بجسسا شدائرممن ائرحم

**نرمافزارهای اداری تکمیلی**

**شاخۀ کاردانش زمینۀ خدمات گروه تحصیلی کامپیوتر زیر گروه کامپیوتر**

**رشتۀ مهارتی: طراحی صفحات وب،تولید چند رسانهای،تصویرسازی رایانهای،برنامهنویسی پایگاه داده شمارۀ رشتۀ مهارتی: 3-17-101-312 تا 3-17-101-318 کد رایانهای رشتۀ مهارتی: 6234،6233،6232،6140،6139،6138،6137 نام استاندارد مهارت مبنا: کاربر نرمافزار اداری و رایانه کار پیشرفته کد استاندارد متولی: 42/24/1/4 ـ 3 و 87 ـ15/1/2 ف، هـ شمارۀ درس: نظری: 0488و0470 عملی: 0489 و 0471**

**سر شناسه:** قرهداغی قهرمانلو،آسیه، 1360 ـ **عنوان و نام پدید آور:** نرمافزارهای اداری تکمیلی/ مؤلف آسیه قرهداغی قهرمانلو. **مشخصات نشر:** تهران**:** مؤسسه فرهنگی هنری دیباگران تهران ، 1391 **مشخصات ظاهری:** ]320[ ص:. مصور **شابک :** 4ـ 982 ـ 354 ـ 964 ـ 978 **وضعیت فهرستنویسی:** فاپا **یادداشت:** این کتاب بر اساس استاندارد مهارتی نرمافزارهای اداری تکمیلی به سفارش دفتر برنامهریزی و تألیف آموزشهای فنی و حرفهای و کاردانش سازمان پژوهش و برنامهریزی آموزشی وزارت آموزش و پرورش تألیف شده است. **یادداشت:** کتابنامه: ص. ]320[. **موضوع:** کامپیوترها ـ ـ راهنمای آموزشی **موضوع :** نرمافزار ـ ـ راهنمای آموزشی **شناسۀ افزوده:** سازمان پژوهش و برنامهریزی آموزشی. دفتر برنامهریزی درسی آموزشهای فنی و حرفهای و کاردانش. **ردهبندی کنگره:** 1391 4ن46ق76/27/QA   **ردهبندی دیویی:** 004/07 **شمارۀ کتابشناسی ملی:** 1804984

**همکاران محترم و دانشآموزان عزىز: پىشنهـادات و نظرات خـود را دربـارۀ محتواى اىن کتاب بـه نشانى تهران ـ صندوق پستى شمارۀ 4874/15 دفتر برنامه   رىزى وتألىف آموزشهاى فنى و حرفهاى و کاردانش، ارسال فرماىند. tvoccd@roshd.ir )اىمىل)پىامنگار www.tvoccd.medu.ir )وبساىت )وبگاه**

> **وزارت آموزش و پرورش سازمان پژوهش و برنامهرىزى آموزشى**

**برنامهرىزى محتوا و نظارت بر تألىف:** دفتر برنامهرىزى و تألىف آموزشهای فنی و حرفهای و کاردانش **عنوان و کد کتاب:** نرمافزارهای اداری تکمیلی - 611/8 **مجری:** مؤسسه فرهنگی هنری دیباگران تهران **شمارۀ درس:** ،0488 ،0489 0470و 0471 **مؤلف:** مهندس آسیه قرهداغی قهرمانلو  **ویراستار ادبی:** هما تیموری **صفحهآرا:** تهمینه کاشانیان **طراح جلد:** بیتا اشرفی مقدم محتوای این کتاب در کمیسیون تخصصی رشتۀ کامپیوتر دفتر برنامهریزی و تألیف آموزشهای فنی و حرفهای و کاردانش با عضویت: بتول عطاران، محمدرضا شکرریز، سیما سجادی، شهناز امین، اکرم راعی و سید رسول حسینی تأیید شده است. **نوبت و سال چاپ:** چاپ چهارم 1391 **چاپخانه :** واژه نگار **ناشر:** مؤسسه فرهنگی هنری دیباگران تهران **نشانی ناشر:** تهران - سعادتآباد - میدان کاج - خیابان سرو شرقی - روبهروی خیابان عالمه - پالک 49 www**.**dibagaran.mft.info **:الکترونیکی آدرس تلفن:** 7ـ22098446 **دورنگار:** 22098448 **صندوق پستی:** 14655/466 **نظارت بر چاپ و توزىع:** ادارۀ کلّ چاپ و توزىع کتابهاى درسى، سازمان پژوهش و برنامهریزی آموزشی تهران: خیابان ایرانشهرشمالی ـ ساختمان شمارۀ ٤آموزش و پرورش )شهید موسوی(  **تلفن:** 9ـ88831161 **، دورنگار:** 88309266 **، کدپستی:** 1584747359 www.chap.sch.ir **:سایت وب شابک:** 978-964-354-982-4

**نشانی دفتر برنامهریزی و تألیف آموزشهای فنی و حرفهای و کاردانش صندوق پستی شمارۀ:** 15875/4874 **كليۀ حقوق مربوط به تأليف، نشر و چاپ اين اثر متعلق به سازمان پژوهش و برنامهريزی آموزشی است. حق چاپ محفوظ است.**

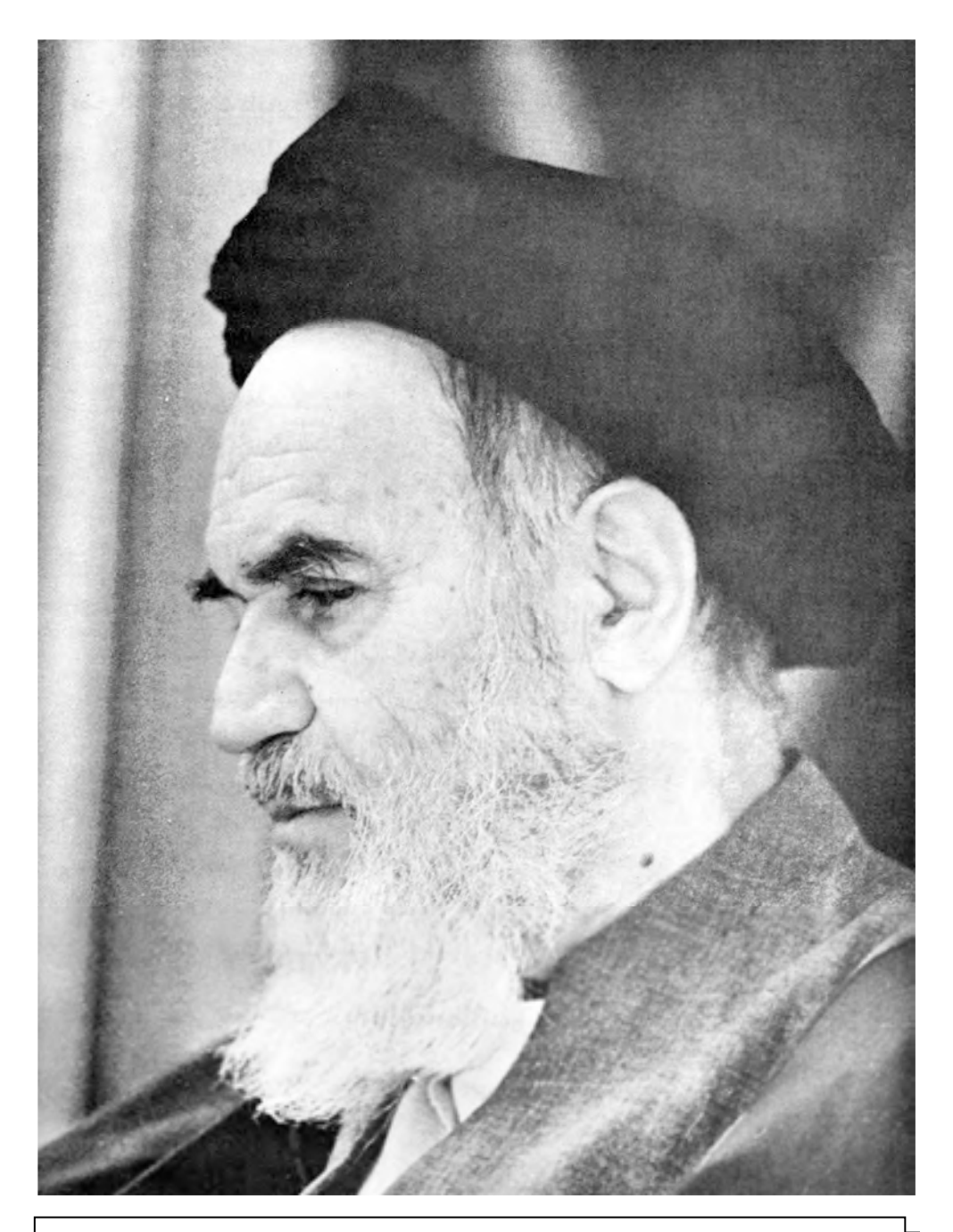

بدانید مادام که در احتیاجات صنایع پیشرفته، دست خود را پیش دیگران دراز کنید و به دریوزگی عمر را بگذرانید، قدرت ابتکار و پیشرفت در اختراعات در شما شکوفا نخواهد شد.

امام خمینی « قدس سرّه الشّریف»

ب<br>محموعه کی**آب ا**ی درسی رثیته کامپیوتر بیاخه کار دانش

(اسآندارد وزارت فرسک و ارساد اسلامی)

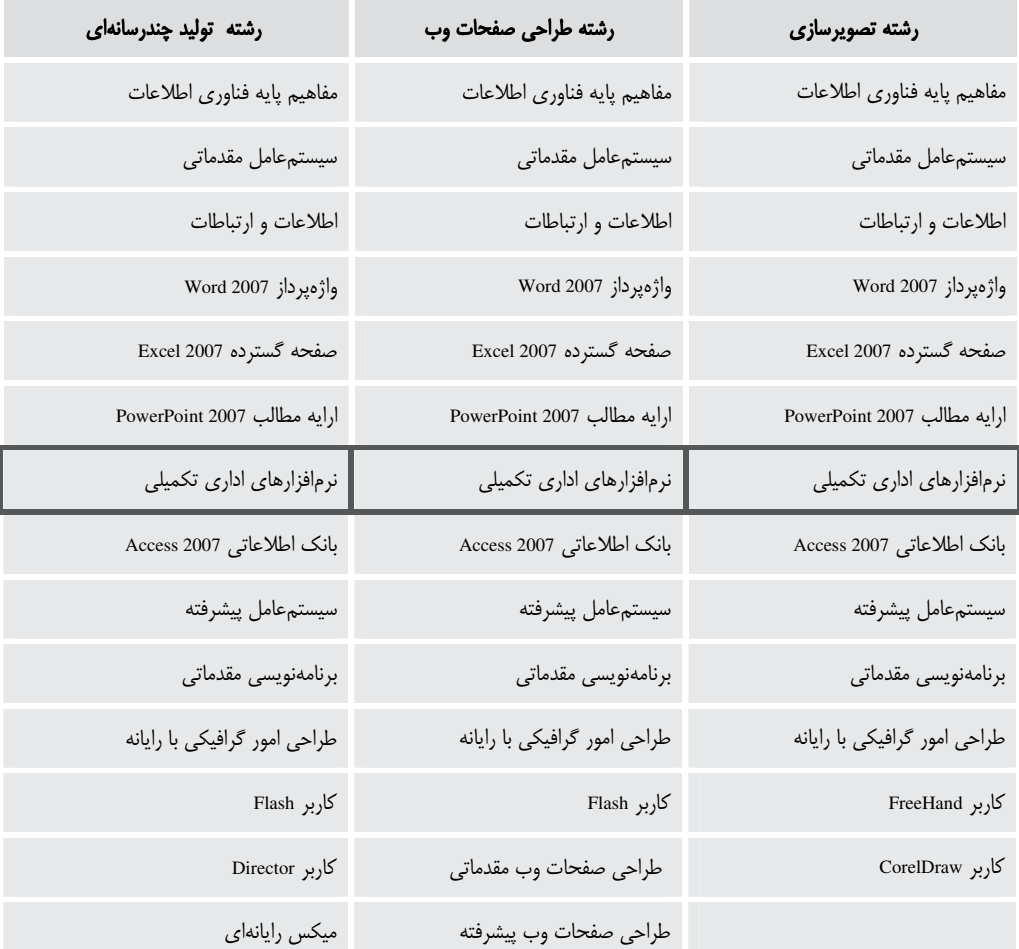

ب<br>محموعه کی**آب ا**ی درسی رثیته کامپیوتر باخه کار دانش

# داسآندارد وزارت کاروامور اجناعی)

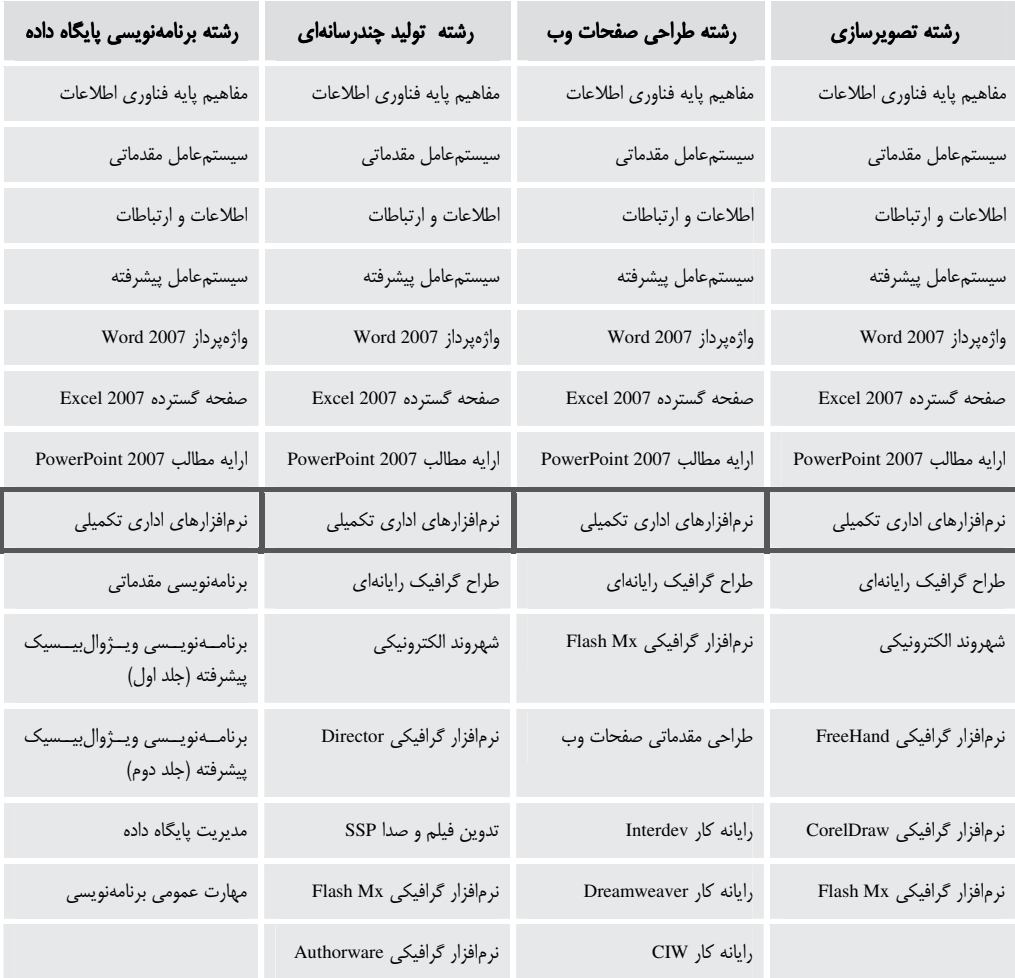

# فهرست مطالب

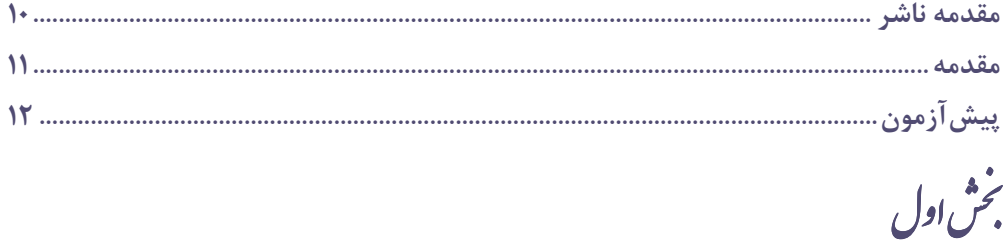

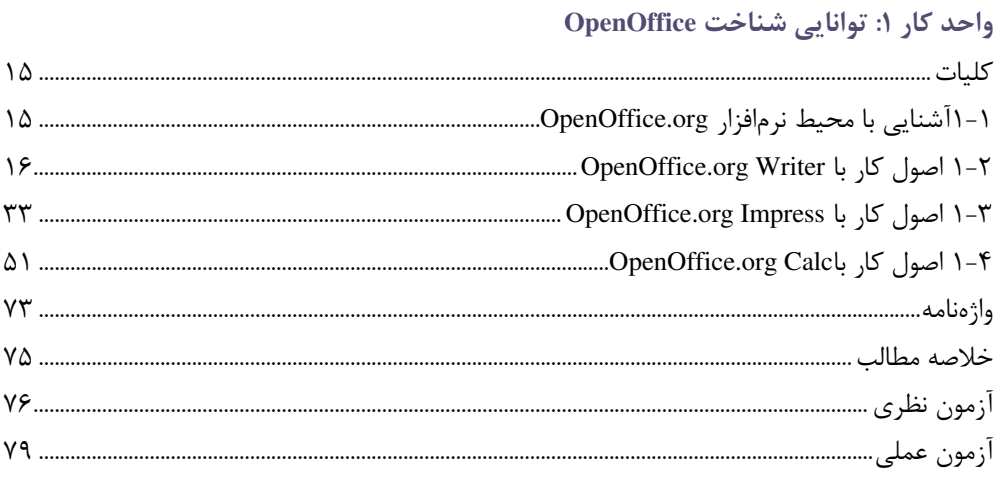

# بخ<sub>ش دوم</sup></sub>

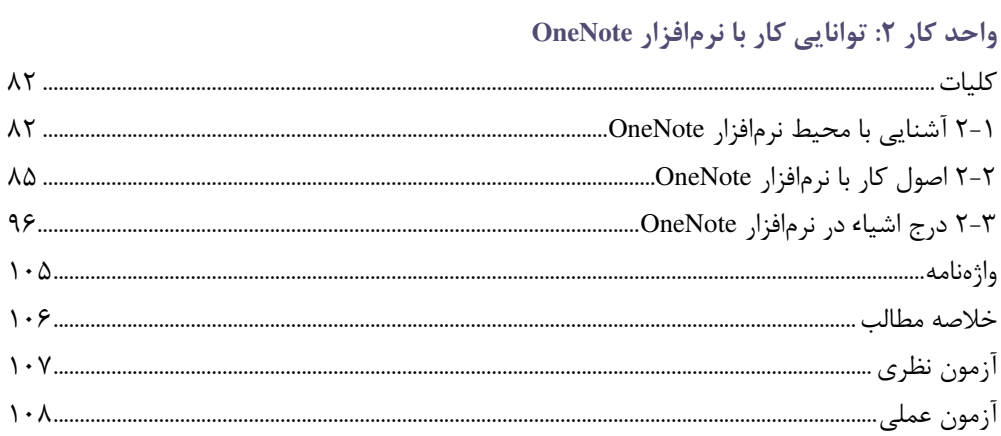

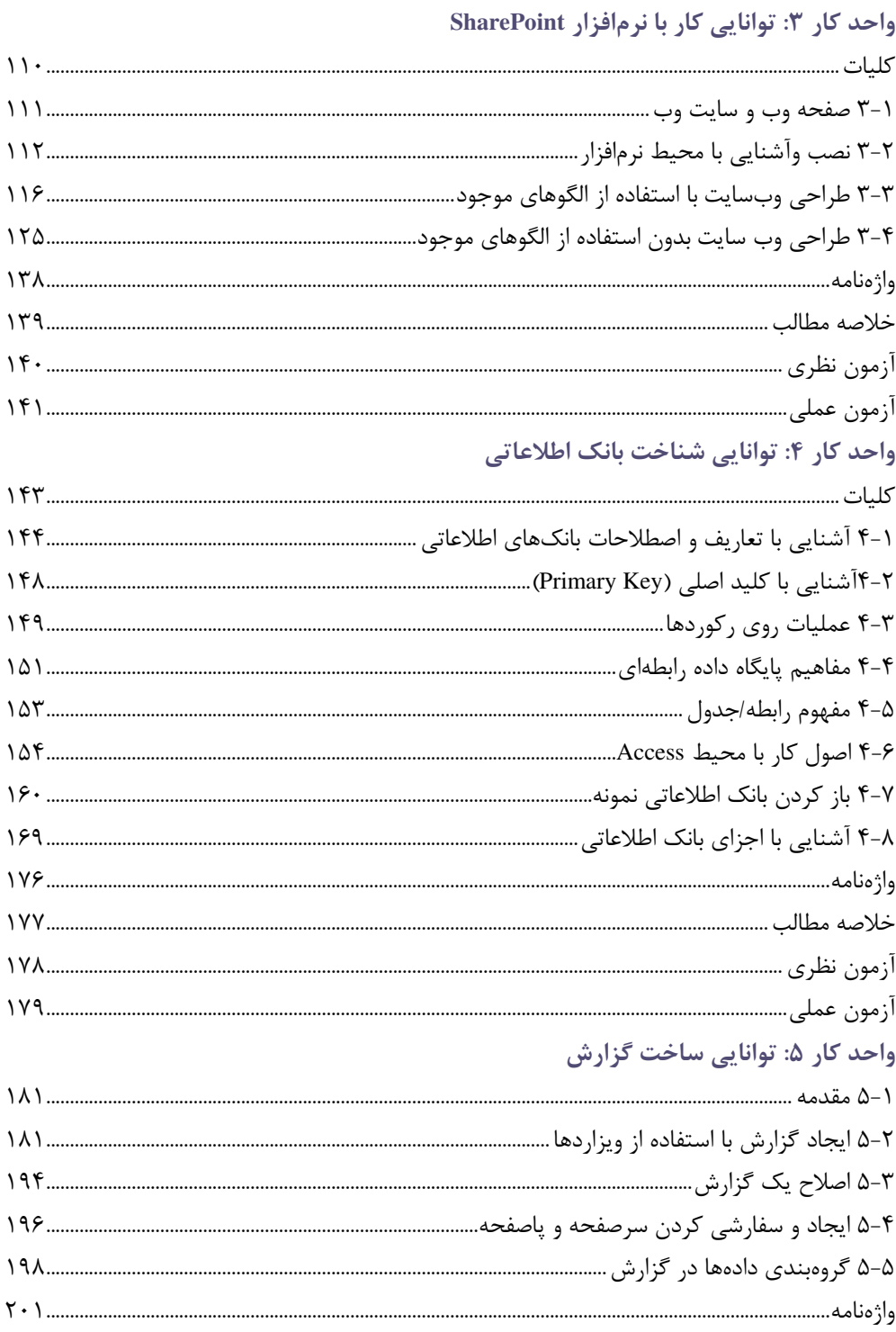

l.

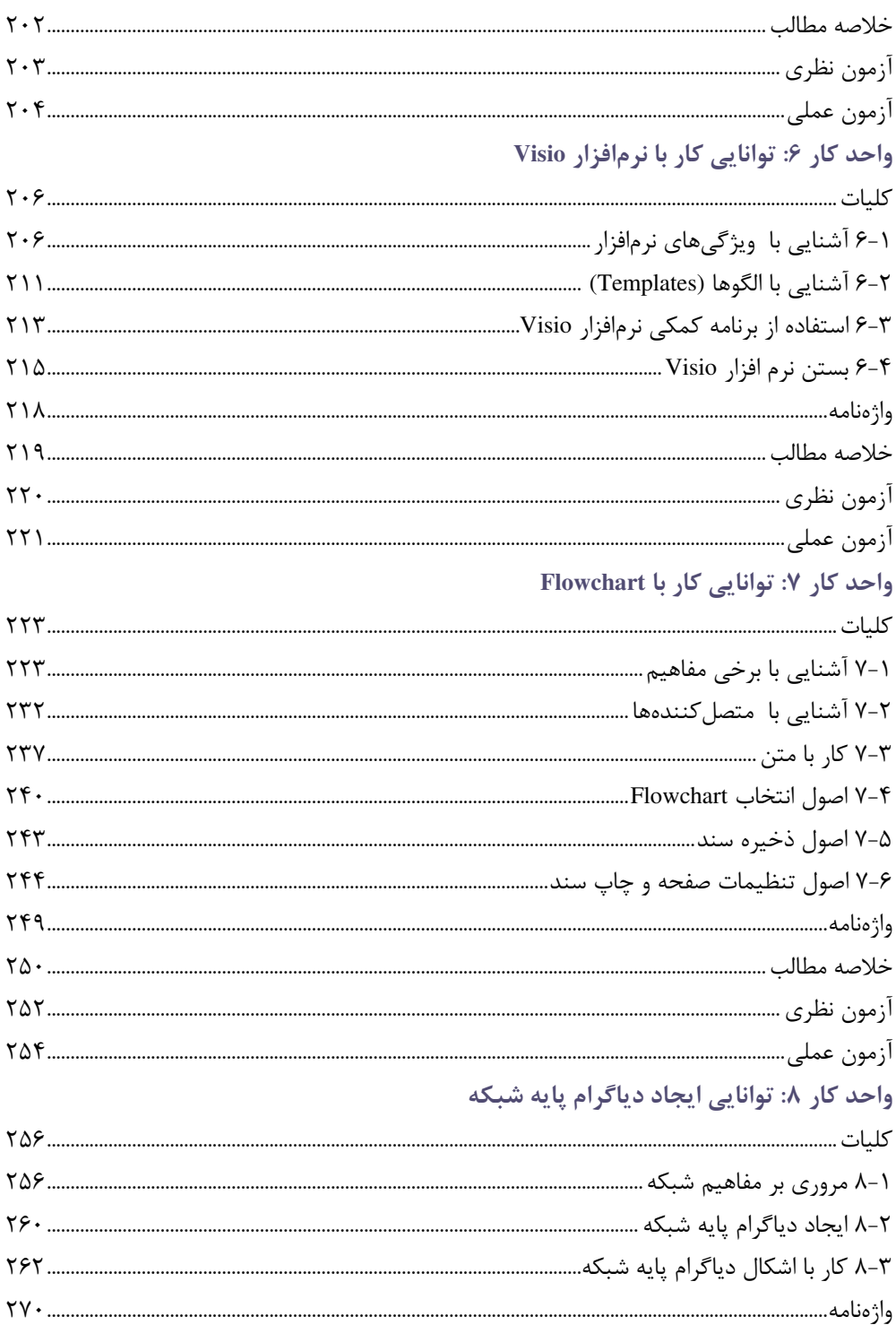

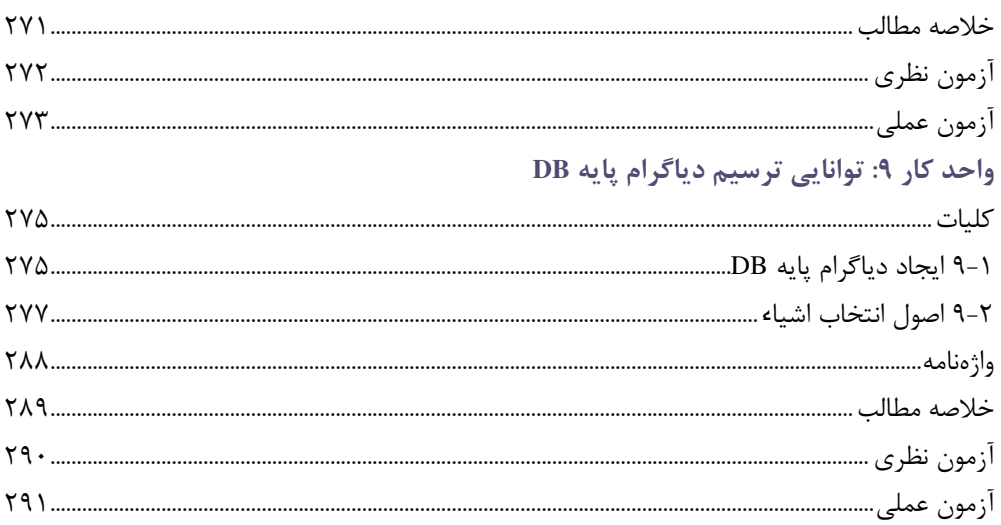

#### واحد کار ۱۰: توانایی مستندسازی پروژههای IT

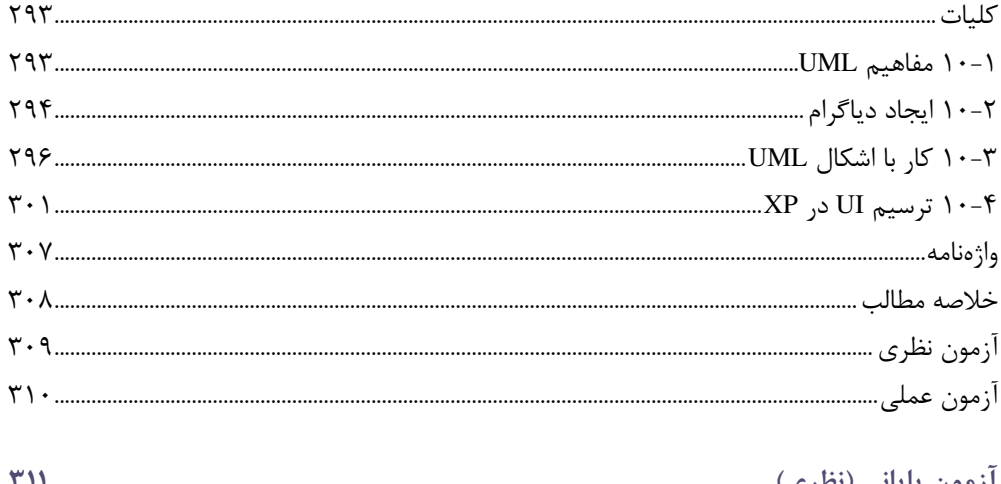

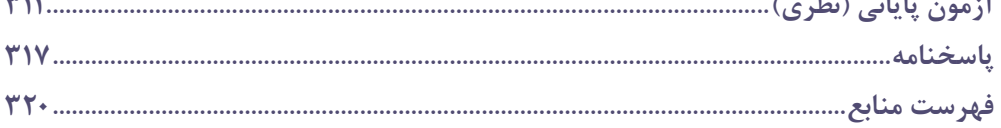

مقدمه ناشر

سیاس بیکران پروردگار را که به انسان قدرت اندیشیدن بخشید تا به پاری این موهبت راه ترقی و تعالی را بییماند و امید به این که عنایات الهی شامل حال ما باشد تا با تضاعت انیدک علمتی خیود در خیدمت جوانان و آیندەسازان کشور عزیزمان باشیم.

یکی از بارزترین ویژگیهای عصر حاضر، حضور گسترده کامپیوتر در کلیه عرصههای فعالیت انسان است به گونهای که انجام برخی از کارها، بدون استفاده از کامپیوتر قابـل تـصور نیـست. کـامپیوتر بـه عنـوان ابزاري قدرتمند، سرعت و دقت كارها را فوق|لعاده افزايش داده و گـذرگاههـاي صـعب|لعبـور علـم را بـه شاهراههای هموار مبدل ساخته است. به همین دلیل در جهان کنونی، آموزش و یادگیری علوم کامپیوتر یک ضرورت اجتنابنایذیر است.

در همین راستا دفتر برنامهریزی و تألیف آموزشهای فنی و حرفهای و کاردانش بر اساس موافقتنامهای، تأليف كتاب مهارتهاي كاربر رايانه، كاربر نرمافزار اداري، رايانه كار مقدماتي و پيشرفته شاخه كـاردانش را به مؤسسه فرهنگی هنری دیباگران تهران بهعنوان یکی از ناشران برگزیده محول کرده کـه افتخـاری بزرگ است. کتاب حاضر با همکاری جمعی از اساتید، متخصصان و مهندسـان مجـرب رشــته کــامپیوتر تألیف و محتوای آن در کمیسیون تخصصی برنامهریزی و تألیف کتابهای درسی رشته کـامپیوتر دفتـر برنامهریزی و تألیف آموزشهای فنی و حرفهای و کاردانش مورد بررسی و تصویب قرار گرفته است. طراحی کتابها براساس ساختار آموزشهای پیمانهای (مادولار) انجـام گرفتـه و ســاختار آن بـر اســاس توانایی های مورد انتظار در استانداردهای مهارتی طراحی شده است. این کتابها حتی|لمقدور به صـورت خودآموز و خود محتوا سازماندهی شده و تلاش بر این است که کتابهای آموزش گام به گام، به همراه مثالها، تمـرینهـای عملـی و کـاربردی بـرای کارهـای آزمایـشگاهی و کارگـاهی بـه انـضمام سـؤالات ییشآزمون و آزمون پایانی، مجموعه منسجمی از هر پیمانه را ارایه دهد به طوری که دانشآموزان پـس از پایان هر پیمانه، از مهارت کافی برای کار با موضوع پیمانه برخوردار باشند.

در خاتمه ضمن سیاسگزاری از شـما دانـش بـژوه گرامـی درخواسـت مـیiمایـد بـا مراجعـه بـه **آدرس** dibagaran.mft.info (ارتباط با مشتری) فرم نظرسنجی را برای کتابی که در دسـت داریـد تکمیـل و ارسال نموده، انتشارات دیباگران تهران را که جلب رضایت و وفاداری مشتریان را هـدف خـود مـی<انـد، ياري فرماييد.

اميدواريم همواره بهتر از گذشته خدمات و محصولات خود را تقديم حضورتان نماييم.

مدير انتشارات

مؤسسه فرهنگی هنری دیباگران تهران

publishing@mftmail.com

#### مقدمه

با توجه به سرعت بسیار زیاد تغییر و تحول در امور مربوط به توسعه فناوری اطلاعـات و ارتباطـات، لازم است دانشآموزان هر چه بیشتر با این فناوریهای نوین در زمینه کار با کامپیوتر آشنا شوند. کتاب حاضر در راستای ارتقای مهارت استفاده از نرمافزارهای کاربردی تدوین شده است. در این کتاب با مجموعه نرم|فزاری OpenOffice.org که مجموعه کاملی از برنامـههـای کـاربردی اسـت آشنا شده و برنامههای OpenOffice.org Writer برای آمـادهسـازی اسـناد OpenOffice.org Impress

بهمنظور ایجاد نمایش و ارایه آن و برنامه OpenOffice.org Calc برای کار با صفحات گسترده مورد بررسی قرار گرفتهاند.

همچنین برنامههای Access ،Sharepoint ،OneNote و Visio ازبستهنرمافزاری2007 Microsoft Office در بخشهای مختلف به منظور توسعه مهارتهای دانشآموزان آموزش داده شده است.

در پایان هر واحدکار آزمونهای نظری و عملی برای تمرین دانشآموزان عزیز در نظـر گرفتـه شـده کـه پیشنهاد می شود دانش آموزان پس از مطالعه هر واحدکار، آزمونها را با دقت انجام دهند.

در پایان از همه عزیزانی که در مراحل مختلف تهیه و تدوین و چاپ کتاب از همفکری و همکاری آنهـا برخوردار بودهام به ویژه از آقای مهندس رحیمی مقدم که در تألیف بخـش بانـک اطلاعـاتی بـسیار مـرا همراهی کردهاند، سیاسگزاری نموده و نظـرات، پیـشنهادات و انتقـادات دانـشآمـوزان، دبیـران و سـایر کارشناسان عزیز را به منظور ارتقای کیفی این کتاب گرامی میدارم.

مؤلف

# **ييش آزمون**

۱- حافظه موقتی که برای نگهداری و انتقال اطلاعات در ویندوز بهکار میرود چه نام دارد؟  $ROM -$ Hard Disk  $-\infty$  Clipboard  $-\infty$ **RAM** - الف ۲- اطلاعات موقتی که کامپیوتر برای اجرای برنامههـا نیـاز دارد در کـدام قـسمت ذخیــره مىشود؟  $FDD - z$  $ROM -$ **RAM** - الف  $HDD - 3$ ۳- برای حذف دائم یک فایل یا پوشه از چه روشی استفاده میکنید؟ الف- انتخاب فایل یا یوشه و فشار کلید ترکیبی Shift+Del **Del** ب- انتخاب فايل با يوشه و فشار كليد ج- کلیک راست روی فایل یا پوشه و انتخاب گزینه Delete د- کشیدن فایل یا پوشه و رها کردن آن در Recycle Bin ۴- برای ایجاد یک میانبر از برنامه موردنظر باید روی آن ............... کنید. الف - Ctrl+Click  $-L$ کلیک ج – دابل کلیک د- کلیک ,است ۵- در برنامه مایکروسافت Excel فرمان Open چگونه انتخاب می شود؟ د- یا کلیک <sub>دوی ز</sub>بانه Review ج – یا کلیک است <sub>د</sub>وی سند ۶- برای تغییر نام فایل یا پوشه از کدام گزینه استفاده میشود؟  $Save As - \rightarrow$ Save  $Copy - 5$ Rename- $\tau$ ۷- برای درج عناصر در واژهیرداز Word از کدام زبانه استفاده میشود؟ Review  $\frac{1}{2}$ ب – زبانه الف-; بانه References Insert  $i$ بانه Home  $\pm$  ; - ; +بانه ۸- برای قالبېندي متن در واژهیرداز Word روی چه زبانهای کلیک می کنید؟ Page Layout 4: إبانه Home  $i$ بانه Home  $View$  د –; بانه Insert نانه; – ج

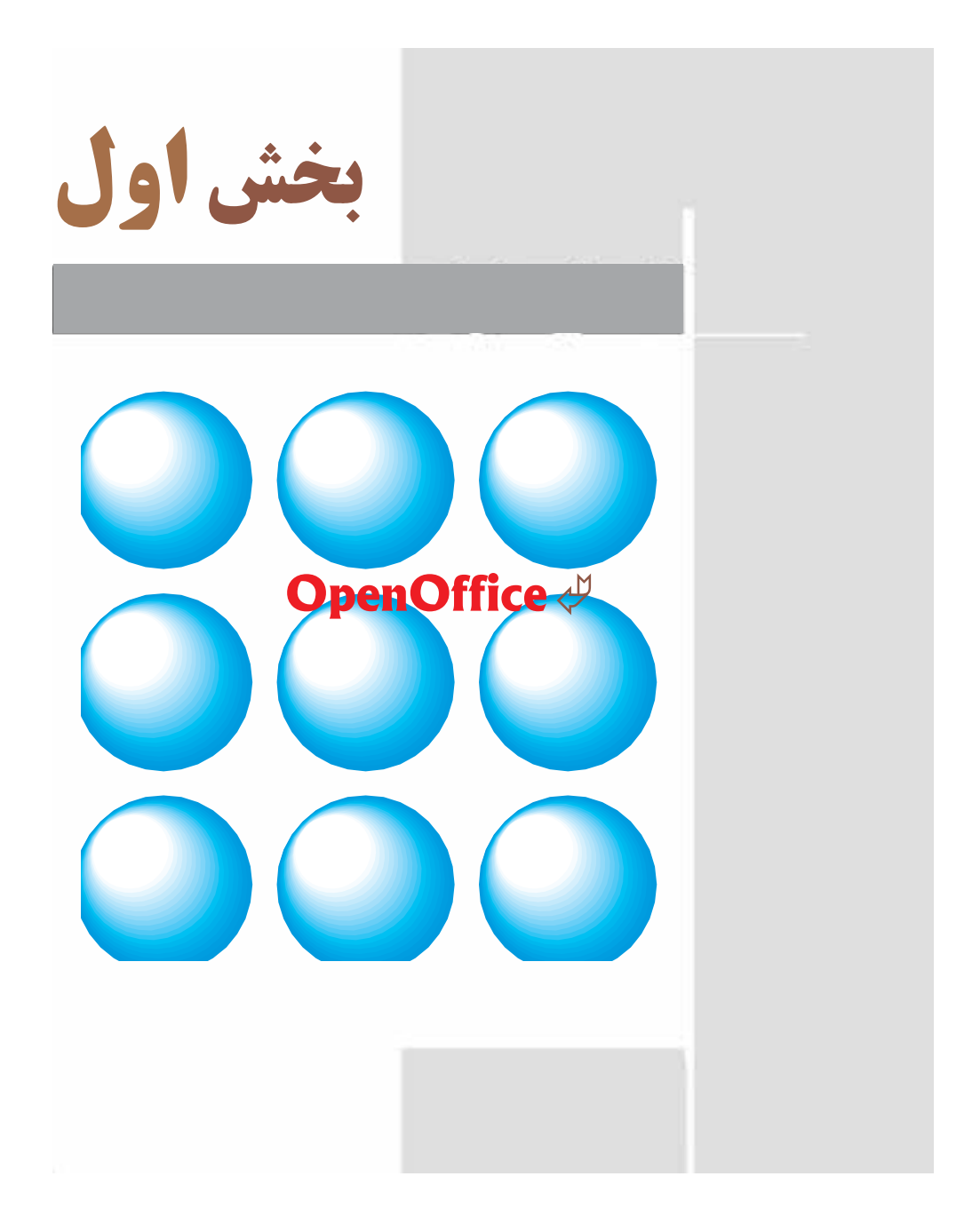

<mark>توجه:</mark> مطالعه اپن بخش برای استانداردهای رایانه کار پیشرفته وزارت فرهنگ و ارشاد اسلامی و کاربر نرمافزار اداری وزارت کار و امور اجتماعی الزامی است.

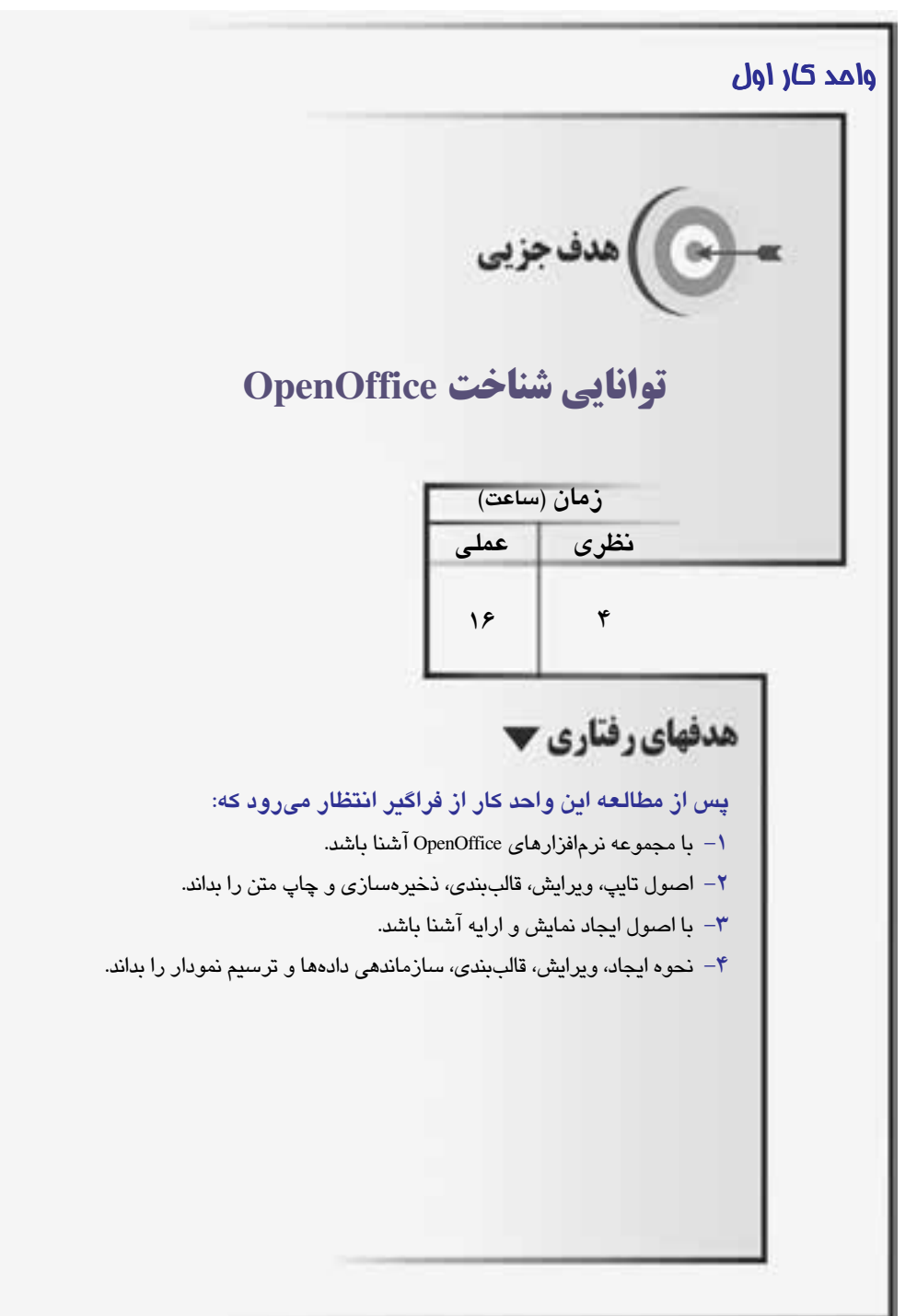

#### كليات

در این واحدکار با مجموعه نرمافزارهای OpenOffice.org که مجموعه کـاملی از برنامـههـای کـاربردی برای انجام کارهای اداری است، آشنا می شـوید. ایــن مجموعــه در سیــستمعامــلهــای گونــاگونی ماننــد مایکروسافت ویندوز، لینوکس، مکاواس و سولاریس در دسترس است و رقیب مهمی بـرای برنامـههـای Office شركت مايكروسافت شمرده شده و با قالب پروندههای Office مايكروسافت نيز سازگار است.

# 1-1آشنایی یا محیط نرمافزار OpenOffice.org

نرمافزار OpenOffice.org شامل شش برنامه كاربردي به شرح زير است كه هـر يـك وظـايف خاصـي را انجام مے دھند (شکل ۱-۱).

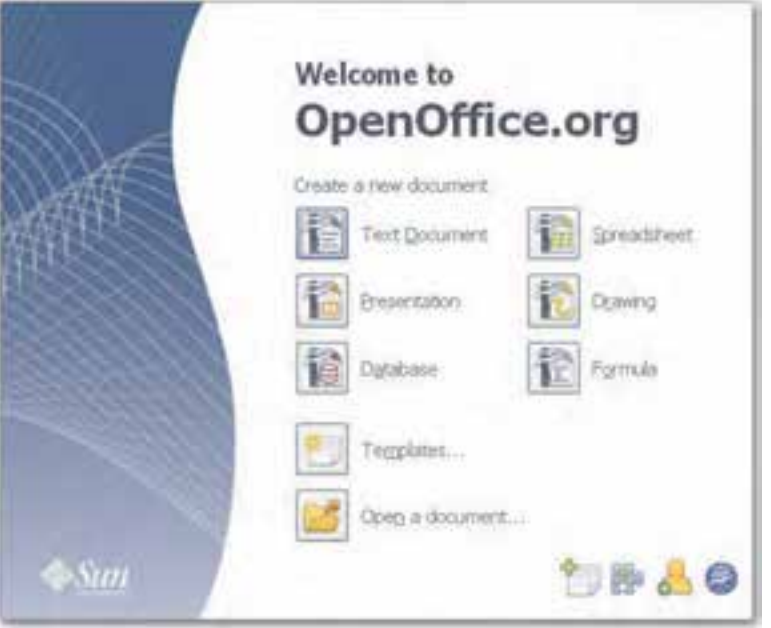

شكل ١-١ صفحه خوشامدگويي OpenOffice.org

برنامه OpenOffice.org Writer: برنامه واژهيرداز

بر نامه OpenOffice.org Impress: برنامه ارايه مطلب

برنامه OpenOffice.org Calc: برنامه محاسباتی برای ایجاد صفحه گسترده

**برنامه OpenOffice.org Base:** برنامه بانک اطلاعاتی

برنامه OpenOffice.org Draw: برنامه ترسیم

۱۶

**برنامه OpenOffice.org Math: برنامه ویرایش معادلههای پیچیده ریاضی** 

در این واحدکار با برنامه OpenOffice.org Writer برای آمادهسازی اسناد، برنامه OpenOffice.org Impress برای ایجاد نمایش و برنامه OpenOffice.org Calc برای کا, با صفحه گسترده آشنا مے شوید.

## OpenOffice.org Writer **b** اصول کا، با

برنامه OpenOffice.org Writer برای ایجاد و نوشتن یادداشت، گزارش، کتـاب و سـایر انـواع سـندهای مبتنی بر متن که بهطور معمول در کارهای اداری، فرهنگی و تجاری بهکار میرود، مـورد اسـتفاده قـرار مے گیرد.

## 1-۲-۱ اجرای نرمافزار OpenOffice.org Writer

برای اجرای نرمافزار OpenOffice.org Writer، مراحل زیر را مطابق با شکل ۲-۱ دنبال کنید:

- 1- <sub>۱۹۶۰</sub> دکمه Start کلیک کنید.
- ٢- از منوى باز شده گزينه All Programs را انتخاب نماييد.
	- ۰۳ <sub>و</sub>ی گزینه OpenOffice.org 3.1 کلیک کنید.
- ۴ از منوی باز شده گزینه OpenOffice.org Writer را انتخاب نمایید.

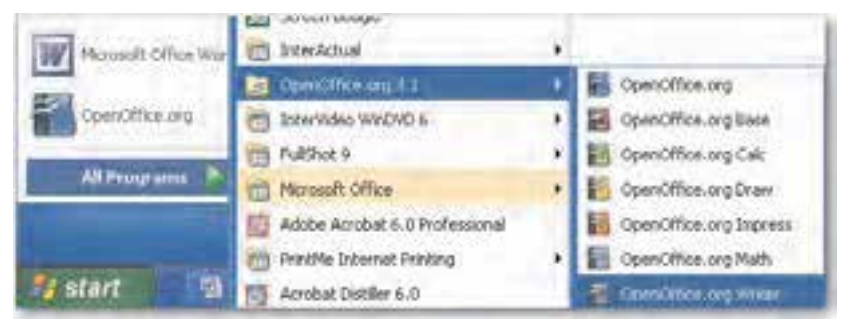

شکل ۲–۱ نحوه اجرای برنامه OpenOffice.org Writer

#### Y-۲-۱ محیط برنامه OpenOffice.org Writer

یس از اجرای برنامه، یک صفحه شامل یک سند بدون عنوان مطابق شکل ۳-۱ مشاهده می شود.

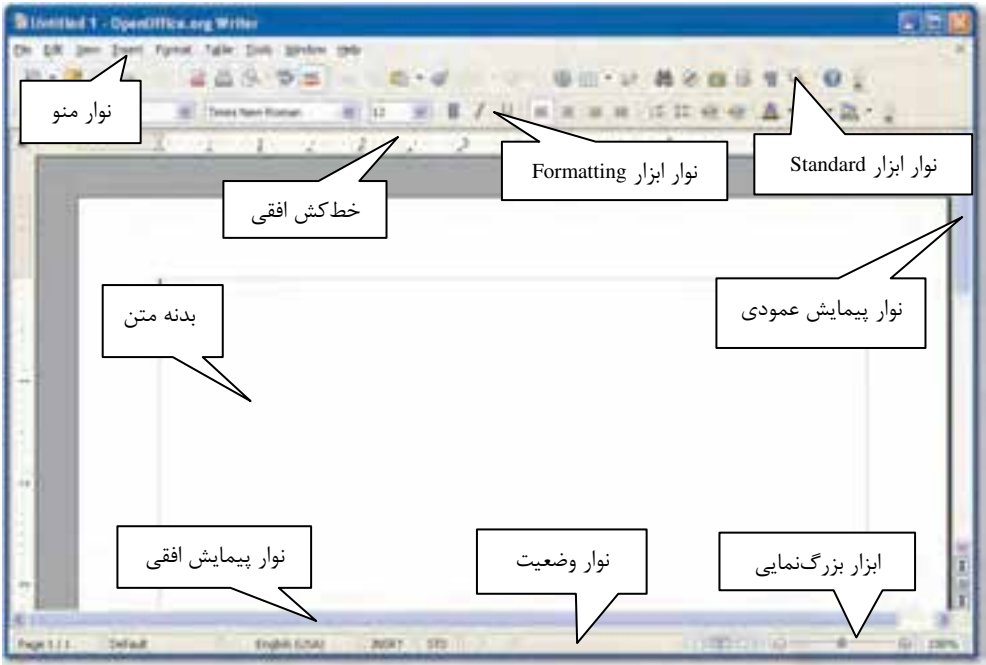

شكل ۳-۱ محيط برنامه OpenOffice.org Writer

ېرخې مؤلفههای برنامه OpenOffice.org Writer عبارتند از:

- نوارابزارها: نوار ابزارها حاوی دکمههایی هستند که با کلیک روی آنها، کارهای عادی، مانند ذخیرهسازی یا چاپ یک پرونده، تغییر ترازبندی متن و وارد کردن جدول به متن و غیره انجام مے شود.
- بدنه متن: شبیه یک یا چند تکه کاغذ است. در این قسمت متنی که سند را مے سـازد، وارد میشود. این عنصر دارای نشانگر متن (Text Cursor) است که یک خـط چـشمکزن در لبـه بدنه متن میباشد و محل حاشیههای متن را نشان می دهد.
- نوار وضعیت (Status bar): در این نوار که در پایین صفحه قرار دارد، وضعیت کیاری سیند  $\bullet$ جاری نمایش داده میشود. اطلاعات سند (شماره صفحه جاری، تعداد کل صفحات، تعداد کل كلمات، محل نشانگر متن)، نوار لغزنده بزرگنمايي، نحوه نمايش سـند در حـال ويـرايش، نـوع

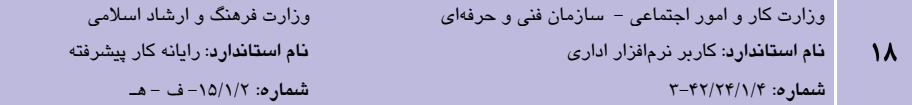

زبان نگارش و … از جمله مواردی هستند که در نوار وضعیت وجود دارند.

- خط کشها: با استفاده از دو خط کش که یکی در بالا (افقی) و دیگری در سمت چپ صـفحه (عمودي) واقع شده است مي توان اندازه صفحه و اجزاي داخل آن را برحسب واحد قابل تنظيم مانند سانتی،متر یا اینچ اندازه گرفت. اندازهای که خط کشها نشان می،دهند ابعاد واقعـی مـتن روی کاغذ و در حالت چاپ شده میباشد.
- <mark>نوارهای پیمایش: ای</mark>ن دو نوار به صورت لغزنده در سمت راست و پایین صفحه قرار دارند. این نوارها زمانی فعال میشوند که ابعاد سند تولیدی بیش از فضای صفحه نمایش باشـد. در ایـن صورت می توان با استفاده از ماوس و با حرکت دادن دکمه لغزنده یـا کلیـک روی فلـش۵عـای انتهایی این نوارها طول و عرض سند را پیمایش کرد. روش دیگر برای پیمایش عمودی صفحه استفاده از چرخ ماوس است، اگر در هنگام پیمایش متن بـا چـرخ مـاوس، کلیـد Ctrl را نگـه دارید، بزرگنمایی صفحه تغییر میکند.

#### ۳–۲–۱ وارد کردن متن

برای وارد کردن متن در OpenOffice.org Writer، نشانگر متن را در محلی که میخواهید متن جدیـد را اضافه نمایید، قرار داده و شروع به تایپ کردن کنید. با استفاده از دکمههای تعیین جهت تایپ در نوار ابزار Formatting جهت تایب را از راست به چپ یا از چپ بـه راسـت انتخـاب کنیـد. هماننـد آنچـه در نرمافزار Microsoft Word آموختید برای این منظور می توان از کلید ترکیبی Ctrl+ Shift سمت راست و چپ نیز استفاده نمود. همچنین با استفاده از کلید ترکیبی Alt+Shift زبـان تایـپ را انتخـاب نماییـد (شكل ۴-۱).

\*) نکته. کلمهها با رسیدن به حاشیه صفحه بهطور خودکار به خط بعدی میروند بنابراین بـرای رفـتن بـه خط بعدی نیازی به فشردن کلید Enter یا شکستن کلمه نیست. برای ایجاد پاراگراف جدید از کلید Enter و برای شروع در صفحه جدید از کلید ترکیبی Ctrl+Enter استفاده میشود.

**پیمانه مهارتی**: نرمافزارهای اداری تکمیلی توانايي: شناخت OpenOffice

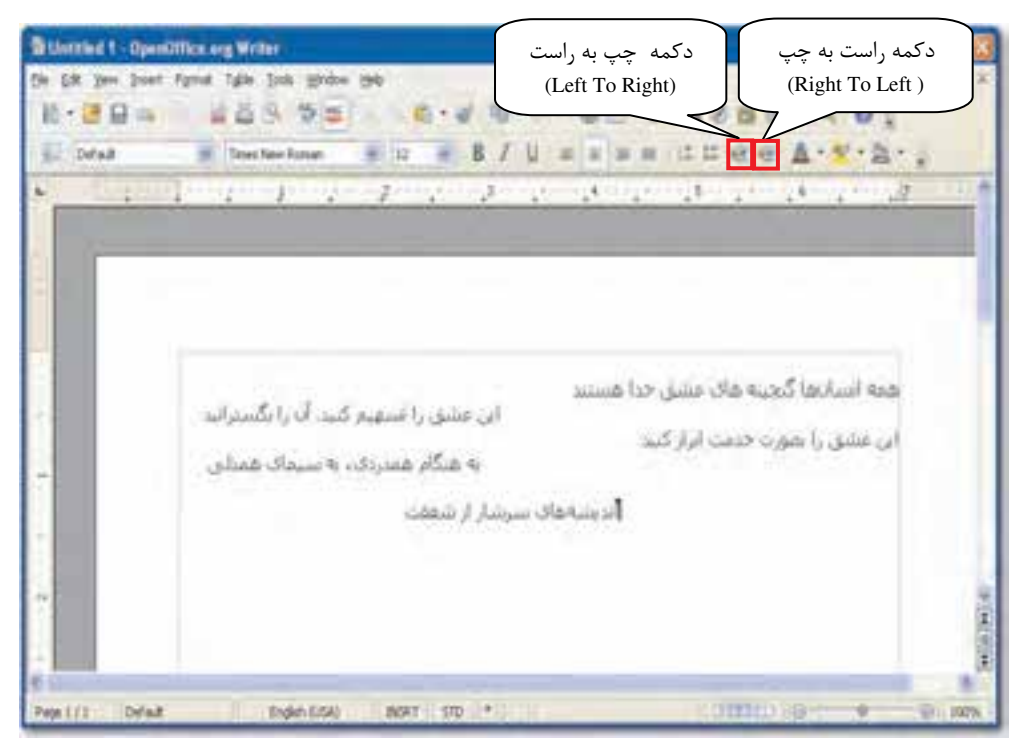

شکل ۴–۱ صفحه برنامه OpenOffice.org Writer با چند خط متن وارد شده

#### ع-۲-۱ درج نویسههای ویژه (Special Characters)

برخی سندها حاوی نویسه (کاراکتر)هایی هستند که در صفحه کلید مشخص نشدهاند، مثلاً ممکن است برای نگارش یک فرمول ریاضی نیاز باشد که عدد π را تایپ کنید، ولی این نویسه در صفحه کلید وجـود ندارد. برای تایپ نویسههایی مانند این نویسه، می توانید از منـوی Insert گزینـه Special Characters را انتخاب کنید. در کادر باز شده میتوان نویسههای متعددی را پیدا کرد که بـا کلیـک روی هـر یـک، آن نویسه در سند درج خواهد شد (شکل ۵-۱).

وزارت کار و امور اجتماعی – سازمان فنی و حرفهای

وزارت فرهنگ و ارشاد اسلامی نام استاندارد: رایانه کار پیشرفته

شىمارە: ٢/٢٢/٢۴/١/٣

٢.

نام استاندارد: کاربر نرمافزار اداری

شعاره: ١٥/١/٢- ف - هـ

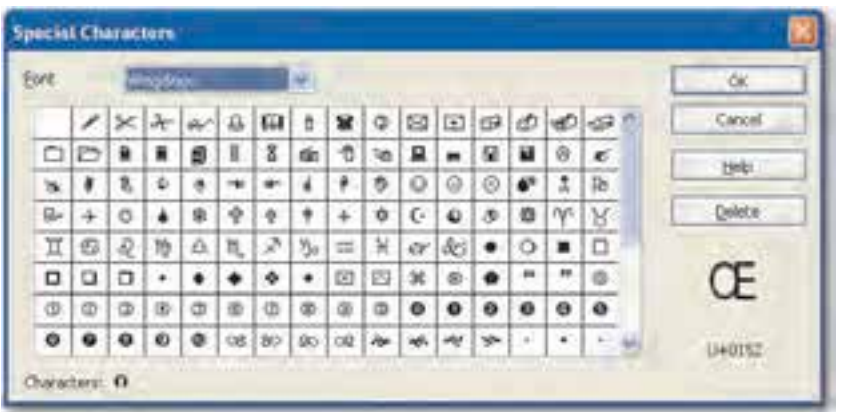

شکل ۵–۱ کادر محاوره Special Characters

### ۵–۲–۱ ویرایش متن

برای ویرایش متن همانند برنامه Microsoft Office، ابتدا متن را به حالت انتخاب درآورده و سپس یک کلید یا فرمان ویرایشی را انتخاب نمایید. برای کیی یا انتقال متن انتخاب شده، از منوی Edit ابزارهـای Copy یا Cut را انتخاب کرده یا روی دکمه میانبر آنها در نـوار ابـزار اسـتاندارد کلیـک نماییـد سـیس نشانگر ماوس را در محل مورد نظر قرار داده و روی ابزار Paste از نوار ابزار استاندارد کلیـک کنیـد یـا از منوي Edit، گزينه J, Paste ا پر گزينيد.

به منظور حذف قسمتي از متن، بخشي را كه مي خواهيد حذف شـود، انتخـاب كـرده و كليـد Delete از صفحه کلید را فشار دهید. همچنـین در برنامـه OpenOffice.org Writer نیـز در صـورت بـروز اشـتباه می توان از ابزار Undo و برای انجام مجدد عمل حذف شده از ابزار Redo استفاده نمود. چنانچه می دانید این ابزارها در منوی Edit و ابزار استاندارد قابل دسترسی هستند.

#### ۶-۲-۱ جستجو و جایگزینی (Find & Replace)

توسط فرمان جستجو مي توانيد حروف و كلمات را پيدا كنيد. در اين مكان، كلمـه پيـدا شـده در حالـت انتخـاب قـرار خواهـد گرفـت. بـراي فعـال كـردن پنجـره جـستجو مـىتوانيـد از منـوى Edit گزينــه Find & Replace ,ا انتخاب كنيد يا از كليد تركيبي Ctrl+F استفاده نماييد.

در ناحیه Search for، عبارتی را که می خواهید پیدا کنید، تایپ کرده و دکمه Find را کلیـک کنیـد تـا اولین کلمه پیدا شود. با هر بار کلیک روی دکمه Find جستجو ادامه می یابد و در صورتی که عبـارت در متن تکرار شده باشد، جستجو ادامه می بابد. با کلیک روی گزینه Find All می توانیـد همزمـان عبـارت مورد نظر را در کل سند یا محدوده انتخابی جستجو و به حالت انتخاب درآورید (شکل ۶–۱).

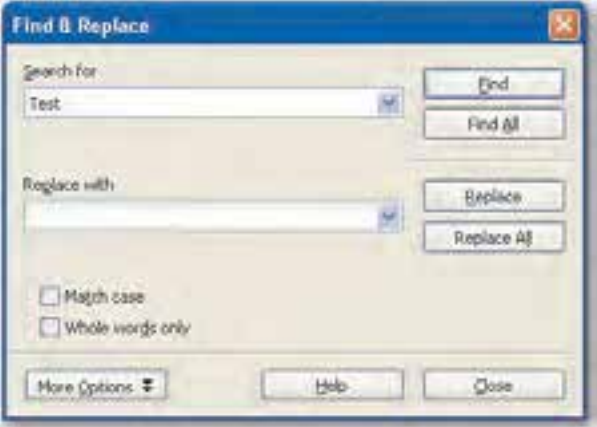

شکل ۶–۱ کادر محاوره Find & Replace

در ناحیه Replace with می توان کلمه پیدا شده در ناحیه Find را با کلمـه دیگـری جـایگزین کـرد. در Replace with کلمهای را که می خواهید جایگزین کلمه پیدا شده شود، وارد نمایید. با کلیک روی دکمه Replace ابتدا كلمه پيدا شده نمايش داده مي شود و مي توان با مطالعه متن نسبت به جـايگزيني كلمـه يا انصراف از آن تصميم گرفت، ولي گزينه Replace All هر آنچه را كه بيابد به صورت خودكار جايگزين خواهد کړ د.

**/ انکته**، پیدا کردن و جایگزینی به طور پیشفرض ابتدا از محلی که نشانگر متن در آنجا قرار دارد تا پایـان سند انجام میشود و سپس پیامی مبتنی بـر درخواسـت شـما از جـستجو و جـایگزینی از ابتـدای مـتن پرسـیده میشود که با انتخاب گزینه Yes، پیدا کردن و جایگزینی از ابتدای سند صورت میپذیرد.

' تعصرین: بررسے کنیـد گزینــههـای Match case و Whole words only در کـادر محـاوره Find & Replace جه کاربردی دارند؟

#### ۰-۲–۱ درستی املا

یکی از کارهایی که در مرحله نگـارش مـتن انجـام مـی٬شـود، بررسـی املایـی محتـوا اسـت. واژه،یـرداز

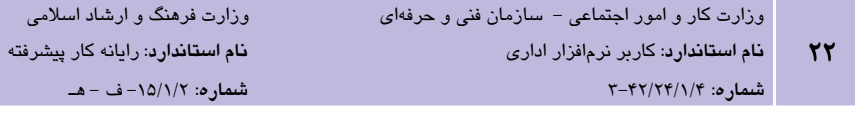

OpenOffice.org Writer برای این کار امکانات مناسبی برای بررسی سند از نقطه نظر بررسی ایرادهای املایی و دستوری را ارایه می کند. زمانی که این قابلیت فعال می شود، برنامه شروع به بررسی سند بـرای یافتن ایرادهای دستوری و املایی آن می کند. در OpenOffice.org Writer واژهنامهای حاوی دهها هـزار واژه وجود دارد. زمانی که عبارتی تایپ مے شـود، OpenOffice.org Writer آن عبـارت را بـا واژههـای موجود در واژەنامه داخلی خود (یا واژەنامه دیگری که بـه OpenOffice.org Writer معرفـی مـی شـود) مقایسه کرده و در صورتی که معادل آن موجود نباشد، زیر آن یک خـط قرمـز بـه نـشانه غلـط املایـی نمایش میدهد.

OpenOffice.org Writer حتى متناسب با واژمنامه معرفي شده، اگر واژماي را درست تـشخيص دهـد، معرفي مي كند. براي فعال شدن اين قابليت از منــوي Tools گزينــه Spelling & Grammar را انتخــاب کرده یا کلید F7 ,ا فشار دهید تا کادر محاوره Spelling ظاهر شود. در این کادر کلمهای که دارای غلط املایی باشد به رنگ قرمز در ناحیه Not in dictionary مشخص شده است که بـه معنــای عــدم انطبــاق كلمه با واژەنامه زبان انتخاب شده در قسمت Text language مى باشد. در صورتى كه بخواهيد مى توانيد در قسمت Text language با کلیک روی لیست بازشو زبان دیگری را جهت انطباق بـا واژمنامـه انتخـاب کنید، در ناحیه Suggestions کلماتی پیشنهاد شده است که می توان با انتخاب هـر یـک و کلیـک روی دكمه Change كلمه را تصحيح نمود يا با كليك روى دكمه Ignore Once از تصحيح آن صرف نظر كرد. در صورتی که دکمه Change All را برگزینید کلمه در تمام سند تصحیح خواهد شـد و انتخـاب دکمـه Ignore All باعث نادیده گرفتن غلط املایی در مورد کلمه موردنظر، در تمام سند میشود (شکل ۷–۱).

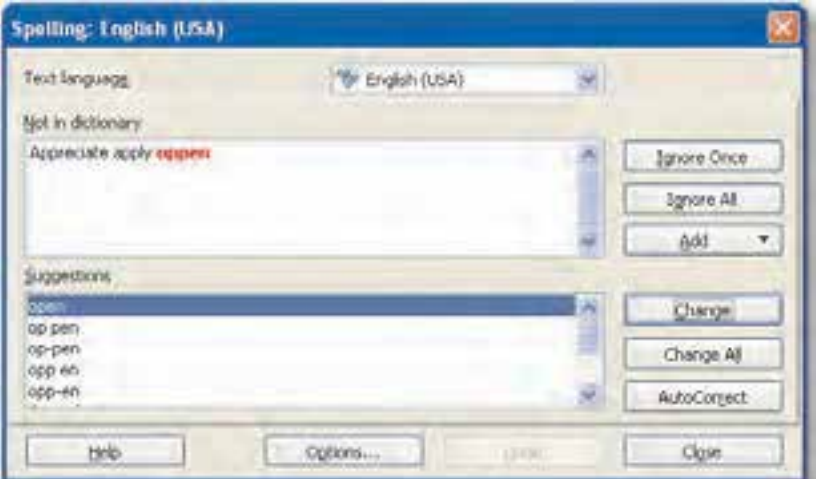

شکل ۷–۱ کادر محاوره Spelling

در صورتی که در نوار ابزار استاندارد، ابزار AutoSpell check هستا را فعال کرده باشید، بهطور خودکار در حین تایپ، زیر کلماتی که با واژهنامه زبان انتخابی منطبق نباشند، خط قرمـز کـشیده مـی شـود. بـرای تصحیح غلطهای املایی میتوان روی واژهای که زیر آن خط قرمز کشیده شده کلیک راست نمـود و در کادر باز شده و از میان فهرست پیشنهادی، عبـارت صـحیح را یافتـه و جـایگزین عبـارت غلـط نمـود (شكل ۸-۱).

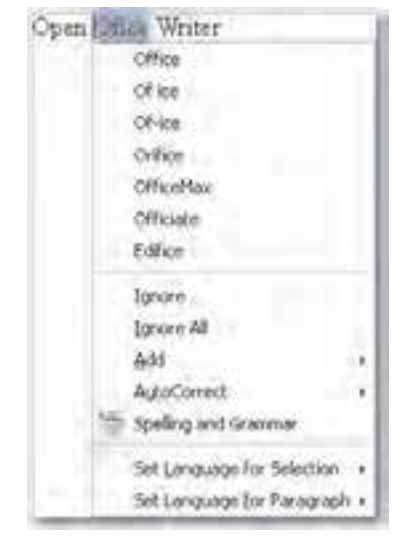

شکل ۸–۱ استفاده از ابزار AutoSpell Check

#### **\−۲−۱ قالببندی متن**

برای این که سندها به شکل حرفهایتر باشد و تأثیر بیشتری بر مخاطب بگذارد، می توان از انـواع قلــم و جلومهای متن استفاده نمود. برای تغییر ظاهر و قالببندی یک سند، متن را انتخاب کرده و بـا اسـتفاده از امكانات نوار ابزار Formatting تغييرات موردنظر را اعمال نماييـد. امكانــات نــوار ابــزار Formatting در برنامه OpenOffice.org Writer بسيار شبيه به امكانيات نبوار ابـزار Formatting در برنامـه Microsoft Word بوده و در شکل به طور مختصر یادآوری شده است (شکل ۹-۱).

۱<mark>٬ نکته</mark>، می توان قالببندی یک متن را روی متن دیگری اعمال نمود. برای این کار متنی را که میخواهید قالببندی آن را روی متن دیگر اعمال کنید، انتخاب کرده و از نوار ابزار استاندارد، ابزار Format Paintbrush الف را انتخاب نمایید، سپس با ماوس روی متن مورد نظر درگ کنید تا قالببندی روی آن اعمال شود.

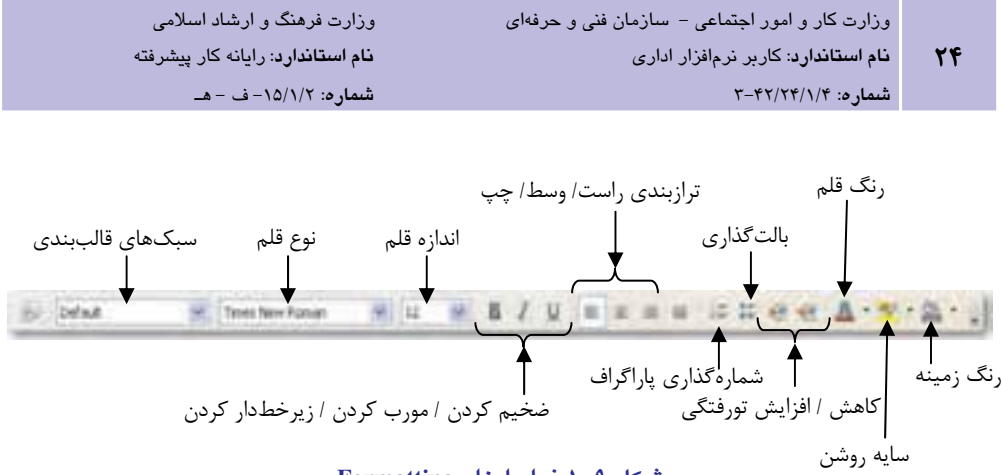

شکل ۹–۱ نوار ابزار Formatting

۹–۲–۱ تغییر فرمتبندی یک یاراگراف

شما می توانید متن را به نحوی فرمتبندی کنید که فاصله خطها یک در میان، ۱/۵خط در میـان یـا دو خط در میان باشد. همچنین می توانید پاراگراف را با تورفتگی ابتدای سطر، آغاز کنید. برای اعمـال ایـن تغییرات در پاراگراف، متن مورد نظر را انتخاب کرده و از منــوی Format گزینــه Paragraph را انتخــاب نمایید تا کاد, مجاوره Paragraph مشاهده شود (شکل ۱۰-۱۰).

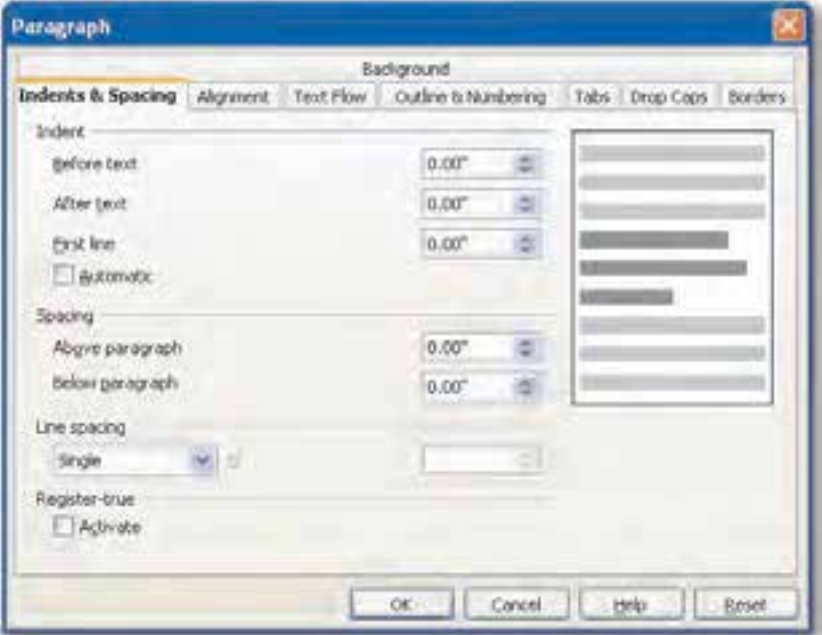

شکل ۱۰–۱ کادر محاوره Paragraph

در قــسمت Indent از زبانــه Indents & Spacing بــا اســتفاده از تنظيمــات Before text و After text ميزان تورفتگي، قبل و بعد از متن تنظيم مي شود. هر چقــدر مقــدار ايـن گزينــههـا بیشتر باشد، میزان تورفتگی سطر از سر سطر بیشتر خواهد شد.

گزينه First line تعيين مي كند كه اولين سطر در هر ياراگراف انتخاب شده بهطـور خودكـار نـسبت بـه حاشیه، تورفتگی بیشتری داشته باشد. در صورتی که قسمت Automatic را تیک بزنید، تـورفتگی خـط در اول همه پاراگرافها به صورت پیشفرض اعمال خواهد شد.

- قسمت Spacing از زبانه Indents & Spacing، براي تنظيم فـضاي خـالي در بـالا و پـايين هـر یاراگراف استفاده مے شود.
- از کادر بازشو Line spacing برای فاصله گذاری سطرها در پاراگراف به صـورت یـک سـطر، ۱/۵ سطر یا دو سطر فاصله بین هر دو سطر متوالی استفاده می شود.

گے کے <mark>مثال ۱</mark>: درج، ویرایش و قالب بندی متن

- 1– زبان صفحه كليد را با استفاده از كليد تركيبي Alt+Shift به فارسي تبديل كنيد.
- ۲- از نوار ابزار استاندارد روی دکمه Right to Left کلیک کنید و متن دلخواهی را در دو پاراگراف تاب نمایید.
- ٣- يا,اگراف اول ,ا با ماوس انتخاب كنيد و از نوار ابزار Formatting از ليست بازشو نوع قلم، قلـم l, Yagut ا با اندازه ۱۴ انتخاب کنید.
- ۴- پاراگراف دوم را انتخاب کنید و از منوی Format گزینه Paragraph را انتخاب کنیـد تـا کــادر محاوره Paragraph ظاهر شود. در ناحیه Indent مقابـل کـادر Before text عـدد 1:00 cm را تنظيم كنيد و در ناحيه Line spacing از ليست بازشو، گزينه Double را انتخاب و روى دكمه OK کلیک نمایید تا فاصله سطرهای پاراگراف دو خط در میان تنظیم شود.
- ۵– خط اول از پاراگراف دوم را با استفاده از ابزار Font Color در نوار ابـزار Formatting بـه رنـگ آبے تغییر دھید.

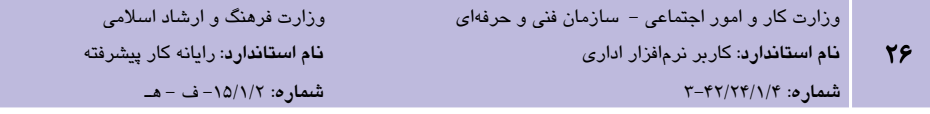

#### ١٠-٢-١ سرصفحه وياصفحه

در اسناد زیادی متنی را که در بالای تمام صفحات تکرار می شوند دیدهاید، مــثلاً در یــک کتــاب ممکــن است در تمام صفحات زوج نام کتاب و در تمام صفحات فرد اسم فصل تکرار شـود. متنـی کـه در بـالای تمام صفحهها (یا برخی از آنها) تکرار می شود، سرصفحه (Header) نامیده می شود. مشابه این کـار نیـز ممکن است در پایین صفحه انجام گردد، مثلاً آدرس و شماره تلفن یـک شـر کت در اســناد و نامــههـای مربوط به شرکت، معمولاً در پایین صفحه تکرار می شود که به آن پاصـفحه (Footer) مــی گوینــد. بـرای ایجاد سرصفحه از منوی Insert گزینه Header و برای ایجاد یاصفحه، از منوی Insert گزینـه Footer را انتخاب کنید و در کنار گزینه Default کلیک کنید تا انتخاب شود. با انتخاب هر کدام از ایـن گزینــههـا كادري در بالا يا پايين صفحه ايجاد مي شود كه با تايپ در آنها، عبارت تايپ شده در تمام صـفحات بـه طور خودکار اضافه خواهد شد (شکل ۱۱-۱).

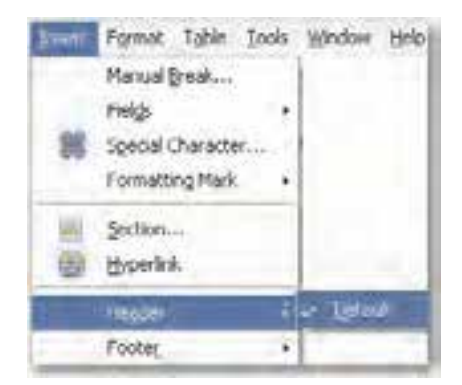

شکل ۱-۱۱ گزینههای Header و Footer درمنوی Insert

به منظور انجام تنظیمات اندازه کادر سرصفحه و پاصفحه از منوی Format گزینه Page را انتخاب کنید تا کادر محاوره Page Style ظاهر شود. برای تنظیم سرصفحه از زبانه Header و برای تنظیم یاصفحه، از زبانه Footer استفاده كنيـد. در ناحيـه Left margin حاشـيه چـپ و در ناحيـه Right margin حاشـيه راست سرصفحه يا ياصفحه تنظيم مي شود. با انتخاب كزينه AutoFit height ارتفاع كـادر سرصفحه يـا یاصفحه متناسب با متن به طور خودکار تنظیم می گردد (شکل ۱۲-۱).

**پیمانه مهارتی**: نرمافزارهای اداری تکمیلی توانايي: شناخت OpenOffice

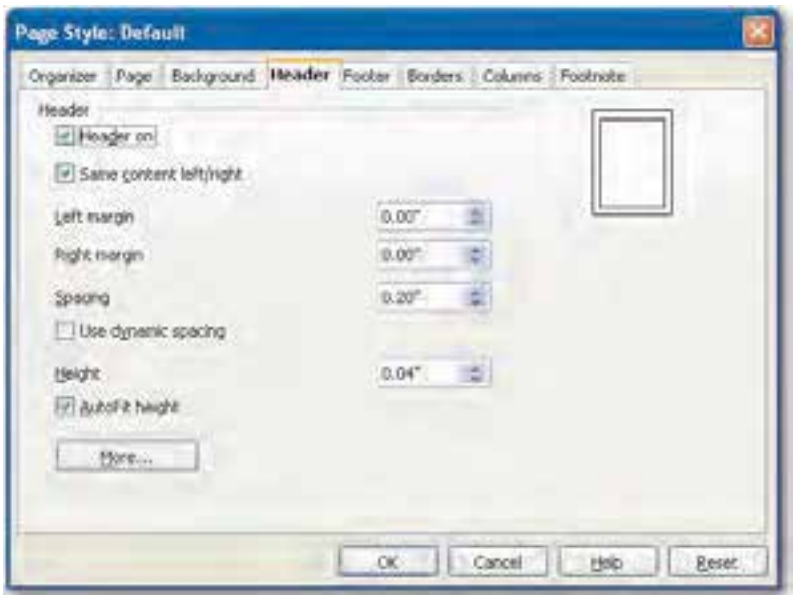

شکل ۱-۱۲ کادرمحاوره Page Style

#### ۱۱–۲–۱ درج شماره صفحه

این گزینه امکان شمارهگذاری خودکار صفحات را در واژهپرداز ایجاد می کند. برای درج شماره صفحه به صفحات متن به روش زیر عمل کنید:

یس از اضافه کردن سرصفحه یا یاصفحه برای اینکه در سرصفحه یا یاصفحه شماره صفحه را درج نمایید نشانگر متن را در کادر سرصفحه یا یاصفحه قرار دهید، از منوی Insert گزینه Fields و از زیر منوی بـاز شده گزينه Page Number ,ا انتخاب نماييد. شماره صفحه اضافه خواهد شد. ممكن است بخواهيـد بـه جای اعداد، از حروف انگلیسی یا حروف لاتین و غیره جهت شمارهگذاری صفحات استفاده نمایید. بـرای این منظور سمتچپ شمارهصفحه درج شده، دابل کلیک نمایید تا کادرمحاوره Edit Fields: Document ظاهر شود. در ناحیه Format، فرمت مورد نظر جهت شماره گذاری صفحات را انتخاب کرده و روی دکمه OK کلیک کنید (شکل ۱۳-۱).

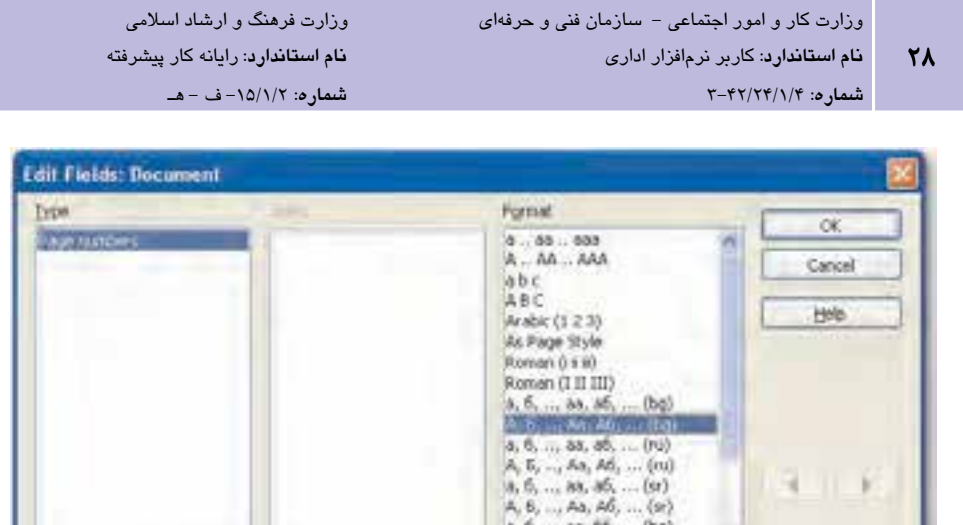

شکل ۱–۱۳ کادر محاوره Edit Fields: Document

Offset n

#### ۱۲–۲–۱ ىزرگنماىي

برای بزرگ یا کوچککردن صفحه نمایش (Zoom) بدون اینکه در اندازه قلم تغییری ایجاد شود، از ابـزار بزرگنمایی استفاده میشود. هنگامی که از این ابزار استفاده میکنید، هیچ تغییری در سند شـما ایجـاد نمي شود و همانند حالتي كه شما از ذروبين استفاده مي نماييد، تنها اندازه نمايشي آن متفاوت مي گردد. انجام عمل بزر گنمایی از طریق نوار وضعیت امکان پذیر بوده و می توان عدد مربوط به درصـد بزر گنمـایی را در قـسمت مربوطـه بـا تنظـيم دسـتگيره بزرگنمـايي يـا كليـك روي علامـت + يـا - تعيـين كـرد (شكل ۱۴-۱).

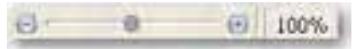

#### شکل ۱۴–۱ ابزار بزرگنمایی

روش دیگر برای تغییر بزرگنمایی استفاده از گزینـه Zoom در منـویView اسـت. بـا انتخـاب گزینـه Zoom & View Layout و Zoom & View Layout مشاهده می شود. گزینه Variable را انتخاب و بـا كلیـک روی پیکانهای روبهروی آن بزرگنمایی را کاهش یا افزایش دهید سپس روی دکمه OK کلیـک نماییـد (شكل ۱۵–۱).

تمرین: گزینههای مختلف در کادر محاوره Zoom & View Layout را بررسی کنید.

**پیمانه مهارتی**: نرم|فزارهای اداری تکمیلی OpenOffice 5% 0.(

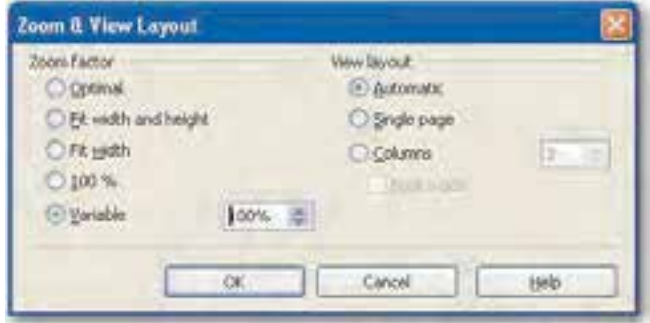

Zoom & View Layout محاوره Zoom & View Layout

#### ۱–۲–۱۳ تغییر اندازه حاشیه و طرح کلی صفحه

میتوان حاشیه سندهای تهیه شده در برنامه OpenOffice.org را تغییر داد و اندازه و جهت فرمت چاپ آنها را تعیین نمود. برای این تنظیمات از منوی Format، گزینه Page را انتخاب کنید و در زبانه Page از كادر محاوره Page Style تنظيمات لازم را اعمال نماييد (شكل ۱۶–۱).

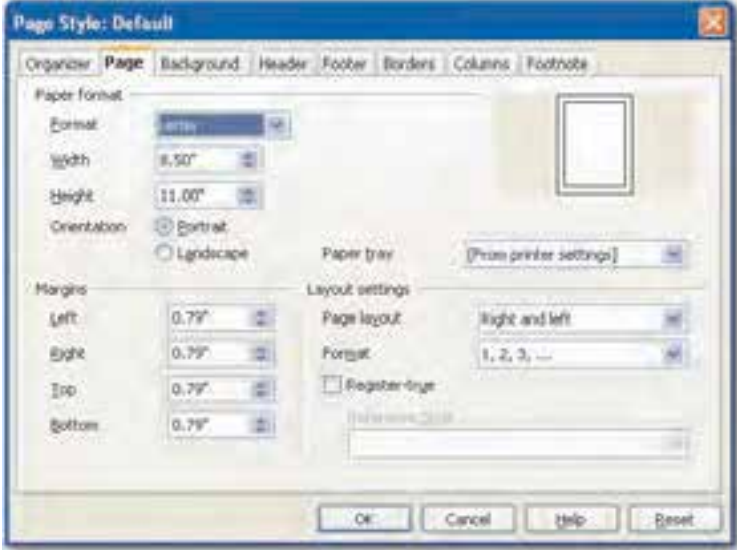

 $Page Style <sub>0</sub>$ شکل ۱۶–۱ کادر محاوره

از ناحیه Page format، از تنظیمات Format برای انتخاب یک فرمت چاپی مانند A4 ،Letter، • Legal و از كادر Width و Height جهت تنظيم انـدازه كاغـذ و از گزينــه Orientation بـراي

٣.

تنظيم جهت كاغذ بهصورت عمودي (Portrait) يا افقـي (Landscape)، بـراي چـاپ اســتفاده كنىد.

- تنظيمات در ناحيه Margins، امكان تنظـيم حاشـيههـاي چـپ (Left)، راسـت (Right)، بـالا (Top) و پایین (Bottom) را فراهم می کند. مقدار حاشیههای موردنظر را در کادر آنهـا تایـپ کنید یا از دکمههای پیکاندار برای افزایش و کاهش مقدارهای پیشفرض استفاده نمایید.
- تنظيمات Page Layout، امكان اعمال تنظيمات جاري در همه صفحات (Left and Right)، اعمال تنظيمات فقط در صفحات فرد (Right) يا فقط در صفحات زوج (Left) را مىدهد.
- تنظيمات Format در ناحيه Layout امكان تعيين نوع شمارهگذاري صفحه را كه مي خواهيد در سند چاپ شود، مے دهد.

یس از تنظیمات مورد نظر روی دکمه OK کلیک کنید تا تغییرات اعمال شود.

- ه <mark>مثال ۲: تغ</mark>ییر اندازه حاشیه صفحه **ا**
- ۱– در مثـال ۱ منـوی Format را بـاز کـرده و گزینـه Page را انتخـاب کنیـد تـا کـادر محـاوره Page Style ظاهر شود.
- ۲– در زبانه Page در ناحیه Orientation گزینه Landscape و در ناحیه Margins حاشیه چهار سمت صفحه را به 1.50 cm تغییر دهید و روی دکمه کلیک کنید.

#### ۱–۲–۱ ذخیر وسازی یک سند

پس از ایجاد یک سند، وارد کردن متن و ویرایش آن میتوانید برای استفاده بعدی آن را ذخیره نماییـد. برای ذخیره کردن یک سند از نوار ابزار استاندارد روی دکمه Save ها کلیک کنید یـا از منـوی File گزينه Save را برگزينيد. اگر هنوز سند را ذخيره نكرده باشيد، كادر محــاوره Save As ظــاهر مــي شــود (شكل ١٧-١).

در کادر محاوره Save As مسیری را که میخواهید، سند را ذخیره سـازید در ناحیــه Save in مـشخص کنید و در کادرمتنی File name نام مورد نظر جهت ذخیره سند را وارد کنید. برای ذخیره کـردن سـند به فرمتی غیر از فرمت OpenOffice.org Writer، روی لیـست بازشـوی Save as type کلیـک کنیـد و فرمت مورد نظر را انتخاب كنيد، OpenOffice.org Writer به طور ييش فـرض سـند را بـا يـسوند odt. ذخيره مي كند، با انتخاب فرمت Microsoft Office يا Rich Text مي توانيد سند خود را با كاربران ساير

**پیمانه مهارتی**: نرمافزارهای اداری تکمیلی توانائے: شناخت OpenOffice

نرمافزارهای Office مبادله کنید. پس از انتخاب نام، فرمـت و محـل ذخیـره، روی دکمـه Save کلیـک نمایید. هر بار که در آینده این پرونده را ذخیره کنید، تغییرات با همان نام ذخیره می شوند.

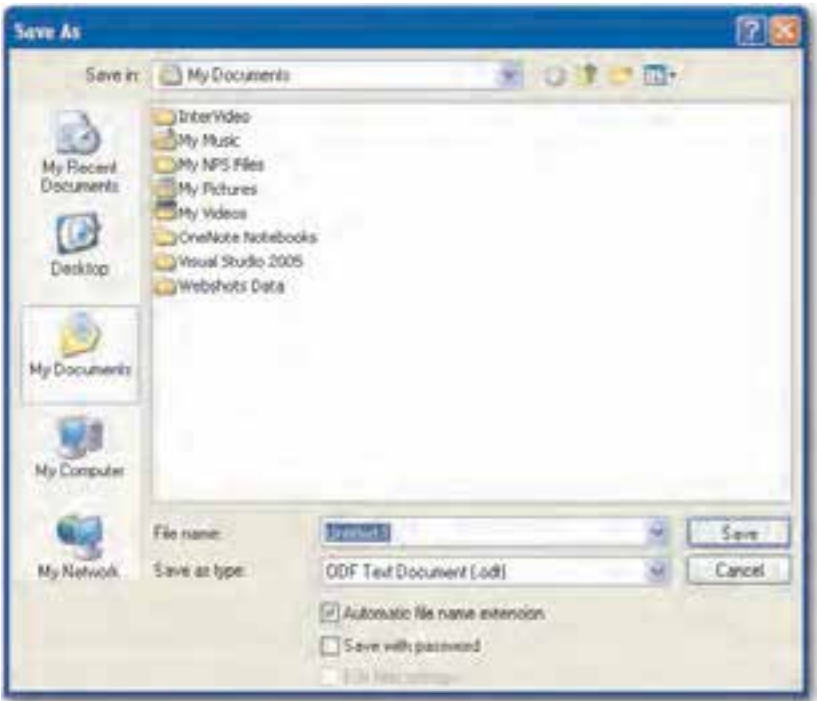

شکل ۱۷–۱ کادر محاوره Save As

♦) نكته. گزينه Automatic file name extension بايد هميشه در حالـت انتخـاب شـده باشـد تـا بـه طـور خودکار سه کاراکتر برای پسوند سند بر اساس نوع سندی که انتخاب کردهاید، به درستی در نظر گرفته شود.

گزینه Save As در منوی File به شما امکان ساخت یک کیی از سند اصلی، تحت نام جدید را می دهـد. بنابراین میتوان نسخه اصلی را نگهداشت و سند تغییر داده شده را با نام جدیدی ذخیره نمود. همچنین با استفاده از دکمه Export Directly as PDF التقا در نوار ابزار Standard مــیتـوان ســند را بــه فرمـت PDF تبديل نمود.

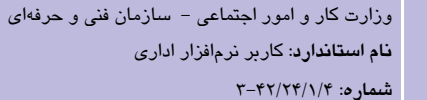

وزارت فرهنگ و ارشاد اسلامی نام استاندارد: رایانه کار پیشرفته شعاره: ١٥/١/٢- ف - هـ

#### 1/-۲–۱ چاپ سند

٣٢

 $\sim l$ 

برای چاپ یک سند در برنامه OpenOffice.org Writer، از منوی File گزینه Print را انتخاب کنیـد تـا کادر محاوره Print مشاهده شود (شکل ۱۸-۱).

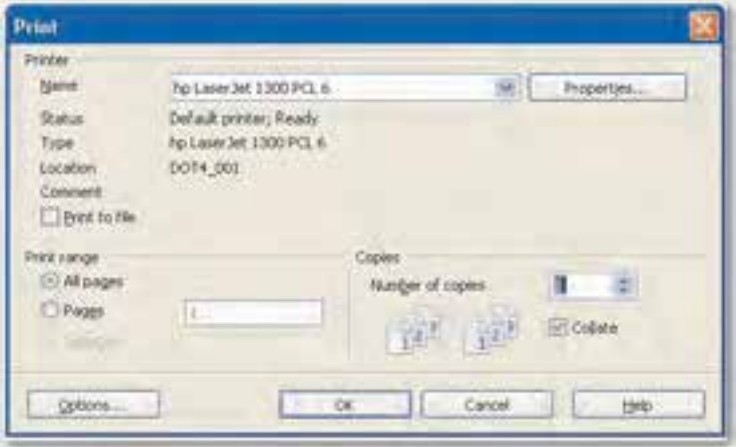

شکل ۱۸–۱ کادر محاوره Print

- در کادر Number of copies تعداد نسخههایی که باید چاپ شود، تعیین می شود.
- گزينه Print to file به چاپ خروجي، آن را روي يک پرونده قرار ميدهد. در صـورت انتخـاب این گزینه OpenOffice.org Writer، نامی برای اختصاص دادن به این پرونـده از شـما سـؤال مىشود.
- در صورتی که از کل سند چند نسخه برای چـاپ لازم داریـد، انتخـاب گزینــه Collate باعـث میشود کل سند یکبار به ترتیب چاپ شود و سپس نسخههای بعدی نیز از اول تا آخر دوبـاره جاب شود.

گزینه Print range به جای چاپ کل سند، امکان چـاپ قـسمتی از سـند را فـراهم مـی *کنـ*د. شماره صفحهای را کـه مـی خواهیـد چـاپ شـود، در کـادر متنـی Pages وارد کنیـد یـا اگـر می خواهید تنها بخشی از متن در یک صفحه را چاپ کنید متن مورد نظر را با ماوس انتخـاب کرده سپس روی گزینه Print از منوی File کلیک کنید و در ناحیه Print range روی دکمـه Selection کلیک نمایید.

یس از تنظیمات موردنظر، در کادرمحاوره Print روی دکمه OK کلیک کنید تا چاپ سند آغاز شود.

( ) انکته. قبل از چاپ سند بهتر است از منوی File گزینه Print Preview را انتخاب نمایید تا پیش نمایشی از سند را مشاهده کنید و در صورت لزوم تغییرات را اعمال نموده سپس اقدام به چاپ سند کنید.

#### 7-1 اصول کار یا OpenOffice.org Impress

برنامه OpenOffice.org Impress یک برنامه ارایه مطلب شـبیه برنامـه PowerPoint سـاخت شـرکت مایکروسافت است که امکان ایجاد نمایش و ساخت اسلایدهای حاوی مـتن، نمـودار و جـدول را فـراهم مے کند.

#### ۱–۳–۱ اجرای نرمافزار OpenOffice.org Impress

به منظور اجراي نرمافزار OpenOffice.org Impress مراحل بعد را مطابق با شكل ١٩-١ دنبال كنيد:

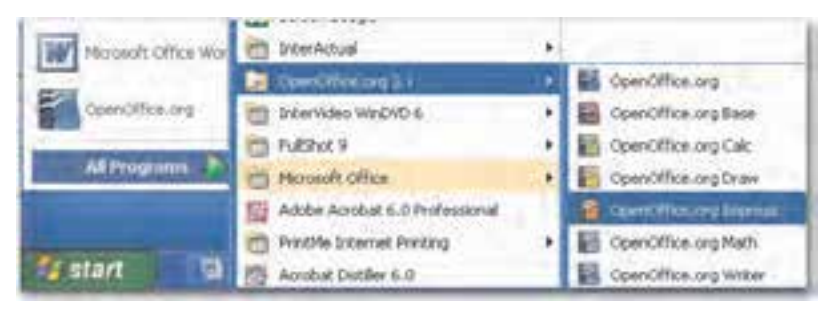

شکل ۱-۱۹ نحوه اجرای برنامه OpenOffice.org Impress

- 1- <sub>دوی</sub> دکمه Start کلیک کنید.
- ۲– از منوی باز شده گزینه All Programs را انتخاب نمایید.
	- ۳- روی گزینه OpenOffice.org 3.1 کلیک کنید.

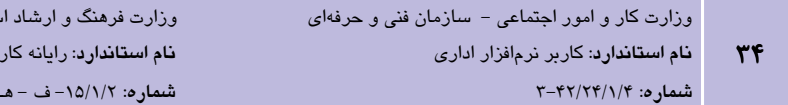

۴– از منوى باز شده گزينه OpenOffice.org Impress ,ا انتخاب نماييد.

#### Y-۳-۲ محیط برنامه OpenOffice.org Impress

در مرحله اول در ناحیه Type نوع نمایش را تعیین م*ی ک*نید:

یس از اجرای برنامه، پنجره Presentation Wizard مطابق شکل ۲۰-۱ مشاهده می شـود کـه طـی سـه مرحله تنظیمات اولیه ایجاد نمایش را تعیین می کند.

للامى ييشرفته

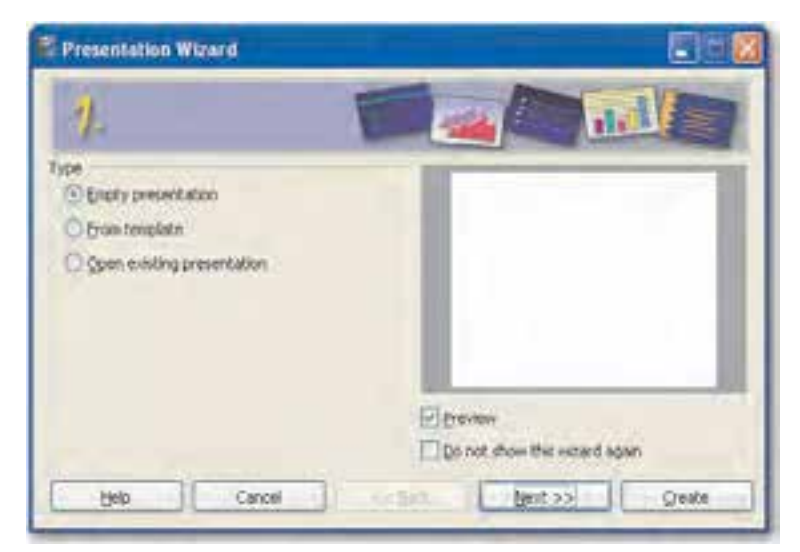

شکل ۲۰-۱ مرحله اول از ینجره Presentation Wizard

Empty presentation: انتخاب یک نمایش خالی From template: انتخاب نمايش با استفاده از الگوهای موجود Open exciting presentation: باز كردن نمايش موجود از قبل یس از انتخاب نوع نمایش موردنظر دکمه Next را کلیک کنید تا مرحله دوم شروع شود (شکل ۲۱-۱). در این مرحله در ناحیه Select a slide design، طرحی را برای نمایش انتخاب کنید. گزینههای مختلف در ناحیه Select an output medium خروجی نمایش را تعیین می کند. روی دکمه Next کلیـک کنیـد تا مرحله سوم ظاهر شود (شكل ٢٢-١).

**پیمانه مهارتی**: نرمافزارهای اداری تکمیلی توانايي: شناخت OpenOffice

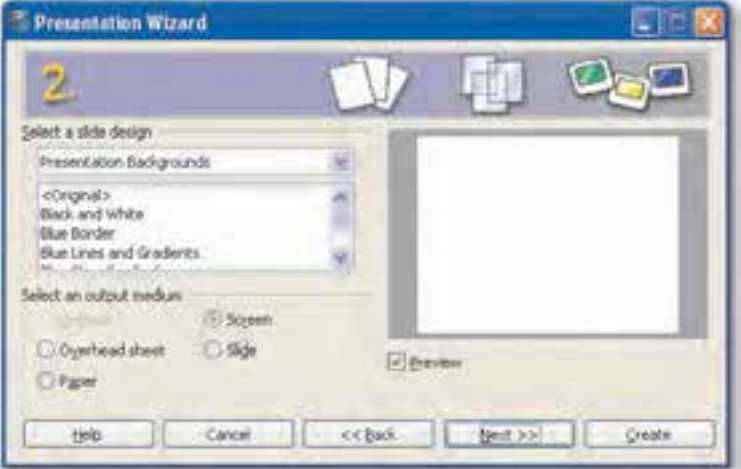

شکل ۲۱-۱ مرحله دوم از پنجره Presentation Wizard

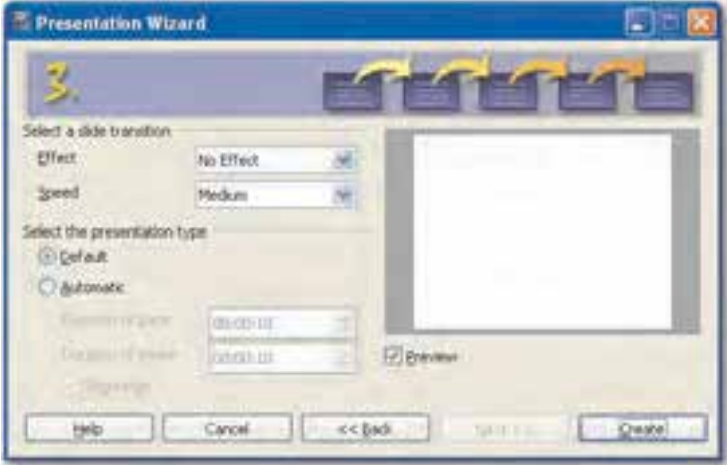

شکل ۲۲-۱ مرحله سوم از پنجره Presentation Wizard

با کلیک روی لیست بازشوی Effect در ناحیه Select a slide transition جلوه گذار اسلاید و بـا کلیـک روی لیست بازشوی Speed، سرعت گذار اسلاید تعیین می شود.

با کلیک روی دکمه Create محـیط برنامـه Impress نمـایش داده مـیشـود کـه شـبیه محـیط برنامـه PowerPoint است. در شکل ٢٣-١ اجزای اصلی محیط برنامه نمایش داده شده است.

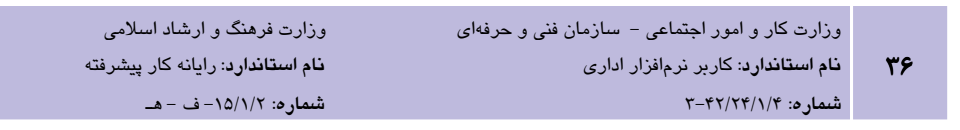

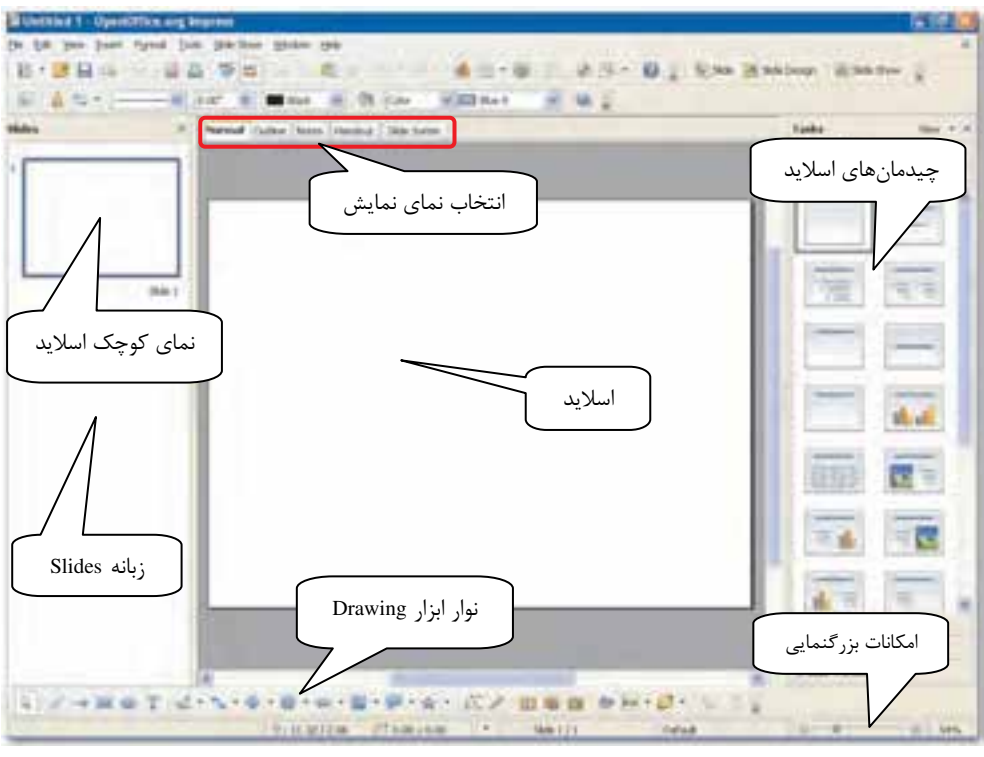

شكل ۲۳–۱ محيط برنامه OpenOffice.org Impress

#### ۳–۳–۱ طراحی اسلاید

برنامه OpenOffice.org Impress پس از اجرا، یک اسلاید خالی در اختیار شما می گذارد که مـی توانیـد در ناحیه Layouts (در سمت راست پنجره)، چیدمان موردنظر خود را برگزینید. هر چیدمان طبـق نـوع آن، جانگهدارهایی برای اضافه کردن اشیاء به اسلاید مهیـا مـیکنـد. بـا کلیـک روی جانگهـدار متنـی، مے توان به اسلاند، متن اضافه کرد (شکل ۲۴-۱).
**پیمانه مهارتی**: نرمافزارهای اداری تکمیلی توانايي: شناخت OpenOffice

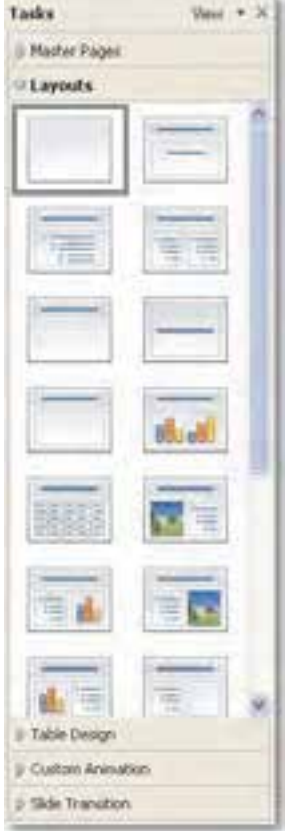

شكل ٢۴-١ چيدمان هاى ناحيه Layouts

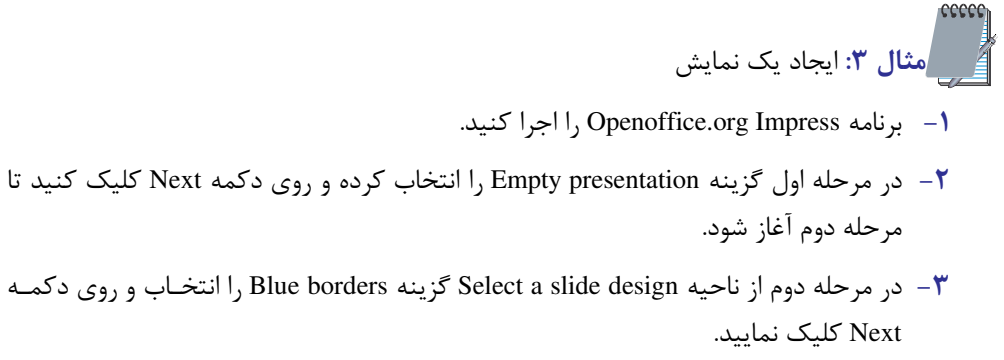

- ۴ در مرحله سوم دکمه Create را انتخاب نمایید تا نمایش جدیدی ایجاد شود.
	- ۵− در ناحیه چیدمانها (Layouts)، چیدمان Title Slide را برگزینید.

Next کلیک کنید تا

## ٤–٣–١ نماهاي نمايش

OpenOffice.org Impress، امکان نمایش را در حالتهای مختلف مهیا می سازد.

- 1- نمای عادی (Normal View): نمایی است کـه هنگـام فراخـوانی برنامـه OpenOffice.org Impress مشاهده می شود و ساخت اسلاید، ایجاد حرکت، عملکرد و تعیـین خـصوصیات اجـزا در آن انجام می شود.
- **۲** نمای Outline: از نمای Outline می توان برای وارد کردن متن به اسلاید استفاده کرد. توجـه داشته باشید که در این نما، فقط می توان اقدام به تایپ و مشاهده مــتن نمــود. در ایــن نمــا از هیچ گونه امکانات گرافیکی نمیتوان استفاده کرد. با فشردن کلیـد Enter یـک اسـلاید جدیـد اضافه می شود.
- ۳- صفحه یادداشت (Notes Page): در این صفحه میتوان یادداشتهایی بـرای هـر اسـلاید در بخش Notes اضافه کرد تا به ارایهکننده برای توضیح اسلاید در هنگام ارایه کمک شود.
- ۴- صفحه نسخه چاپی (Handout): این صفحه جهت تنظیم خروجـی اسـلایدهای نمـایش در هنگام چاپ، به کا<sub>ر</sub> می <sub>د</sub>ود.
- ۵– نمای مرتبسازی (Slide Sorter): در این نما اسلایدهای نمایش در کنار یکدیگر نشان داده می شود، این نما جابهجایی اسلایدها، حـذف اسـلایدها و تغییـرات کلـی را بـه آسـانی فـراهم می سازد و شامل یک ناحیه اصلی است.
- ۶- نمای نمایش اسلاید (Slide Show): این نما، برای ارایه نمایش بـه مخاطبـان روی پـرده یـا صفحه نمایش استفاده می شود. در این نما ترتیب اسلایدها، حرکت و عملک رد و زمـان بنــدی، صدا و همه تنظیمات اعمال شده، مشاهده و مرور می شود.

میکسی به بین استان موسیقی بود.<br>موسیق استان به استان موسیقی بود استان به استان به این موسیقی به این به استان به این به این موسیقی که این که ای

## ۵–۳–۱ تغییر نمای نمایش

برای تغییر نحوه نمایش، در قسمت بالای پنجره از نمای عادی (Normal)، روی نمای مورد نظـر کلیـک كنيد. توجه داشته باشيد نماي نمايش اسلايد (Slide Show) بـا فـشردن كليـد F5 از صـفحه كليـد يـا كليک <sub>د</sub>وي دكمه Slide Show از نوار ابزار استاندارد. <mark>التحظ قطة هو</mark> فعال مي شود. همچنين مي توانيد از منوی View نمای مورد نظر خود را انتخاب نمایید (شکل ۲۵-۱).

Normal Outline Notes Handout Side Sorter

- شکل ۲۵–۱ ز یانه نماهای مختلف
- استا<mark>ر شال ۴: تغییر</mark> نمای نمایش ۱– در مثال ۳ روی زبانه Notes کلیک کرده و درناحیه Notes یادداشتی تایپ کنید. ۲– به نمای عادی برگشته و بررسی کنید آیا یادداشتی که تایپ کردید در این نما قابـل مـشاهده است؟ ٣- دكمه F5 را فشار دهيد تا نماي Slide Show فعال گردد، آيا در اين نما يادداشت تايپ شده را
	- مشاهده می کنید؟

#### ۶-۳-۱ ایجاد اسلاند

برای اضافه کردن اسلاید جدید از نوار ابزار استاندارد یا از منوی Insert ابزار Slide ها السلام انتخاب کنید تا اسلاید جدیدی به نمایش اضافه شود.

ے<br>محکم تمرین: 1– اسلاید جدیدی ایجاد کنید و از ناحیه Layouts چیدمان Centered Text را برگزینید. ۲– با کلیک روی جانگهدار متنی، عبارت « توانا بود هر که دانا بود» را تایپ نمایید. از منوی Insert گزینه Duplicate Slide را انتخاب کنید. " ۴– نتیجه را بررسی نمایید.

#### ۷–۳–۱ درج متن و اشکال در اسلاید

علاوه بر استفاده از جانگهدار متنی، با استفاده از ابزار کادر متنی (Text Box) از نوار ابزار Drawing نیـز میتوان به اسلاید، متن افزود. برای این کار از نوار ابزار Drawing ابزار Text Box الـ را انتخاب نمایید و در جای خالی از اسلاید، ماوس را درگ کنید تا کادری ایجاد شود سپس درون کادر، متن مورد نظر را تایپ نمایید. همچنین با استفاده از نوار ابزار Drawing می توان اشکال هندسی را به اسلاید اضافه کـرد.

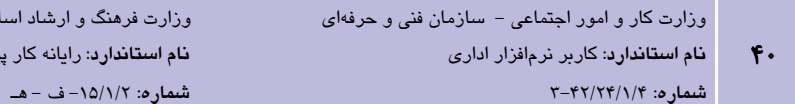

کافی است ابتدا شکل مورد نظر را از نوار ابزار Drawing انتخاب کرده، سپس با ماوس در جای خـالی از اسلاید در گ کنید تا شکل به اسلاید اضافه شود (شکل ۲۶-۱).

(می شر فته

→ 田田丁 以·ル·中·島·ニ·星·戸·会· 氏ノ 国産館 中田・辺・リリー

شكل ۲۶–۱ نوارايزار Drawing

مین: ابزارهای مختلف نوار ابزار Drawing را بررسی کنید.

۰–۳–۱ حذف اسلاید

برای حذف اسلاید یا اسلایدهای انتخاب شده، در زبانه Slides از نمای عادی یا در نمـای مرتـبسـازی، اسلاید یا اسلایدهای مورد نظر را انتخاب کرده و از منوی Edit، گزینه Delete Slide را انتخاب کنید یـا كليد Delete از صفحه كليد ,ا فشا, دهيد.

### ۹–۳–۱ تغییر پس(مینه اسلاید

پسزمینه اسلایدهای نمایشی در جذب مخاطب تأثیر بسیاری دارد. در OpenOffice.org Impress برای تغییر پس;مینه اسلاید از منوی Format گزینـه Page ,ا انتخـاب کـرده و در زبانـه Background روی ییکان رو به پایین گزینه Fill کلیک کنید تا لیست بازشو ظاهر شود (شکل ۲۷–۱).

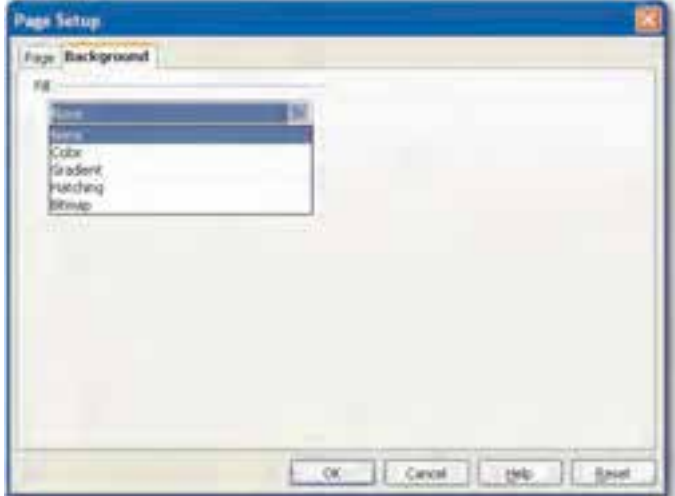

شکل ۲۷–۱ زبانه Background در کادر محاوره Page Setup

**پیمانه مهارتی**: نرمافزارهای اداری تکمیلی توانايي: شناخت OpenOffice

در بخش Fill پنج تنظیم مشاهده میشود:

None: هيچ زمينهاي اضافه نمي كند.

.<br>Color: رنگ ثابتی را به زمینه نمایش اعمال می کند (شکل ۲۸-۱).

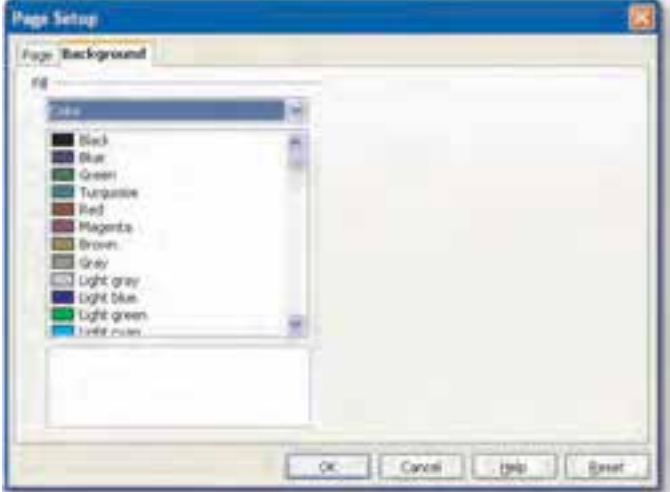

شكل ٢٨-١ كزينه Color

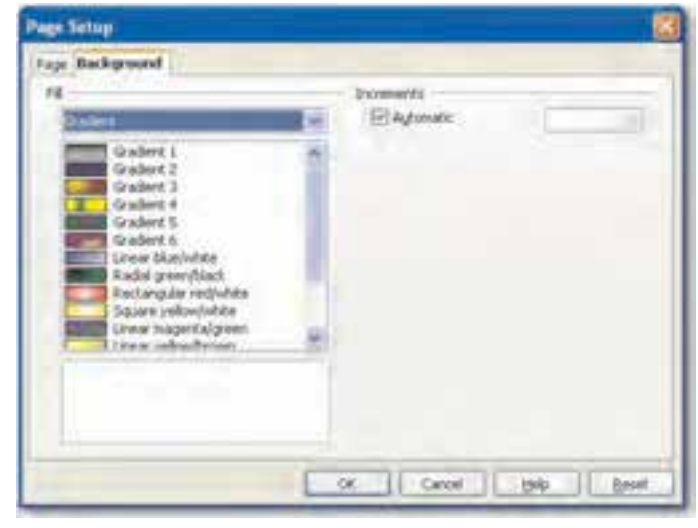

Gradient: ترکیبی از دو رنگ متفاوت را به زمینه نمایش اعمال میکند (شکل ۲۹-۱).

شكل ٢٩-١ كَرْيِنْه Gradient

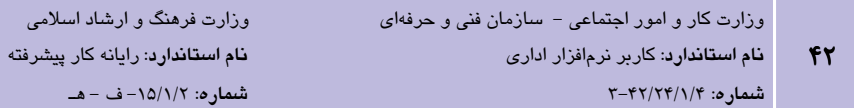

Hatching: نوعی از هاشور را به عنوان زمینه انتخاب می کند (شکل ۳۰-۱).

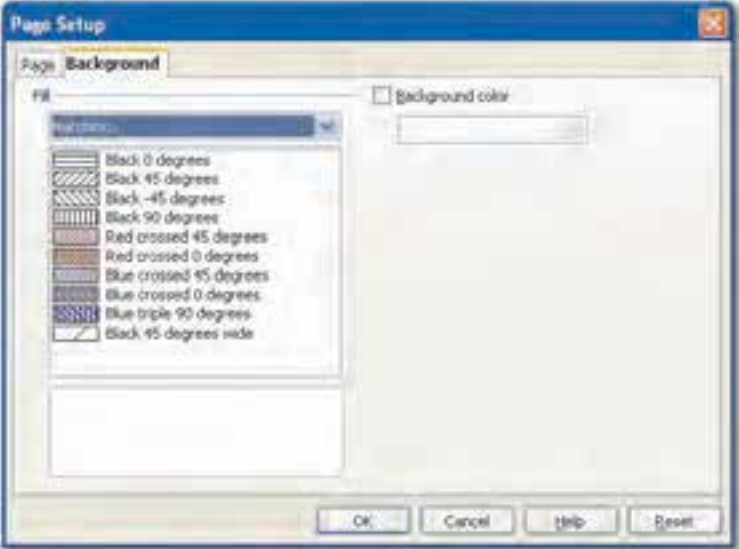

شكل ۳۰-۱ گزينه Hatching

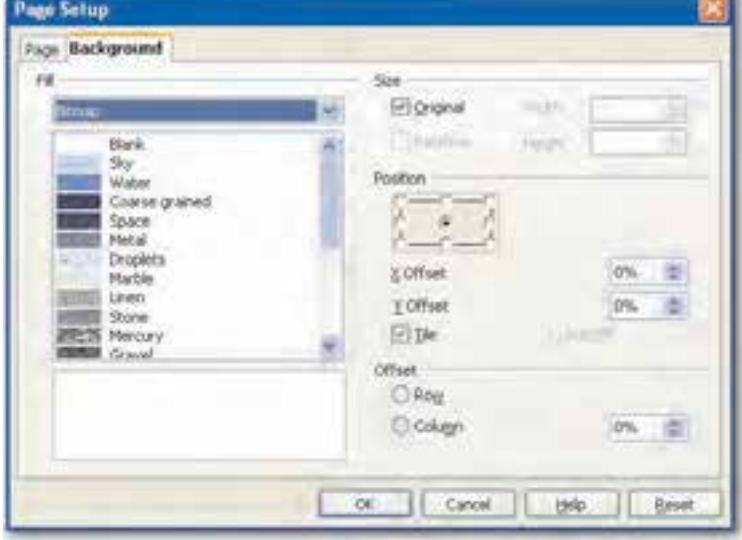

Bitmap: انتخاب یک تصویر را به عنوان پس زمینه نمایش فراهم می کند (شکل ۳۱-۱).

شكل ٣١-١ كُرْيِنَه Bitmap

## -۱–۳–۱ الگوی طراحی (Design Template)

الگوی طراحی (Design Template) به طرحهای آمادهای گفته می شود که بخش قابل توجهی از اجـزای یک نمایش از قبیل رنگ زمینه، تعداد و نوع جانگهـدارها، فـرمدهـی متـون، لیـستهـای علامـتدار پـا شمارهدار و بسیاری دیگر از تنظیمات زمانبر، از پیش در آن طراحی و تنظیم شده است. بـرای انتخـاب الگوی طراحی جدید از منوی Format گزینه Slide Design ,ا انتخاب کنید یـا در نـوار ابـزار اسـتاندارد روی دکمه میانبر Slide Design کلیک نمایید تا کادر محاوره Slide Design مشاهده گردد. در قـسمت Select a slide design الگوی مورد نظر را انتخاب و روی دکمه OK کلیک کنید (شکل ۳۲-۱).

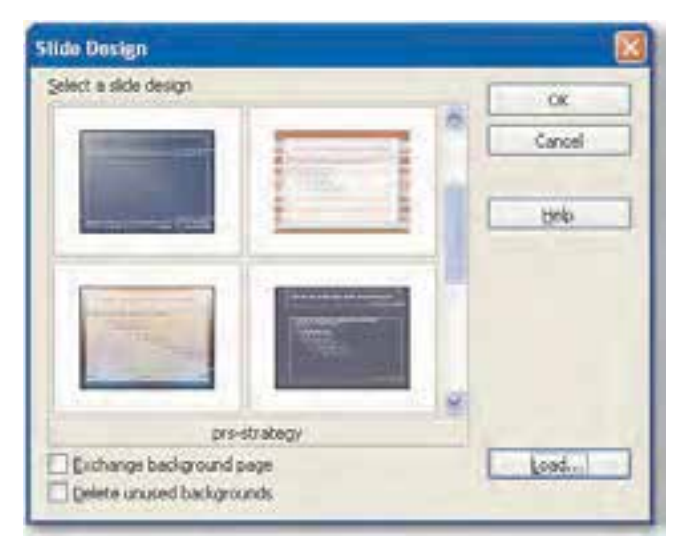

شکل ۲۲–۱ کادر محاوره Slide Design

● ) نكته. انتخاب گزينه Exchange background page موجب تغيير پس;مينــه تمــام اســلايدهاى نمــايش شده و انتخاب گزینه Delete unused backgrounds پس زمینههای قبلی را حذف می کند.

برای اضافه کردن الگوهای طراحی روی دکمه Load کلیک کرده و در کادرمحاوره Load Slide Design در ناحیه Categories یکی از دستهبندیها را انتخاب و از ناحیه Templates الگوی موردنظر را انتخاب و روی دکمه OK کلیک کنید تا الگو به لیست در کادر محاوره Slide Design افزوده شود (شکل ۳۳-۱). وزارت کار و امور اجتماعی – سازمان فنی و حرفهای نام استاندارد: کاربر نرمافزار اداری  $f(f)$ شماره: ۲-۴۲/۲۴/۱/۴

وزارت فرهنگ و ارشاد اسلامی نام استاندارد: رایانه کار پیشرفته  $-2 - 10/1/7$  : 3/1/0 = ف

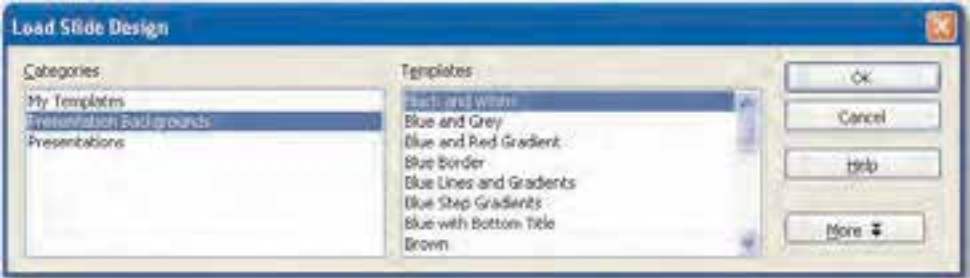

شکل ۳۳-۱ کادر محاوره Load Slide Design

# ۰۱–۳–۱۱ اعمال جلوههای فانتزی به متن

برای اعمال جلوههای فانتزی به متن، در نوار ابزار Drawing روی ابزار Fontwork ها کلیک کنید. با این کار کادرمحاوره Fontwork Gallery مشاهده می شود (شکل ۳۴-۱).

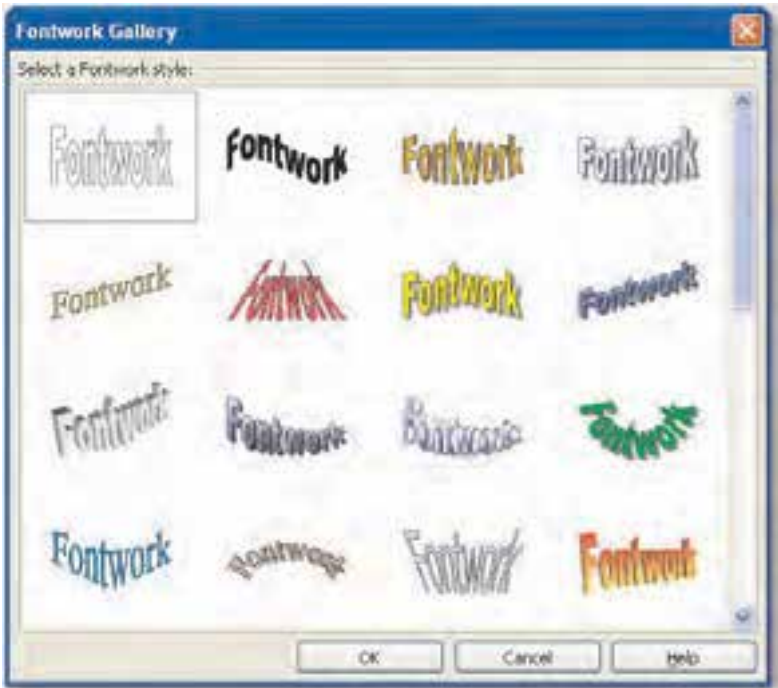

شکل ۲۴–۱ کادر محاوره Fontwork Gallery

یکی از جلوهها را انتخاب و روی دکمه OK کلیک نمایید، جلوهای به اسـلاید اضـافه مـیشـود. روی آن دابل کلیک کنید تا کادری به حالت انتخاب در وسط آن مشاهده شود. اکنون میتوانید متن یـا عبــارت

**پیمانه مهارتی**: نرمافزارهای اداری تکمیلی توانائے: شناخت OpenOffice

مورد نظر خود را برای اعمال جلوه انتخاب شده، تایپ کنید و در جـای خـالی از اسـلاید کلیـک کنیـد. (شكل ۳۵-۰).

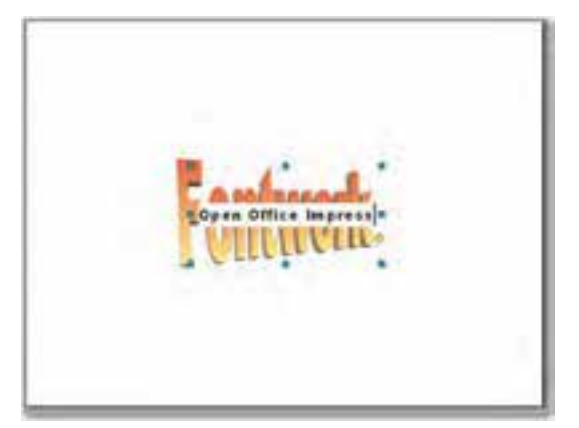

شكل الف-٣۵–١ تايپ عبارت مورد نظر براى اعمال جلوه

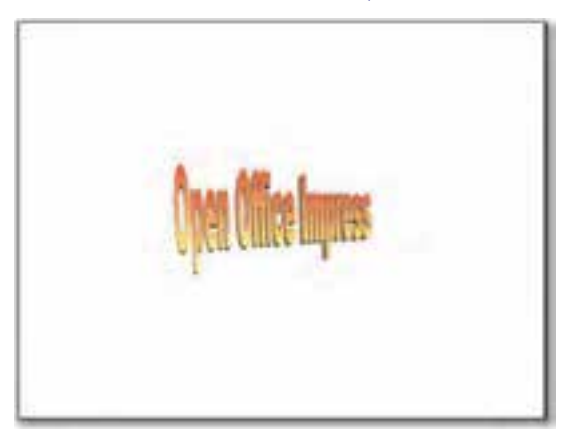

شکل ب-۳۵–۱۱عمال جلوه فانتزی به متن

**پاکتمرین: با** استفاده از ابزار Fontwork جلوهای فانتزی به عبارت دلخواه خــود اعمــال کــرده و از منوي View در زيرمنوي Toolbars، گزينه Fontwork را انتخاب كنيد تا كـادري مطـابق شـكل ۳۶-۱ مشاهده نمایید. خصوصیات جلوه اعمال شده را با استفاده از ابزارهایموجود در کادر مذکور تغییر دهید.

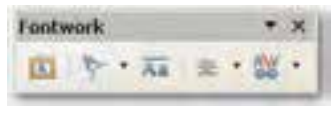

شکل ۳۶-۱ ابزار خصوصیات Fontwork

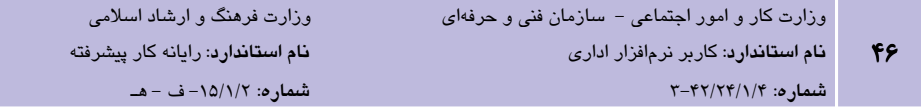

#### **Slide Master) اسلاید الگو** (Slide Master)

اسلاید الگو (Slide Master) به اسلاید خاصی گفته می شود که الگوی اصلی تمام اسلایدهای ایجاد شده در نمایش است. کلیه موضوعاتی که در اسلاید الگو ایجاد شوند بهطور خودکار در تمام اسلایدها مشاهده می شود. استفاده از اسلاید الگو علاوه بر راحتی کار باعث یکسان شدن موضـوعات تکـراری مثـل آدرس، آرم، دکمههای مرور و از این قبیل در کل اسلایدهای نمایش خواهـد شـد، ضـمناً بـرای تغییـر در کـل اسلایدها کافی است موضوع مورد نظر را در اسلاید الگو تغییـر دهیـد تـا آن موضـوع در کـل اسـلایدها تغییر کند. برای مشاهده اسلاید الگو از منوی View گزینه Master ,ا انتخاب کنید و از زیرمنوی بازشده گزينه Slide Master را برگزينيد تا اسلايد الگو به نمايش درآيد. با نمـايش اسـلايد الگــو كـادر محـاوره کوچکی مشاهده می شود که برای بـستن اسـلاید الگـو کـافی اسـت، روی دکمـه Close Master View کلیک نمایید (شکل ۳۷-۱).

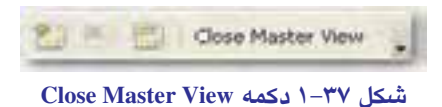

## ۱۳–۲–۱ آشنایی با گذار اسلاید و تنظیم آن

گذار اسلاید (Slide Transition)، نحوه نمایش اسلایدهای متوالی را مشخص می کند. بـه عبـارت دیگـر، گذار اسلاید تعیین می کند که یک اسلاید به چه شکلی جای خـود را بـه اســلاید بعــدی دهــد. بــهطـور پیشفرض اسلایدها یکی پس از دیگری و به شکلی ناگهانی نمایش داده میشوند. با اسـتفاده از قابلیـت Slide Transition می توان یک اسلاید را با جلوهای ویژه جایگزین اسلاید قبلی کرد.

برای تنظیم گذار ابتدا در نمای عادی یا نمای مرتبسـازی اسـلاید را انتخـاب کنیـد و سـیس از منـوی Slide Show گزینه Slide Transition را انتخاب نمایید تا کادری در سمت راست پنجره ظاهر شـود. در این کادر، علاوه بر گذار اسلاید میتوان صدا، سرعت و زمان شروع گذار را تعیین نمود (شکل ۳۸-۱). اگر بخواهیم یک جلوه را به همه اسلایدها اعمال کنیم، یکی را انتخاب کـرده و گزینـه Apply to All را کلیک می کنیم.

با استفاده از گزینه Speed سرعت جابهجایی اسلاید بـه اسـلاید بعـدی در سـه حالـت آهـسته (Slow)، سريع (Fast) و بهطور متوسط (Medium) قابل تنظيم است.

**پیمانه مهارتی**: نرمافزارهای اداری تکمیلی توانايي: شناخت OpenOffice

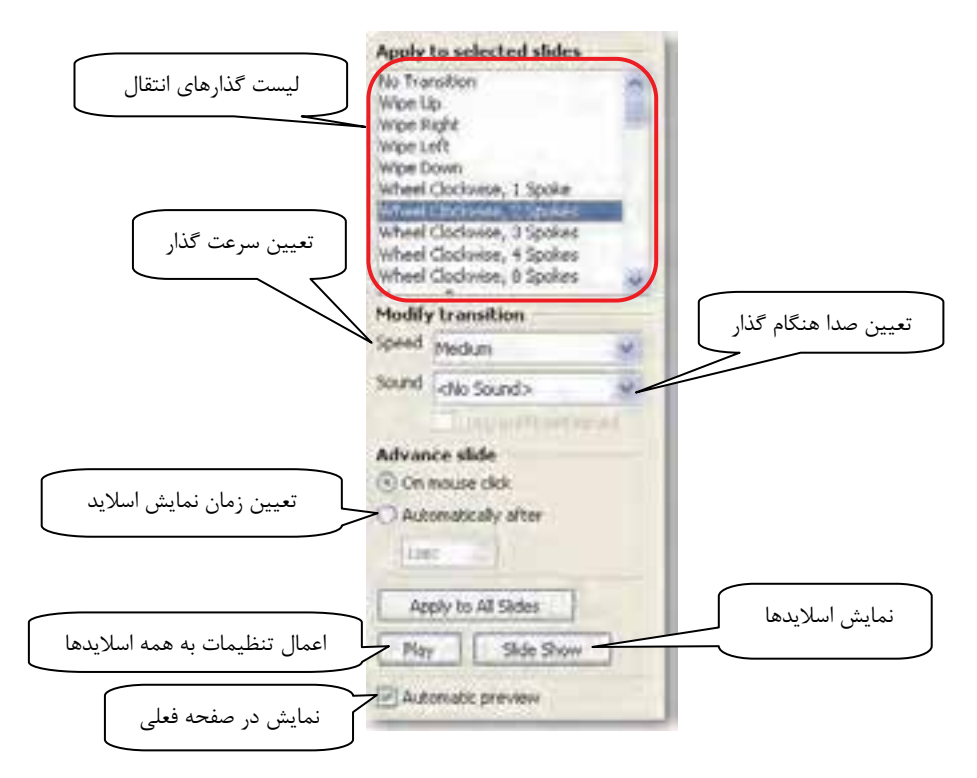

شكل ٢٨-١ امكانات Slide Transition

همچنین با استفاده از گزینه Sound، می توان صدایی را برای گذار اسلاید انتخاب نمود. در زمان اجرای نمایش ممکن است لازم داشته باشید که گذار یک اسلاید به اسلاید بعدی تحت کنتـرل شما باشد برای این منظور گزینه On mouse click را انتخاب کنید تا نمـایش اسـلاید بعـدی همـراه بـا کلیک ماوس به وسیله ارایهکننده صورت پذیرد یا ممکن است بخواهید بعد از مدت زمان معینی اسلاید بعدي نمايش داده شود كه در اين صورت بـا انتخـاب گزينــه Automatically after و وارد كـردن زمـان مورد نظر خود، قادر به تنظیم این نحوه از نمایش خواهید بود. ه استال ۵: اعمال گذار برای یک اسلاید و تعیین صدا و سرعت گذار **است** ۱– یک نمایش شامل ۲ اسلاید به دلخواه ایجـاد کنیـد و در نمـای عـادی اسـلاید اول را انتخـاب

> كنىد. - برای اسلاید اول یک گذار انتقال تعیین کنید. **۲**

47

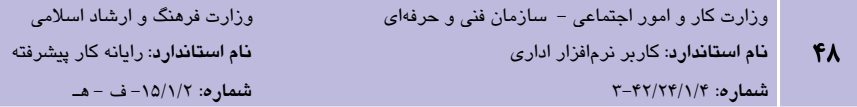

- ۳- روی پیکان رو بـه پـایین Sound در ناحیـه Modify transition از کـادر Transition کلیـک كنيد و از ليست باز شده، صدايي را به دلخواه انتخاب كنيد. در صورتي كه گزينه Loop until next sound ,ا انتخاب كنيد، صداي تنظيم شده تا زمان يخش صـداي بعـدي، تكـرار خواهـد شد.
	- ۴ روی پیکان رو به پایین Speed کلیک کنید و گزینه Medium را انتخاب نمایید. ۵− نمای نمایش Slide Show ,ا انتخاب کرده و نمایش ,ا مشاهده نمایید.

1⁄2–۲–۱ اعمال جلوههای متحر ک به اشیای موجود در اسلاید

علاوه بر اعمال گذار به اسلایدهای نمایش، OpenOffice.org Impress امکان اعمال جلوههای متحرک را روی عناصر درون اسلاید نیز فراهم کرده است.

برای اعمال جلومهای متحرک به اشیای درون اسلاید، از منوی Slide Show گزینه Custom Animation را انتخاب کنید. با کلیک روی این گزینه، کادر Custom Animation در سـمت راسـت پنجـره نمـایش داده می شود (شکل ۳۹-۰).

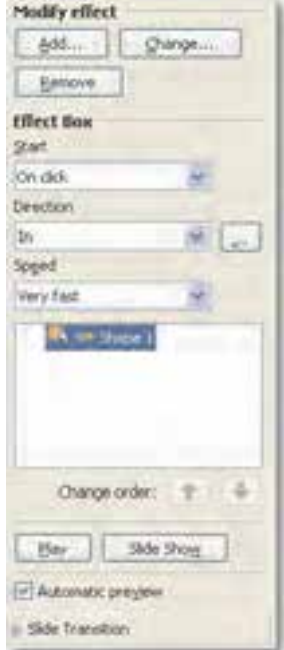

شكل ٧٩-١ امكانات Custom Animation

**پیمانه مهارتی**: نرمافزارهای اداری تکمیلی توانايي: شناخت OpenOffice

در صورتی که روی دکمه Add کلیک نمایید، جلومهای زیادی در اختیار قرار می *گ*یرد که در پـنج زبانـه مختلف دستهبندی شدهاند (شکل ۴۰-۱).

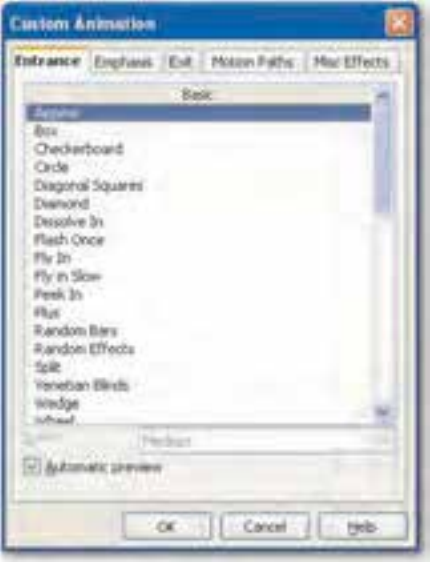

شکل ۴۰-۱ جلوههای متحرک

بعد ا; انتخاب جلوه موردنظر روى دكمه OK كليك نماييد. هنگامى كه جلوهاى را بـه موضـوعى اعمـال کنیم، می توانیم تنظیماتی روی آن انجام دهیم، از جمله در قسمت Start می توان شروع کار انیمیشن را تنظیم کرد.

#### 1۵–۳–۱ حذف جلوههای متحرک

چنانچه بعد از اعمال جلوهای، بخواهید آن را حذف کنیـد، بعـد از انتخـاب جلـوه مـورد نظـر در ناحیـه Custom Animation روی دکمه Remove کلیک کنید یا از صفحه کلید، کلید Delete را فشار دهید. با کلیک ,وی دکمه Play در پایین کادر Custom Animation، پیش نمایـشی از جلـوه اعمـال شـده در نمای عادی نشان داده مے شود.

#### ۱۶–۲–۱ درج فایل صوتی و تصویری در اسلاید

از جمله قابلیتهایی که بر جذابیت ارایه می|فزاید، درج صدا و تصویر میباشد که با این کار میتوان پیام را بهتر و مؤثرتر به مخاطب منتقل کرد. گاهی نمایش یک کلیپ ویدیویی بسیار گویاتر از نمایش چندین

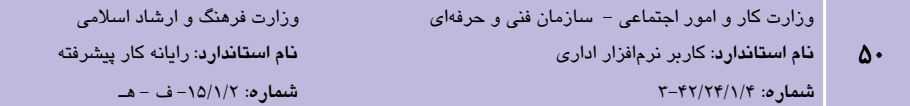

اسلاید، مفهوم را به مخاطب انتقال می دهد. همچنین با این شیوه مـی تـوان صـدای ارایـه کننـده را بـه نمایش افزود یا در هنگام نمایش، موسیقی متناسب با موضوع را یخش کرد.

برای اضافه کردن یک فایل صوتی یا تصویری به نمایش، از منسوی Insert گزینسه Movie and Sound ,ا انتخاب کنید و در کادر Insert Movie and Sound فایل صوتی یا تصویری مورد نظـر را انتخـاب و روی دکمه Open کلیک نمایید (شکل ۴۱-۱).

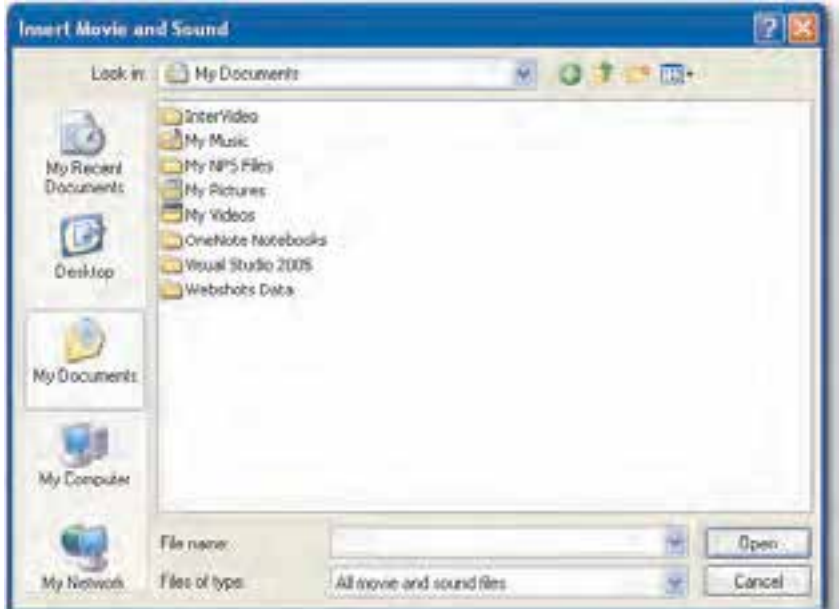

شكل ۱-۴۱ كادرمحاوره Insert Movie and Sound

بعد از اینکه صدا یا تصویر به اسلاید اضافه شد، آیکنی به اسلاید اضافه میشود. با کلیک روی این آیکـن در نمای عادی (Normal)، نوار ابزار Media Playback در پایین پنجره ظاهر میشود کـه مـیتوان بـا کلیک روی دکمههای آن فایل را یخش یا متوقف نمود یا صدای آن را کنترل کرد (شکل ۴۲-۱).

00.00.00 / 00.00.11 8 ri el 20 00 00 00

شكل ۴۲–۱ نوار ايزار Media Playback

●) نكته، براي فعال كـردن نـوار ابـزار Media Playback از منـوي View در زيـر منـوي Toolbars، گزينـه Media Playback را انتخاب كنيد.

**پیمانه مهارتی**: نرمافزارهای اداری تکمیلی توانامي: شناخت OpenOffice

## ۱–۳–۱۷ ذخیره کردن نمایش

برای ذخیره کردن نمایش در برنامه OpenOffice.org Impress از نوار ابزار استاندارد روی دکمـه Save ■ | كليک كنيد يا از منوي File گزينه Save را انتخاب كنيد. اگر هنوز نمايش را ذخيره نكرده باشيد، کادر محاوره Save As ظاهر می شود (شکل ۴۳-۱).

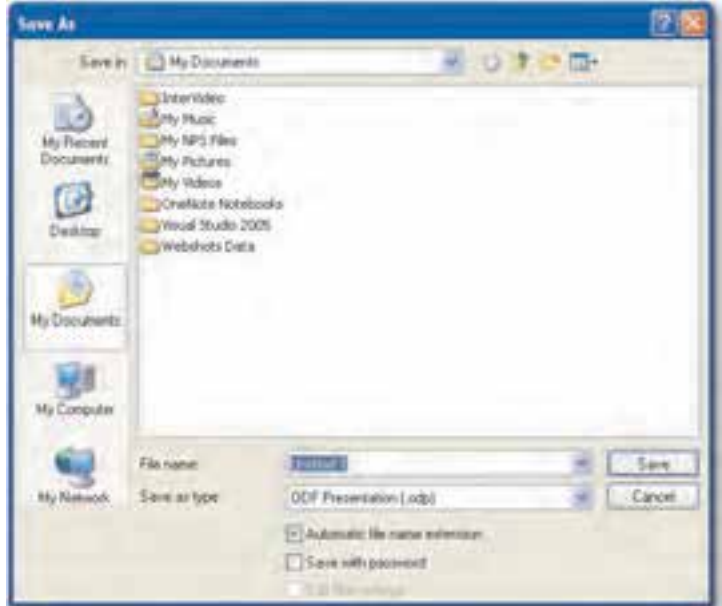

شکل ۴۳–۱ کادر محاوره Save As

در کادر محاوره Save As مسیری را که می خواهید سند را ذخیـره سـازید در ناحیـه Save in مـشخص کنید و در کادر متنی File name نام مورد نظر جهت ذخیره سند را وارد کنید. برنامه OpenOffice.org Impress فایلها را بهطور پیشفرض با پسوند odp. ذخیره می کند. برای ذخیره کردن نمایش به فرمتی غیر از فرمت OpenOffice.org Impress، روی لیست بازشوی Save as Type کلیک کنید و فرمت مورد نظر را انتخاب كنيد. پس از انتخاب نام، فرمت و محل ذخيره، روى دكمه Save كليك نماييد.

# 0-1-1 اصول کار یا OpenOffice.org Calc

برنامه OpenOffice.org Calc یک برنامـه کـاربردی محاسـباتی شـبیه برنامـه Excel سـاخت شـرکت مایکروسافت است که به شما امکان اجرای کارهـای مبتنــی بـر عملیـات ریاضــی، ماننـد بودجــهبنــدی، محاسبات مهندسی و آماری را میدهد.

# 1–٤–١ اجراي نرمافزار OpenOffice.org Calc

به منظور اجرای نرمافزار OpenOffice.org Calc، مراحل زیر را مطابق با شکل ۴۴-۱ دنیال کنید:

- 1- <sub>۶۹۱</sub>, دکمه Start کلیک کنید.
- ٢- از منوى باز شده گزينه All Programs را انتخاب نماييد.
	- ۳- <sub>۱۹۶۰</sub> گزینه OpenOffice.org 3.1 کلیک کنید.
- ۴– از منوی باز شده گزینه OpenOffice.org Calc ,ا انتخاب نمایید.

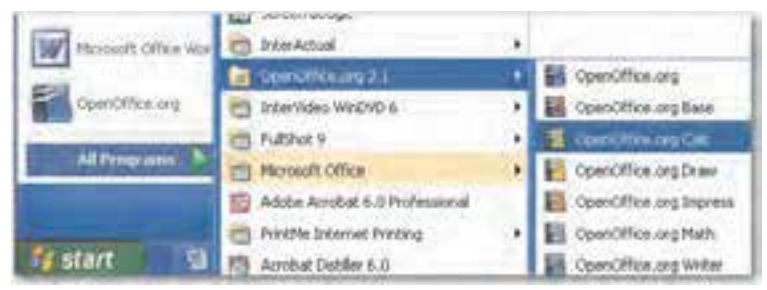

شکل ۴۴–۱ نحوه اجرای برنامه OpenOffice.org Calc

## Y-٤-١ محيط برنامه OpenOffice.org Calc

یس از اجرای برنامه، یک پنجره مطـابق شـکل ۴۵-۱ بـاز مـ شـود کـه جـاوی یـک صـفحه گـسترده الكترونيكي بدون عنوان است. در شكل قسمتهاي مختلـف ينجـره OpenOffice.org Calc نـشان داده شده است.

همانطور که در شکل مشاهده می شود هر کاربرگ از چندین ردیف افقی تشکیل شده که به آنها سطر (Row) می گویند، سطرها با شماره مشخص مے شـوند. همچنـین بـه فـضای بـین خطـوط عمـودی در کاربرگ، ستون (Column) گفته می شود، ستون ها با حروف انگلیسی مشخص می شوند به این ترتیب که ۲۶ ستون اول با حروف A تا Z و ۲۶ ستون دوم بـا حـروف AA تـا AZ و بـه همـين ترتيـب مـشخص شدهاند. از برخورد یک سطر و ستون خاص در کاربرگ فضایی بهوجود میآید که به آن سـلول یـا خانـه (Cell) گفته می شود. دادهها و اطلاعات در سلول ها درج می شوند که می توانند مقادیر از نوع متن، تاریخ، زمان، شئ، فرمول وخطاها باشند. هر سلول از کاربرگ، با یک آدرس شناسـایی مـی،شـود. بـرای تعیـین آدرس یک سلول ابتدا نام ستون و سپس عدد سطر آن را قرار دهید. به عنوان مثال، آدرس سـلولی کـه در محل تلاقی ستون E و سطر ۱۶ قرار دارد، E16 خواهد بود.

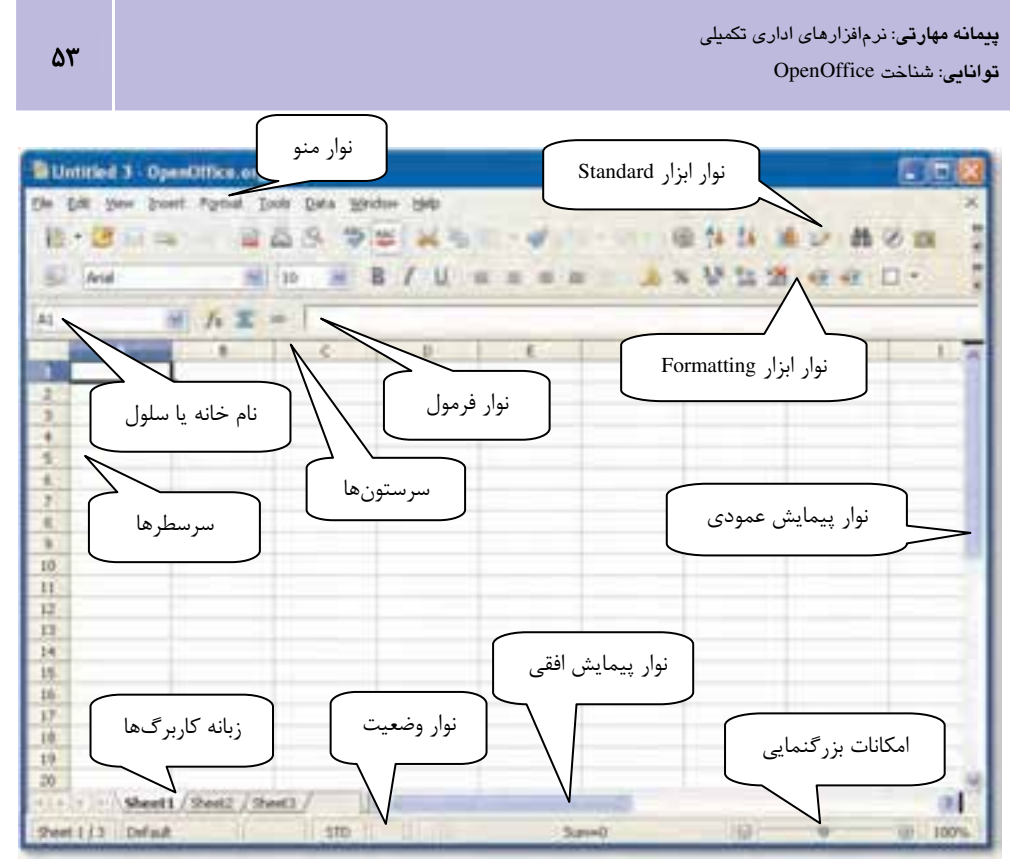

شكل ۴۵-۱ محتط برنامه OpenOffice.org Calc

### ۳–٤–۱ انتخاب سلولها

قبل از اجرای دستورات ویرایشی مانند کیے، حذف، جابهجایی، تغییر رنگ و غیره لازم است سلولها را انتخاب کنید. انتخاب درست سلولها از اهمیت زیادی برخوردار است چرا که عمل ویرایـشی فقـط روی سلولهاي انتخاب شده انجام خواهد گرفت، حتى در پنجـره چـاپ گزينــهاي جهـت چـاپ، ســلولهـاي انتخاب شده وجود دارد.

۱- انتخاب یک سلول

برای انتخاب یک سلول کافی است روی آن کلیک کنید؛ با این عمل یک کادر مـشکی رنـگ در اطـراف سلول مشاهده خواهد شد (شکل ۴۶–۱).

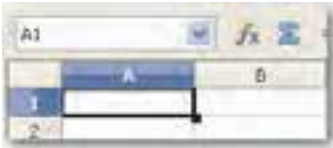

شکل ۴۶-۱ انتخاب تک سلول

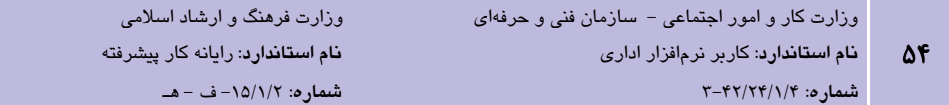

#### ۲- انتخاب سلولهای همجوار (Adjacent Cells)

برای انتخاب سلولهای همجوار روی اولین سلول کلیک کرده و با پایین نگـه داشـتن کلیـد Shift روی آخرین سلول کلیک کنید (شکل ۴۷-۱).

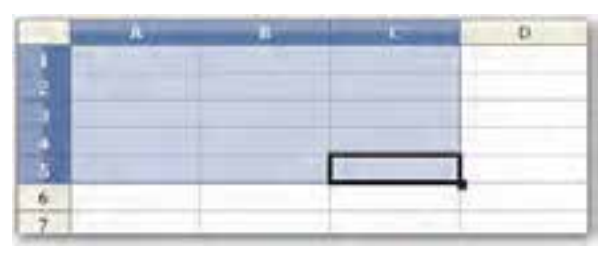

شکل ۴۷-۱ انتخاب سلولهای همجوار

ریسته و استخاب اولین سلول با درگ ماوس نیز میتوان سلولهای همجوار را انتخاب کرد.<br>استان اسلام اسلام اسلام اسلام اسلام اسلام اسلام اسلام اسلام اسلام اسلام اسلام اسلام اسلام اسلام اسلام اسلام اس

#### ۳- انتخاب سلولهای غیرهمجوار (Non-adjacent Cells)

در صورتی که بخواهید سلولهای غیرهمجـوار را انتخـاب کنیـد، روی اولـین سـلول کلیـک کـرده و بـا نگهداشتن کلید Ctrl از صفحه کلید، روی تکتک سلولهای مورد نظر کلیک نمایید (شکل ۴۸-۱).

|    |             | 8     |                          |         |  |
|----|-------------|-------|--------------------------|---------|--|
|    |             | 33.0  | $\overline{\phantom{a}}$ |         |  |
| z. | name        | Excel | Mond                     | ACCESS. |  |
|    |             | 100   |                          |         |  |
|    |             | 6Ś    |                          |         |  |
|    |             | TD.   |                          | 90      |  |
|    |             | 95    | Ω£                       | 100     |  |
|    | <b>Amin</b> | ₹     | 80                       | 95      |  |
|    | -           | c     |                          |         |  |

شکل ۴۸–۱ انتخاب سلولهای غیرهمجوار

#### ۴- انتخاب کلیه سلولهای کاربرگ

برای انتخاب کلیه سلولهای یک کاربرگ، روی دکمه سمت چپ ستون A کلیک کنید (شکل ۴۹-۱).

|                                                                     | Untitled 1 - OpenOffice.org Calc<br>Ele Edit Yew Insert Format Tools Data Window Help<br><b>B BB BBBBBB</b> |                                                | m                                    | - 10<br>K) |
|---------------------------------------------------------------------|----------------------------------------------------------------------------------------------------|------------------------------------------------|--------------------------------------|------------|
| il Arial                                                            | 制 10                                                                                                    |                                                | $H$ <b>B</b> $I$ U $H$ $\geq$ 30     |            |
| A1:AM065536                                                         | $M$ $K \Sigma = 10$                                                                                         |                                                |                                      |            |
| œ                                                                   | т                                                                                                    |                                                | ۳.                                   |            |
| 次ロ きさる<br>nami<br>$\Delta M$<br>Ama:<br>Reza<br>Atenat<br>Amm<br>ì. | Excel<br>100<br>US.<br>70<br>55<br>60                                                                       | <b>World</b><br>90<br>-195<br>1DC<br>-85<br>80 | Access<br>酩<br>75<br>90<br>100<br>95 |            |
| ii<br>E<br>Đ<br>用图片<br>1111<br>Default<br>Sheet $1/3$               | Sheet1 / Sheet2 / Sheet3                                                                                    | STD                                            |                                      |            |

شکل ۴۹-۱ انتخاب کلیه سلولهای کاربرگ

## ٤–٤–١ وارد كردن دادهها در سلول

برای وارد کردن دادهها در یک سلول، ابتدا سلول مورد نظر را انتخاب کنیـد، سـپس مقـدار آن را تایـپ کنید و کلید Enter را فشار دهید. در صورتی که از تایپ داده منصرف شده باشید، مـی¤وانیـد بـه جـای كليد Enter، كليد Esc ,ا فشار دهيد.

### ۵–٤–۱ ویرایش دادهها در سلول

برای ویرایش محتویات یک سلول، روی سلول موردنظر دابل کلیک کنید و قسمتی را کـه مـیخواهیـد، تغيير دهيد. همچنين مي توانيد پس از انتخاب سـلول مـورد نظـر، در نـوار فرمـول محتويـات سـلول را ویرایش کنید یا با فشار دادن کلید F2 مکانِ نما را برای ویرایش یک سلول فعال کنید. در صورتی که بـا یک بار کلیک، سلولی را انتخاب کرده باشید با تایپ داده جدید، محتویات قبلی از بین می رود.

### ۶–۱–۱ حذف دادههای سلول

برای حذف دادههای سلول ابتدا آن سلول را انتخاب کرده، سپس کلید Delete را فشار دهید. در این

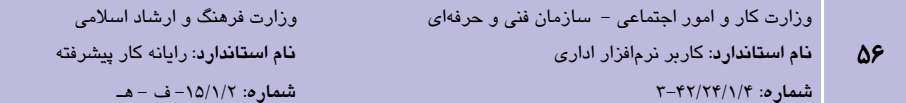

صورت كادر محاوره Delete Contents ظاهر مى شود كه تعيين مى كند كداميك از متعلقات سلول حذف شود (شكل ۵۰-۱).

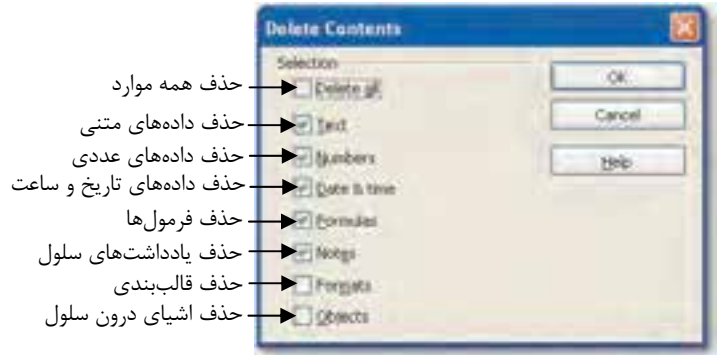

شکل ۵۰–۱ کادر محاوره Delete Contents

## ٠٤-٢-١ قالببندي سلولها

برای تغییر قالببندی سلولها، ابتدا آنها را انتخـاب کـرده و سـپس از منـوی Format گزینـه Cells را انتخاب نماييد يا كليد تركيبي Ctrl+1 را از صفحه كليد فشار دهيد تا كادر محاوره Format Cells ظاهر شود (شكل ۵۱–۱).

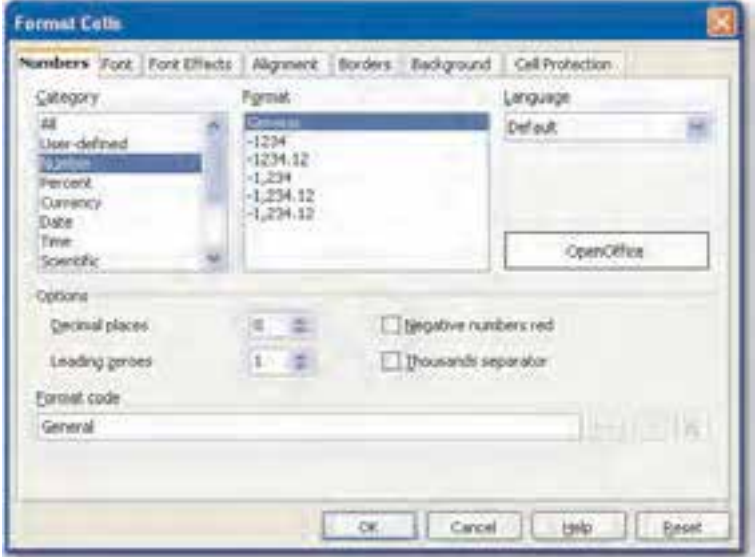

شکل ۵۱–۱ زبانه Numbers در کادرمحاوره Format Cells

در جدول ۱-۱ گزینههای زبانه Numbers از کادرمحاوره Format Cells بـه اختـصار توضـیح داده شـده است.

| عملكر د                                      | گزينه                |
|----------------------------------------------|----------------------|
| تعیین نوع داده (متنی، عددی، تاریخ، ساعت و …) | Category             |
| تعيين فرم نمايش داده                         | Format               |
| تعيين زبان                                   | Language             |
| تعيين تعداد ارقام اعشار                      | Decimal places       |
| تعيين تعداد صفرها در نمايش اعداد             | Leading zeroes       |
| نمایش اعداد منفی با رنگ قرمز                 | Negative numbers red |
| جدا کردن سه رقم، سه رقم اعداد                | Thousands separator  |

جدول ۱-۱ گزینههای زبانه Numbers در کادرمحاوره Format Cells

برای تغییر خصوصیات قلم از زبانه Font در کادرمحاوره Format Cells استفاده میشود (شکل ۵۲-۱).

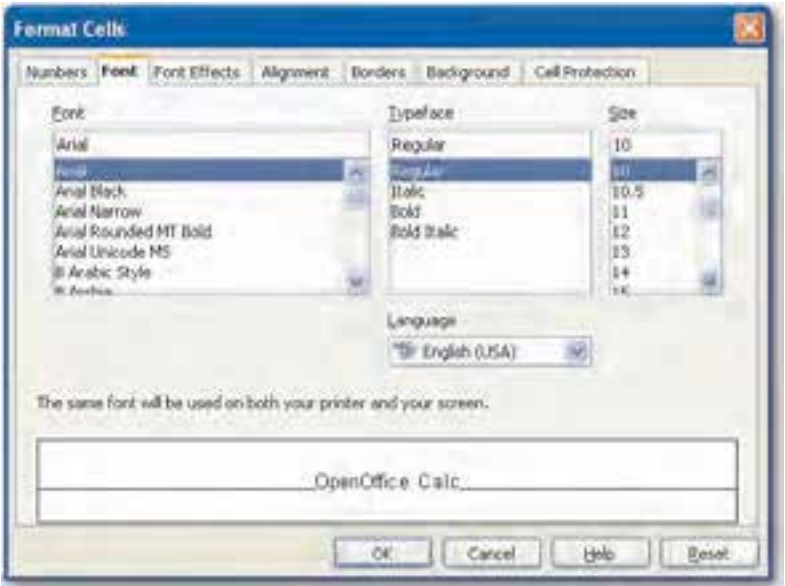

شكل ٥٢-١ زبانه Font در كادرمحاوره Format Cells

در جدول ۲-۱ گزینههای زبانه Font از کادرمحاوره Format Cells به اختصار توضیح داده شده است.

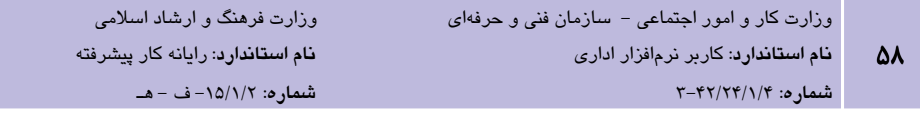

جدول ۲-۱ گزینههای زبانه Font در کادرمحاوره Format Cells

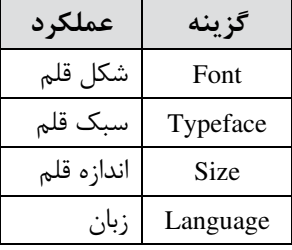

برای اعمال جلوههای قلم از زبانه Font Effects استفاده میشود (شکل ۵۳-۱). در جدول ۳-۱ گزینههای زبانه Font Effects از کادرمحاوره Format Cells شرح داده شده است.

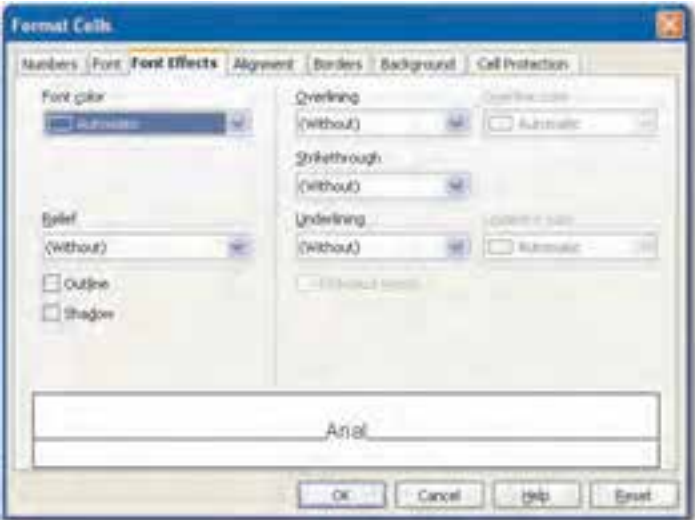

شکل ۵۳–۱ زبانه Font Effects در کادرمحاوره Format Cells

جدول ۳-۱ گزینههای زبانه Font Effects در کادرمحاوره Format Cells

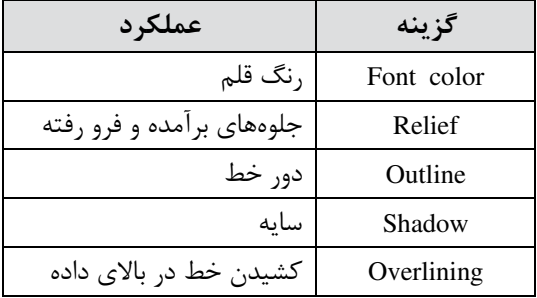

**پیمانه مهارتی**: نرمافزارهای اداری تکمیلی توانايي: شناخت OpenOffice

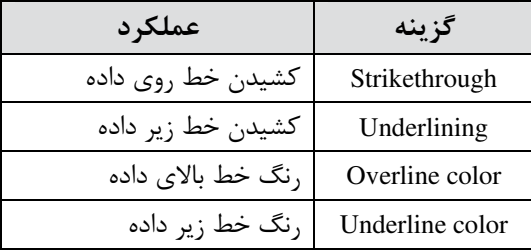

جهت تنظیم ترازبنـدی دادههـا از زبانـه Alignment در کادرمحـاوره Format Cells اسـتفاده مـىشـود (شکل ۵۴-۱). در جدول ۴-۱ گزینههای این زبانه آورده شده است.

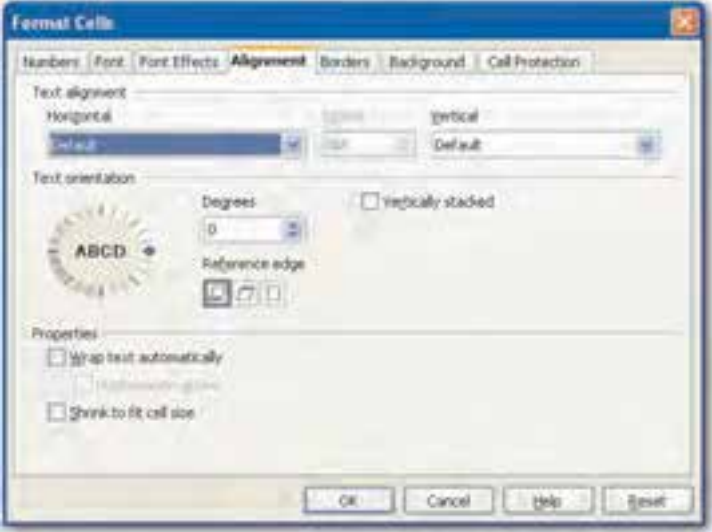

شکل ۵۴–۱ زبانه Alignment در کادرمحاوره Format Cells

| عملكر د                                            | گزينه                   |
|----------------------------------------------------|-------------------------|
| ترازبندی افقی                                      | Horizontal              |
| تورفتگی افقی                                       | Indent                  |
| ترازبندى عمودى                                     | Vertical                |
| زاويه چرخش                                         | Degrees                 |
| موجب چندخطی شدن دادەھای طولانی میشود.              | Wrap text automatically |
| موجب فشرده شدن دادهها برای جا گرفتن در سلول میشود. | Shrink to fit cell size |

جدول ۴-۱ گزینههای زبانه Alignment در کادرمحاوره Format Cells

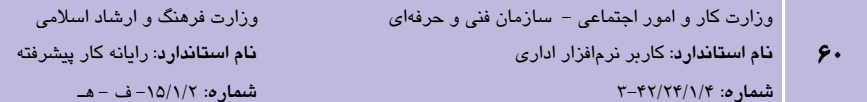

زبانه Borders برای تنظیم خصوصیات کادر سلول استفاده میشود. (شکل ۵۵-۱)، جدول ۵-۱ برخی از گزینههای این زبانه را توضیح میدهد.

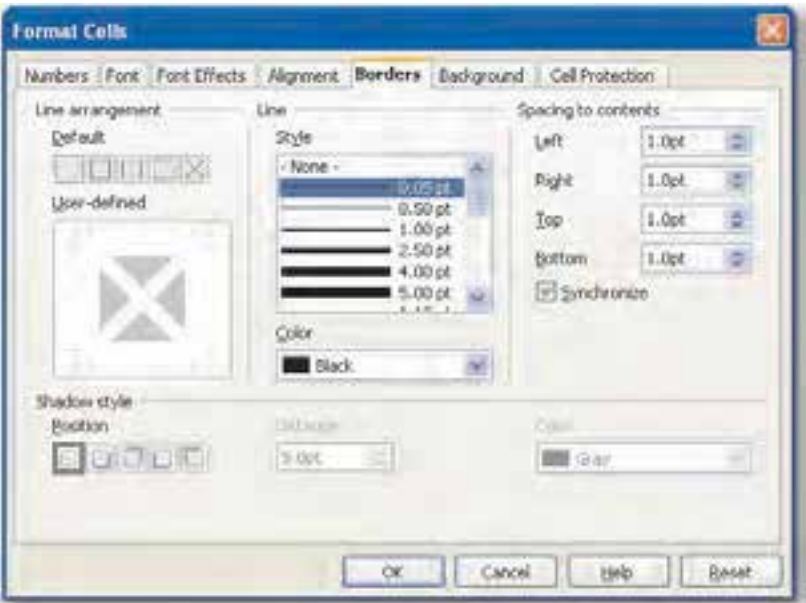

شكل ۵۵–۱ زبانه Borders در كادرمحاوره Format Cells

| عملکر د                                        | گزينه               |
|------------------------------------------------|---------------------|
| چیدمان کادر                                    | Line arrangement    |
| سبک و ضخامت کادر سلول                          | Line                |
| , نگ کادر سلول                                 | Color               |
| فاصله دادهها از کادر از چپ، راست، بالا و پایین | Spacing to contents |
| سانه کاد,                                      | Shadow style        |

جدول ۵-۱ گزینههای زبانه Borders در کادرمحاوره Format Cells

برای تغییر رنگ زمینه سلول از زبانه Background در کادر محـاوره Format Cells اسـتفاده مـیشـود. (شكل ۵۶-۰).

به وسیله زبانه Cell Protection در کادرمحاوره Format Cells میتوانید سلولهای انتخاب شده را محافظت كنيد (Protected) يا فرمول آنها را پنهان نماييد (Hide formula) يا با انتخاب گزينه Hide when printing از چاپ آنها ممانعت نمایید (شکل ۵۷-۱).

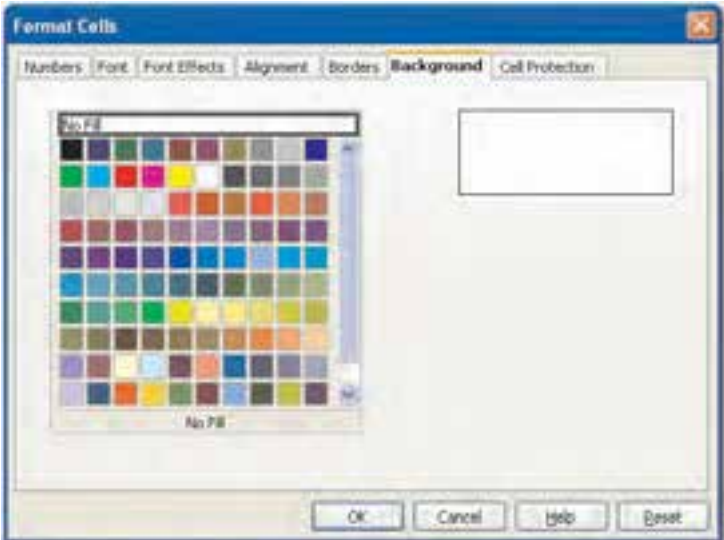

شکل ۵۶–۱ زبانه Background در کادرمحاوره Format Cells

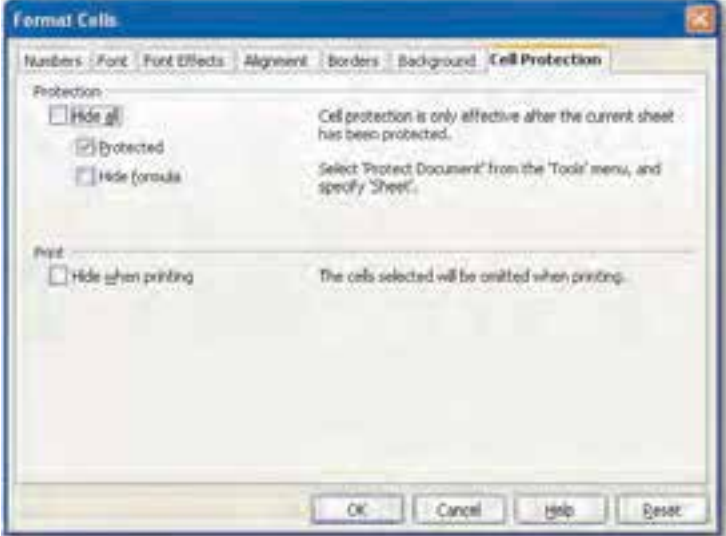

شکل ۵۷-۱ زبانه Cell Protection در کادرمحاوره Format Cells

وزارت فرهنگ و ارشاد اسلامی نام استاندارد: رایانه کار پیشرفته شعاره: ١٥/١/٢- ف - هـ

↑ انگته: ;بانه Cell Protection ;مانی کار می کند کـه بـا انتخـاب گزینـه <rools→Protect Document Sheet، حفاظت از کاربرگ را فعال کرده باشید.

مثال ۶: قالبېندى سلولها  $\epsilon$ 

۶۲

 $c - 1$   $D$ Word Excel Access 1 LAJi 100 90 85 Ż. Amir 86 95 75 Reza 70 100 90  $\overline{4}$ 95 86 Ahmad 100 Amm 90  $80$ G£

1- دادههای زیر را در یک کاربرگ وارد نمایید.

#### شكل ٥٨-١

۲- روی سلول B1 کلیک کرده و با پایین نگه داشتن کلید Shift سلول D1 را انتخاب کنید.

۳- از منسوی Format گزینسه Cells را انتخساب و در کادرمحساوره Format Cells روی زبانسه Background کلیک کرده و رنگ آبی را از لیست رنگ ها انتخاب کنید، سیس روی دکمه OK کلیک نمایید تا زمینه سلولهای انتخاب شده به رنگ آبی تغییر کند.

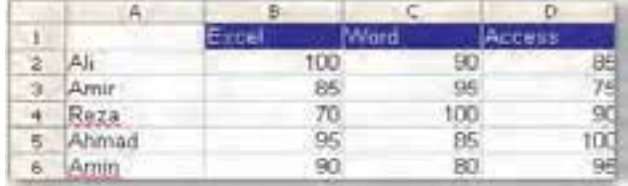

#### شكل ٥٩-١

- ۴ روی عنوان ستون اول کلیک کنید تا تمام سلولهای ستون به حالت انتخاب درآید.
	- ۵− در نوار ابزار Formatting قلم Times New Roman ,ا با رنگ قرمز انتخاب کنید.
- ۶- سلول B2 ,ا انتخاب کرده و با پایین نگه داشتن کلید Ctrl سلول های C4 و D5 ,ا به حالت انتخاب درآورید، سیس از نوار ابزار Formatting ابزار توپر کردن قلم (Bold) را انتخاب کنید.

|   |                 | в                |      | ۹b. |  |
|---|-----------------|------------------|------|-----|--|
|   |                 | $C_{\text{HIP}}$ | ford |     |  |
| 2 | Ää              | 100              | on   | 85  |  |
|   | 0,99.89         | BS               | 95   |     |  |
|   |                 | 70               | 100  | 90  |  |
|   | Ahmad           | 95               | 85   | 100 |  |
| Б | <b>A</b> System | 90               | 60   | 95  |  |

شكل ۶۰-۱

#### ٨−٤−١ اضافه و حذف کردن سلول، سطر و ستون

برای اضافه کردن سلول یا سلولهای جدید، به تعداد مورد نظر از سـلولهـای کـاربرگ، انتخـاب کنیـد، سپس از منوی Insert گزینه Cells را انتخاب کنید تـا کادرمحـاوره Insert Cells بـاز شـود. بـا انتخـاب گزینه Shift cells right سلولهای انتخاب شده به سمت راست منتقل مے شـوند و بـا انتخـاب گزینــه Shift cells down سلول هاي انتخاب شده به سمت پايين انتقال مي پابند و سلول هـاي جديـد در محـل قبلي اضافه مي شوند. گزينه Entire row و Entire column به تعداد سطر يا ستون هياي انتخباب شيده، سطر یا ستون اضافه می کنند (شکل ۶۱–۱).

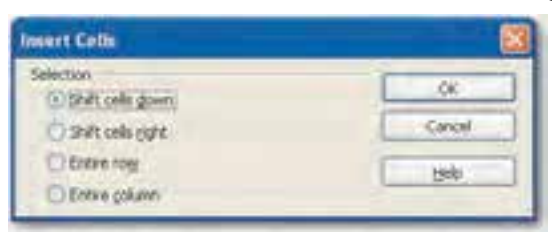

شکل ۶۱–۱ کادر محاوره Insert Cells

برای حذف سلول، ابتدا سلول های موردنظر را انتخاب کرده، سپس از منوی Edit گزینه Delete Cells را انتخاب نمایید تا کادر محاوره Delete Cells ظاهر شود. در این کادر مشخص می شود که پس از حـذف سلولهای انتخاب شده، سلولهای سـمت راسـت قـسمت حـذف شـده بـه سـمت چـپ منتقـل شـوند (Shift cells left) يا سلولهاي پاييني به بالا انتقال يابند (Shift cells up). همچنين بـا انتخـاب گزينــه (Delete entire row(s و Delete entire column(s) سطرها يا ستون هايي كه سلول هاي انتخاب شده در آنها قرار دارند، حذف می شوند (شکل ۶۲-۱).

اگر بخواهید یک یا چند سطر یا ستون اضافه کنید ابتدا به تعداد مورد نظر، سطر یا ستون انتخاب کـرده سیس از منوی Insert گزینه Rows (برای اضافهکردن سطر) یـا گزینــه Columns (بـرای اضــافهکـردن ستون) را برگزینید.

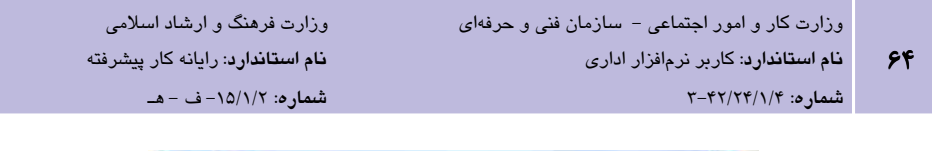

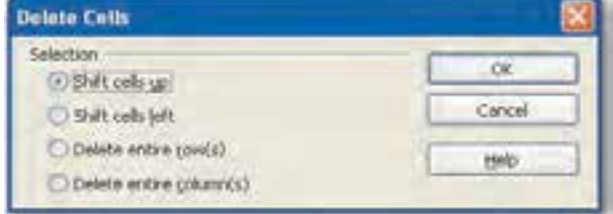

شکل ۶۲–۱ کادر محاوره Delete Cells

|مثال ۷: اضافه و حذف کردن سطر و ستون

۱– در مثال ۶ سطر سوم را انتخاب کرده و از منوی Insert گزینه Rows را انتخاب کنید تـا یـک سطر جديد در اين محل اضافه شود (شكل ۶۳-۱).

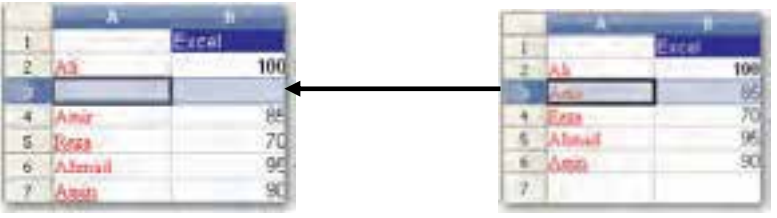

شکل ۶۳–۱ اضافه کردن یک سطر

۲– سلولهای B1,B2,B3,B4,B5,B6 را انتخـاب کـرده و از منـوی Edit گزینـه Delete Cells را انتخــاب كنيــد، در كادرمحــاوره Delete Cells كزينــه Shift cells left را انتخــاب كنيــد (شكل ۶۴-۱).

شکل ۶۴–۱ حذف چند سلول

## ۹-٤-۱ اضافه و حذف کردن کاربرگ

برای اضافه کردن یک کاربرگ جدید، از منوی Insert گزینه Sheet را انتخاب کنید و در کـادر محـاوره Insert Sheet درصورتی که مـیخواهیـد کـاربرگ جدیـد قبـل از کـاربرگ جـاری ایجـاد شـود، گزینـه Before current sheet را انتخاب کنید و اگر میخواهید کاربرگ جدید بعد از کاربرگ جاری درج گردد، گزینه After current sheet ,ا برگزینید. در ناحیـه Sheet از کادرمحـاوره Insert Sheet در کـادر متنـی Name، نسام مسورد نظیر بیرای کیاربرگ جدیید را تاییپ کنیسد و روی دکمیه OK کلییک نماییید (شكل ۶۲-۰).

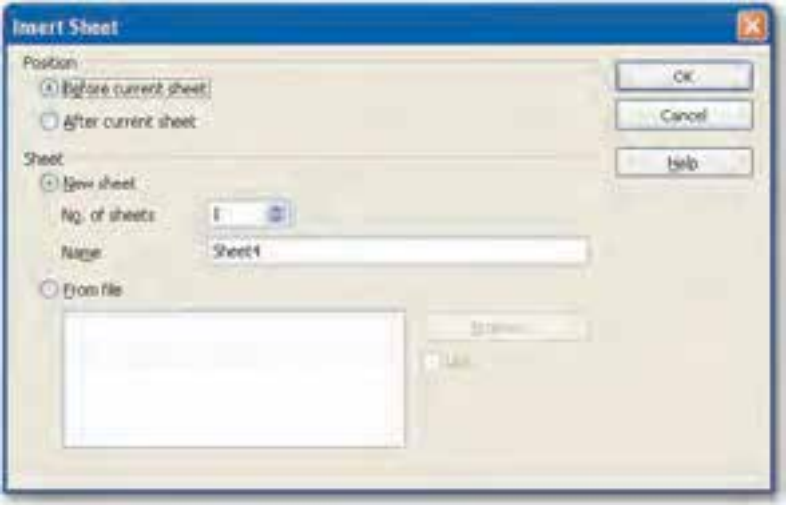

شکل ۶۵–۱ کادر محاوره Insert Sheet

.<br>"تمرین: گزینههای No. of sheets و From file در کـادر محـاوره Insert Sheet چـه کـاربردی دا, ند؟

#### -۱–٤–۱ مرتبسازی دادهها

برای مرتبسازی دادهها از منـوی Data گزینـه Sort را انتخـاب کنیـد. در کـادر محـاوره Sort در زبانـه Sort Criteria در ناحیه Sort by مشخص کنید که مرتبسازی بر اساس مقادیر کدام سـتون باشـد و بـا انتخاب یکی از گزینههای Ascending' یا Descending' صعودی یا نزولی بودن مرتـبسـازی را تعیـین نماييد.

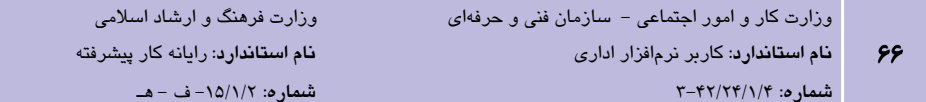

در صورتی که در یک ستون دادههای برابر داشته باشید، بهتر است در ناحیه Then by ستون دیگـری را براي تعيين اولويت، انتخاب كنيد (شكل ۶۶-۱).

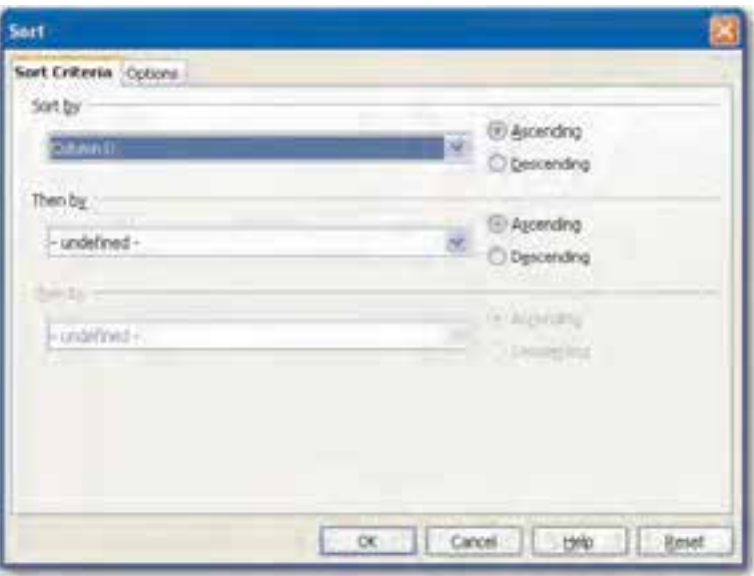

شکل ۶۶–۱ کادر محاوره Sort

#### 1\-٤-١ ایجاد نمودار

نمودار، یک نمایش گرافیکی از دادههاست که تجزیه و تحلیـل اطلاعـات و مقایـسههـای آمـاری و در ک ارتباط بین دادهها را آسانتر می کند. برنامه OpenOffice.org Calc امکانات متنوعی برای رسـم نمـودار در اختیار کاربر قرار مے دھد.

برای درج نمودار بر اساس دادهها، ابتدا سلولهایی را که دادهها در آنها قرار دارنـد، انتخـاب کـرده و از منوی Insert گزینه Chart را انتخاب کنید. یک نمودار بر اساس دادهها در کاربرگ ایجاد می شود. کـادر محاوره Chart Wizard ظاهر مىشود كه با استفاده از اين كادر محاوره مىتوانيد نــوع نمــودار را تعيــين نماييد. معمولاً نوع نمودار بر اساس نوع دادهها و نتيجه آماري موردنظر تعيين ميشود (شكل ۶۷-۱).

يس از انتخاب نوع نمودار، در كادر سمت چپ كادر محـاوره در ناحيـه Steps روى گزينـه Data Range كليك كنيد تا در سمت راست كادر، محدود دادهها را تعيين نماييد. بـا انتخــاب گزينــه Data series in rows گروههای داده براساس سطرها و با انتخـاب گزینـه Data series in columns گـروههـای داده بـر اساس ستونها مشخص می شوند (شکل ۶۸-۱).

**پیمانه مهارتی**: نرمافزارهای اداری تکمیلی توانايي: شناخت OpenOffice

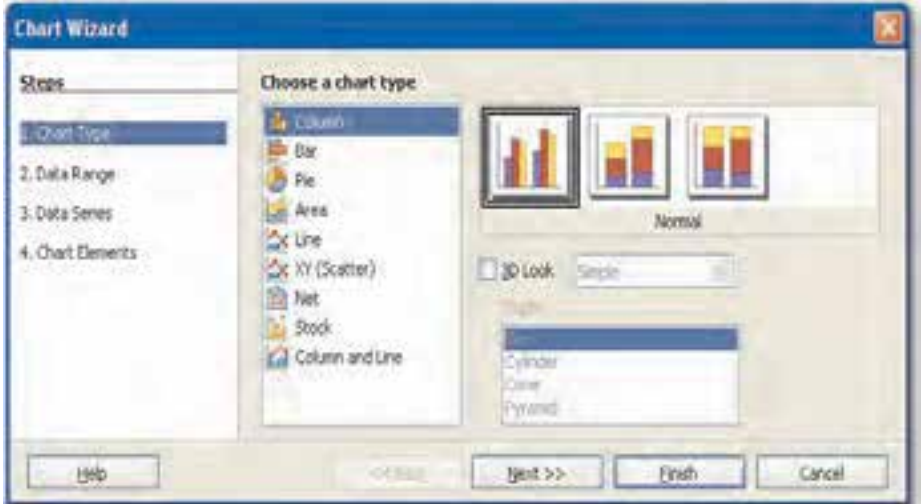

شكل ۶۷-۱ گزينه Chart Type در كادر محاوره Chart Wizard

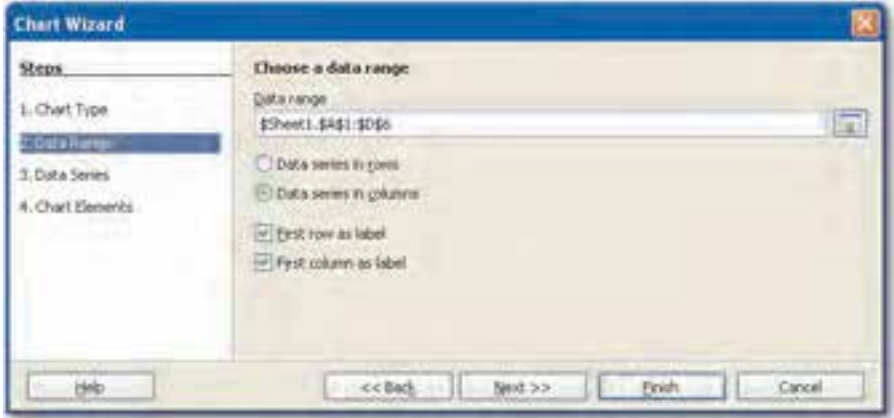

شکل ۶۸–۱ گزینه Data Range در کادر محاوره Chart Wizard

مرحله سوم انتخاب گزينه Data Series از ناحيه Steps است. در اين مرحله بـا اسـتفاده از دكمـه Add میتوانید سری جدیدی ایجاد کنید و در صورتی که بخواهید یکسری را حـذف کنیـد، آن را در لیـست سری ها انتخاب کرده و دکمه Remove را کلیک کنید (شکل ۶۹-۱).

وزارت کار و امور اجتماعی – سازمان فنی و حرفهای

نام استاندارد: کاربر نرمافزار اداری

شماره: ۲-۴۲/۲۴/۱/۴

 $\lambda$ 

وزارت فرهنگ و ارشاد اسلامی نام استاندارد: رایانه کار پیشرفته

شماره: ١٥/١/٢- ف - هـ

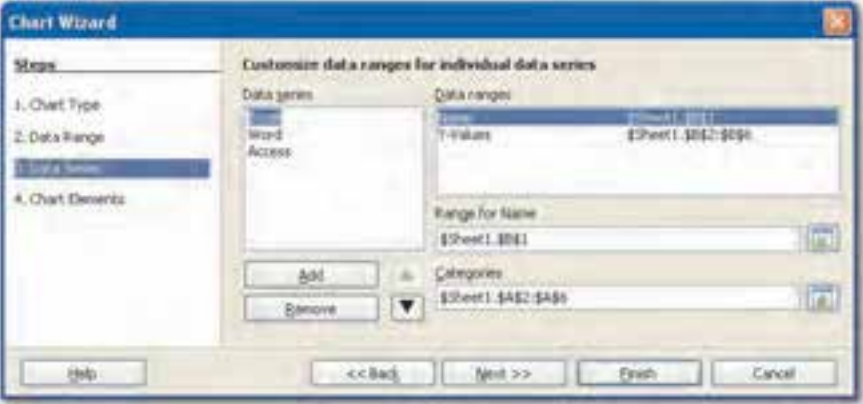

شكل ۶۹–۱گزینه Data Series دركادر محاوره Chart Wizard

در مرحله چهارم (Chart Elements) میتوانید عنوانهایی برای نمودار، محور Xها و محور Yها تعیین کنید (شکل ۷۰–۱).

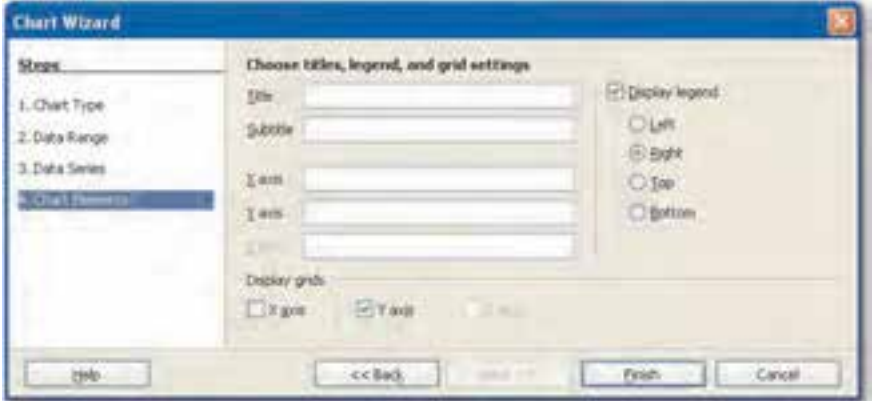

شکل ۷۰-۱ گزینه Chart Elements در کادر محاوره Chart Wizard

در هر مرحله با کلیک دکمه Next به مرحله بعدی رفته و در صورتی کـه نیـازی بـه تنظیمـات بعـدی نداشته باشید، می توانید دکمه Finish را انتخاب کنید تا نمودار ایجاد شود.

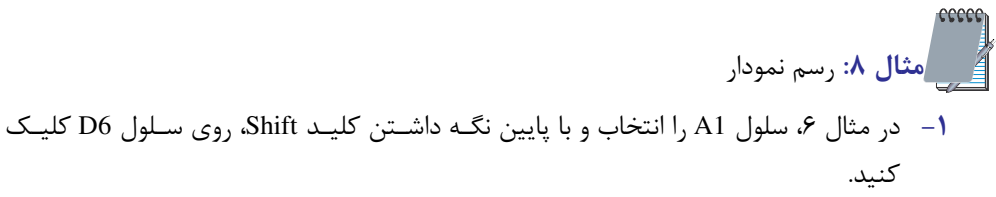

۲- از منوی Insert گزینه Chart را انتخاب کنید تا نموداری بر اساس دادههای انتخاب شده ایجاد شود (شكل ٧١-١).

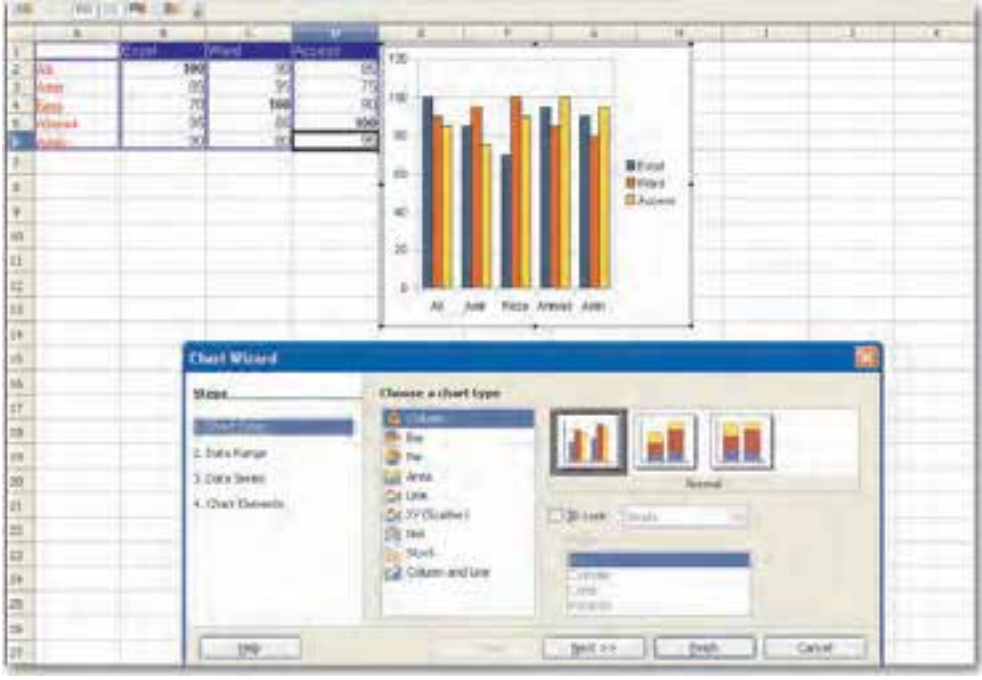

شكل ٧١-١

- ٣- در كادر محاوره Chart Wizard، در قسمت Data Range كزينـه Data series in rows را انتخاب کنید و دکمه Next را کلیک کنید.
- ۴ درمرحله Data Series، در لیست سری دادهها، Ahmad را انتخاب و دکمه Remove را کلیک كنىد.

۵− روی دکمه Finish کلیک کنید تا نمودار را با تنظیمات جدید مشاهده نمایید (شکل ۷۲−۱).

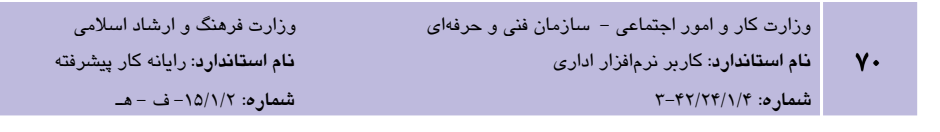

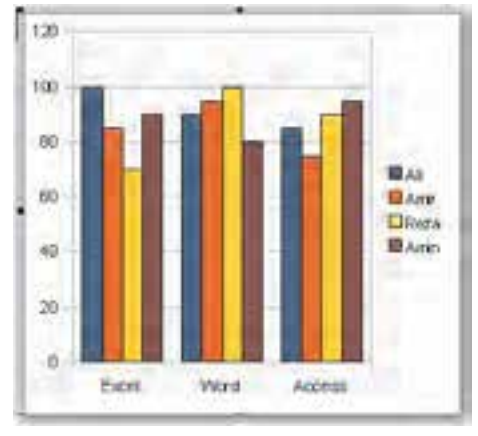

شكل ٧٢-١

#### ۱۲–٤–۱ ذخیره کردن فایل در OpenOffice.org Calc

ذخیـره کـردن در OpenOffice.org Calc شـبیه ذخیـرهسـازی در برنامـه OpenOffice.org Writer و OpenOffice.org Impress است. برای ذخیره کردن یک صفحه گسترده از منبوی File گزینبه Save را انتخاب كنيد تا كادرمجاوره Save As باز شود، سپس محل ذخیره كردن صفحه گسترده را انتخاب و نبام مورد نظر براي فايل را تايپ كنيد. برنامه Calc فايل هاي صفحه گسترده را با پسوند ods. ذخيره مي كند. در صورتی که بخواهید فایل را با پسوند دیگری ذخیره کنیـد از لیـست بازشـوی File Type نـوع آن را انتخاب کرده و روی دکمه Save کلیک کنید.

برای حفاظت از صفحه گسترده مے توانید روی کادر Save with password کلیک نموده و کلمه عبوری برای فایل تعیین نمایید (شکل ۷۳-۱).

**ییمانه مهارتی**: نرمافزارهای اداری تکمیلی توانائے: شناخت OpenOffice

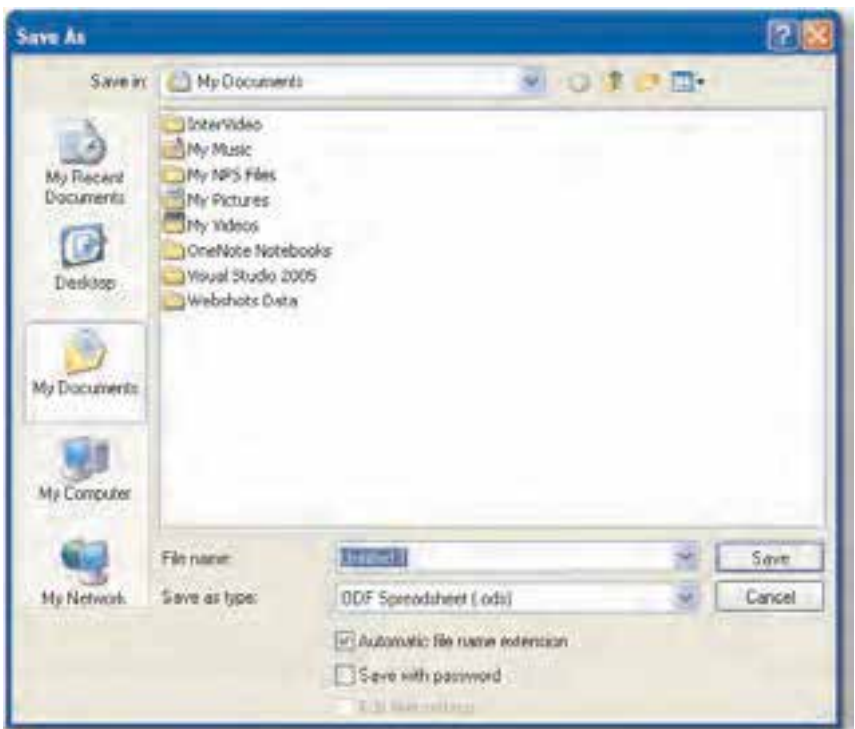

شکل ۷۳–۱ کادرمحاوره Save AS

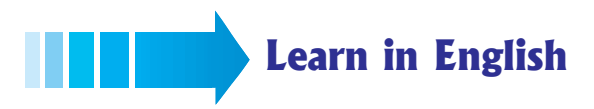

The menus are context sensitive. This means that those menu items are available that are relevant to the work currently being carried out. If the cursor is located in a text, then all of those menu items are available that are needed to edit the text. If you have selected graphics in a document, then you will see all of the menu items that can be used to edit graphics.

#### **File**

These commands apply to the current document, open a new document, or close the application.

```
٧٢
 رفهای مسالمهای درارت فرهنگ و ارشاد اسلامی
                              وزارت کار و امور اجتماعی –  سازمان فنی و ح
(-
>$?7('	8  -
                                    نام استاندارد: کاربر نرمافزار اداری
     CABABE9F9G 93(   @ABAC@A@C9D 93(
```
## Edit

This menu contains commands for editing the contents of the current document

## View

This menu contains commands for controlling the on-screen display of the document

## **Insert**

The Insert menu contains commands for inserting new elements in your document. This includes sections, footnotes, notes, special characters, graphics, and objects from other applications

## Format

Contains commands for formatting the layout and the contents of your document

# Tools

Contains spelling tools, a gallery of object art that you can add to your document, as well as tools for configuring menus, and setting program preferences

# Table

Shows commands to insert, edit, and delete a table inside a text document

# Window

Contains commands for manipulating and displaying document windows

# **Help**

The Help menu allows you to start and control the OpenOffice.org Help system
**پیمانه مهارتی**: نرمافزارهای اداری تکمیلی توانايي: شناخت OpenOffice

# واژهنامه

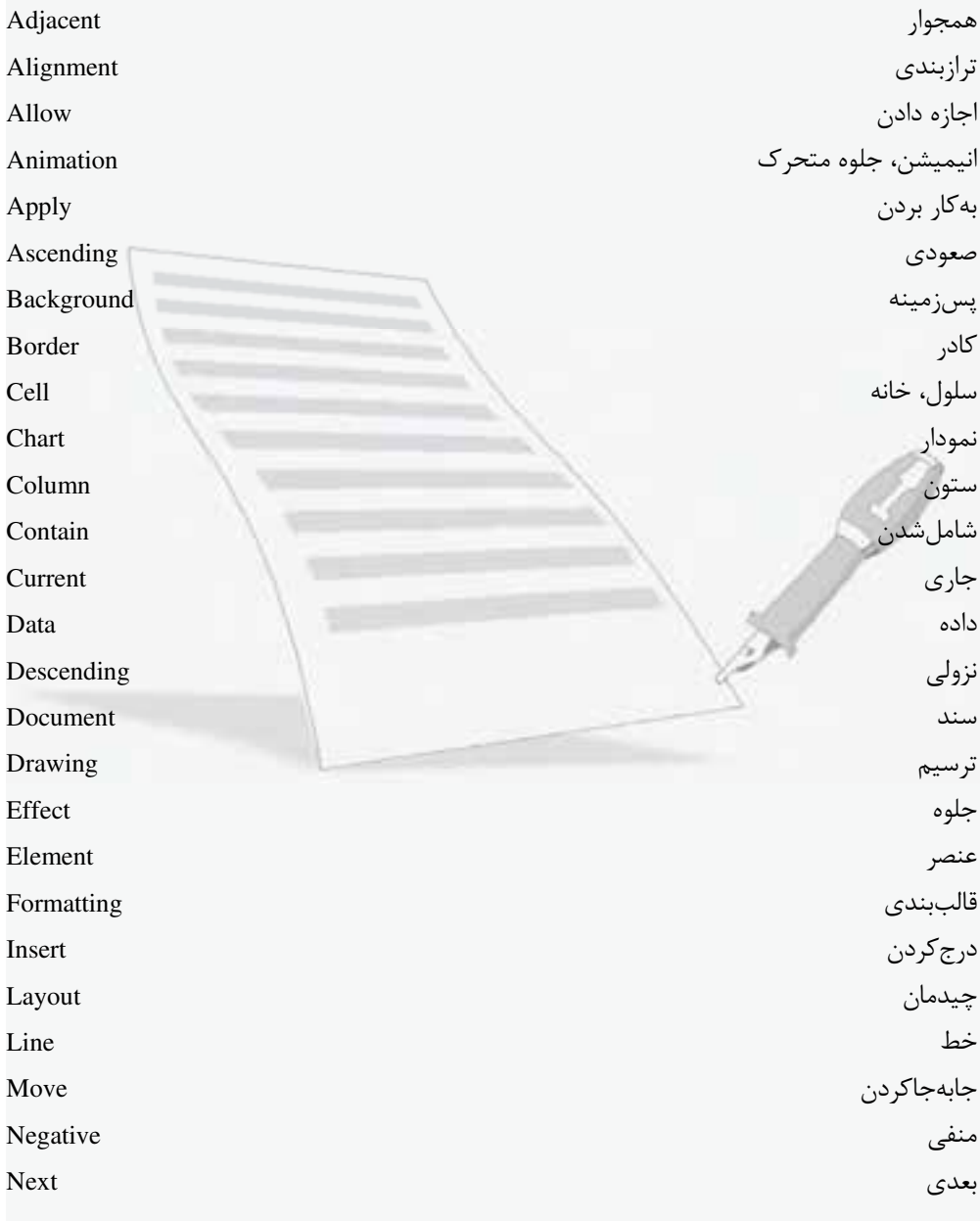

 $Y\Upsilon$ 

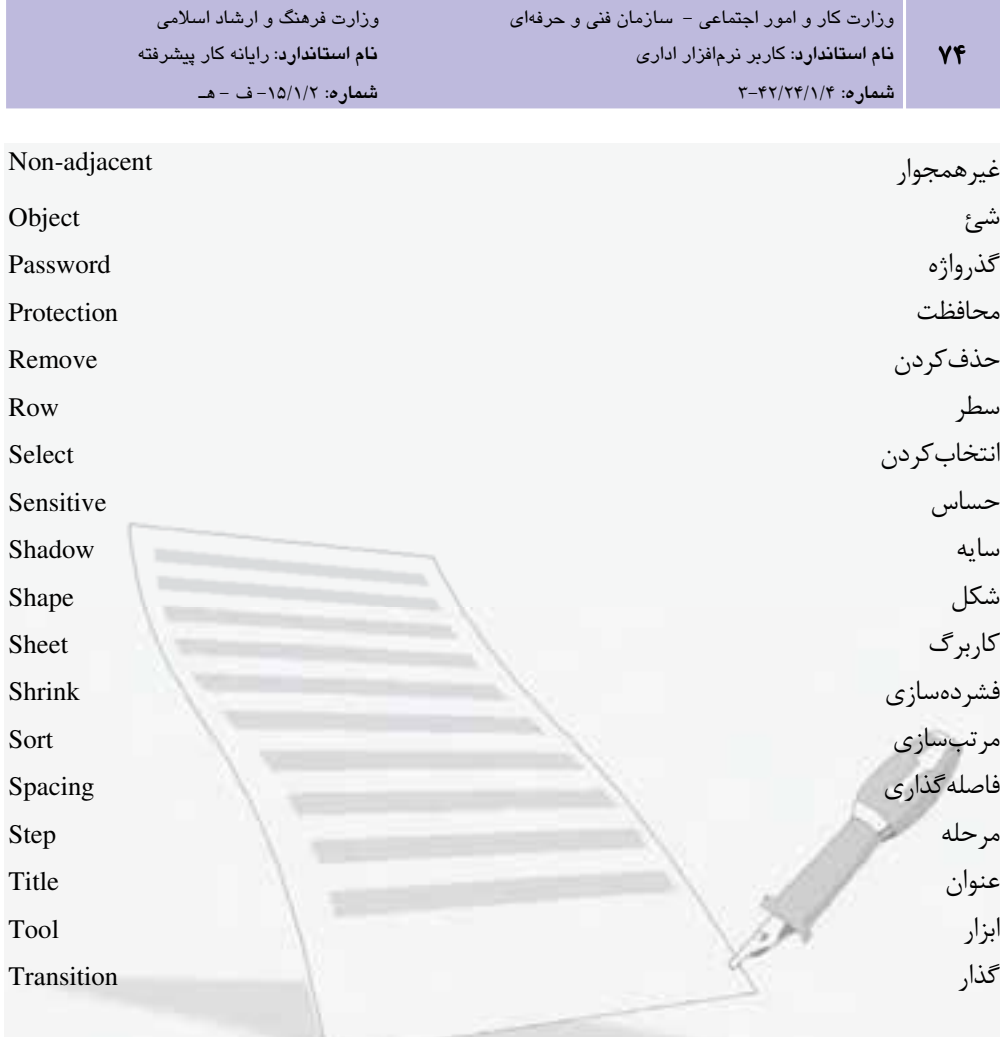

### خلاصه مطالب

- نرم|فزار OpenOffice.org شامل شش برنامه كاربردي است كه هر يك وظايف خاصى را انجام مے دھند.
	- برنامه OpenOffice.org Writer: برنامه واژه یرداز
	- برنامه OpenOffice.org Impress: برنامه ارايه مطلب  $\circ$
	- برنامه OpenOffice.org Calc: برنامه محاسباتی برای ایجاد صفحه گسترده  $\circ$ 
		- برنامه OpenOffice.org Base: برنامه بانک اطلاعاتی  $\circ$ 
			- يو نامه OpenOffice.org Draw: برنامه ترسيم  $\circ$
		- برنامه OpenOffice.org Math: برنامه ويرايش معادلههاى پيچيده رياضى  $\overline{\circ}$
- برنامه OpenOffice.org Writer برای ایجاد و نوشتن یادداشت، گزارش، کتـاب و سـایر انـواع سندهای مبتنی بر متن که بهطور معمول در کارهای اداری، فرهنگی و تجاری به کـار مـیرود، مورد استفاده قرار مے گیرد.
- برنامه OpenOffice.org Impress یک برنامه ارایه مطلب شبیبه برنامیه PowerPoint سیاخت شر کت مایکروسافت است که امکان ایجاد نمایش و ساخت اسلایدهای حـاوی مـتن، نمـودار و جدول را فراهم میکند.
- برنامه OpenOffice.org Calc یک برنامه کاربردی محاسباتی شبیه برنامـه Excel ساخت شرکت مایکروسافت است که به شما امکان اجرای کارهای مبتنی بر عملیـات ریاضـی، ماننــد بودجهبندی، محاسبات مهندسی و آماری را می دهد.

آزمون نظري

۹- برنامه Openoffice.org Base چه کاربردی دارد؟ ۲- برای قالببندی مــتن در برنامــه OpenOffice.org Writer از چــه نــوار ابــزاری اســتفاده مے شود؟ Writing Tools - Standard -  $\tau$  Drawing Tools - Standard -  $\tau$  Drawing Tools - Standard -  $\tau$ ۳- برای تنظیم فاصله خطوط در پاراگراف کدام ناحیه در کادر محاوره Paragraph بهکار برده مے شود؟  $Register=True -**5**$  $\frac{1}{2}$  Spacing  $-\frac{1}{2}$  Line Spacing  $-\frac{1}{2}$ الف - Indent ۴- جهت تعیین میزان حاشیه متن در OpenOffice.org Writer از کدام منو استفاده میشود؟ Format  $\rightarrow$  Style and Formatting  $-\rightarrow$ الف- Format→Page Format  $\rightarrow$  Character  $-\infty$ Format  $\rightarrow$  Paragraph  $-\pi$ ۵- يا انتخـاب كـدام گزينــه در پنجـره Presentation Wizard در برنامــه OpenOffice.org Impress مے توان یک نمایش خالی ایجاد کرد؟ **From Template** – الف Open existing presentation  $-\rightarrow$ د- From File **Empty presentation –**  $\tau$ ۶- كدام گزينه جهت تنظيم خروجي اسللايدها در برنامـهOpenOffice.org Impress بـه كـار میرود؟ Outline  $-\tau$  Notes Page  $-\tau$  Handout – U Slide Sorter  $-5$ ۷– با کدام کلید (ترکیبی) نمای نمایش (Slide Show) فعال میشود؟  $F1 - 3$  $Ctrl + O \rightarrow$  $F11 -$ الف  $F5 - \tau$ ۸/ برای اینکه یک اسلاید همانند اسلاید موجود اضافه کنید، از کدام ابزار استفاده میشود؟ Cut -  $\tau$  Duplicate Slide - New Slide - U  $Hide$  Slide  $-5$ ۹- جهت رسم اشکال در اسلاید چه نوار ابزاری بهکار میرود؟ **Standard - ج** Drawing Tools - ب Standard 7  $Writing Tools - \Delta$ 

۱۰- برای تعیین گذار اسلاید از چه منویی استفاده میشود؟  $Format - 3$  $Insert -\tau$  Slide Show - $View -$ الف ١١- براي اينكه گذار از يک اسلايد به اسلايد بعدي همراه بـا موســيقي باشــد، كــداميــک از امکانات Transition تنظیم مے شود؟ On mouse click  $-\frac{1}{2}$ الف  $Speed -$ Automatically After  $-\infty$  $Sound - 5$ ۱۲- برای تکرار صدای گذار تا زمان پخش صدای بعدی چه گزینهای باید انتخاب شود؟ Automatically preview  $-\rightarrow$ الف – Automatically After Loop until next sound  $-\infty$ Play- $\tau$ ۱۳- پسوند فایل ذخیره شده در برنامه OpenOffice.org Impress بهطور پیشفرض چیست؟ odt  $-2$ .odp  $-\tau$  $-$  -  $\mathrm{ads}$  . الف- ppt. ۱۴- به فضای بین خطوط عمودی در محیط Calc ............... گویند. **الف**-سلول **ب**-سطر <del>ج</del>-ستون د-کاربرگ ۱۵- برای تغییر قالب بندی سلول در برنامه Calc از چه کلید میانبری استفاده میشود؟  $Ctrl + 1 Ctrl + -$ الف  $Ctrl + \angle z$  $Ctrl + O - \Delta$ ۱۶- گزینه Decimal Places در زبانه Numbers از کادرمحاوره Format Cells چه کاری انجسام مے دھد؟ <mark>الف – تع</mark>يين فر<mark>م نمايش دادهها کس</mark>م کے لوے تعيين نوع دادهها ﴿ د– تعيين تعداد ارقام/اعشا<sub>ل</sub> ج- تعيين تعداد صفرها 17- برای اینکه عدد در سلول سه رقم سه رقم جدا شود از چه گزینهای در زبانـه Numbers استفاده می شود؟ **Decimal Places - الف** Leading Zeroes -Thousands separator  $-$ Negative Numbers red  $-\tau$ . ۱۸- برای خط کشیدن روی داده در سلول، کدام گزینه بهکار می رود؟ **Strikethrough - الف**  $Underlining Overline Color - 5$ OverLining  $-\tau$ 

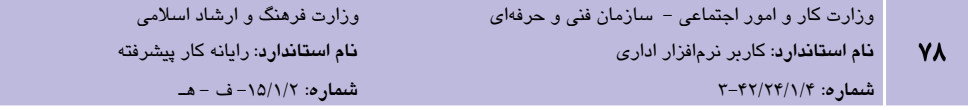

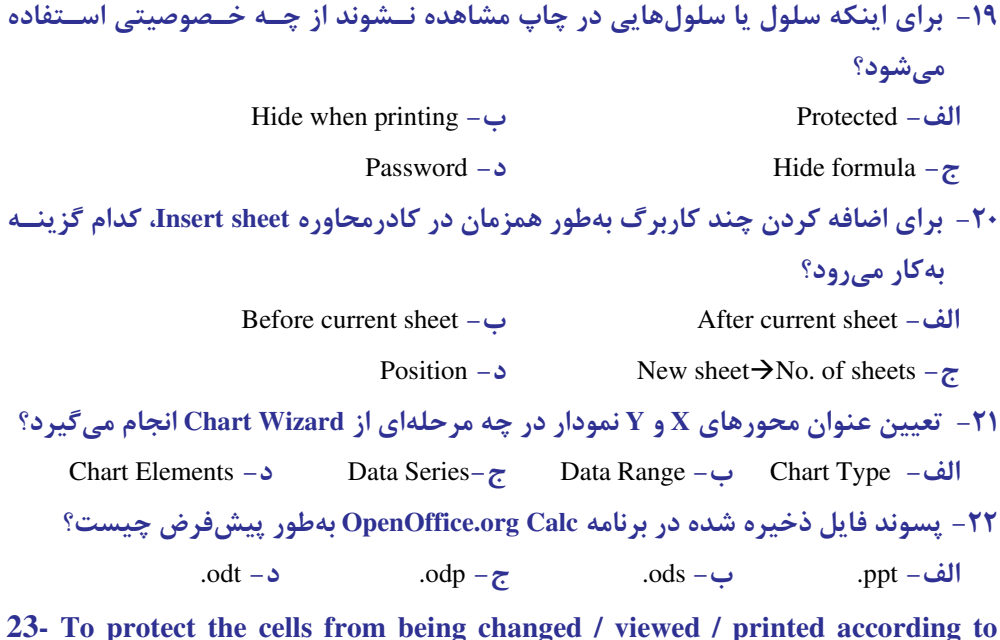

23- To protect the cells from being changed / viewed / printed according to your settings in the Format Cells dialog box, choose ………….

 $a$ - Tools  $\rightarrow$  Shared Document **b**- Tools  $\rightarrow$  Protect Document  $\rightarrow$  Document  $\text{c-Tools} \rightarrow \text{Protech Document} \rightarrow \text{Sheet}$  $\text{d}$ - Format  $\rightarrow$  Sheet  $\rightarrow$  Hide 24- Which Menu contains spelling tools? a- Format b- Insert c- Tools d- View 25- For Inserting new elements in your document, use ........ menu.  $a-$  File  $\longrightarrow$  b- Edit c- Tools d- Insert

# آزمون عملي

- 1- موضوعي دلخواه براي مطالعه انتخاب كنيد و اطلاعات جمع آوري شده را حداقل در پنج صـفحه بـا استفاده از برنامه OpenOffice.org Writer تايپ كنيد.
- ٢– در صفحات، از سرصفحه برای وارد کردن موضوع تحقیق خود و از پاصفحه برای وارد کردن شـماره صفحه استفاده نماسد.
	- ۳- مطالب را با استفاده از برنامه OpenOffice.org Impress در یک نمایش خلاصه کنید.
	- ۴– در نمایش، در اسلاید اول نام موضوع انتخاب شده را با استفاده از جلوههای فانتزی وارد کنید.
		- ۵− با استفاده از اسلاید الگو نام موضوع در تمام اسلایدها وارد شود.
		- ۶- برای هر یک از اسلایدها، گذار انتقال به اسلاید بعدی ایجاد کنید.
		- ٧- حداقل گذار یکی از اسلایدها به اسلاید بعدی همراه با موسیقی انجام شود.
		- ٨– لیستی از دادههای مرتبط با موضوع را در برنامه OpenOffice.org Calc وارد کنید.
		- ۹– در برنامه OpenOffice.org Calc نموداری بر اساس لیست دادههای وارد شده ایجاد کنید.
- +1– فایل های ایجاد شده را طوری ذخیره کنید که امکان فراخوانی بـا اسـتفاده از نـرمافـزار Microsoft Office فراهم باشد.

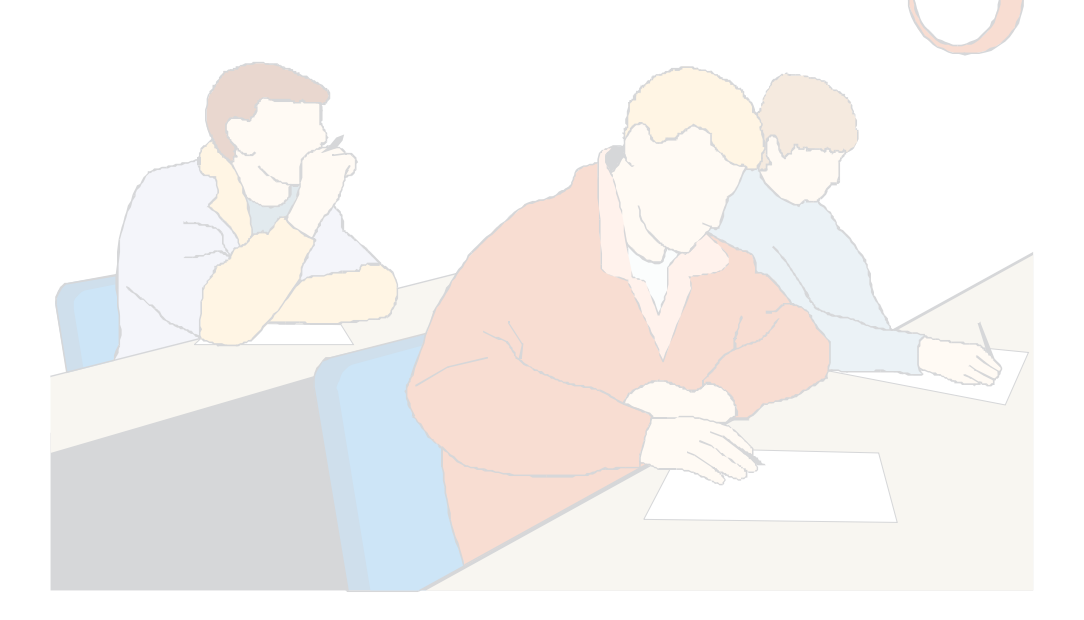

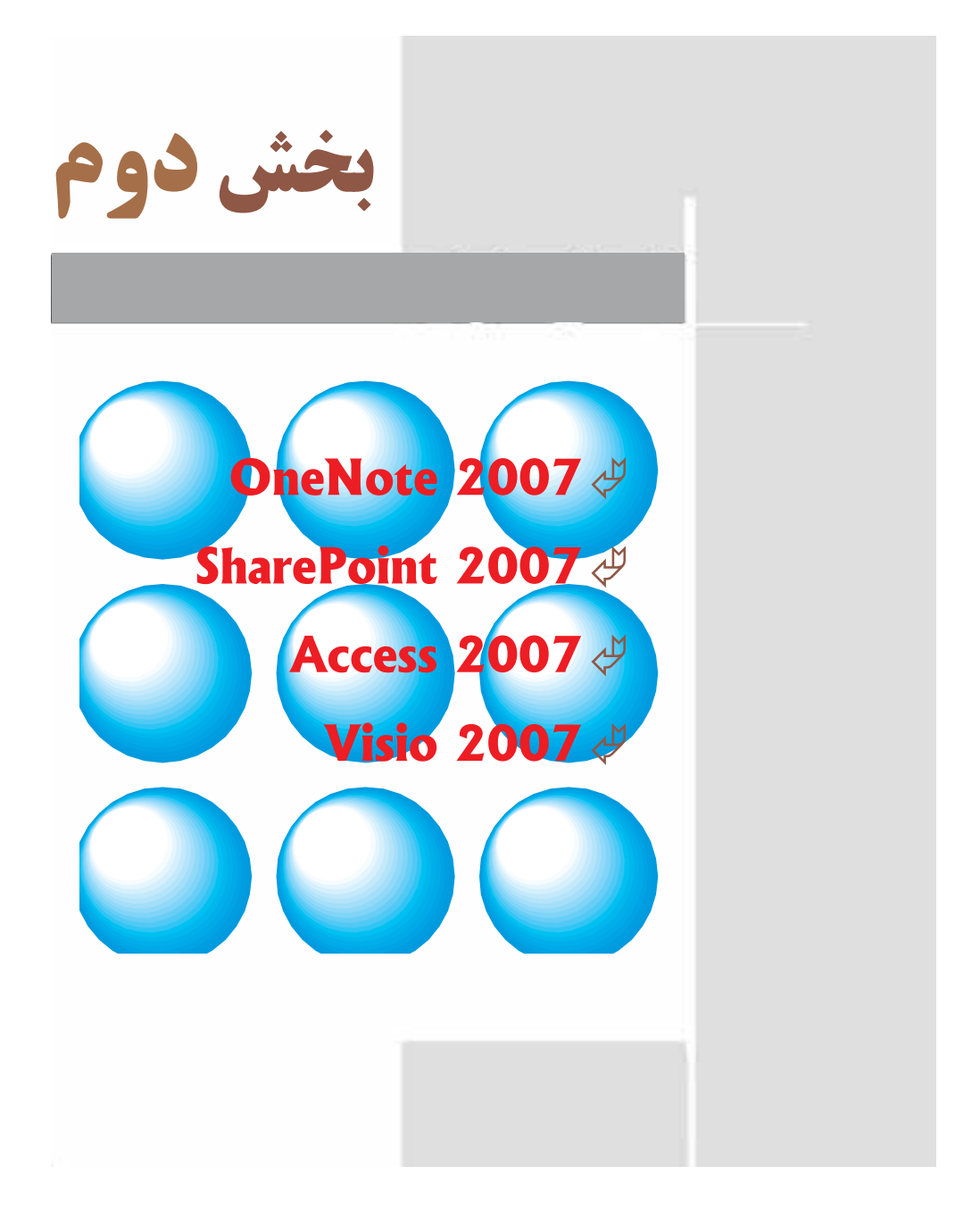

<mark>تومِه؛</mark> مـطالعه اپـن بـفـش براي استاندارد مـهارتـي راپـانه کار پيـشرفته وزارت فرهنگ و ارشاد اسلامی به صورت مطالعه آزاد می باشد اما برای استاندارد مهارتی کاربر نرمافزار اداری وزارت کار و امور اجتماعی الزامی است.

وامد كار دوم |هدف جزیی توانایی کار با نرمافزار OneNote زمان (ساعت) عملى نظرى  $\mathbf{r}$  $\cdot/\Delta$ **هدفهای رفتاری گ** يس از مطالعه اين واحد كار از فراگير انتظار مىرود كه: 1– با محيط نرمافزار OneNote آشنا باشد. ٢- بتواند در برنامه OneNote دفترچه يادداشت بسازد. ۳– در دفترچه یادداشت، بخش و صفحه ایجاد نماید. ۴– دفترچه یادداشت را مدیریت کند. ۵– اصول درج اشیاء در دفترچه یادداشت را بداند.

وزارت فرهنگ و ارشاد اسلامی نام استاندارد: رایانه کار پیشرفته شماره: مطالعه آزاد

### كليات

در این واحدکار نرمافزار OneNote از بسته نرمافزاری Office 2007 محـصول شـر کت Microsoft مـورد بررسی قرار گرفته است. هرچند نرمافزارهای مختلف این بسته نرمافزاری مانند Excel ،Word و Access از نظر نما و ظاهر شباهتهای زیادی با یکدیگر دارنـد، امـا از لحـاظ کـارکرد و نـوع مهـارت و مفـاهیم، کاملاًمتفاوت مے باشند. نے مافےزار OneNote جھت گےردآوری، سیازماندھی، جیستجو و اشتراک گیذاری اطلاعات به کار برده می شود.

# **1-2 آشنایی با محیط نرمافزار OneNote**

محیط کار نرمافزار OneNote از نظر ظاهری شـباهت زیـادی بـا بقیـه نـرمافزارهـای موجـود در بـسته نرمافزاری Office دارد، البته این شباهت در ساختار اصلی شامل دکمهها و نوارهاست و در بقیـه مـوارد تفاوتهایی به چشم می خورد. نرمافزار OneNote محیطی شبیه به دفترچه یادداشـت در اختیـار کـاربر قرار میدهد که از آن برای سازماندهی اطلاعات استفاده می شود.

### **OneNote اجرای نرمافزار OneNote**

به منظور اجرای نرمافزار OneNote، در صورت نصب بودن این نرمافزار، مراحل زیر را مطابق با شکل 1-٢ دنيال كنيد:

- 1- <sub>دوی</sub> دکمه Start کلیک کنید.
- ٢- از منوى باز شده گزينه All Programs را انتخاب نماييد.
	- ۳- روی گزینه Microsoft Office کلیک کنید.
- ۴- از منوی باز شده گزینه Microsoft Office OneNote 2007 را برگزینید.

Windows Media P 2 Motoch 53, Server 2005 Microsoft Visual Studio 2005 **CO** Nero B **Fig. Morgeoft Ciffice Tools** Part Adobe Reader 7.0 Microsoft Office Access 2007 Microsoft Office Pow **Ed Webshots Desktop** Ex. Morasoft Office Evoel 2007 Morosoft Office Groove 2007 Picesal Microsoft Office Wor [3] Microsoft Office Infolkety 2007 5 Samsung New PC Studio The Monitor of the Condition 2007 **TTS WINRAR Call FullShot 9** Streen beagle Marosoft Office Outlook 2007 **CD** InterActual **IL - Morosoft Office PowerPoint 2007** Maccoft Office Wor TT Intervideo WINDVD 6 Morssoft Office Publisher 2007 P Microsoft Office One **PB** FullShot 9 E= Microsoft Office Word 2007 **C** Mobility Office Mr. Morosoft Office Word 2003 Africations Eli Adobe Acrobat 6.0 Professional **ET Print/fe Internet Printing** <sup>图 Acrobat Distaller 6.0</sub></sup> z start 暨 **Cordoo** 

شكل 1-۲ نحوه اجراي نرمافزار OneNote

## OneNote --

**پیمانه مهارتی**: نرم|فزارها*ی* اداری تکمیلی

**توانایی**: کار با نرمافزار OneNote

پس از اجرای نرمافزار OneNote سه دفترچه یادداشت، نمـایش داده مـیشـود کـه دفترچـه یادداشـت OneNote 2007 Guide شامل راهنمای اسـتفاده از نـرمافـزار OneNote مـىباشـد؛ دفترچـه يادداشـت Work Notebook نمونهای از یک دفترچه یادداشـت کـاری و دفترچـه یادداشـت Personal Notebook نمونهای از یک دفترچه یادداشت شخصی است (شکل ۲-۲).

هر دفترچه یادداشت از بخشهای مختلفی تـشکیل شـده اسـت و هـر بخـش دارای صـفحات معینـی میباشد. هر دفترچه یادداشت و بخشهای مربوط به آن با زبانـههـایی بـه رنـگـهـای مختلـف تفکیـک شدەاند.

- دفترچه یادداشت (Notebook): دفترچه یادداشت امکان گردآوری، سازماندهی، جـستجو و • سهيم شدن اطلاعات را فراهم ميكند.
- بخش (Section): هر بخش ايـن امكـان را فـراهم مـىكنـد كـه بتـوان اطلاعـات را براسـاس موضوعات مختلف نظير نوع فعاليت، موضوع مربوطه و غيره تقسيم,بندي كرد.
- صفحات (Pages): در هر بخش مى توان اطلاعـات را در قالـب صـفحاتى بـراى يادداشـتهـا، ترسیمها، فهرستها و جداول و نمودارها نگهداری کرد.

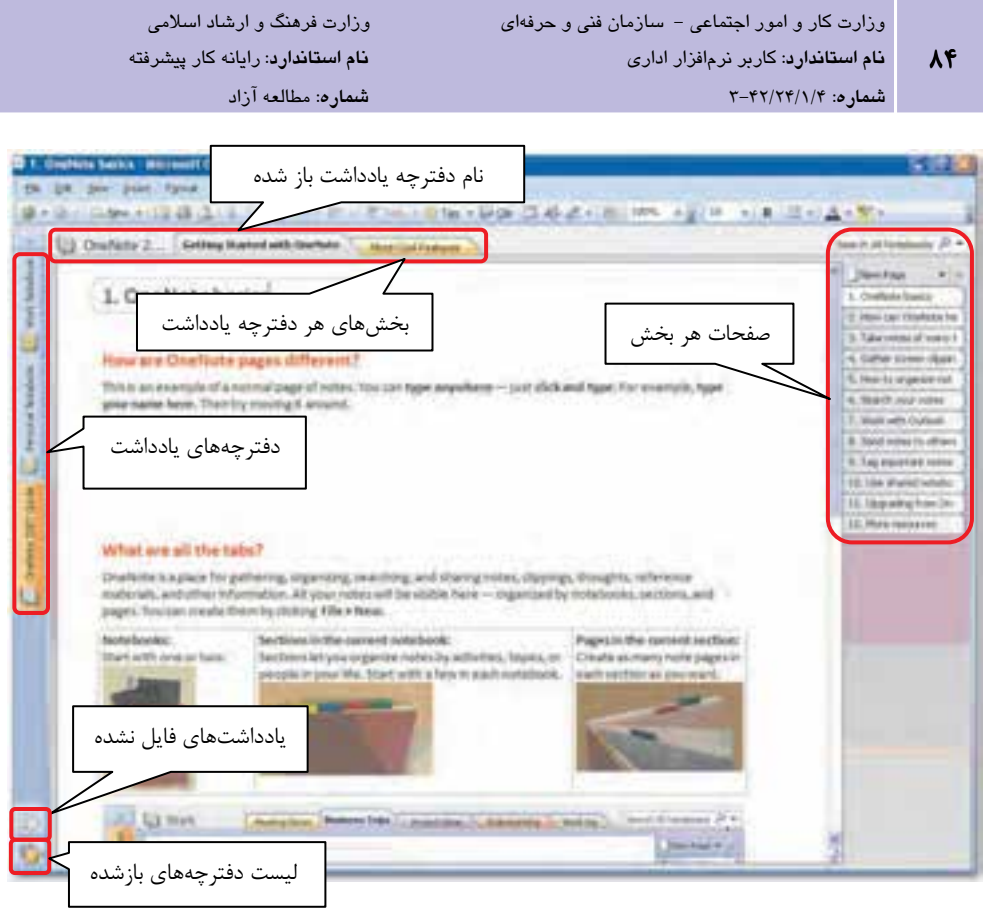

شكل ٢-٢ محيط نرمافزار OneNote

- يادداشتهاى فايل نشده (Unfiled Notes): اين بخش امكان ايجاد يادداشتهايي را فراهم  $\bullet$ می کند که لازم است با عجله بهوجود آیند یا هنوز برای محل قـراردادن آنهـا تـصمیم گیـری نشده است. بعد از ساخت آنها، میتوان در زمان مناسب یادداشتها را بـه دفترچـه و بخـش مربوطه منتقل کرد.
- لیست دفتر چههای باز شده (All Notebooks List): این بخش امکان دسترسی سریع بـه  $\bullet$ دفترچهها و بخشهای آنها را فراهم میکند.

ا فكته: در نرمافزار OneNote دكمه Save المسارومود ندارد، چراكه تمـام يادداشـتهـا بـهطـور خودكـار ذخيره ميشوند.

# **2-2 اصول کار یا نرمافزار OneNote**

بعد از آشنایی با محیط نرمافزار OneNote، در این بخش با ایجاد دفترچه یادداشت، بخشها و صـفحات آن و درج اشیاء در صفحات مختلف، آشنا خواهید شد.

### ۱–۲–۲ ایجاد دفترچه یادداشت

برای ایجاد یک دفترچه یادداشت از منوی File گزینه New و از زیرمنوی بازشـده گزینـه Notebook را انتخاب كنيد (شكل ٣-٢).

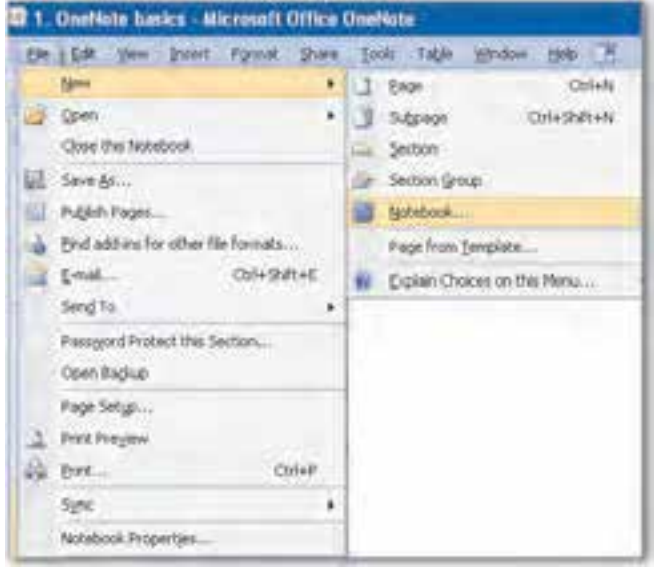

شکل ۳-۲ ایجاد دفترچه یادداشت

کادر محاوره New Notebook Wizard مشاهده می شود (شکل ۲-۴).

در کادر Name نام مورد نظر خود را برای دفترچه یادداشت، وارد کنید. در لیست From Template بـا انتخاب گزينه Blank، يک دفترچه يادداشت خالي ايجاد ميشود. همچنين با انتخـاب يکـي از الگوهـاي موجود در لیست، می توان دفترچه یادداشتی جدید طبق طرحهای از پیش ساخته شده، ایجاد کرد.

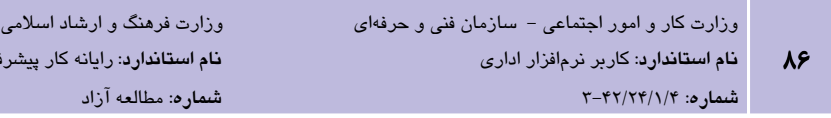

d٦

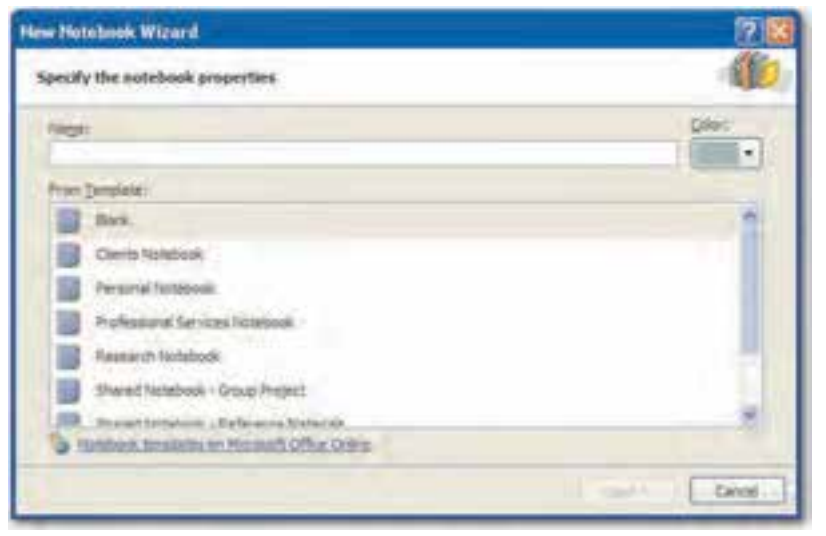

شکل ۴–۲ کادر محاوره New Notebook Wizard

با استفاده از دکمه Color ,نگ دلخواه خود را برای جلد دفترچه انتخاب کنید، سپس روی دکمـه Next کلیک کنید. در این مرحله سه حالت بـرای اسـتفاده از دفترچـه یادداشـت در نظـر گرفتـه شـده اسـت (شكل ۵-۲).

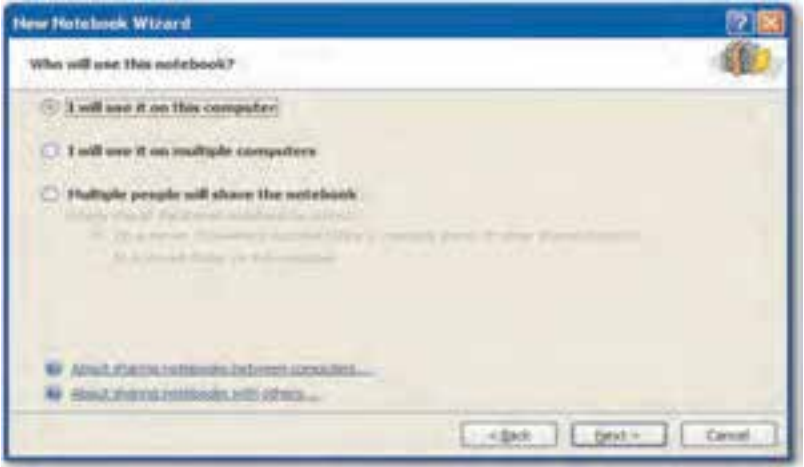

شکل ۵–۲ حالتهای پیشنهادی برای استفاده از دفترچه بادداشت

- I will use it on this computer: استفاده از دفترچه یادداشت در همین کامپیوتر
- I will use it on multiple computers: استفاده از دفترچه يادداشت در چند كامپيوتر

Multiple people will share the notebook: اشتراك گذاري دفترچه يادداشت بين چندنفر

بعد از انتخاب حالت مورد نظر، روى گزينه Next كليک کنيد. در اين مرحله محل ذخير مسازى ,ا تأييد کرده یا با استفاده از دکمه Browse آن را تغییر دهید (شکل ۶-۲).

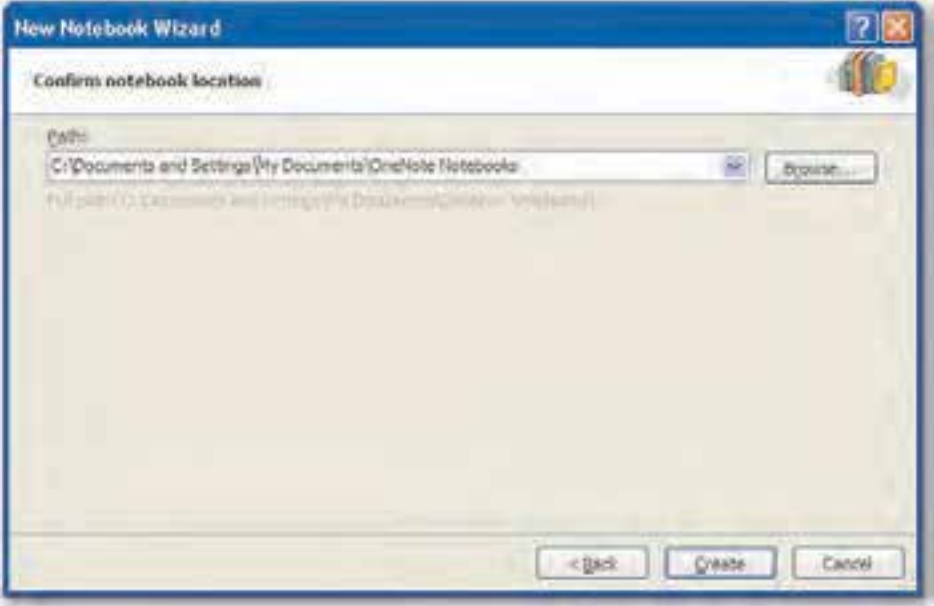

شکل ۶–۲ تعیین محل ذخیرهسازی دفترچه یادداشت

Ny Document در پوشت زمافزار OneNote، پوشهای بـه نـام OneNote Notebooks در پوشـه My Document ایجاد میشود که بهطور پیشفرض محل ذخیرهسازی در نرمافزار OneNote است.

یس از تعیین محل ذخیر مسازی، روی دکمه Create کلیک کنید تا دفترچه یادداشت با نامی که انتخاب کردید، ایجاد شود (شکل ۲-۲).

چنانچه در شکل ۷-۲ مشاهده می کنید، دفترچه یادداشت جدیدی در سمت چپ پنجره قابـل مـشاهده است. پس از ایجاد یک دفترچه یادداشت، بهطور خودکار یک بخش بهنـام New Section1 بـرای آن در نظر گرفته خواهد شد که شامل یک صفحه به نام Untitled page است.

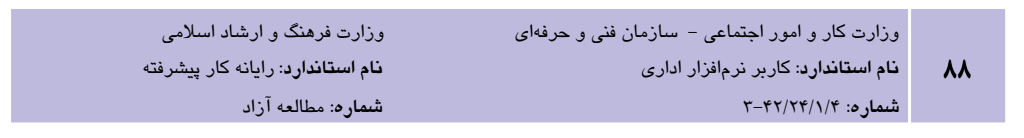

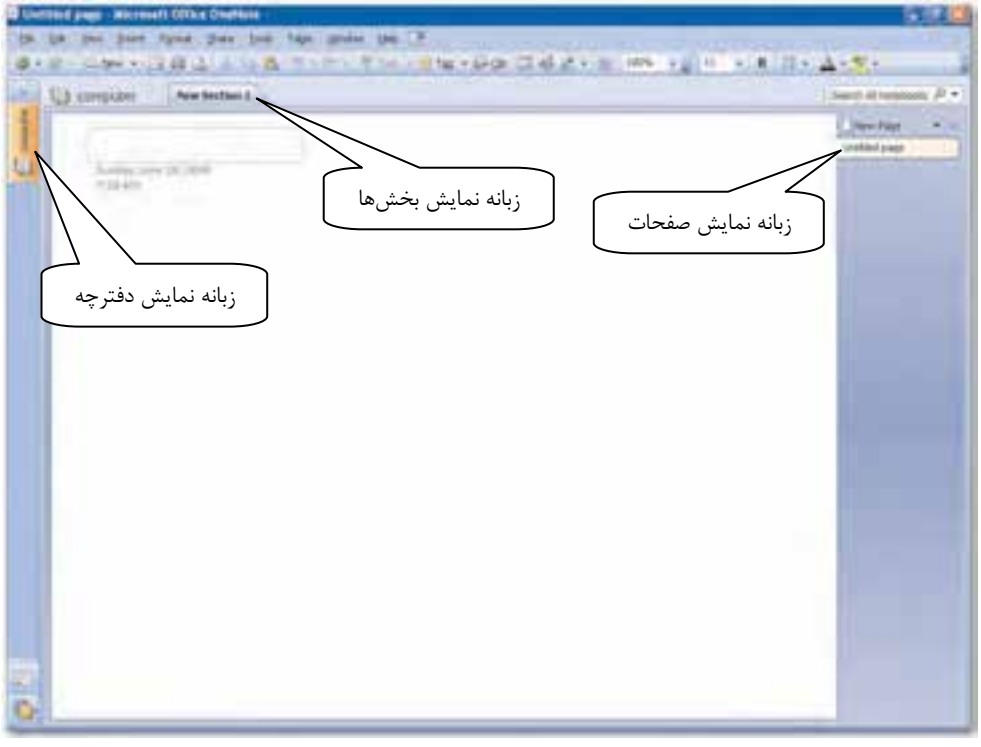

شکل ۷–۲ نمونه دفترچه یادداشت جدید با نام Computer

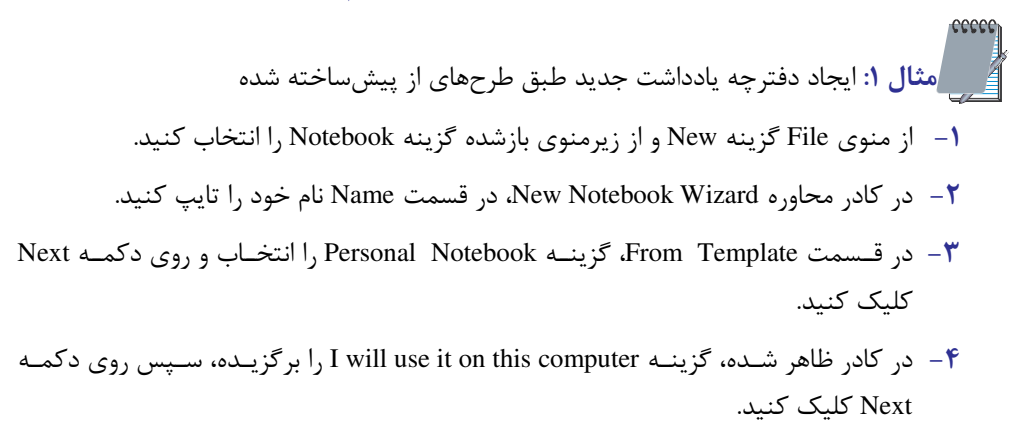

۵− در مرحله بعد روی دکمه Create کلیک کنید تا دفترچه یادداشتی به نام شما ایجاد شود.

### مطالعه آزاد

### اشتراک *گ*ذاری دفترچه یادداشت

اگر شما معمولاً از چند کامپیوتر استفاده می کنید یا لازم است همزمـان بـا افـراد دیگـری بـه فـایلی از كامپيوترهاى مختلف دسترسى داشته باشيد نرمافزار OneNote 2007 اين امكان را با استفاده از گزينـه I will use it on multiple computer فراهم كرده است.

برای اشتراک گذاری دفترچه یادداشت، باید آن را در محل مشتر کی بین کامپیوترها قرار دهید. این محل مے،تواند یکی از موارد زیر باشد:

- پوشه یا فایلی عمومی که در شبکههای خانگی، شرکت یا مدرسه به صورت مشترک قرار دارد.
	- یوشه مشترک در رایانهای که در آن از مجوزهای Administrator برخوردار هستید.
		- كتابخانه اسنادى در سابت Windows Sharepoint Services
			- درایو حافظه با ظرفیت بالای ذخیر مسازی

OneNote، نسخهای از دفترچه یادداشت مشترک را در کامپیوتر شخصی کـاربرانی کـه از آن اسـتفاده می کنند نگه میدارد، کاربران میتوانند در زمان کار با کامپیوتر، حتی وقتی که بـه سـایت یـا سـرویس دهنده متصل نیستند اطلاعات دفترچه را تغییر دهند یا بهروز کنند. پس از اینکه کاربر به شبکه متـصل شد، OneNote نسخههای محلـی دفترچـه یادداشـت را از نـسخه ذخیـره شـده روی سـرویس دهنـده بازشناخته و تغییرات را در نسخههای مربوطه دفترچه یادداشت مشترک اعمال می کند.

هنگام ایجاد دفترچه مشترک در New Notebook Wizard لازم است تعیـین کنیـد مـی خواهیـد ایـن دفترچه روی سرویسدهنده باشد یا در یوشه مشترکی واقع بر کامپیوتر شما.

در صورتی که بخواهید این دفترچه روی سرویسدهنده باشد از گزینه On a server و در صورتی که آن را در یوشه مشترک روی کامپیوترتان قرار می دهید، از گزینه In a Shared Folder on This Computer استفاده كنيد.

هنگام ایجاد دفترچه یادداشت مشترک می توانید دیگران را با استفاده از نامـه الکترونیکـی (Email) بـه استفاده از آن فراخوانید.

گیرندگان نامه الکترونیکی با کلیک روی پسوند موجود در نامه به محل دفترچه یادداشت دسترسی پیدا مى كنند.

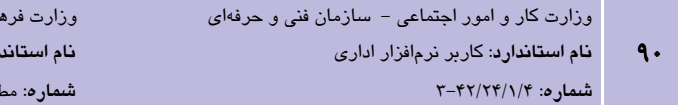

برای استفاده از خدمات نامه الکترونیکی پس از این که نوع اشتراک گذاری دفترچه یادداشـت را تعیـین کردید، روی دکمه Next کلیک کنید و در کادر محاوره ظـاهر شـده پـس از انتخـاب مـسیر قـرار دادن دفترچـه بادداشـت گزينـه Create an e-mail with a link to this notebook that I can send to other people را انتخاب نماييد.

نگ و ارشاد اسلامی ا**رد**: رایانه کار پیشرفته

بالعه آزاد

### ۲–۲–۲ اضافه کردن بخش به دفترچه یادداشت

تعداد بخش های یک دفترچه یادداشت قابل افزایش است. برای اضـافه کـردن بخـش، روی زبانــه بخـش موجود یا در کنار زبانه بخش موجود، کلیک راست کرده و از منبوی بیاز شیده، گزینیه New Section را انتخاب كنيد (شكل ٨-٢).

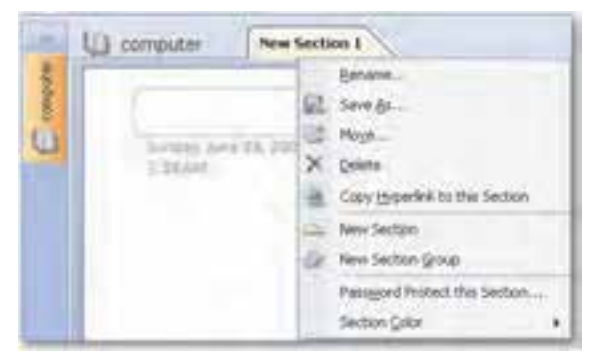

شکل ۸–۲ اضافه کر دن پخش حدید

## ۲-۲-۲ تغییر نام بخش

برای تغییرنام یک بخش، روی زبانه بخش مـوردنظر کلیـک راسـت کـرده و از منـوی بـاز شـده، گزینـه Rename را انتخاب كنيد يا روى نام موجود دابل كليك كنيد تا نام موجود به حالت انتخاب شده درآيد، سپس نام دلخواه را تایپ کرده و کلید Enter را بفشارید.

### ٤-٢-٢ حذف بخش

برای حذف یک بخش، روی زبانه بخش موردنظر کلیک راست کرده و از منوی باز شده گزینه Delete را انتخاب كنيد (شكل ٩-٢).

**پیمانه مهارتی**: نرمافزارهای اداری تکمیلی توانامی: کار یا نرمافزار OneNote

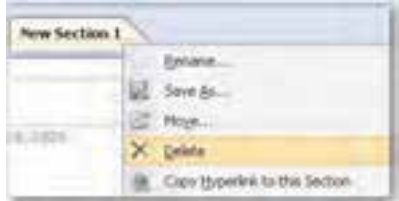

شکل ۹–۲ حذف کردن بخش

## ۷–۲–۲ جابهجایی بخشها

نرمافزار OneNote امکان جابهجایی بخشها را به سادگی فراهم کرده است، کافی است بخش مـوردنظر را به کمک ماوس کشیده و در محل جدید قرار دهید (شکل - ۱-۲).

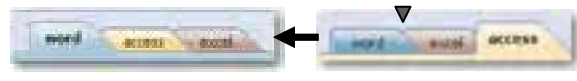

شکل ١٠-٢ جابهجائی بخشها

در روش دوم برای جابهجایی بخشها میتوانید روی زبانه بخش مورد نظر کلیک راست کرده و گزینـه Move (ا انتخاب کنید تا کادر Move Section To باز شود، در لیست بخش های موجود روی بخشی که می خواهید بخش انتخاب شده را قبل یا بعد از آن قرار دهید، کلیک کنیـد و بـا اسـتفاده از دکمـههـای Move Before و Move After آن را جابهجا كنيد (شكل ١١-٢).

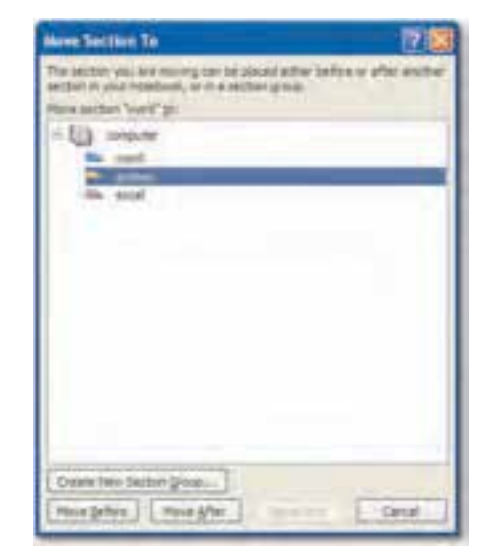

شکل ۱۱–۲ استفاده از گزینه Move جهت جابهجایی بخشها

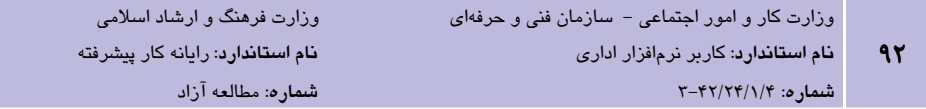

۶–۲–۲ تغییر رنگ بخش ها

استفاده از رنگهای مختلف برای بخشهای یک دفترچه، باعث سـهولت تـشخیص بخـش مـورد نظـر و سرعت عمل بیشتر میشود. برای تغییر رنگ یک بخش، روی زبانه بخش مورد نظر کلیک راست کرده و از منوی باز شده گزینه Section Color را انتخاب کنید تا لیست رنگها را مشاهده کنید. از لیـست بـاز شده رنگ دلخواه را انتخاب کنید تـا زبانـه و کـادر اطـراف بخـش بـه رنـگ انتخـاب شـده تغییـر کنـد (شكل ١٢-٢).

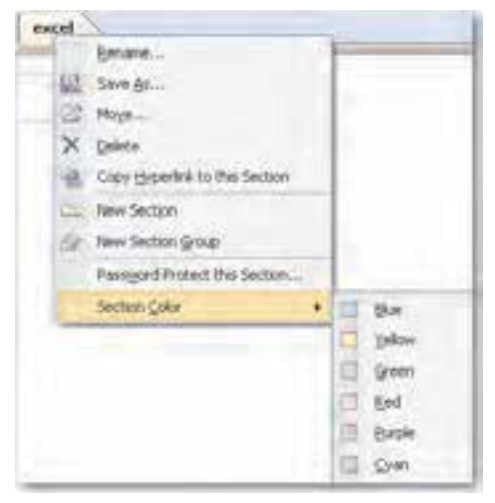

شکل ۱۲–۲ تغییر رنگ بخشها

### ۷–۲–۲ اضافه کردن صفحه

همانطورکه در ایجاد دفترچه یادداشت متوجه شدید، هر بخش بهطـور پـیشفـرض دارای پـک صـفحه است. تعداد صفحات یک بخش قابل افزایش است. برای اضافه کردن صفحه به یـک بخـش، ,وی پیکـان کنار دکمه New Page در بالای زبانه صفحات، کلیـک کنیـد و از منـوی بازشـو گزینـه New Page را بر گزینید تا یک صفحه جدید به لیست صفحات اضافه شود (شکل ۱۳-۲).

در صورتی که بخواهید بعد از صفحه مشخصی، صفحه جدیدی ایجاد کنید، روی زبانه آن کلیــک راســت كرده و گزينه New Page را انتخاب كنيد. در اين حالت، صفحه جديد بعد از صفحه انتخاب شده اضـافه مے شود.

**پیمانه مهارتی**: نرمافزارهای اداری تکمیلی توانامی: کار یا نرمافزار OneNote

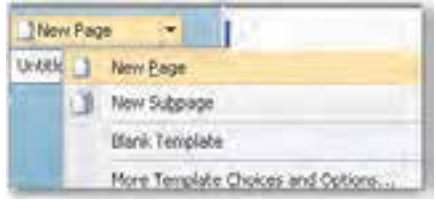

شکل ۱۳–۲ اضافه کردن صفحه جدید

هر صـفحه مـی توانـد زیرصـفحاتی داشـته باشـد. بـرای ایجـاد زیرصـفحه از منـوی بازشـو New Page گزینــه New Subpage را انتخــاب کنیــد یــا روی صــفحه مــوردنظر کلیــک راســت کــرده و گزینــه New Subpage ,ا برگزینید (شکل ۲۳–۲) تا زیرصفحه جدیدی به صـفحه انتخـاب شـده، اضـافه شـود (شكل ۱۴-۲).

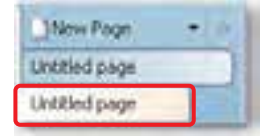

شکل ۱۴-۲ اضافه کردن زیرصفحه (Subpage)

## <mark>۰۲–۲–۲ نام *گ*ذاری و تغییر نام صف<del>ح</del>ه</mark>

نام هر صفحه در بالای آن در یک کادر نقطهچین قابل مشاهده است که با نام صفحه در زبانـه صـفحات یکسان بوده و قابل تغییر است. چنانچه در ایجاد صفحه ملاحظه کردید، نام صفحات بهطور پـیشفـرض Untitled Page در نظر گرفته می شود. برای وارد کردن نام یک صفحه، در کادر عنوان نام دلخواه خود را تايپ كنيد (شكل ۲۰۱۵).

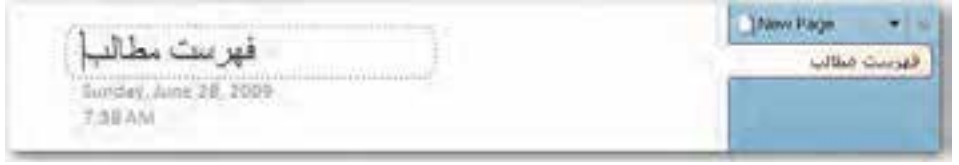

#### شکل ۱۵–۲ وارد کردن نام صفحه

برای تغییر نام یک صفحه در کادر عنوان دابل کلیک کنید تا به حالـت انتخـاب درآیـد و نـام دلخـواه را تاىب كنىد.

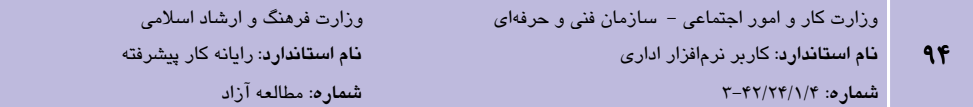

#### ٩-٢-٢ حذف صفحه

برای حذف یک صفحه، روی زبانه صفحه موردنظر کلیک راست کرده و از منوی باز شده گزینــه Delete ,ا انتخاب كنيد (شكل ١۶-٢).

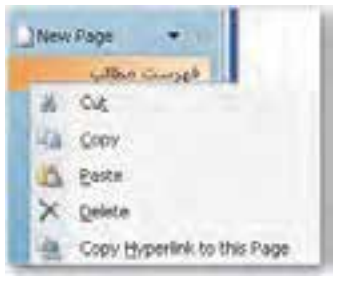

شکل ۱۶–۲ حذف کر دن صفحه

### ۰۱–۲–۲ جابهجایی صفحات

برای جابهجایی صفحات در یک بخش، کافی است صفحه موردنظر را به کمک ماوس کشیده و در محـل جدید قرار دهید (شکل ۱۷-۲).

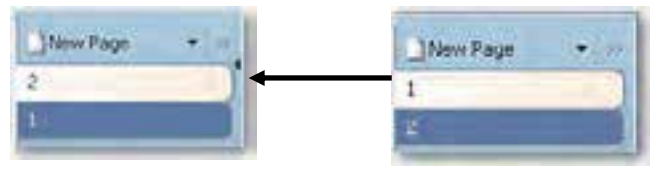

شکل ۱۷-۲ جابهجایی بخشها

برای انتقال یک صفحه از یک بخش به بخش دیگری در دفترچـه، روی زبانـه صـفحه مـوردنظر کلیـک راست کرده و گزینه Move Page To را انتخاب کنید، از زیر منوی بازشده بخش موردنظر را برگزینید و در صورتی که بخش مورد نظر در زیرمنو قابل مشاهده نیست، گزینه Another Section را انتخاب کنیـد تا کادر Move or Copy Pages باز شود، در لیست بخش های موجود روی بخشی که می خواهید صـفحه را به آن منتقل کنید، کلیک کنید و با استفاده از دکمه Move آن را جابهجا کنید (شکل ۱۸-۲).

**پیمانه مهارتی**: نرمافزارهای اداری تکمیلی توانايي: كار با نرمافزار OneNote

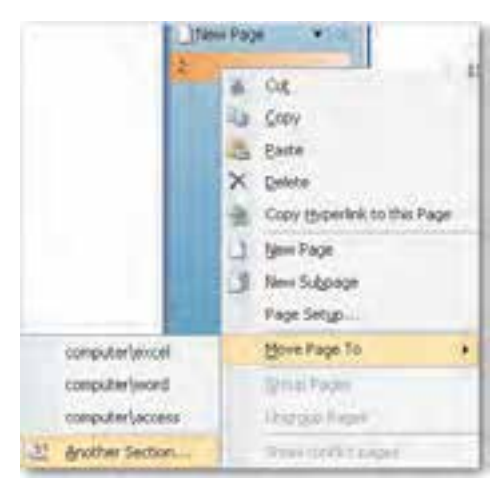

#### شكل الف- ١٨-٢ كَرْينه Move Page To

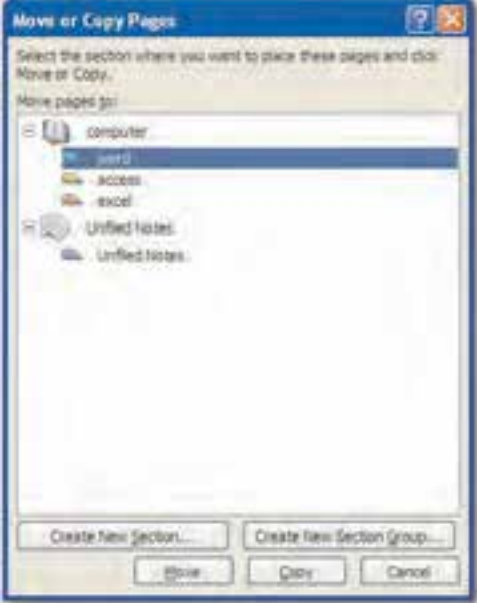

شکل ب- ۱۸-۲ کادرمحاوره Move or Copy Pages

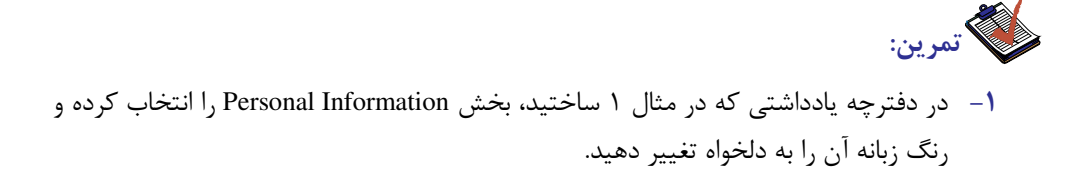

- ۲– بخش Travel و To Do ,ا با هم جابهجا كنيد.
- ٣– در بخش Books, movies, and music سه صفحه با نامهای کتـاب، فـیلم و موسـیقی اضـافه كنىد.
	- ۴ بخش Recipes ,ا از دفترچه یادداشت حذف کنید.
	- ∆– صفحه فيلم ,ا ا; يخش Books, movies, and music به بخش Shopping انتقال دهيد.

#### ۰۱–۲–۲ بستن دفترچه یادداشت

برای بستن یک دفترچه یادداشت از منوی File گزینه Close This NoteBook ,ا انتخاب نماییـد یـا در زبانه دفترچههای پادداشت روی نام دفترچه موردنظر کلیک راست کرده و گزینهClose this NoteBook را بر گزینید تا دفترچه یادداشت انتخاب شده بسته شود.

### **2-2 درج اشیاء در نرمافزار OneNote**

يس از اينكه دفترچه يادداشت را با بخشها و صفحات موردنظر بهوجود آورديد، مهمترين بخـش اضـافه کردن مطالب در قالب متن، تصاویر، نمودار، جداول و غیره جهت نگهداری و سازماندهی اطلاعات است. در این بخش با چگونگی درج متن، اشکال و تصاویر و اضافه نمودن فایل از سایر برنامهها آشـنا خواهیـد شد.

### ۱–۲–۲ درج و حذف متن

نرمافزار OneNote امکان درج متن را به راحتی فراهم کرده است. کافی است در هر کجـای صـفحه کـه میخواهید کلیک کرده و متن موردنظر را تایپ کنید. در هنگام تایپ متن، کادری مشاهده میشود کـه متن را دربرمی گیرد، این کادر تنها در حالت انتخاب، قابل مشاهده است (شکل ۱۹–۲).

پهنای کادر متن را میتوان با درگ ماوس تغییر داد، در صورتی که متن راستچین باشـد بـرای تغییـر پهنای کادر متن باید اشارهگر ماوس را در سمت راست کادر و در صورتی که متن چـپچـین باشـد، در سمت چپ کادر قرار دهید تا به شکل → درآید، سپس با درگ ماوس، کادر را به انـدازه دلخـواه تغییـر دهید ولی ارتفاع کادر به تعداد خطوط تایپ شده بستگی دارد و بهطور خودکار تنظیم میشود. کادر متن را می توان با کلیک روی نوار بالای کادر و درگ کردن ماوس جابهجا کرد. برای حذف کادر متن، روی نوار بالای کادر کلیک کرده و کلید Delete را فشار دهید یا روی نـوار بـالای کادر کلیک راست کرده و گزینه Delete را بر گزینید.

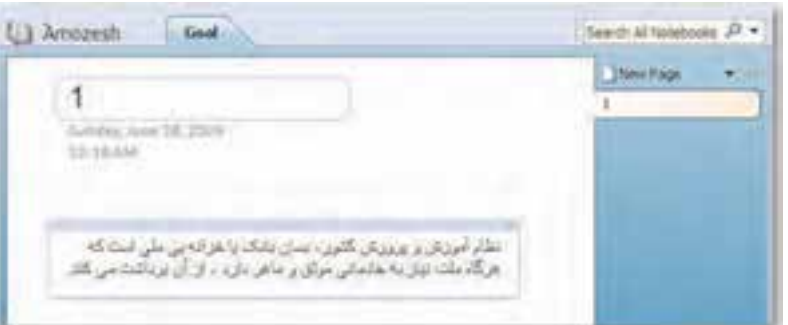

شكل ١٩-٢ كادر متن

### ۲–۲–۲ ویرایش متن

ویرایش متن در نرمافزار OneNote همانند دیگر نرمافزارهای Office می باشد. برای ویرایش متن از نـوار ابزار Formatting استفاده می شود (شکل ۲۰-۲).

· B Z B H B 日· 日· 相 地 A · ツ · 』 Arial  $-11$ 

شکل ۲۰-۲ نوار ابزار Formatting

تمرین: بررسی کنید گزینه Rule Lines در منوی Format چه کاربردی دارد؟

### ۳-۳-۲ درج و ویرایش جدول (Table)

در نرمافزار OneNote درج جدول به سادگی امکان پذیر است. برای ایجاد یـک جـدول در یـک نقطـه از صفحه کلیک کنید و عبارتی را که می خواهید در سطر اول و ستون اول قرار گیرد، تایپ کنیــد؛ ســیس کلید Tab ,ا فشار دهید تا ستون بعدی ایجاد شود. این کار را تا زمانی کـه تعـداد سـتونهـا بـه انـدازه دلخواه باشد، انجام دهید، سپس برای ایجاد سطر جدید، کلید Enter را فشار دهید (شکل ۲۱-۲).

ٔ <mark>) نگته</mark>، در هر سلول از سطر اول با فشردن کلید Tab یک ستون جدید ایجاد شده و در سلول آخر از سطر اول جدول، با فشردن کلید Enter سطر جدیدی ایجاد می شود. در سطرهای دیگـر بـرای ایجـاد سـطر جدیـد در آخرین سلول از کلید Tab استفاده میشود.

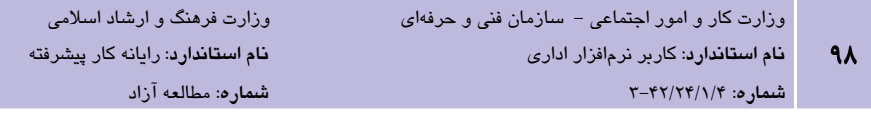

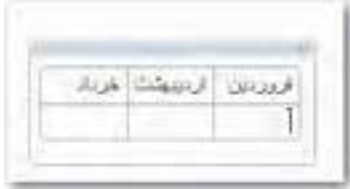

شکل ۲۱–۲ درج جدول

برای ویرایش جدول از منوی Table استفاده میشود کـه امکانـاتی نظیـر آنچـه در دیگـر نـرمافزارهـای Office آموختید در اختیار مے گذارد.

### ٤–٣–٢ درج اشكال

همانند دیگر نرمافزارهای Office، نرمافزار OneNote نیز امکان ترسیم اشکال را فراهم آورده است. برای ترسیم اشکال در صفحات دفترچه یادداشت، در نوار ابزار Drawing Tools روی شـکل مـوردنظر کلیـک کرده و با درگ ماوس در جای خالی از صفحه، شکل دلخواه را ترسیم کنید (شکل ۲۲-۲). ALSO X & Z NN T. DOCAOL. B. B. S MAIS

شكل ٢٢-٢ نوار ايزار Drawing Tools

### الكحك يادآوري

برای فعال کردن نوار ابزار Drawing Tools از منوی View روی گزینه Toolbars کلیک کرده و در زيرمنوي باز شده، گزينه Drawing Tools را انتخاب كنيد تا نوار ابزار Drawing Tools ظاهر شود.

### **۲-۳-۵ درج و حذف برچسب (Tag)**

برای یادآوری، دستهبندی و تأکید بر اهمیـت موضـوعات، از برچـسبهـا (Tag) کـه علایمـی گرافیکـی هستند، در کنار متن استفاده میشود. برای درج برچسب، از منــوی Insert گزینــه Tag را برگزینیــد تــا لیست برچسبها را مشاهده کنید. برچسب مورد نظر را برگزینید (شکل ۲۳-۲). برای حذف برچسب، ابتدا اشاره گر را در کنار برچسب یا روی خطی که برچسب استفاده شده است، قرار داده، سپس از لیست برچسبها در منوی Tag گزینه Remove Tag را انتخـاب کنیـد یـا کلیـد Ctrl را يابين نگه داشته و كليد ١,٥ فشار دهيد.

#### **پیمانه مهارتی**: نرمافزارهای اداری تکمیلی توانايي: كار با نرمافزار OneNote

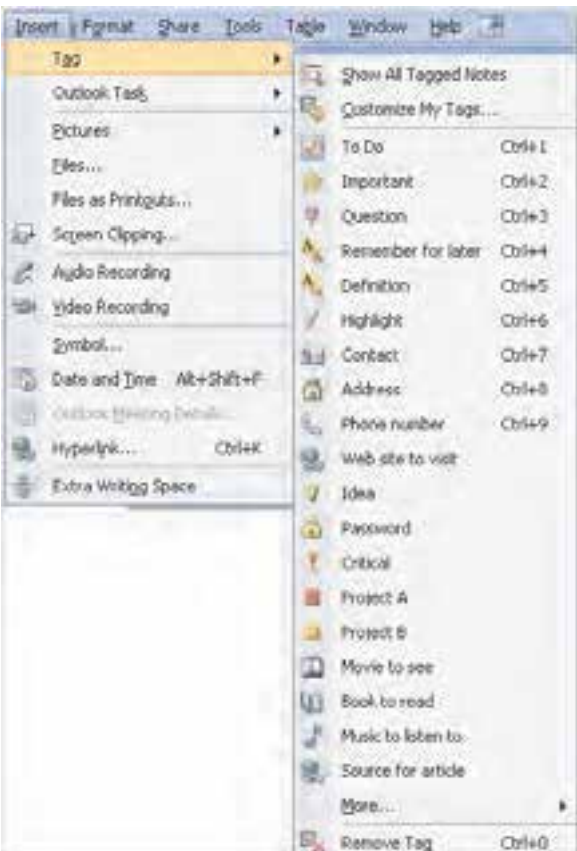

شکل ۲۳-۲ منوی Tag

گے <mark>مثال ۲</mark>: درج برچسب 1– در یک صفحه خالی مواردی را که قصد دارید در هفته آینده، انجام دهیـد در زیـر هـم تایـپ كنيد. ۲- در کنار این مـوارد کلیـک کـرده و از منـوی Insert گزینـه Tag را انتخـاب کنیـد تـا لیـست برجسبها را مشاهده كنيد. ۳ - برای موارد مهم از برچسب Important <del>△</del> استفاده کنید. ۴− برای موارد دیگر برچسب To-Do را انتخاب کنید و در طی هفته پـس از انجـام هـر مـورد کنار آن را تیک بزنید.

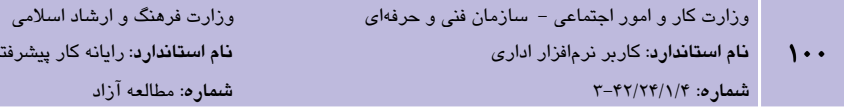

### ۶–۲–۲ درج تصویر

می توان تصاویر دلخواه را از حافظه کامپیوتر یا از طریق دستگاههایی مانند یویشگر (Scanner) و دوربین دیجیتـال بـه صـفحات دفترچـه یادداشـت افـزود. درج تـصاویر در نـرمافـزار OneNote هماننــد دیگـر نرمافزارهای مجموعه Office با استفاده از منوی Insert و انتخاب گزینه Picture و سپس تعیـین محـل فایل در کادر محاوره Insert Picture انجام می شود.

با انتخاب تصویر درج شده در صفحه دفترچه یادداشت، کادری در اطراف آن ظاهر می گردد که به کمک دستگیرەهای موجود می توان اندازه تصویر را تغییر داد. همچنین می توان به کمـک مـاوس تـصویر را در صفحه جابهجا کرد (شکل ۲۴-۲).

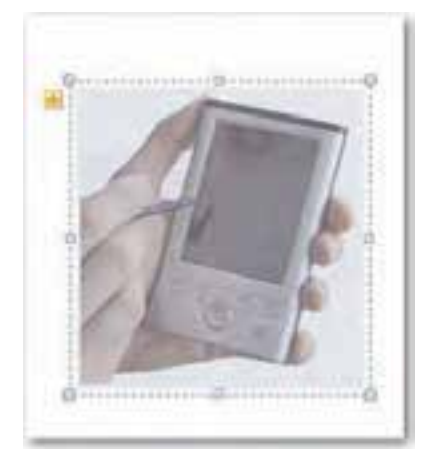

شکل ۲۴-۲ تصویر درج شده در دفترچه یادداشت

## ۷–۲–۲ درج فایل

می توان فایلهایی از سایر برنامهها به دفترچه یادداشت وارد کرد. به عنوان مثال ممکن است بخواهید یک فایل Excel یا Word را به دفترچه یادداشت اضافه کنید. این کار به دو طریق قابل انجام است. روش اول این که بخواهید مستقیماً فایل را وارد دفترچه یادداشت کنید. برای این کار از منوی Insert كزينه Files as Printouts ,ا انتخاب كنيد (شكل ٢٥-٢).

سپس در کادرمحاوره Choose Document to Insert مسیر و نام فایل موردنظر را مشخص کرده و روی دکمه Insert کلیک کنید (شکل ۲۶-۲).

**پیمانه مهارتی**: نرمافزارهای اداری تکمیلی توانایی: کار با نرمافزار OneNote

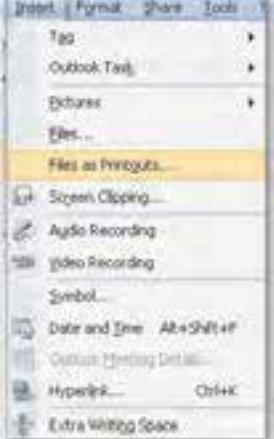

#### شكل ٢٥-٢ گزينه Files as Printouts از منوى Insert

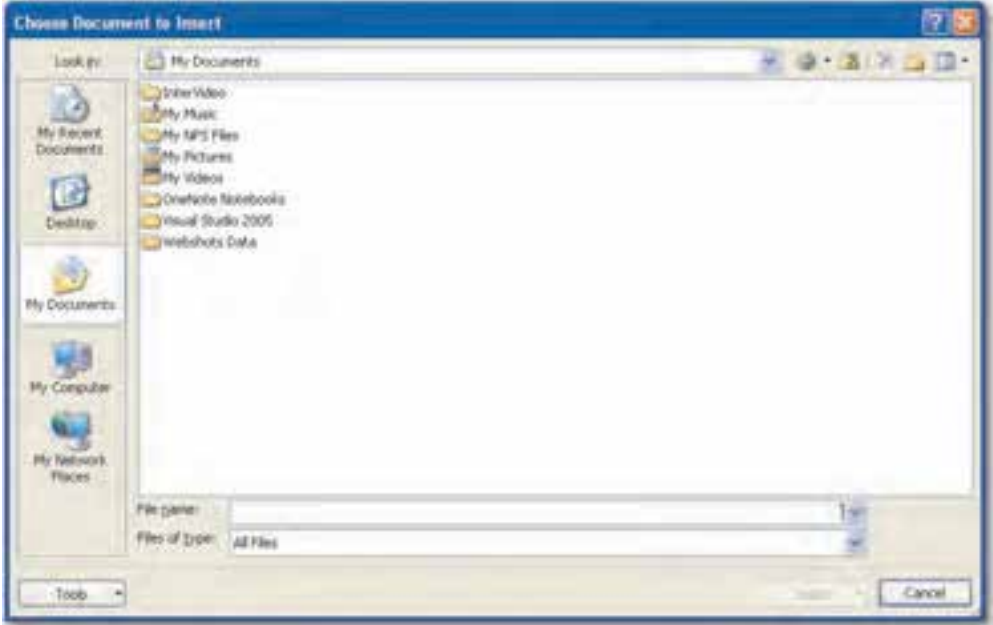

#### شکل ۲۶-۲ کادرمحاوره Choose Document to Insert

در این روش علاوه بر محتویات فایل، پیوندی از آدرس فایل و آیکنی از فایل به صفحه اضافه میشود. روش دوم برای دسترسی به فایلی از سایر برنامهها، ایجاد پیوند در دفترچه است. از منوی Insert گزینـه Files ,ا انتخاب كنيد (شكل ٢٧-٢).

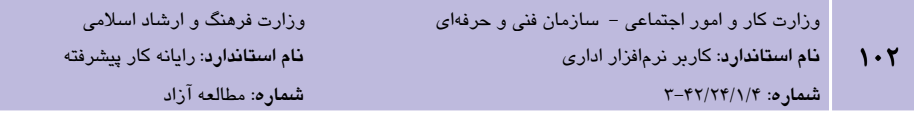

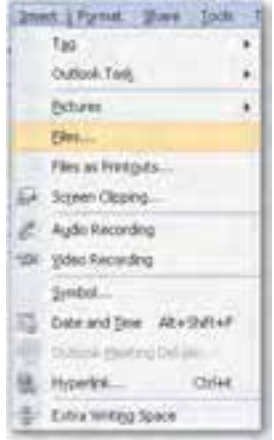

شكل ٢٧-٢ گزينه Files از منوي Insert

در كادرمحاوره Choose a file or a set of files to insert مسير و نام فايل مـوردنظر را انتخـاب كـرده و روی دکمه Insert کلیک کنید، آیکنی در دفترچه یادداشت اضافه میشود که بـا دابـل کلیـک روی آن، فایل موردنظر باز خواهد شد (شکل ۲۸-۲).

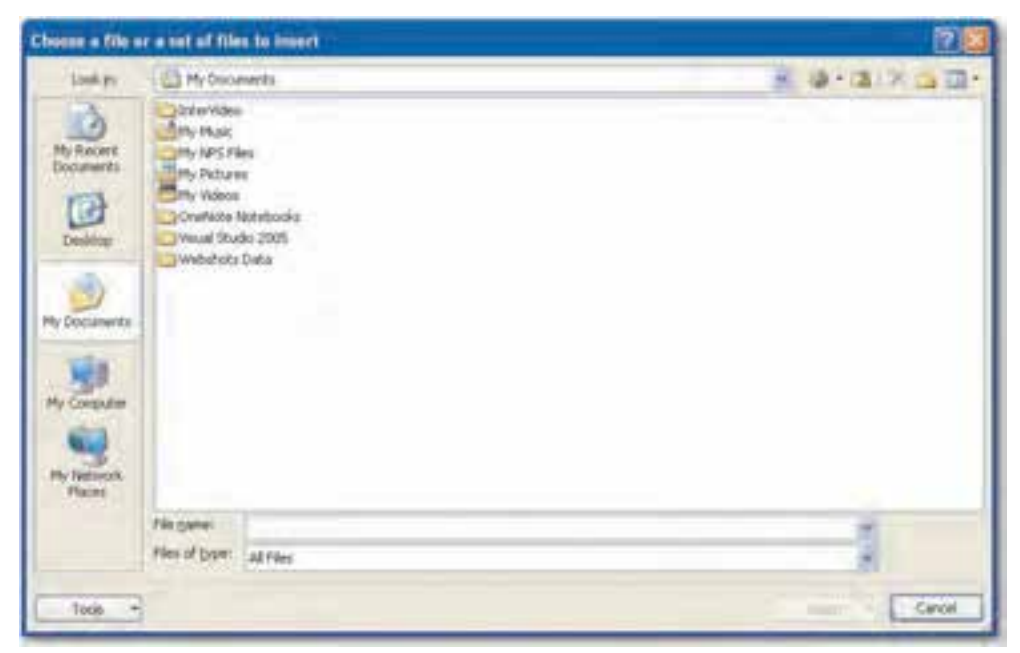

Choose a file or a set of files to insert محاوره Choose a file or a set of files to insert

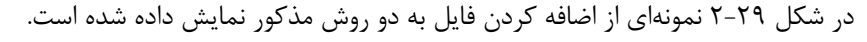

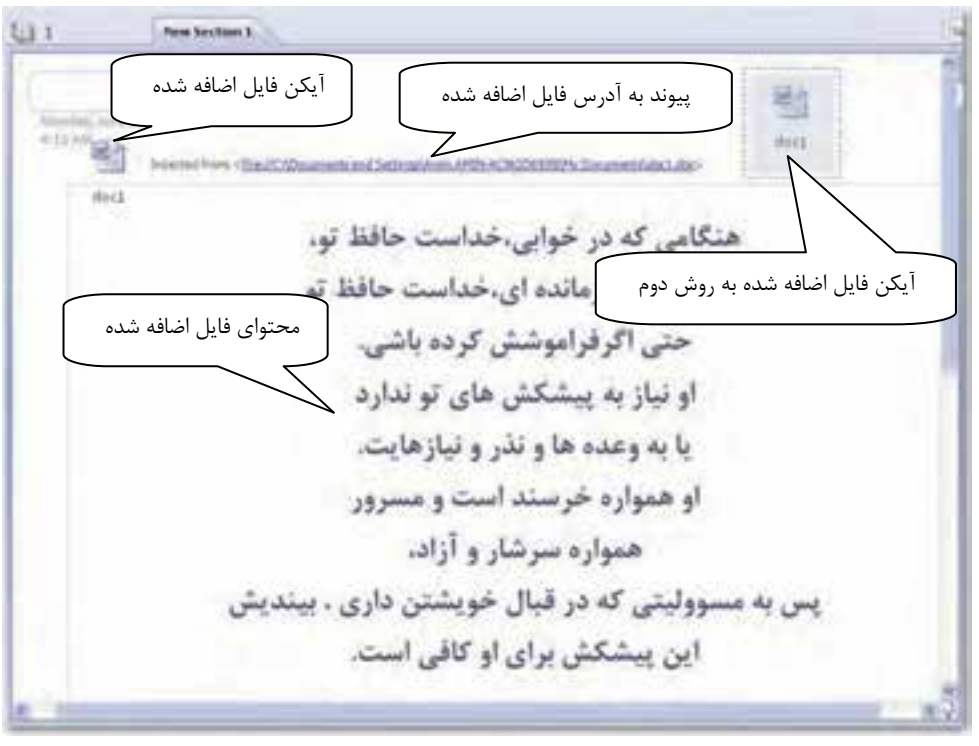

شکل ۲۹-۲ درج فایل در دفترچه یادداشت

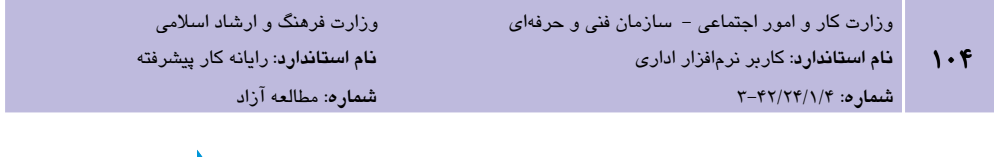

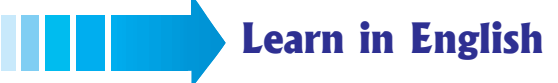

### Use the Unfiled Notes section when in doubt

When you don't have time to think about where your notes should go, just click Window logo key  $+ N$  which immediately launches OneNote and creates a new page in the Unfiled Notes section (click the button at the bottom of the Navigation Bar to jump to it later). It's okay if this section gets big. You can drag the pages to other sections later, or just use search to find them in this section.

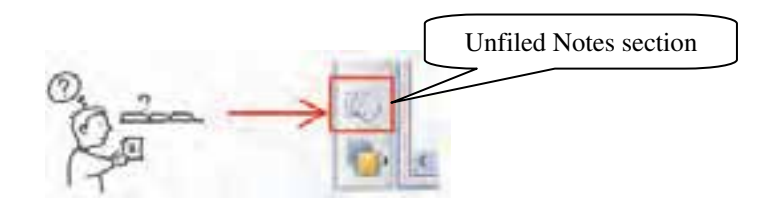

**پیمانه مهارتی**: نرم|فزارهای اداری تکمیلی توانایی: کار با نرمافزار OneNote

# واژهنامه

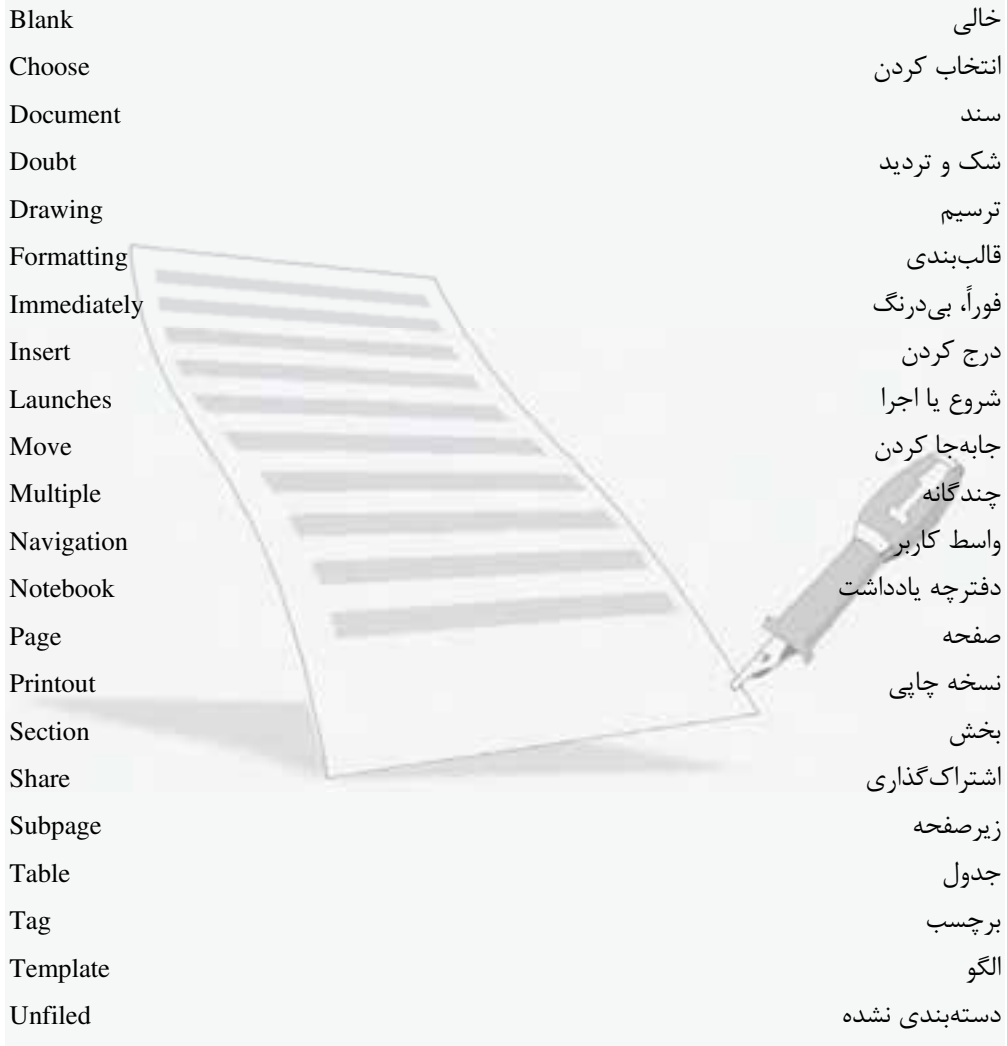

 $\mathcal{N} \cdot \mathcal{L}$ 

وزارت فرهنگ و ارشاد اسلامی نام استاندارد: رایانه کار پیشرفته شماره: مطالعه آزاد

### خلاصه مطالب

- نرمافزار OneNote برای گردآوری، سازماندهی، جستجو و اشتراک گـذاری اطلاعـات بـه کـار می رود و محیطی شبیه به دفترچه یادداشت در اختیار کاربر قرار می دهد.
- هر دفترچه یادداشت از بخشهای مختلف برای سهولت در سازماندهی و دسترسی به اطلاعات تشکیل می شود و در هر بخش می توان اطلاعات را در صفحات وارد کرد.
- برای اضافه کردن بخش، روی زبانه بخش موجود یا در کنار زبانه بخش موجود، کلیـک راسـت کرده و از منوی باز شده، گزینه New Section را انتخاب کنید.
- برای اضافه کردن صفحه به یک بخش، روی پیکـان کنــار دکمــه New Page در بــالای زبانــه صفحات كليك كنيد و از منوى بازشو، گزينه New Page ,ا انتخاب كنيد.
- ویرایش متن در نرمافزار OneNote همانند دیگر نرمافزارهای Office می باشد. بـرای ویـرایش متن از نوارابزار Formatting استفاده می شود.
- در هر سلول از سطر اول با فشردن کلید Tab یک ستون جدید ایجاد شده و در سلول آخـر از سطر اول جدول، با فشردن کلید Enter سطر جدیدی ایجاد می گردد. در سطرهای دیگر بـرای ایجاد سطر جدید در آخرین سلول از دکمه Tab استفاده می شود.
- برای درج برچسب، از منوی Insert گزینه Tag را انتخاب کرده تا لیست برچسبها را مشاهده کنید. برچسب دلخواه را بر گزینید.
	- می توان فایل هایی از سایر برنامهها به دفترچه یادداشت وارد کرد.  $\bullet$

### آزمون نظري ۱- برای ایجاد بخش جدید از کدام گزینه استفاده می شود؟ New Subpage - ٥ New Section - م New Notebook - م ب - New Page - م - New Page - م - الف ۲- برای درج اشکال در نرمافزار OneNote از کدام نوار ابزار استفاده می شود؟ Drawing Tools  $-\rightarrow$ **Formatting - الف Writing Tools - 0** Standard  $-\tau$ ٣- جهت جابهجايي بخش ها چگونه عمل مي شود؟ الف- با د<sub>ر</sub>گ کردن ماوس ب – كليك راست و انتخاب گزينه New Section Group Section Color بخ- با استفاده از گزینه د- يا انتخاب گزينه Send To از منوي File ۴- برای ذخیره کردن دفترچه یادداشت چه باید کرد؟ <mark>الف</mark>– دكمه Save از منوي File File از منوی) Save As **ب** ج- استفاده از کلید ترکیبی Ctrl+S **د**– بەطور خودکار ذخیرہ مے شوند. ۵– برای یادآوری، دستهبندی و تأکید بر اهمیت موضوعات از ............ استفاده می کنیم. د - حدول <del>ج</del> – اشکال ۶- برای تغییر رنگ بخش ها، کدام گزینه انتخاب می شود؟ New Subpage  $-5$  New Section  $-7$  Section Color  $-4$  New Page  $-1$ ٧- جهت ايجاد زيرصفحه، كدام گزينه را برمي گزينيد؟ New Subpage  $-$  New Section  $-$  Section Color  $-$  New Page  $-$  New Page  $-$ ۸–برای ویرایش متن کدام نوار ابزار به کار برده می شود؟ / **Standard** -  $\tau$  Drawing Tools -  $\omega$  Formatting -  $\omega$ Writing Tools  $-\infty$ ۹- برای درج محتوای فایل از سایر برنامهها کدام گزینه ازمنوی Insert را انتخاب می کنید؟ الف - Files  $File$  as Printouts –  $\cup$ Pictures  $-\tau$  $Tag - 5$

#### 10- When you don't have time, where should your notes go?

- a- All Notebook List
- **b** Unfiled Notes Section
- c- Personal Notebook
- d- Work Notebook

### آزمون عملي

- ا– یک دفترچه یادداشت به نام «اهداف» با دو بخش مختلف بـه نـامهـای «شخـصی» و «تحـصیلی» ابجاد كنيد.
- ۲- در بخش «تحصیلی» درصفحه اول یک جدول شامل اهداف تحصیلی که در پنج سال آینـده قـصد دارید، محقق سازید، ایجاد کرده و زمانی را که برای رسیدن به هریک از اهداف در نظر گرفتهاید در ستون مقابل وارد كنيد.
	- در لیست اهداف خود، از برچسبهای مناسب استفاده کنید. **۳**
- ۴- برای هر یک از اهداف، صفحه جداگانهای با نام مشخص ایجاد کرده و توضیح مختصری در رابطه با آن وارد کنید.
	- <mark>۵– حداقل در یکی از صفحات، تصویری مرتبط با موضوع درج کنید.</mark> ۶– در بخش<mark>)</mark> «شخصی» نیز به همین ترتیب عمل کنید.

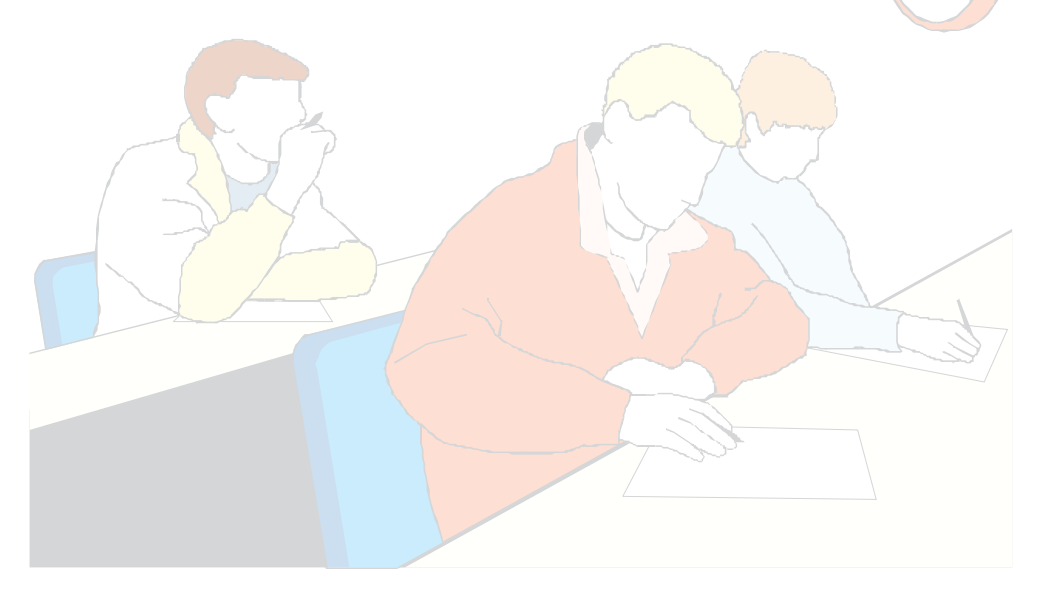
واحد كار سوم |هدف جزیی توانایی کار با نرمافزار SharePoint زمان (ساعت) عملى نظرى  $\mathbf{r}$  $\cdot/\Delta$ **هدفهای رفتاری گ** يس از مطالعه اين واحد كار از فراگير انتظار مىرود كه: ١- مفهوم صفحه و سايت وب را بداند. ٢- با محيط كار نرمافزار SharePoint آشنا باشد. ۳– نماهای مختلف نرمافزار SharePoint را شناسایی کند. ۴– بتواند با اجزای مختلف نرمافزار SharePoint کار کند. ۵– یک وبسایت ساده از طریق الگوهای آماده طراحی کند. ۶– چند صفحه از یک وبسایت ساده را بهصورت مجزا طراحی نماید.

كليات

صفحه وب، صفحهای است که اطلاعات را به صورت غیرخطی سازماندهی می کنـد. شـما در یـک سـند Word، اطلاعات را به صورت پشت سرهم یا خطی قرار می دهید و برای رفتن به یک صفحه خاص، بایـد کل اطلاعات را مرور نمایید اما اگر اطلاعات به صورت غیرخطی باشـد، کـافی اسـت روی یـک مـتن یـا تصویر با ماوس کلیک نمایید تا به اطلاعات موردنظر هدایت شوید.

وزارت فرهنگ و ارشاد اسلامی

شماره: مطالعه آزاد

نام استاندارد: رایانه کار پیشرفته

متنهایی که از خاصیت سازماندهی غیرخطی برخوردار باشند، ابرمتن (Hyperlink) نامیـده مـی شـوند. یایه صفحات وب بر ابرمتن بنا شده است. ساختار ابرمتن همان سـاختاری اسـت کـه در آن لازم نیـست همانند ساختار سنتی نوشتار، همه کلمات به دنبال هم و در یک صفحه آورده شوند.

خیلیها فکر می کنند وب همان اینترنت است، اما باید گفت که وب سیستم کاملاً متفاوتی از اینترنت را دارا است. وب یک شبکه یا مجموعهای از شبکههای به هم پیوسته نیست. در حقیقت وب، یک سیـستم اطلاعاتی و ارتباطی بر پایـه ابـرمتنهاسـت کـه روی شـبکه اینترنـت قـرار مـی گیـرد و براسـاس مـدل سرويس دهنده - سرويس گيرنده عمل مي كند.

چون مطالب وب به وسیله ابرمتنها به هم وصل می شوند، لازم نیست که اطلاعات آن به صورت خطی مرتب شده باشند. در اصطلاح ریاضی، وب یک گراف جهتدار است که رأسهای آن را صفحات وب و پالهای آن را پیوندهای مربوط به ابرمتنها تشکیل میدهد. در واقع صفحات وب حاوی لنگرهایی به صورت نقاطی ویژه است که کاربر می تواند با انتخاب آنها به صفحات جدیدی هدایت شود.

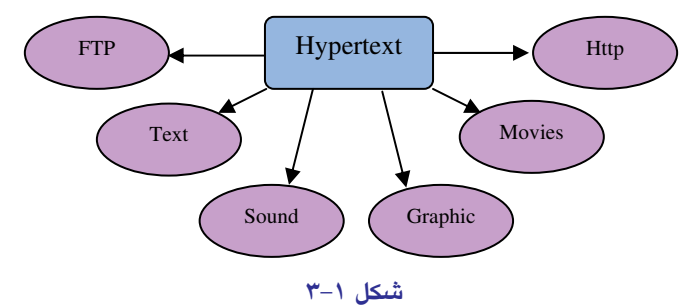

در نرمافزار مرورگر وب (Browser)، پیوندها به صورت نقاط ویژهای نمایش داده مــی،شــوند کــه معمــولاً ـ متنهایی با رنگ متفاوت و دارای خطی در زیرشان هستند و کاربر میتواند با انتخاب این نقاط ویژه کـه اکثراً با استفاده از کلیک ماوس روی آنها صورت می گیرد، به صفحاتی هدایت شود که ایـن لنگرهـا بـه آنها متصل هستند. صفحات ابرمتن وب، با اسـتفاده از زبـان علامـت\$ـذاري ابـرمتن HTML طراحـي مے شوند، یعنی با استفاده از یک ویرایشگر ساده متن مانند Notepad و وارد کـردن دسـتورات HTML، می توان یک صفحه وب ساخت. از آنجایی که نوشتن کد برای کاربران کاری سخت و دشوار بـوده اسـت، نرمافزارهایی طراحی شدهاند که تحت سیستم عامل ویندوز کاربران را از نوشتن کد بی نیاز کـرده تـا بـا استفاده از ماوس و امكانات جانبي نرمافزار بتوانند صفحات وب مورد علاقه خود را بسازند.

# **2-1 صفحه وب و سایت وب**

یک وبسایت در سادهترین شکل آن، مجموعهای از فایلهای مستقل و مـرتبط بـا یکـدیگر اسـت. ایـن مجموعه فایلها درون فضای مشخصی از یک کامیپیوتر سرویسدهنده قرار می گیرد. هر وب سایت یـک نشانی منحصر بهفرد و یک نام حوزه مخصوص دارد. ملاقاتکنندگان هنگامی که از طریق کامپیوترهـای مشخصی آن نشانی را در مرورگر وب وارد میکننـد، درخواسـت بـرای دیـدن اطلاعـات وبسـایت بـه کامییوتر سرویس دهنده وبسایت ارسال می شود.

کامپیوتر سرویسدهنده یک کپی از اطلاعـات ذخیـره شـده را بـه کـامپیوتر درخواسـت کننـده ارسـال می کند. این اطلاعات به کامپیوتر سرویس گیرنده رسیده و داخل کـامپیوتر در حافظـه موقـت نگهـداری شده و سپس توسط برنامه مرورگر ماننـد Internet Explorer، ایـن اطلاعـات تفـسیر شـده و بـه شـکل صفحات وب روى صفحه نمايش كيرنده آشكار مى شوند.

یک صفحه وب در سادهترین شکل آن شامل مجموعهای از متن، عناوین و گرافیکهای ثابت و متحرک است که درون یک قاب واحد گردآوری شدهاند. البته در حال حاضر بهندرت صفحات وب ساکن و ساده را میبینیم. صفحات وب اکنون مجهز به قسمتهای دینامیک و پویا هستند و قادرند اطلاعات را از کاربر دریافت کرده و همزمان محاسبات و خدماتی را به ملاقاتکننده ارایه دهند. برای ساخت صفحات وب یا یک وب سایت کامل، معمولاً از نرمافزارهای ساخت صفحات وب کمک گرفته می شود.

برای این منظور از سال ۱۹۹۴، شرکت مایکروسافت بـسته نـرمافـزاری FrontPage را عرضـه نمـود کـه روشی آسان برای انتشار صفحات وب بدون نیاز به یادگیری پیچیدگیهای HTML بود و در زمان خـود یکی از محبوبترین محصولات نرمافزاری در جهان به شمار میآمد. FrontPage ایجاد یک صفحه وب را نظیر نوشتن یک نامه در Word آسـان نمـوده بـود. در سـال ۲۰۰۰، مایکروسـافت ایـن نـرم|فـزار را در مجموعه Office عرضه كرد كه نشانگر اهميت شبكه جهاني ارتباطات بود.

امروزه قراردادن اطلاعات شرکتها در وب، کاری روزمره بهشمار می رود. مردم از این رسانه برای خریـد، آموزش، ارتباط، بازی و تدریس استفاده مےکننـد. هـر روز هـزاران سـایت وب جدیـد توسـط افـراد و شرکتها راهاندازی می گردند. بـه خـاطر ایـن دلایـل و دلایـل دیگـر، مایکروسـافت تأکیـد زیـادی روی

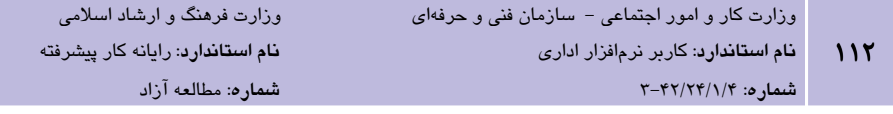

نرمافزارهای طراحی صفحات وب داشته است. در سال ۲۰۰۷، عرضه برنامه FrontPage متوقف شد و به جاي آن دو برنامـه Office SharePoint و Expression Web انتــشار يافـت. 2007 SharePoint تمــامي ایزارهبای لازم بیرای ایجیاد، نیشر و میدیریت ییک سیایت WWW را داراسیت. بیادگیری استفاده از SharePoint مانند یادگیری استفاده از دیگر برنامههای مجموعه Office است، با این که هر برنامه صدها امكان مختلف دارد، اما استفاده مقدماتي از آنها بسيار آسان است. اگر از واژهيـرداز Word بـراي ايجـاد یک نامه ساده استفاده کرده باشید، بیشتر مهارتهای لازم برای اسـتفاده از SharePoint و ایجـاد وب را دارا خواهید بود.

# 2-3 نصب وآشنایی یا محیط نرمافزار

اگر در نصب مجموعه Office از CD استفاده میکنید، ممکن است SharePoint به همراه نـرمافزارهـای موجود، نصب نشود. به علت تعداد و حجم زياد نرمافزارهاي Office 2007، بعضي از آنها در قالب DVD عرضه می شوند که SharePoint یکی از آنها محسوب می شود، بنابراین برای نصب این نرمافـزار بایــد از DVD محموعه Office 2007 استفاده كنيد.

## **SharePoint اجرای نرمافزار SharePoint**

پس از نصب نرمافزار، به منظور اجرای نرمافزار SharePoint، مراحل زیر را مطابق با شکل ۲-۳ دنبال كنىد:

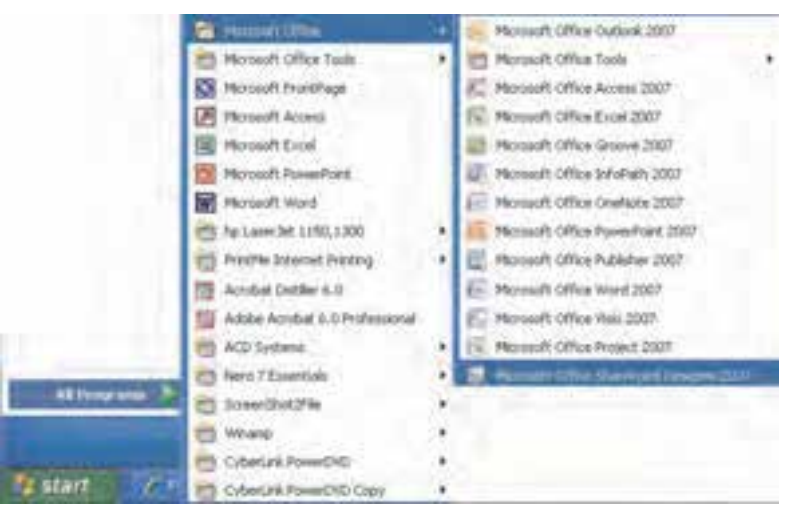

شکل ۲–۳ نحوه اجرای برنامه SharePoint

**پیمانه مهارتی**: نرمافزارهای اداری تکمیلی توانايي: كار با نرمافزار SharePoint

- 1- روی دکمه Start کلیک کنید.
- ٢- از منوى باز شده گزينه All Programs را انتخاب نماييد.
	- Microsoft Office ، وی گزینه Microsoft Office کلیک کنید.
- ۴ از منوی باز شده گزینه Microsoft Office SharePoint Designer 2007 را انتخاب کنید.

## Y-Y-۲ محیط برنامه SharePoint

یس از اجرای برنامه، صفحهای مطابق شکل ۳-۳ نمایش داده می شود.

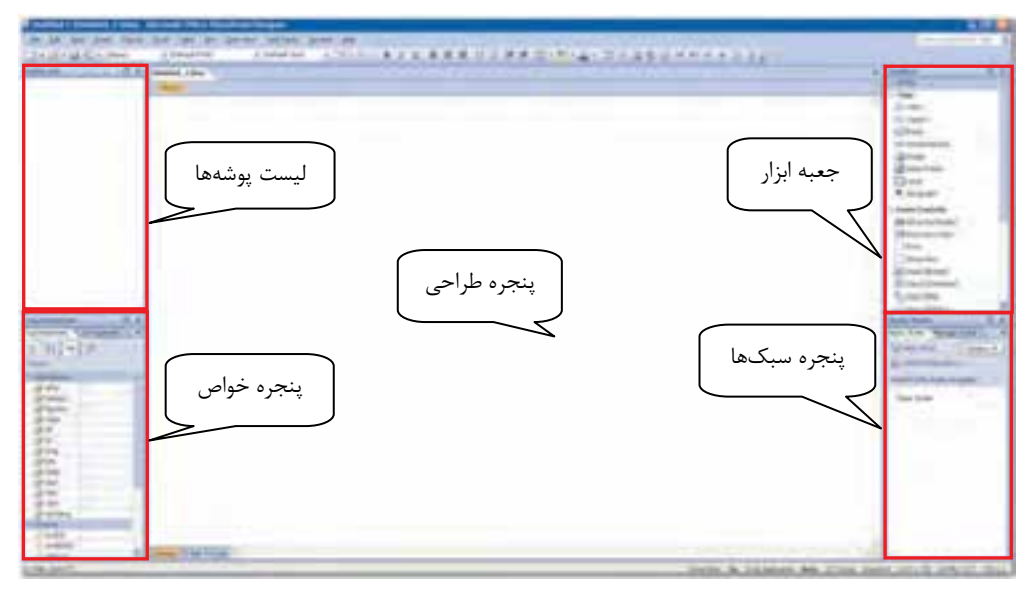

شكل ٣-٣ محيط برنامه SharePoint

در صفحه نمایش داده شده پنجرههایی به صورت پیشفرض وجود دارند که عبارتند از:

- لیست پوشهها (Folder List): صفحات وب میتوانند در پوشههای متفاوتی قرار گیرنـد کـه در لیست یوشهها نمایش داده می شود.
- **پنجره خواص (Tag Properties)**: در این پنجره می توان مشخصههـای دسـتورات را تعیـین کرد مثلاً اندازه یک کادر تصویر.
- ينجره طراحي: اين ينجره با نام ييش فرض Untitled.htm جهت طراحي صفحات تعبيه شده است.
- پنجره جعبه ابزار (Toolbox): از این پنجره میتوان برای ویرایش و قالببندی صفحات استفاده نمود و موارد لازم را به صفحه وب اضافه کرد مثل اضافه کردن یک تصویر.
- پنجره سبکها (Apply Styles): می توان سبکهای خاصی را طراحے کرد و از آن در طراحی صفحات استفاده کرد یا از سبکهای آماده در طراحی صفحات وب بهره جست.

ا فكته، مي توان براي ايجاد فضاي كار بيشتر از منوي View يا منوي Task Panes، هر يك از اين پنجرهها را غیرفعال کرد (شکلهای ۴-۳ و ۰۵-۳).

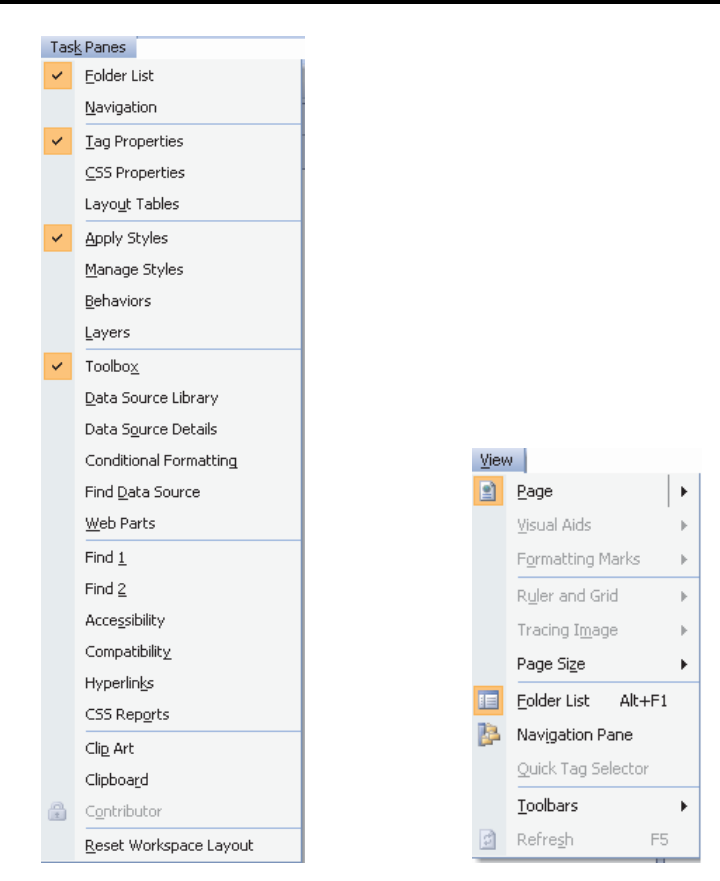

شکل ۴-۳ منوی View

شکل ۵–۳ غیر فعال کردن پنجر مهای پیشفرض

در شکل علاوه بر پنجرهها، منـوی عنـوان (Title Bar)، نـوار منـو (Menu Bar) و نـوار ابـزار اسـتاندارد (Standard Bar) در بالا و نوار وضعیت (Status Bar) در پایین صـفحه قـرار دارنـد. بـرای اضـافه کـردن منوهای جدید یا حذف برخی منوها مے توان در یک نقطه خالے بالای صـفحه کلیــک راسـت کـرده و از زیرمنوی باز شده، نوارهای دلخواه را اضافه یا کم کرد. البته ایـن کـار از منـوی View و انتخـاب گزینـه Toolbars نیز امکان بذیر است (شکل ۶-۳).

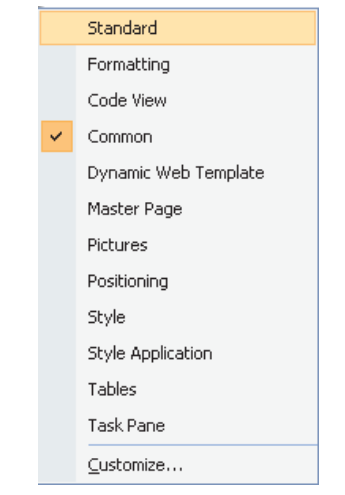

شکل ۶–۳ حذف یا اضافه کردن نوارهای مختلف

### ۳–۲–۳ نماهای مختلف نرمافزار SharePoint

در نرمافزار SharePoint سه نما وجود دارد که عبارتند از:

- <mark>نمای طراحی</mark> (Design): در این نما که به صورت پیشفرض است، می توان عملیـات طراحـی را به کمک ماوس و پنجرهها انجام داد.
- <mark>نمای جداکننده (Split</mark>): در این نما صفحه طراحی بـه دو قـسمت تقـسیم مــ شـود کـه در  $\bullet$ قسمت بالا بخش كدنويسي و در قسمت پايين، نماي طراحي قرار دارد (شكل ٧-٣).
- نمای کدنویسی (Code): در این نما فقط پنجره کدنویسی ظـاهر مـی شـود کـه جهـت ورود کدها استفاده مے شود.

وزارت کار و آمور اجتماعی – سازمان فنی و حرفهای وزارت فرهنگ و ارشاد اسلامی نام استاندارد: رایانه کار پیشرفته نام استاندارد: کاربر نرمافزار اداری 118 شماره: ۲-۴۲/۲۴/۱/۴ شماره: مطالعه آزاد

**REAL EXPLANSIVE PROPERTY** 

### شكل ٧-٣ نماى جدا كننده (Split)

# 3-3 طراحي وب1سايت يا استفاده از الگوهاي موجود

در هنگام طراحی یک وبسایت، باید بدانید که معمولاً یک سایت از چندین صـفحه بـا اهـداف مختلـف تشکیل می شود. به طور معمول یک صفحه اصلی (Homepage) وجود دارد که کاربران در دسترسی بـه سایت روی شبکه اینترنت، در ابتدا با آن مواجه می شوند. از طریق صفحه اصلی و با استفاده از پیوندهای درون آن، می توان به صفحات دیگر سایت یا حتی سایتهای دیگر دسترسی پیدا کرد. يس قدم اول در طراحي يک وبسايت اين است که تعيين کنيم هـدف وبسـايت چيـست؟ (آموزشـي، تجاری، اطلاعِرسانی، شخصی یا ….). سپس باید تعیین کرد که سایت از چند صفحه تشکیل شـود و هـر صفحه چه محتویاتی داشته باشد و چگونه به صفحات دیگر متصل شود؟ در مثال بعد با چگونگی طراحی یک وب سایت آشنا می شوید.

مشال ۱: فرض کنید قصد دارید برای هنرستان خود یک وبسایت تهیه کنید. این وب سایت قرار است علاوه بر معرفی هنرستان شما، امکان برقراری ارتباط، پرسش و پاسخ، اخبار، عکسهای هنرستان، رویدادهای مهم و غیره را همراه داشته باشد، پس به طور خلاصه:

هدف وبسايت: اطلاع رساني تعداد صفحات: ٨ صفحه شامل صفحه اصلي، صفحه معرفي، صفحه رويدادهاي مهـم، صـفحه پرســش و پاسخ، صفحه معرفی سایتهای جالب، صفحه اخبار، صفحه عکسها و تصاویر. از طریق صفحه اصلی می توان به صفحات ذکر شده دسترسی پیدا کرد. از درون همه صفحات نیز باید يتوان به بقيه صفحات ,فت و آمد نمود.

برای ایجاد این پروژه، از الگوهای آماده نرم افزار SharePoint به صورت گام به گام استفاده می کنیم.

1– از منوى File گزينه New و سيس زبانه ...Web Site ,ا انتخاب كنيد. با انجام اين كار شـكل ۲–۸ نمایش داده مے شود.

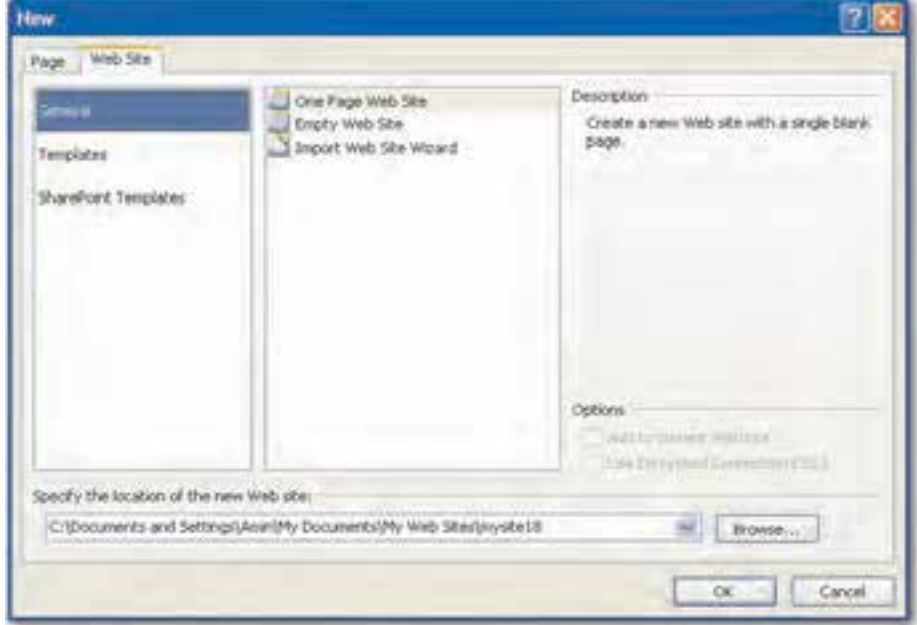

### شكل ٨–٣ طراحي وب سايت از طريق الگوي آماده

۲– در شکل ۸–۳ از زبانه ... Web Site، گزینه Templates را انتخاب نمایید (شکل ۹–۳). ۳- در شکل ۹-۳ الگوهای آماده طراحی سایتها وجود دارد که در سه دسته سازمانی، شخـصی و تجاری طبقهبندی شدهاند. گزینه Organization5 را انتخاب کنید (شکل ۱۰-۳).

وزارت کار و امور اجتماعی – سازمان فنی و حرفهای

**ً نام استاندارد**: کاربر نرمافزار اداری

شماره: ۲-۴۲/۲۴/۱/۴

 $\mathcal{N}$ 

وزارت فرهنگ و ارشاد اسلامی **نام استاندارد**: رایانه کار پیشرفته شماره: مطالعه آزاد

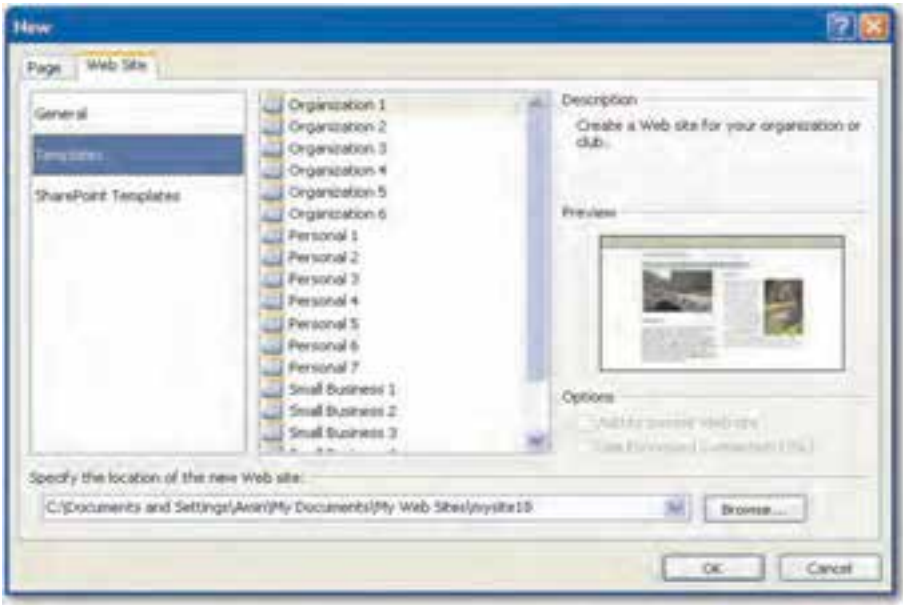

شكل ٩-٣ انتخاب الكوها

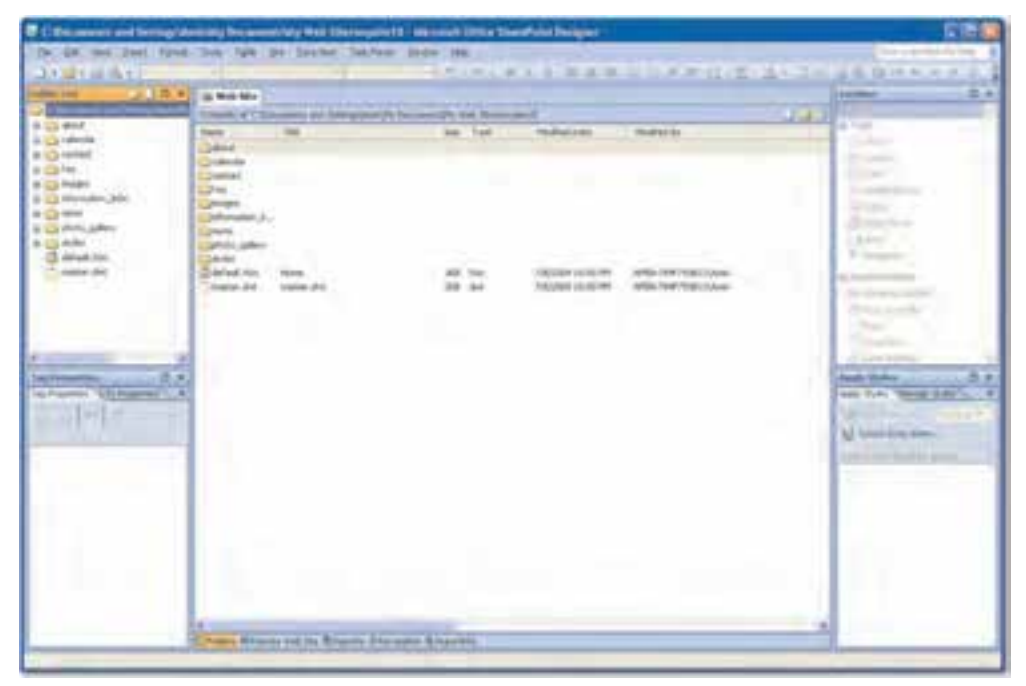

شكل ١٠-٣ انتخاب الكوى Organization5

نگته، ممکن است در نرمافزار نصب شده روی کامپیوتر شما، الگوها وجود نداشته باشند یا با موارد ذکـر شده متفاوت باشند. در این صورت باید الگوها را در پوشه Templates نرم|فزار Office کپی نمایید.

۴ - در شکل ۱۰-۳ در حقیقت یک وب سایت طراحی شده است. صفحات خواسته شده به وجـود آمده و هر یک در پوشه خود در Folder List قرار گرفته اسـت. صـفحه اصـلی (Homepage) وب سايت شما به نام Default.htm است. آرم يا الگوى سايت شما كـه قـرار اسـت در تمـامى صـفحات تكـرار شــود در فايــل Master.dwt قــرار گرفتــه اســت. روى Master.dwt از پانــل Folder List دابل کلیک کنید تا در صفحه ویرایش، یک زبانه برای آن باز شود (شکل ۲۱-۳).

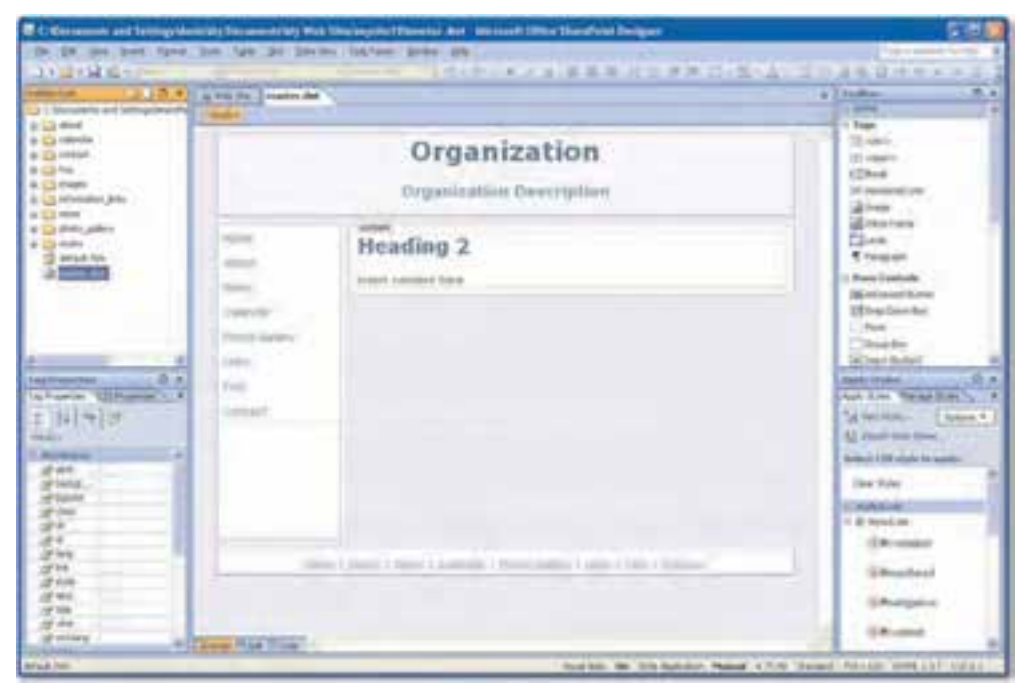

 $Master.dwt$  أمادل Master.dwt

۵− با کلیک روی متنِهای درون صفحه ویرایش، آنها را به دلخواه خود ویرایش نمایید. نوع قلم و اندازه آن، مشابه بقيه نرمافزارهاي مجموعه Office قابل تغيير است (شكل ١٢-٣).

وزارت کار و امور اجتماعی – سازمان فنی و حرفهای نام استاندارد: کاربر نرمافزار اداری  $11.$ 

شماره: ۲-۴۲/۲۴/۱/۴

وزارت فرهنگ و ارشاد اسلامی نام استاندارد: رایانه کار پیشرفته شماره: مطالعه آزاد

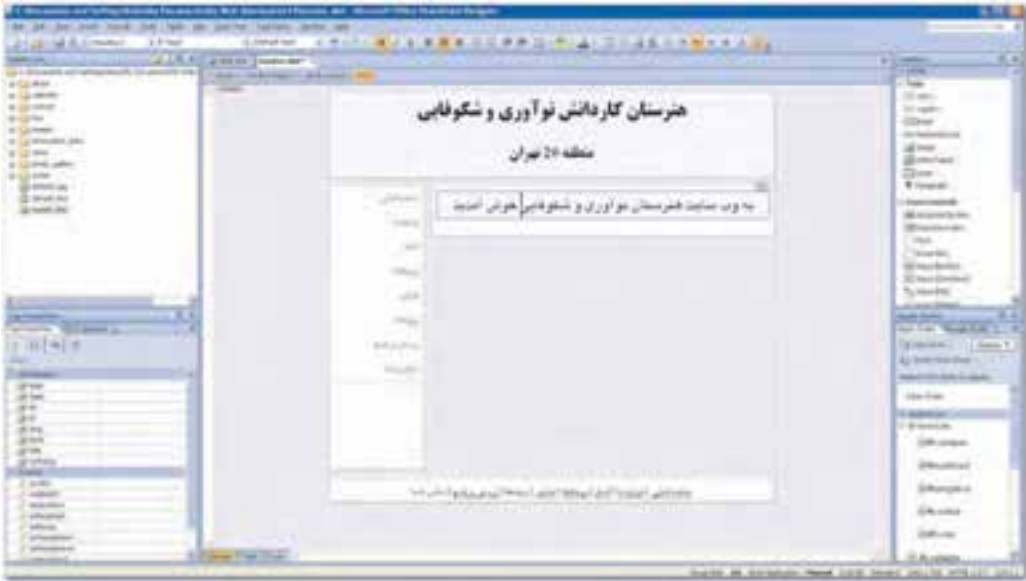

شكل ١٢-٣ ويرايش فايل Master.dwt

۶- پس از انجام تغییرات، لازم است، آنهـا را ذخیـره کنیـد. بـا کلیـک روی دکمـه Save، کـادر محاورهای باز میشود که اعمال تغییرات روی تمام صفحات وب وابسته به صفحات تغییر کرده را مورد پرسش قرار میدهد. در اینجا میتوان به تغییرات انجام شده نامی جداگانه اختـصاص داد. در غیر این صورت تغییرات روی فایل قبلی ذخیره خواهد شد (شکل ۱۳-۳).

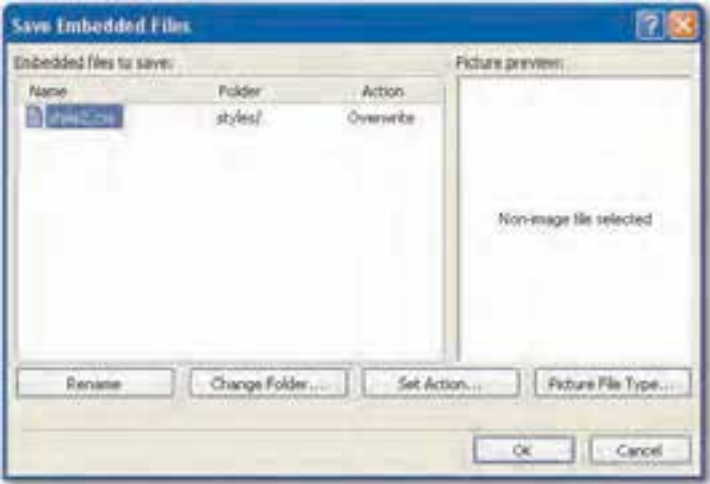

شكل الف–١٣–٣ ذخيره تغييرات انجام شده

**پیمانه مهارتی**: نرمافزارهای اداری تکمیلی توانايي: كار با نرمافزار SharePoint

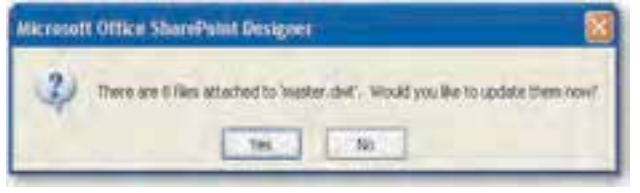

شکل ب–۱۳–۳ تأیید ذخیره تغییرات روی فایل قبلی

**٧**− با كليک روي گزينه Yes، تغييرات روي تمام صفحات اعمال خواهد شد زيرا فايل آرم يا لوگو در تمامی صفحات سایت تکرار می شود (شکل ۱۴-۳).

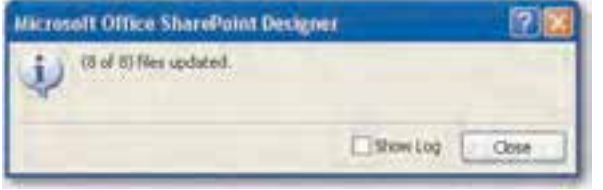

شکل ۱۴–۳ اعمال تغییرات در تمامی صفحات سایت

٨- حال صفحه اصلي يا Default.htm را با دابل كليك روى نام آن باز كنيد. با انتخاب مـتنهـاي داخل صفحه، متن های دلخواه را جایگزین آن کنید (شکل ۱۵-۳).

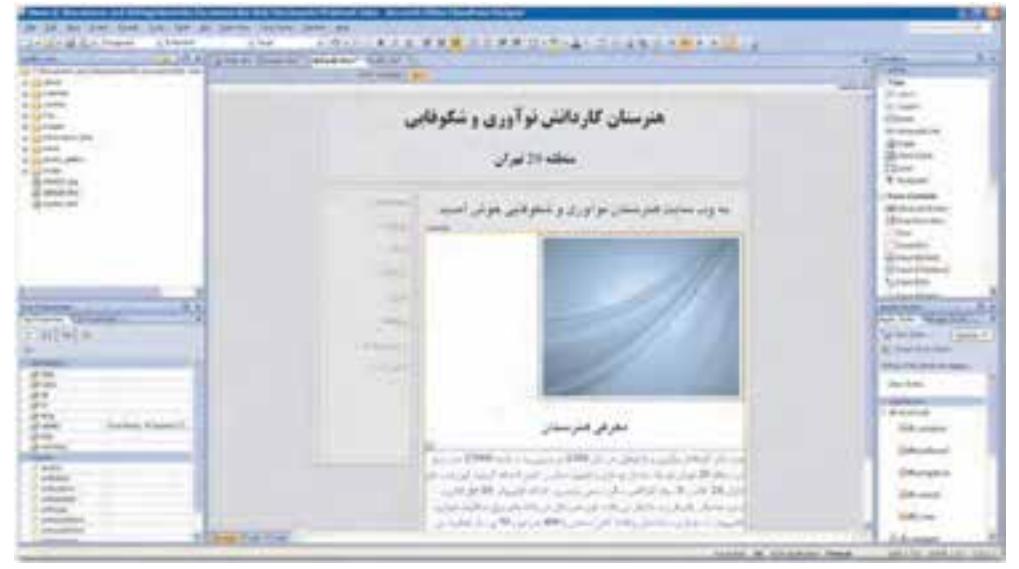

شكل ١٥-٣ ويرايش صفحه اصلى وبسايت

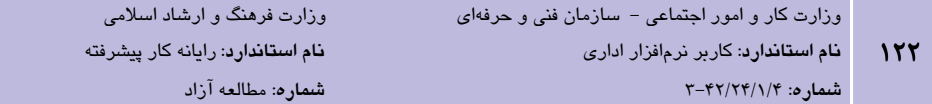

۹– برای اضافه کردن تصویر از منـوی Insert و زیرمنـوی Picture، گزینـه From File را انتخـاب کنید. در کادرمحاوره باز شده، یک تصویر مناسب انتخـاب و روی دکمـه Insert کلیــک کنیــد (شكل ۱۶-۳).

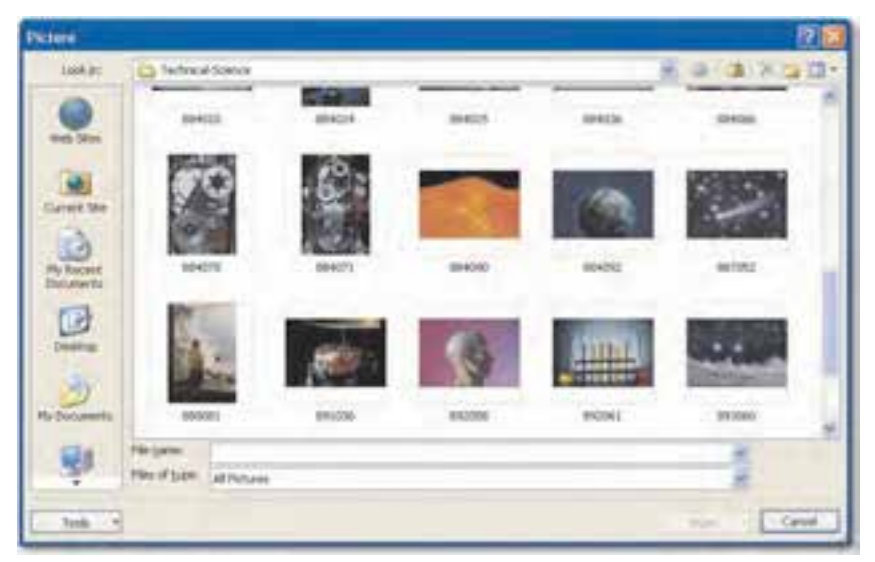

شکل ۱۶–۳ اضـافه نمودن تصـویر

-۱- با كليك راست روى صفحه اصلي در قـسمت Folder List، گزينـه Preview in Browser را برای مشاهده کارهای انجام شده در مرورگر وب انتخاب کنید (شکل ۱۷-۳).

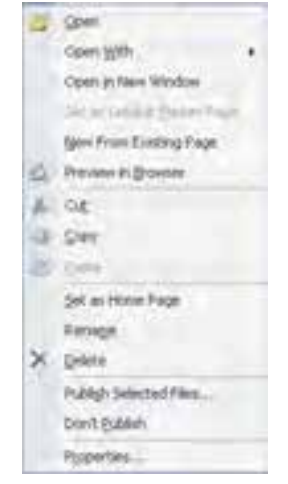

شکل ۱۷–۳ انتخاب پیشنمایش در مرورگر

**پیمانه مهارتی**: نرمافزارهای اداری تکمیلی توانامی: کار یا نرمافزار SharePoint

11- با مشاهده صفحه در مروگر وب، شکل ۱۸-۳ ظاهر می شود. در این صفحه، با کلیـک روی هـر یک از گزینههای پانل سمتچپ یا پایین صفحه، باید بتوانید به صفحات موردنظر برویـد. هـر چند هنوز کار یقیه صفحات به اتمام نرسیده است اما امکان دسترسے ، وجبود خواهید داشیت (شكل ۱۸–۳).

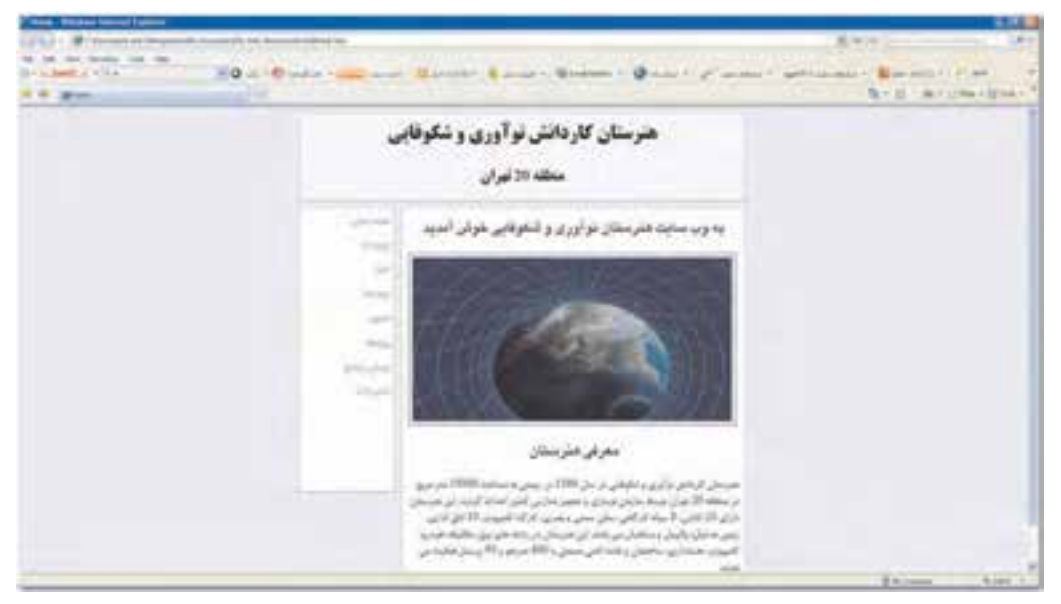

شکل ۱۸–۳ مشاهده پیشنمایش در مرورگر

1**۲**– حال در بقیه صفحات، متنهای موردنظر خود را وارد کنیـد. واردکـردن مـتن هماننـد کـار در نرمافزار Word است. در صفحه تصاویر، چند تصویر مناسب از هنرستان را وارد نماییـد. بـرای این که عکسها در اندازه کوچک باشند و در صورت نیاز کاربر و کلیک روی آن، به اندازه واقعی ظاهر شوند، کافی است روی عکس موردنظر کلیک راست کرده و گزینه Auto Thumbnail را انتخاب كنيد (شكل ١٩-٣).

با این کار می توان تعداد زیادی عکس را در اندازه کوچک در یک صفحه قرار داد (شکل ۲۰-۳).

وزارت کار و امور اجتماعی – سازمان فنی و حرفهای نام استاندارد: کاربر نرمافزار اداری شماره: ۲-۴۲/۲۴/۱/۴

1٢۴

وزارت فرهنگ و ارشاد اسلامی نام استاندارد: رایانه کار پیشرفته شماره: مطالعه آزاد

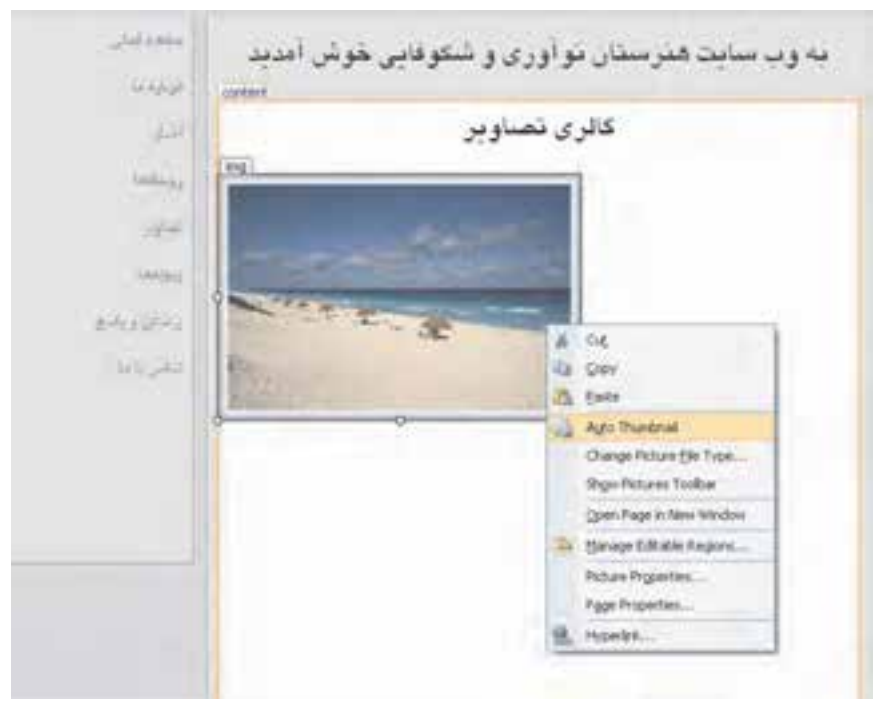

شکل ۱۹–۳ انتخاب Auto Thumbnail برای کوچک کردن تصاویر

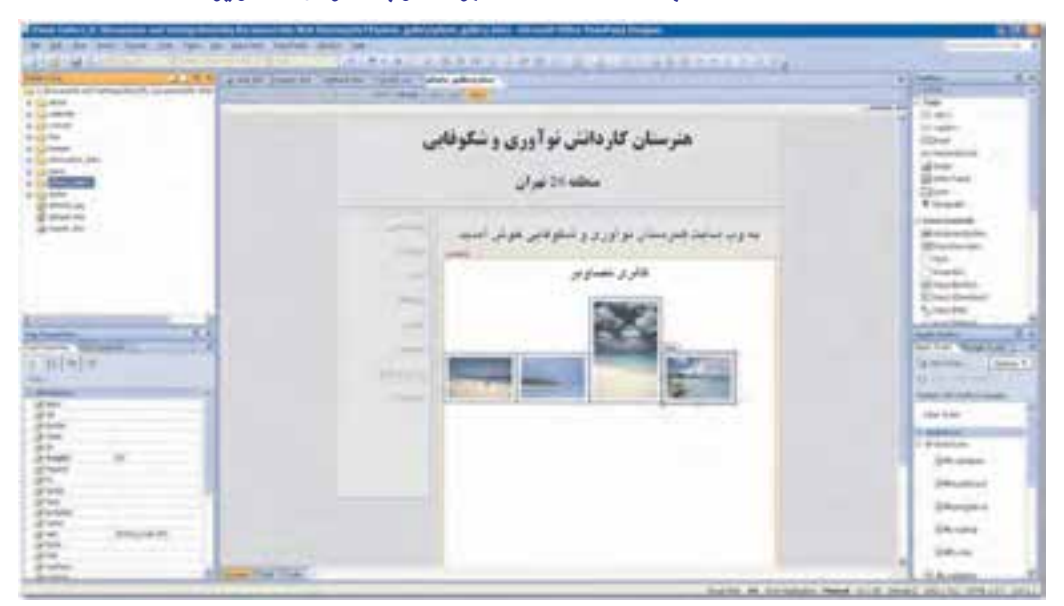

شکل ۲۰–۳ اضافه نمودن تصاویر در اندازه کوچک به گالری تصاویر

**پیمانه مهارتی**: نرمافزارهای اداری تکمیلی توانايي: كار با نرمافزار SharePoint

**"**تمرين: صفحات ديگر وبسايت را مطابق سليقه خود بـا مـتن و تـصاوير موردنظرتـان طراحـى کرده و ذخیره نمایید.

▶ إنكته. بستن هر صفحه با كليك روى علامت ⊠ در صفحه ويرايش يا انتخاب گزينه Close از منوى File انجام می شود. برای بستن وب سایت از منوی File، گزینه Close Site را انتخاب کنید. علامت \* در کنار نام صفحه نشانگر آن است که در صفحه تغییرات جدیدی داده شده که هنوز ذخیره نشده است.

## 4-3 طراحي وب سايت بدون استفاده از الگوهاي موجود

ممکن است طراحی به وسیله الگوهای نرمافزار SharePoint، تمام نیازهای کاربران را بـرآورده نـسازد یـا ممکن است کاربر بخواهد در یک صفحه سفید، هرآنچه را که میخواهد و به هر طریقی که دوست دارد، قرار دهد. بدین صورت، می توان یک وبسایت با صفحه خالی ایجاد کرد و سپس هر تعداد صفحه دلخواه را به سایت اضافه کرد. صفحات در ابتدا می توانند خالی باشند یا هر یک به شکلی مجزا، قالب مخـصوص به خود ۱٫ دارا باشند.

ما ای استال ۲: فرض کنید قصد دارید یک وب سایت جهت کتابخانه هنرستان خود طراحی کنید. این وب سایت دارای ۴ صفحه است که شامل یک صفحه اصلی، صفحه معرفی کتابها، صفحه عضویت افراد و صفحه گالري تصاوير است.

برای ایجاد این وب سایت مراحل زیر به ترتیب دنبال میشود:

- 1– از منوی File و زیر منوی New، گزینـه Website را انتخـاب کنیـد، در کادرمحـاوره بازشـده، گزينه General و روش Empty Web Site را انتخاب كنيـد. ايـن روش بـه معنـي ايجـاد وب سایت خالی بدون هیچ صفحهای در ابتدا خواهد بود (شکل ۲۱-۳).
- ۲- در یانل Folder List، یک وب سایت ایجاد می شود که در حال حاضر فقط یک پوشه دارد ک مسیر ذخیره آن ثبت شده است. چون صفحهای در این وب سـایت نـداریم، داخـل ایـن پانـل چیزی مشاهده نمی کنید (شکل ۲۲-۳).

وزارت کار و امور اجتماعی – سازمان فنی و حرفهای

**ـ نام استاندارد**: کاربر نرمافزار اداری

شماره: ۲-۴۲/۲۴/۱/۴

128

وزارت فرهنگ و ارشاد اسلامی **نام استاندارد**: رایانه کار پیشرفته

**شماره**: مطالعه آزاد

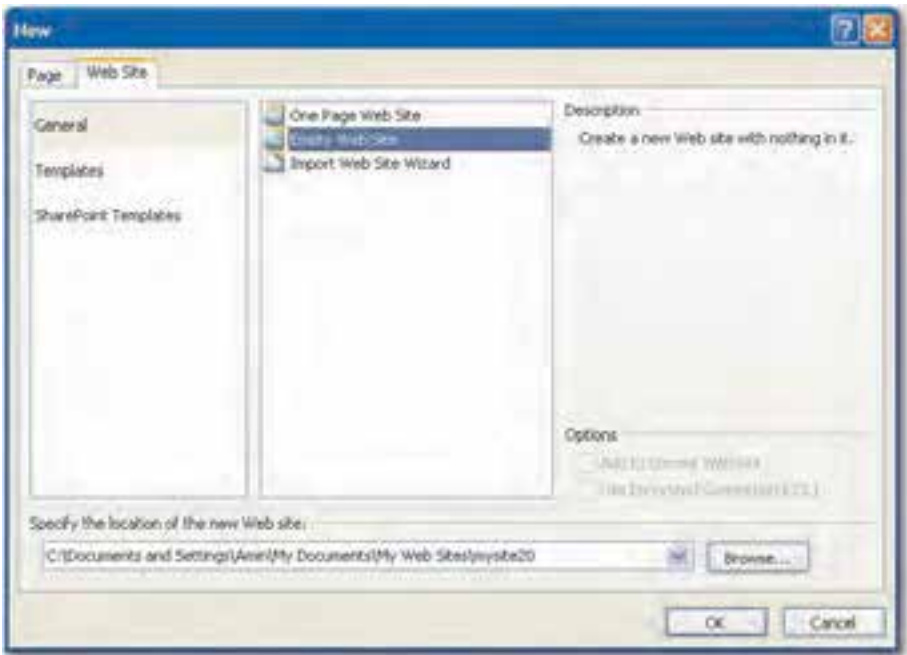

### شکل ۲۱-۳ ایجاد یک وب سایت خالی بدون صفحه

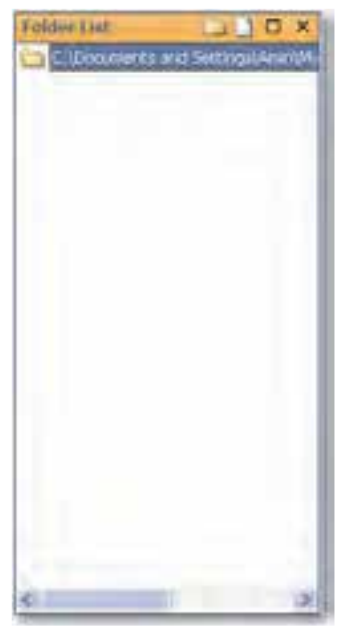

شکل ۲۲-۳ ایجاد وب سایت بدون صفحه

۳– اکنون میخواهیم یک صفحه جدیـد در ایـن وبسـایت ایجـاد نمـاییم. بـه ترتیـب مـسیر File→New→Page را کلیک کنید. در کادرمحاوره ظاهر شده از طبقـهبنـدی General، نـوع صفحه HTML ,ا انتخاب کرده و سپس روی دکمه OK کلیک کنید (شکل ۲۳-۳).

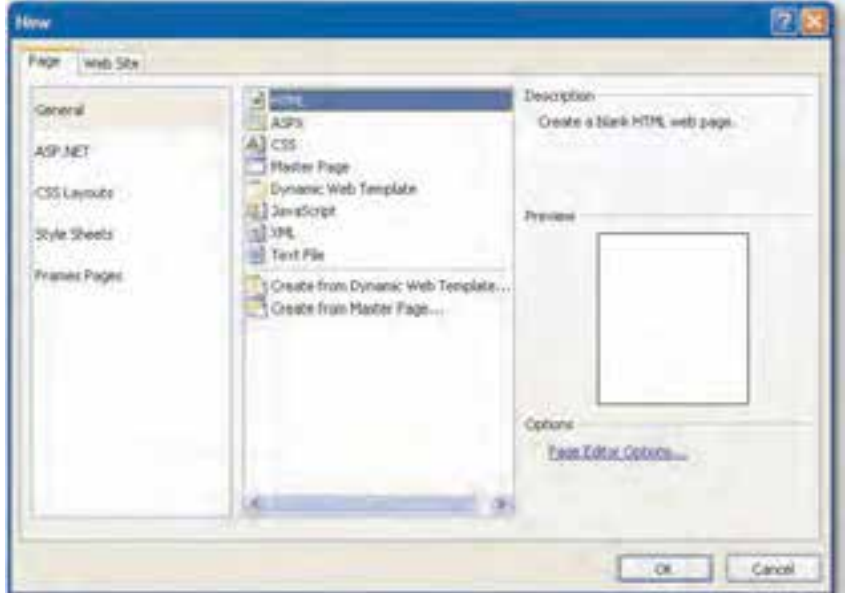

شكل ٢٣-٣ اضافه كردن صفحه جديد با شكل HTML

۴ – یک صفحه سفید به صورت زبانه در صفحه ویرایشی اضافه می شود (شکل ۲۴-۳).

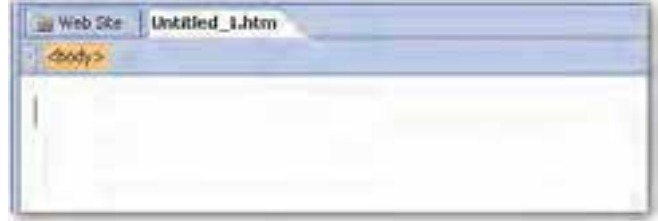

### شکل ۲۴-۳ زبانه صفحه جدید در صفحه ویرایش

۵− ,وی دکمه Save از نوار ابزار Standard کلیک کنید. کادرمحاورهای باز میشود که نام صفحه جديد، نوع صفحه، محل ذخيرهشدن و عنوان صفحه را مي پرسد. نام پيش فرض Default، نـوع ييشفرض WebPages و عنوان ييشفرض Untitled مي باشد (شكل ٢۵-٣).

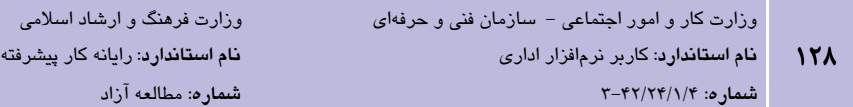

فرهنگ و ارشاد اسلامی

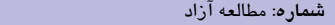

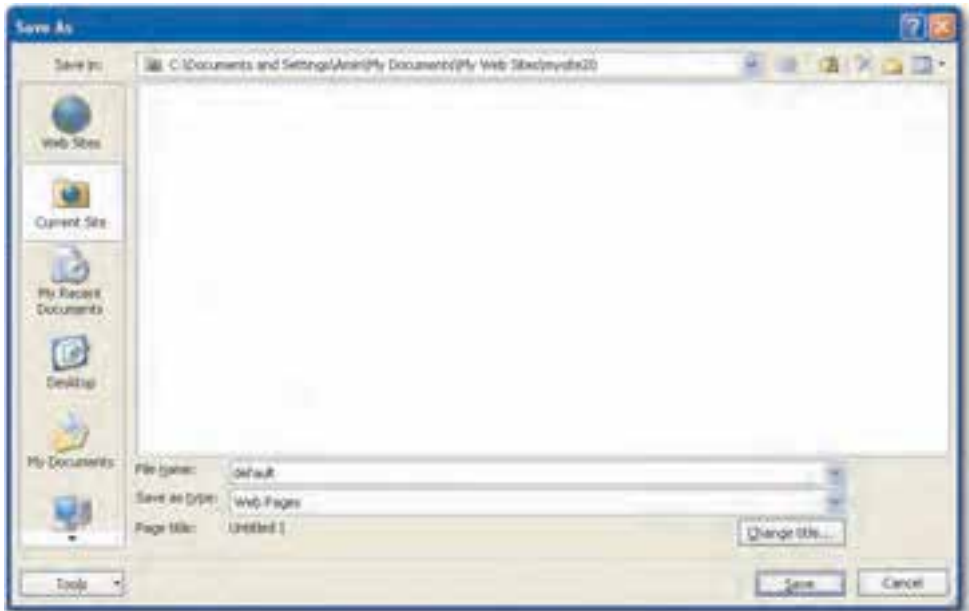

شكل ٢٥-٣ ذخيره صفحه جديد

نکته: نام صفحه با عنوان صفحه متفاوت است. نام صفحه در ارتباط با صفحات دیگر و در زمان فراخوانی سایت کاربرد دارد، در حالی که عنوان صفحه، عبارتی است که کاربران آن را مشاهده میکنند.

۶– عنــوان صــفحه را بــا كليــك روى دكمــه Change title بــه "صــفحه اصــلي" تغييــر دهيــد (شكل ۲۶-۳).

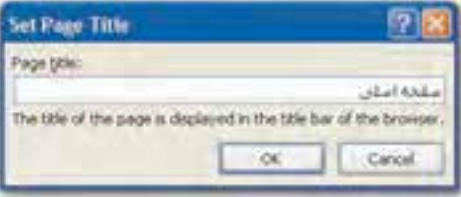

شکل ۲۶–۳ تغییر عنوان صفحه

۷- با کلیک دکمه Save، در پانل Folder List، یک صفحه به سایت اضافه مـیشـود کـه نـام آن default.htm بوده و در سمت چپ آن نماد یک خانه وجود دارد چـون ایـن صـفحه بـه طـور پیشفررض به عنوان صفحه خانه وب سایت تلقی شده است (شکل ۲۷-۳).

**پیمانه مهارتی**: نرمافزارهای اداری تکمیلی توانايي: كار با نرمافزار SharePoint

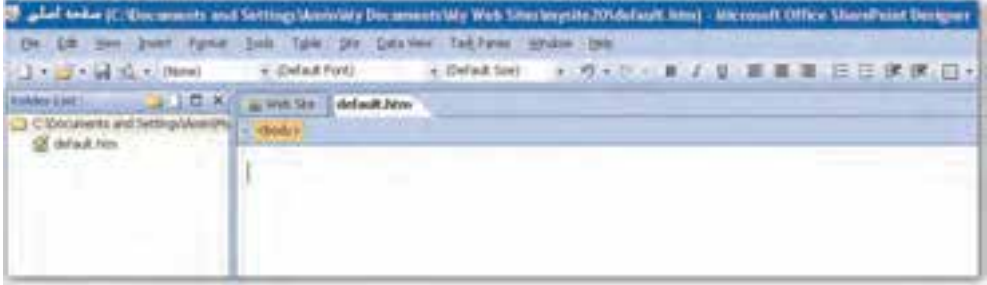

شكل ٢٧-٣ اضافه شدن صفحه به ليست يوشهها

٨- مىتوان نام هر صفحه را با كليك راست روى نـام آن در پانـل Folder List و انتخـاب گزينــه Rename تغيير داد. شما نام صفحه default ,ا به Index تغيير دهيد و پيام تأييد ,ا بـا دكمـه Yes باسخ دهيد (شكل ٢٨-٣).

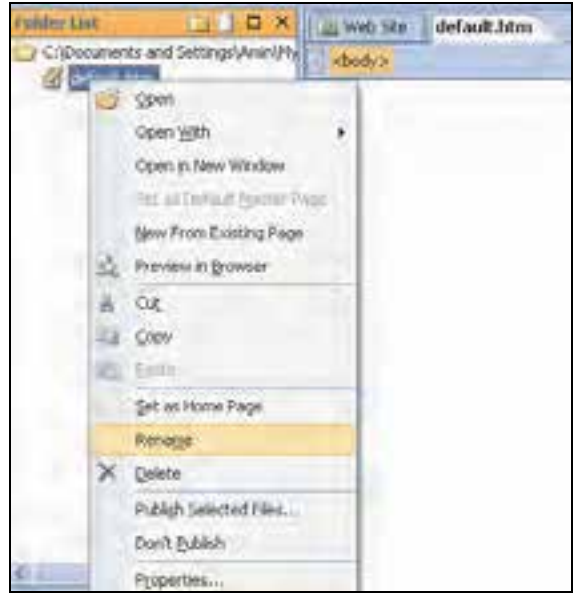

شكل الف-٢٨-٣ تغيير نام صفحه اصلي به Index

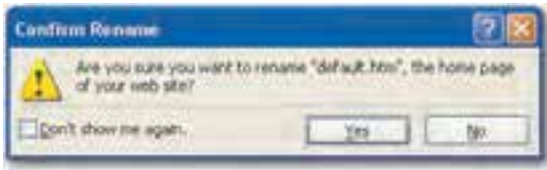

شکل ب–۲۸–۳ تأیید تغییر نام صفحه اصلی

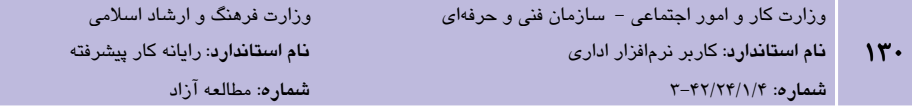

۹– با همین روش می توانید صفحات جدید مورد نظر را به وبسایت اضافه کرده و سپس محتوای صفحات را ایجاد کنید. بهتر است در پوشه وبسایت از پوشـههـای فرعـی بـرای سـازماندهی صفحات وب و مؤلفههای درون آنها استفاده کنید. با کلیک راست روی پوشه و انتخاب گزینه New→Folder، یک زیریوشه ایجاد می شود که می توان صفحه ,ا درون آن ایجاد کرد. در ایـن مثال یک زیرپوشه به نام Images برای ذخیره عکس ها و صفحه گالری تصاویر و یک پوشه بـه نام Styles بهمنظـور ذخيـره دو صـفحه فـرم عـضويت و معرفـى كتـابهـا ايجـاد مـى شـود (شكل ٢٩-٣).

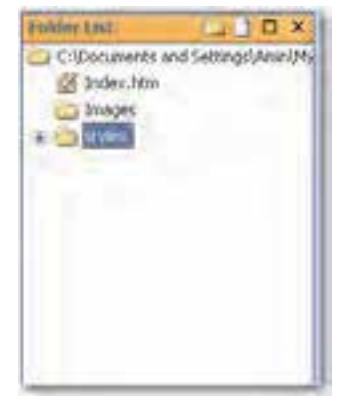

شکل ۲۹–۳ ایجاد زیرپوشهها برای نظم بیشتر

- •۱- حال صفحه "معرفي كتابها" را از مسير Rile → New → Page ايجاد نماييد. صفحه معرفي كتابها را از طبقـه Frames Pages و روش Header, Footer and Contents انتخـاب نماييـد. بعد از ذخیره کردن آن، این صفحه به Folder List اضافه خواهد شد (شکل ۳۰-۳)
- 11- صفحه "معرفي كتابها" در صفحه ويرايشي اضافه مي شود اما در Folder List اضافه نمي گردد، جراكه تا زماني كه عمل ذخيره صـفحه انجــام نــشود، نــام آن صـفحه در Folder List اضـافه نخواهد شد (شكل ٣١-٣).

**پیمانه مهارتی**: نرمافزارهای اداری تکمیلی توانامی: کار یا نرمافزار SharePoint

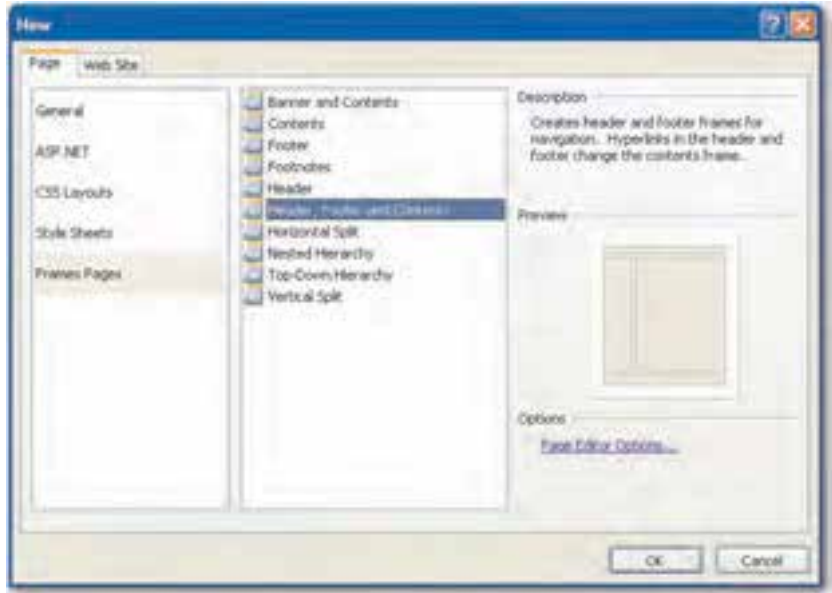

شکل ۳۰–۳ اضافه نمودن صفحه معرفی کتابها

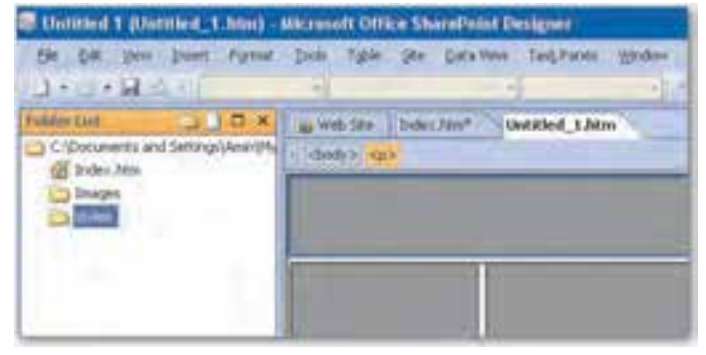

شکل ۳۱–۳ اضافه نشدن صفحه معر في کتابها به دلیل ذخیر ه نکر دن آن

1۲- روی دکمه Save کلیک کنید و صفحه "معرفی کتـابِهـا" را بـا نـام Introduction و عنـوان معرفی کتاب در یوشه Style ذخیره کنید، سپس آن را ببندید (شکل ۳۲-۳).

۱۳-صفحه گالري تصاوير با نام Photo-Gallery ,ا در يوشه Image از مسير File→New→Page و از General و نوع HTML ایجاد کنید. عنوان صفحه را "گالری تصاویر " قرار دهید. صفحه فرم عـضويت را بــا عنــوان "فــرم عــضويت" و بــا نــام Sign-Up در يوشــه Styles از مــسير File→New→Page و از General و نوع HTML ایجاد نمایید. اکنـون بایـد Folder List بـه شكل ۳-۳۳ باشد.

وزارت کار و امور اجتماعی – سازمان فنی و حرفهای

 $177$ دام استاندارد: کاربر نرمافزار اداری | شماره: ۲-۴۲/۲۴/۱/۴

وزارت فرهنگ و ارشاد اسلامی نام استاندارد: رایانه کار پیشرفته شماره: مطالعه آزاد

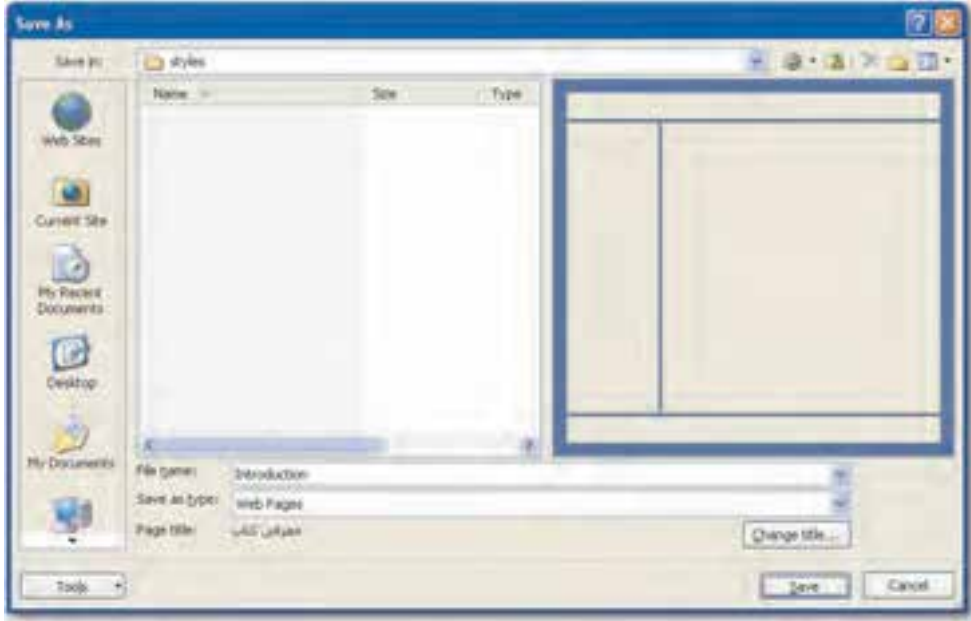

شكل ٣-٣ ذخيره صفحه معرفي كتابها

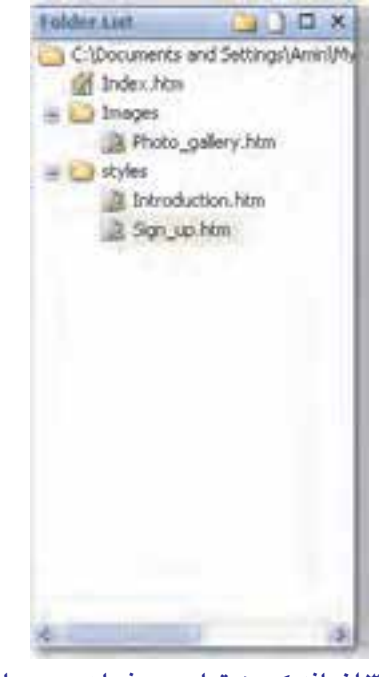

شکل ۳–۳ اضافه کردن تمامی صفحات وب سایت

۱۴– صفحه Index را با دابل كليك روى نام آن از Folder List باز كنيد. ابتدا با آيكن هاي نوار ابزار Common نوع متن در صفحه را به صورت راست به چپ (Right To Left) درآوريد، سپس بـا كليك راست درون صفحه ويرايشي و انتخاب گزينه Page Properties در كادر محـاوره شـكل ۳-۳۴ موارد مورد نیاز را انجام دهید.

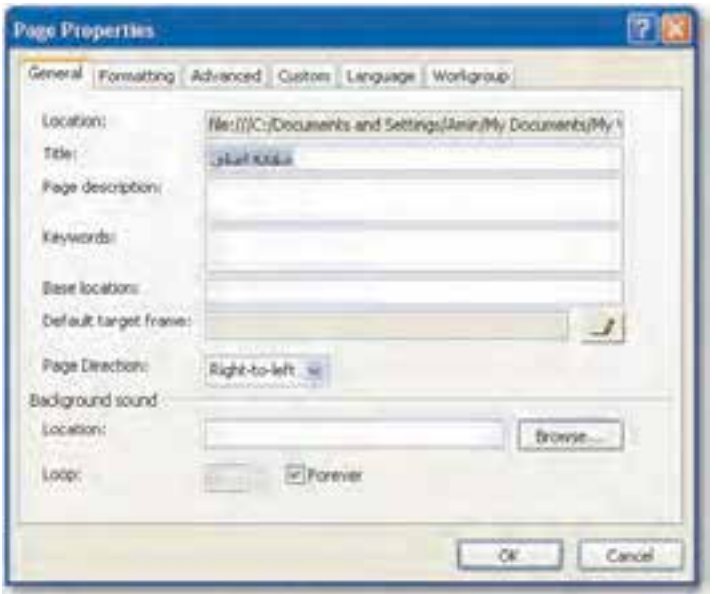

شکل ۳-۳ کادرمحاوره برای انجام تنظیمات صفحه

1۵–از زبانه General كادر Page Properties در قسمت Background sound مىتوانيد يك فايـل صوتی به صفحه نسبت دهید تا هرگاه صفحه در مرورگر وب آشکار میشود آن فایل صوتی نیز اجرا شود. فیلد Loop تعداد دفعات تکرار اجرای فایل صوتی را مشخص میکند.

1۶ - در زبانه Formatting می توانید از یک رنگ یا تصویر به عنوان پس زمینه صفحه استفاده کنید. رنگ موردنظر را در قـسمت Background انتخـاب و روی دکمـه OK کليـک نماييـد. توجـه داشته باشید که اگر رنگ پس زمینه تیره باشد باید رنگ متن را از رنـگ&ـای روشـن انتخـاب كنيد تا متن در آن زمينه مشخص باشد (شكل ۳۵-۳).

وزارت کار و امور اجتماعی – سازمان فنی و حرفهای

وزارت فرهنگ و ارشاد اسلامی نام استاندارد: رایانه کار پیشرفته شماره: مطالعه آزاد

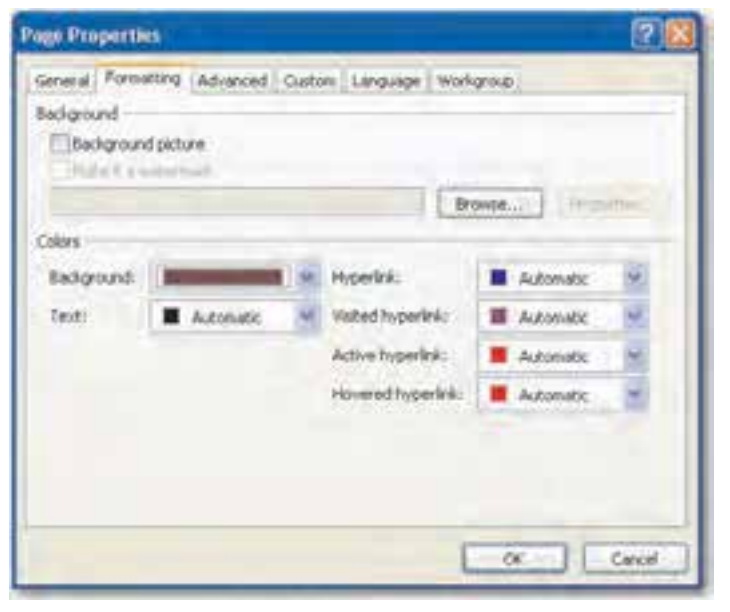

شکل الف–۳–۳ انتخاب رنگ پسزمینه

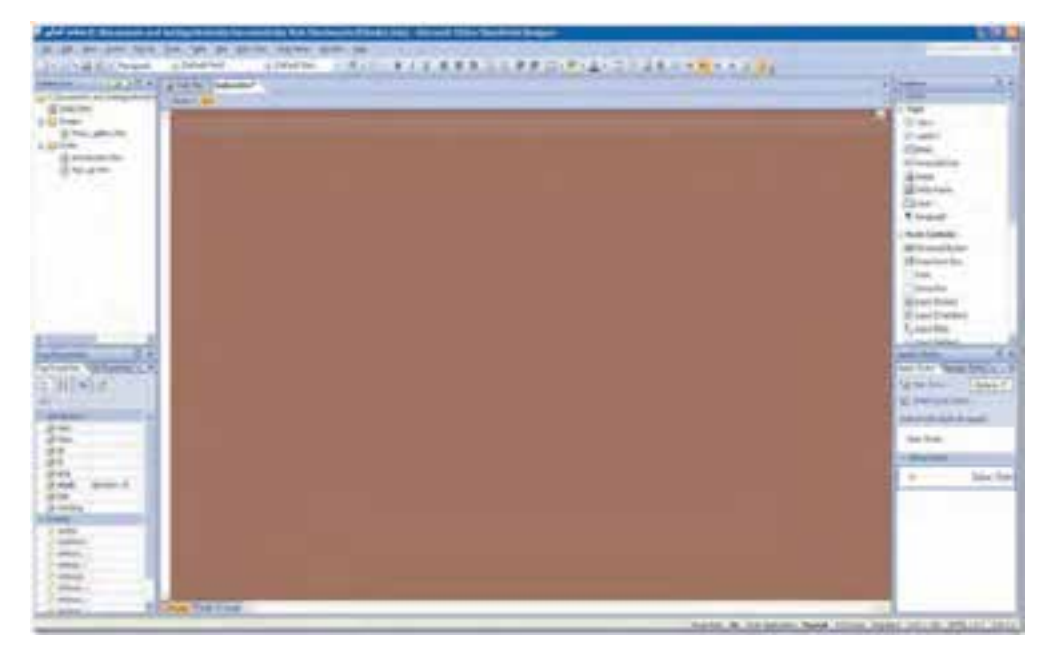

شکل ب–۳۵–۳ تغییر رنگ پسزمینه

 $156$ 

شماره: ۲-۴۲/۲۴/۱/۴

نام استاندارد: کاربر نرمافزار اداری

**پیمانه مهارتی**: نرمافزارهای اداری تکمیلی توانامی: کار یا نرمافزار SharePoint

۱۷– در صفحه ویرایشی با فشردن کلید Enter، در جاهای دلخواه متن مـورد نظـر را تایـپ کنیـد. مي توانيد با استفاده از منوى Insert تصويري بـه صـفحه اضـافه نماييـد. قالـبِبنـدي صـفحه مي تواند شبيه وبسايت مثال قبلي باشد. همچنين مي توان از منوي Insert هر فايـل دلخـواه، حتی صفحات طراحی شده قبلی یا آماده را به سایت اضافه کـرد. پـس از ویـرایش، صـفحه را ذخيره نماييد (شكل ٣٤-٣).

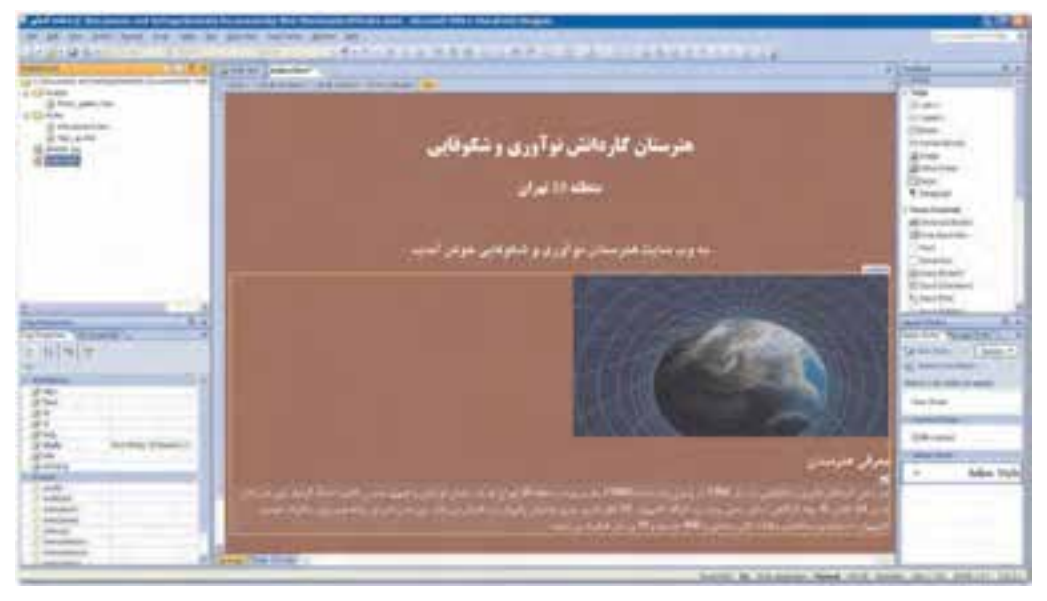

شكل ٣-٣ صفحه اصلى وب سائت

۱۸– صفحه Sign-Up یا "فرم عضویت" را باز کنید. خاصیت راست به چپ را برای این صفحه نیـز اعمال کرده و پسزمینه دلخواه را انتخاب کنید. برای فرم عضویت، به فیلدهایی نیاز است کـه در Tool Box سمت راست صفحه موجود می باشد. Text Area, Label از مهـم تـرین این فیلدها هستند. با دابل کلیک روی هریک از آنها، در صفحه ویرایشی ظاهر میشوند. هـر یک از آنها دو مشخصه دارند، مشخـصه Name کـه برنامـه بـا آن مشخـصه کـار مـی کنـد و مشخـصه Value كـه محتـواي آن خواهـد بـود (شـكل ٣٧-٣). ايـن مشخـصات در قـسمت Tag Properties بخش Attributes قابل تغيير و مشاهده است.

تمرين: صفحات "گالري تصاوير" و "معرفي كتابها" را به سليقه خود طراحي نمـوده و ذخيـره نماييد.

وزارت کار و امور احتماعی – سازمان فنی و حرفهای **نام استاندارد**: کاربر نرمافزار اداری 1٣۶

شىمارە: ٢/٢٢/٢۴/١/٣

وزارت فرهنگ و ارشاد اسلامی نام استاندارد: رایانه کار پیشرفته شماره: مطالعه آزاد

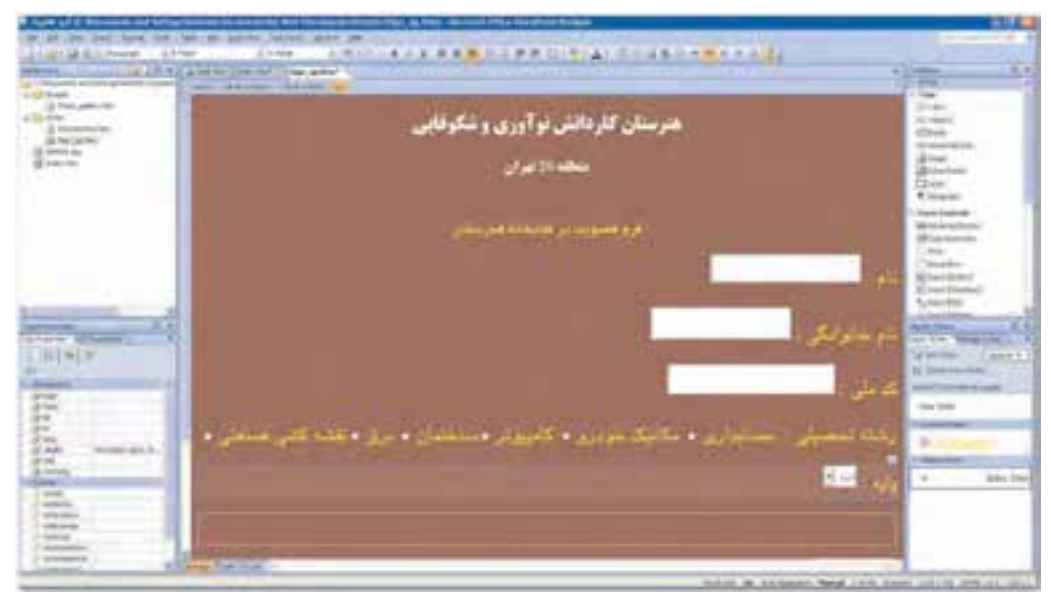

شكل ٣-٣ صفحه فرم عضويت وب سايت

در پایان، باید به این نکته اشاره نمود که طراحی صفحات وب، اعم از ساکن یـا متحـرک، کـاری بـسیار پیچیدهتر و مفصل تر از آنچه که در این جا ذکر شد، می باشد. در این واحدکار فقط جنبه آشنایی با یکبی از نرمافزارهای طراحی وب مدنظر بوده است، لذا هنرجویان عزیز بـرای مطالـب تکمیلـی مـی تواننـد بـه كتاب هاي تخصصي طراحي صفحات وب مراجعه نمايند.

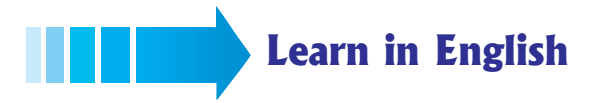

## **Open a site from Office SharePoint Designer 2007**

To open a SharePoint site, you must have at least the View permission for that site. This permission is included by default in the Full Control, Design, Contribute, and Read permission levels. If you don't have the necessary permission, contact your server administrator.

As an alternative to the following procedure, if you have recently opened the site, you can point to **Recent Sites** on the **File** menu, and then click the site that you want to open.

**پیمانه مهارتی**: نرمافزارها*ی* اداری تکمیلی **توانایی**: کار با نرمافزار SharePoint

1- On the File menu, click Open Site.

The Open Site dialog box opens.

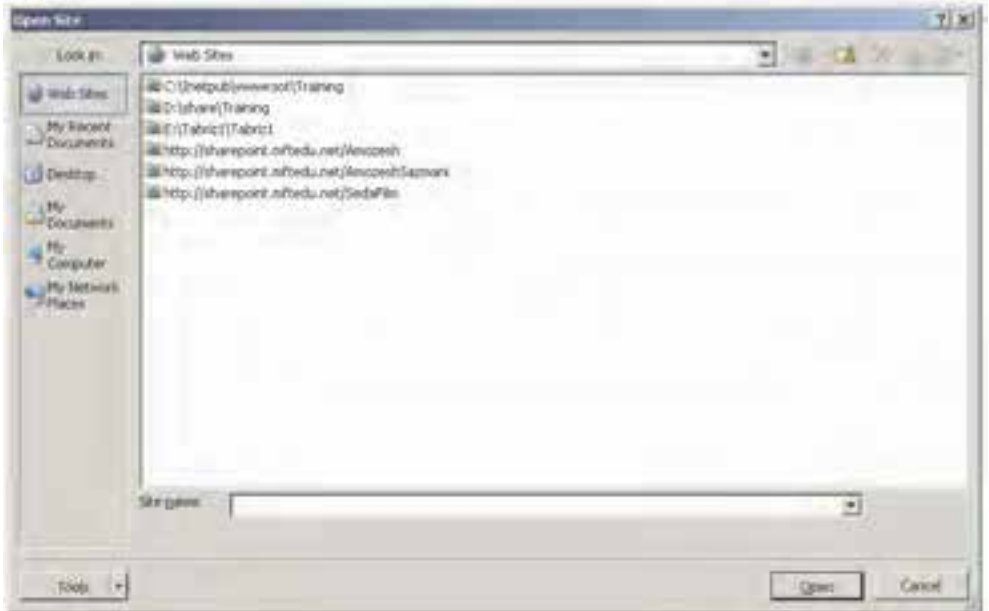

By default, the Open Site dialog box opens with Web Sites selected on the My Places bar and displays all sites that have been opened by using Office SharePoint Designer 2007.

- 2- In the Open Site dialog box, do one of the following:
	- In the large list box, click the site that you want to open, and then click Open.
	- In the **Site name** box, type the URL of the site that you want to open, and then click Open.

For example, you might type http://My\_server/My\_site.

Note: No folder or site names appear in the Site name box until you either start typing or click the arrow.

3- If there is currently another site or file open, the site opens in a new window.

 $17Y$ 

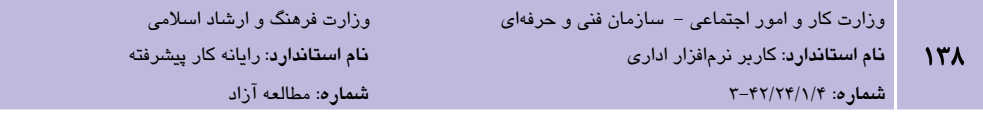

واژهنامه

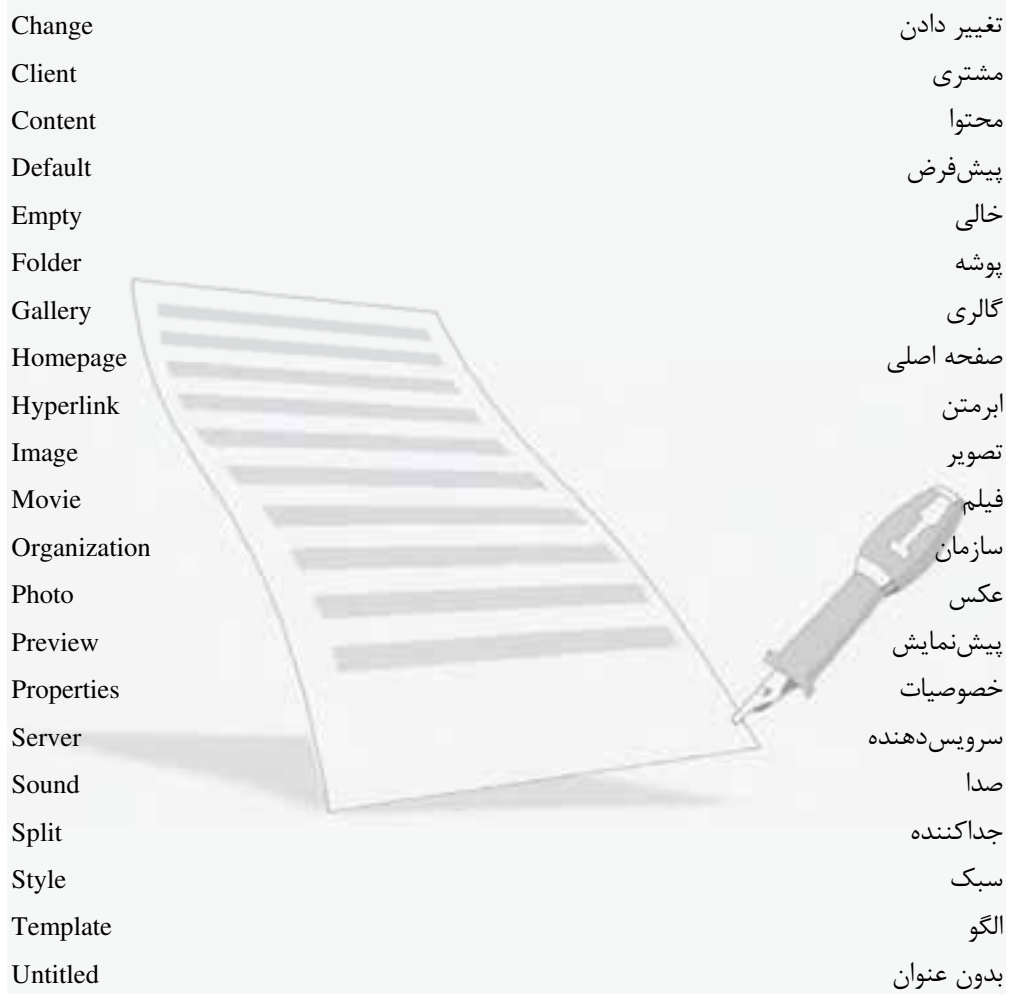

## خلاصه مطالب

- یک وبسایت در سادهترین شکل آن، مجموعهای از فایلهای مـستقل و مـرتبط بـا یکـدیگر است. یـک صـفحه وب نیـز در سـادهتـرین شـکل آن شـامل مجموعـهای از مـتن، عنـاوین و گرافیکهای ثابت و متحرک است که درون یک قاب واحد گردآوری شدهاند.
- از سال ۱۹۹۴، شرکت مایکروسافت بسته نرمافزاری FrontPage را به منظور طراحی صـفحات  $\bullet$ وب، عرضـه نمـود کـه روشـي آسـان بـراي انتـشار صـفحات وب بـدون نيـاز بـه يـادگيري پیچیدگی,های HTML بود و در زمان خود یکی از محبوبترین محصولات نرمافزاری در جهان به شمار میآمد. در سال ۲۰۰۰، مایکروسافت این نرمافزار را در مجموعه Office عرضـه کـرد که نشانگر اهمیت شـبکه جهـانی ارتباطـات بـود. در سـال ۲۰۰۷، عرضـه برنامـه FrontPage متوقف شد و بـه جـاي آن دو برنامـه Office SharePoint و Expression web انتـشار يافـت. SharePoint 2007 تمامی ابزارهای لازم برای ایجـاد، نـشر و مـدیریت یـک سـایت WWW را داراست. اگر از واژهپرداز Word بـرای ایجـاد یـک نامـه سـاده اسـتفاده کـرده باشـید، بیـشتر مهارتهای لازم برای استفاده از SharePoint و ایجاد وب را دارا هستید.
- در صفحه اصلي SharePoint، پنجرههايي به صورت پيش فـرض وجـود دارنـد كـه عبارتنـد از: ليست يوشهها (Folder List)، ينجره خواص (Tag Properties)، ينجره طراحي، ينجره جعبــه ابزار (Toolbox) و ينجره سبكها (Apply Styles).
- اگر طراحی به وسیله الگوهای آماده نرمافزار SharePoint، تمـام نیازهـای کـاربران را بـرآورده نسازد یا کاربر بخواهد در یک صفحه سفید، هرآنچه را کـه مـی خواهـد و بـه هـر طریقـی کـه ا دوست دارد، قرار دهد، بدین صورت، می¤وان یک وبسایت با صفحه خالی ایجاد کرد و سپس هر تعداد صفحه دلخواه را به سایت اضافه نمود. صفحات در ابتدا میتوانند خالی باشند یـا هـر یک به شکلی مجزا، قالب مخصوص به خود را دارا باشند.

وزارت فرهنگ و ارشاد اسلامی نام استاندارد: رایانه کار پیشرفته شماره: مطالعه آزاد

# آزمون نظري

۱- برنامه SharePoint چه کاربردی دارد؟ الف- واژه یر داز مسلاح معلی مسلم ح بانک اطلاعاتی د- ایجاد سایت وب ۲- کدام گزینه مجموعهای از فایلهای مستقل و مرتبط با یکدیگر است؟ **الف**- ابرمتن مسبب ب- صفحه وب مع ج- سایت وب مسمع اینترنت ۳- کدام پنجره برای طراحی سبکها و استفاده آن در طراحی صفحات کاربرد دارد؟ الف- پنجره طراحی ب- پنجره سبکها ج- پنجره خواص د- لیست پوشهها ۴- غیرفعال کردن پنجرههای پیشفرض از طریق کدام منو انجام می گیرد؟  $E$ dit  $-$ ے Format  $-\tau$  File  $-\tau$  Task Panes –  $\omega$ ۵- کدام یک از نماهای زیر، جزو نماهای مختلف نرمافزار SharePoint نیست؟ **الف**- نمای طراحی ب- نمای کدنویسی ج- نمای جداکننده د- نمای پیشفرض ۶- کدام صفحه وب سایت در هنگام مراجعه کاربران بـهطـور معمـول در ابتـدا نمـایش داده مے شود؟ <mark>الف- صف</mark>حه گالري تصاوير **ب** – صفحه عضویت سایت **د**– صفحه پرسش و پاسخ  $\frac{1}{2}$ صفحه اصلی ۷- کدام گزینه برای کوچک کردن تصاویر اضافه شده به صفحه به کار می رود؟ Auto Thumbnail - الف  $Picture - \cup$  $Insert -<sub>3</sub>$ Image  $-\tau$ ٨- كدام گزينه صفحات طراحي شده را به ليست يوشهها اضافه مي نمايد؟  $Save - \Box$  File > New - الف  $-$  Insert  $-\tau$  $\sqrt{\text{Close}}$   $\rightarrow$ ۹- کدام زبانه جهت تغییر پس زمینه صفحات وب از کـادر محـاوره Page Properties کـاربرد ا دارد؟ Custom  $-\tau$ **General** – الف  $Formating - \rho$ ب – Advanced 10- To create a new website you: (Select all that apply.)  $a$ - File $\rightarrow$ New $\rightarrow$ Page  $\mathbf{b}$ -File $\rightarrow$ New $\rightarrow$ Website  $\mathbf{d}$ - File $\rightarrow$  Page $\rightarrow$  New  $\mathbf{c}$ - File $\rightarrow$ Website $\rightarrow$ New

# آزمون عملي

- 1– با استفاده از الگوهای آماده برای یک باشگاه ورزشی یک سایت وب طراحی نمایید کـه ایـن سـایت دارای ۴ صفحه شامل صفحه اصلی، صفحه معرفی رشتههای ورزشی موجود، صفحه تماس با باشگاه و صفحه عضویت در پاشگاه باشد.
	- ٢- تمرين طراحي سايت براي باشگاه ورزشي را بدون استفاده از الگوهاي آماده انجام دهيد.
- ۳ تحقیق کنید در File→New→Page و در قسمت General چه نوع صفحاتی موجـود اسـت و چـه کاربردی برای آنها وجود دارد؟
- ۴– بدون استفاده از الگوهای آماده، یک وبسایت شخصی برای خود طراحی نمایید و در صفحه اصلی بیوگرافی خود را به همراه یک عکس درج نمایید. صفحه گالری تصاویر میتواند شامل عکسهای دوست داشتنی شما باشد. صفحه اخبار را هم می توانید اضافه نمایید.
- ۵– بررسی کنید چه نرمافزارهای دیگری برای طراحی صفحات وب وجود دارد؟ آنها را با هـم مقایـسه کنید و در کلاس ازایه دهید.

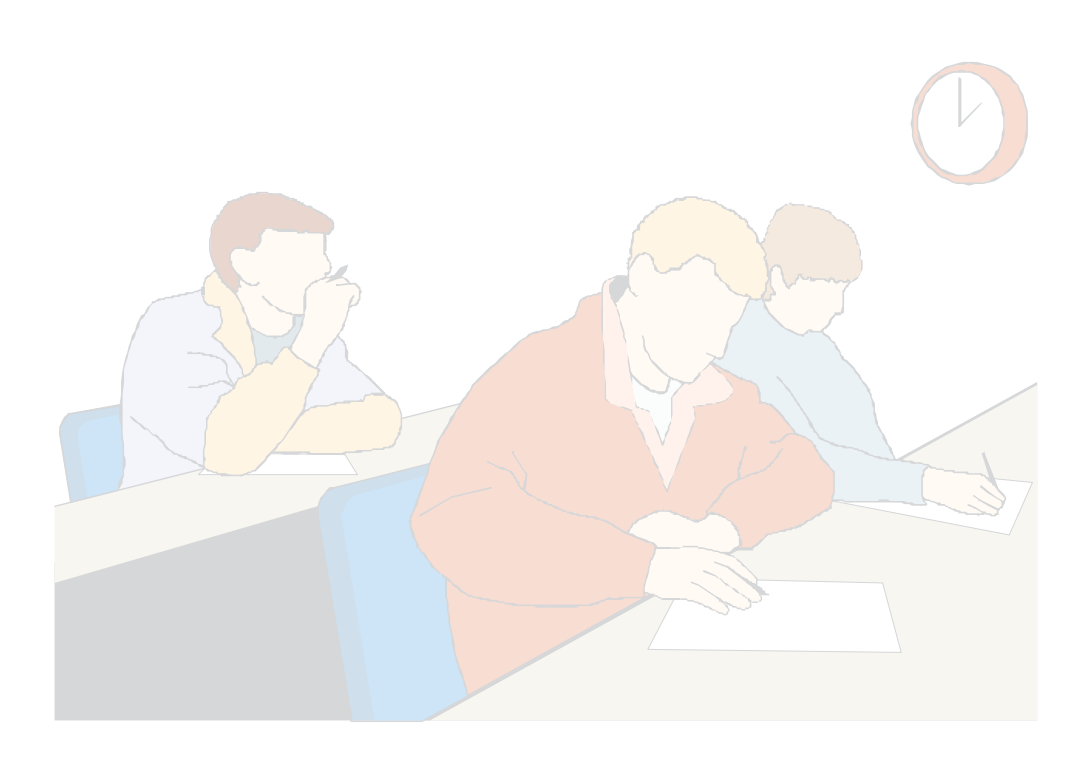

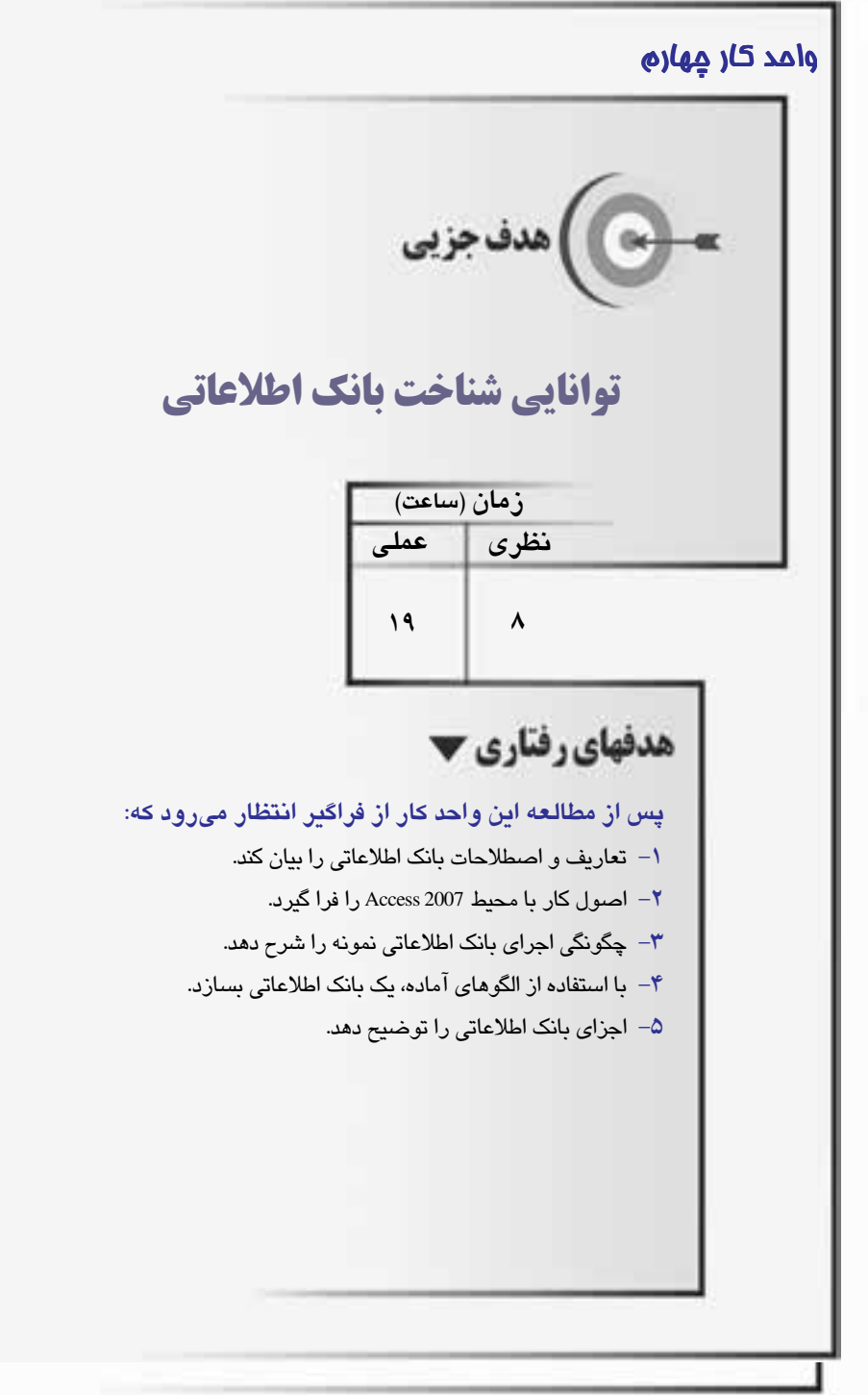

### كليات

بسیاری از انسانها در زندگی روزمره خود اقدام به گـردآوری (جمـعآوری) اشـیاء یـا دادههـای خاصـی می کنند. شاید شما هم در کودکی اقـدام بـه گـردآوری مجموعـهای از تـصاویر ورزشـی ورزشـکاران یـا هنرمندان موردعلاقه خود کردهاید یا دوستانی داشتهاید که چنین مجموعههایی را تهیه کردهاند. زمـانی که آلبوم تصاویر خانگی خود را ورق می;نید باز هم با مجموعهای از اشیاء که در این جا تصاویر هـستند، سروکار دارید. به عنوان مثالی دیگر، می توان به دفترچه تلفن اشاره کرد. در دفترچه تلفن، شماره تماس تمامی بستگان، دوستان یا طرفهـای کـاری خـود را ثبـت مـیکنیـد و در صـورت نیـاز مـیتوانیـد بـا سازماندهی مناسبی که دفترچه تلفن بر مبنای حروف الفبا در اختیارتان قرار میدهد، به سرعت شـماره شخص موردنظر خود را بیابید. دفترچه تلفـن نمونـهای از دادههـای مرتبطـی اسـت کـه در یـک محـل جمعآوری شدهاند. به هر حال تمام انسانها در زندگی روزمره خود نیاز به گردآوری اطلاعات در محلبی مشخص دارند.

با پیدایش کامپیوتر، انسانها توانستند از قدرت محاسباتی و ذخیرهسازی آن برای نگهداری و گـردآوری دادههای باارزش خود استفاده کنند. همان طور که تصاویر خانوادگی، شــماره تمـاس هـا و مجموعــههـای هنری خود را در محل خاصی نگهداری می کنید، می توانید دادههای مهم خود را نیز در محل خاصـی در كامپيوتر ذخيره كنيد.

بانکاطلاعاتی مجموعهای ساماندهی شده از اطلاعات یکپارچه و مرتبط به هم است که امکـان ذخیـره و بازیابی و پردازش اطلاعات را فراهم میآورد بنابراین بانک اطلاعاتی چیزی فراتر از مجموعهای گـردآوری شده از دادههاست. می توان از برنامههایی مثل Word یا Excel هم برای گردآوری دادهها استفاده کـرد اما از آنجا که این برنامهها امکان بازیابی و دسترسی به اطلاعات را در حجم زیاد و با سرعت بـالا فـراهم نمی کنند و فقط برای ذخیره اطلاعات کاربرد دارند، به این برنامهها به طور خاص بانک اطلاعـاتی گفتـه نمے شود.

بانکهای اطلاعاتی، قابلیتهای زیر را برای مدیریت بهتر دادهها در اختیار کاربران قرار میدهند:

- با استفاده از بانکهای اطلاعاتی می توان دادههای مرتبط را در یک فایل مشخص ذخیره کرد.  $\bullet$ 
	- امكان بەروزرسانى آسان دادەھا وجود دارد.  $\bullet$
	- امکان به اشتراکگذاری دادهها با دیگران میسر است.
	- بهدلیل گردآوری دادهها در محلی مشخص، امکان حفاظت از آنها آسانتر خواهد بود.

وزارت فرهنگ و ارشاد اسلامی نام استاندارد: رایانه کار پیشرفته شماره: مطالعه آزاد

می سؤال: آیا برنامههای Word و Excel تمام قابلیتهایی را که برای بانکهای اطلاعاتی ذکر شد، دارا هستند؟

●) نکته. به برنامه بانکهای اطلاعاتی، سیستم مدیریت بانک اطلاعات یا DBMS/ گفته مـیشـود. فـایلی را که دادههای موجود در بانک اطلاعاتی در آن ذخیره میشود، فایل بانک اطلاعاتی می نامیم.

با استفاده از سیستم مدیریت بانک اطلاعاتی می توان دادهها را در بانک اطلاعاتی ذخیره کرده، دادههای مورد نیاز را جستجو کرد و به تجزیه و تحلیل اطلاعات موجود در آن پرداخت. برای مثال مـیتوانیـد بـا استفاده از سیستم بانک اطلاعاتی، اطلاعات مشتریان، کالاهای موجود و فـروش روزانـه خـود را ذخیـره کنید. همچنین میتوانید لیست مشتریانی را که بیش از مبلغ خاصی اجناس خریداری کردهاند، بیابیـد. ضمناً با تحلیل دادههای موجود در بانک اطلاعـاتی مـی توانیـد ببینیـد کـه کـدامیـک از کالاهـای شـما بیشترین فروش را داشتهاند یا این که در چه روزهایی استقبال مشتریان از شرکت شما بیشتر بوده است. Microsoft Access به عنوان یکی از اولین سیستمهای مـدیریت بانـک اطلاعـاتی، تـاکنون بـه وسـیله بسیاری از افراد در سرتاسر جهان مورد استفاده قرار گرفته است. این نرم افزار کار ذخیره کردن اطلاعات و بازیابی مجدد و پردازش آنها را به خوبی انجام میدهد و میتواند به کمک ویزاردها و سـایر ابزارهـای پیشرفته خود، برنامه کاربردی کامل، شگفتانگیز و مفصلی را تولید کند. Access طوری طراحـی شـده است که بتواند اغلب ویژگیهای رایج و مورد نیاز بانکهای اطلاعاتی را فراهم کند. بانکهـای اطلاعـاتی به وسيله Access امكان ذخيره اطلاعات را در جداول مختلف فراهم مي آورند.

از دیگر برنامههای بانک اطلاعاتی می توان به برنامـه Microsoft SQL Server و Oracle اشـاره کـرد. از این بانکهای اطلاعاتی برای ذخیره اطلاعات در مقیاس بالا استفاده می شود. در این واحد کار، با برنامـه Microsoft Access 2007 آشنا خواهید شد. استفاده از این برنامه برای ایجـاد بانـکـهـای اطلاعـاتی در مقیاس متوسط مفید خواهد بود.

# ۱-۴ آشنایی با تعاریف و اصطلاحات بانکهای اطلاعاتی

بانک اطلاعاتی را می توان معادل الکترونیکی یک فهرست اطلاعاتی سازمان یافته دانست. معمولاً اطلاعات دارای موضوعهای مشترکی هستند. برای مثال، فهرست کارمنـدانی را کـه در جـدول ۱-۴ نـشان داده شده، مشاهده کنید.

<sup>1-</sup> Database Management System
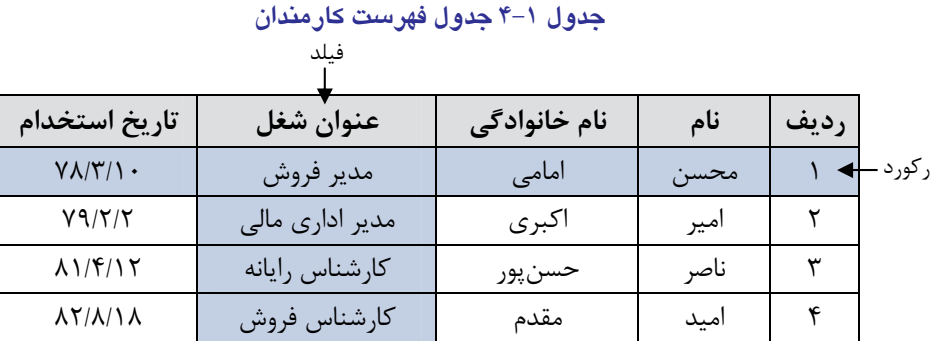

همانطور که می بینید، اطلاعات در جدولی که حاوی تعدادی سطر و ستون است، نشان داده شدهاند. هر ستون جدول نشاندهنده یک فیلد اطلاعاتی در مورد یک کارمند است. فیلدهای این جدول شامل نـام، نام خانوادگی، عنوان شغل و تاریخ استخدام هستند. هر ردیـف جــدول یــک رکــورد اطلاعــاتی را نــشان میدهد که بیانگر اطلاعات مربوط به یک کارمند است.

فيلد (Field)

یک قطعه داده است که دارای دو جزء نام و مقدار می باشد. مقدار در حکم داده (Data) و نـام فیلـد بـه همراه مقدار در حکم اطلاع (Information) خواهد بود'.

در واقع هر فيلد يک ويژگي يا صفت به حساب مي∫يد. بايد توجه داشت که از نام فيلد و مقدار فيلـد بـه همراه هم اطلاع پیدا می کنیم که مثلاً نامخانوادگی فرد مورد نظر اکبـری اسـت. بـه عنـوان یـک مثـال جالب تر، مقدار عددی "۹۹۹۶۲۶۵۳" به تنهـایی هـیچ معنـی خاصـی نـدارد، ولـی در عبـارت "شـماره دانشآموزي= ۹۹۹۶۲۶۵۳"، با درج نام فيلد در كنار مقدار عددي، شما اطلاع پيدا مي كنيد كه آن عـدد شماره دانش آموزی است. اگر به جای شماره دانش آموزی، شماره شناسنامه قرار گیرد، اطلاع کسبشـده متفاوت خواهد بود.

### رکورد (Record)

به مجموعه فیلدهای مرتبط به یک موضوع، رکورد گفته میشود.

محتوای رکوردها می تواند دارای طول ثابت یا متغیر باشد. در حالت رکورد با طول ثابت، تعداد، ترتیب و اندازههای فیلدهای متناظر در تمام رکوردها یکسان در نظر گرفته می شـود و در مـورد رکـورد بـا طـول متغير، چنين الزامي وجود ندارد.

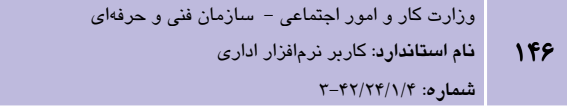

فايل (File)

به مجموعهای از رکوردها، فایل گفته میشود.

به عنوان مثال، فایل تحصیلی دانش آموزان، دارای محتوای فیلدهای رکوردهای مربوط به دانـش آمـوزان است.

وزارت فرهنگ و ارشاد اسلامی نام استاندارد: رایانه کار پیشرفته

شماره: مطالعه آزاد

### جدول (Table)

به مجموعهای از رکوردها که دارای فیلدهای یکسانی هستند، جدول گفته می شود.

در بانکهای اطلاعاتی از جداول برای ذخیره اطلاعات استفاده میشود. هر جدول از مجموعه رکوردهای مرتبط تشکیل شده است. هر رکورد مجموعـهای از فیلدهاسـت و از هـر فیلـد بـرای نگهـداری قـسمت مشخصی از اطلاعات استفاده می شود.

برای ذخیره اطلاعات مربوط به کارمندان جدول ۱-۴ در بانک اطلاعاتی، باید جدولی با فیلـدهای مـورد نیاز تعریف کرده و در این جدول اطلاعات هر کارمند را به شکل یک رکورد ذخیره کنید. اما برای این که بانک اطلاعاتی تشخیص دهد که در هر فیلد چه نوع اطلاعاتی را ذخیـره کنـد ابتـدا بایـد ویژگـی۵حـای (خواص) فیلد را تنظیم کنید. برای مثال در جدول ۱-۴، در فیلدهای نام، نام خانوادگی و عنـوان شـغل، اطلاعات متنی؛ در فیلد ردیف، اطلاعـات عـددی و در فیلـد تـاریخ اسـتخدام، اطلاعـات زمـانی ذخیـره مے شود.

ویژگیهای فیلد (Field Properties)

به مجموعهای از خصوصیات فیلد، مانند نوع فیلد، طول فیلد، قــوانین درســتی فیلــد و مــواردی از ایــن قبیل، ویژگیهای فیلد گفته میشود.

با تعریف دقیق ویژگیهای فیلد هنگام طراحی بانک اطلاعاتی، میتوان از درستی اطلاعـاتی کـه در هـر فیلد وارد میشود اطمینان حاصل کرد. برای مثال با تنظیم ویژگی نوع داده در فیلد ردیف، دیگـر کـاربر نمی تواند اطلاعات متنی را داخل این فیلد قرار دهد. به عنوان مثالی دیگر، فرض کنیـد بانـک اطلاعـاتی برای ذخیره اطلاعات دانشجویان کلاس ایجاد کردهاید. این بانک اطلاعـاتی دارای فیلـدی بـرای ذخیـره اطلاعات مربوط به سن دانشجویان است. میتوان ویژگی این فیلد را به شکلی تنظیم کـرد کـه اعـدادی یاپینتر از ۱٫ ۱۷ قبول نکند.

نوع داده فيلد (Field Data Type)

به نوع ساختار اطلاعاتی قابل ذخیره در فیلد، نوع داده فیلد گفته میشود.

هر فیلد برای ذخیره نوع خاصی از دادهها مورد استفاده قرار مـیگیـرد. در جـدول ۲-۴ انـواع دادههـای موجود در بانک اطلاعاتی Access و حداکثر اندازه هر نوع داده را مشاهده میکنید.

| اندازه         | كاربرد                                                          | نوع داده         |
|----------------|-----------------------------------------------------------------|------------------|
| تا ۲۵۵ کاراکتر | برای ذخیره دادههای حرفی و عددی مناسب است.                       | Text             |
| محدوديتي       | برای ذخیره دادههای حرفی- عـددی و جمـلات و پـاراگرافهـا          |                  |
| ندارد.         | مناسب است. این داده از نوع متنی است امـا محـدودیتی از نظـر      |                  |
|                | طول فیلد نـدارد؛ از ایـن رو اسـتفاده از ایـن فیلـد بـرای ذخیـره | Memo             |
|                | اطلاعات توضیحی، شرح و نکات مناسب خواهد بود.                     |                  |
| ۱٬۲٬۴۸ یا ۱۶   | برای دادههای عـددی کـه محاسـبات ریاضـی روی آنهـا انجـام         | Number           |
| بايت           | میشود، از این نوع داده استفاده میشود.                           |                  |
| ۸ بایت         | برای درج تاریخ و زمان استفاده میشود.                            | Date/Time        |
| ۸ بایت         | برای ذخیره دادههای پولی از این نوع داده استفاده میشود. با       |                  |
|                | این نوع داده میتوان اطلاعات فیلد را در قالب پــول رایــج کــشور | Currency         |
|                | مورد نظر وارد کرد.                                              |                  |
| ۴ بایت         | این نوع داده، برای هر رکورد عدد منحصر بهفردی تولید میکنـد.      | AutoNumber       |
|                | مقدار این عدد در هر رکورد بهصورت صعودی افزایش مییابد.           |                  |
| ۱ بیت          | برای ایجاد فیلدی که پاسخ آن بهصورت بلی/خیر است، اسـتفاده        | Yes/No           |
|                | میشود. به این نوع دادهها، دادههای منطقی گفته میشود.             |                  |
| تا حدود ۲      | برای قرار دادن تصاویر، نمودارها و اشیای دیگر برنامـههـا از ایـن | OLE Object       |
| گیگابایت       | نوع داده استفاده میشود.                                         |                  |
|                | زمانی که میخواهید کاربر بر اساس گزینههایی که در اختیـارش        |                  |
|                | قرار میدهید، مقدار فیلد را انتخاب کند، از این نوع داده استفاده  |                  |
|                | کنید. برای مثال میتوانید برای فیلد مـدرک تحـصیلی در بانـک       | Lookup<br>Wizard |
|                | اطلاعاتی کارمندان، با تنظیم این فیلد، گزینههـای دیـپلم، فـوق    |                  |
|                | دیپلم و لیسانس را در اختیار کاربر قرار دهید.                    |                  |
| تا حدود ۱      | آدرس یک فراپیوند به سند یا فایلی روی شبکه، اینترنت یـا روی      | Hyperlink        |
| گیگابایت       | کامپیوتر را میتوان در این فیلد ذخیره کرد.                       |                  |

جدول ۲-۴ انواع دادههای موجود در بانک اطلاعاتی Access

**" تمرین**: جدولی برای ذخیره اطلاعات کتابها تهیه کرده و برای هر فیلد اطلاعاتی، نـوع فیلـد و اندازه مورد نیاز را مشخص کنید.

# **1-34شنایی یا کلید اصلی (Primary Key)**

در طراحی یک بانک اطلاعاتی باید هر رکورد از جداول موجود، به صورت یکتا مشخص شود. به این معنا که یکی (یا در برخی از حالات چند تا) از فیلدهای جدول مقدار یکتایی در کلیـه سـطرهای موجـود در جدول وجود داشته باشد. به این شاخص یکتا، کلید اصلی می گویند. برای مثال، فیلـد ردیـف در جـدول ۰۱-۲ را میتوان به عنوان کلید اصلی جدول کارمندان در نظر گرفت زیرا هیچیک از مقادیر این فیلـد در سطرهای مختلف با یکدیگر برابر نیستند.

در بعضی حالات، کلید اصلی میتواند مجموعهای از چند فیلد باشد. برای مثال در جدول اطلاعات فردی میتوان مجموعهای از فیلدهای نام، نام خانوادگی و شماره شناسنامه را به عنــوان کلیــد اصـلی در نظــر گرفت زیرا نمی توان دو نفر را یافت که نام، نام خانوادگی و شماره شناسنامه آنها با یکدیگر مشابه باشد. به معنای سادهتر، کلید اصلی می تواند ساده یا مرکب باشد.

انتخاب کلید اصلی در جدول اجباری است. گاهی ممکن است در یـک جـدول بتـوان چنـد فیلـد را بـه عنوان كليد اصلى انتخاب كرد. در اين حالت بهتر است كه فيلد مناسبتر را به عنوان كليد اصلى انتخاب کنید. برای مثال در جدول اطلاعات کارمندان فیلد شماره پرسنلی و فیلد کد ملی، در کل جـدول یکتـا هستند اما استفاده از فیلد شماره پرسنلی در این جدول به عنوان کلید اصلی مناسبتر است زیرا ممکن است برخی از کارمندان کد ملی خود را دریافت نکرده باشند.

در بانکهای اطلاعاتی از کلید اصلی برای برقراری ارتباط بین جداول مختلف استفاده می شود.

ا کلید اصلے (Primary Key)

یک یا چند فیلد که مقدار آن در کل جدول یکتا بوده و مشخص کننده یک رکورد است. کلیـد اصـلی نمی تواند مقدار خالی یا مقدار تکراری داشته باشد.

در برخی موارد به جای استفاده از فیلدها و صفات مورد نیاز شناسایی شده در انتخاب کلیـد اصـلی، بـه صورت مجازی فیلدی با مقدار یکتا (صفت مجـازی)، بـه عنـوان کلیـد اضـافه مـی شـود، ماننـد شـماره دانشآموزی یا شماره دانشجویی. مجازی بودن یعنی یک فرد زمانی که در یک مدرسه ثبتنام می کند و دانشآموز یک مدرسه می شود، یک شماره دانشآموزی می گیرد و زمانی که فارغ|لتحصیل می شود، دیگر این شماره را از دست مے دهد.

# **4-3 عملیات روی رکوردها**

روی رکوردهای موجود در یک بانک اطلاعاتی، عملیـات گونـاگونی مطـابق بـا نیازهـای مختلـف، انجـام می گیرد که عبارتند از بازیابی رکوردها، درج رکوردها، حذف رکوردهـا، بهنگـامسـازی و تغییـر سـاختار , کو, دها.

## ۱–۴–٤ بازیابی رکوردها (Retrieve)

منظور از بازیابی، به دست آوردن رکورد یا رکوردهایی است که دارای شرایط خاصی هستند. بـه عنـوان مثال میخواهیم اطلاعات کارمندانی را که دارای بیش از ۲ فرزند هستند از بانک اطلاعاتی پرسـنلی بـه دست آوریم. به این کار بازیابی گفته میشود. ممکن است نتیجه یک بازیابی یک یا چند رکورد باشد. به طور کلی برای دستیابی و بازیابی رکوردها دو روش وجود دارد: ترتیبی و مستقیم.

در روش ترتیبی، رکوردها از ابتدا یکی پس از دیگری بررسی می شوند تا محتوای مورد نظر بازیافت شود. به عنوان مثال فرض کنید فردی در یک اداره چند طبقه به دنبال اتاق مسئول حسابداری میگردد. برای یافتن اتاق مورد نظر باید مثلاً از طبقه همکف، تـکتـک اتـاق۱مـا را سرکـشی کـرده تـا بتوانـد مـسئول حسابداری را پیدا کند. این روش کُند و زمانبر است.

در روش مستقیم با توجه به محتوا، آدرس رکورد به دست می آید و رکورد مورد نظر به طور مـستقیم بـا آن آدرس بازیابی میشود. در مثال بالا اگر فرد به بخش نگهبانی یا اطلاعات اداره مراجعه کند، متـصدی مربوطه، ادرس اتاق مسئول حسابداری را به وی خواهد داد و فرد می،توانــد بــه شــکل مــستقیم و بــدون اتلاف وقت برای جستجو، به اتاق موردنظر برسد.

# ۲–۴–٤ درج رکوردها (Insert)

درج رکورد به معنی افزودن رکوردی است که تاکنون در سیستم وجود نداشته اسـت. درج مــی توانـد در انتهای فایل یا محل منطقی آن رکورد صورت گیرد. محل منطقی، محلی است کـه نظـم فایـل را حفـظ مے کند.

ه ا<mark>مثال ۱</mark>: در فایل مشخصات پرسنلی کارمندان، اگر بخواهیم کارمندی با تاریخ اسـتخدام ۸۰/۵/۶ را اضافه کنیم و نظم فایل که به صورت صعودی مقادیر تاریخ استخدام مرتب است حفظ شود، باید ایـن رکورد بین رکورد سوم و چهارم قرار گیرد، یعنی رکوردی بین سـوم و چهـارم اضـافه کنـیم و اطلاعـات

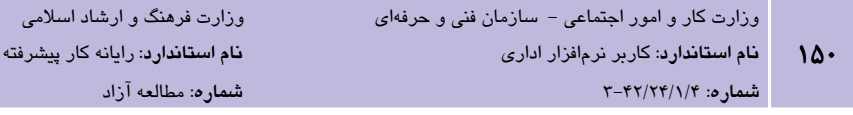

کارمند جدید را در آن ثبت کنیم.

جدول ٣-۴

| تاريخ استخدام                           | عنوان شغل        | نام خانوادگی | نام  | رديف |         |
|-----------------------------------------|------------------|--------------|------|------|---------|
| $V\Lambda/Y/\Gamma$ .                   | مدير فروش        | امامی        | محسن |      | ، کور د |
| Y9/Y/Y                                  | امدیر اداری مالی | اكبرى        | امير |      |         |
| $\lambda$ $1/\mathfrak{f}/\mathfrak{l}$ | كارشناس رايانه   | حسن يور      | ناصر | س    |         |
| $\lambda Y/\lambda/\lambda$             | كارشناس فروش     | مقدم         | امید |      |         |

#### جدول ۴-۴

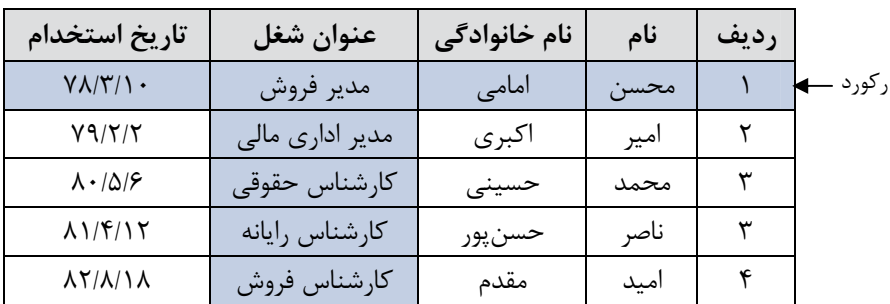

## ۴-۳-٤ حذف رکوردها (Delete)

در صورتی که به رکورد یا رکوردهایی نیاز نداشته باشیم، آن را از فایل مربوطه حذف میکنیم.

# ٤–٣–٤ بہنگامسازی رکوردھا (Update)

اصلاح مقادیر فیلد یا فیلدهایی از رکورد، در اصطلاح بهنگامسازی نام دارد. به عنوان مثـال تغییـر نمـره یک درس دانش آموز بهنگام سازی محسوب می شود.

## &−۳–٤ تغییر ساختار رکوردها (Restructure)

اگر به هر دلیل در ساختار رکوردها تغییر ایجاد شود، مثلاً اندازه فیلد تغییر کند یا فیلد جدیـدی اضـافه شود، تغییر ساختار صورت می گیرد.

# **4-4 مفاهیم یایگاه داده رابطهای**

سیستم مدیریت بانک اطلاعاتی، پنهان از دید کاربر، هرگونه دستیابی به دادهها را انجام میدهد. به ایـن منظور در ساختار پایگاه داده، از مدل دادهای استفاده می شود. مدل دادهای بر اساس ســاختار دادههــای مختلفی که در بانک اطلاعاتی استفاده میشـوند بـه سـه نـوع رابطـهای (Relational)، سلـسله مراتبــی (Hierarchical) و شبكهاي (Network) تقسيم مي شود.

محیط عملیاتی: محیطی مانند مدرسه، دانشگاه، کارخانـه، بانـک، کتابخانـه، فروشـگاه و …. اسـت کـه میخواهیم یک سیستم ذخیره اطلاعات و بازیابی را برای آن ایجاد کنیم.

<mark>موجودیت:</mark> در هر محیط عملیاتی، تعدادی موجودیت وجود دارد. موجودیت، مفهوم یا شــع در محــیط عملیاتی است. مثلاً دانشجو، استاد، کارمند دانشگاه، ترم و واحد درسی موجودیتهای محـیط عملیــاتی دانشگاه هستند. تمام موجودیتهای یک محیط عملیاتی برای ما مهم نیستند، بلکه موجودیتهایی برای ما مهم هستند که می خواهیم در مورد آنها اطلاع داشته باشیم. به عنوان یـک مثـال سـاده در محـیط عملیاتی دانشگاه، موجودیتهای دانشجو، استاد و واحد درسـی بـرای سیـستم فرضـی انتخـاب واحـد و ثبتنام مهم وقابل توجه هستند.

**ویژگیهای هر موجودیت:** صفات و ویژگیهای هر موجودیت در واقع همان فیلدها هـستند. در مـورد انتخاب فيلدهاي يک موجوديت نيـز ماننـد انتخـاب موجوديـتـهـاي محـيط عمليـاتي، فقـط صـفات و ویژگیهای مرتبط و مورد نیاز به عنوان فیلد در نظر گرفته میشوند و تمام صفات یک موجودیت در نظر گرفته نمی شوند. به عنوان مثال، در محیط عملیـاتی دانـشگاه، در مـورد اطلاعـات مربـوط بـه دانـشجو، ویژگیهایی نظیر قد، وزن، رنگ چشم، گروه خون در نظر گرفته نمیشود چـرا کـه در محـیط عملیـاتی مورد نظر به آنها نیازی نیست، ولی ممکن است همین ویژگیها در محیط عملیاتی بیمارستان در مورد اطلاعات مربوط به بیمار، مناسب و مفید باشد.

ه <mark>امثال ۲:</mark> موجودیتها و ویژگیهای هر موجودیت در محیط عملیاتی دانشگاه در محیط عملیاتی دانشگاه، موجودیتها و ویژگیهای هر موجودیت به صورت زیر تعریف میشود: موجودیتها: دانشجو، استاد، واحد درسے ویژگیهای موجودیت دانشجو: شماره دانشجویی، نام، نامخانوادگی، نام پدر، کد ملی، تلفن، آدرس ویژگیهای موجودیت استاد: نام، نامخانوادگی، کد ملی، تلفن، آدرس

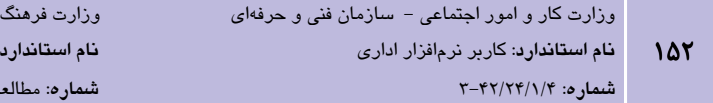

ویژگی موجودیت واحد درسی: شماره واحد درسی، نام درس، تعداد واحد، ساعت کـلاس و شـماره اتـاق كلاس

و ار شاد اسلامی : رايانه كار پيشرفته

، آزاد

دقت کنید که نام استاد ویژگی درس نیست، زیرا تداخل اطلاعاتی رخ می دهد.

ار **تباط (Relation)**: معمولاً بين موجوديتها ا<sub>د</sub>تباط يا ارتباطهايي وجود دارد كه قابل شناسايي اسـت. در محیط عملیاتی دانشگاه، بین موجودیتهای واحد درسی، دانـشجو و اسـتاد، ارتبــاطـهــای زیـر قابـل تعريف است:

> 1- استاد، واحد درسی را ارایه می کند. ٢- دانشجو در هر ترم، در هنگام ثبتنام، چندین واحد درسی را انتخاب واحد می کند. ۳ - دانشجو برای هر یک از درسهای ثبت نام شده نمره می *گ*یرد.

> > همان طور که ملاحظه می شود:

- در هر ارتباط موجودیتهایی شرکت دارند.
- هر ارتباط دارای یک مفهوم یا عملکرد است، مثلاً در ارتباط اول، عملکرد، ارایه کردن درس مے باشد.
- هر ارتباط دارای ماهیتی خاص است، مثلاً در ارتباط دوم ماهیت ارتباط می تواند یک به چنــد باشد. یعنی یک دانشجو چند درس را اخذ می کند.
- برای ایجاد ارتباط، از کلید خارجی استفاده میشود. کلید اصلی جـدول اول را کـه بـه جـدول  $\bullet$ اول اضافه مي شود، كليد خارجي گويند.

ارتباط مانند موجودیت می تواند ویژگی هایی داشته باشد. تناظر بین موجودیتها ماهیت ارتباط است و به یکی از سه نوع یک به یک (1:1)، یک به چند (1:N) و چند به چند (M:N) وجود دارد. در ارتباط یک به یک، یک نمونه از موجودیت اول فقط با یک نمونه از موجودیت دیگر ارتباط دارد. مثلاً، هر دانشگاه فقط یک رئیس دارد. در ارتباط یک بـه چنـد، یـک نمونـه موجودیـت بـا چنـدین نمونـه از موجودیت دیگر مرتبط است، مثلاً یک استاد چندین واحد درسی را ارایه میکند. در حالـت ســوم، یـک نمونه از موجودیت اول با چند نمونه از موجودیت دوم مرتبط است و برعکس، مــثلاً یــک دانــشجو چنــد واحد درسی را اخذ می کند و یک واحد درسی به وسیله چند دانشآموز اخذ می شود.

**پیمانه مهارتی**: نرمافزارهای اداری تکمیلی <mark>توانايي</mark>: شناخت بانک اطلاعاتي

# 5-5 مفهوم رابطه/جدول

مدل رابطهای بر مبنای یک مفهوم ریاضی به نام "رابطه" تعریـف شـده اسـت. رابطـه، زیرمجموعـهای از حاصل ضرب دکارتی مجموعههاست'. بر این اساس هر بانک اطلاعاتی از تعـدادی رابطـه همـان جـدول تشکیل میشود. هر جدول میتواند نشاندهنده یک موجودیت یا ارتباط بین موجودیتهـا باشـد، مـثلاً برای محیط عملیاتی دانشگاه میتوان جدولهای زیر را در نظر گرفت:

جدول دانشجو (Student)

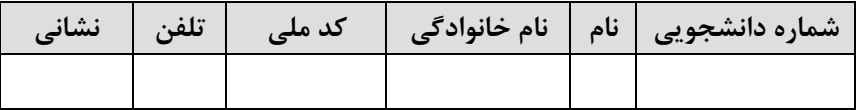

جدول واحد درسی (Course)

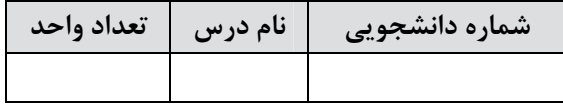

جدول استاد (Teacher)

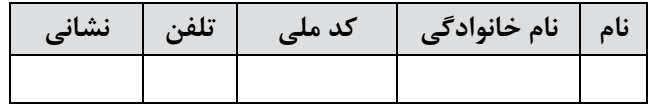

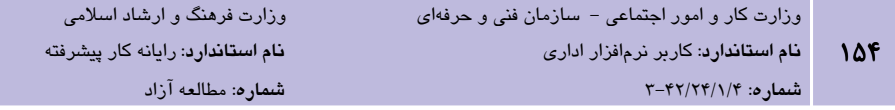

هر جدول با نام خود و مجموعه نام ستونهایش مشخص می شود. بهتر است در نـرمافـزار Access نـام جدول و نام ستون ها به صورت لاتین باشد. هنگامی که طراح، موجودیتهـای مـورد نیـاز و ویژگــی هـای آنها را به همراه ارتباط بین موجودیتها شناسایی کرد، کافی است نام و نوع آنها را در حالـت جـدولی به پایگاه داده معرفی نماید.

# **Access اصول کار یا محیط Access**

مجموعه Microsoft Office به عنوان یک بسته نرمافزاری طوری طراحی شده که بتواند اکثـر نیازهـای کاربران را در یک محیط اداری، خانگی و سازمانی برآورده سازد. برنامه Word برای تایپ و واژهیـردازی متن ها، برنامـه PowerPoint بـراي ارايـه مطالـب از طريـق اسـلايد، برنامـه Excel بـراي امـور مـالي و حسابداری و مدیریت دادههای عددی و الی آخر. برنامه Access 2007 همراه با مجموعـه Office 2007 به منظور طراحی و نگهداری بانک اطلاعاتی ارایه شده است. بنابراین با نصب Office 2007، ایـن برنامــه نیز روی کامپیوترتان نصب می شود. در ویندوز معمولاً برای اجرای یک برنامـه راههـای مختلفـی وجـود دا, د.

به منظور اجرای نرمافزار Access، مراحل زیر را مطابق با شکل ۱-۴ دنبال کنید:

- 1- روي دکمه Start کليک کنيد.
- ۲– از منوی باز شده گزینه All Programs ,ا انتخاب نمایید.
	- Microsoft Office  $\zeta_1$ وی گزینه Microsoft Office کلیک کنید.
- ۴ از منوی باز شده گزینه I, Microsoft Office Access 2007 انتخاب نمایید.

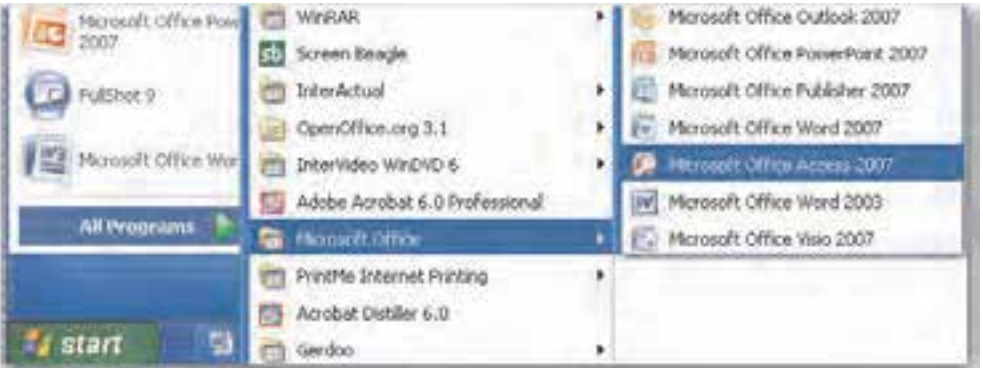

شكل 1-۴ نجو ه اجراي بر نامه Microsoft Access 2007

در پنجره شروع، Access روشهای مختلفی برای ایجاد یک بانک اطلاعاتی و امکان باز کردن بانکهـای اطلاعـاتی موجـود را در اختیارتـان قـرار مـیدهـد. بـرای ایجـاد یـک بانـک اطلاعـاتی خـالی، روی New Blank Database كليك كنيد.

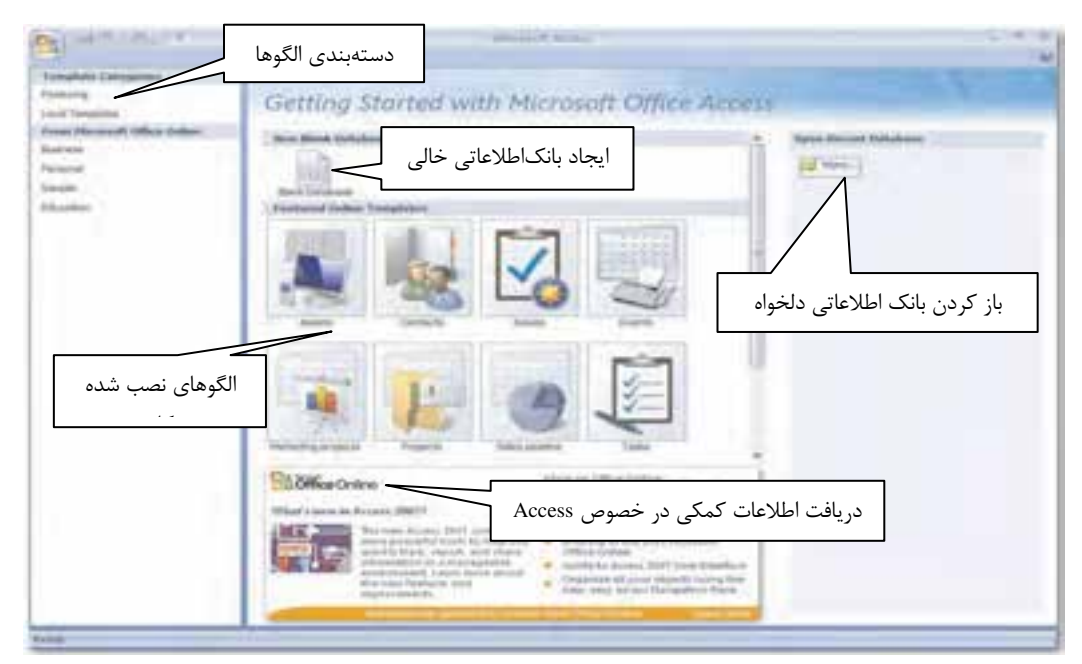

شکل ۲-۴ پنجره Microsoft Access 2007

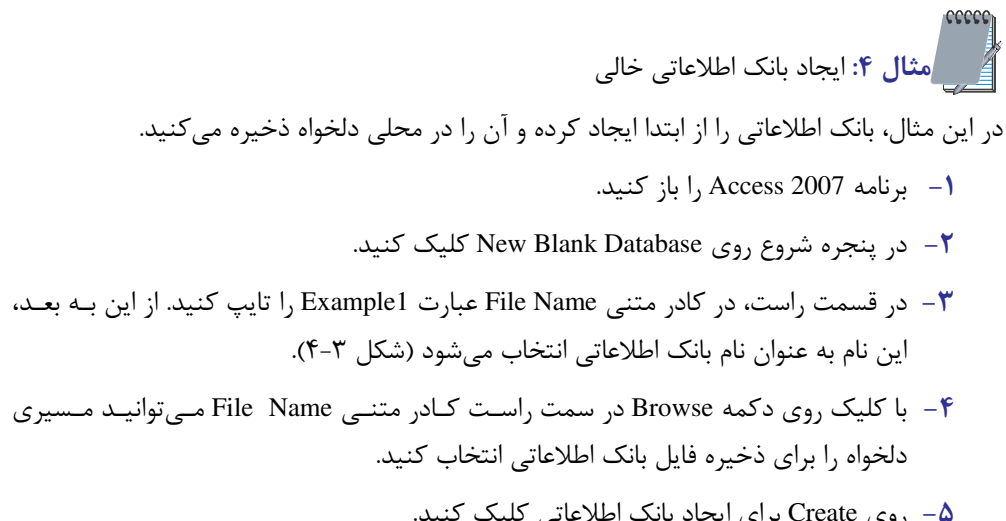

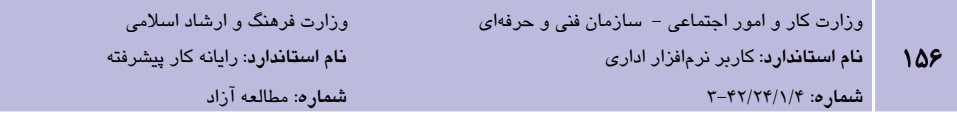

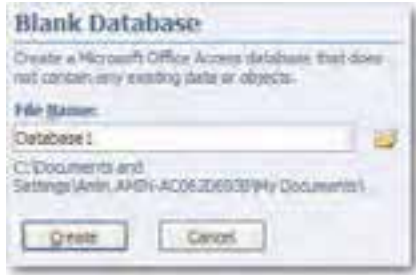

شکل ۳-۴ تعیین نام بانک اطلاعاتی

# 1–۶–٤ اجزای صف<del>ح</del>ه اصلی نرمافزار Access

در Access 2007 برخلاف نسخههای قبلی (مانند Access 2003)، از ریبون به جای منو اسـتفاده شـده است. در ریبون زبانههای مختلفی نشان داده میشوند که با استفاده از آنها میتوانید بانک اطلاعـاتی را مديريت كنيـد. زبانــههـاي External Data ،Create ،Home و Database Tools همــواره نمـايش داده میشوند. بعضی زبانهها با انتخاب شیئی خاص ظاهر میشوند. برای مثال زبانه Datasheet هنگام انتخاب يک جدول به ريبون اضافه مي شود. به اين نوع زبانهها، زبانههاي موضوعي گفته مي شود (شكل ۴-۴).

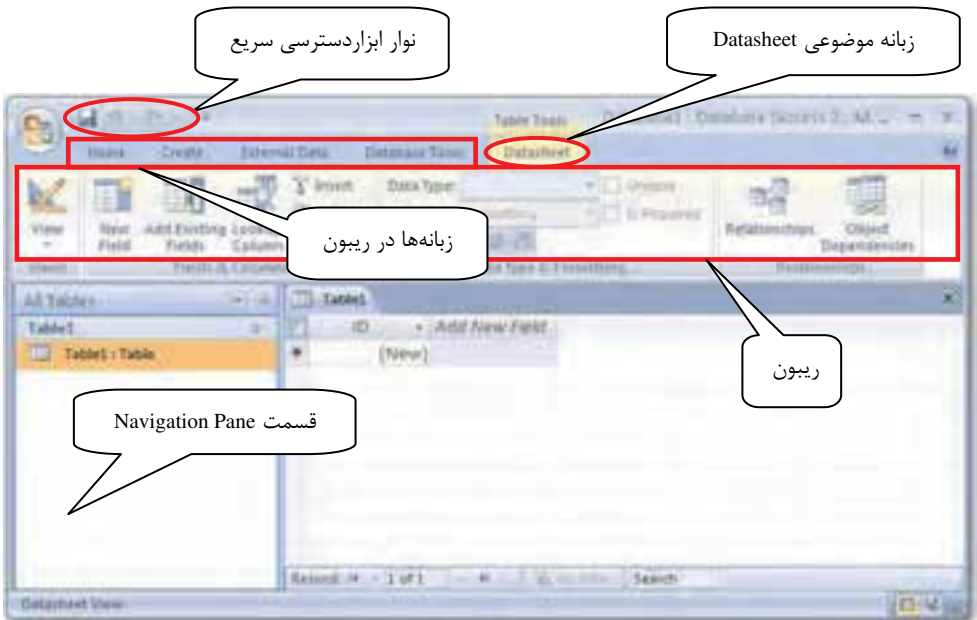

شکل ۴-۴ نمایش زبانه موضوعی Datasheet

ا نکته، در صورتی که بخواهید فضای کار بیشتری در اختیار داشته باشید، میتوانید در هنگام کار ریبـون را مخفی نماییـد، بـدین منظـور در یـک ناحیـه خـالی از ریبـون کلیـک راسـت کـرده و از منـوی بازشـو گزینـه Minimize the Ribbon ,ا انتخاب كنيد. (شكل ۴-۵).

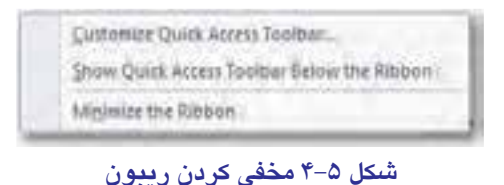

زبانه Home اولین زبانه موجود در پنجره برنامه Access است. با استفاده از دکمه View موجود در ایـن زبانه می توان نحوه نمایش اشیای موجود در برنامه Access را تغییر داد. برای مثال هنگام مشاهده شـهِ ع جـدول در Access، بــا كليــك روى ايــن دكمــه دو گزينــه Datasheet View و Design View ظــاهر می شوند. با انتخاب گزینه Datasheet View، جدول به شکل یک صفحه کاری (همانند صفحههای کاری برنامه Excel) نشان داده می شود و با انتخاب Design View نمای طراحی جدول نمایش داده می شـود. ضمناً در زبانه Home دکمههای دیگری برای کار با رکوردها، مانند ایجاد رکوردهـای جدیـد در جـدول، قالببندی متن داخل جداول و بررسی غلط املایی عبارات داخل جداول قرار دارد (شکل ۶-۴).

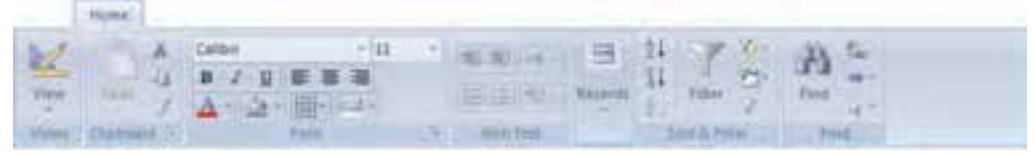

شكل ۶-۴ زبانه Home

با استفاده از زبانه Create می توانید اشیای مورد نیاز خود را تعریف کنیـد. در ادامـه ایـن واحـد کـار بـا اشـیای مختلـف موجـود در Access آشـنا خواهیـد شـد. بـا اسـتفاده از دکمـههـای موجـود در زبانـه External Data می توانید دادههـا را از برنامـههـای دیگـر ماننـد Excel و SharePoint بـه Access وارد (Import) کنید. ضمناً می توان اطلاعات موجود در Access را به برنامههای دیگر منتقل (Export) کرد. در زبانه Database Tools می توان کارهایی چون تعریف رابطه بین جداول و برنامهنویسی بانک اطلاعاتی با استفاده از محیط برنامهنویسی VBA را انجام داد.

در بالای پنجره Access نوار عنوان و نوار ابزار دسترسی سریع قرار دارد. در سمت چپ نوار عنوان، دکمه Office قرار دارد. با کلیک روی این دکمه، منوی Office ظاهر می شود (شکل ۲-۴).

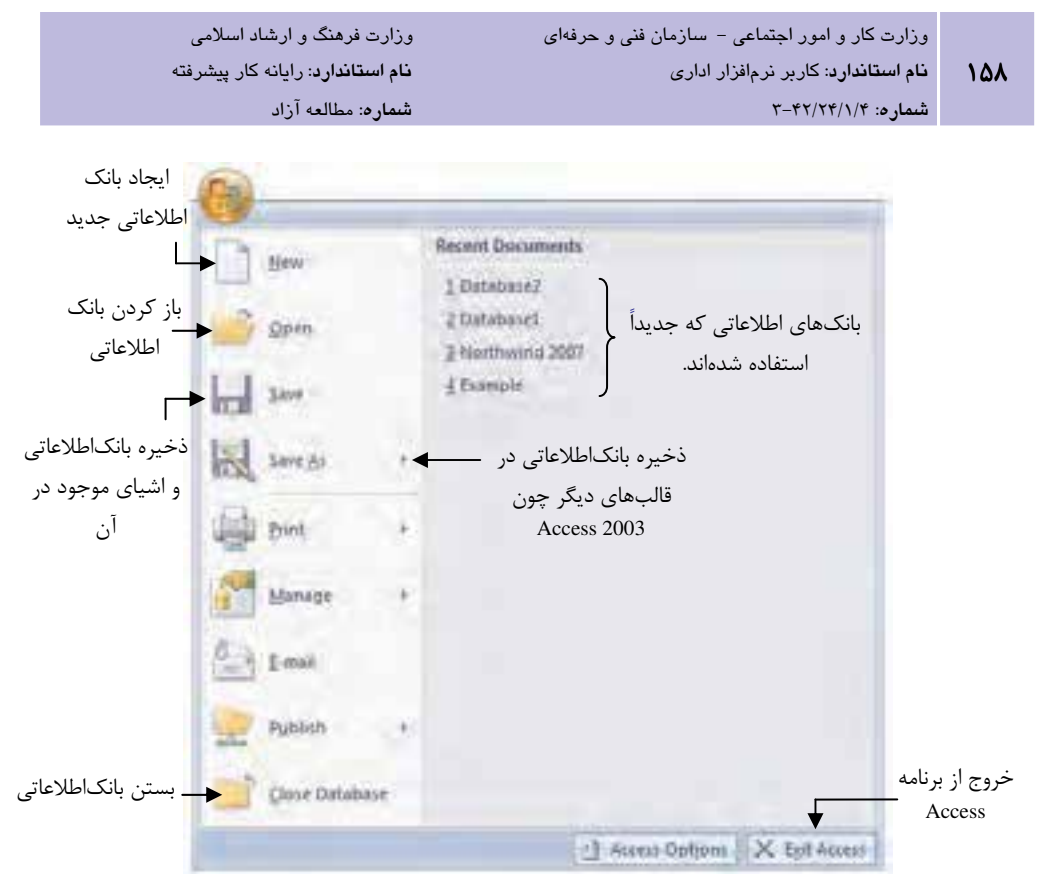

شكل ۷-۴ دكمه Office

در سمت چپ بانک|طلاعاتی قسمتی به نام Navigation Pane قرار دارد که تمام اشیای موجود در بانک اطلاعاتی را نمایش میدهد. برای دیدن هر شئ، کافی است روی نام آن در داخل این قسمت دابل کلیک کنید (شکل ۸-۴).

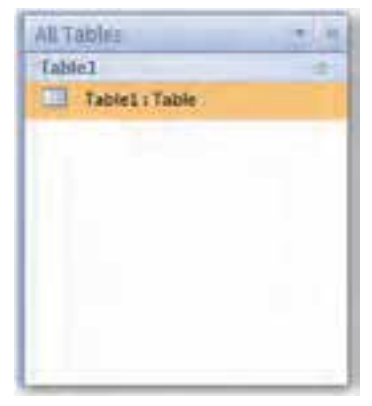

شكل ^-*^* Navigation Pane

با كليک روي دكمه Save يا گزينه Save در منوي Office ميتـوان تغييـرات بــهوجـود آمـده در بانـک اطلاعاتي ,ا ذخيره كرد. فايل هاي بانك اطلاعاتي Access 2007، بـا پـسوند accdb. ذخيـره مـيشـوند. نسخەھاي قىلى برنامە Access، فايل ھا ,ا يا يسوند mdb. ذخيرە مے كردنـيد. دكمـيە Save از نـوا, ايـزا, دسترسے سریع نیز قابل دستیابے است.

اگر بخواهیم بانک اطلاعاتی ,ا با نام دیگر یا نسخه متفاوتی از ۲۰۰۷ ذخیره کنیم باید از دکمـه Office گزینه Save As را انتخاب نماییم. در منوی بازشو امکانات متنوعی برای ذخیره وجود دارد (شکل ۹−۴).

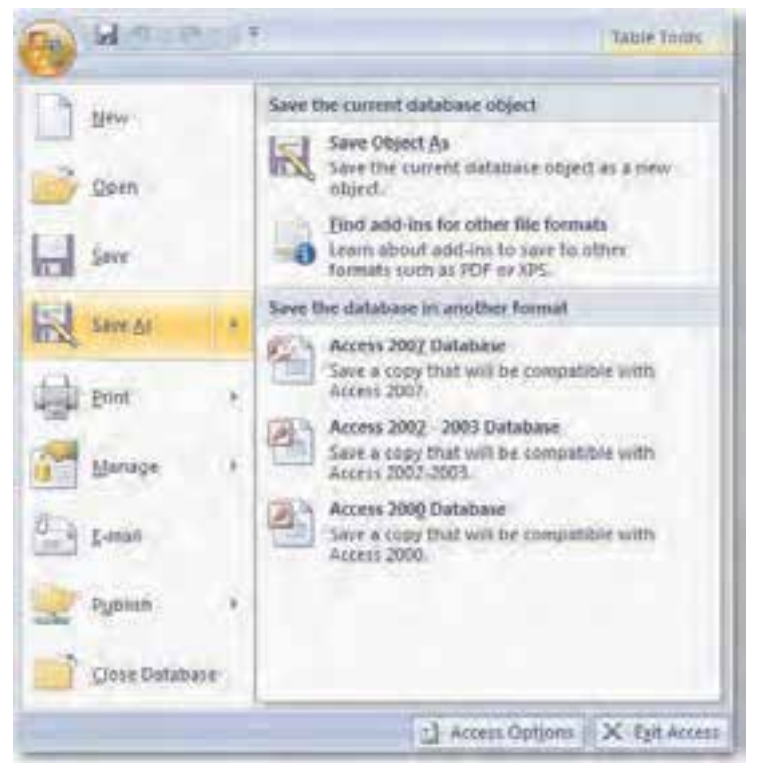

شکل ۹-۴ منوی بازشوی گزینه Save As

برای انجام تغییرات در محیط Access مانند فارسے کردن اعداد یا تغییر محل پیشفررض ذخیرہ فایل هـا از دکمه Office دکمه Access Options ,ا انتخاب کرده و در کادر محاوره باز شده، تغییـرات دلخـواه ,ا اعمال نماييد.

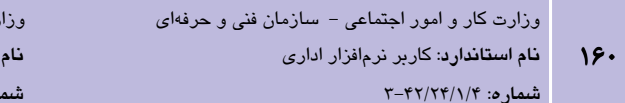

ا**ستاندارد**: رایانه کار پیشرفته شماره: مطالعه آزاد

ت فرهنگ و ارشاد اسلامی

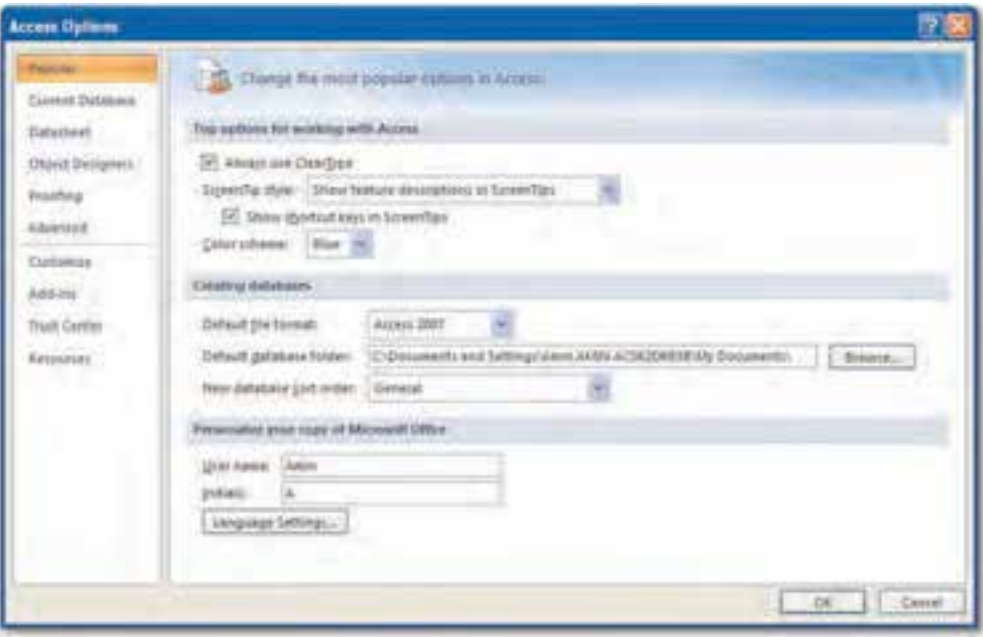

شکل ۱۰-۴ کادر محاوره Access Options

برای بستن بانکاطلاعاتی، روی دکمه Close Database در دکمه Office کلیک کنید. با این ک| بانـک اطلاعاتي جاري بسته مي شود.

# **4-3 باز کردن بانک اطلاعاتی نمونه**

برای ایجاد یک بانک اطلاعاتی باید کارهای زیادی انجـام داد. کارهـایی چـون تحلیـل و طراحـی بانـک اطلاعاتي، ايجاد جداول، ايجاد ارتباطـات بـين جـداول، تعريـف كليـدهاي اصـلي، تعريـف پـرسوجوهـا (Queries)، گزارش ها (Reports) و فرمها (Forms).

در نرمافزار Access، جدول وظیفه نگهداری دادهها را برعهده دارد و پرس و جو برای بازیافت اطلاعات از این جدولها به کار میرود. پرسوجوها انواع مختلفی دارند که معمول ترین آن، پـرسوجـویی اسـت کـه برای یافتن زیرمجموعه از رکوردهای دارای شرط یا شرایط خاص استفاده میشود.

فرم بين كاربر و پايگاه داده نقش واسطه را ايفا ميكند. فرمها اطلاعات بانک را در قـالبي جـذاب نـشان میدهند. با ایجاد فرم، کاربر دادهها را آسانتر وارد میکند و امکان اشتباه نیز کاهش می یابد. گزارشها، یکی از راههای مفید نمایش و ارایه دادهها در یک قالب چاپی است. چون انـدازه و ظـاهر هـر شئ روی گزارش قابل کنترل است، بنابراین می توانید اطلاعات را همان گونه که می خواهید عرضه کنید. مثال ۵: در محیط عملیاتی دانشگاه میتوان جدولهای زیر را طراحی نمود.

#### جدول استاد (Tbl-Teacher)

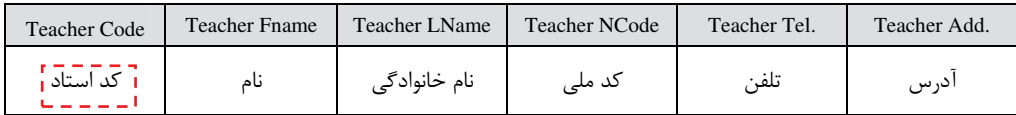

#### جدول دانشجو (Tbl-Student)

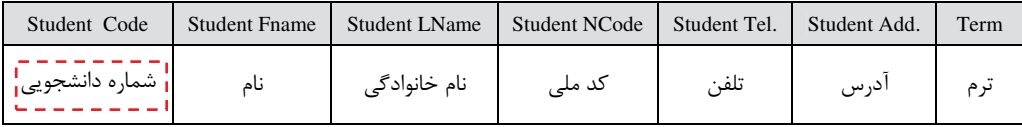

در جدول واحد درسی فیلد کد استاد را که کلید اصلی در جدول استاد است، بـه عنـوان کلیـد خـارجی اضافه می کنیم.

#### جدول واحد درسی (Tbl-Course)

| Course Code              | Course FName | Course Unit | <b>Teacher Code</b> |
|--------------------------|--------------|-------------|---------------------|
| شماره درس <mark>¦</mark> | -نام درس     | تعداد واحد  | کد استاد            |

ارتباط 1:n بین درس و استاد، کلید جدول استاد (کد استاد) به جدول واحد درسی اضافه می شود. دقت کنید که کد استاد در جدول واحد درسی بخشی از کلید اصلی نیست و کلید خارجی محسوب می شود. جدول ثبتنام (Tbl-Register)

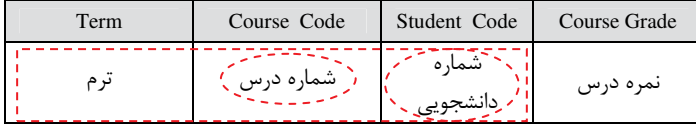

ارتباط n:m بین دانشجو و درس به جدول ثبت نام تبدیل میشود و کلیـد اصـلی جـدول واحـد درسـی (شماره درس) و کلید اصلی جدول دانشجو (شماره دانشجویی) به آن اضافه می شود. چــون ارتبــاط n:n خودش دارای ویژگی هایی است پس این دو کلید به تنهایی کلید اصلی آن جدول نیستند و ترکیب آن دو با فیلد ترم، کلید اصلی جدول ثبتنام شده است.

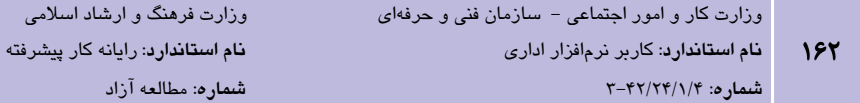

با توجه به اینکه در جدول ثبت نام تداخل اطلاعاتی وجود دارد جدول ثبتنام را به دو جدول بعد تبدیل مے کنیم.

### جدول ثبتنام (Tbl-Register)

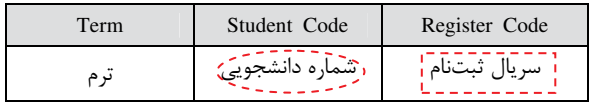

ما شماره سریال ثبت نام را به عنوان کلید اصلی اضافه میکنیم. میتوانستیم ترم را هم به عنـوان کلیـد در نظر بگیریم ولی به علت ایجاد پیچیدگی از این کار صرفنظر کردیم.

جدول دروس ثبت نام شده (Tbl-Registered Course)

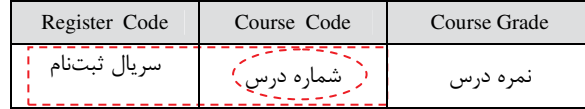

در جدول دروس ثبتنام شده شماره درس بخشی از کلید اصلی است. شکل احتقاقات الشان دهنده کلید اصلی و شکل (حققاقات آنشان دهنده کلید خارجی اضافه شــده از جدول دارای ارتباط است.

فرمهای مورد نیاز به صورت زیر است:

کد استاد:

نام خانوادگی:

کد ملی:

تلفن: آدرس:

نام:

فرم تعريف استاد

فرم تعریف درس

شماره درس: نام درس:

تعداد واحد:

کد استاد:

فرم تعريف دانشجو

ار شاد اسلامی

زاد

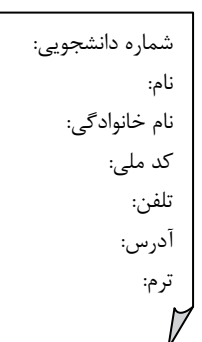

**پیمانه مهارتی**: نرمافزارهای اداری تکمیلی <mark>توانايي</mark>: شناخت بانک اطلاعاتي

### فرم ورود نمره دانشجو

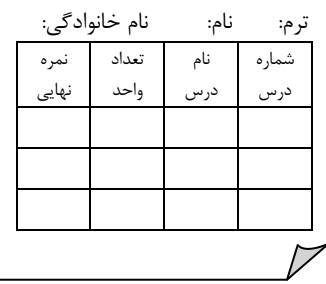

گزارشهای موردنیاز به صورت زیر میباشد:

گزارش لیست استادان دانشگاه

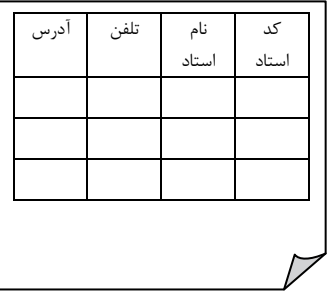

### گزارش كارنامه دانشجو

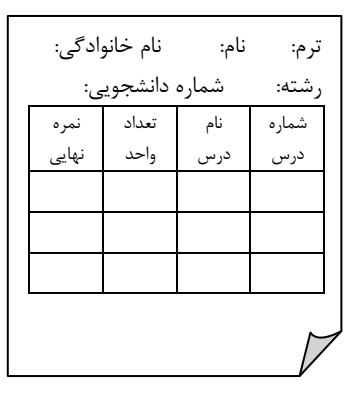

### فرم ثبتنام دانشجو

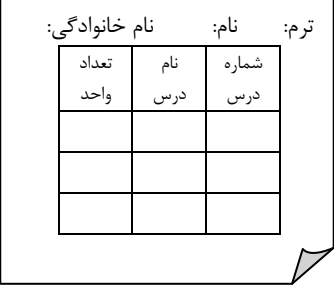

### كزارش انتخاب واحد دانشجو

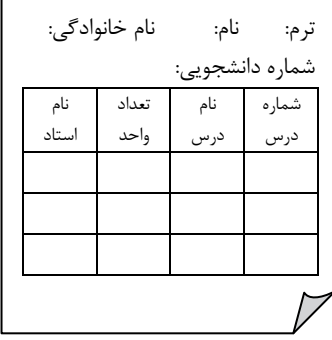

## گزارش لیست حضور و غیاب کلاسی

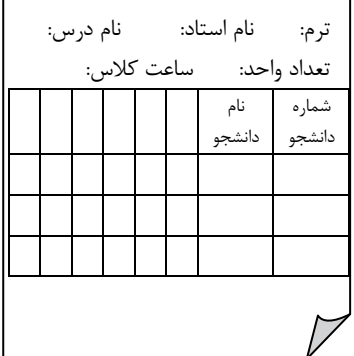

در Access برای راحتی کسانی که میخواهند با مفاهیم بانـک|طلاعـاتی آشـنا شـوند، بانـک اطلاعـاتی نمونهای به نام Northwind قرار داده شده اسـت. در تهیــه ایـن بانـک اطلاعــاتی تقریبــاً تمــامی اجــزا و

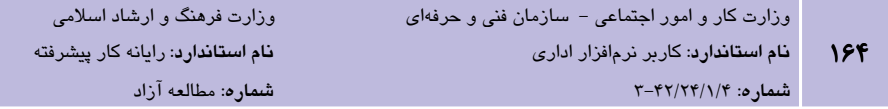

روش هایی که برای ایجاد یک بانکاطلاعاتی نیاز خواهد بود، استفاده شــده و تمـامی جـداول بـا مقــادیر فرضی پرشدهاند. بدین ترتیب با مطالعه و کار با این بانکاطلاعاتی، بـدون داشـتن هیچگونـه نگرانـی در خصوص چگونگی ایجاد اجزایی چون جداول، پرسeجوها، فرمها و گزارشها، یک بانکاطلاعاتی واقعی را مشاهده کرده و نحوه استفاده از بانکهای اطلاعاتی را فرا می گیرید.

بانک اطلاعاتی Northwind، بانکی فرضی است که برای شرکت Northwind Traders تهیه شـده و ایـن شركت با استفاده از اين برنامه اطلاعات مشتريان، سفارشهاي آنان، اطلاعات محصولات خود و اطلاعات کارمندان خود را نگهداری میکنند. ضـمنأ ایـن بانـک|طلاعـاتی امکـان صـدور فـاکتور فـروش را بـرای مشتريان دارد.

برای ایجاد بانک اطلاعاتی نمونه، برنامه Access را اجرا کنید. در سمت چپ پنجره برنامه روی Sample کلیک کنید. با این کار در سمت راست، آیکن بانـک|طلاعـاتی Northwind 2007 نــشان داده مــی شــود (شكل ١١-۴).

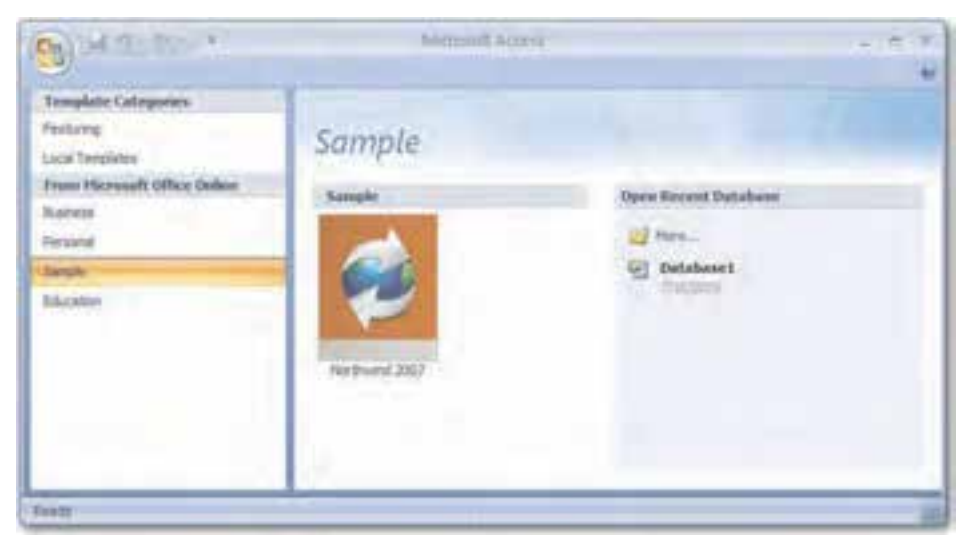

شکل ۱۱-۴ نجوه اجرای بانک اطلاعاتی نمونه

سپس روی آیکن Northwind 2007 کلیک کرده و برای ایجاد بانک|طلاعاتی روی دکمه Create کلیـک كنيد. براي ايجاد بانک اطلاعاتي بايد چند لحظهاي صبر كنيد. پس از اتمام كار برنامه، پنجرهاي هماننــد شکل ۱۲-۴ خواهید دید.

طراحان بانکاطلاعاتی برای افزایش قابلیت بانکهای اطلاعاتی تهیه شده بـا برنامـه Access، از کـدهای VBA و ماکروها استفاده می کنند. اما گاهی این امکان وجود دارد که کسی با اسـتفاده از ایـن امکانـات،

**پیمانه مهارتی**: نرمافزارهای اداری تکمیلی توانائے: شناخت بانک اطلاعاتی

قصد صدمه زدن به سیستم را داشته باشد. برای جلوگیری از اجرای چنــین کـدهایی، Access بـه طـور پیش فرض تمام بانکـهای اطلاعاتی حاوی کدهای VBA و ماکرو را بدون اجرای کدهای موجود در آنها اجرا مے کند. در صورت اطمینان از منبع دریافت کنندہ فایل بانکاطلاعاتے، روی دکمه Options کلیے كنيد تا كادرمحاوره Microsoft Office Security Options ظاهر شود. براي فعال كردن قابليت اجـراي کدها، گزینه Enable this content ,ا انتخاب کرده و ,وی OK کلیک کنید (شکل ۱۳−۴).

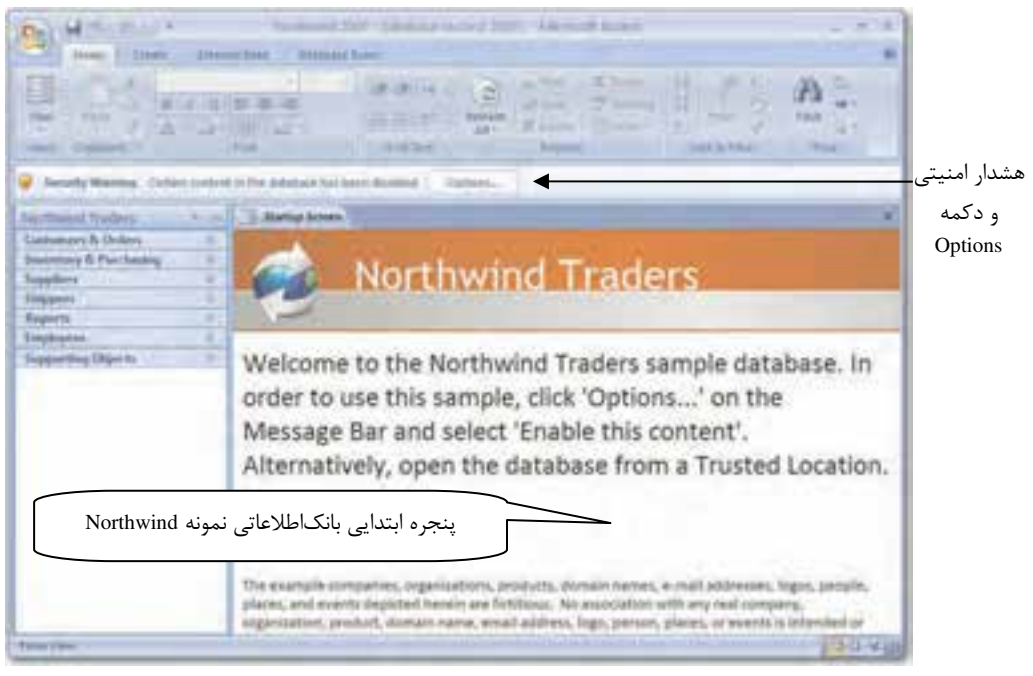

شکل ۱۲-۴ پنجره ابتدایی بانکاطلاعاتی نمونه

با فعال کردن قابلیت اجرای کد برنامه، کادرمحاوره Login Dialog (شکل ۱۴–۴) ,ا خواهید دیـد. بـرای ورود به فرم اصلی بانک اطلاعاتی، روی دکمه Login کلیک کنید.

یستی بین: در قسمتهای مختلف موجود در فرم اصلی بانک اطلاعاتی نمونـه Northwind کلیـک کنید تا فرمهای مربوطه باز شوند. سعی کنید که عملکرد هر فـرم را فهمیـده و دلیـل اسـتفاده از آن را توضيح دهيد.

وزارت کار و امور اجتماعی – سازمان فنی و حرفهای

وزارت فرهنگ و ارشاد اسلامی نام استاندارد: رایانه کار پیشرفته

شىمارە: ٢/٢٢/٢۴/١/٣

188

نام استاندارد: کاربر نرمافزار اداری

شماره: مطالعه آزاد

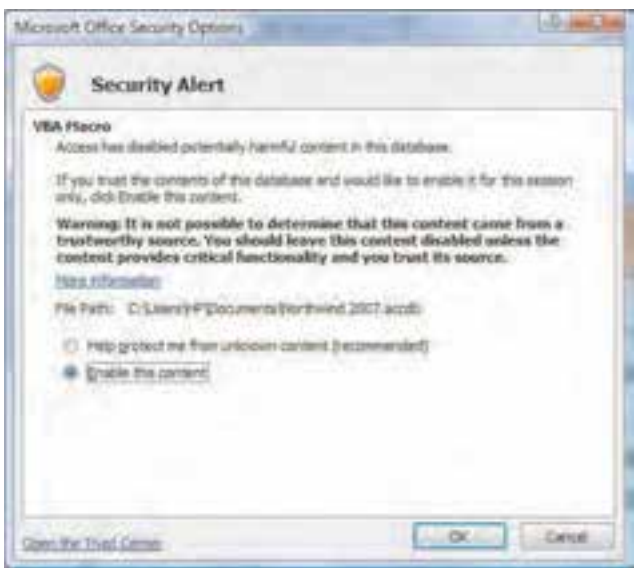

شکل ۱۳–۴ کادر محاور م Microsoft Office Security Options

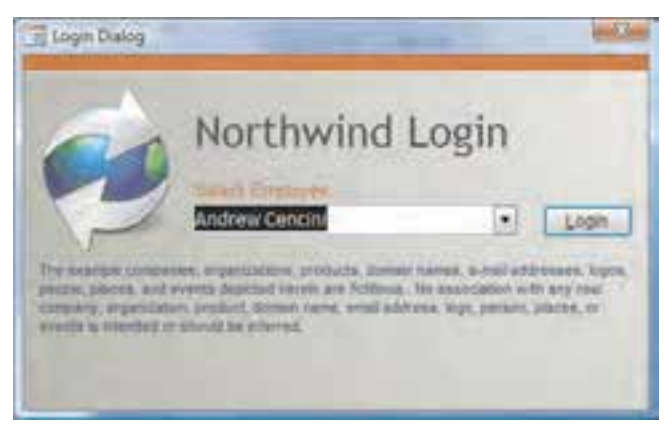

شکل ۱۴-۴ فرم ورود به صفحه اصلی بانک اطلاعاتی Northwind

در Access، بانکهای اطلاعاتی از پیشتعریف شدهای بهنام الگوها (Templates) وجود دارند که با آنها می توان بانک های اطلاعاتی خاصی را تولیـد کـرد. بـرای مثـال، بـا اسـتفاده از بانـک اطلاعـاتی الگـوی Students می توان اطلاعات کلاس های درس و دانش آموزان و معلمان را نگهداری کرد. بانـک اطلاعـاتی الگو برخلاف بانک اطلاعاتی نمونه، از دادههای فرضی پر نمیشود. بـرای مـشاهده بانـکـهـای اطلاعـاتی الگوی موجود در Access، پس از اجرای برنامه، روی Local Templates کلیــک کنیــد. بـا ایــن کـار در سمت راست، الگوهای موجود نمایش داده مے شوند (شکل ۱۵–۴).

**پیمانه مهارتی**: نرمافزارهای اداری تکمیلی توانائے: شناخت بانک اطلاعاتی

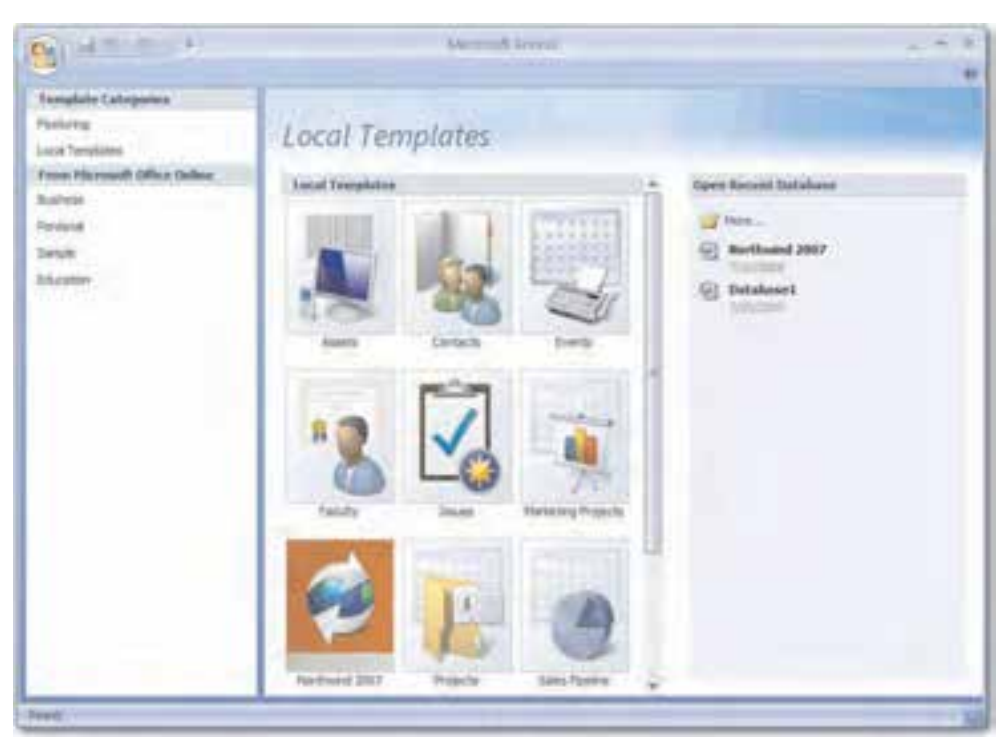

شکل ۱۵–۴ مانکهای اطلاعاتی الگو

|مثال ۶: ایجاد بانک اطلاعاتی از طریق الگو فرض کنید می خواهیم از طریق بانکهای اطلاعاتی الگو، یک بانک اطلاعاتی برای دانشآموزان یک معلم ایجاد کنیم. بدین منظور میتوان مراحل زیر را دنبال نمود: 1– برنامـه Access را بـاز كنيـد. از يانـل سـمت چـپ، روى Local Templates كليـك كنيـد (شكل ۱۵–۴). ۲– در پانل سمت راست، نام بانک اطلاعاتی را تعیین کرده و روی دکمه Create کلیک نمایید. به طور پیش فرض، نام Students برای این بانک اطلاعاتی درج شده است (شکل ۱۶–۴). ۳- یس از آن بانک اطلاعاتی ساخته می شود و شکلی مانند شکل ۲۰۱۷-۴ مشاهده خواهـد شـد. در

این شکل، بانک اطلاعاتی آماده ورود اطلاعات است. تمامی جدولها، فرمها، گزارشها و غیـره طراحی شدهاند. البته می توان در صورت لزوم هر یک از موارد ذکر شده را به بانـک اطلاعــاتی اضافه نمود.

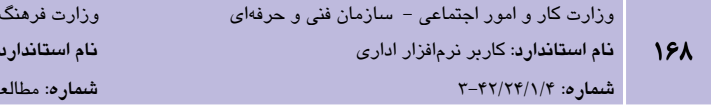

و ارشاد اسلامی : رايانه كار پيشرفته ه آزاد

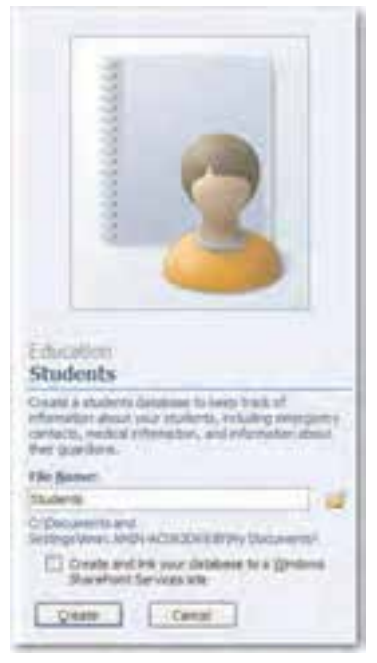

### شکل ۱۶–۴ تعیین نام بانک اطلاعاتی از طریق الگو

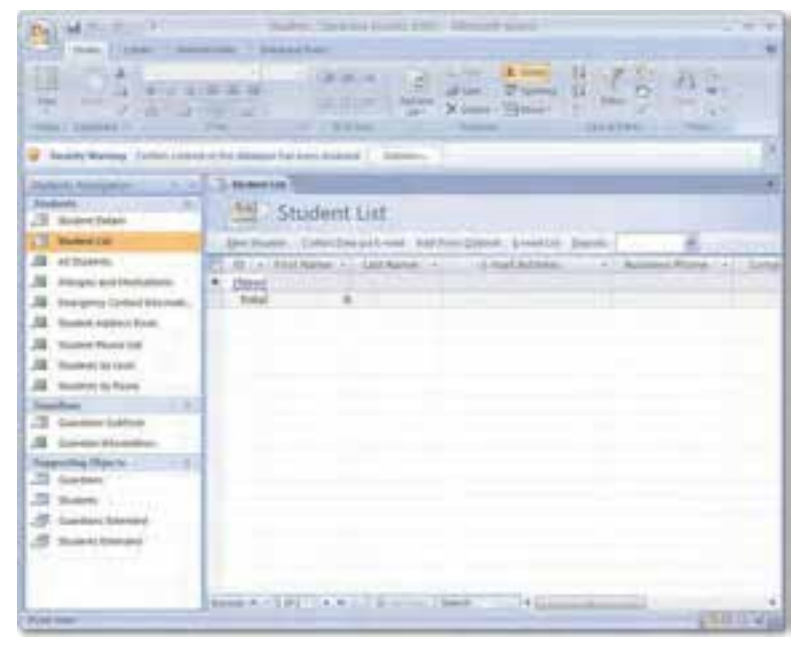

شکل ۱۷–۴ بانک اطلاعاتی ایجاد شده از طریق الگو

**؟ تمرین:** از طریق الگوهای آماده، یک بانک اطلاعاتی برای دفترچـه تلفـن خودتـان و نگهـداری شماره تلفن دوستانتان بسازيد.

# **8-8 آشنایی با اجزای بانک اطلاعاتی**

بانکهای اطلاعاتی Access از چند جزء مختلف تشکیل شدهانـد کـه بـه هـر یـک از آنهـا شـئ گفتـه (Object) میشود. در Access میتوانید اشیای مورد نظر را ایجاد، ویرایش یا حذف کنید. هر شئ دارای نام و تنظیمات مخصوص به خود است.

در Access شش نوع شئ بانک اطلاعاتی وجود دارد. این اشیاء عبارتند از جداول (Tables)، پرس وجوها (Queries)، فرمها(Forms)، گزارش،ها(Reports)، ماكروهـا (Macros) و مـاژول،هـا (Modules). معمـولاً هنگام طراحی بانک اطلاعاتی، ابتدا جداول مورد نیاز را ایجاد و سپس با اسـتفاده از فـرمهـا اطلاعـات را وارد جداول کرده و با گزارشها از آنها چاپ گرفته میشود. همچنین برای دستهبندی و انتخاب دادهها از پرس و جوها استفاده می شود. پس از این، می توانید از ماکروها و ماژول ها که حاوی کدهای برنامـهای تهیه شده با زبان VBA هستند، استفاده کنید. در ادامه با اشـیای بانـک اطلاعـاتی موجـود در Access آشنا خواهید شد.

### ۱–۸–٤ استفاده از جداول (Tables) برای ذخیره دادهها

در بانکهای اطلاعاتی از شئ جدول برای ذخیره دادهها استفاده میشود. هر جدول دارای مجموعهای از رکوردهاست. هر رکورد حاوی اطلاعاتی بـا قالـببنـدی مـشابه اسـت. بـرای مثـال در جـدول اطلاعـات کارمندان، هر رکورد حاوی نام، نام خانوادگی، عنوان شغل و تـاریخ اسـتخدام اسـت. بـه هـر قـسمت از اطلاعات یک رکورد (مانند نام یا نامخانوادگی)، فیلد گفته میشود.

معمولاً بانکـهای اطلاعاتی از جداول مختلفی تشکیل می٬شوند. بـرای مثـال، بانـک اطلاعـاتی کتابخانـه هنرستان را در نظر بگیرید. این بانک اطلاعاتی می¤واند حاوی یک جدول برای ذخیره اطلاعات کتابهـا (مانند نام کتاب، نویسنده، شابک و موضوع کتاب) و یک جدول برای ذخیره اطلاعات اعـضای کتابخانـه (مانند نام، نام خانوادگی، سن، شماره کلاس و آدرس) باشد. در شکل ۱۸-۴ نمایی از یک جدول حـاوی اطلاعات را در بانک اطلاعاتی نمونه Northwind مشاهده می کنید.

پس از ایجاد و تنظیم جداول در بانک اطلاعاتی، دادهها را در قالب رکورد، وارد جداول میکنید. پـس از وارد کردن دادهها در جدول میتوان رکوردهای موجود در جدول را مرتب (sort) کرده، رکوردهایی را که

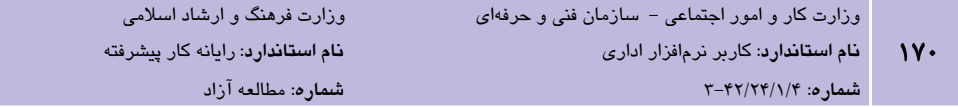

در شرايط خاصي صدق مي كنند (مثلاً در جدول اطلاعات اعضاي كتابخانه، تمام اعضايي كه ســن آنهـا بالای ۱۷ سال است)، انتخاب و آنها را روی نمایشگر نمایش داد و از رکوردهای مورد نظر چاپ گرفت. اداه استن

| <b>Tack Fire</b><br> برایباز کردن<br>+1 Fest Name in<br><b>E-nut Astront</b><br>Last Same<br>AUR 2334<br>v i Busi<br>5474<br>$+1$<br>Navigation<br>nency@nischhumdbrader! Sales Representative<br><b>ISER</b><br>Northwend Traders<br>714mmadax<br><b>FLancy</b><br>روی Pane<br><b>ISER</b><br>2. NextDoctivit Traders'<br>andrew@cortfociultrads Vice President, Sales<br><b>Canchill</b><br><b>SIMPER</b><br>I. Northwind Traders<br><b>ISEM</b><br>an @corthusinmatters of Sales Representative<br><b><i>Aizbay</i></b><br><b>Lank</b><br>این دکمه<br>6. Nurthusing Yeahers:<br>marty'ad/vertitoretaltradies Sales Representative<br>1111<br><b>Sergients</b><br>Marius<br>5 Northwind Tipdett.<br>(SEI)<br>Thorps<br><b>Ideuto</b><br>steven@nurthwinstrate; Sales Manager<br>كليک كنيد.<br>E Northwind Traders<br>michael@ninthumdtradi Sales Regressibilities<br>12.79<br><b>MICRAVI</b><br><b>Resignation</b><br>7. Northwing Trailers:<br>Robert<br>robertdivorthumphistier Sales Kepresentative<br><b>FEFE</b><br><b>Jave</b><br><b>K Yesttheorid Yeshers</b><br>Laura<br>laura@vurtham-ftraderc.sales Coordinator<br>IEEE<br><b>TAULISHE</b><br>E Northwind Youisri<br>(134)<br>anne@corthumdtraders.Sales Kapresentation<br>institute Latter<br>Altha<br>ر کوردهای<br> <br>  جدول |
|----------------------------------------------------------------------------------------------------|
|                                                                                                    |

شکل ۱۸–۴ نمایی از یک جدول

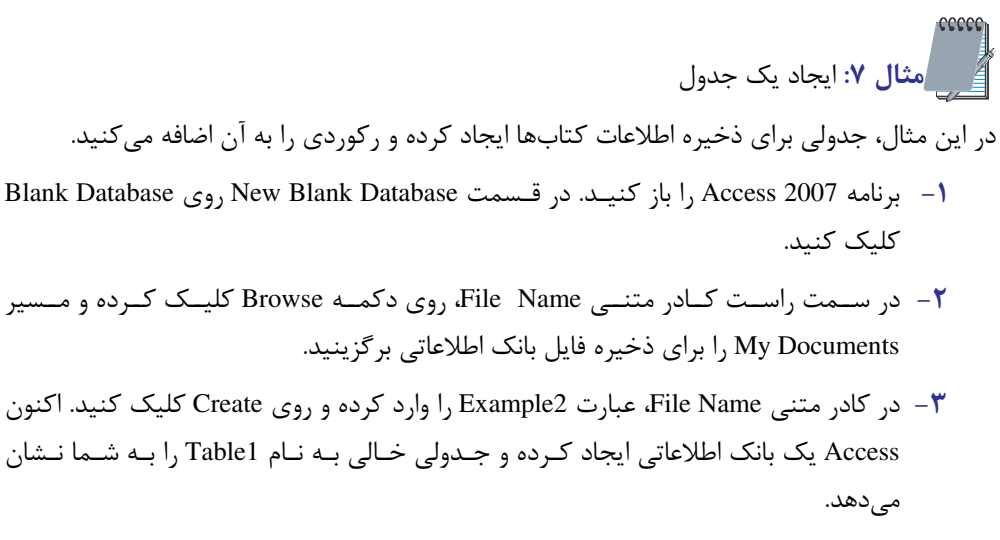

۴- در خانهای که زیر عبارت Add New Field قرار دارد، کلیک کرده و عبارت "دستور زبان فارسی" را وارد کنید.

∆– كليد Tab را بفشاريد. با اين كار مكانٍنما به خانه بعدي منتقل مي شود، ضمناً برنامــه Access مقدار ۱٫۱برای فیلد ID تنظیم می کند. ۶– عبارت "دکتر پرویز ناتل خانلری" را وارد کرده و به همان ترتیبی که در مرحلـه ۴ و ۵ گفتـه شد، عبارتهای "۳-۱۹۷-۱۹۷-۹۶۴-۹۷۸-" و "ادبیات" را وارد کنید. **۷**− ,وی عنوان ID دابل کلیک کرده و عبارت ",دیف" ,ا جایگزین عبارت ID کنید. ۸– با تکرار مرحله ۷، نام فیلدها را به ترتیب زیر تغییر دهید: نام كتاب: Field1 نويسنده: Field2 شابک: Field3 موضوع: Field4 ۹- ,وی دکمه Save در نوار ابزار دسترسے سریع کلیک کنیـد. بـا ایـن کـار Access از شـما می خواهد تا نامی برای جدول انتخاب کنید. کلمه "Books" را وارد کـرده و روی OK کلیـک كنيد.

فكته. براي ايجاد جدول جديد، مي توان از دكمه Table از گروه Tables از زبانه Create هم استفاده كرد.

په تمرين: جدول جديدي براي ذخيره اطلاعات اعضا ايجاد كرده و تعدادي ركورد دلخواه را به آن » اضافه كنيد.

## ۲–۸–٤ استفاده از پرسوجو برای انتخاب دادهها

پرس و جوها عملگرهایی هستند که بـا اســتفاده از آن مــی تـوان دادههــای خاصــی را از داخــل جــداول استخراج کرد. برای مثال با استفاده از پرسوجوها در جدول اطلاعات کتاب، میتوانید تمام کتابهایی را كه موضوع آنها رايانه است، يافته و اين اطلاعات را چاپ كنيد.

ضمناً از پرسeجوها برای ادغام اطلاعات جداول هم استفاده میشـود. بـرای مثـال فـرض کنیـد کـه در بانکاطلاعاتی کتابخانه هنرستان، جدولی به نام اطلاعات امانت برای ذخیـره اطلاعـات امانـتڰیرنـدڰان

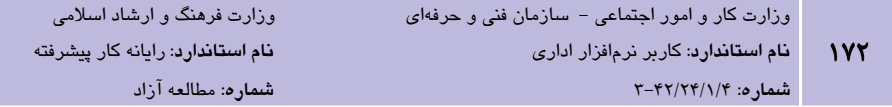

ایجاد شده است. با استفاده از یک پرس و جو می توان تمام کتابهایی را که شخصی خاص در خـصوص رایانه در ماه گذشته به امانت گرفته است، مشخص کرد.

## ۴–۸–٤ استفاده از فرمها برای ویرایش و نمایش دادهها

استفاده از فرم، راهی آسان برای ورود دادهها در بانک اطلاعاتی است – بهویژه اگر بخواهید در آن واحـد دادهها را در چند جدول مختلف مرتبط به هم وارد کنید. با استفاده از فرمها می توان این کارها را انجـام داد:

- ویرایش دادهها یا وارد کردن رکوردهای جدید به جدول
	- انتخاب طرح چیدمان فیلدهای جدول روی فرم
	- مشخص کردن ترتیب قرارگیری فیلدها روی صفحه
		- دستهبندی فیلدها با استفاده از کادرها و خطوط
- استفاده از لیستهای بازشو، کلیدهای رادیویی و دیگر کنترلها برای ورود و ویرایش دادهها

در شکل ۱۹-۴، نمایی از یکی از فرمهای بانکاطلاعاتی نمونه Northwind را می,بینید. هر فرم بـه یـک جدول یا یک پرسوجو مرتبط میشود. با ورود اطلاعات در فرم، اطلاعـات در داخـل آن جـدول ذخیـره می شود. در پایین هر فرم، دکمههای پیمایش قرار دارند که با استفاده از آنهـا مـی تـوان در رکوردهـای موجود پیمایش کرده یا رکورد جدیدی به جدول اضافه کرد. در جدول ۵-۴ کاربرد دکمههـای پیمـایش شرح داده می شود.

#### جدول ۵-۴

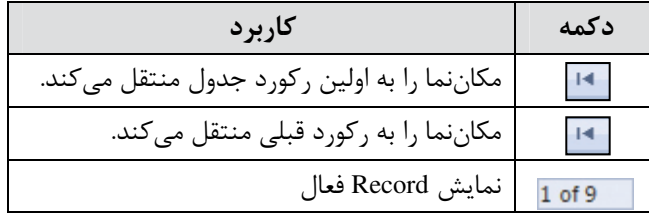

**پیمانه مهارتی**: نرم|فزارهای اداری تکمیلی <mark>توانایی</mark>: شناخت بانک اطلاعاتی

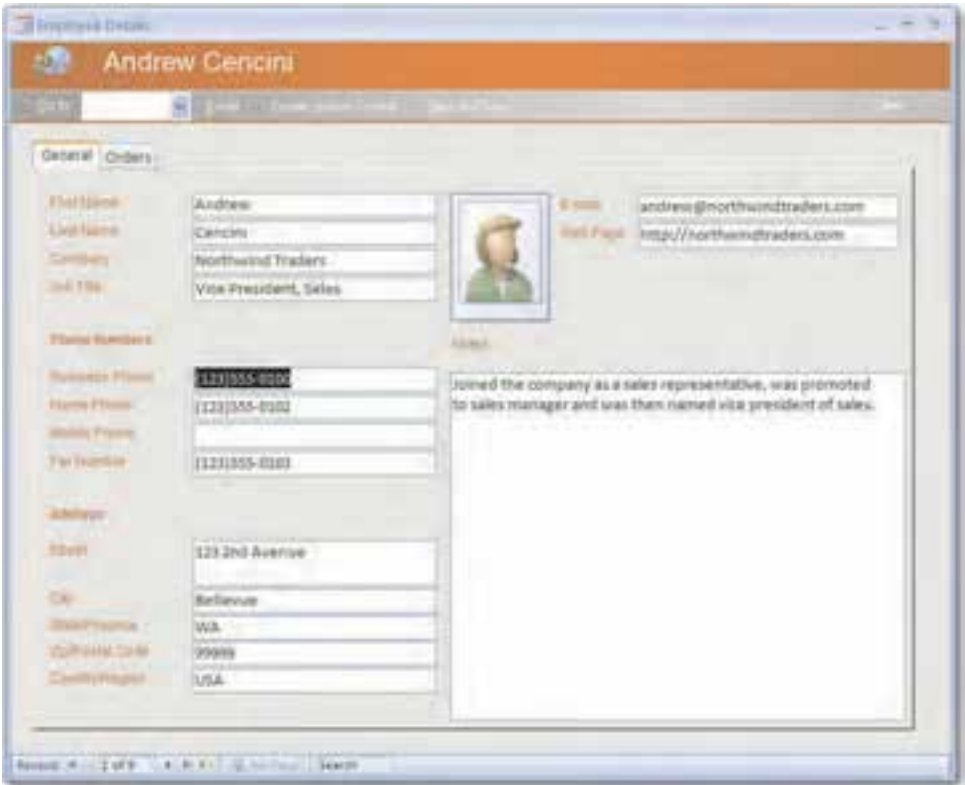

شکل ۱۹-۴ فرم ورود اطلاعات کارمندان در بانکاطلاعاتی نمونه Northwind

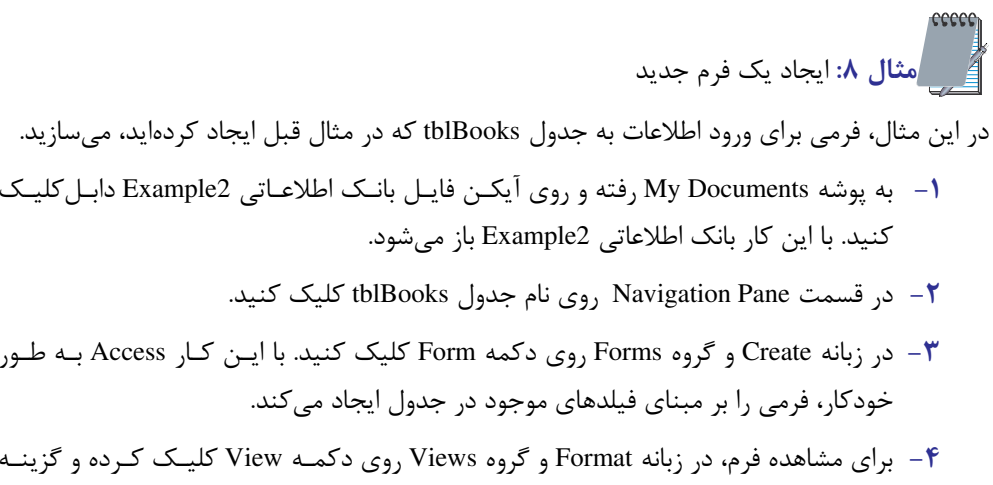

Form View را انتخاب كنيد.

 $1YY$ 

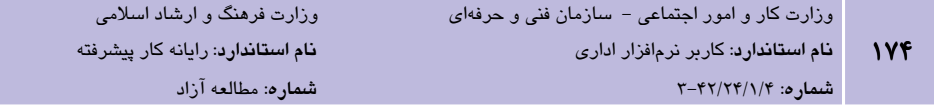

- ۵– با استفاده از دکمههای پیمایش، در رکوردهای موجود در فرم، پیمـایش کـرده و سـعی کنیـد بعضی از اطلاعات فیلدها را ویرایش کنید.
- ۶- برای ذخیره فرم، روی دکمـه Office کلیـک کـرده و گزینـه Save را انتخـاب کنیـد. اکنـون Access از شما می خواهد تا نامی را برای فرم وارد کنیـد. عبـارت frmBooks را وارد کـرده و <sub>د</sub>وی OK کلیک کنید.

۷- برای بستن فرم، روی دکمه Close واقع در سمت راست و بالای فرم کلیک کنید.

ه .<br>الله علي الله عن الله عليه عليه الله عن الله عليه الله عنه الله عليه الله عليه عنه الله عليه عنه عنه عنه الله ع<br>والله عليه الله عليه الله عليه الله عليه الله عليه الله عليه الله عليه الله عليه الله عليه الله عليه الله ر کوردهای جدیدی را با استفاده از فرم در داخل جدول ذخیره کنید.

## **2−X−2 استفاده از گزارشها برای چاپ اطلاعات دادهها**

هدف اصلی استفاده از گزارشها، چاپ اطلاعات موجود در جداول اسـت. بیـشتر گـزارشهـا بـر مبنــای اطلاعات گردآوری شده از پرس و جوها ساخته می شوند. هر گزارش می تواند حاوی سرصفحه و پاصفحه مخصوص به خود باشد. ضمناً می توان گزارش۱۵ را روی انواع مختلف کاغذ، مانند A4 و پاکت نامه چــاپ کرد. برای مثال می توان برای ارسال نامه به اعضای کتابخانه، پرس,وجویی ایجاد کرد کـه تنهـا نــام، نــام خانوادگی و آدرس اعضا را نشان داده و با ایجاد گزارشی مناسب، این اطلاعات ۱٫ روی یاکت نامـه چـاپ کند. در واحدکار بعد، نحوه ایجاد گزارشهای دلخواه و اصلاح گزارشهای موجود بیان شده است.

## ۵–۸–٤ استفاده از ماکروها برای خودکارسازی عملیاتهای مورد نیاز

برنامه Access دارای دو زبان برنامهنویسی مختلف به نامهای ماکرو و VBA است. از VBA برای نوشتن برنامههای بزرگ استفاده میشود. از ماکروها برای خودکارسازی دستوراتی کـه هنگـام کـار بـا Access به کارمی برید، استفاده می شود. برای مثال می توانید مـاکرویی تعریـف کنیـد کـه در صـورت اجـرای آن، Access به طور خودکار آخرین رکورد موجود در فرم را نشان دهد یا این که به طور خودکار فرم دیگری را در صفحه باز کند.

برای نوشتن ماکروها نیازی به داشتن دانشی در خصوص برنامهنویسی ندارید. بـا انتخـاب عملیــاتـهــای موردنظر، Access به طور خودکار کد برنامه معادل را تولید می کند.

l.

# ۶–۸–٤ استفاده از ماژولها برای برنامهنویسی بانک اطلاعاتی

زبان برنامهنویسی VBA زبانی است که برای برنامهنویسی بانک اطلاعاتی Access استفاده مـیشـود. بـا استفاده از این زبان میتوان عملیاتهای پیچیدهای را داخل بانـک اطلاعـاتی Access انجـام داد. بـرای مثال میتوان برنامهای نوشت که قابلیت تقویم خورشیدی را به برنامه Access اضافه کنـد. از مـاژولهـا برای تعریف توابع و متغیرهای موردنیاز در هنگام برنامهنویسی بانک اطلاعاتی استفاده میشود.

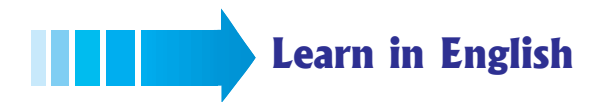

## **Tables**

Tables are the core database objects. Their purpose is to store information. The purpose of every other database object is to interact in some manner with one or more tables. An Access database can contain thousands of tables, and the number of records each table can contain is limited more by the space available on your hard disk than by anything else.

# **Reports**

You can display the information recorded in your tables in nicely formatted, easily accessible reports, either on your computer screen or on paper. A report can include items of information selected from multiple tables and queries, values calculated from information in the database, and formatting elements such as headers, footers, titles, and headings.

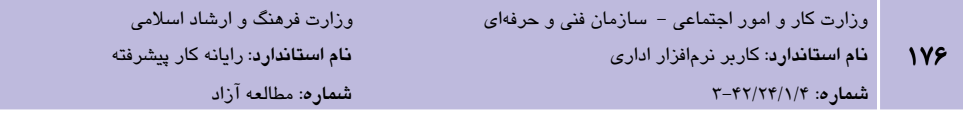

واژهنامه

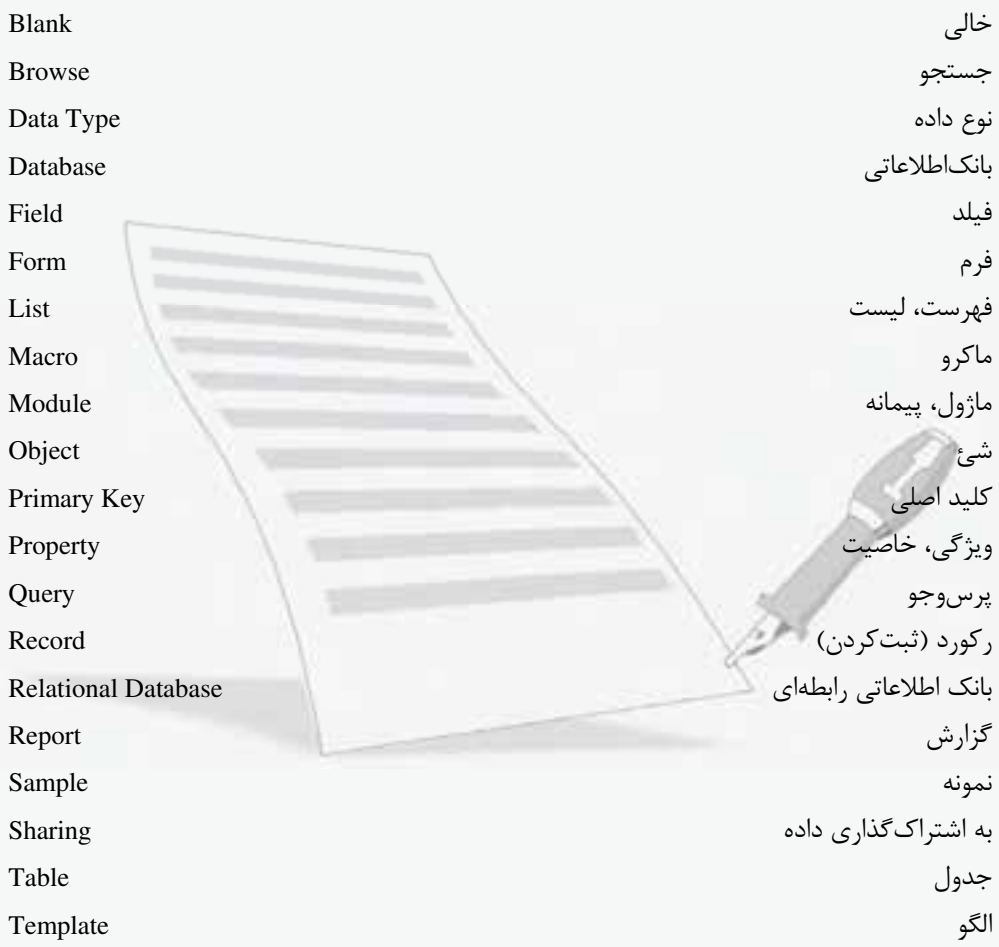

**پیمانه مهارتی**: نرمافزارهای اداری تکمیلی توانابي: شناخت بانک اطلاعاتي

## خلاصه مطالب

- مجموعهای ساماندهی شده از اطلاعات پیوسته و مرتبط به هم را بانک اطلاعاتی می گویند.
- با استفاده از بانکاطلاعاتی، فرایند ذخیـره، بازیـابی، محافظـت و بـه اشـتراک گـذاری دادههـا  $\bullet$ آسان تر و مطمئن تر می شود.
	- به برنامه بانکاطلاعاتی، سیستم مدیریت بانکاطلاعات یا DBMS گفته می شود.
- به بانکهای اطلاعاتی که اطلاعـات را در جـداول مختلـف ذخیـره مـی کننـد بانـک اطلاعـات  $\bullet$ رابطهای یا RDBMS گفته می شود.
	- فیلد، فضایی است که در آن یک قلم اطلاعاتی ذخیره میشود.
	- به مجموعهای از فیلدهای مرتبط به هم رکورد گفته میشود.
- در بانک های اطلاعاتی رابطهای از جداول برای ذخیره اطلاعات استفاده می شود. هر جـدول از مجموعهای از فیلدها و رکوردها تشکیل شده است.
	- هر فیلد دارای ویژگیهایی چون نوع فیلد، طول فیلد و قوانین درستی فیلد است.
	- برای ذخیره صحیح اطلاعات در جدول باید نوع مناسبی را برای فیلدها انتخاب کرد.
- به مقادیری که در جدول به صورت یکتا بوده و مشخص کننده یک رکورد هستند، کلید اصلی گفته می شود.
- برنامه Access حاوي بانکاطلاعـاتي نمونـهاي بـه نـام Northwind اسـت کـه بـا مطالعـه آن می توانید بسیاری از مفاهیم موجود در طراحی بانکاطلاعاتی را از نزدیک لمس کنید.
- برنامه بانک اطلاعاتی Access از شش شئ به نامهای جداول، پرسوجوها، فرمها، گـزارشهـا،  $\bullet$ ماکروها و ماژولها تشکیل شده است.
- از جداول برای ذخیره دادهها، از پرس,وجوها برای انتخاب دادههـا، از فـرمهـا بـرای نمـایش و ویرایش دادهها و از گزارشها برای چاپ گرفتن از دادهها استفاده می شود.

**آزمون نظري** ۱- به فضایی که در آن یک قلم اطلاعاتی ذخیره میشود، ..................... گفته میشود. **د**– بانکاطلاعاتے ۲- به مجموعهای از فیلدهای مرتبط با موضوعی خاص، ………………… گفته میشود. ب پرس وجو ہے جہ رکورد ہے کہ ول **الف**– فىلد ۳- کدام یک از نوع دادههای زیر شامل یول رایج کشوری خاص است؟ Lookup Wizard - 5 AutoNumber -  $\tau$  Currency -  $\psi$  Text -  $\psi$ ۴- برای قرار دادن تصویر در بانکاطلاعاتی از کدام نوع داده استفاده می شود؟ **Memo** − الف – Lookup Wizard OLE Object  $-\delta$ Number  $-\tau$ ۵- کدامیک از گزینههای زیر در مورد کلید اصلی صحیح نیست؟ <mark>الف</mark>– کلید اصلی نمی تواند مقدا<sub>د</sub>ی نداشته باشد. ب – کلید اصلی می تواند مجموعهای از دو یا چند فیلد باشد. ج ∕ بانک اطلاعاتی هنگام ایجاد , کوردی جدید، به طور خودکار یـک واحـد بـه مقـدار کلیـد اصـلی اضافه مے کند. **د**– کلید اصلی در تمام رکورده<mark>ا منحص</mark>ر به فرد است. ۶- از کدام یک از زبانههای موجود در Access برای ایجاد شیئی جدید استفاده می شود؟ Database sheet - الف  $Home -$ External Data  $-$ Create  $-\pi$ ۷- کدام یک از گزینهها نشان دهنده پسوند فایل بانک اطلاعاتی در نسخه ۲۰۰۷ است؟  $\frac{1}{2}$   $\frac{1}{2}$  $\operatorname{accdb}$   $\vdash$   $\cup$  $mdb -$ الف  $x$ lsx  $-3$ ۸- بانک اطلاعاتي نمونه Access چه نام دارد؟ Assets  $-\tau$  Northwind  $-\tau$  Events – U  $Students -<sub>2</sub>$ ۹- از کدامیک از اجزای بانک اطلاعاتی برای انتخاب مجموعهای از دادههای ذخیره شــده در بانک اطلاعاتی استفاده میشود؟

Query - ی Form  $-\pi$  $Table -$ **Report** – الف 10- Which object do you use to store information on Access? a-Table **b**- Query d-Form c-Macro 11- Which object do you use to print information on paper? a-Table **b**- Query c-Report d-Form ۱۲- جدول را تعریف کرده و نحوه ایجاد جدولی جدید در Access را بیان کنید؟ ۱۳- چرا از فرمها در Access استفاده می شود؟ ۱۴- اشیای موجود در Access را نام برده و دلیل استفاده از آنها را توضیح دهید.

# آزمون عملي

#### $-1$

الف- توسط Access يک جدول ايجاد و در My Document با نام Example4 ذخيره كنيد. ب<mark>– ن</mark>وع را برای دادهها مشخص و اطلاعات زیر را وارد کنید:

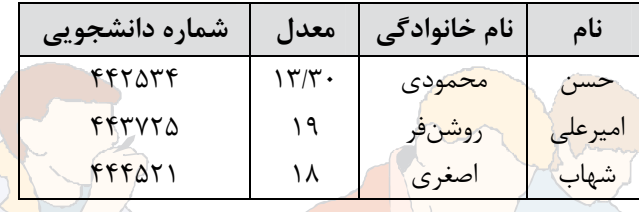

ج– جدول ایجاد شده را ذخیره کنید.

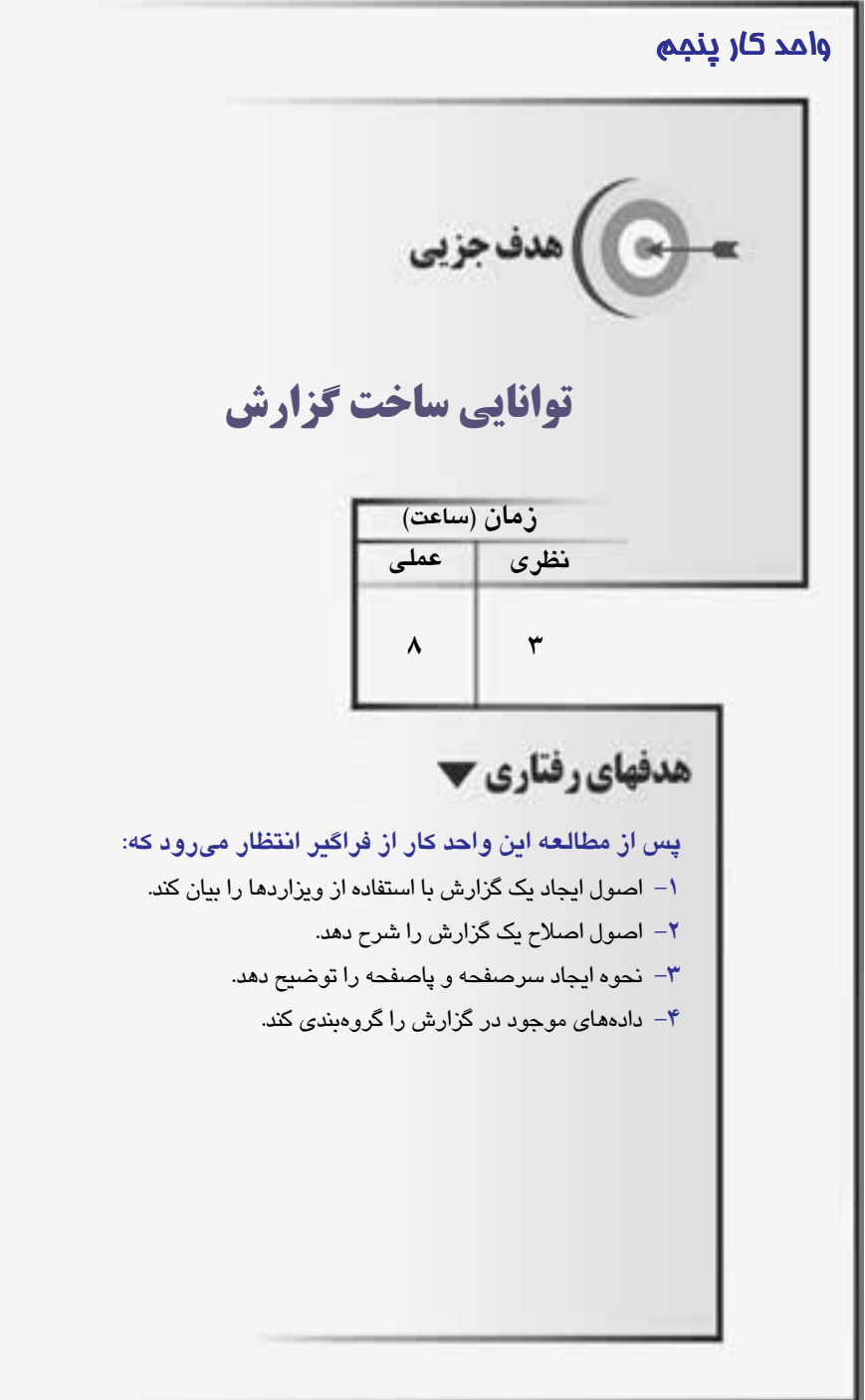
#### ا-۵ مقدمه

معمولاً از گزارشها برای نمایش خلاصهای از اطلاعات ذخیره شده در جداول اسـتفاده مـیشـود. بـرای مثال، بانک اطلاعاتی ثبت سفارشهای مشتریان می تواند حاوی هزاران سفارش دریافت شده از مشتریان یک شرکت باشد. اگر بخواهید این رکوردها را ویرایش کرده یا رکورد جدیدی به بانـک|طلاعـاتی اضـافه کنید، می توانید این کار را با استفاده از یک فرم انجام داده یا این که مستقیماً عملیات مورد نظـر خـود را روی جدول انجام دهید. اما اگر بخواهید خلاصهای از اطلاعات سفارشها را برای نــشان دادن نــرخ رشــد فروش محصولات شركت ايجاد كنيد، بايد از گزارش ها استفاده كنيد.

شاید گزارش سالانه عملکرد شرکتها یا سازمانها را که در پایان هر سال برای معرفی فعالیتهای انجام داده شده آن شرکت یا سازمان چاپ میشود، دیده باشید. در این گزارش، شرکت یا سازمان، خلاصـهای از فعالیتهایی را که در آن سال انجام داده برای استفاده مدیران سطوح بالاتر، اعضای هیـأت مـدیره یـا سهامداران بیان میکند. به همین ترتیب از گزارشهای موجود در Access، معمولاً برای تهیه خلاصهای از اطلاعات موجود در بانک اطلاعاتی استفاده می شود. آنچه که هنگام تهیه گزارش باید در ذهن داشـته باشید این است که مخاطبینی که گزارش را برای آنها تهیه می کنید چه کسانی بوده و چـه سـطحی از اطلاعات را باید به آنها نمایش دهید. بـرای مثـال، در بانـک اطلاعـاتی ثبـت سـفارشهـای مـشتریان، گزارشی که برای هیأت مدیره تهیه میشود باید حاوی گزیدهای از فروش ماهانه و سالانه و بـه تفکیـک محصولات فروخته شده باشد در حالی که در گزارشی که برای سهامداران تهیه میشود نیازی نیست که میزان فروش ماهانه یا میزان فروش محصولات هم در گزارش قید شود.

در این واحدکار، ابتدا با استفاده از ویزاردها، گزارش های مختلفی ایجاد خواهیــد کـرد. ســیس چگــونگی ویرایش و تغییر چیدمان محتویات موجود در گزارشهـا را فـرا مـی5کیریـد. در انتهـا بـا مـواردی چـون سفارشی کردن سرصفحه و پاصفحه گزارش، گروهبندی دادههای موجـود در گـزارش و مـشاهده پیش نمایش گزارش و چاپ گزارش آشنا خواهید شد.

### 2-5 ایجاد گزارش یا استفاده از ویزاردها

محتويات گزارشهاي Access را مي توان به دو قسمت اصلي تقسيم كرد. قسمت اول مربوط به اطلاعات متغیری است که از یک یا چند جدول یا پرس و جو دریافت می شود و قسمت بعد اطلاعات ثابتی است که در گزارش تغییر نمی کنند مانند عنوان، سرصفحه، پاصفحه و تصویر پس زمینه گزارش.

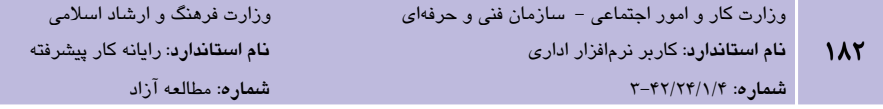

برای ایجاد گزارش در Access از دکمههای موجود در گروه Reports از زبانه Create استفاده مـی شـود (شکل ۱-۵). با کلیک روی دکمه Report، برنامه Access گزارش سادهای از جـدول یـا پـرس و جـوی موردنظر ایجاد می کند. این گزارش حاوی چیدمان سادهای بوده و هر فیلد جدول به شکل کادری متنی که برچسب آن نام فیلد است، در گزارش قرار میگیرد. اگر این گزارش ساده، نیاز شما را برآورده نکـرد، می توانید آن را ویرایش کرده و به شکل دلخواه تبدیل کنید.

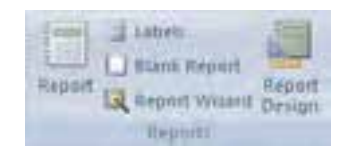

شکل ۱–۵ گروه Reports

اطلاعات موجود در گزارش را می توان بر مبنای اطلاعات یک یا چند فیلد جدول گروهبندی کـرد. بـرای مثال، در بانکاطلاعاتی ثبت سـفارشهـای مـشتریان، مـی تـوان اطلاعـات را برمبنـای فیلـد محـصول گروهبندی کرد. بدین ترتیب در گزارش، نام محصول همراه با سفارشهای خریدی که برای آن محـصول دریافت شده نشان داده می شود.

#### استفاده از ویزارد Report

ویزارد Report با پرسیدن چند سؤال از شما، گزارشی برمبنای پاسخهایی کـه بـه آن مـیدهیـد ایجـاد میکند. این سؤالها شامل مواردی چون انتخاب جدول یا پرس و جویی است که میخواهید از روی آن گزارش تهیه شود، انتخاب فیلدهایی که باید در گزارش قید شود، تمایل شما به منظور گروهبندی دادهها در گزارش، چگونگی مرتبسازی دادههای گزارش، چیدمان عناصر موجـود در گـزارش و جهـت صـفحه گزارش و سبک گرافیکی عناصر گزارش است.

برای استفاده از ویزارد Report وی دکمه Report Wizard در گروه Reports از زبانـه Create کلیـک کنید تا کادر Report Wizard باز شود (شکل ۲−۵). در این کادر و در لیست بازشوی Tables/Queries، جدول یا پرس و جوی مورد نظر خود را انتخاب کنید. با این کار، فهرست فیلدهای موجود در آن جدول یا پرس و جو در قسمت Available Fields نــشان داده مــی شــود. بـا اســتفاده از دکمــه ⊆ ا مــی تـوان فیلدهای انتخابی و با استفاده از دکمه <sup>احجا</sup> می توان از تمـامی فیلـدهای آن جـدول یـا پـرس و جـو در گزارش استفاده کرد.

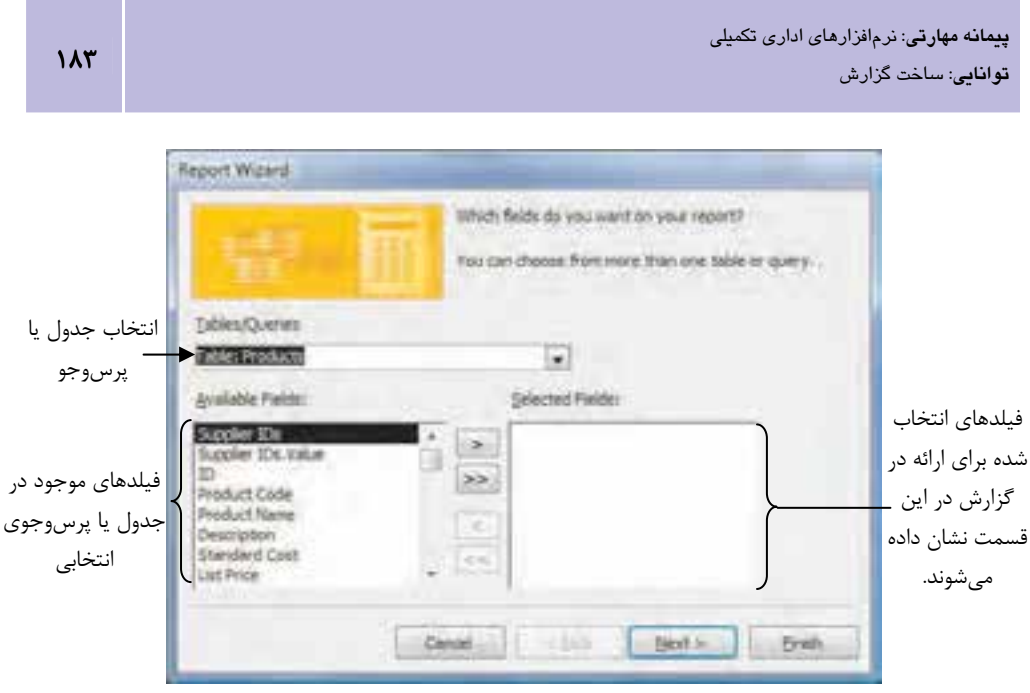

شكل ٢-۵ صفحه آغازين ويزارد Report

یس از انتخاب فیلدهای مورد نظر و کلیک روی دکمه Next، ویـزارد تمایـل شـما را بـرای گـروهبنـدی دادهها جویا میشود (شکل ۳-۵). در این قسمت میتوان با انتخاب فیلـدهای مـورد نظـر دادههـا را بـر مبنای یک یا چند فیلد گروهبندی کرد.

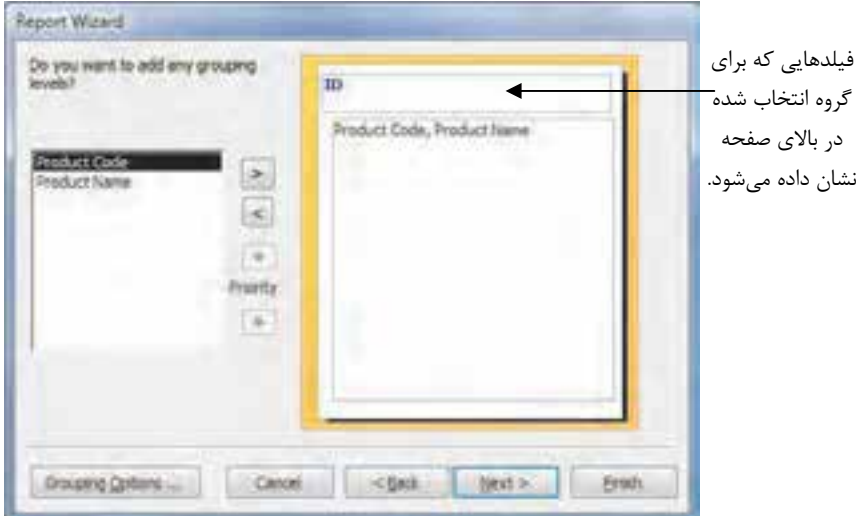

شکل ۳-۵ گروهبندی داده در ویزارد Report

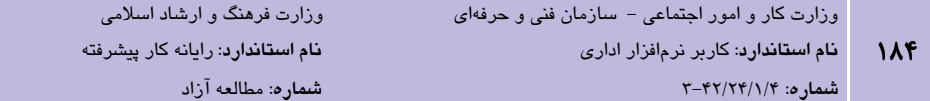

با کلیک روی دکمه Next میتوانید نحوه مرتبسازی رکوردهای گزارش را انتخاب کنیـد (شـکل ۴-۵). برای مثال، در گزارش اسامی پرسنل شرکت، می توان رکوردهـا را بـر مبنـای نـامخـانوادگی و بـه طـور صعودی مرتب کرد. با این کار نامخانوادگی پرسنل به ترتیب حروف الفبا در گزارش ظاهر می شود.

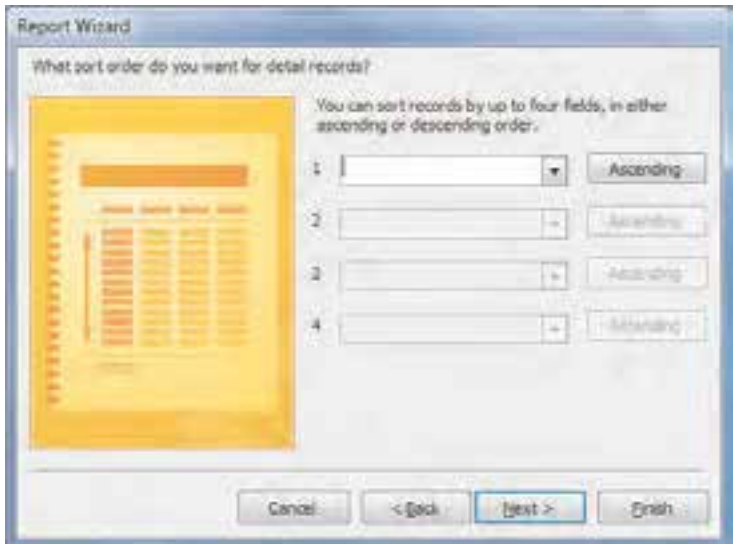

شکل ۴-۵ مرتب سازی دادهها در ویزارد Report

ضمناً با کلیک روی دکمه ... Grouping Options کادرمحاورمای به همین نام بـاز مــی شــود کــه در آن می توان خلاصهای از بعضی از فیلدها را به گزارش اضـافه کـرد. بـرای مثـال، در گـزارش سـفارشهـای مشتریان، می توان مجموع سفارش ها را به انتهای گزارش اضافه کرد.

با کلیک روی دکمه Next کادر بعدی ویزارد Report نشان داده می شود (شـکل ۵-۵). در ایـن قـسمت می توان یکی از طرحهای موجود در قسمت Layout را برای گزارش انتخاب کرد. این طـرحهـا چیــدمان عناصر موجود در گزارش را مشخص می کنند. برای مثال، طـرح Stepped، عناصـر را بـه صـورت پلـهای مرتب مي كند. در قسمت Orientation مي توان جهت صفحه گزارش را انتخاب كرد. گزينههـاي موجـود در این قسمت Portrait و Landscape هستند.

در کادر بعدی ویزارد Report می توان سبک گـزارش را مـشخص کـرد (شـکل ۶-۵). ایـن کـادر سـبک گزارش، نوع، رنگ و اندازه فونتهای عناصر متنی موجود در گزارش را تعیین می کند.

**پیمانه مهارتی**: نرمافزارهای اداری تکمیلی **توانایی**: ساخت گزارش

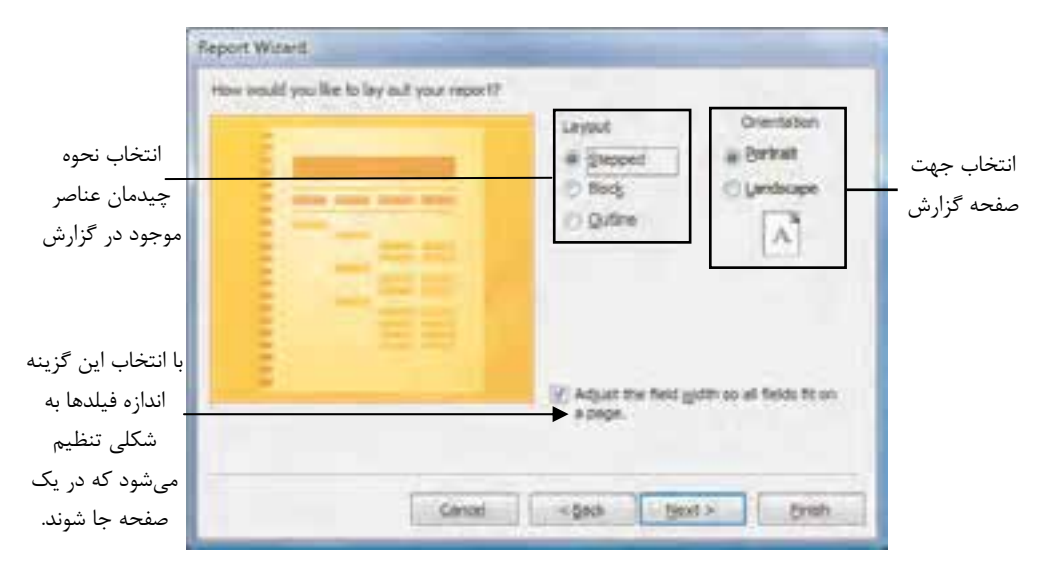

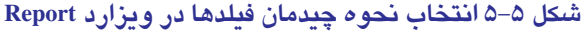

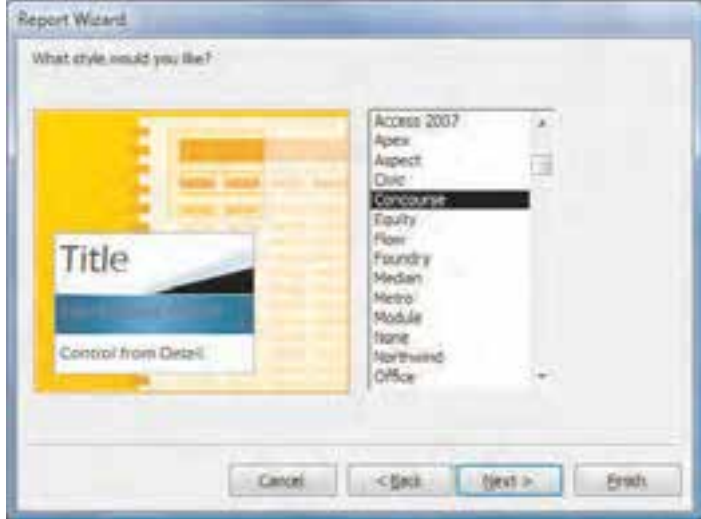

شکل ۶-۵ انتخاب سبک گزارش در ویزارد Report

با کلیک روی Next آخرین کادر ویزارد Report ظاهر میشود (شکل ۷-۵). در این مرحلـه مـیتـوان بـا انتخاب گزینه Preview the report و کلیک روی دکمـه Finish پـیش نمـایش گـزارش تهیـه شـده را مشاهده کرد. ضمناً می توان با انتخاب گزینه Modify the report's design، گزارش را در نمای طراحـی گزارش مشاهده کرد. وزارت کار و امور احتماعی – سازمان فنی و جرفهای نام استاندارد: کاربر نرمافزار اداری 188 شماره: ۲-۴۲/۲۴/۱/۴

وزارت فرهنگ و ارشاد اسلامه نام استاندارد: رایانه کار پیشرفته شماره: مطالعه آزاد

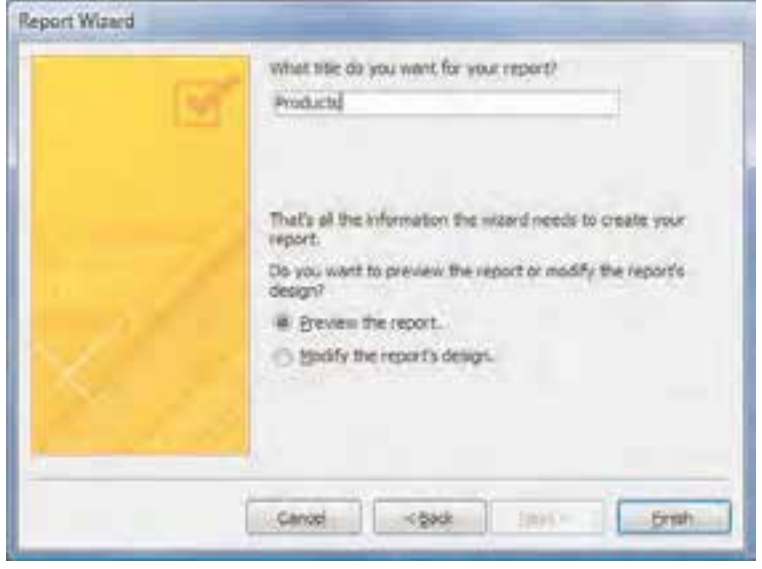

شکل ۷–۵ صفحه آخر ویزارد Report

مثال ١: ايجاد كزارش با استفاده از ويزارد Report در این مثال، گزارشی از محصولات موجود در شرکت Northwind را تهیه خواهید کرد. بدین منظـور از بانک|طلاعاتی نمونه Northwind که در واحدکار قبل ایجاد کردهاید، استفاده می شود. 1– برنامه Access را اجرا کرده و بانک اطلاعاتی نمونه Northwind را باز کنید.

- ۲– در زبانه Create و گروه Reports، روی دکمه Report Wizard کلیک کنید. با این ک| کادر Report Wizard باز می شود.
	- ۳ در لیست بازشوی Tables/Queries، گزینه Table: Products ,ا انتخاب کنید.
- ۴- فيلدهاى Product Code ،Product Name و Category إا از قسمت Available Fields به Selected Fields اضافه كنيد. بدين منظور روى فيلدهاي مذكور در قسمت Selected Fields اضافه كنيد. دابل کلیک کرده یا پس از انتخاب فیلد مورد نظر ٫وی دکمه ⊆ کلیک کنید.
- ۵− ,وی دکمه Next کلیک کنید تا صفحه بعدی ویزارد نـشان داده شـود. در فهرسـتی کـه زیـر عبارت Do you want to add any grouping levels وجـود دارد، فيلـد Category را انتخـاب کرده و روی دکمه د∍ کلیک کنید. با این کار، گزارش بر مبنای فیلد Category دسـتهبنـدی مے شود.

۶– روی Next کلیـک کنیـد. روی لیـست بازشـوی 1 کلیـک کـرده و گزینـه Product Name را انتخاب كنيد. (شكل ٨-۵). به اين ترتيب محصولات بر مبناي حروف الفبا و به ترتيب صعودي مرتب خواهند شد. میتوانیـد بـرای تغییـر رونـد مرتـبسـازی بـه شـكل نزولـی، روی دكمـه Ascending کلیک کنید. با این کار دکمه به حالت Descending تغییر کرده و فیلد به شکل نزولی در گزارش مرتب خواهد شد.

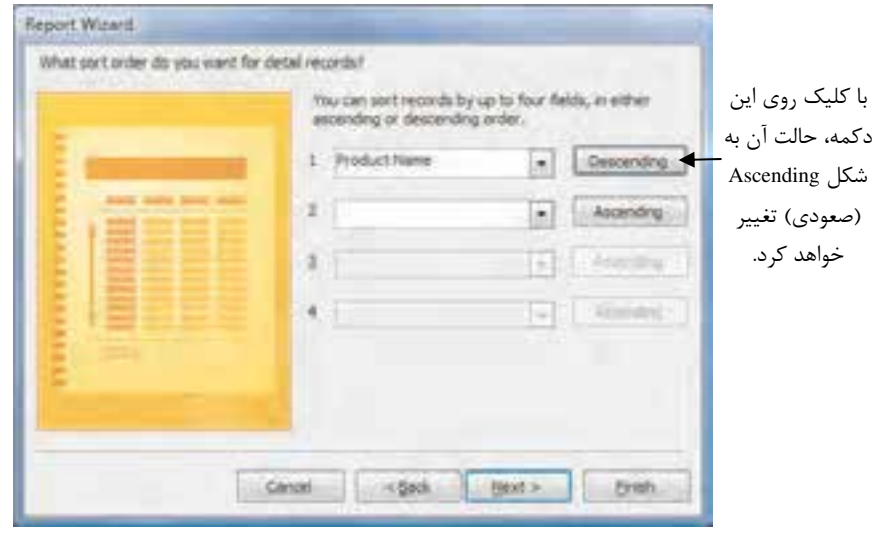

شكل ٨-۵ مرتب سازي اطلاعات

- وز وی Next کلیک کنید. در قسمت Layout گزینه Outline و در قسمت Orientation گزینه Crientation Portrait را انتخاب کرده و روی Next کلیک کنید.
	- در لیست سبکها، گزینه Concourse را انتخاب کرده و روی Next کلیک کنید.
- ۹- در کادر متنی ?What title do you want for your report، عبارت "گزارش محصولات" را وارد کنید. با این کار، این عبارت برای عنوان گزارش انتخاب خواهد شد. ضمنأ گزارش شما با همین نام ذخیره خواهد شد.
- +۱- برای تکمیل گزارش و مشاهده پیش نمایش آن روی دکمه Finish کلیک کنید. به این ترتیب پیشنمایش گزارش نشان داده میشود (شکل ۹-۵).

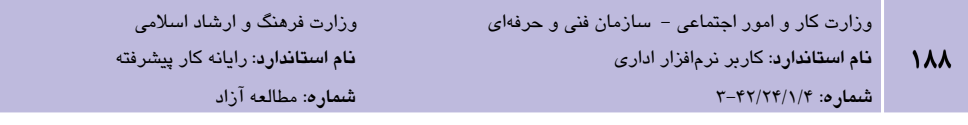

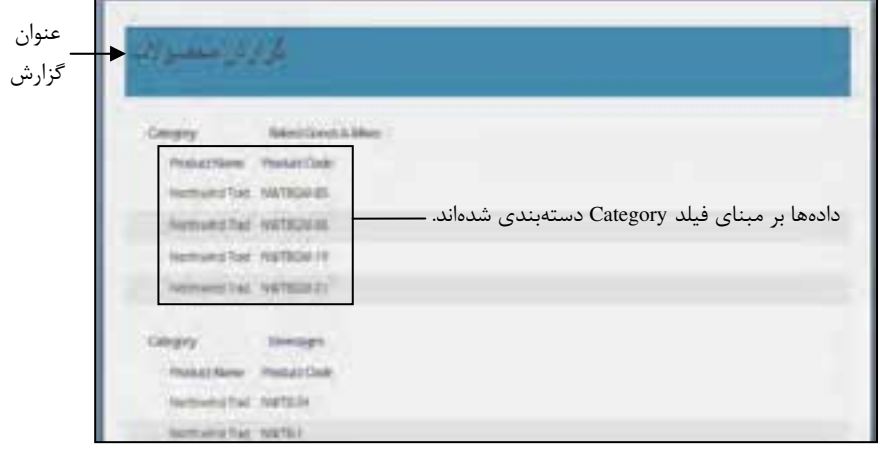

#### شكل ٩–۵ پيشنمايش گزارش

در این مرحله زبانهای به نام Print Preview را خواهید دید کـه مـیتـوان از آن بـرای چـاپ گـزارش و مشاهده صفحههای گزارش استفاده کرد (شکل ۱۰-۵).

| - 1 - Hoot Riceaux |                      |                                                                                                    |                                                        |
|--------------------|----------------------|----------------------------------------------------------------------------------------------------|--------------------------------------------------------|
|                    |                      | $\frac{1}{\sqrt{2}}\sum_{i=1}^n\frac{K_i}{\sqrt{2}}\sum_{j=1}^n\frac{K_j}{\sqrt{2}}\sum_{j=1}^n\frac{K_j}{\sqrt{2}}\sum_{j=1}^n\frac{K_j}{\sqrt{2}}\sum_{j=1}^n\frac{K_j}{\sqrt{2}}\sum_{j=1}^n\frac{K_j}{\sqrt{2}}\sum_{j=1}^n\frac{K_j}{\sqrt{2}}\sum_{j=1}^n\frac{K_j}{\sqrt{2}}\sum_{j=1}^n\frac{K_j}{\sqrt{2}}\sum_{j=1}^n\frac{K_j}{\sqrt{2}}\sum_{j=1}^n\$ | <b>Hidden</b><br><b>Size Print</b><br><b>Mervision</b> |
|                    | <b>North Edgeway</b> |                                                                                                    | --                                                     |

شکل ۱۰-۵ زبانه Print Preview

برای چاپ گزارش، روی دکمه Print در سـمت چـپ زبانـه Print Preview کلیـک کنیـد. بـا ایـن کـار کادرمحاوره Print ظاهر میشود (شکل ۱۱−۵). برای چاپ گزارش روی دکمه OK کلیک کنید.

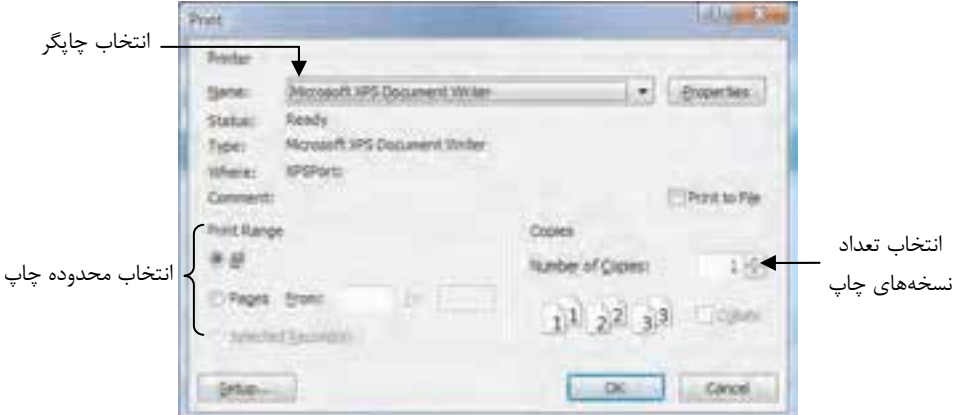

شکل ۱۱–۵ کادرمحاوره Print

از دکمههای موجود در گروه Page Setup می توان برای تنظیم جهت و اندازه صفحه استفاده کرد. بـرای خبروج از حالت پیش نمـایش چـاپ، روی دکمـه Close Print Preview کلیـک کنیـد. بـا ایـن کـار، پیش نمایش گزارش بسته شده و نمای طراحی گزارش نشان داده می شود.

.<br>**گنمرین**: با استفاده از ویزارد Report، گزارشی را بـر مبنــای جـدول Employee (کارمنــدان) از بانک اطلاعاتی نمونه Northwind ایجاد کرده و فیلدهای E-mail Address ،First Name ،Last Name، Home Phone و Job Title ,ا به آن اضافه كنيد. گزارش را بر مبناي فيلد Job Title گروهبندي كـرده و مرتبسازی گزارش را بر اساس فیلد Last Name و به شکل صعودی انجام دهید. پیش نمـایش گـزارش را مشاهده کرده و از صفحه اول آن چاپ بگیرید. در انتهـا بـا بـستن پـیشنمـایش وارد نمـای طراحـی گزارش شوید.

ایجاد پرچست یا استفاده از ویژارد Label

گاهی نیاز پیدا می کنید تا نتیجه گزارش را روی برچسب چـاپ کنیـد. بـرای مثـال، در نظـر داریـد بـه مناسبت عید نوروز، کارت تبریکی برای تمامی مشتریان خود ارسال کنیـد. بـرای ایـن کـار بایـد آدرس مشتریان را از جدول آنها دریافت کرده و آنها را به طور دستی روی کارتهـای تبریـک بنویـسید. امـا Access این امکان را برایتان فراهم میکند تا اطلاعات مورد نظـر خــود را روی برچـسب چـاپ کــرده و برچسبها را روی پاکت نامه یا کارتهای مورد نظر خود بچسبانید.

در Access از ویزارد Label می توان برای تهیه برچسب استفاده کرد. قبل از اجرای این ویـزارد، بایـد در قسمت Navigation Pane جدول يا پرس وجويي را كه مي خواهيد اطلاعات آن روي برچسب چاپ شود، انتخاب کنید. پس از این کار، برای اجـرای ایـن ویـزارد، روی دکمـه Labels از گـروه Reports از زبانـه Create کلیک کنید. با این کار، کادرمحاوره Label Wizard نشان داده می شود (شکل ۱۲-۵).

در كادرمحاوره Label Wizard و در ليستى كه زيـر عبـارت ?What label size would you like قـرار دارد می توانید اندازه برچسب موردنظر خود را انتخاب کنید. در لیست بازشویFilter by manufacturer می توان نام کارخانه تولید کننده برچسب را مشخص کرد. با انتخاب نام کارخانه، فهرست برچسبهـایی كه آن كارخانه توليد مي كند در ليست بالاي آن نشان داده مي شود. با كليك روى دكمه ... Customize میتوانید برچسبهایی با ابعاد دلخواه تعریف کنید.

با کلیک روی دکمه Next، صفحه بعـدی ویـزارد نـشان داده مـهشـود (شـکل ۱۳-۵). در ایـن صـفحه میتوانید نوع فونت، اندازه و رنگ فونت استفاده شده در گزارش را تعیین کنید.

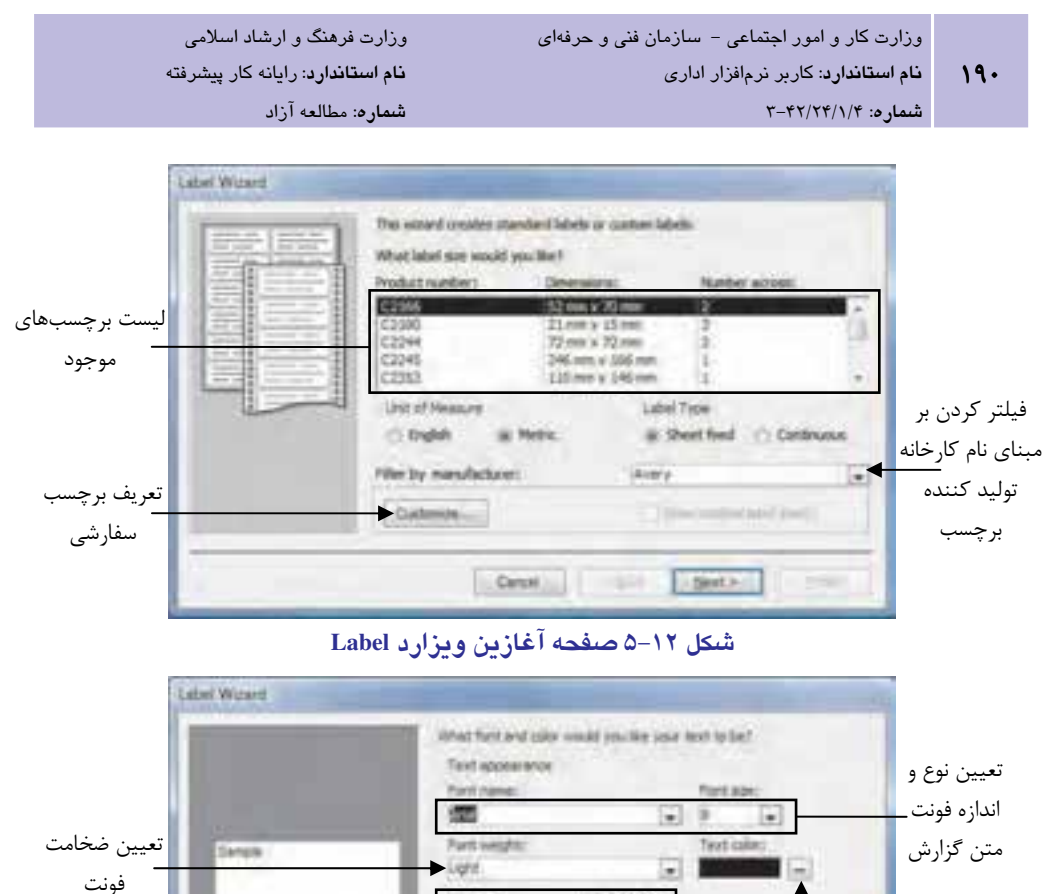

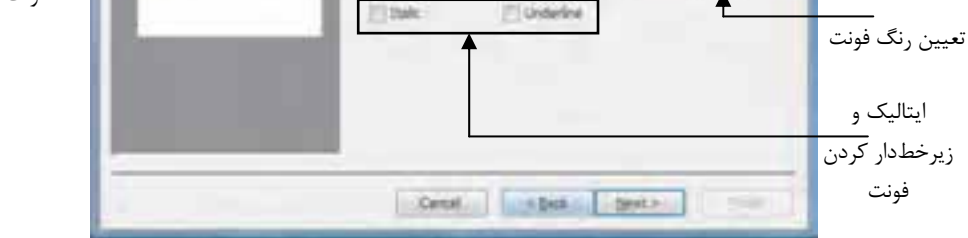

#### شکل ۱۳-۵ قالببندی متن روی برچسب

پس از کلیک روی دکمه Next، صفحه بعـدی ویـزارد نمـایش داده مـیشـود کـه در ایـن صـفحه بایـد فیلدهایی را که میخواهید روی برچسب چاپ شوند، انتخاب کنید (شکل ۱۴-۵).

با کلیک روی دکمه Next صفحه بعدی ویزارد ظاهر میشود (شکل ۱۵-۵). در ایـن صـفحه مـی¤وانیـد ترتیب چاپ برچسبها را (بر مبنای فیلدی دلخواه) مشخص کنید. پس از انتخاب فیلد مـوردنظر، بـرای مشاهده آخرین صفحه ویزارد روی دکمه Next کلیک کنید.

#### **پیمانه مهارتی**: نرم|فزارهای اداری تکمیلی **توانایی**: ساخت گزارش

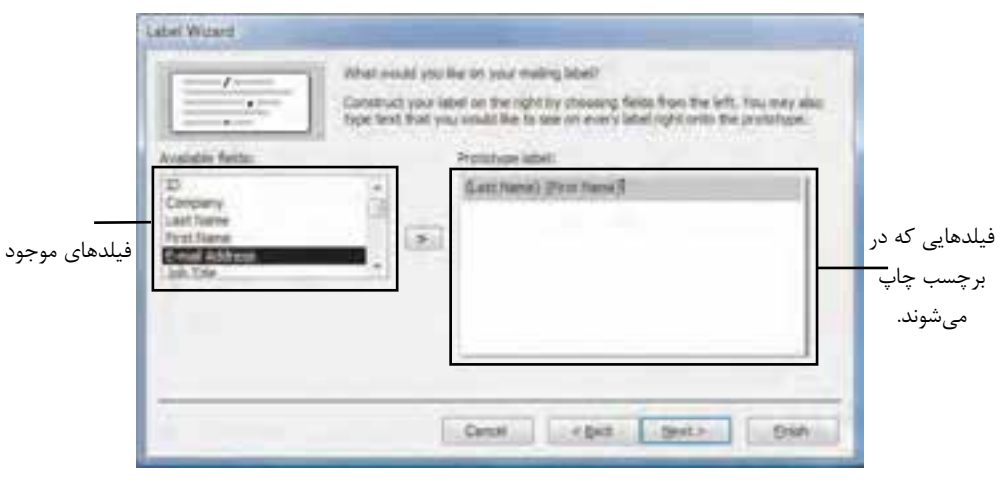

#### شکل ۱۴–۵ انتخاب فیلدهای برچسب

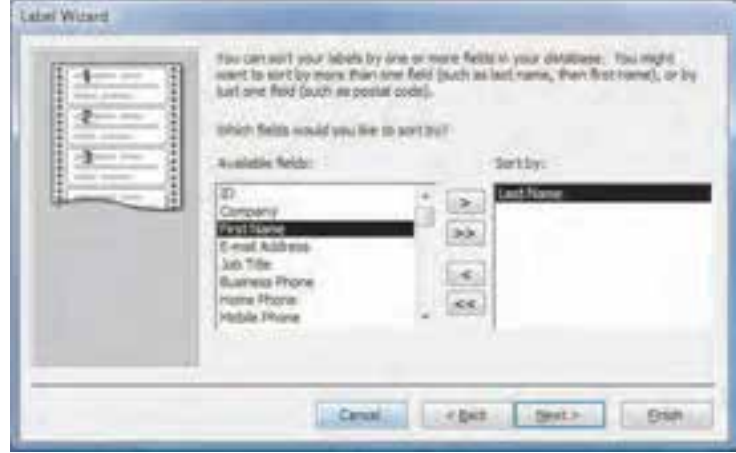

شکل ۱۵–۵ مرتبسازی برچسب

در صفحه آخر Label Wizard در صورت انتخـاب گزينــه See the labels as they will look printed و كليک روى دكمه Finish پيشiمايش چاپ برچسبـها را خواهيد ديد. انتخاب گزينه Modify the label design باعث میشود که نمای طراحی برچسبها نشان داده شود.

مثال ۲: چاپ برچسب با استفاده از ویزارد Label

در این مثال، با استفاده از ویزارد Label، برچسبی را بـرای چـاپ اسـامی و آدرس مـشتریان موجـود در جدول Customer از بانک اطلاعاتی نمونه Northwind ایجاد خواهید کرد.

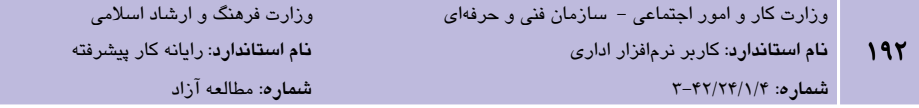

- 1- برنامه Access را اجرا كرده و بانك اطلاعاتي نمونه Northwind را باز كنيد.
- ۲– در قــسمت Navigation Pane روی دکمــه Northwind Traders کلیــک کنیــد تــا لیــست روش های مختلف دیدن اشیای بانک اطلاعاتی Northwind ظاهر شود (شکل ۱۶−۵).

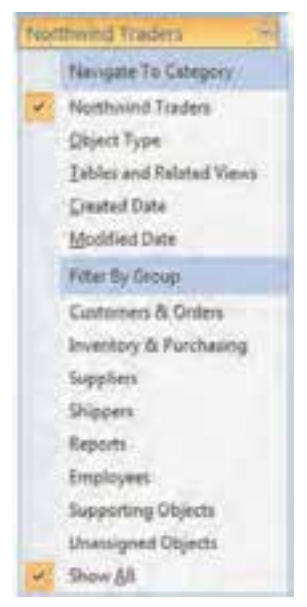

شکل ۱۶–۵ تغییر روش نمایش اشیاء در Navigation Pane

- ۳- در لیست روی گزینه Object Type کلیک کنید. بدین ترتیب، اشیای داخل بانـک اطلاعـاتی، در قالب نوع شئ (جدول، پرسوجو، فرم، گزارش، ماکرو و ماژول) دستهبندی می شوند.
- ۴– در Navigation Pane و در قــسمت Tables، روی جــدول Customer کلیــک کنیــد. در ایــن جدول اطلاعات مشتریان شرکت Northwind نگهداری می شود.
- ۵− ,وی زبانه Create کلیک کرده و سپس در گروه Reports ,وی Labels کلیک کنید. با این کار کادر محاورہ Label Wizard ظاهر مے شود.
	- ۰۶ در قسمت Filter by Manufacturer گزینه ۱٫ HP انتخاب کنید.
- V- در ليستى كه زير عبارت ?What label size would you like وجود دارد گزينه اول را انتخاب کرده و روی Next کلیک کنید.
- ۸– در پنجره تغییر فونت، در صورت تمایل فونت دلخواه را انتخاب کرده و بـا کلیــک روی دکمــه Text Color رنگ دلخواهی را برای متن برگزینید. در ادامه روی دکمه Next کلیک کنید.

- در لیست Available fields، روی فیلد Last Name دابل کلیک کنید. بدین ترتیب این فیلـد در قسمت Prototype label ظاهر مىشود.
- 1- در قسمت Prototype label، در انتهای عبارت{Last Name} کلیـک کـرده و کلیـد فاصـله را بفشاريد. اكنون در قسمت Available fields روى فيلد First Name كليك كنيد.
- 11- يس از اضافه شدن فيلد First Name در قسمت Prototype label، كليد Enter را تفسشاريد. اکنون در قسمت Available fields بـا دابـل کلیـک روی فیلـد Company آن را بـه قــسمت Prototype label اضافه كنيد. در انتها كليد J, Enter بفشاريد.
- ا به همین ترتیب فیلدهای City و State/Province ام اضافه کنیــد Prototype label اضافه کنیــد (شكل ١٧-۵).

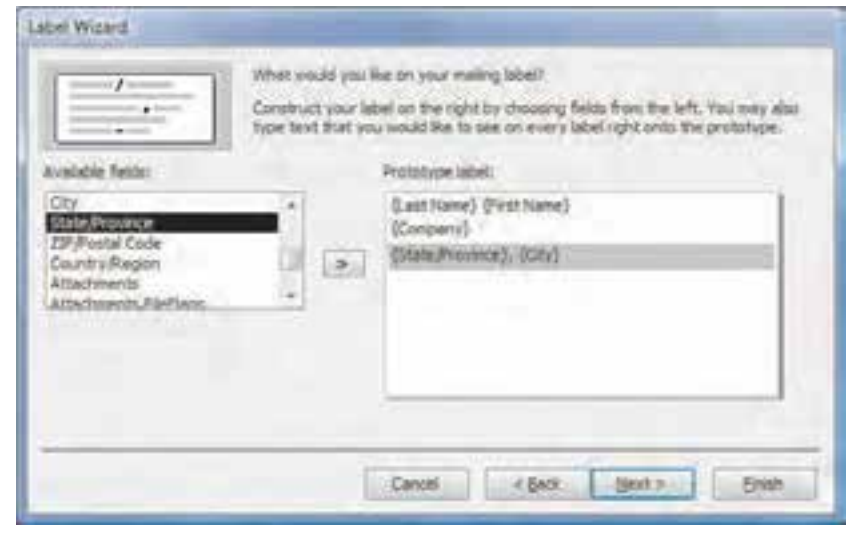

شكل ١٧-۵ انتخاب فيلدهاى برچسب

۱۳-روی دکمه Next کلیک کنید تا پنجره بعدی ویزارد نشان داده شود. در این پنجره باید فیلدی را که ترتیب چاپ برچسبها را مـشخص مـیکنـد، تعیـین کنیـد. بـدین منظـور در قـسمت Available fields روی فیلد Last Name دابل کلیک کرده و سپس روی دکمـه Next کلیـک كنىد.

۱۴- برای دیدن پیش:مایش چاپ برچسبها روی دکمه Finish کلیک کنید.

**"تمرین:** برچسبی را برای چاپ اسامی و آدرس کارمندان شرکت Northwind ایجاد کنید. بدین منظور از جدول Employee استفاده کنید.

## **3-3 اصلاح یک گزارش**

گرچه با استفاده از ویزارد Report یا Label می توان گزارش ها را به سرعت ایجاد کرد، اما گاهی نیاز پیدا می کنید تا تغییراتی را در چیدمان فیلدها یا سبک گزارش (مانند تغییر اندازه و رنـگ فونـتهـا) ایجـاد کنید. در این حالت باید از نمای Design برای اصلاح یک گزارش استفاده کنید. هنگام اصلاح گزارش، با استفاده از نماي Report مي توانيد تشخيص دهيد كه اطلاعات هنگام چاپ به چه شكلي در كاغذ چــاپ گرفته میشوند. بدین ترتیب با انجام تغییرات مناسب میتوانید گزارش دلخواه را ایجاد کنید.

هر صفحه گزارش را می توان به پنج بخش اصلی تقسیم کرد. در جدول ۱-۵، نام این بخش ها را مـشاهده می کنید. در شکل ۱۸-۵ قسمتهای مختلف یک گزارش روی صفحه نشان داده شدهاند.

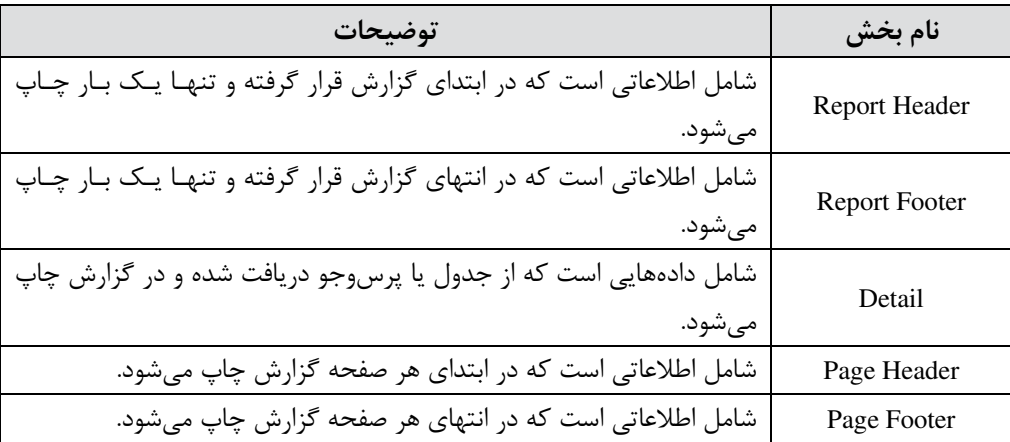

جدول ١-۵ بخشهای مختلف یک گزارش

روی گزارش و در قسمتهای مختلف، کنترلهای مختلفی برای نمایش دادهها و اطلاعات مورد نیاز قرار می گیرند. کنترل ها اشیایی هستند که روی گزارش ظاهر می شوند. بـا قـرار دادن کنتـرل هـای مناسـب، می توانید گزارش موردنظر خود را تهیه کنید. در Access کنترلهای مختلفی برای اسـتفاده در گـزارش ارایه شده است. کنترل برچسب و کنترل متن دو مورد از پر کـاربردترین کنتـرل@عای قابـل اسـتفاده در گزارشها هستند. از کنترل برچسب (Label) برای قرار دادن متنی ثابت روی گزارش استفاده مـیشـود. از کنترل متن معمولاً برای نمایش محتوای دادههای موجود در فیلدهای جدول یا پرس و جــو اســتفاده مے شود (شکل ۱۸-۵).

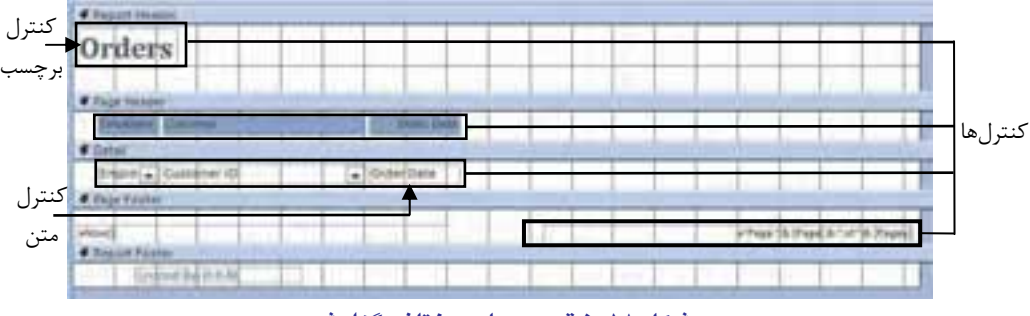

شکل ۱۸–۵ ق*سمتهای* مختلف گزار ش

برای مشاهده نمای Design مربوط به یک گزارش، در قسمت Navigation Pane روی گزارش مورد نظر كليك راست كرده و گزينه Design View را انتخاب كنيد. با اين كـار گـزارش در حالـت طراحـي قـرار گرفته و زبانه موضوعی Report Design Tools که شـامل سـه زبانـه Arrange ،Design و Page Setup است، ظاهر می شود (شکل ۱۹–۵). با استفاده از این زبانهها می توانید کنترلهای مورد نظـر خــود را بــه گزارش اضافه کرده، گزارش را بر مبنای فیلد یا فیلدهای دلخواه گروهبندی کرده و قالـببنــدی و مکــان کنترلها را تنظیم کنید.

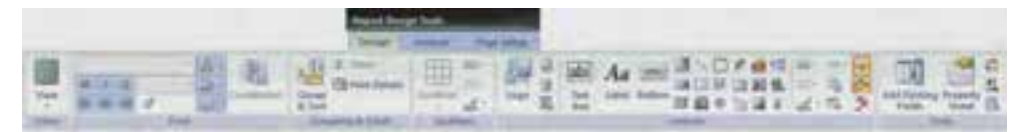

شکل ۱۹–۵ زبانه موضوعی Report Design Tools

برای تغییر نوع، اندازه و حالت فونت کنترلهای متن یا برچسب، از دکمههای موجـود در گـروه Font از زبانه Design استفاده میشود. مثال ۳: اصلاح یک گزارش <mark>.</mark> در این مثال، گزارشی را که در مثال اول با نام گزارش محصولات ایجاد کرده بودید، اصلاح خواهید کرد. 1- بانک اطلاعاتی نمونه Northwind را باز کنید. ٢- روی گزارشی که با عنوان "گزارش محصولات" ایجاد کرده بودید، کلیک راست کرده و گزینه l, Design View انتخاب كنيد.

- ۳- در قسمت Report Header، روی کنترل برچسب دابل کلیک کنید تا متن داخـل آن انتخـاب شود.
- ۴ كليد Delete ,ا بفشاريد تا محتويات برجسب متن ياك شود. اكنـون عبـارت "محـصولات" ,ا تاب كنىد.
- ۵– در گروه Font از زبانه Design، روی دکمه Font Color کلیک کرده و رنگے را سه دلخبواه از يالت , نگ انتخاب كنيد.
	- ۶– در گروه Font، روی دکمه Center کلیک کنید تا متن برچسب وسطچین شود.
- ۷– در زبانه Design و در گروه Controls روی دکمه Label کلیــک کــرده و نــشانگر مــاوس را در قسمتی دلخواه از Report Header بکشید. پس از این کار عبارت "گزارش مربـوط بـه هیـأت مدىرە" ,ا تاىب كنىد.
- ۸− نشانگر ماوس را روی دستگیرههای کنار کنترل برچسب قرار دهید تا تبدیل به پیکان چهارسر شود. اکنون با نگاه داشتن کلید سمت چپ ماوس، کنترل را به سمت راسـت قـسمت Report Header منتقل كنيد.
	- ۹- روی لیست بازشوی Font Size در گروه Font کلیک کرده و مقدار ۱۴ را انتخاب کنید.

اطلاعاتی نمونه Northwind ایجاد کرده و پس از آن به دلخواه بعضی از فیلدهای گزارش را اصلاح کنید.

## ۰۴-۵ ایجاد و سفارشی کردن سرصفحه و یاصفحه

همان طور که گفته شد، سرصفحه و یاصفحه گزارش یا Report Header & Footer قسمتهـایی هـستند که یکبار در ابتدا و انتهای گزارش چاپ میشوند. همچنین با ویرایش و قرار دادن کنترلهای مورد نظر در قسمت Page Header و Page Footer می توان مطالبی را در ابتدا و انتهای هر صفحه گـزارش چـاپ کړ د.

برای افزودن سرصفحه و پاصفحه به گزارش، در نمای طراحی در قسمتی از گزارش کلیک راست کرده و گزينه Report Header/Footer ,ا انتخاب كنيد (شكل ٢٠-۵). باانتخـاب گزينـه Page Header/Footer، قسمتهای Page Header و Page Footer به گزارش اضافه می شود.

**پیمانه مهارتی**: نرمافزارهای اداری تکمیلی ۔<br>**توانائے**: ساخت گزارش

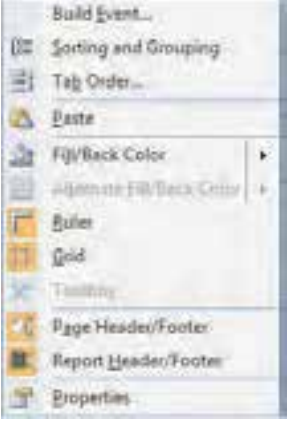

شكل ٢٠-۵

معمولاً در قسمت سرصفحه گزارش، اطلاعاتی چون عنوان گزارش و تاریخ تهیه گزارش ذکر میشود. در پاصفحه گزارش هم اطلاعاتی چون نام تهیهکننده گزارش یا فیلدهایی که خلاصـه اطلاعـات موجـود در گزارش را نشان میدهند، قرار میگیرد. در قـسمت Page Header معمـولاً نـام فیلـدهای گـزارش و در قسمت Page Footer، شماره صفحه گزارش درج مے شود.

درج تاریخ و زمان در گزارش

برای اضافه کردن تاریخ و زمان به گزارش روی دکمه Date & Time در گروه Controls از زبانه Design كليك كنيد. با اين كار كادر محاوره Date and Time ظاهر مي شـود (شـكل ٢١-۵). بـا انتخـاب گزينــه Include Date تاريخ و با انتخاب گزينه Include Time، زمان چاپ گزارش، در گزارش قيد مي شود.

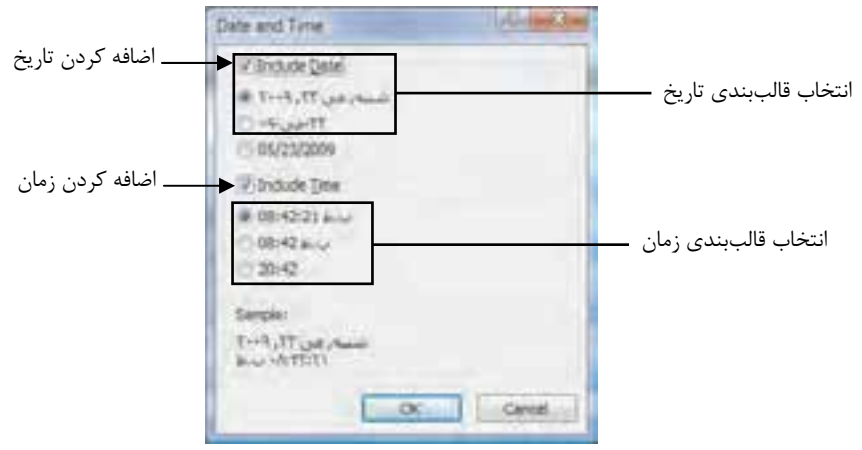

شکل ۲۱–۵ کادرمحاور Date and Time

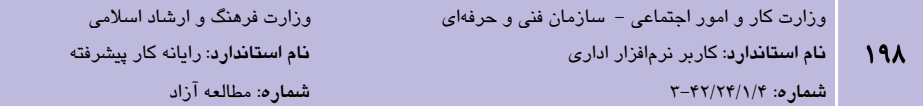

#### درج شماره صفحه در گزارش

برای درج شـماره صـفحه در گـزارش، روی دکمـه Insert Page Number در گـروه Controls از زبانـه Design کلیک کنید. با این کار کادرمحـاوره Page Numbers (شـکل ۲۲-۵) ظـاهر مـی شـود. در ایـن کادرمحاوره مے توانید نوع قالببندی شماره صفحه و محل قرارگیری آن را تعیین کنید.

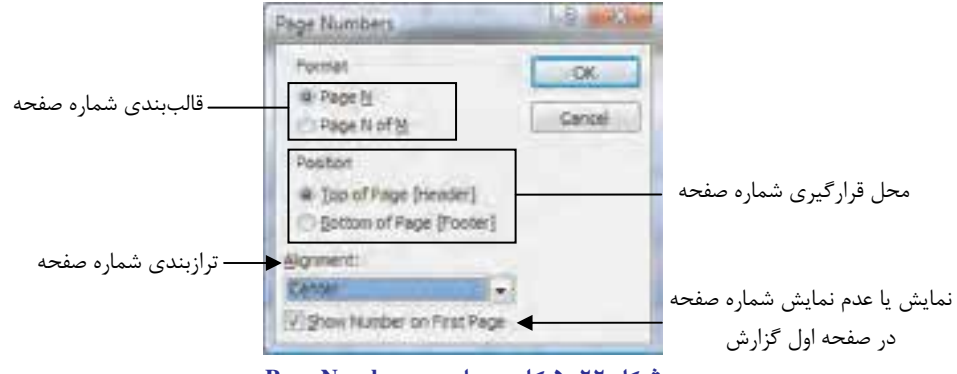

شکل ۲۲–۵ کادر محاور م Page Numbers

ّ تمــر ین: بــا اســتفاده از ویــزارد Report، بــه دلخــواه یکــی از جــداول بانــک اطلاعــاتی نمونــه Northwind را ایجاد کرده و کنترل های تاریخ و زمان را به قسمت Report Header و شـماره صـفحه را به قسمت Page Footer اضافه كنيد.

## 5-5 گروهبندی دادهها در گزارش

گاهی نیاز خواهید داشت برای سازماندهی و تحلیل بهتر دادهها آنها را گروهبندی کنید. برای مثـال، بـا گروهبندی لیست مشتریان بر مبنای شهر محل سکونت آنها، میتوانید بهراحتی با آگاهی از شهر محـل سکونت مشتری، رکورد مربوط به او را بیابید؛ همچنین می توانید تخمین بزنیـد کـه فـروش محـصولات شما در چه شهری بیشتر بوده است.

در Access با کلیک روی دکمه Group & Sort میتوانید دادههای موجود در گزارش را بر مبنای فیلـد یا فیلدهای دلخواه گروهبندی کنید. با کلیک روی این دکمه، قسمتی با نام Group, Sort, and Total به انتهای نمای طراحی اضافه می شود (شکل ۲۳-۵). در این قسمت بـا کلیــک روی دکمــه Add a group، لیست فیلدهای گزارش نشان داده می شود که با انتخاب فیلد مورد نظر در لیست، گزارش بر مبنــای آن فیلد گروهبندی خواهد شد.

**پیمانه مهارتی**: نرمافزارهای اداری تکمیلی **توانایے:** ساخت گزار ش

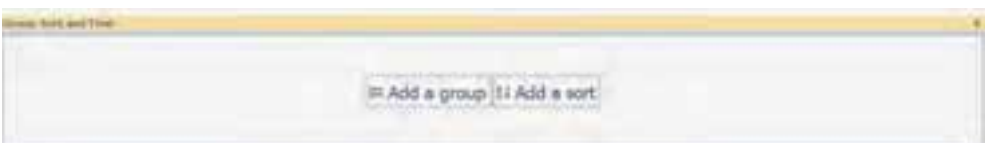

Group, Sort, and Total قسمت Group, Sort, and Total

در این مثال، ابتدا با استفاده از ویزارد Report، گزارشی از روی جـدول Orders (جـدول سـفارش۱صا) از بانک اطلاعاتی نمونه Northwind ایجاد کرده و سیس گزارش را بر مبنـای فیلـد Employee (کارمنـد) گروهبندی خواهید کرد. بدین ترتیب با دیدن گزارش بهراحتی متوجه خواهید شد کـه هـر کارمنــد چـه سفارش هایی را دریافت کرده است.

- 1- بانک اطلاعاتی نمونه Northwind ,ا باز کنید.
- ۲- در زبانه Create، روی دکمه Report Wizard کلیک کنید. در صفحه اول ویزارد، جدول Orders اانتخاب کرده و فیلـدهای Customer ID ،Employee ID و Order Date (تـاریخ دریافت سفارش) را به گزارش اضافه کنید. پس از این کار روی دکمه Next کلیک کنید.
- ۳- در صفحه دوم گزارش، ویـزارد بـه طـور خودکـار گـزارش را بـر مبنـای فیلـد Employee ID گروه بندی کرده است. <sub>د</sub>وی دکمه Next کلیک کنید.
- ۴– دیگر صفحههای ویزارد را به دلخواه تنظیم کرده و در انتهیا گیزارش را در نمیای طراحبی بیاز كنىد.
	- ۵− در زبانه Design روی دکمه Group & Sort کلیک کنید.
	- د, قسمت Group, Sort and Total , وي دكمه Add a group كليك كنيد.
- ۷– در ليست فيلدهاي ظاهر شده، روي فيلد Employee ID كليــک کنيــد. يـا ايـن کـار Access گزارش را بر مبنای فیلد انتخاب شده گروهبندی می کند.
- ٨– در زبانه Create و گروه Views، نمای Report View را انتخاب کنید تـا پـیش نمـایش چـاپ گزارش نشان داده شود.
	- ۹- نمای ییشنمایش چاپ را بسته و از برنامه Access خارج شوید.

رت فرهنگ و ارشاد اسلامی رايانه كار پيشرفته

 $\mathbf{r}$ .

تمــــرين: گــزارش ديگــرى بــر مبنـــاى جــدول Orders ايجــاد كــرده و بــا اســتفاده از دكمــه Sort & Group و Order Date و مبناى فيلد Order Date و مبندى كنيد.

Learn in English

- A table is just one of the types of objects that you can work with in Access. Other object types include queries, forms, reports, pages, macros, and modules
- Tables are the core database objects. Their purpose is to store information in Database.
- You can display the information recorded in your tables in nicely formatted, easily accessible reports, either on your computer screen or on paper.
- You can use the Report wizard to get a quick start on a report, but you will frequently want to modify the resultant report; you can do this in Design View

**پیمانه مهارتی**: نرمافزارهای اداری تکمیلی **توانایی**: ساخت گزارش

# واژهنامه

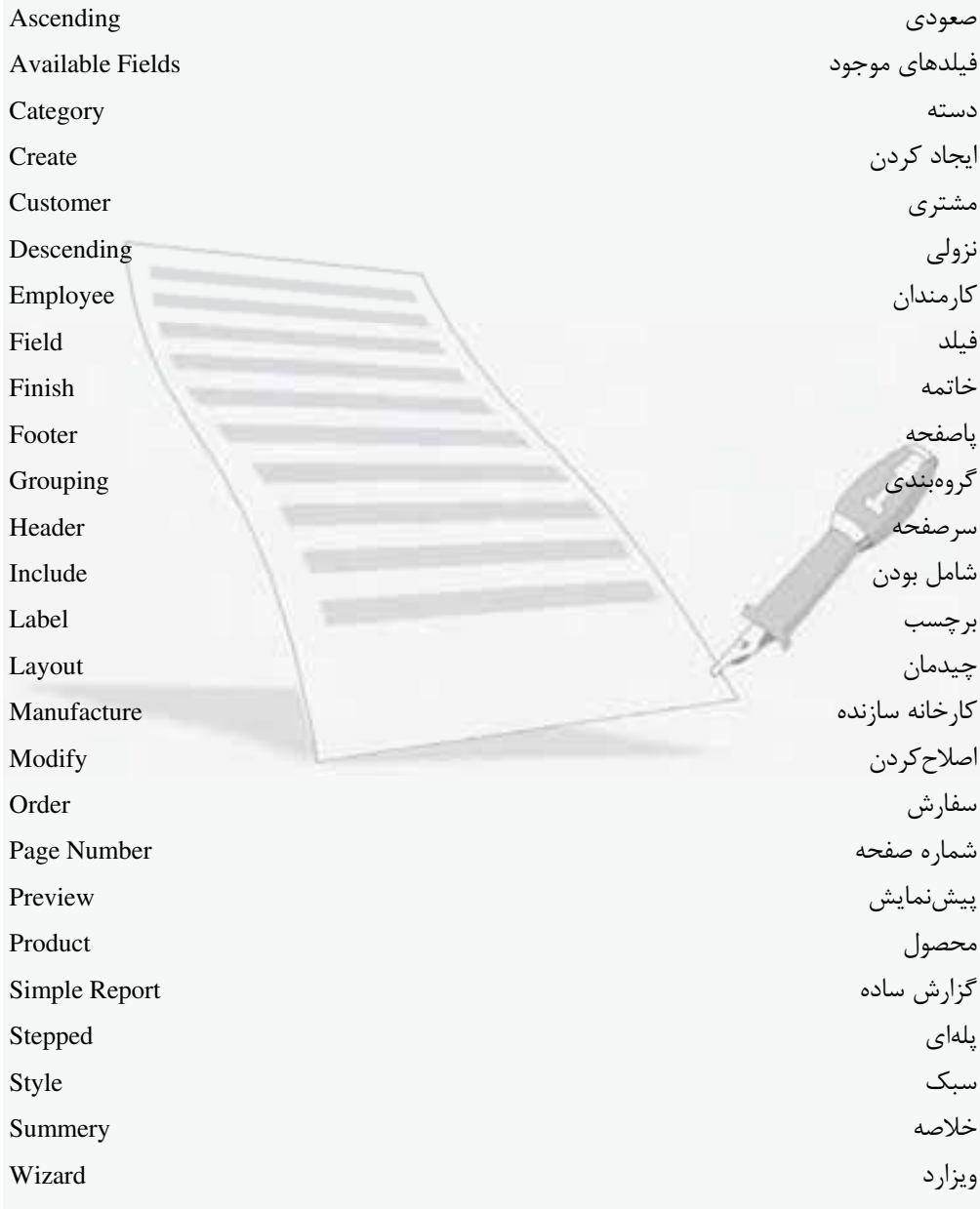

 $\mathbf{Y} \cdot \mathbf{Y}$ 

وزارت فرهنگ و ارشاد اسلامی <mark>نام استاندارد</mark>: رایانه کار پیشرفته شماره: مطالعه آزاد

#### خلاصه مطالب

- از گزارشها برای نمایش خلاصهای از اطلاعات ذخیره شده در جداول استفاده میشود.
- برای ایجاد گزارش، از دکمههای موجود در گروه Reports از زبانه Create استفاده می شود.
- ویزارد Report با دریافت اطلاعاتی از شما، گزارشی بر مبنـای اطلاعـات دریافـت شـده ایجـاد مے کند.
	- با استفاده از نمای طراحی (Design View) می توان گزارش را اصلاح کرد.
		- با استفاده از ویزارد Label می توان گزارش را روی برچسب چاپ کرد.
- برای چاپ اطلاعات در ابتدا و انتهای گـزارش، آن اطلاعـات را در Report Header و Report  $\bullet$ Footer قرار دهيد.
- با قرار دادن اطلاعات در Page Header و Page Footer، أن اطلاعـات در ابتـدا و انتهـاي هـر  $\bullet$ صفحه گزارش چاپ مے شوند.
	- گروهبندی اطلاعات گزارش، به سازماندهی و تحلیل بهتر دادههای گزارش کمک می کند.
- برای گروهبندی دادههای گزارش، از دکمه Group & Sort در زبانه Design استفاده می شود.

## **آزمون نظري**

۱- از کدامیک از زبانههای زیر می توان برای ایجاد گزارش استفاده کرد؟ **Database Tools - الف**  $Home Create -<sub>5</sub>$ Design  $-\tau$ ۲- برای چاپ اطلاعات روی برچسب از کـدام یـک از دکمـههـای موجـود در زبانـه Create استفاده مے کنید؟  $Label -$ **Report Design - الف** Report  $-\tau$ **Blank Report - 3** ۳- کدام یک از کارهای زیر را نمی توان در ویزارد Report انجام داد؟ <mark>الف</mark> – گروهبندی دادهها **ب**– مرتبسازی دادهها د- اضافه کردن فیلد خلاصه اطلاعات ج– تغییر مکان کنترلها ۴- برای ایجاد گزارش با استفاده از ویزارد Report، انجام کـدامیــک از عملیــاتهــای زیــر ضروري است؟ <mark>الف</mark> $-$  گروهیندی دادهها ب– تعیین سبک گزا<sub>د</sub>ش **د**– مرتبسازی دادهها <del>ح -</del> انتخاب فیلدهای گزارش ۵- برای راستچین یا چپچین کردن متن موجود در کنترل برچسب یا کنترل متن، از کدام یک از گروههای زبانه Designاستفاده می شود؟ Font  $\frac{1}{2}$ Tools  $-\tau$  $V$ الف – Controls –لف ۶- برای این که برخی از اطلاعات دلخواه، تنها یکبار در ابتدای گزارش چای شوند، آن هـا را **در چه قسمتی از گزارش قرار می دهید؟ Report Header - الف** Report Footer -Page Header  $-\pi$ Page Footer  $-5$ ۷- از دکمه Group & Sort در زبانه Design، برای چه کاری استفاده می شود؟  $-$  کروهېندی دادهها **الف**– اضافه كردن فيلد به گزارش ⁄ د– تغییر جهت صفحه گزارش ج- تغییر سبک گزارش

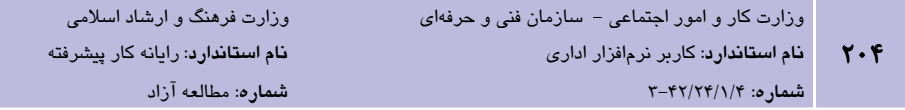

8- Which object is used to display the information recorded in tables on screen or paper?

a-query **b**-report c-table  $d$ -form ۹- به چه منظور دادههای موجود در گزارش را گروهبندی می کنیم؟ نحوه انجـام ایـن کـار را تشریح کنید. ۱۰- برای اصلاح گزارش، آن را در چه نمایی باز میکنید؟ ۱۱- از کنترلهای برچسب و متن به چه منظوری استفاده می شود؟

### آزمون عملي

۱- بانک اطلاعاتی نمونه Northwind را باز کرده و با استفاده از ویزارد Report، گزارشی از روی جدول Suppliers (توليدكننــدگان) ايجــاد كنيــد. فيلــدهاي First Name ،Last Name ،company و Job Title حتماً در گزارش قبد شوند. ٢- گزارش را در نمای طراحی باز کرده و عنوان آن را به " گزارش تولیدکنندگان" تغییر دهید. ٣- اندازه و رنگ فونت عنوان گزارش را تغییر داده و آن را به شکل وسطچین تنظیم کنید. ۴- گزارش را به شکلی تنظیم کنید که تاریخ چاپ گزارش روی صفحه اول گزارش و برای یکبار چـاپ 'شوه. ۵- گزارش را بر مبنای فیلد Job Title گروهبندی کنید. ۶- گزارش را ذخیره کنید. V- از برنامه Access خارج شوید.

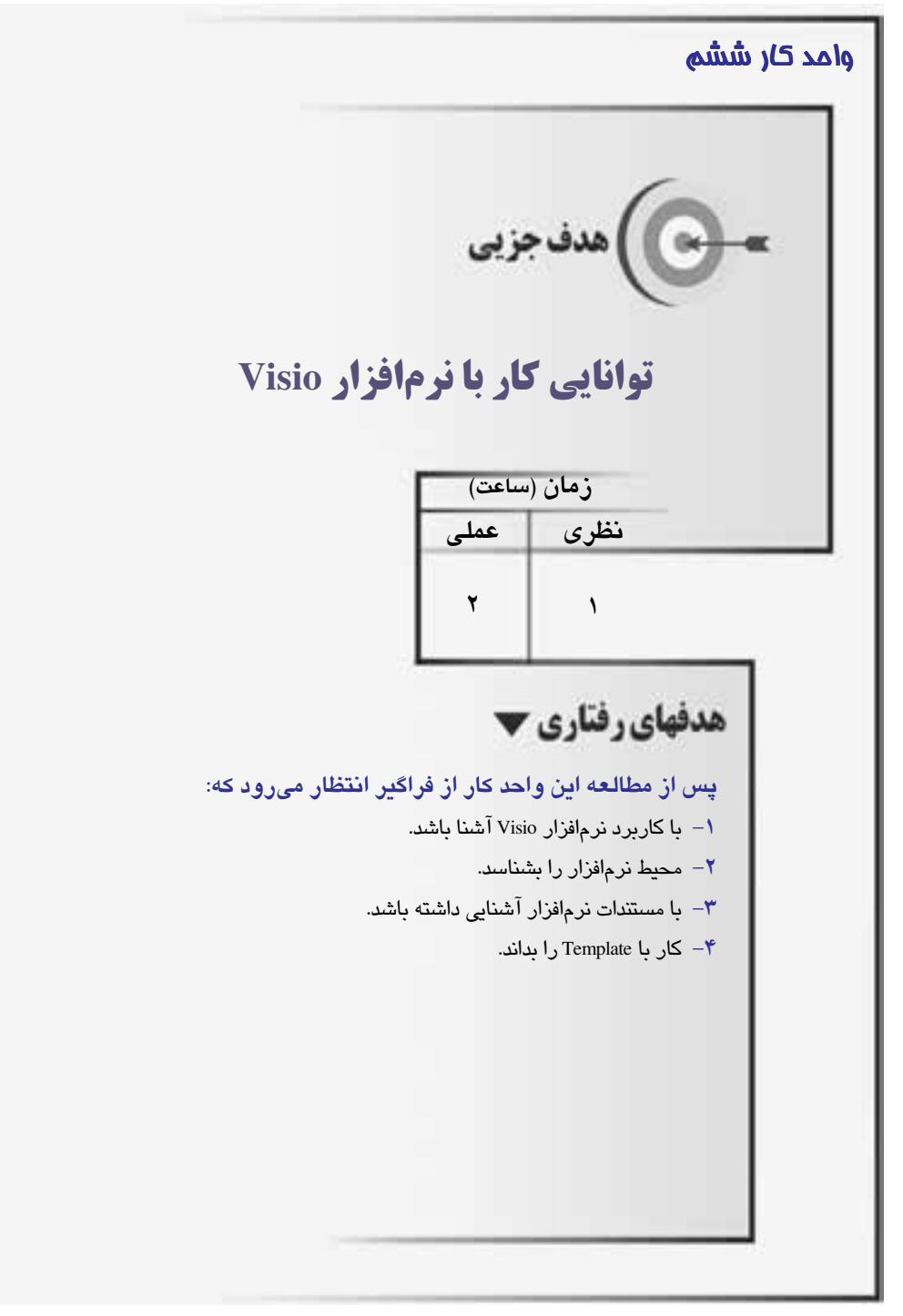

نام استاندارد: رایانه کار پیشرفته شماره: مطالعه آزاد

ارت فرهنگ و ارشاد اسلامی

#### كليات

بیایید برای چند لحظه تصور کنیم اگر اشکال گرافیکی در دنیای ما حذف شوند چه اتفاقی خواهد افتاد؟ اگر زمانی که کودک بودید، به جای نشان دادن یک دایره رنگی به عنوان توپ بـازی، در کتـاب داسـتان ویژگیها و خواص یک توپ شرح داده میشد، چه احساسی به شما دست میداد؟ آیـا بـه نظرتـان دنیـا خسته کننده و بیش از حد جدی نبود؟

نرمافزار Visio یک ابزار رسم دیاگرام است که با استفاده از اشکال گرافیکـی ایـن امکــان را بـرای افـراد مختلف از جمله مهندسان، متخصصان و افراد فعال در زمينه تجارت، فراهم ميكند تا ايدهها، پروژههـا و فعالیتهای خود را در قالب دیاگرام به نمایش درآورند. این کار موجب میشود مطالب سریعتر و واضحتر از متنهای طولانی و خسته کننده، انتقال یابند.

در این واحدکار با برخی ویژگیهای نرمافزار Visio آشنا میشوید.

# ۱-۶ آشنایی با ویژگیهای نرم افزار

نـرمافـزار Visio یـک ابـزار رسـم دیـاگرام اسـت کـه در دو نـسخه اسـتاندارد (Standard) و حرفـهای (Professional) توسط شركت مايكروسافت در بـسته نـرمافـزارى Microsoft Office 2007 ارايـه شـده است. انواع نمودارها و دیاگرامهایی که میتوان با هر یک از دو نسخه مذکور ایجاد کرد، نیازهای متفاوتی را برطرف مىسازند:

- Visio Standard: این نسخه برای افرادی که در تجارت فعالیت دارند مفید است تـا بتواننــد نمودارها و دیاگرامهای تجاری برای به تـصویر کـشیدن فراینــدهای تجـاری، شــیوه بازاریــابی، سازماندهی، زمانبندی پروژه و سایر موارد را ایجاد کنند.
- · Visio Professional : این نسخه برای کاربران فنی، طراحان، مدیران شبکه، مدیران IT، متخصصان و طراحان وب و اینترنت و برنامهنویسان نرمافزار و مهندسان برق کـاربرد بیــشتری دارد و علاوه بر همه موارد نسخه استاندارد، دارای ویژگیهای بیشتری است.

برخی از قابلیتهای نرم|فزار Visio به اختصار در ادامه آمده است:

گ**زارش گیری**: با استفاده از نرمافزار Visio میتوان دادهها را در قالب دیاگرام ذخیره و از دادهها گزارش -تهىه كرد. تولید ترسیم از دادهها: نرمافزار Visio میتواند با استفاده از متن ذخیره شده یا اطلاعـات درون یـک صفحه گسترده به طور خودکار نمودارهای مختلف ایجاد نماید.

ا**ستفاده از فوق پیوندها:** در نرم|فزار Visio می¤وان برای انتقال از یک ترسیم به ترسیم دیگر، صفحات وب یا سند دیگر، از فوق پیوندها استفاده نمود.

عم**لکرد چند محیطی با سایر برنامهها:** میتوان دیاگرامها و نمودارها و سایر ترسیمهـا در نـرم افـزار Visio را به دیگر نرمافزارهای کاربردی نظیـر Excel ،Access ،Word و Power Point منتقـل کـرد یـا آنها را با فرمت HTML ذخیره کرده و در اینترنت بارگذاری یا به صفحات وب اضافه نمود.

### ۱–۱–۶ اجرای برنامه Visio

برای اجرای برنامه Visio، مراحل زیر را مطابق با شکل ۱-۶ دنبال کنید:

- $\text{Start } 2$ ، دکمه Start کلیک کنید.
- ۲– از منوی باز شده گزینه All Programs را انتخاب نمایید.
	- اس Microsoft Office میں گزینه Microsoft Office کلیک کنید.
- ۴ از منوی باز شده گزینه Microsoft Office Visio 2007 را انتخاب نمایید.

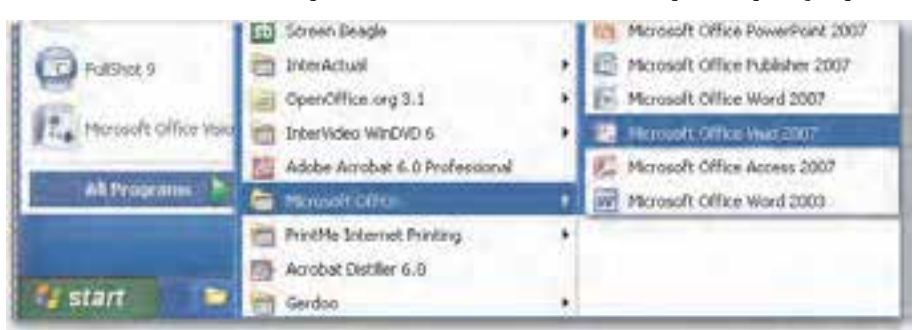

شکل ۱–۶ نحوه اجرای برنامه Visio

### ۷–۱–۶ م<del>ح</del>یط برنامه Visio

پس از اجرای برنامه، صفحهای مطابق شکل ۲-۶ نمایش داده میشود.

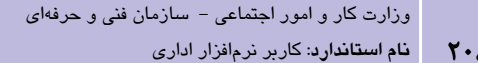

شماره: ۲-۴۲/۲۴/۱/۴

وزارت فرهنگ و ارشاد اسلامی نام استاندارد: رایانه کار پیشرفته شماره: مطالعه آزاد

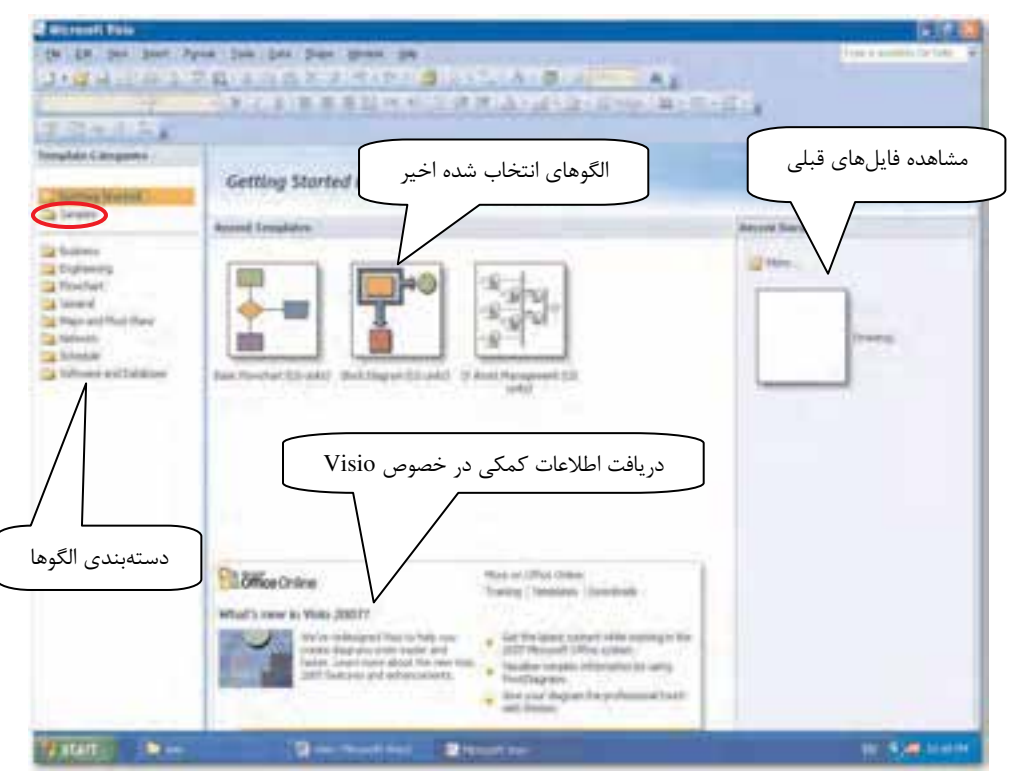

شكل ٢-۶ محيط برنامه Visio

عناصر این صفحه عبارتند از:

- دستهبندي الكَوها (Template Categories): ليستى طبقهبنـدي شـده از الكَوهـاي آمـاده جهت انـواع ترسـيمهاسـت. وقتـي دسـتهاي ,ا انتخـاب مـي كنيـد ليـست الگوهـا در قـسمت Template تغيير ميكند.
- Getting Started: قسمت میانی پنجره را شامل می شود. برچسب و محتوای آن متناسب بـا محل کار یا الگوی انتخاب شده، تغییر می کند.
- سندهای اخیر (Recent Documents): فایـلهای ایجـاد شـده قبلـی در Visio را نمـایش می دهد که می توان به آنها دسترسی داشت و با کلیک روی هر یک آن را باز کرد.
- نمونهها (Samples): در این قسمت نمونهای از الگوها قابل مشاهده و دسترسی هـستند. اگـر از قسمت Template Categories، گزینه Samples را برگزینید، در بخش میانی پنجـره انـواع

الگوهای آماده در Visio نمایش داده خواهد شد. با انتخاب هریـک، در سـمت راسـت پنجـره توضيحات مرتبط ظاهر مي شود. در صورتي كه در سمت راست پنجره گزينه Open Diagram را انتخاب کنید، دیاگرام نمونه را با دادههای مرتبط مشاهده خواهید کرد و بـا انتخـاب گزینــه Open Sample Data دادههای دیاگرام نمونه در محیط Excel نمایش می یابد (شکل ۳-۶).

| <b>B</b> Microsoft Vivia                                                                                                    |                                                                                                    | ਪਾਰ                                                                                                    |
|----------------------------------------------------------------------------------------------------|----------------------------------------------------------------------------------------------------|----------------------------------------------------------------------------------------------------|
|                                                                                                    | the Life has post Ayes link has then prose the<br>北京河口商品 中国 1.马达米 人名 Profit ( ) (A) 2. ( ) ( ) ()<br>$\mathcal{C} = \{ \mathcal{C} \in \mathcal{C} \mid \mathcal{C} \in \mathcal{C} \mid \mathcal{C} \in \mathcal{C} \text{ and } \mathcal{C} \in \mathcal{C} \text{ and } \mathcal{C} \in \mathcal{C} \text{ and } \mathcal{C} \text{ and } \mathcal{C} \text{ and } \mathcal{C} \text{ and } \mathcal{C} \text{ and } \mathcal{C} \text{ and } \mathcal{C} \text{ and } \mathcal{C} \text{ and } \mathcal{C} \text{ and } \mathcal{C} \text{ and } \mathcal{C} \text{ and } \mathcal{C} \text{ and } \$ | <b>Chich Trees</b><br>Tues is an                                                                                                    |
| 医眼球球菌素<br><b>Template Cutequalize:</b><br>Getteng: Starfield<br><b>Carl Service</b><br><b>Car Business</b><br>Ca Engineering<br>Cal Planchief<br><b>Tal General</b><br>14 Non-auf Floor Place<br><b>Cal Medicalisti</b><br>la tituduk.<br>a tribers indication | Samples<br><b>All Diagnams</b><br>Last Thiospher<br><b>Hutel Toolis</b><br><b>Sales Tommary</b>                                                                                                    | IT Asset Management<br>Triad, network hard from another company in claim.<br>reformation in an Excel spreadsheet. Autocotive<br>masperent to retirectly disgreeds for the phone of last street<br>threak dug-una he soon breezeng.<br><b>Measurement Overs: Strategic Collector</b><br>we Diama |

شکل ۳-۶ منوی View

### ۶–۱–۴ صفحه ترسیم

يس از انتخاب الگوى مورد نظر، صفحه ترسيم در يک پنجره ظاهر مى شود، اجزاى پنجره در شـكل ۴-۶ نشان داده شده است:

ناحيه شكلها (Shapes): در اين قسمت انواع شكلها كه بر اساس نوع الگوى انتخاب شـده در بخشهای مختلف دستهبندی شدهاند، در دسترس قرار می گیرند. برخـی از ایــن دســتههـا عبارتند از Backgrounds برای تغییر پس;مینه، Borders and Titles برای ترسیم حاشیهها و عنوان ها و Basic Flowchart Shapes برای اشکال پایه فلوچارت و غیره.

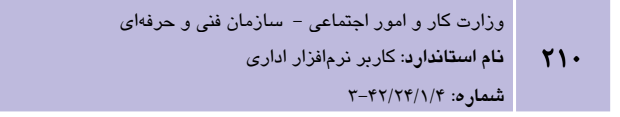

وزارت فرهنگ و ارشاد اسلامی نام استاندارد: رایانه کار پیشرفته شماره: مطالعه آزاد

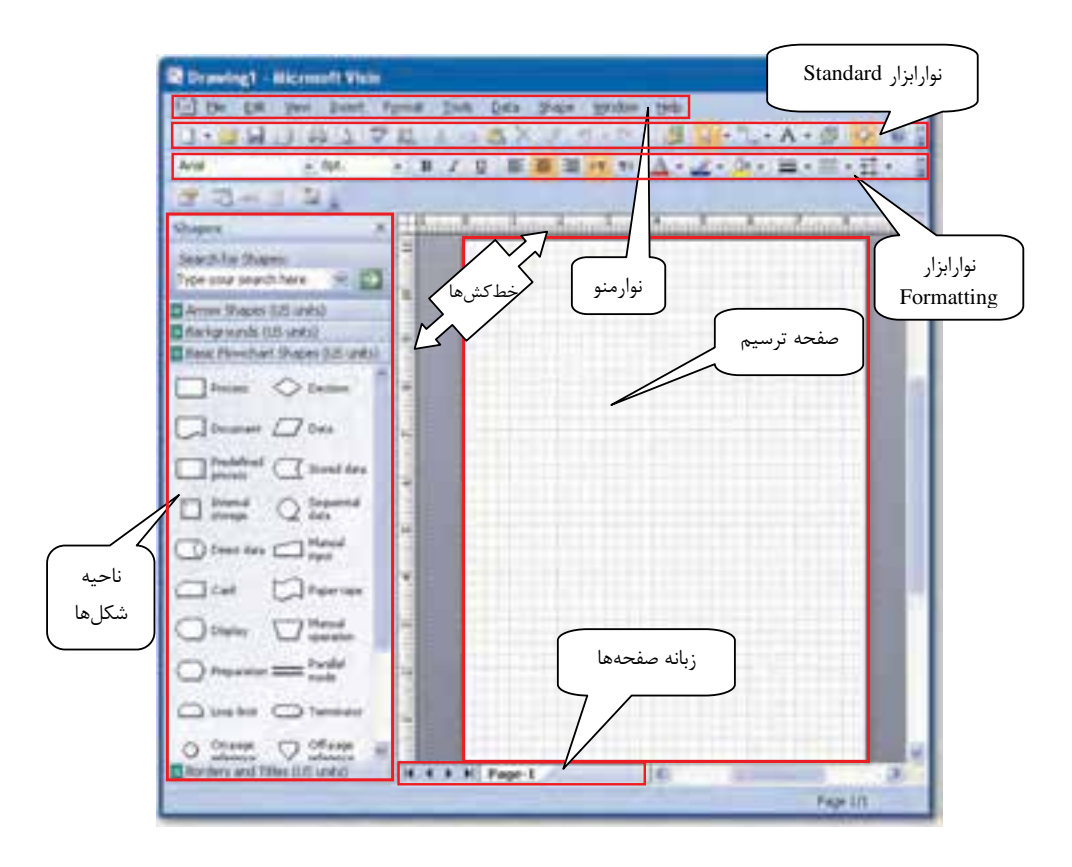

شکل ۴–۶ اجزای پنجره ترسیم

- صفحه ترسیم (Drawing): این قسمت همانند کاغذ شطرنجی برای ترسیم است کـه دارای خط کشهایی در سمت چپ و بالا میباشد. همچنین در سمت راست و پایین صفحه، نوارهای ييمايش قرار گرفته است.
- خطکشها: خطکشهای عمودی و افقی در قرارگیری شکلها و تعیین انـدازه آنهـا کمـک  $\bullet$ می کنند.
- زبانه صفحهها: در زیر صفحه ترسیم قرار دارد و برای ایجاد نمودارهای چندصـفحهای از ایـن زبانه استفاده میشود.
- نوارابزارها: در بالاي پنجره ابزارهاي استاندارد برنامه Visio براي ايجاد، تغييـر و قالـببنــدي شکلها و نمودارها هستند.
- نوار منو (Menu Bar): این نوار حاوی منوهای مختلفی است که با برخـی از آنهـا از قبــل آشنا هستید. در زیر چند نمونه از منوهایی که تازگی بیشتری دارند، آشنا میشوید: Tools: در این منو ابزارهایی برای ترسیم با اشکال Visio، صفحه ترسیم Visio مشاهده شده و ابزارهایی برای تنظیم رنگ، خطکشها، مشبکها و غیره در اختیار قرار میگیرد. Data: درصورتی که از نسخه Professional اسـتفاده مـی کنیـد، منـوی Data قابـل مـشاهده خواهد بود. با گزینه Link Data to Shape امکان استفاده از اطلاعات در سایر برنامههـا نظیـر

Display Data On Shapes و غيره فراهم ميشود. بـا گزينــه Display Data On Shapes دادهها روی شکل نمایش داده شده و گزینه Reports امکان گزارش *گ*یری را فراهم میکند. Shape: این منو دارای فرمانهایی برای مدیریت اشـكال ترسـیم شـده از قبیـل گـروهبنـدی، چرخاندن و ترازبندی یا انتخاب الگوی رنگ است. همچنین با اسـتفاده از ایــن منــو مــیتــوان

اشكال را تقسيم و قطع نمود. البته گزينههاي منوي Shape متناسـب بـا نـوع ترسـيم متغيـر هستند.

#### (Templates)  !

الگو (Template) در واقع مدلی برای ایجاد ترسیمی خاص است. الگـو مشخـصات خاصـی از ترسـیم را تعریف میکند به طوری کـه ترسـیم بـا اسـتفاده از الگـو، یکپارچـه و یکدسـت خواهـد بـود. نـرمافـزار Microsoft Visio 2007 بیش از شصت الگوی مختلف در اختیار کاربر در دستهبندیهای مختلـف قـرار داده است. هر الگو اهداف مشخصی را از جمله برنامهریزیهای تجاری تا شـبکههـای کـامپیوتری دنبـال میکند. بهترین راه برای فهمیدن این که هر الگو بـرای چـه هـدفی مناسـب اسـت، اسـتفاده از پنجـره Getting Started و مشاهده توضيحات الگوهاي مختلف است. براي رفـتن بـه ايــن قـسمت اگــر از قبــل برنامه را باز کرده و از این بخش خـارج شـدهایـد، از منـوی File گزینـه New را انتخـاب و روی گزینـه Getting Started كليک كنيد تا پنجره آن باز شود. الگوهای مختلف در دستهبندیهايی در سمت چـپ پنجره قرار گرفتهاند. با کلیک روی هر یک از دستهبندیها، در بخش میانی الگوهای موجود در آن دسته نمایش داده میشود. میتوانید از بخش میانی یک الگو را انتخاب کنیـد تـا در سـمت راسـت پنجـره بـا تصویری بزرگتر به همراه توضیح اهداف و کاربرد الگو نمایش یابد.

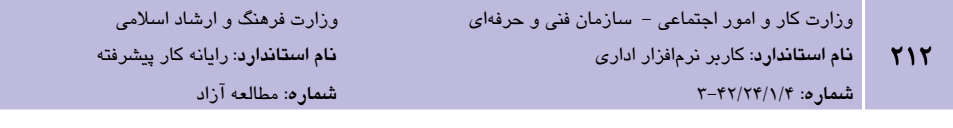

|مثال 1: مشاهده توضيحات مربوط به الگو 1– از منوى File گزينه New و سپس گزينه Getting Started را انتخاب كنيد.

- T- در ينجـره Getting Started، در قـسمت Template Categories دسـته Business را انتخـاب كنيد.
- ٣- در بخش مياني پنجره از الگوهاي نمايش داده شده، الگوي Organization Chart را بر گزينيد.
- ۴ در سمت راست پنجره الگـوي Organization Chart بـا تـصوير بـزرگ و توضـيحات مربوطـه مشاهده میشود (شکل ۵-۶).

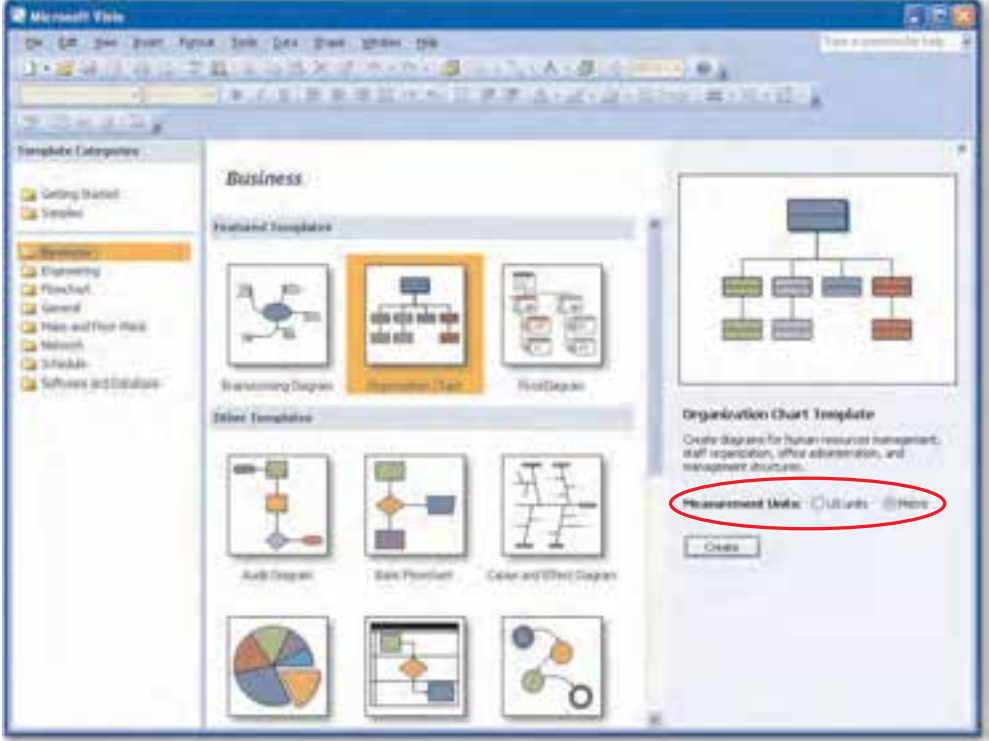

شكل ۵–۶ مشاهده توضيحات مربوط به الگوى انتخاب شده

۵– این توضیحات مبنی بر کاربرد این الگو جهت ایجاد دیاگرام مدیریت منابع انسانی، سازمان های دستیار و مدیر دفتر و ساختارهای سازمانی دیگر میباشد.

۶– در پایین توضیحات، با استفاده از گزینه Measurement Units واحد انـدازهگیـری در ترسـیم انتخاب مے شود.

### **2-3 استفاده از برنامه کمکی نرمافزار Visio**

برای استفاده از برنامه کمکی (Help) نرمافزار Visio، از منوی Help، گزینه Microsoft Office Help ,ا انتخاب كنيد يا دكمه F1 را فشار دهيد تا ينجره Visio Help ظاهر گردد. در كادر Search سـؤال مـورد نظر یا عبارت کلیدی را که اطلاعاتی درباره آن نیـاز داریـد، تایـپ کـرده و روی دکمـه Search کلیـک نمایید. در پایین پنجره لیستی از پاسخهای احتمالی نمایش داده می شود. می توانید روی هـر کـدام کـه نظرتان ,ا جلب مے كنـد، كليـك كنيـد تـا در صـفحه جديـدى اطلاعـات مربوطـه نمـايش داده شـود (شكل ۶-۶).

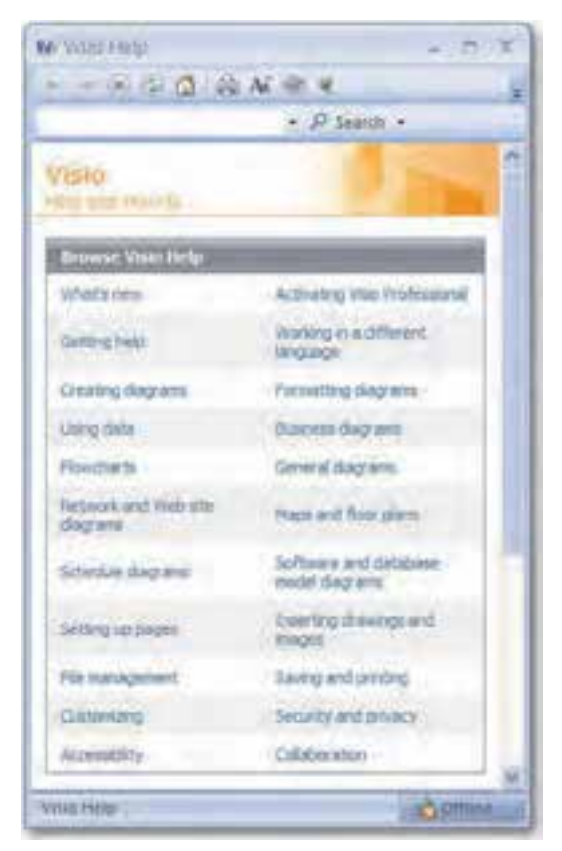

شكل ۶–۶ ينجره Help

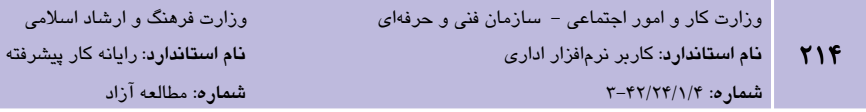

مثال ۲: استفاده از برنامه کمکی نرمافزار Visio

در این مثال میخواهیم با استفاده از برنامه کمکی نرمافزار Visio، اطلاعات بیشتری از یکی از الگوهـای نموداری در نرمافزار به دست آوریم. بدین منظور مراحل زیر را دنبال کنید.

- 1- نرمافزار Visio را اجرا كنيد.
- ٢- در ينجـره Getting Started، در قـسمت Template Categories دسـته General را انتخـاب كنيد.
- ۳- در قسمت Featured Templates، روى الگوى Basic Diagram دابل كليک نماييد و يا پس از انتخاب آن روی دکمه Create در سمت راست صفحه کلیک کنید تـا صـفحه ترسـیم نمـایش داده شود (شکل ۷-۶).

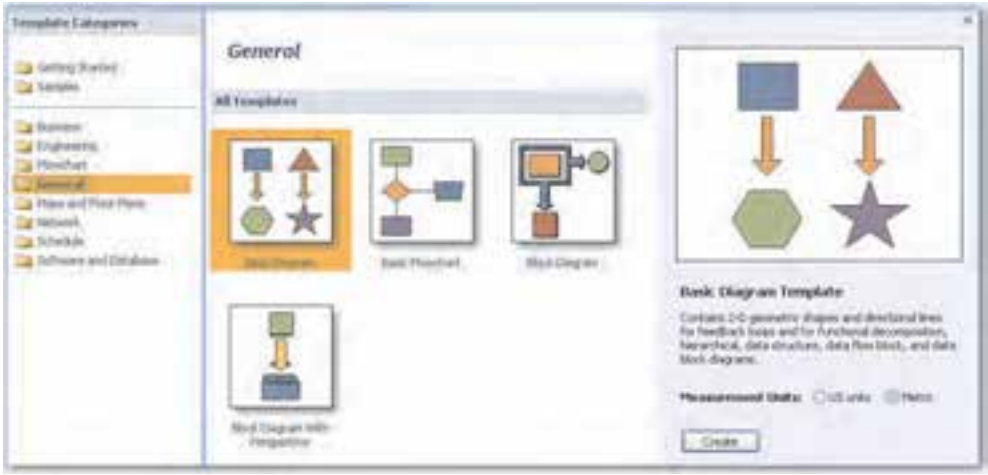

شكل ٧-۶ انتخاب الكوى Basic Diagram

- ۴- در منبوی Help، وی گزینـه Microsoft Office Visio Help کلیـک کنیـد یـا دکمـه ۱٫F1 بفشاريد. اكنون ينجره Help نمايش داده مي شود.
	- ۵− در کادر Search عبارت Basic Diagram را تایپ کرده و کلید Enter را بفشارید.
- ۶– عنوانهای مرتبط با موضوع نمایش داده خواهد شـد کـه بـا کلیـک روی هـر کـدام اطلاعـات بیشتری در خصوص آن مشاهده خواهید کرد (شکل ۸-۶).
	- برای بستن پنجره Help روی دکمه Close کلیک نمایید.

**ییمانه مهارتی**: نرمافزارهای اداری تکمیلی توانائے: کار یا نرمافزار Visio

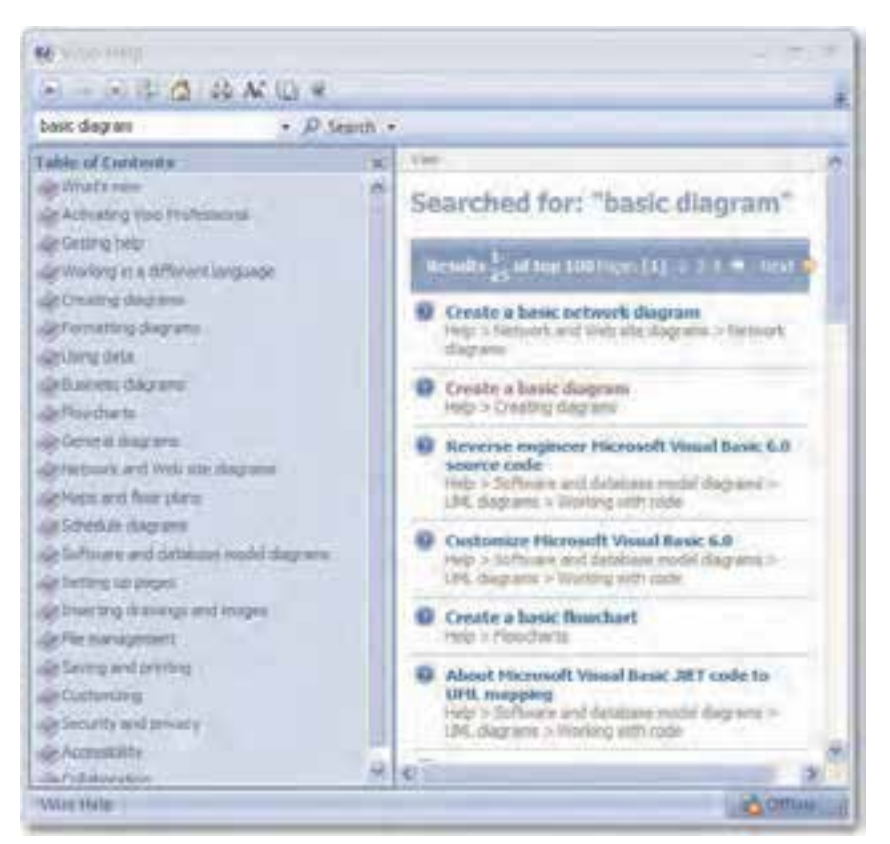

شکل ۸–۶ جستجوی Basic Diagram در پنجره Help

## **4-6 يستن نرم افزار Visio**

یس از کار با نرمافزار Visio برای بستن نرمافزار از منوی File گزینه Exit را انتخاب کنید یا روی دکمه **الکتا** در بالای پنجره کلیک نمایید (شکل ۹-۶).

در صورتی که فایل را ذخیره نکرده باشید، پنجرهای مطابق شکل ۱۰–۶ ظاهر می شود. برای ذخیره فایل روی دکمه Yes کلیک نموده و جهت انـصراف از ذخیـرهسـازی، دکمـه No را انتخـاب نماییـد. دکمـه Cancel برای بازگشت به برنامه بدون ذخیره فایل میباشد.

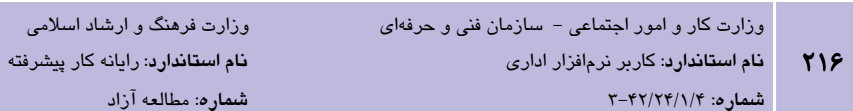

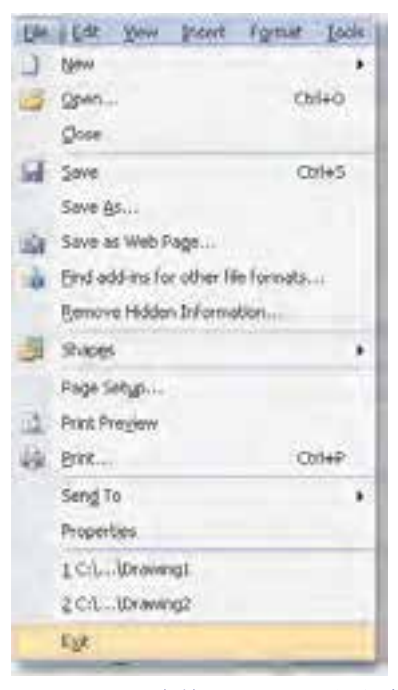

شکل ۹–۶ بستن نرمافزار Visio و خروج

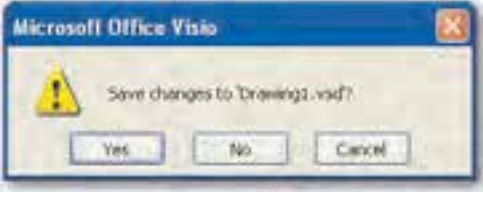

شكل ١٠-۶ ذخيره فايل قبل از بستن نرمافزار Visio

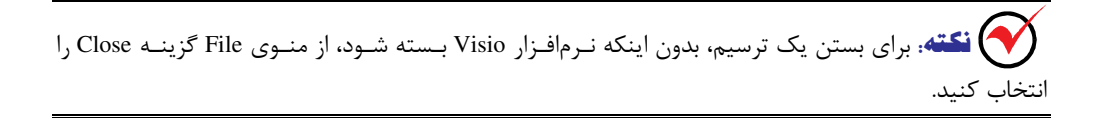
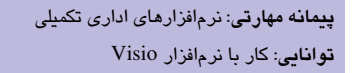

## H Learn in English

## Create a basic diagram

1- Start Microsoft Office Visio.

When Visio starts, several windows appear. For now, all you need to work with is the window titled Template Categories.

- 2- In the Template Categories window, in the list of categories, click the General category. All the templates in the General category appear in the central window.
- 3- Double-click the template titled Basic Diagram.

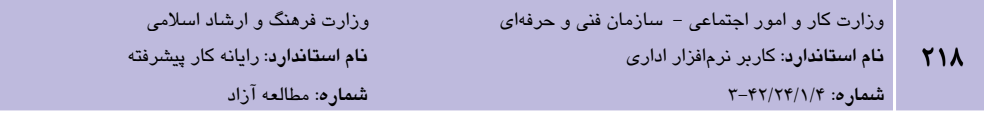

واژهنامه

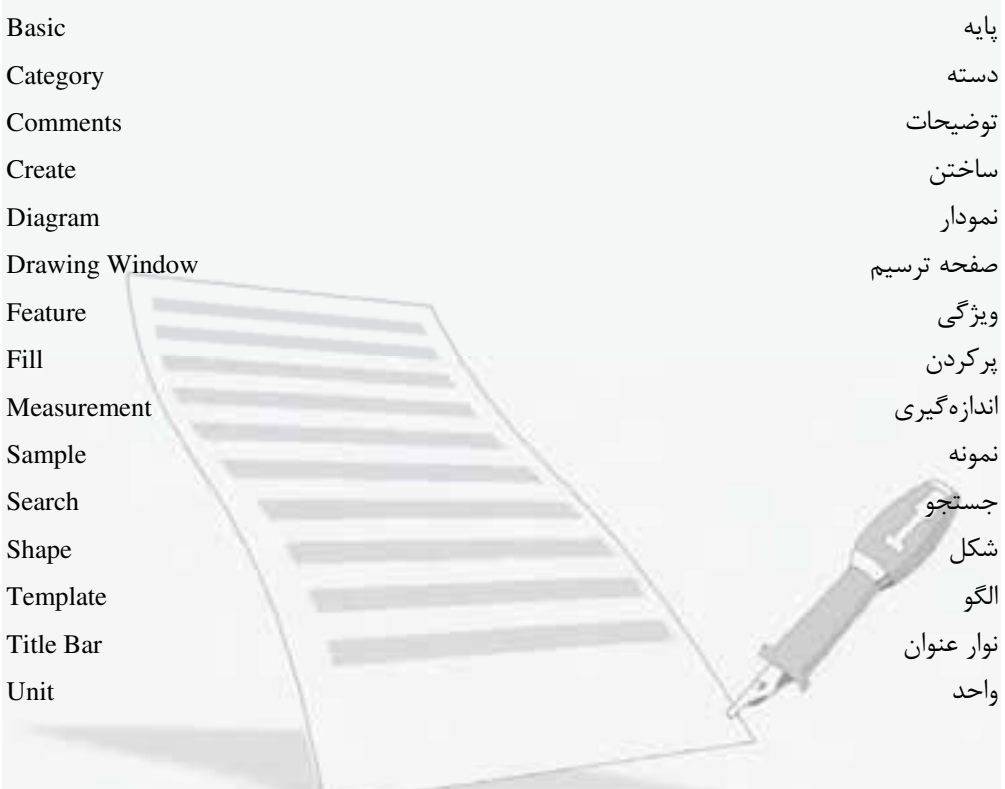

## خلاصه مطالب

- نرمافزار Microsoft Visio 2007 یک نرمافزار رسم دیاگرام است کـه در دو نـسخه Standard و Professional ارايه شده است:
- Visio Standard: این نسخه برای افرادی که در تجارت فعالیت دارنـد مفیـد اسـت تـا بتواننـد نمودارها و دیاگرامهای تجاری برای بـه تـصویر کـشیدن فراینــدهای تجـاری، شــیوه بازاریــابی، ا سازماندهی، زمانبندی پروژه و سایر موارد را ایجاد کنند.
- Visio Professional: این نسخه بـرای کـاربران فنـی، طراحـان، مـدیران شـبکه، مـدیران IT، متخصصان و طراحان وب و اینترنت و برنامهنویسان نرمافزار و مهندسـان بـرق كـاربرد بیـشتری ا دارد و علاوه بر همه موارد نسخه استاندارد، دارای ویژگیهای بیشتری میباشد.
- الگو (Template) در واقع مدلي بـراي ايجـاد ترسـيمي خـاص اسـت. در نـرمافـزار Visio 2007 نمودارهای مختلفی در دستههای متفاوت تقسیم شدهاند که هر کدام از این دستهها مربـوط بـه ترسيم خاصى هستند.
- با کمک برنامه Help میتوان اطلاعات کمکـی در خـصوص هـر یـک از نمودارهـای موجـود در .<br>Visio 2007 کسب کرد.

وزارت فرهنگ و ارشاد اسلامی نام استاندارد: رایانه کار پیشرفته شماره: مطالعه آزاد

آزمون نظري

ا- برنامه Microsoft Visio 2007 چه کاربردی دارد؟ ب– <sub>د</sub>سم دیاگرام ہے – نقشه کشی الف- طراحي **د**– بانک اطلاعاتی ۲- برای تنظیم خطکشها از چه منویی استفاده میشود؟  $Tools Insert - 3$ Shape  $-\pi$ الف – Format ۳- نسخه استاندارد برنامه Visio برای کدام یک از کاربران زیر مناسب تر است؟  $\rho$ - طراحان وب **الف**– متخصصين شبكه **د**– کا<sub>ر</sub>بران فنے ج- فعالان تجا<sub>د</sub>ي ۴- برای انتقال از یک ترسیم به ترسیم دیگر یا صفحات وب از چه قابلیتی در Visio اســتفاده مے شود؟ <mark>الف</mark>– توليد ترسيم دادەھا **ب**– استفاده از فوق پیوند ج- عملکرد چند محیطی با سایر برنامهها مه د گزارش *گیر*ی ۵ – برای نمایش دیاگرام نمونه همراه با دادهها کدام گزینه بهکار می رود؟ Open Sample Data –الف Open Diagram-Samples  $-\pi$ Display Data On Shapes  $-\delta$ ۶- برای بستن یک ترسیم بدون بسته شدن برنامه Visio کدام گزینه را برمی گزینید؟ الف- دكمه Nile→Exit (Alt+F4 – م) File→Close – ج ۷- به منظور مشاهده پنجره Help چه باید کرد؟ Help → Contact Us – Us – Help → About Microsoft Visio–  $F1 - \Delta$ Help  $\rightarrow$  Check for Updates  $-\tau$ . 8- To create a basic diagram, you should select ..................... in the template categories. a-Business **b**- Flowchart c- General d- Network ۹- الگو چيسټ و چه کاربردي دارد؟ ۱۰- برای انتخاب یک الگوی خاص چه مراحلی را دنبال می کنید؟

## آزمون عملي

- 1- برنامه Microsoft Visio 2007 را اجرا كنيد.
- ٢- در صفحه شروع Sampleهای مختلف را انتخاب کنید و توضیحات هـر کـدام را در سـمت راسـت پنجره مشاهده نماييد.
- ٣- بعد از اینکه وارد برنامه شـدید، بـه صـفحه Getting Started برگـشته و از Template Categories دسته Flowchart را انتخاب و الگوهای درون آن را مشاهده کنید.
	- ۴ مثال ۲ متن کتاب را برای موارد دیگر الگوهای قسمت General تکرار نمایید.

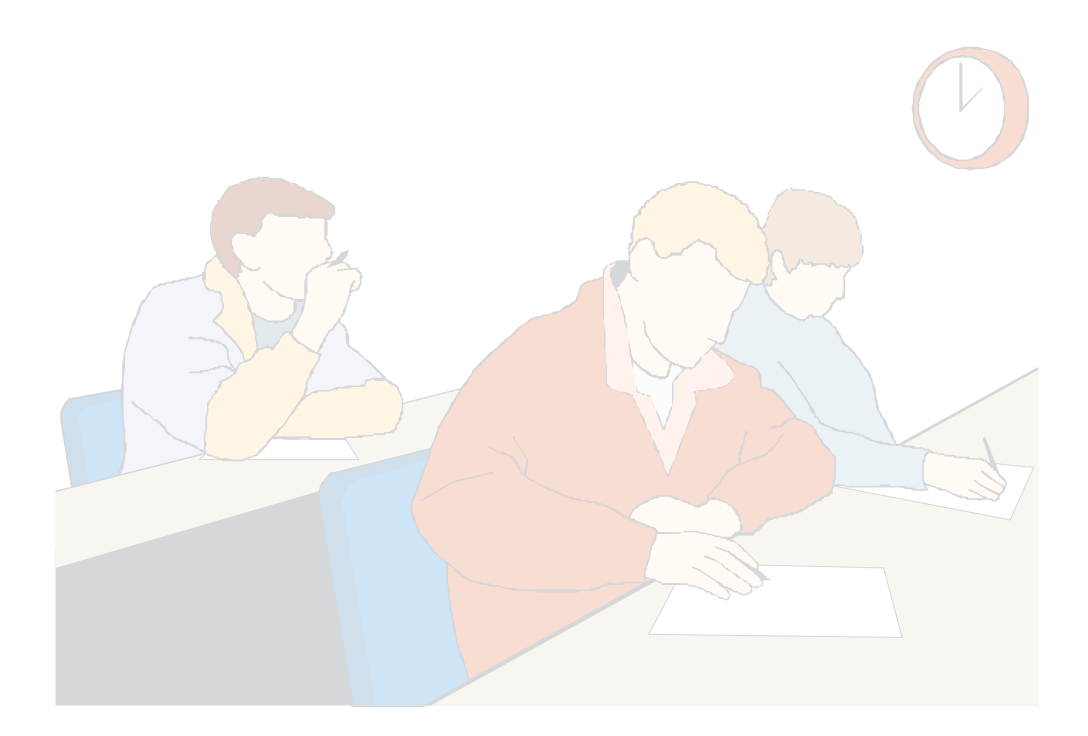

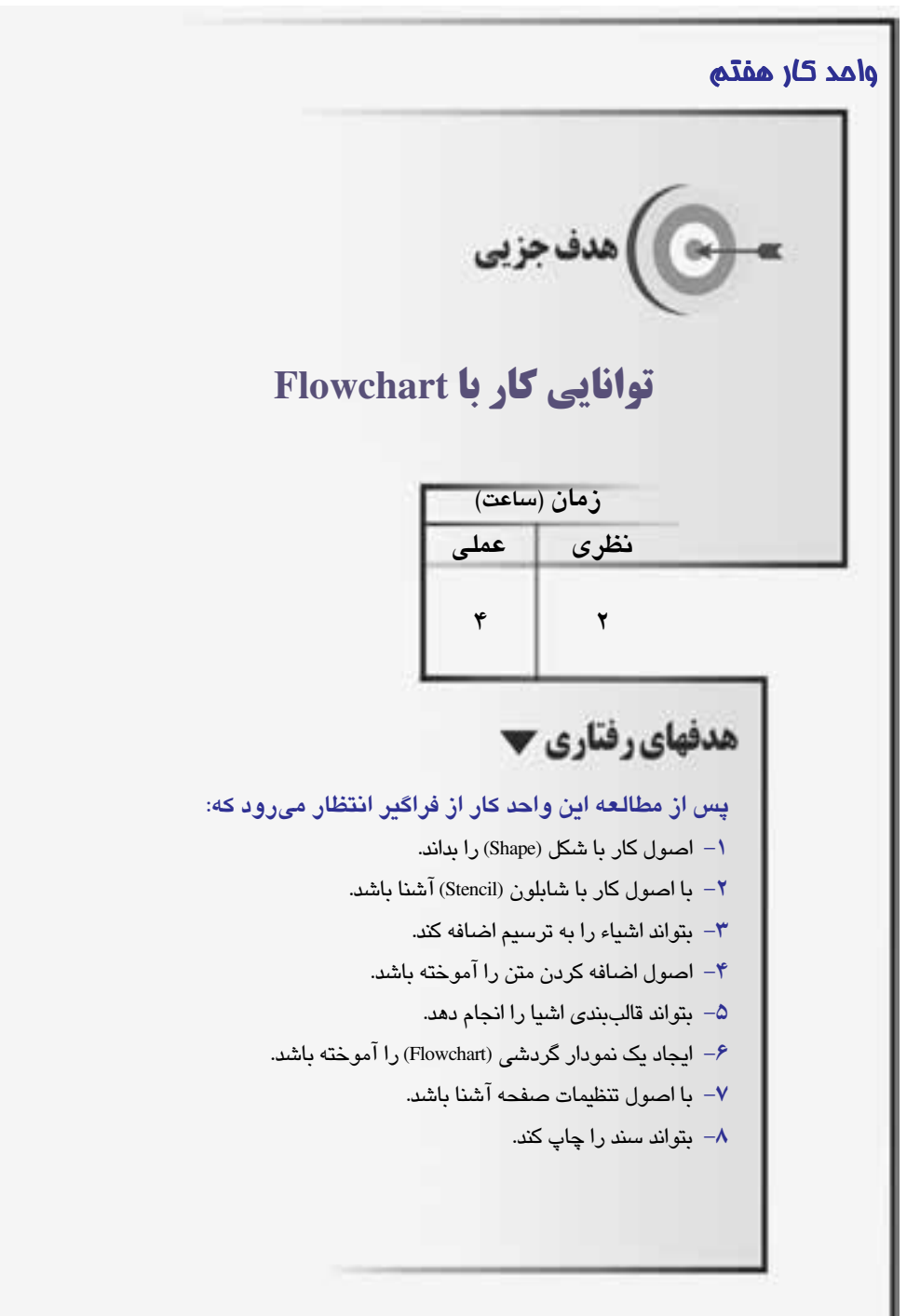

### كليات

هنگامی که به یک باجه تلفن کارتی برای برقراری یک تماس تلفنی وارد مـیشـوید، ممکـن اسـت روی دستگاہ تلفن با چنین دستوراتی مواجه شوید:

(- گوشی تلفن را بردارید. ٢- كارت تلفن را از جايگاه كارت خوان به داخل فشار دهيد. ۰۳ - اگر بوق آزاد شنیدید، شماره مورد نظر را شمارهگیری نمایید. ۴ – اگر بوق آزاد شنیده نشد، اعتبار کارت شما تمام شده یا کارت آسیب دیده است. ۵− یس از اتمام مکالمه، گوشی را بگذارید. ۶- کارت تلفن خود را از کارتخوان بردارید.

دنباله دستورات بالا در حقيقت دستورالعملهايي براي حل مسأله تلفن زدن است. فلوچـارت يـا نمــودار گردشی در واقع شکل تصویری دستورالعملهایی واضح و روشن برای حل یک مسأله یا انجام یک پـروژه و فعالیت است. به عبارت دیگر، فلوچارت دستورات را بـدون نوشــتن آنهـا در یـک دیـاگرام بـه تـصویر می کشد. یک فلوچارت شامل اشکال مختلفی است که هر کدام دارای مفهوم و کاربرد خاصی هستند و با یک یا چند متصل کننده به اشکال دیگر وصل شدهاند. از آنجا که هر شکل در فلوچارت دارای مفهـومی خاص است، افراد مختلف با مشاهده یک فلوچارت برداشتی واحد خواهند داشت. در این واحدکار ابتدا با اصول کار با اشکال آشنا شده، سیس به ایجاد یک نمودار گردشی می پردازیم.

## **1-7 آشنایی با برخی مفاهیم**

در برنامه Visio همانند همه برنامههای کاربردی، اصطلاحات خاصی استفاده می شود. بهتـر اسـت بـرای كار با اين نرمافزار، با اين اصطلاحات آشنا باشيد.

**شكل** (Shape): مهمترين عنصر در برنامه Visio شكل است. يك شكل، تصوير هر شـئ قابـل تـصور از یک علامت در یک نقشه گرفته تا یک سرور در دیاگرام شبکه است.

**شابلون (Stencil):** در برنامه Visio اشکال در دستههای مختلف سازماندهی شدهاند که به هر یک از دستهها شابلون (Stencil) می¢وییم. شابلونها در سمت چپ پنجره در ناحیه Shapes قرار گرفته و با انتخاب یک الگو و دسته ترسیم، به طور خودکار شابلونهای مورد نیاز باز میشوند.

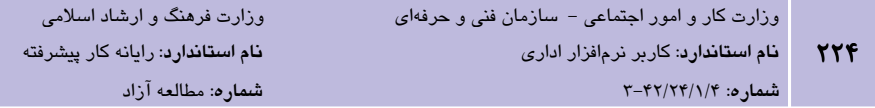

### **Y-۱-۱ شکل** (Shape)

اشکال مهمترین عناصر در برنامه Visio هستند. اولین کار برای ایجاد یک ترسیم، افزودن اشکال اسـت. یس از قرار دادن شکل در صفحه ترسیم، با استفاده از ابزارهایی که Visio در اختیارتان قـرار مـی دهـد، مي توانيد محل قرار گيري شكل، اندازه و اتصال آن با ديگر شكلها و قالبېندي آن را انجام دهيد.

افزودن یک شکل (Shape) په ترسیم

برای اضافه کردن اشکال به ترسیم در شابلون مربوطه روی آنها کلیک کرده و با پایین نگه داشتن کلید ماوس آن را به درون صفحه ترسیم بکشانید و رها کنید (Drag & Drop). با رهـا کـردن کلیـد مـاوس، شکل به حالت انتخاب باقی میماند و دستگیرههای سبز رنگ در اطراف شکل ظاهر می شوند. با استفاده از دستگیرههای سبزرنگ می توان اندازه شکل را تغییر داد. همچنین با دستگیره دایرهای شکل می تـوان شکل را به میزان مورد نظر چرخاند (شکل ۱-۷).

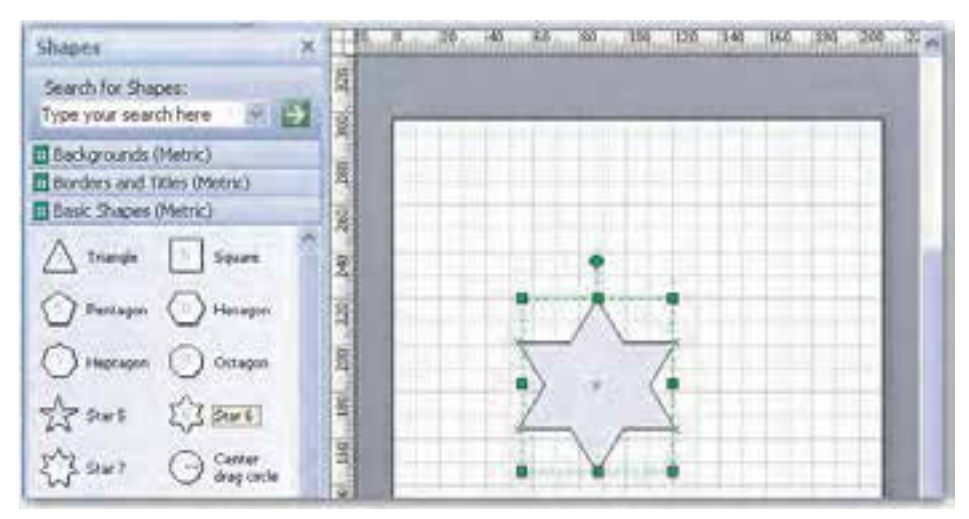

شکل ۱–۷ افزودن شکل به ترسیم

افزودن چند شکل (Shape) په طور همزمان په ترسیم

برای اضافه کردن چند شکل به طور همزمان به یک ترسیم ابتدا در شابلون مورد نظر روی اولـین شـکل کلیک کرده و با پایین نگه داشتن کلید Shift روی بقیه اشکال کلیک کنید تا همگی به حالـت انتخـاب درآیند. پس از انتخاب آخرین شکل کلید Shift را رها کرده و اشکال را به داخل صفحه ترسـیم بکـشید. برنامهVisio اشكال را روى هم به صفحه مى|فزايد، با انتخاب يكايك آنها مىتوانيد آنها را بـه طريقـي

كه دلخواه شماست، در صفحه قرار دهید.

انتخاب یک شکل

قبل از قرار دادن اشکال در یک ترسیم یا انتخاب آنها باید از دکمه Pointer Tool فقط استفاده شود. این دکمه در نوار ابزار استاندارد قرار دارد و دارای سه نوع مختلف است (شکل ۲-۷).

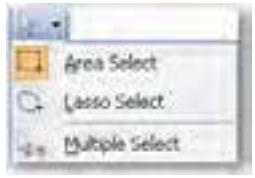

شکل ۲–۷ ایز ان Pointer Tool

Area Select: برنامـه Visio بـه طـور خودكـار از ايـزار Pointer Tool، گزينـه Area Select را انتخـاب می کند. این اشاره گر در ناحیه ترسیم به شکل یک فلش سفید ساده است.

Lasso Select: این ابزار امکان ترسیم یک کمند در اطراف شکل را فراهم مـی کنـد. از ایـن ابـزار بـرای انتخاب یکسری اشکال خاص در محدودهای از صفحه ترسیم استفاده میشود.

Multiple Select: با استفاده از این ابزار، میتوان با هربار کلیک روی یک شکل، شکل انتخاب شده ,ا به مجموعه شکلهای از قبل انتخاب شده افزود.

برای انتخاب ابزار Lasso Select یا Multiple Select روی پیکان رو به پایین کنار دکمه Pointer Tool در نوار ابزار استاندارد کلیک کنید و ابزار دلخواه را برگزینید.

> $\parallel$ استال (: انتخاب و چرخاندن چند شکل به طور همزمان  $\parallel$ 1- در صفحه ترسیم چند شکل مختلف را اضافه نمایید.

۲- بـا اسـتفاده از دكمـه Area Select Pointer Tool در حـالي كـه كليـد Shift را يـايين نگـه داشتهاید، روی اشکال مورد نظر کلیک کنید یا با پایین نگه داشتن کلیـد مـاوس، یـک کـاد, اطراف اشكال مورد نظر بكشيد، يك كادر نقطهچين سبز رنـگ اطـراف اشـكال انتخـاب شـده ظاهر میشود. همچنین دستگیرههای سبز رنگ در گوشههای کادر نمایش داده میشود. همه اشکال انتخاب شده در خطوطی به رنگ صـورتی قـرار مـی گیرنـد. اولـین شـکل در خطـوط یر,نگتر قرار مے گیرد (شکل ۳-۷).

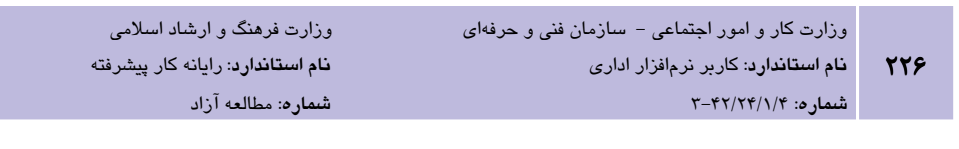

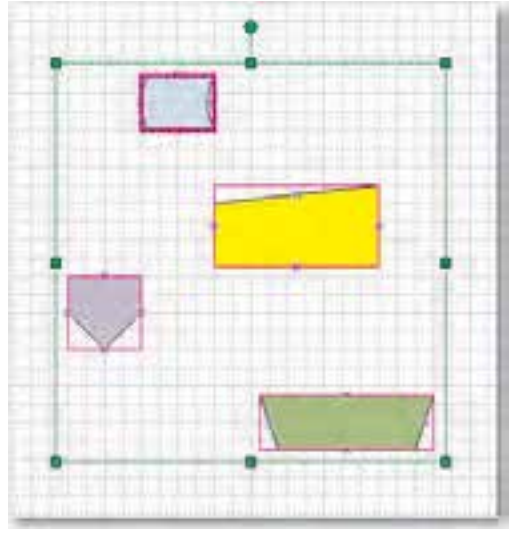

شكل ٣-٧ انتخاب چند شكل يا ايزار Area Select Pointer Tool

۳ – در جای خالی از صفحه ترسیم کلیک کنید تا اشکال از حالت انتخاب بیرون آیند.

- ۴– از نوار ابزار استاندارد، ابـزار Lasso Select Pointer Tool را انتخـاب کنیـد و یـک کمنـد دور اشکال مورد نظر بکشید، اکنون کلید ماوس را رها کنید تا اشکال انتخاب شـده در یـک کـادر قرار گیرند.
- ۵– در جای خالی از صفحه ترسیم کلیک کنید تا اشکال از حالت انتخاب بیرون آیند. این بار برای انتخاب اشکال از ابزار Multiple Select Pointer Tool استفاده نماییـد. روی هـر شـكلی كـه می خواهید انتخاب شود، کلیک کنید، سیس روی شکل بعدی و همین طـور تـا تمـام اشـکال موردنظرتان به حالت انتخاب درآیند.
- ۶– پس از انتخاب اشکال موردنظر به یکیی از روشهـای بـالا اشـارهگـر مـاوس را روی دسـتگیره دایرهای شکلی که به رنگ سبز و در بالای کادر نقطهچین است، قرار داده و همزمان بـا پـایین نگه داشتن کلید ماوس آن را بچرخانید (شکل ۴-۷).

1 انگته، اگر چند شکل را انتخاب کرده و بخواهید یکی از آنها را از حالت انتخاب خارج کنید، کلید Shift را پایین نگه داشته و روی شکل مورد نظر کلیک نمایید.

**پیمانه مهارتی**: نرمافزارهای اداری تکمیلی توانايي: کار یا Flowchart

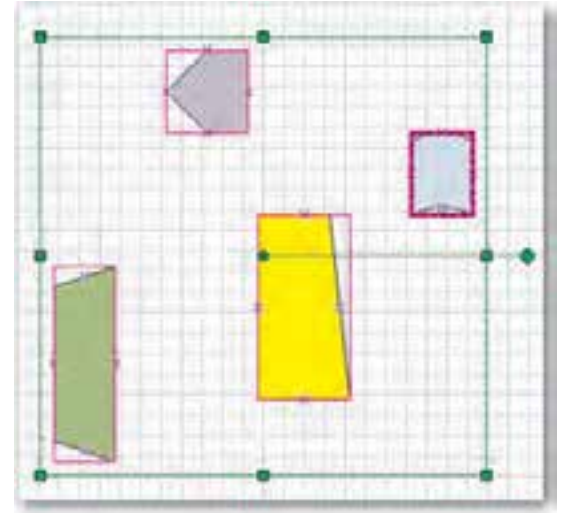

شکل۴–۷ چرخاندن چند شکل به طور همزمان

#### انواع شكل

شکلها به دو دسته یک بعدی و دو بعدی طبقهبندی میشوند. آشنایی با تفاوت این دو نوع از آنجا لازم است که می توانید اندازه طول و عرض یک شکل یک بعدی را تغییر دهید، ولی تنها در اشکال دو بعدی ارتفاع قابل تغيير است.

#### اشکال یک بعدی

شکل یک بعدی شکلی است که دو نقطه انتهایی آن به یکدیگر متصل نباشند، مانند خط یـا کمـان. در شکل ۵-۷ نمونهای از شکلهای یک بعدی را مشاهده می کنید. زمانی که شـکل یـک بعـدی را انتخـاب میکنید، نقاط انتخاب سبز رنگی در نقاط ابتدایی و انتهایی شکل نمایش داده میشود. با کـشیدن ایـن نقاط و اتصال آن به شکلهای دیگر، می توان آنها را به یکدیگر متصل کرد.

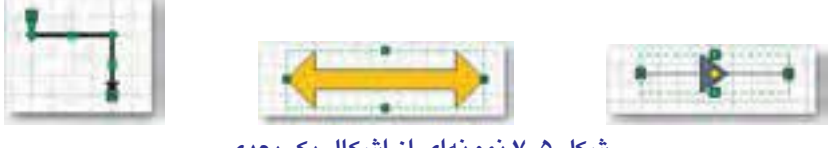

شکل ۵–۷ نمونهای از اشکال یک بعدی

#### اشکال دو بعدی

شکلهای دو بعدی از ادغام شکلهای یک بعدی به وجود میآیند، به عنوان مثال یک مستطیل در یک

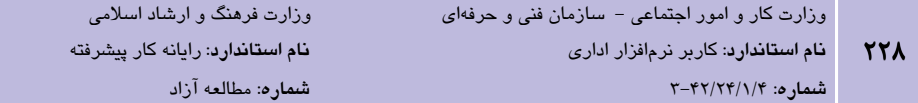

نمودار از ادغام چهار خط به وجود آمده است. برخلاف شکلهای یک بعـدی، زمـانی کـه یـک شـکل دو بعدی را انتخاب می کنید هشت دستگیره انتخاب روی آن ظاهر می شود کـه از هـر کـدام بـرای تنظـیم اندازه هر یک از گوشههای شکل می توان استفاده کرد. با کشیدن هر کدام از این دستگیرهها مــی توانیــد اندازه شکل را به اندازه مورد نظر تغییر دهید (شکل ۶-۷).

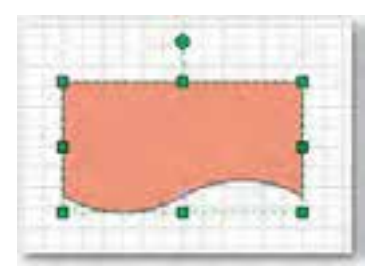

شکل ۶–۷ نمونهای از اشکال دو بعدی

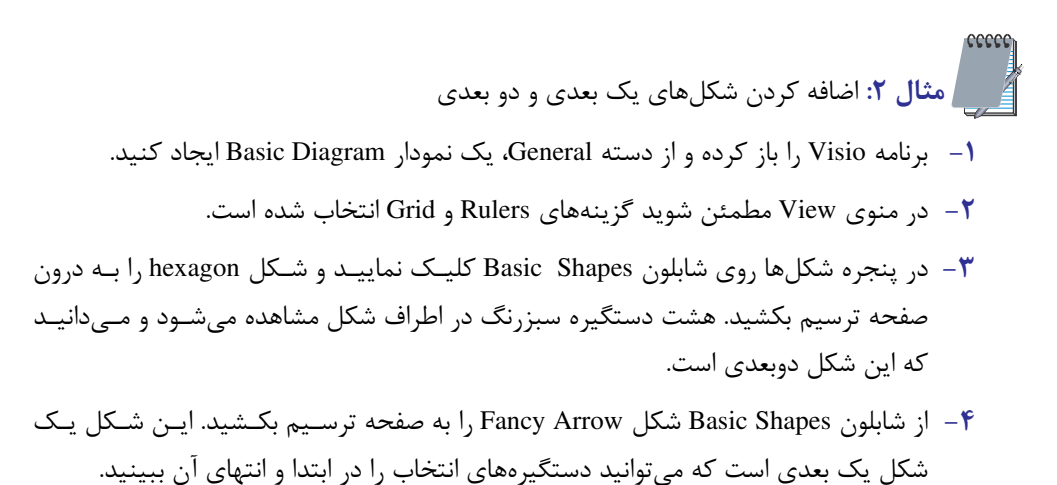

◆) نکته. اگر میخواهید از شکلی استفاده کنید که در هیچ یک از شابلونهـای بـاز شـده نیـست، از منـوی File گزینه Shapes را انتخاب کرده و از زیر منوی بازشو به دسته دلخواه اشاره کنید. هر دسته یک پیکـان رو بـه جلو دارد که با کلیک روی آن لیستی از شابلونهای این دسته ظاهر میشود. با کلیک روی نام، شابلون موردنظـر در سمت چپ صفحه نمایش داده میشود.

#### قالىىندى اشىاء

با قالببندی صحیح اشکال میتوانید جذابیت بصری آنها را افـزایش داده و بـه طـور مـؤثرتر از طریـق

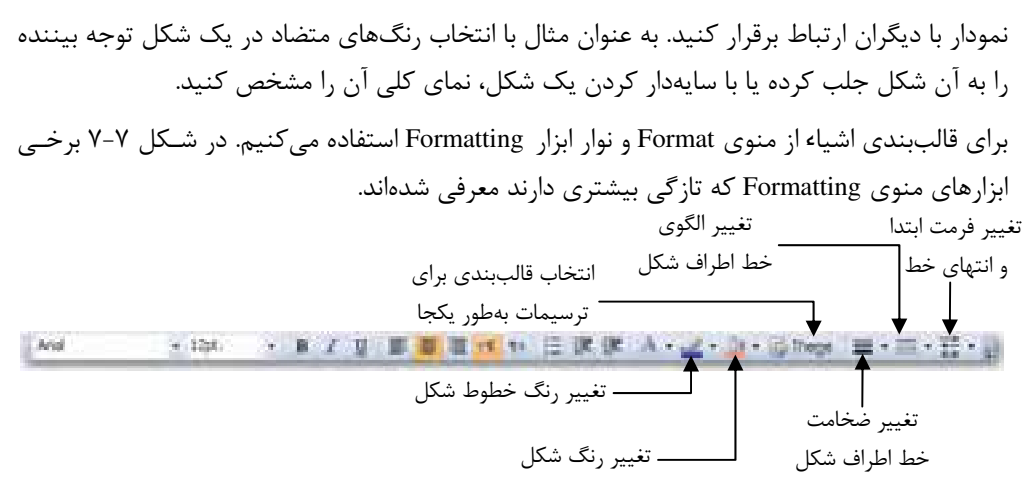

شکل ۷–۷ نوار ایزار Formatting و کاربرد هر ایزار

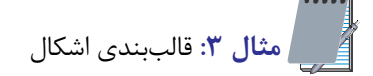

- ا- از منوی New گزینـه Maps and Floor Plans را انتخـاب و از زیـر منـوی بازشـو گزینـه ل و گڼ ننىد. (Office Layout (Metric
	- ۲- شکل Copier از شابلون Office Equipment انتخاب کنید.
- ۳- ,وی دکمه Fill Color در نوار ایزار قالـباینـدی کلیـک کنیـد. رنـگ آیـی را انتخـاب نماییـد (شكل ۸-۷).

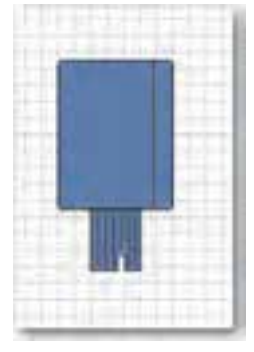

شكل ٨–٧ افزودن شكل Copier به صفحه ترسيم

در نوار ایزار Formatting روی Line Weight استعمال استعمار منبوی بازشیو ضخامت – خط شکل ,ا تغییر دهید (شکل ۹-۷).

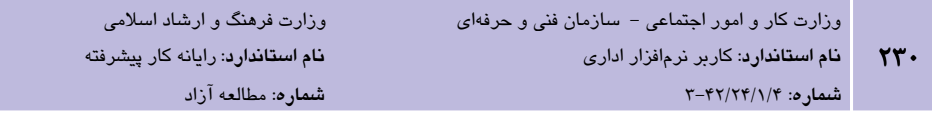

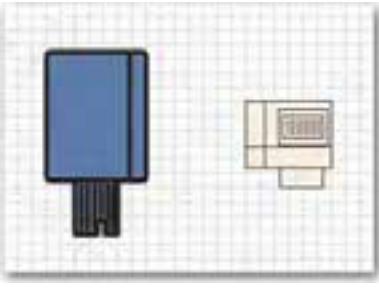

شكل ٩-٧ تغيير ضخامت شكل Copier

۵− روی دکمه Format Painter است کلیک کرده و سپس روی شکل Printer که قبلاً در صفحه ترسیم اضافه کردهاید، کلیک نمایید. مشاهده می کنید که ضخامت و رنگ این شکل هماننـد شكل Copier تغيير مي كند (شكل ١٠-٧).

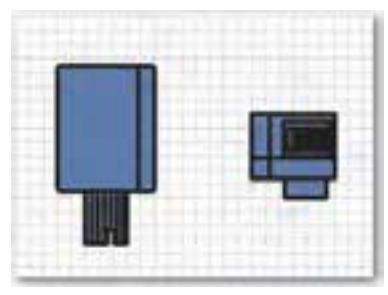

شكل ١٠- ٧ تغيير قالببندى شكل Printer

- ۶– شکل Printer را انتخاب کرده و از منوی Format گزینه Fill را انتخاب کنید. در کادر محـاوره Fill و در ناحیه Fill، در قسمت Color رنگ سبز را انتخـاب نماییـد و روی فهرسـت بازشـوی Pattern کلیک کرده و گزینـه 07 را انتخـاب کنیـد، سـیس روی دکمـه OK کلیـک نماییـد (شكل ١١-٧).
- V- از منوی Format گزینه Shadow را انتخاب کنید تا کادر محاوره Shadow نمایش داده شـود، روی لیست بازشوی Style کلیک کرده و گزینه 06 را انتخاب کنید و در قـسمت Color رنـگ دلخواهي را برگزينيد. همچنين در قسمت Pattern گزينـه 08 را انتخـاب كنيـد و روي دكمـه OK کلیک نمایید (شکل ۱۲-۷).

**پیمانه مهارتی**: نرمافزارهای اداری تکمیلی توانايي: كار با Flowchart

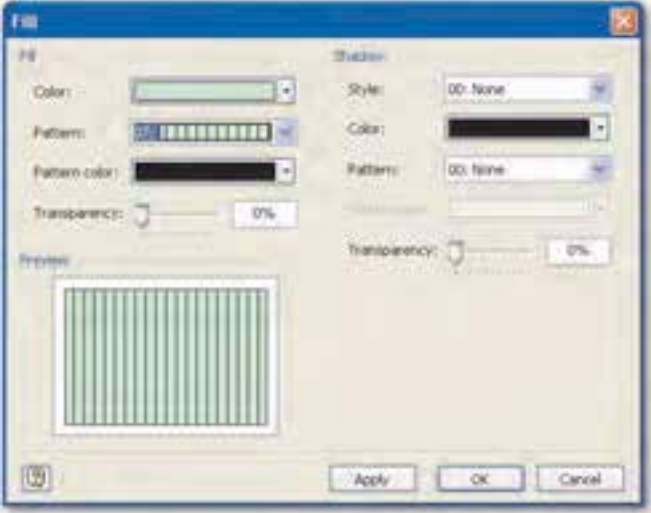

شکل ۱۱–۷ کادر محاوره Fill

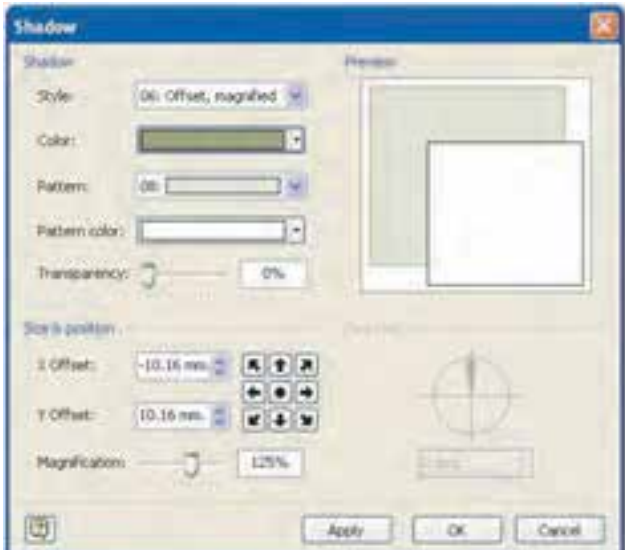

شکل ۱۲-۷ کادر محاوره Shadow

٨– در پایان قالببندی شکل Printer مطابق شکل ۱۳-۷ تغییر یافته است.

یستان در کادر محاوره Shadow عملکرد گزینــههـای Size & Position و Transparency را Size & Position را بررسي نماييد.

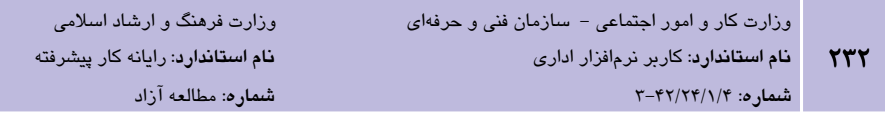

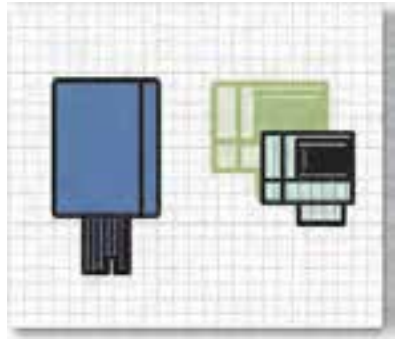

شكل ۱۳-۷ تغيير قالببندي شكل Printer

## **2-7 آشنایی با متصل کنندهها**

قبل از آشنایی با متصل کنندهها، لازم است با نقاط اتصال آشنا شده و طریقه نمـایش، اضـافه کـردن یـا حذف آنها را بدانيد.

## **۱–۲–۷ نقاط اتصال**

نقاط اتصال محلهایی در یک شکل هستند که نقاط انتهایی سایر اشـکال یـک بعـدی (نظیـر خطـوط) می توانند از آن محلها به شکل متصل شوند، مثلاً کادرها در یک نمـودار سـازمانی دارای نقـاط اتـصالی هستند که خطوط از آنجا به کادرها متصل میشوند.

( ) انگته. برای مشاهده نقاط اتصال یک شکل از منوی View گزینه Connection Points را انتخاب کنید. با این کار علامتهای ضربدر آبی رنگی × در گوشههای شکل پدیدار میشود.

### Y–Y–Y افزودن نقاط اتصال

گاهی ممکن است با شکلی مواجه شوید که در مکان مورد نظر شما روی آن نقطه اتصالی وجود نداشـته باشد. در چنین مواردی میتوانید نقطه اتصال را اضافه کنید. براي اضافه كردن نقطه اتصال شكل را انتخاب كنيد. روى ليست بازشوى كنار دكمـه Connector Tool انتخار در نیوار اییزار Standard کلیسک کبرده و گزینیه Connection Point Tool را انتخباب کنیسد (شكل ۱۴-۷).

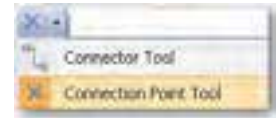

#### شکل ۲-۷ ایزار Connection Point Tool

اشارهگر ماوس به یک فلش دارای مس<sup>لحها</sup> تبدیل میشود. کلید Ctrl را نگه داشته و روی مکان مورد نظر خود د, شکل کلیک کنید تا یک نقطه اتصال اضافه شود. کلید Ctrl را رها کنید.

### ۷–۲–۲ حذف نقاط اتصال

ممکن است برخی اشکال، دارای نقاط اتصالی باشند که مورد استفاده قرار نمی گیرند یا شما از اضافه كردن نقطه اتصالي منصرف شده باشيد. در اين صورت مي توانيد آنها را حذف نماييد. برای حذف نقاط اتصال روی پیکان رو به پایین کنـار دکمـه Connector Tool در نـوار ابـزار Standard كليك كنيد و گزينه Connection Point Tool را انتخاب نماييد. سـيس روي نقطـه اتـصال مـورد نظـر كليك نماييد، نقطه اتصال به رنگ سرخابي درمي آيد. در اين حالت كليد Delete ,ا فشار دهيد تا نقطـه اتصال حذف شود.

### ٤–٢–٧ متصل كنندهها

به طور مختصر متصل کننده، خطوط یا اشکال یک بعدی خاصی نظیـر خـط، فلـش، کمـانِ هـا و غیـره هستند که می توان از آنها برای اتصال اشکال دو بعدی استفاده کرد.

- از متصل کنندهها در موارد زیر استفاده می شود:
	- ارتباط بين دو شكل
		- سلسله مراتب
	- مسیری در یک فرایند

برخی از ترسیمها بدون متصل کنندهها معنی و مفهومی ندارند، مثلاً فلوچارت بدون متصل کنندهها مفهوم درستی را منتقل نمی کند.

## ۷–۲–۷ ایجاد متصل *کنند*ه

برای ایجاد یک متصل کننده یکی از روش های بعد را دنبال کنید:

- ا: دكمه Connector Tool "- " د. نوارابزا, Standard استفاده كنيد تا شكل ها در حين اضافه  $\bullet$ شدن به ترسیم به طور خودکار وصل شوند.
	- شکل متصل کننده را از روی شابلون به روی ترسیم بکشید.
- از دکمه Connect Shapes اقتصار Action برای اتـصال شـکلهـای دو بعـدی موجود استفاده كنيد.

### استفاده از ابزار Connector Tool

برای ایجاد متصل کننده با استفاده از ابزار Connector Tool به روش زیر عمل کنید:

- ا- در نوار ابزار Standard روی دکمه Connector Tool افغانستان نمایید. اشارهگر میاوس بیه شکل ا<sup>ليځ</sup> تبديل مي شود.
- ۲- روی نقطه اتصال شکل موردنظر کلیک کرده و ماوس را به یکی از نقـاط اتـصال شـکل دیگـر بكشيد تا دو شكل به يكديگر متصل شوند (شكل ۱۵-۷).

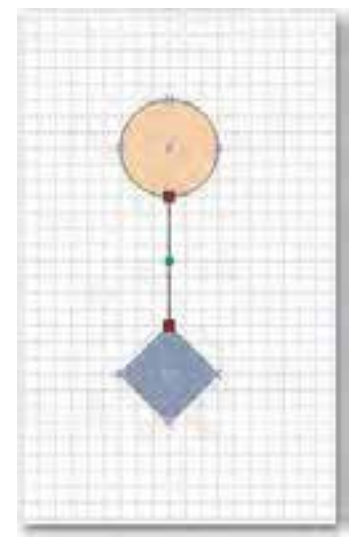

شكل ١٥-٧ اتصال اشكال ما استفاده از ايزار Connector Tool

کشیدن شکل متصل کننده از شابلون به صفحه ترسیم

با کشیدن شکلهای ارتباطدهنده که اشکال یک بعدی هستند، می توان اشکال را به یکدیگر ارتباط داد.

- برای این منظور مراحل زیر را دنبال نمایید:
- 1- در نوار ابزار Standard روی دکمه Pointer Tool کلیک کنید.
- ٢- مسير Connectors به File→Shapes→Visio Extras→Connectors به Connectors به ناحيه Shape اضافه شود.
	- متصل کننده مورد نظر را به صفحه ترسیم یکشید. **۳**
- ۴- روی نقطه ابتدایی متصل کننده کلیک کرده و اشارهگر مـاوس را روی یـک نقطـه اتـصال در شکل قرار دهید. حاشیه قرمز رنگی در اطراف نقطه اتصال مے بینیـد <sup>8</sup>. کلیـد مـاوس را رهـا كنىد.
- ۵– روی نقطه انتهابی متصل کننده کلیک کرده و اشارهگر ماوس را به نقطه اتصالی در یک شکل ديگر بكشيد.
- ۶- كليد ماوس را رهـا كنيـد تـا دو شـكل بـه وسـيله متـصل كننـده، بـه يكـديگر وصـل شـوند (شكل ۱۶-۷)

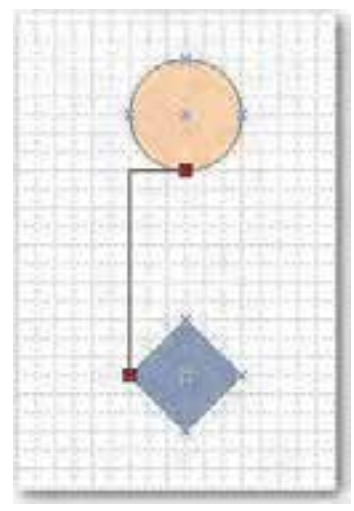

شکل ۱۶–۷ اتصال اشکال با استفاده از اشکال متصل کننده (Connectors)

#### استفاده از دکمه Connect Shapes

دكمه Connect Shapes يك ابزار مفيد جهت صرفهجويي در وقت است. اين دكمه اشكال دو بعدي را به طور خودکار و با ترتیب مورد نظر شما وصل می کند. برای استفاده از دکمه Connect Shapes ابتدا از

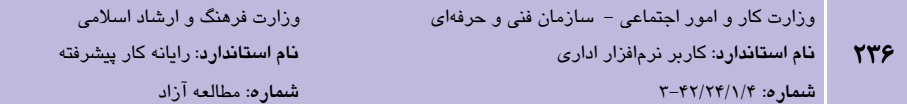

منوی View با استفاده از گزینه Toolbars، نوار ابزار Action را فعال کرده یا روی نوار ابزار کلیک راست کرده و نوار ابزار Action را انتخاب کنید (شکل ۱۷-۷).

$$
|b \cdot \overline{a} \cdot \overline{c} \cdot \overline{c}| \leq \frac{2d}{2d} \left( |A| \leq \Delta \left( \underline{c} \cdot A \right) \right) \left( \underline{c} \right) \leq \frac{d}{2d} \left( \underline{c} \right) \left( \underline{c} \right)
$$

شکل ۱۷–۷ نوار ابزار Action

سیس مراحل زیر را دنبال کنید:

- 1- روی دکمه Pointer Tool در نوار ابزار Standard کلیک کنید.
- ۲- کلید Shift را پایین نگه داشته و روی تمام شکلهای مورد نظر یکی یکی بـه ترتیب دلخـواه، کلیک کنید (شکل ۱۸-۷).

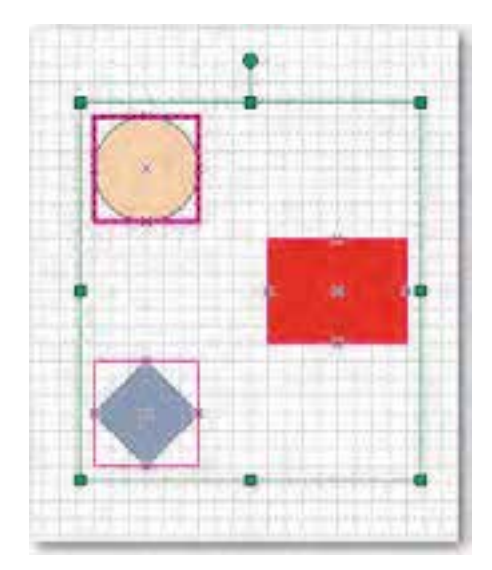

شكل ١٨-٧ انتخاب اشكال موردنظر براى اتصال

- ۳- روی دکمه Connect Shapes السلک اور نوار ابـزار Action کلیـک نماییـد یـا از منـوی Shape فرمان Connect Shapes را اجرا كنيد.
	- ۴ اشکال انتخاب شده به طور خودکار به هم وصل خواهند شد (شکل ۱۹-۷).

**پیمانه مهارتی**: نرمافزارهای اداری تکمیلی توانايي: كار يا Flowchart

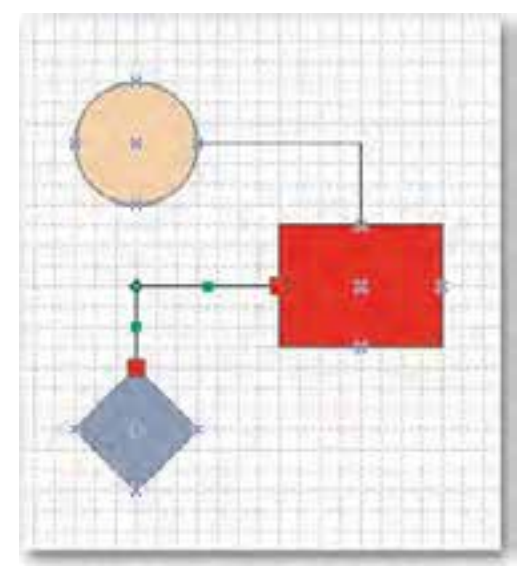

شكل ۱۹–۷ اتصـال اشكال بـا استفاده از دكمه Connect Shapes

## ۷-۳ کار با متن

در نرمافزار Visio متنها در کادر متنی وارد می شوند. کادر متنی فـضای خاصـی بـرای نگهـداری مـتن است. بیشتر اشکال Visio دارای یک کادر متنی متصل هستند، مثلاً هر شکلی در یـک فلوچـارت دارای یک کادر متنی ضمیمه است که داده را برای بیان فرایند یا تصمیم ارایـه شـده بـا نمـاد فلوچـارت وارد می کند. در برخی موارد شاید بخواهید متنی را به ترسیمی اضافه کنید که به شکل متـصل نباشـد. ایـن یک شکل متنی یا متن مستقل نامیده میشود. عنوانی برای یک رسم، نمونه خوبی از متن مستقل است. این متن قابل رؤیت است و به هیچ شکلی در رسم ضمیمه نیست.

## ۰–۲–۷ افزودن متن به ترسیمات

برای افزودن متن به یک شکل مراحل زیر را دنبال کنید: 1– روی شکل دابل کلیک کنید تا به حالت انتخاب درآمده و کـادر متنـی آن نمـایش داده شـود (شكل ۲۰-۷).

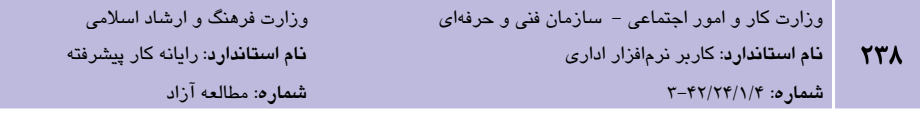

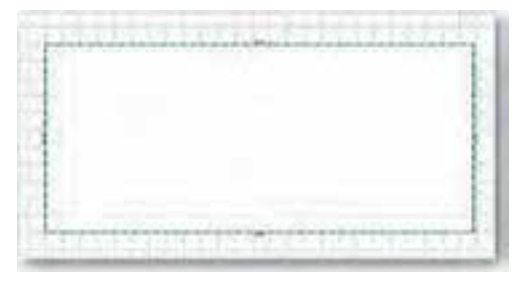

شکل ۲۰–۷ کادر متنی

جیمه کادر متنی، شکل یک محیط نقطهچین سبز در پس زمینه سفید است. ایـن کـادر همیـشه درون **ک** شکل نیست. گاهی بیرون شکل اما نزدیک به شکل است. برای مشاهده محل کادر متنی پیش از تایپ، کلیـد F2 را فشار دهید (یا روی شکل دابل کلیک کنید).

> ۲- در کادر متنی تایپ نمایید. ٣- محلي خارج از كادر متني كليك نماييد (شكل ٢١-٧).

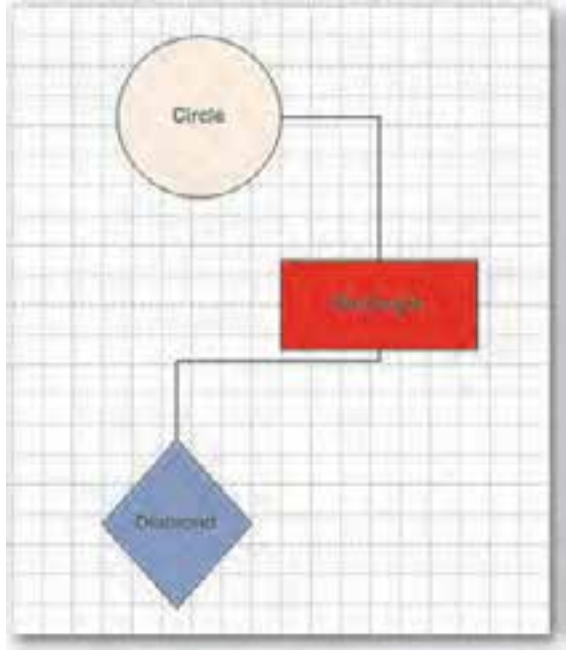

شکل ۲۱–۷ اضافه کردن متن به ترسیم

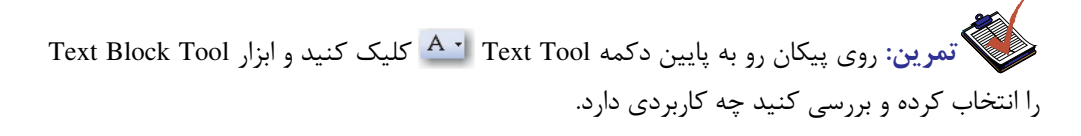

## Y–۳–۲ افزودن متن مستقل

در برخی شرایط دوست دارید که متن شما بخشی از یک شکل نباشد. بـرای افـزودن مـتن مـستقل بـه روش زیر عمل کنید:

- ۱– دکمه ابزار Text Tool ا<sup>× A</sup> را در نوار ابزار Standard کلیک کنید تا اشارهگر به شـکل ورقـه كاغذ د, آيد.
- ٢- اشارهگر را در صفحه ترسیم بکشید تا کادر متنی به اندازه دلخواه ایجاد شود یا روی صفحه دابل کلیک کنید، در این صورت Visio یک کادر متنی برای شما ترسیم می *ک*ند.
	- متن را درون آن تایپ کنید. **۳**
	- ۴ در محلی خارج از کادر متنی کلیک کنید یا کلید Esc را فشار دهید (شکل ۲۲-۷).

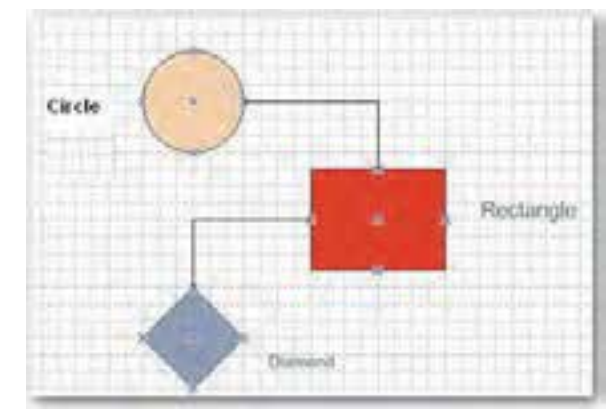

شکل ۲۲–۷ اضافه کردن متن مستقل به ترسیم

## ۷–۳–۷ ویرایش متن

بعد از انتخاب دکمه ابزار Text Tool روی شکل برای نمایش متن آن کلیک کنید. اشارهگر مـاوس را در محل مورد نظر برای ویرایش قرار دهید، برای حذف از کلیدهای Delete یا Backspace استفاده کنیـد و متن جدید را تایپ نمایید. در محلی بیرون از کـادر کلیـک کنیـد یـا کلیـد Esc را فـشار دهیـد. بـرای

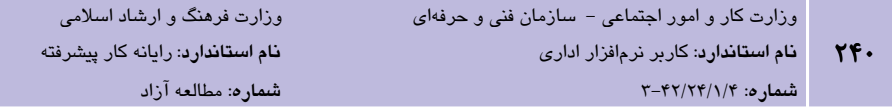

قالبېندي متن مے توان از نوار ایزار Formatting یا منوی Format چنانچه در دیگر برنامـههـای Office آموختهاید، استفاده کرد و نوع، اندازه، رنگ و سبک قلـم را تغییـر داد یـا ترازبنـدی مـتن را بـه دلخـواه راستڃين، چپچين يا وسطچين نمود.

## **4-7 اصول انتخاب Flowchart**

یس از آشنایی با کار با شکل و شابلون و متصل کنندهها اکنون میتوانید به راحتی یک نمـودار گردشـی ایجاد کنید. نمودار گردشی (Flowchart) مجموعهای از علایم تصویری ساده است که مراحل حـل یـک مسأله را با نمادهای تصویری بیان می کند. یک فلوچارت شامل اشکال مختلفی است که هر کـدام دارای مفهوم و کاربرد خاصی هستند و با یک یا چند متصل کننده به اشکال دیگر وصل شـدهانـد. بـرای رسـم فلوچــارت در برنامــه Visio از قـــسمت Template Categories، دســته J, Flowchart التخــاب كنيــد (شكل ۲۳-۷).

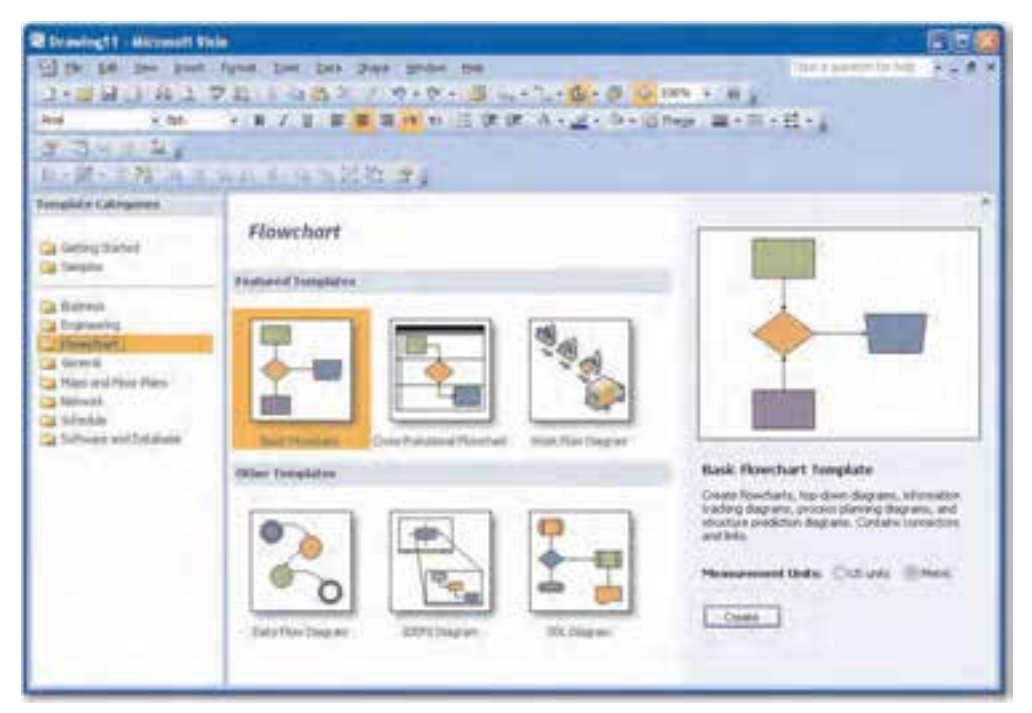

شکل ۲۳–۷ ایجاد نمودار گردشی Flowchart

برای رسم فلوچارت پایه از الگوهای موجـود، Basic Flowchart را بر گزینیـد تـا صـفحه ترسـیم همـراه شکلهای مرتبط با فلوچارت نمایش داده شود (شکل ۲۴–۷).

**پیمانه مهارتی**: نرمافزارهای اداری تکمیلی توانايي: کار یا Flowchart

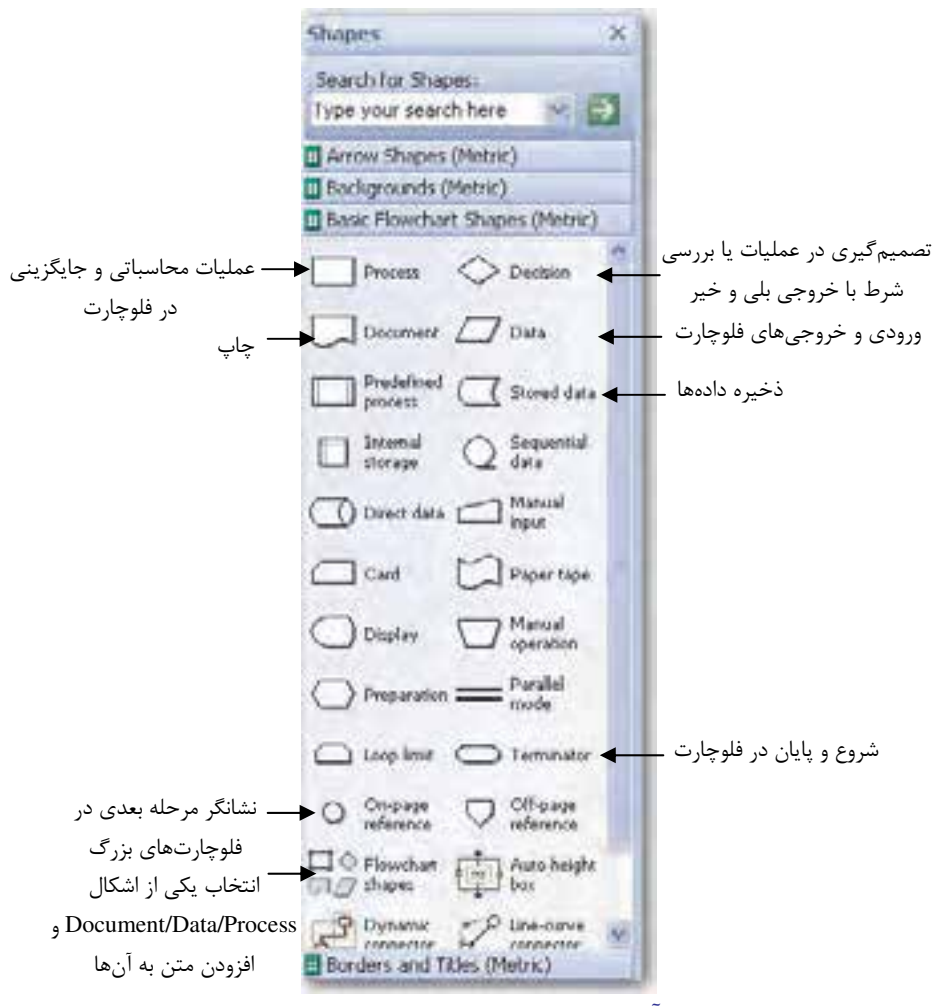

شکل ۲۴-۷ آشنانی با برخی اشکال درالگوی فلوچارت پایه

**| مثال ۴:** رسم فلوچارت پایه

در این مثال میخواهیم در برنامه Visio با استفاده از الگوی Basic Flowchart یک فلوچارت پایه ایجاد کنیم و رامحلهای زیر را با استفاده از اشکال موجود در ناحیه Shapes بهصورت نمودار گردشی ترسیم نماييم.

$$
\mathbf{Y}^{\mathbf{F}})
$$

• شروع

- $y_0$ , ورودی: دادههای x و y
- شرط: اگر x> y آنگاه چاپ شود "x>y"
	- وگرنه چاپ شود: "y>x"

با توجه به کاربرد اشکال در فلوچارت که در شکل ۲۴-۷ به اختصار اشاره شده است:

- ۱– برای شروع از ناحیه اشکال، شکل Terminator را به صفحه ترسیم بکـشید و در کـادر متنـی عبارت "شروع" را وارد نماييد.
- ۲- برای قرار دادن ورودی فلوچارت از شکل Data استفاده نموده و در کادر متنی مربوطه عبارت "Input: x, y" ,ا وارد كنيد.
	- ابن دو شکل را به هم متصل نمایید. Connector Tool استفاده از این مایید.
- ۴– جهت بررسی شرط، از شکل Decision استفاده نموده و عبارت "x>y" را در کادر متنی آن اضافه كنىد.
- ۵– برای چاپ شکل Document را به ترسیم اضافه کنیـد. از آنجـا کـه بررسـی شـرط دو حالـت مختلف ایجاد می کند، لازم است دو بار شکل Document را به فلوچارت بیفزایید.
- ۶– با استفاده از متصل کننده یک سر شکل Decision را به یکی از اشکال Document و سر دیگر را به دیگری متصل کنید.
- ۷- دو کادر متنی مستقل نزدیـک بـه متـصل کننـدههـایی کـه شـکل Decision را بـه دو شـکل Document وصل کردهاند، ایجاد کنید. درون یکی عبارت "بلی" و در دیگری عبارت "خیر" را تاب كنيد.
- ٨– در شكل Document كه با متصل كننـده "بلـي" بـه شـكل Decision متـصل اسـت، عبـارت "x>y" و در شكل Document بعدي، عبارت "y>x" را تايپ كنيد.
- ۹– شکل Terminator را دو بار به فلوچیارت اضـافه کـرده و بـه هـر بـک از اشـکال Document موجود، متصل نمایید (شکل ۲۵–۷).

**پیمانه مهارتی**: نرمافزارهای اداری تکمیلی توانائے: کار یا Flowchart

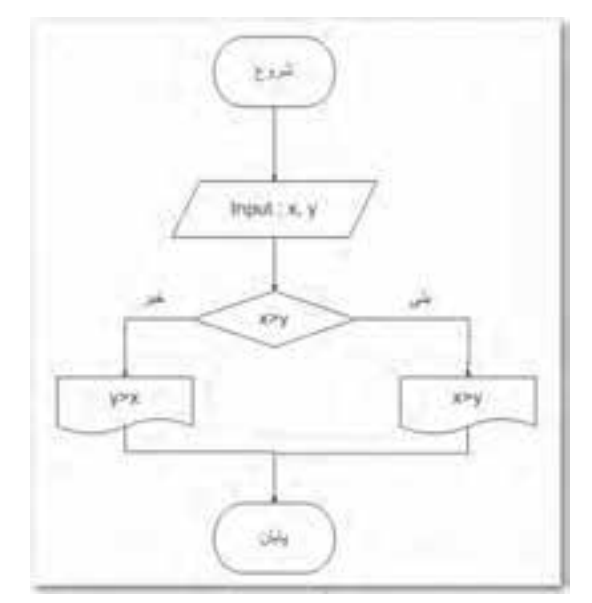

شكل ٢٥-٧ رسم فلوچارت پايه

## 5-7 اصول ذخیره سند

پس از ایجاد یک ترسیم لازم است آن را ذخیره کنید تا امکان استفاده در زمانهای دیگـر مهیـا گـردد. برای اینکه فراموش نکنید عمل ذخیره را انجام دهید، می توانید برنامه Visio را به گونهای تنظیم کنیـد تا به طور خودکار پس از مدت زمانی تعیین شده تغییرات را ذخیره نماید.

## ۰–۵–۷ ذخیره سند

برای ذخیره یک ترسیم از منوی File فرمان Save را اجرا کنید یـا در نـوار ابـزار Standard روی دکمـه Save کلیک نمایید تا کادرمحاوره Save As را مشاهده نمایید. در کادرمحـاوره Sava As نـام و مـسیر ذخیرهسازی را تعیین کرده و روی دکمه Save کلیک کنید. Visio به طور پیشفرض سند را بـا پـسوند vsd. ذخیره می;نماید. در صورتی که بخواهید از این پس سند را با نام یا فرمت دیگری ذخیره نمایید، از فرمان Save As استفاده كنيد.

**"تمرين:** در كادرمحاوره Save As در قسمت Save As Type از ليست بازشو فرمتهاى موجود را بررسے نمایید.

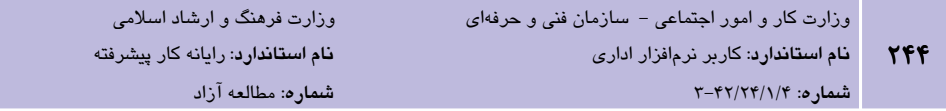

## Y-۵−۲ تنظیم Auto Save

برای تنظیم قابلیت ذخیرهسازی به طور خودکار از منـوی Tools گزینـه Option را انتخـاب کـرده و در كادرمحياوره Options در زبانيه Save/Open گزينيه Save/Open ... minutes آرامجياوره Save AutoRecover info every انتخاب کنید و در کادر مقابل آن فاصله زمانی برای ذخیرهسازی خودکار را با استفاده از پیکـانهـای رو به بالا یا پایین، تعیین نموده و سپس روی دکمه OK کلیک کنید (شکل ۲۶-۷).

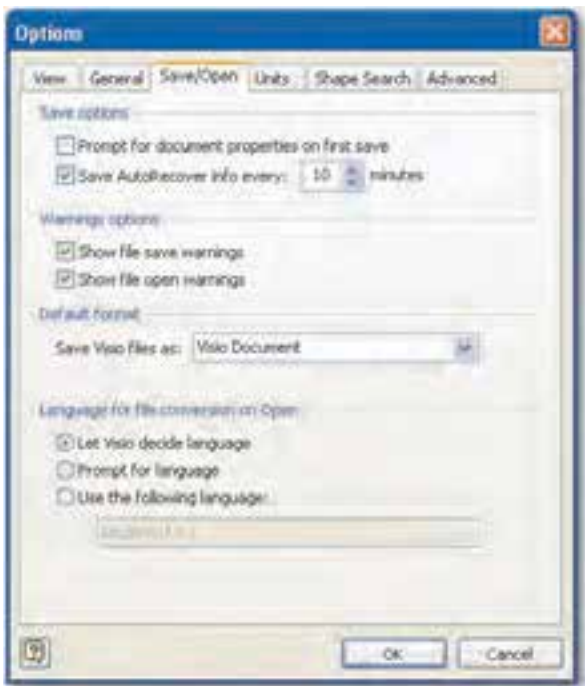

شکل ۲۶–۷ کادر محاوره Options

## ۷-۶ اصول تنظیمات صفحه و چاپ سند

چاپ در برنامه Visio همانند سایر برنامههای مجموعه Office است. برای چاپ یک صفحه کافی است که روی دکمه Print در نوار ابزار استاندارد کلیک کنید. اما گاهی اوقات ترسیم شما بزرگتر از صفحه بوده یا این که میخواهید تنها از قسمتی از ترسیم خود چاپ بگیرید. به عنوان مثال یک چارت بزرگ سازمانی را رسم نمودهاید اما می خواهید تنها نمودار مربوط به واحد خاصی را چاپ کنید. قبل از انجام عملیات چاپ، اندازه کاغذ چاپگر و صفحه ترسیم را بررسی کنید و اندازه کاغذ را به شکلی تنظیم نمایید که با اندازه کاغذ چایگر مطابقت داشته باشد. برای مشاهده ترسیم قبل از چاپ می توانید از دکمه Print Preview در نوار ابزار Standard یا از منوی File استفاده کنید. در ادامه با نحوه تنظیم صفحه و چاپ ترسیم در حالتهای مختلف آشنا خواهید شد.

## ١-۶-٧ تنظيم صفحه

اندازه کاغذ چایگر به کاغذ مورد استفاده بستگی دارد. اندازه صفحه ترسیم همان صـفحه سـفیدی اسـت که معمولاً به همراه خطوط راهنما در پنجره یا صـفحه ترسـیم نــشان داده شــده اسـت. شــما بیــشتر از صفحههای A4 برای چاپ ترسیم خود استفاده خواهید کرد، اما گاهی اوقـات ممکـن اسـت کـه از یـک رسام جهت چاپ ترسیمهای بزرگ استفاده کنید. برنامه Visio به طور خودکار انـدازه کاغـذ چـایگر ,ا تشخيص مي‹هد. قبل از انجام عمليات چاپ، بايد اندازه صفحه كاغذ و صفحه ترسيم را به شكلي تنظيم كنيد كه با يكديگر مطابقت داشته باشند.

برای مقایسه اندازه کاغذ چاپگر و اندازه صفحه ترسیم از منوی File گزینه J, Page Setup انتخاب کنید تا كادرمحاوره Page Setup را ببينيد (شكل ٢٧-٧).

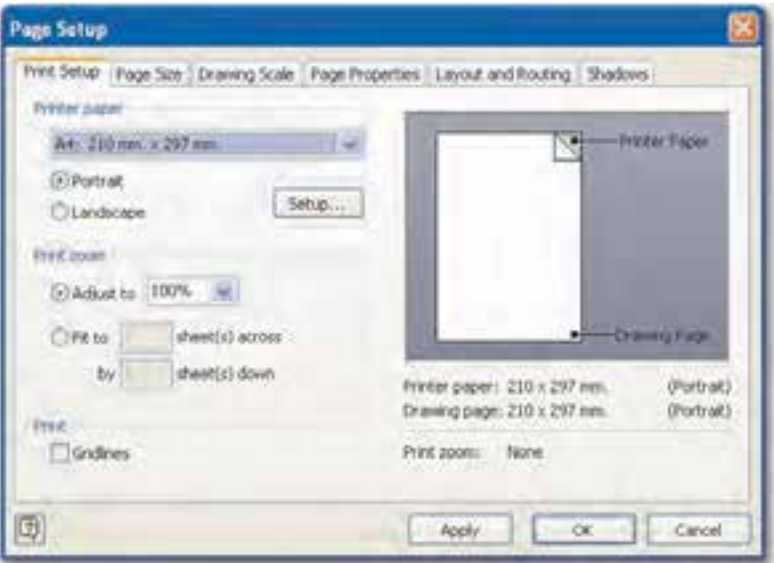

شکل ۷۷-۷ زبانه Print Setup در کادرمحاوره Page Setup

با استفاده از این کادرمحاوره می توانید تغییرات لازم را در اندازه کاغذ چایگر و صفحه ترسیم ایجاد کنید. در سمت راست زبانه Print Setup از کادرمحاوره Page Setup، تصویری از اندازه صفحه ترسـیم و کاغـذ

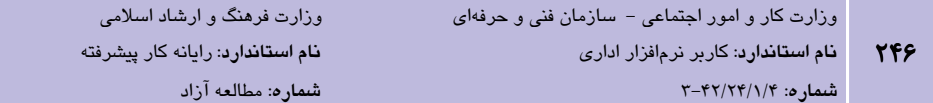

چایگر نشان داده شده است. با استفاده از لیست بازشوی Printer paper می توانید اندازه کاغذ چـایگر ۱٫ تغییر دهید. برای تغییر اندازه کاغذ روی زبانـه Page Size در کادرمحـاوره Page Setup کلیـک نماییـد (شكل ۲۸-۷).

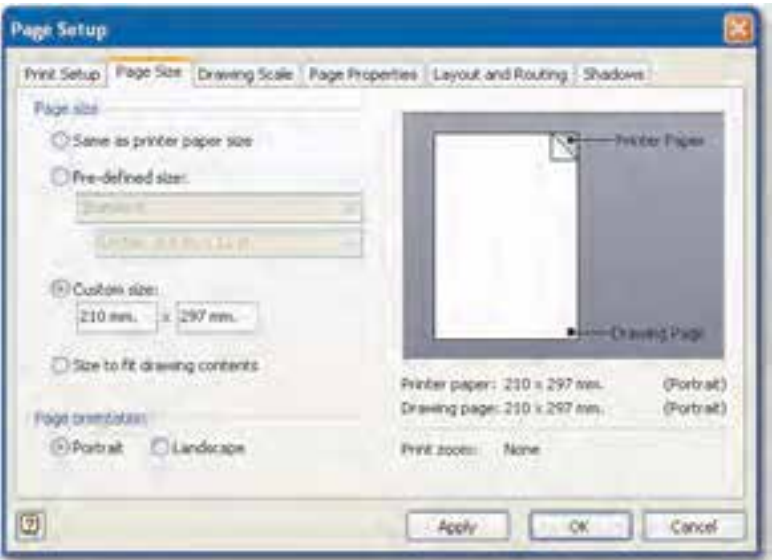

شکل ۲۸-۷ زبانه Page Size در کادرمحاوره Page Setup

در ناحيه Page Size با انتخاب گزينه Same as printer paper size اندازه كاغذ ترسيم هم انـدازه كاغـذ چاپگر میشود. گزینه Pre-defined size امکان انتخاب ابعاد و نوع کاغذ را برایتان فـراهم مـی کنـد و در قسمت Custom size مـىتوانيـد ابعـاد صـفحه ترسـيم را برحـسب نيـاز تغييـر دهيـد. انتخـاب گزينــه Size to fit drawing contents ابعاد صـفحه را بـه انـدازه ابعـاد ترسـيمات تنظـيم مـي كنـد. در ناحيـه Page orientation صفحه را به حالت عمودی و گزینه Landscape صفحه را بـه حالـت افقی تبدیل مے کند.

## Y−*>−*Y مشاهده پیشنمایش چاپ

با اجراي فرمان Print Preview از منوي File مي توانيد پيش نمايش چاپ ترسيم خود را مشاهده كنيد. در نمای پیشنمایش چاپ، حاشیههای صفحه، نمایش داده میشوند. شکلهایی که خارج از این حاشیه یا روی آن قرار دارند به طور صحیح چاپ نخواهند شد، بنابراین اگر شکلهای شما در بین حاشیههای صفحه قرار گرفتهاند، صفحه بزرگتری را انتخاب کرده یا با تغییرمکان شکلها، آنها را جابهجا کنید تا

**پیمانه مهارتی**: نرمافزارهای اداری تکمیلی توانايي: كار يا Flowchart

داخل صفحه مورد نظر شما قرار گیرند.

۷–۶–۷ چاپ ترسیم

پس از بررسی تنظیمات اندازه کاغذ چاپگر، اندازه صفحه رسم و مــشاهده پــیش نمــایش چــاپ، فرمــان Print را از منوی File اجرا کنید تا کادر محاوره Print نمایش داده شود (شکل ۲۹-۷).

در قسمت Name نام چايگر خود را انتخاب كرده و در بخش Page range، بـا انتخـاب گزينــههـاي All، Current page و Selection محدوده چاپ را تعیین کنید. برای انجـام عملیـات چـاپ روی دکمـه OK كليک كنيد.

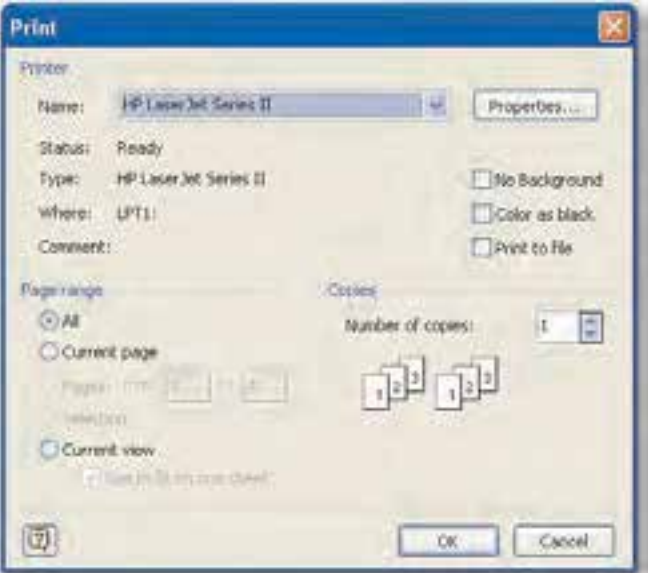

شکل ۲۹–۷ کادرمحاوره Print

٤–۶–۷ چاپ قسمتی از یک ترسیم

گاهی اوقات میخواهید تنها قسمتی از یک ترسیم را چاپ کنید. بدین منظور تنها شکلهایی را که برای چاپ در نظر دارید، انتخاب کنید. اندازه صفحه و کاغذ را بررسی کرده و پیشنمـایش چـاپ را مـشاهده كنيد. پس از انجام اين مراحل كليد تركيبـي Ctrl+P را فـشار دهيـد يـا از منـوي File گزينـه Print را انتخاب كنيد. سيس در كادرمحاوره Print در بخـش Page range گزينـه Selection را انتخـاب كـرده و

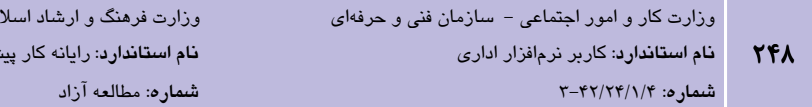

ىر فتە

برای چاپ بخشهای مورد نظر روی دکمه OK کلیک کنید.

۷–۶–۷ کوچک کردن چاپ یک ترسیم

زمانی که ترسیم شما از برگه کاغذ چایگر شما بزرگتر باشد، با تغییـر مقیـاس چـاپ مـی توانیـد انـدازه ترسیم خود را با درصد کوچک تری از اندازه اصلی چاپ انجام دهیـد. ایــن امـر ماننــد ایجـاد یـک کیــی کوچک شده از یک صفحه در یک دستگاه کیی است. برعکس زمانی نیاز است برای خوانا شـدن ترسـیم آن را در مقیاس بزرگ تری چاپ کنید.

بـراي تغييـر مقيـاس يـك ترسـيم از منـوي File گزينـه Page Setup ,ا انتخـاب كنيـد. در قــسمت Print zoom گزینه Adjust to ,ا فعال کنید. برای کاهش انـدازه چـاپ، عـددی کوچـکتـر از 100% ,ا انتخاب و روی دکمه OK کلیک کنید. پس از نمایش پیش نمایش چاپ، ترسیم خود را چاپ نمایید.

## ۶–۶–۷ چاپ ترسیم با اندازه بزرگ

فرض کنید که ترسیم بزرگی را ایجاد کردهاید، مثلاً در ابعاد کاغذ A3 اما چایگر شما امکان چـاپ کاغـذ مورد نظر شما را ندارد. در این حالت می توانید از روش کاشی کاری (Tiling) استفاده کنید. بدین شـکل که آنها را در برگههای مجزا چاپ کرده و به هم بچسبانید. برای چاپ ترسیم خود با این روش در کادر محاوره Page Setup، در ناحیه Print zoom، گزینه fit to را فعـال کـرده و تعـداد برگـههـای عرضـی و ارتفاعی موردنظر خود را در کادر موجود در این قسمت وارد کنید. پس از مشاهده پیش نمـایش چـاپ، ترسیم خود ,ا چاپ کنید.

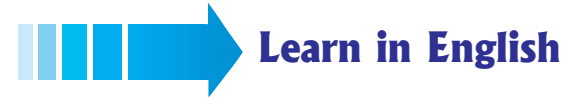

### **Connection points**

A connection point is a special point on a shape that you can "glue" connectors and other shapes to. It looks like a blue  $x(\mathbf{m})$ . When you glue a connector or shape to a connection point, they stay connected, even if one of the shapes is moved. Use connection points when you want connectors or shapes to stay connected to specific points on a shape. If the shape you want to glue a connector or shape doesn't have a connection point where you want it, you can add one.

**پیمانه مهارتی**: نرم|فزارهای اداری تکمیلی <mark>توانایی</mark>: کار با Flowchart

# واژهنامه

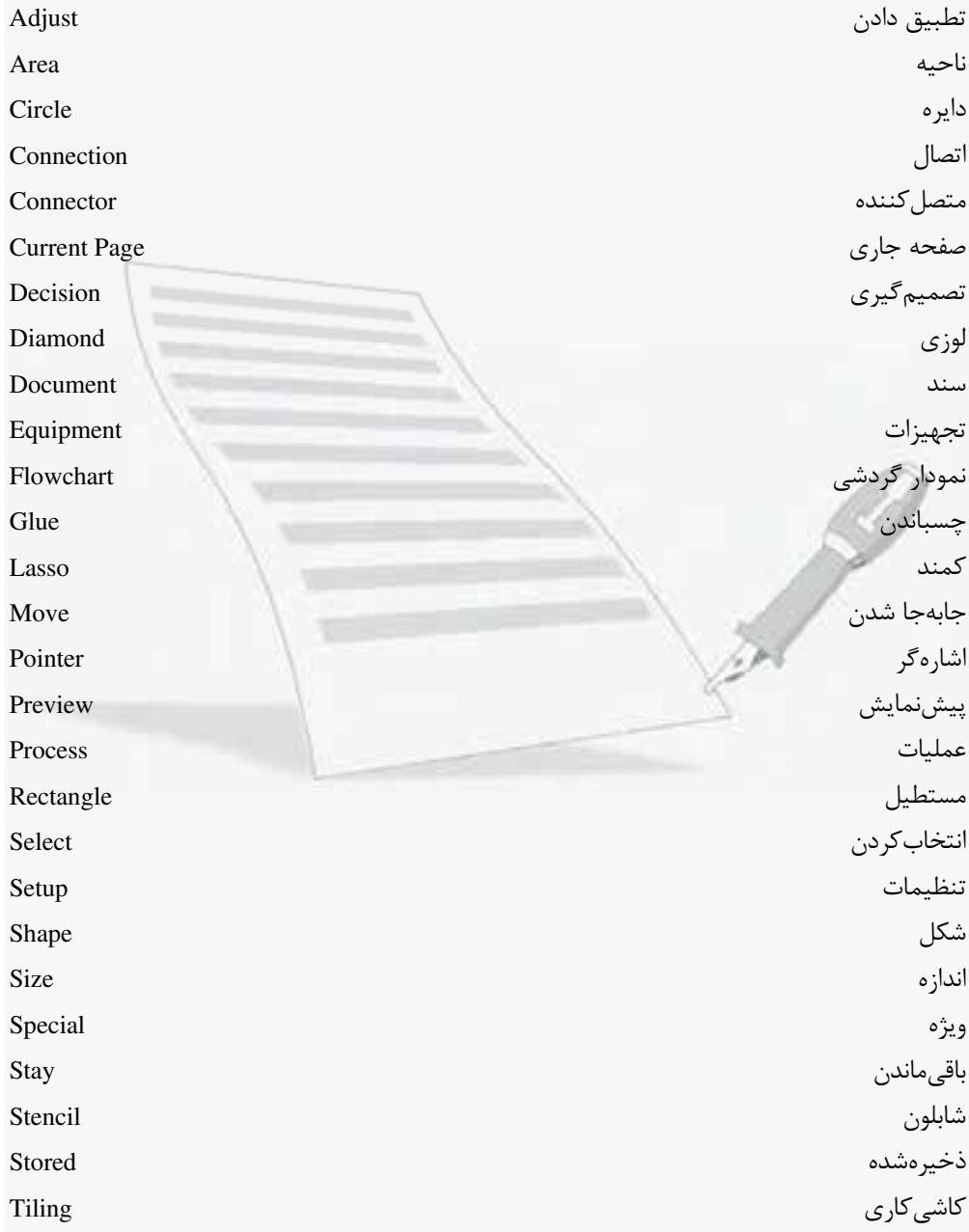

**TF9** 

وزارت فرهنگ و ارشاد اسلامی نام استاندارد: رایانه کار پیشرفته شماره: مطالعه آزاد

### خلاصه مطالب

- ِ فلوچارت یا نمودار گردشی در واقع شکل تصویری دستورالعملهایی واضح و روشن برای حـل يک مسأله يا انجام يک پروژه و فعاليت است. به عبــارت ديگــر، فلوچــارت دســتورات را بــدون نوشتن آنها در یک دیاگرام به تصویر می کشد. یک فلوچارت شامل اشکال مختلفی اسـت کـه هر کدام دارای مفهوم و کاربرد خاصی هستند و با یک یا چند متصل کننــده بــه اشــکال دیگــر وصل شدهاند. از آنجا که هر شکل در فلوچارت دارای مفهومی خاص اسـت، افـراد مختلـف بـا مشاهده یک فلوچارت برداشتی واحد خواهند داشت.
- شكل (Shape) مهمترين عنصر در برنامه Visio است. يک شکل، تصوير هر شئ قابل تـصور از یک علامت در یک نقشه گرفته تا یک سرور در دیاگرام شبکه مهابشد. در برنامه Visio اشکال در دستههای مختلف سازمان دهی شدهاند که به هر یک از دستههـا شـابلون (Stencil) می گوییم. شکلها به دو دسته یک بعدی و دو بعدی طبقهبندی می شوند.
- با قالببندی صحیح اشکال می توانید جذابیت بصری آنها را افزایش داده و به طـور مـؤثر تر از طریق نمودار با دیگران ارتباط برقرار کنید. به عنوان مثال با انتخاب رنگهای متـضاد در یـک شکل توجه بیننده را به آن شکل جلب کرده یا با سایهدار کردن یک شکل، نمـای کلـی آن را مشخص كنيد.
- نقاط اتصال محل هایی در یک شکل هستند که نقاط انتهایی سایر اشـکال یـک بعـدی (نظیـر خطوط) می توانند به شکل متصل شوند.
- در نرمافزار Visio متنها در کادر متنی وارد می شوند. کادر متنی فضای خاصی برای نگهداری متن است.
- برای رسم فلوچارت در برنامـه Visio کـافی اسـت از قـسمت Template Categories، دسـته l, Flowchart , انتخاب نماييد.
- پس از ایجاد یک ترسیم لازم است آن را ذخیره کنید تا امکان استفاده در زمانهای دیگر مهیا شود. برای اینکه فرامـوش نکنیـد عمـل ذخیـره را انجـام دهیـد، مـیتوانیـد برنامـه Visio را به گونهای تنظیم کنید تا به طور خودکار پس از مدت زمانی تعیـین شـده تغییـرات را ذخیـره ا نماىد.
- چاپ در برنامه Visio همانند سایر برنامههای مجموعه Office است. برای چـاپ یـک صـفحه  $\bullet$ کافی است که روی دکمه Print در نوار ابزار استاندارد کلیک کنید. امـا گــاهی اوقــات ترســیم

**پیمانه مهارتی**: نرمافزارهای اداری تکمیلی توانايي: کار یا Flowchart

شما بزرگتر از صفحه بوده یا اینکه میخواهید تنها از قسمتی از ترسیم خــود چــاپ بگیریــد. قبل از انجام عملیات چاپ، اندازه کاغذ چاپگر و صفحه ترسیم را بررسی کنید و اندازه کاغذ را به شکلی تنظیم نمایید که با اندازه کاغذ چاپگر مطابقت داشته باشـد. بـرای مـشاهده ترسـیم قبل از چاپ میتوانید از دکمه Print Preview در نوار ابزار Standard یا از منوی File استفاده كنيد.

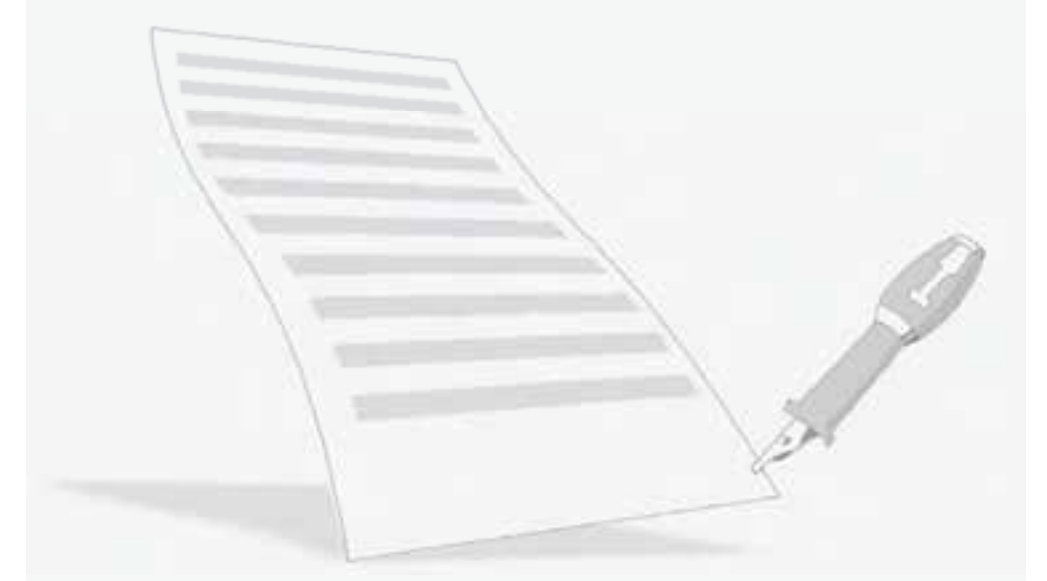

وزارت فرهنگ و ارشاد اسلامی نام استاندارد: رایانه کار پیشرفته شماره: مطالعه آزاد

**آزمون نظري** 

۱- کدام گزینه معادل "شکل تصویری دستورالعملهایی واضح و روشن برای حل یک مسأله يا انجام پروژه و فعاليت" مي باشد؟ Shape  $-\tau$  Flowchart –  $\leftrightarrow$  Visio – Visio  $Stencil - S$ ۲- مهم ترین عنصر در نرمافزار Visio کدام گزینه است؟  $Stencil - \delta$ Shape -  $\tau$  Flowchart - Pointer Tool - الف ۳- به هر یک از دستههای مختلف سازمان دهی اشکال ..................... می گویند. Shape  $-\tau$  Flowchart  $-\omega$  Pointer Tool – الف  $Stencil - 5$ ۴- کدام دکمه برای اضافه کردن چند شکل به طور همزمان کاربرد دارد؟ Alt  $-\tau$  $Ctrl - \rightarrow$  $Enter - 5$ الف- Shift ۵- قبل از قرار دادن اشکال در یک ترسیم یا انتخاب آنها باید از دکمه ............... استفاده شود. ب- Connector Tool **Format Painter** – الف د- Fill Color Pointer Tool  $\angle$   $\approx$ ۶۔ کدام ابزار امکان ترسیم یک کمند در اطراف شکل را فراهم مے کند؟ Hancy Arrow - د Multiple Select - ج - Lasso Select - ب - Area Select - د - Fancy Arrow ۷- کدام گزینه از دکمههای Pointer Tool محسوب نمی شود؟ Fancy Arrow - 5 Multiple Select - 7 Lasso Select - 9 Area Select - 9 Multiple Select - 7 Lasso Select - 9 Area ٨– شكل ............ شكلي است كه دو نقطه انتهايي آن به يكديگر متصل نباشد. د خرشابلون / الف- سه بعدی ١- دو بعدی ج- یک بعدی ١ ۹- زمانی که یک شکل .................. را انتخاب می کنید، هشت دستگیره انتخاب روی آن ظاهر م<del>ي ش</del>ود. ۱۰- اگر بخواهیم از شکلی استفاده کنیم که در هیچیک از شابلونهای باز شده نیست، از **کدام گزینه استفاده می شود**؟
$File \rightarrow Shapes - \rightarrow$  $File \rightarrow New - 1$ الف  $\text{Format} \rightarrow \text{Text}$  -> Format  $\rightarrow$  Line  $-\tau$ ١١- براي قالببندي اشياء از كدام گزينه استفاده مي شود؟  $File \rightarrow Shapes - \rightarrow$  $File \rightarrow Formating - I$ الف  $\text{Format} \rightarrow \text{Formating} - \infty$ Format  $\rightarrow$  Line  $-\pi$ ۱۲–برای مشاهده نقاط اتصال یک شکل، از کدام منو و گزینه استفاده می شود؟  $File \rightarrow$  Connection Points – الف Insert  $\rightarrow$  Connection Points – $\rightarrow$ View  $\rightarrow$  Connection Points -  $\circ$  Format  $\rightarrow$  Connection Points -  $\sim$ ۱۳-برای اضافه کردن نقاط اتصال از کدام دکمه نوار ابزار Standard استفاده میشود؟ Connector Tool - الف ب- Pointer Tool د- Fill Color Format Painter  $-\tau$ ۱۴- کدام دکمه اشکال دو بعدی را به طور خودکار و با ترتیب موردنظر شــما بـه هــم متــصل هه کند؟ Connect Shape  $-\rightarrow$ Connector Tool - الف  $\text{Format Painter} - \text{S}$ Pointer Tool  $-\pi$ ۱۵- کدام د<mark>کمه برای اضافه کردن متن مستقل به کار می رود</mark>؟ Connector Tool - الف Connect shape  $-\omega$ **Format Painter**  $-$  **5** Text Tool  $-\tau$ ۱۶- برای رسم فلوچارت در برنامه Visio باید از قسمت ..................... دسته Flowchart را انتخاب نمود.  $File \rightarrow New - 11$  $T$ emplate Categories – Basic Flowchart  $-\tau$  $Shapes - S$ 17- يسوند ذخيره پيش فرض فايل هاي Visio چيست؟  $.$ pptx  $\text{docx}$  -  $\tau$ html - لف $vsd - 5$ ۱۸- کدام قابلیت برای تنظیم ذخیرهسازی خودکار فایلها به کار میرود؟  $Save -$ الف Save As  $-\frac{1}{2}$ د – Recover Auto Save  $-\tau$ 

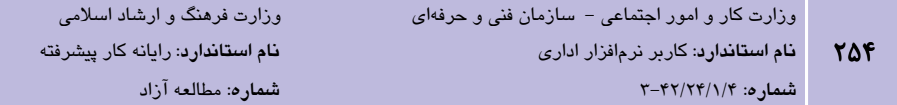

۱۹- کدام گزینه برای مقایسه اندازه چاپگر و اندازه صفحه ترسیم به کار میرود؟

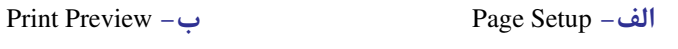

**Print Setup - 3** Print  $-\tau$ 

20- A ................................ is a special point on a shape that you can glue connectors.

**b**- Connect Shapes a-Connector **d**- Connection Point c-Pointer Tool ۲۱ – تفاوت شکل های یک بعدی و دو بعدی در چیست؟

۲۲- برای چاپ قسمتی از ترسیم، چه گزینهای از کادرمحاوره Print انتخاب میشــود؟ بقیــه گزينهها چه عملکردي دارند؟

## آزمون عملي

1– برای چارت سازمانی وزارت آموزش و پرورش، به صورت زیر، یک نمـودار گردشـی سـاده بـا کمـک Basic Flowchart به دلخواه رسم كرده و پس از اضافه كردن متنها و اتصال دهنـدههـاي لازم بـه دياگرام، آن ا ذخيره نماييد.

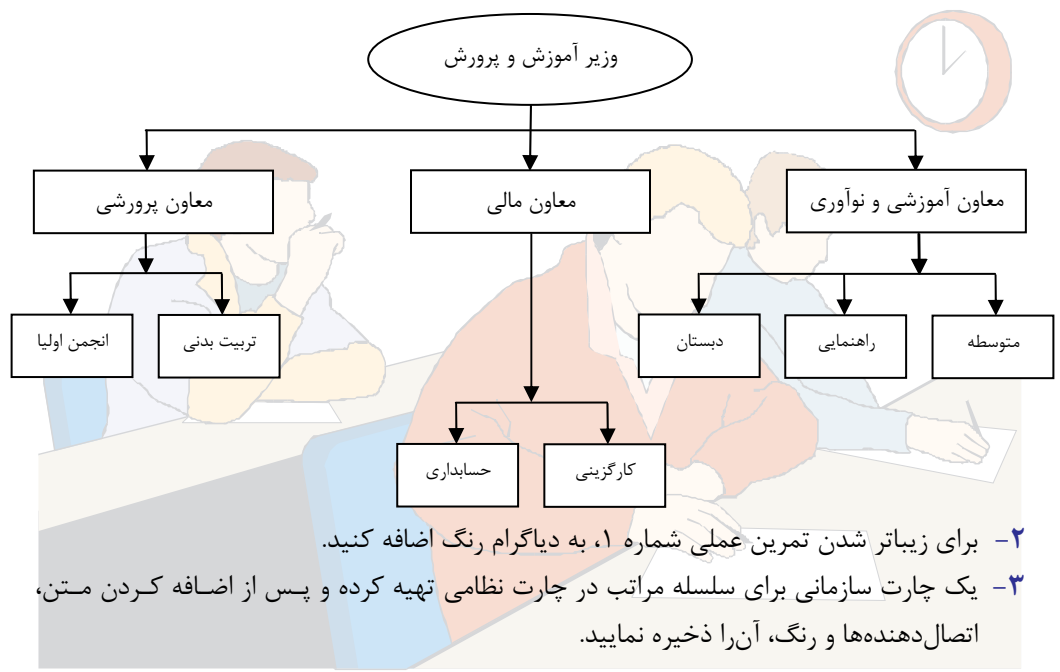

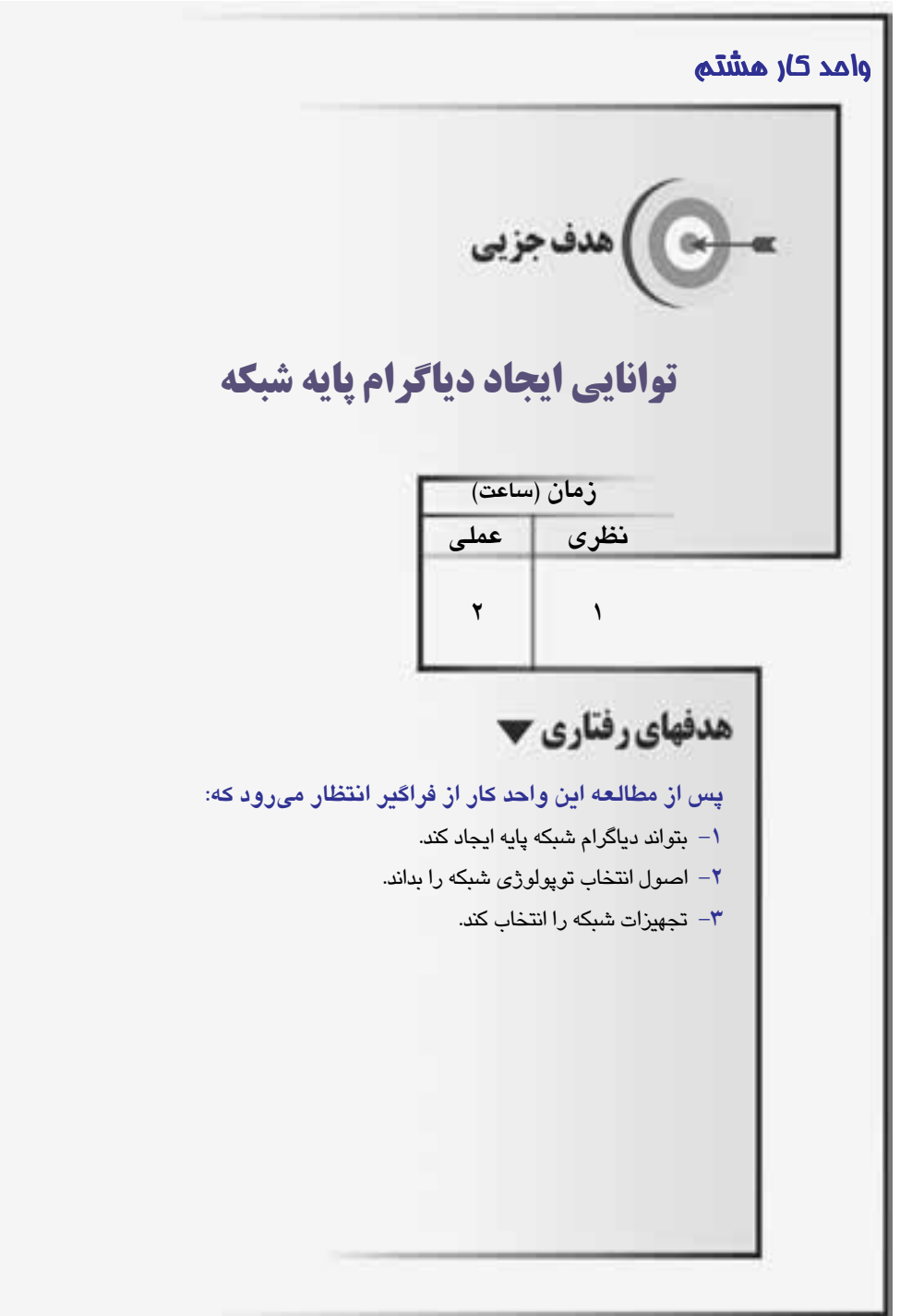

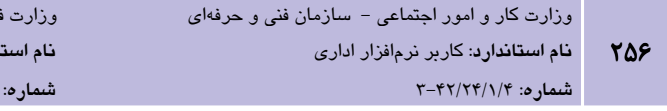

كليات

شبکههای کامپیوتری به عنوان یکی از ابزارهای سریع و کم هزینه در زمینه ارتباطات مطرح هستند. این موضوع منجر به ایجاد روشهایی شده است که با سازماندهی مناسب آن می توان نسبت بـه روشهـای دیگر، بسیار سریع به اطلاعات دلخواه دست پیدا کرد. اطلاعات نقـش بـسیار مهمـی در امـور فرهنگـی، اقتصادی، سیاسی، نظامی و اجتماعی داشته و با توجه به حضور در عصر اطلاعات، دسترسی به اطلاعات با سرعت بیشتر و هزینه کمتر بسیار اهمیت دارد. امـروزه بـا توجـه بـه وجـود اینترنـت و شـبکههـای کامپیوتری، تجارتالکترونیکی به عنوان یک راهحل مفید در تجارت مطرح شده است. بدین گونه در هـر لحظه می توان اطلاعات مورد نیاز را حتی به صورت صوت و تصویر زنده از شبکههای اطلاعـاتی دریافـت کرد. در مبادلات مالی تجارت الکترونیکی، با استفاده از کارت اعتباری می توان به راحتی و با امنیت بـالا اقدام نمود.

.<br>د هنگ و ار شاد اسلام*ی* ندارد: رایانه کار پیشرفته

مطالعه آزاد

با توجه به اهمیت بسیار بالای شبکه، شرکتها، سازمانها و افراد به ایجـاد شـبکه و اسـتفاده از آن روی آوردهاند. برای برپایی شبکه کامپیوتری، ابتدا باید هدف را مشخص نمود و پس از آن اقدام به تهیه نقشه و دیاگرام شبکه نسبت به فضای فیزیکی کرد. همانند ایجاد یک بنای سـاختمانی کـه ابتـدا بایـد نقـشه ساختمان را تهیه کرده و سپس به ساخت آن اقدام نمود، بنـابراین در ایـن راسـتا، مـیتـوان از رایانــه و نرمافزارهای آن بهره برد تا کار تهیه نقشه شبکه ساده گردد. یکی از کاربردهای نـرمافـزار Visio امکــان تهیه نقشه شبکههای کامپیوتری است که در این واحدکار با این کاربردها آشنا میشوید.

## **1-8 مروری بر مفاهیم شبکه**

مفاهیم شبکه را در درس "اطلاعات و ارتباطات" فراگرفتهاید. قبـل از آشـنایی بـا کاربردهـای نـرمافـزار Visio در تهیه نقشههای شبکه، برخی از مفاهیم مهم شبکه یادآوری می گردند.

اشتراک منابع، تبادل پیغام و مدیریت از راه دور، اهداف ایجاد یک شبکه کامپیوتری محسوب می شـوند. هر شبکه کامپیوتری از چهار جزء اصلی سرویس دهنده، سرویس گیرنده، محیط انتقال (کابلی یا بی سیم) و پروتکل تشکیل میشوند. پروتکل مجموعه قوانینی است که با رعایت آنهـا سـرویس‹هـی در شـبکه برقرار می شود. بدیهی است که سرویس دهندههـا و سـرویس گیرنـدههـا بایـد طبـق یـک نقـشه و طـرح مشخص، بهوسیله محیط انتقال، به یکدیگر متصل شوند که به این طرح و نقشه، هم;بندی یـا توپولـوژی شبكه گفته می شود. شبکهها از لحاظ فاصله بین اجزای آنها و چگونگی پراکندگی کامپیوترها به دو دسته محلی (LAN) و گسترده (WAN) تقسیم مے شوند.

در شبکههای محلی (LAN)، فاصله اجزا کم بوده و همه نزدیک به یکدیگر قرار دارند، مثلاً شبکه یک شرکت کوچک با ۲۰ کامپیوتر که در یک ساختمان واقع شدهاست نمونهای از یک شبکه محلی می باشد. د, شبکههای گسترده (WAN)، فاصله اجزاء نسبت بـه LAN طـولانی تـر اسـت، بـه طـوری کـه دیگـر نمی توان آنها را نزدیک به هم تصور کرد. شبکه اینترنت یا ارتباط بین دفتـر یـک شـرکت در شـیراز و دفتر تهران، نمونهای از شبکه گسترده می،باشد. از نظر سرعت در شبکههـای LAN و WAN، مـی تـوان گفت که سرعت به ابعاد گستردگی شبکه بستگی ندارد، اما معمولاً سرعت در شبکههـای WAN بیـشتر است.

از نقطه نظر مدل سرویس دهی شبکهها به دو دسته تقسیم می شوند:

شبکه مبتنی بر سرور (Server Based): سرویسدهی در یک شبکه به وسیله سیستمهایی صورت میگیرد که سرویسدهنده نامیده می شوند. سیستمهایی که از این سرویس استفاده کنند، سرویس گیرنده یا Work Station نامیده می شوند. اگر در یک شبکه تعدادی از سیستمها فقط در نقش سرویس دهنده و تعدادی فقط در نقش سرویس گیرنده ظاهر شوند، در آن صورت مدل سرویس۵هی، مبتنی بر سرور است.

**شبکه نظیر به نظیر (Peer To Peer)**: اگر در شبکهای، سیستمها همزمان علاوه بر ارایــه ســرویس، از سرویسهای بقیه هم استفاده کنند یا به عبارتی بـه طـور هـمزمـان، هـم سـرویسدهنـده باشـند هـم سرویس گیرنده، در آن صورت مدل سرویسدهی نظیر به نظیر میباشد.

در مدل مبتنی بر سرور، چون تمرکز سرویسها فقط در نقاط مشخص یعنی سرویسدهندهها میباشـد، بنابراین مدیریت سرویس سادهتر است. درصورتی که انجام این عملیات در مدل نظیر بـه نظیـر پیچیــده است. در مدل مبتنی بر سرور، چنانچه سرویسدهنده دچار مشکل شود، سـرویسدهـی در کـل شـبکه دچار اختلال میشود، اما در مدل نظیر به نظیر، در صورت بروز مشکل، سرویسدهی در کل شبکه دچار اختلال نمي شود.

سرویسدهندهها میتوانند سرویسهای مختلفی مانند سرویس فایل، چاپ، Application و پایگاه داده را ارايه نمايند.

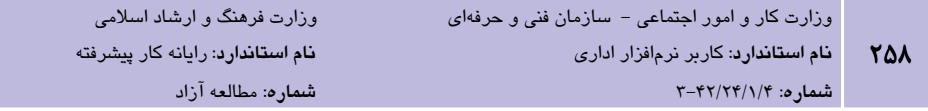

## ۱–۱–۸ توپولوژی و انواع آن

اجزای سختافزاری در شبکه طبق یک طرح و نقشه به هم متـصل مــی شـوند کـه بـه آن توپولـوژی پـا هم.بندي شبکه مي گويند. در توصيف و بررسي يک هم.بندي بايد علاوه بر چگونگي اتصال ظاهري، نحـوه تبادل اطلاعات و چگونگی دسترسی کامپیوترها به محیط انتقال را هم جزو هم بندی به حساب آورد.

هم بندی خطی: در این توپولوژی، تمامی سیستمها از طریق یک قطعه کابل به یک دیگر متـصل شـده، اطلاعات خود ٫ا از طریق آن مبادله می کنند. نکته اصلی در همبندی خطی آن است که یک قطعه کابـل بین همه کامپیوترها مشترک بوده و همه از طریق همان یک قطعه با هم ارتباط دارند.

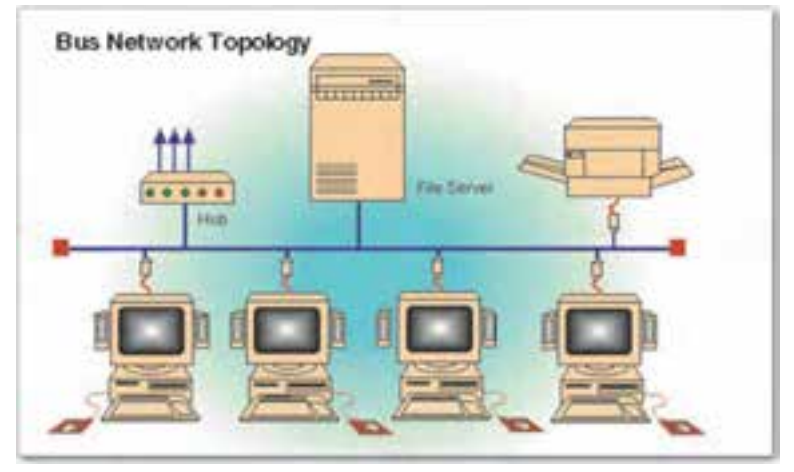

شکل ۱–۸ همېندی خطی

توپولوژي خطي در کل ساده و کم هزينه بوده و افزايش و کاهش سيـستمهـا در آن بـه راحتـي صـورت می گیرد. در صورت قطع شدن بخشی از کابل اصلی، تمامی شبکه از کار می افتد.

هم بندی حلقوی: تمامی کامپیوترها در یک حلقه به یکدیگر متصل می شوند. منظور از حلقه آن است که آخرین کامپیوتر باید به اولین کامپیوتر متصل شود. در هم،بندی حلقوی، هر سیستم دو گذرگاه دارد. در این هم؛ندی، مصرف کابل نسبت به نوع خطی بیشتر است. در این هم؛ندی نیز اگـر یـک قـسمت از حلقه قطع شود، كل شبكه از كار مى افتد.

هم بندی ستارهای: کلیه کامپیوترها به یک نقطه مرکزی به نام Hub Switch متصل می شوند. در ایـن هم:بندي قطع شدن يک خط، به طور معمول بقيه شبکه را تحت تأثير قرار نمــي‹هــد. اگــر Hub از کــار بیفتد، کل شبکه از کار میافتد. برای جلوگیری از صدمه دیدن Hub، آن را در تابلوی مخصوصی به نـام Rack قرار می دهند. مصرف کابل و به طور کلی هزینه پیادهسازی آن نسبت به خطی بیشتر است، امـا هزينه نگهداري و رفع عيب آن پايينتر است.

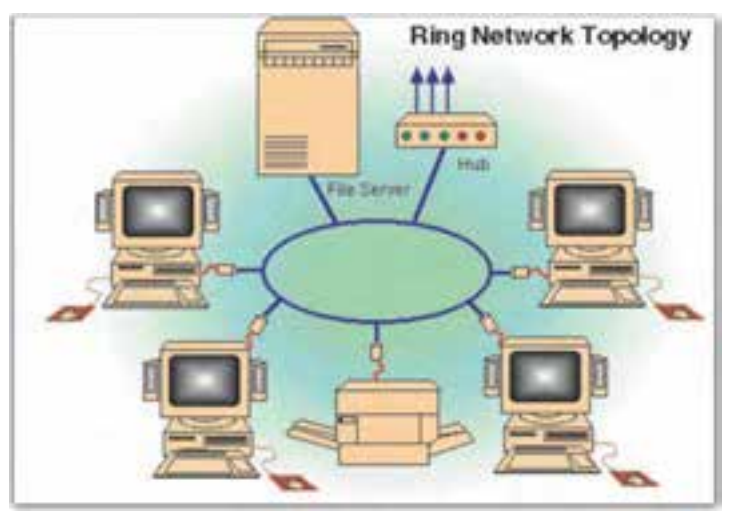

شكل ٢-٨ همبندى حلقوى

اصولاً انتخاب هم؛بندي ربطي به ابعــاد گــستردگي فيزيكـي شــبكه (LAN يــا WAN) نــدارد و هــر نــوع هم بندی را می توان چه در شبکه محلی و چه در شبکه گسترده استفاده کرد.

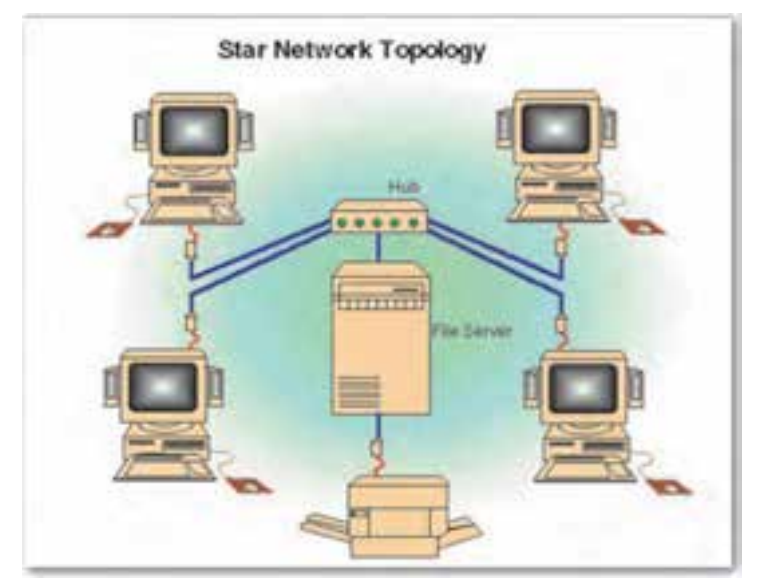

شکل ۳–۸ همبندی ستارهای

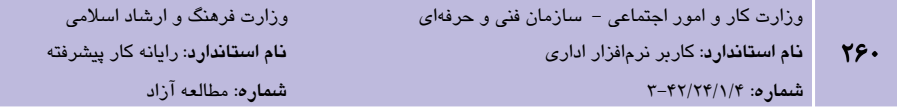

#### ۲–۱–۸ معماری شب*ک*ه

معماری شبکه، استانداردهایی است که بـرای چگـونگی اتـصال کامپیوترهـا بـا یکـدیگر و نحـوه ارسـال اطلاعات تعریف شده است. در این استانداردها نوع کابل شبکه، اتصالات، همبندی، نحـوه دسترسـی بـه خطوط انتقال و سرعت انتقال مشخص شده است. چندین نوع معمـاری شـبکه وجـود دارد کـه هنگـام راهاندازی شبکه از آنها استفاده می شود. انواع معماری شبکه عبارتند از اترنت، Token Ring و FDDI. یکی از مهمترین بخشهای طراحی شبکه تهیه نقشه است، به عنوان مثال برای طراحی شـبکه در یـک ساختمان چند طبقه، ابتدا باید از روی نقشه پلان ساختمان، نقشه شبکه تهیـه شـده، مـسیرهای عبـور کابل بین دیوارها و طبقات مشخص شود. در این مسیرها باید توجه کنید که کابـل شـبکه در مجـاورت کابل برق با ولتاژ بالا یا تأسیسات نباشد. همچنین باید روی نقشه محلهای پریز شـبکه، سـرور و سـایر تجهیزات مشخص شود. یکی از برنامههای متداول برای طراحی شـماتیک شـبکه، نـرمافـزار Microsoft Visio است.

#### **8-1 ایجاد دیاگرام یایه شیکه**

برای ایجاد دیاگرام یایه شبکه، در برنامه Visio از قسمت Template Categories، دسته Network را انتخاب و از الگوهای موجود در Featured Templates، الگوی Basic Network Diagram را انتخاب و روی دکمه Create در سمت راست پنجره کلیک نمایید (شکل ۴−۸).

ساخت دیاگرام پایه شبکه در هر دو نسخه Standard و Professional برنامه Visio امکان پذیر است. در صورتی که از نسخه Professional استفاده نمایید، الگوی Detailed Network Diagram دارای اشکال بیشتر برای نمایش جزییات شبکه است.

بعد از انتخاب الگوی دیاگرام و کلیک روی دکمه Create، در صفحه نمایش، صفحه ترسیم نمایش داده مے شود (شکل ۵–۸).

#### **پیمانه مهارتی**: نرمافزارهای اداری تکمیلی توانايي: ايجاد دياگرام پايه شبكه

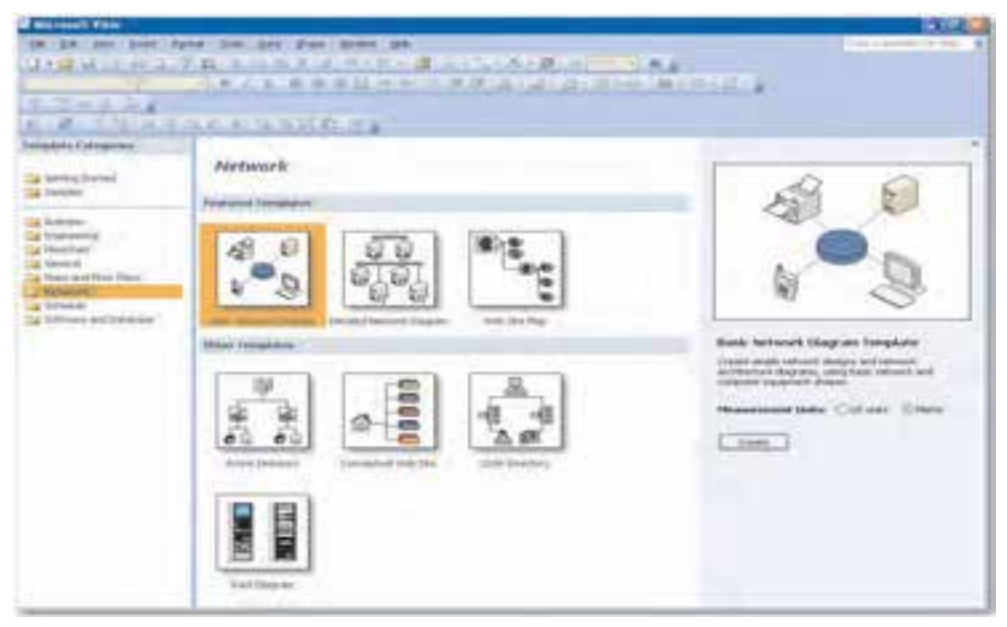

#### شکل ۴–۸ ایجاد دیاگرام یایه شبکه

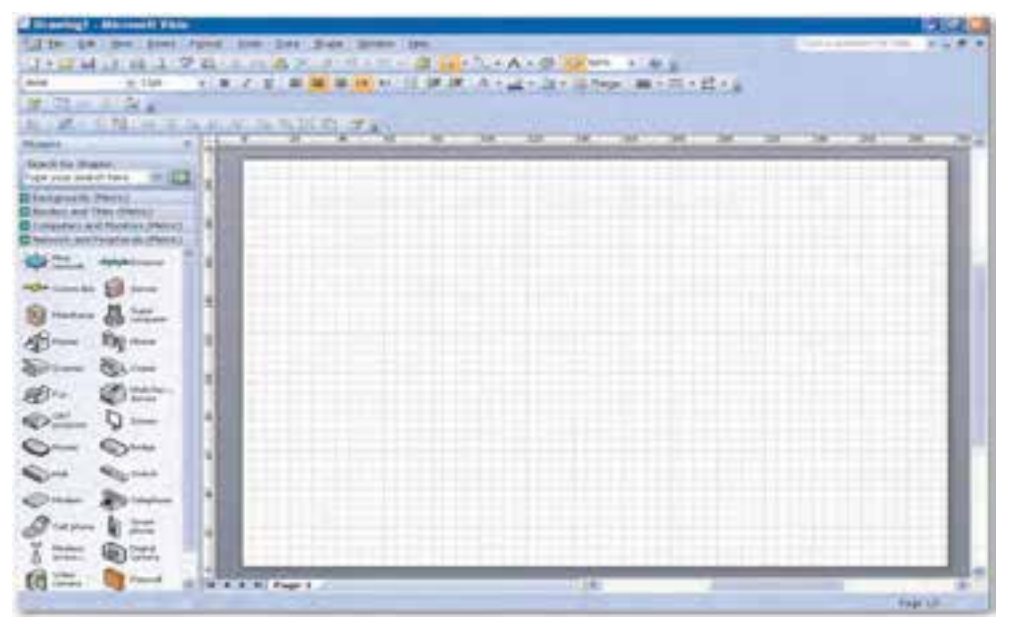

شکل ۵–۸ صفحه ترسیم در دیاگرام یایه شبکه

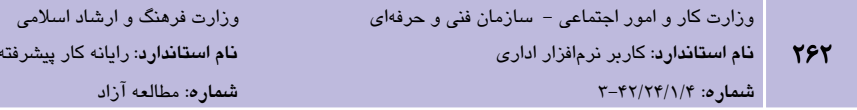

## **8-۲ کار یا اشکال دیاگرام یایه شیکه**

در این بخش چگونگی ساخت سریع یک دیاگرام شبکه را می آموزید.

از شابلون Network and Peripherals یک شکل Ring Network یا Ethernet را طبق توپولوژی شبکه انتخاب کرده و به صفحه ترسیم بکشید. از شابلون Computers and Monitors یا Network and Peripherals، اجزای شبکه را به صفحه ترسیم درگ نمایید و با استفاده از اشکال اتصال دهنده، اجزای شبکه را به هم متصل کنید.

برخي از مهمترين اجزاي شبكه عبارتند از كامپيوتر (PC)، كابلها، اتصالات، كانال، رك (Rack)، سوييچ (Switch)، كارت شبكه (NIC)، هاب (Hub)، مسيرياب (Router) و يرينت سرور (Print Server).

#### ۱–۳–۸ اتصال اجزای شب*ک*ه

برای اتصال اجزای شبکه پس از انتخاب توپولوژی و اضافه کردن شکل Ring Network یا Ethernet به صفحه ترسيم، مراحل زير را دنبال كنيد (شكل ۶-٨).

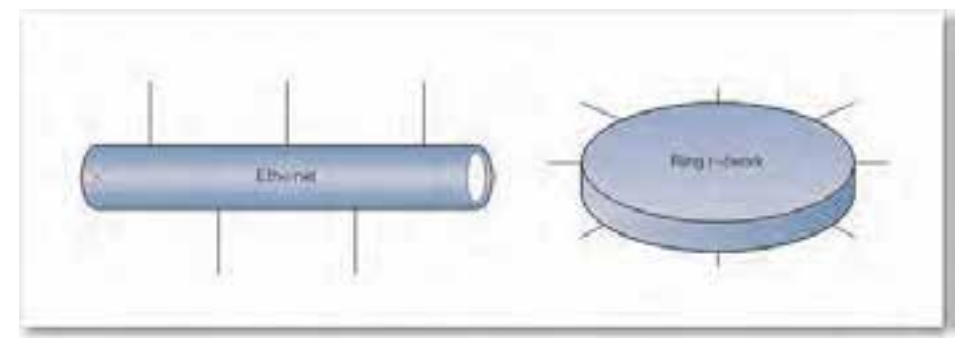

شکل ۶– ۸ شکلهای Ethernet و Ring Network

روی شکل کلیک کنید تا دستگیرههای زرد رنگ که دستگیره کنترل نامیده می شـوند، نمایـان گردنـد. اشارهگر را روی دستگیره کنترل قرار دهید تا به شکل پیکان چهارطرفه در بیاید، سپس آن را بـه نقـاط اتصال در اجزای شبکه درگ کنید (شکل ۷-۸).

در صورتی که شکل به طرز صحیح به Ring Network یا Ethernet متصل شده باشد، نقطـه اتـصال بــه رنگ قرمز درمی∫ید (شکل ۸-۸).

**پیمانه مهارتی**: نرمافزارهای ادار*ی* تکمیلی **توانايي**: ايجاد دياگرام پايه شبكه

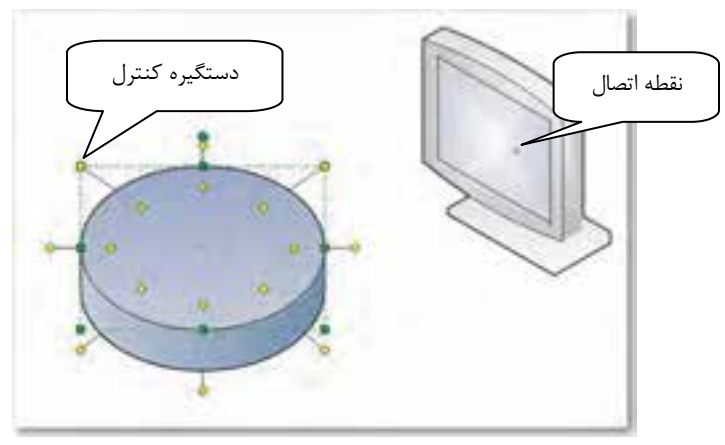

شكل ٧–٨ اتصال تجهيزات شبكه

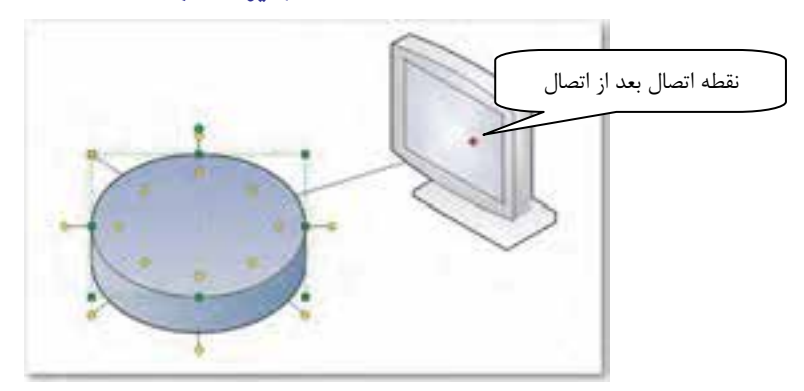

شکل ۸–۸ اتصال تجهیزات شبکه

برای پنهان کردن اتصال دهندههای بلااستفاده، دستگیرههای کنترل را بهداخل شکل Ring Network یا Ethernet درگ کنید (شکل ۹-۸). وزارت کار و امور اجتماعی – سازمان فنی و حرفهای نام استاندارد: کاربر نرمافزار اداری 284 شماره: ۲-۴۲/۲۴/۱/۴

وزارت فرهنگ و ارشاد اسلامی نام استاندارد: رایانه کار پیشرفته شماره: مطالعه آزاد

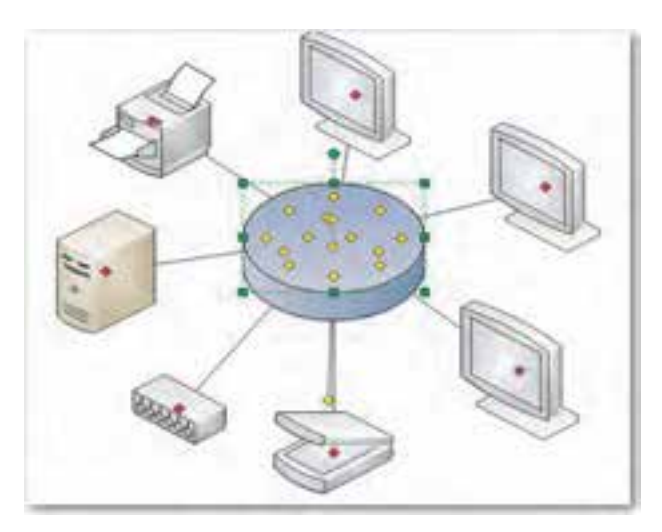

شكل ٩–٨ اتصال تجهيزات شبكه

#### ۲–۸–۸ اضافه کردن متن به اش*ک*ال

برای اضافه کردن متن به اشکال شبکه، روی شکل کلیک کنید تا کادر نقطهچین سبزرنگی نمایش داده شود، سیس متن را تایپ نمایید.

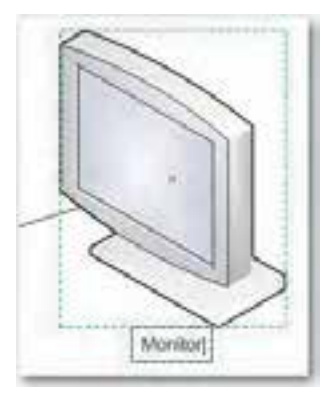

شکل ۱۰–۸ افزودن متن به شکل

ه <mark>مثال ۱:</mark> ایجاد دیاگرام پایه شبکه خطی

1- از منوی File روی گزینـه New کلیـک کـرده و از دسـته Network الگـوی Basic Network Diagram را انتخاب كنيد.

- ۲- شکل Ethernet را به صفحه ترسیم اضافه کنیـد. روی شـکل دابـل کلیـک کـرده و عبـارت "Ethernet" , ا تاىب كنىد.
- ۳- از شابلون Network and Peripherals شکل یک سرور و یک هاپ و یک چاپگر را پـه صـفحه ترسیم بکشید و با اتصال دستگیرههای زرد رنگ در Ethernet، به نقاط اتصال سرور و هـاب و چایگر، اجزای شبکه را به هم متصل کنید.
	- ۴ اسامی Server و Hub را به اشکال مربوط اضافه نمایید.
	- ۵- از شابلون Computers and Monitors سه شکل Terminal به دیاگرام اضافه کنید.
- ۶- با اتصال دستگیرههای زرد رنگ در Ethernet به نقاط اتصال Terminalآنها را بـه شـبکه متصل كنيد (شكل ١١-٨).

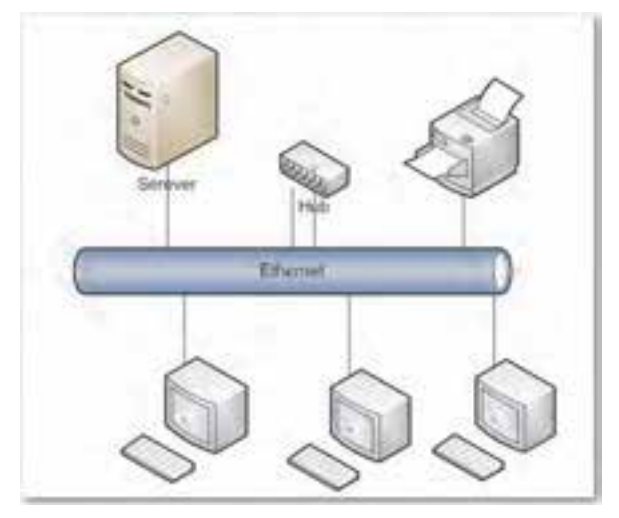

شكل ١١-٨

#### **۳–۳–۸ ذخیره دادهها همراه شکل**

میتوان دادهها را همراه شکلها ذخیره نمود. برای ذخیره دادهها همراه یک شکل، در منوی View روی Shape Data Window کلیک کنید تا این پنجره در پایین صفحه ترسیم باز شود (شکل ۱۲-۸). در فیلدهای مختلف می توان مقادیر را وارد کرد.

وزارت فرهنگ و ارشاد اسلامی وزارت کار و امور اجتماعی – سازمان فنی و حرفهای نام استاندارد: رایانه کار پیشرفته نام استاندارد: کاربر نرمافزار اداری 788 **شماره**: مطالعه آزاد شماره: ۲-۴۲/۲۴/۱/۴

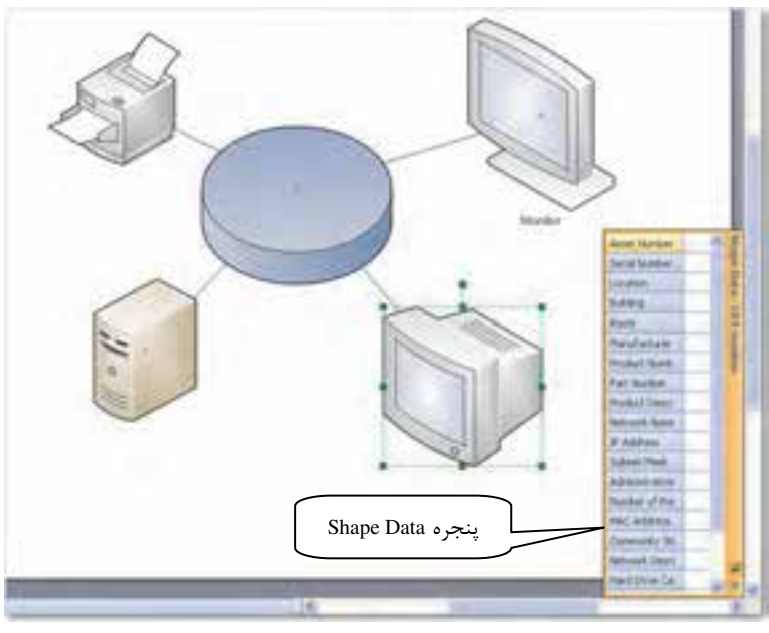

شکل ۱۲–۸ ذخیره داده همراه شکل

### λ−۳−Σ شماره *گ*ذاری اش*ک*ال

برای شمارهگذاری شکلها در دیاگرام، در منوی Tools، گزینـه Add-ons را انتخـاب کـرده و از زیرمنـو بازشوي Visio Extras، گزينه Number Shape را برگزينيد. در زبانه General گزينهها را طبق خواسـته خود تغییر داده و روی دکمه OK کلیک کنید، سپس در دیاگرام شکلی را که میخواهید شماره دهیـد، انتخاب نماييد (شكل ١٣-٨).

**پیمانه مهارتی**: نرمافزارهای اداری تکمیلی .<br>**توانايي**: ايجاد دياگرام پايه شبكه

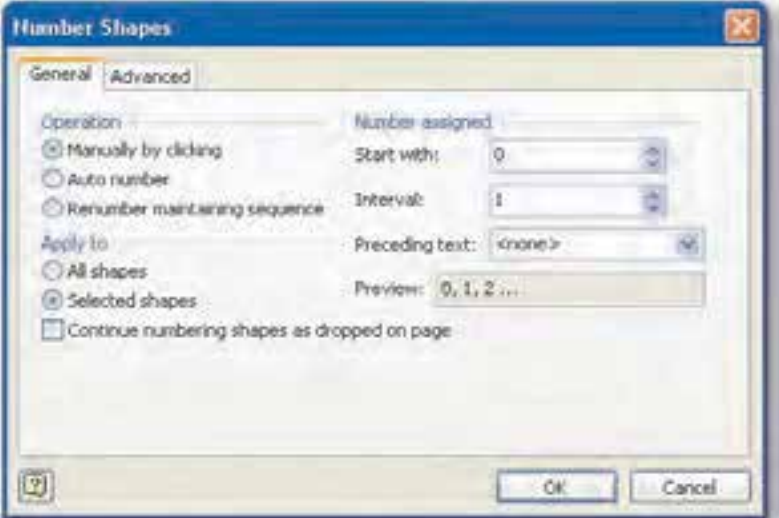

شکل ۸-۱۳ کادر محاوره Number Shapes

- گی تمرین: 1− ابتدا با دنبـال کـردن مراحـل Tools→Add-ons→Visio Extras→Number Shape یکـی از اجزای شبکه دیاگرام را شمارهگذاری کنید.
	- ۲- گزینههای مختلف در زبانه General را بررسی نمایید.
- ۳- در کادر محاوره Number Shapes روی زبانه Advanced کلیک کنید و گزینه Hide Shapes Number را به حالت انتخاب در آور بد.
	- ۴ تحقیق نمایید در دیاگرام چه تغییری حاصل شده است؟

#### ۸–۳–۸ نمایان ساختن دادههای ذخیره شده

بعد از اینکه دادهها را همراه شکل ذخیره کردید، میتوانید آنها را در دیاگرام بـه نمـایش درآوریـد. بـه عنوان مثال بعد از وارد کردن آدرس IP یک کامپیوتر در شبکه، می توان در دیـاگرام، آن کـامپیوتر را بـا برچسب آدرس IP مربوطه مشاهده کرد.

برای این کار، ابتدا شکل مورد نظر را انتخاب کرده، سیس از منـوی Tools بـه گزینـه Add-ons اشـاره نمایید، از زیرمنوی بازشو Maps and Floor Plans را انتخاب و روی گزینه Label Shape کلیـک کنیـد.

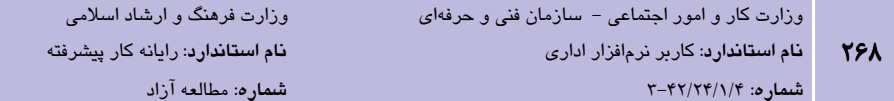

در کادرمحاوره Label Shapes از لیست Shape Type که انواع شکل هـای موجـود در دیـاگرام شـبکه را نشان می،دهد، شکل مورد نظر را انتخاب کنید، سپس در لیست Label1 فیلدی را کـه مـیخواهیـد بـه عنوان برچسب از دادههای آن در دیاگرام استفاده کنید، انتخاب نموده و روی دکمه OK کلیـک نماییـد (شكل ۱۴-۸).

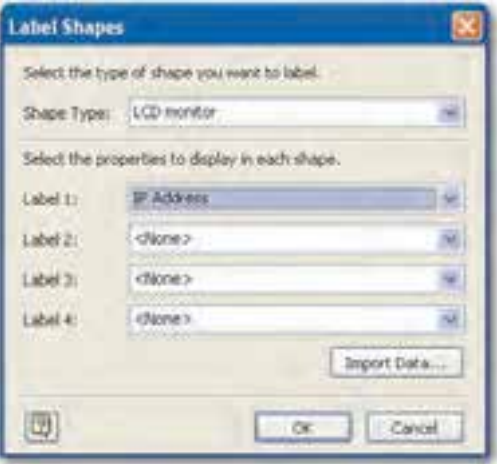

شکل ۱۴–۸ نمایش دادههای ذخیره شده در شکل

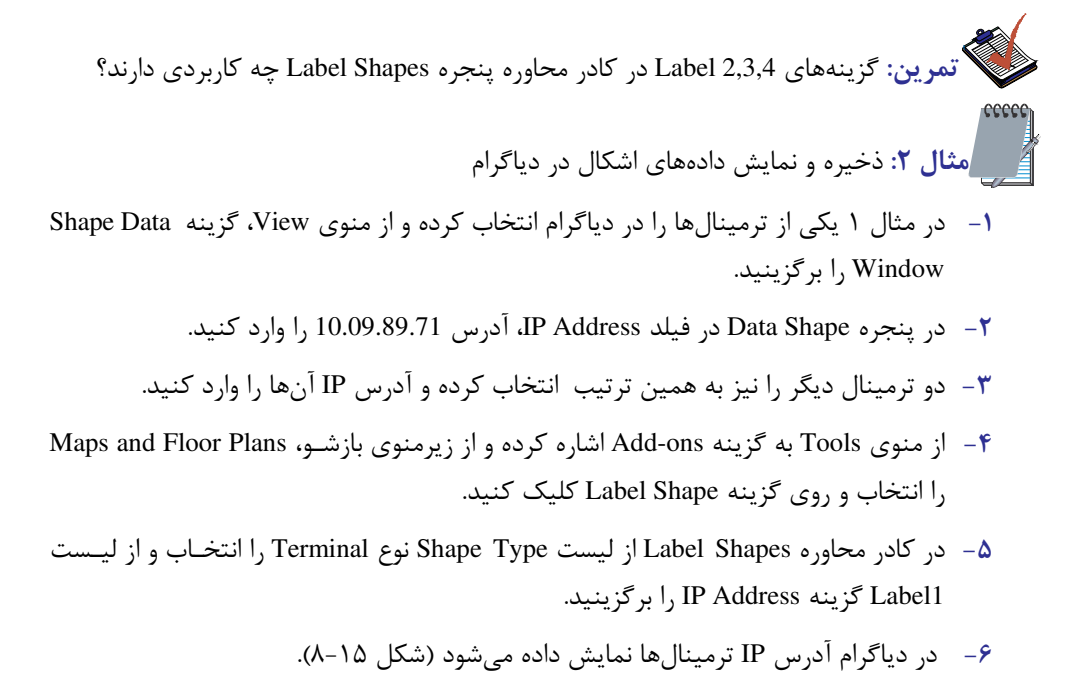

**پیمانه مهارتی**: نرمافزارها*ی* اداری تکمیلی **توانایی**: ایجاد دیاگرام پایه شبکه

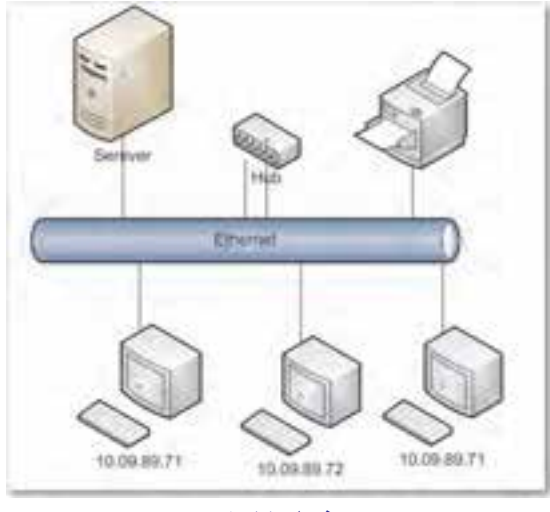

شكل ١۵–٨

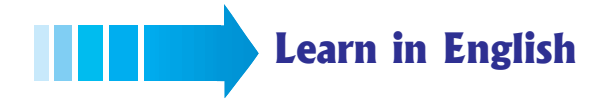

#### Attach devices

To attach devices to the Ring Network or Ethernet shape by using the shape's built-in connectors:

- 1- Click the Ring Network or Ethernet shape.
- 2- Place the pointer over a control handle  $\Diamond$ . When the pointer changes to a four-headed arrow, drag it to a connection point  $\blacksquare$  on one of the device shapes.

When the device shape is correctly connected to the Ring Network or Ethernet shape, the connection point turns red, indicating that it is glued.

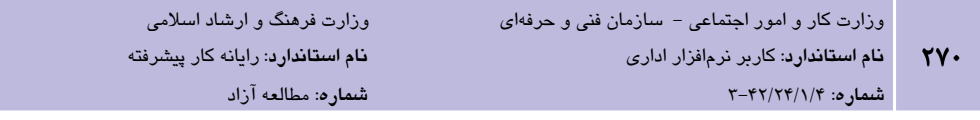

# واژهنامه

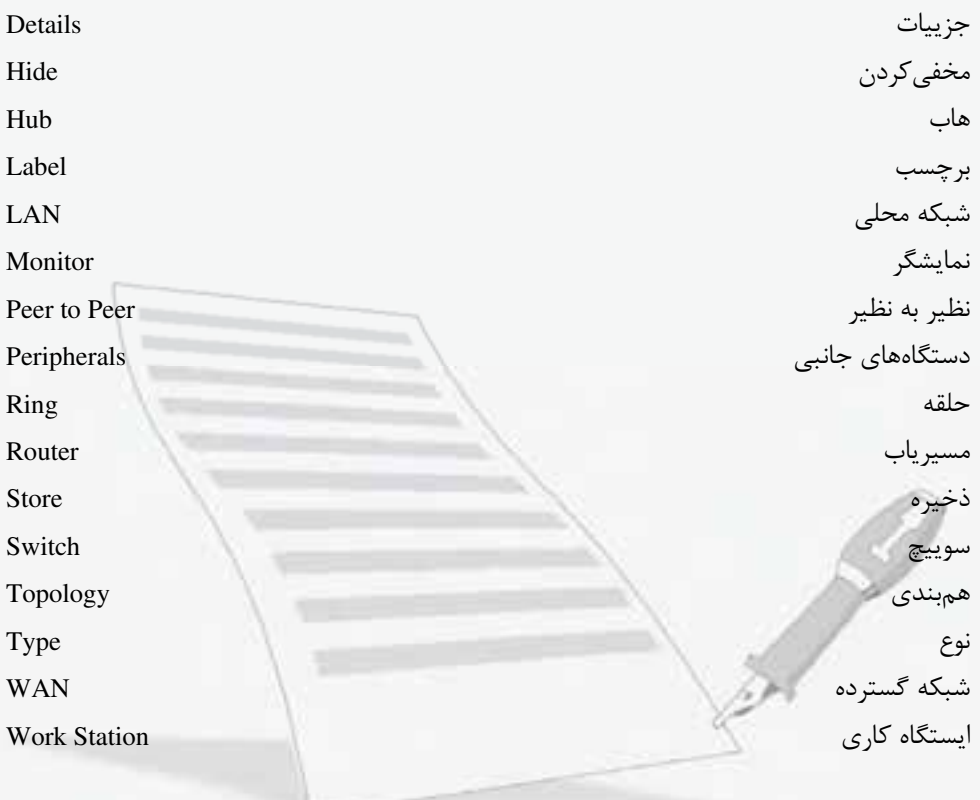

#### خلاصه مطالب

- با توجه به اهمیت بسیار بالای شبکه، شرکتها، سازمانها و افراد به ایجاد شبکه و اسـتفاده از آن روی آوردهاند. برای برپایی شبکه کامپیوتری، ابتدا باید هدف را مشخص نمود و پـس از آن اقدام به تهیه نقشه و دیاگرام شبکه نسبت به فضای فیزیکی کرد. یکی از کاربردهای نـرمافـزار Visio امکان تهیه نقشه شیکههای کامپیوتری است.
- اجزای سختافزاری در شبکه طبق یک طـرح و نقـشه بـه هـم متـصل مـی شـوند کـه بـه آن توپولوژی یا هم بندی شبکه می گویند. هم بندی های خطی، حلقوی و ستارهای از هم بندی هـای متداول هستند.
- برای طراحی شبکه در یک ساختمان چند طبقه، ابتدا باید از روی نقشه پلان ساختمان، نقشه شبکه تهیه شده و سپس مسیرهای عبور کابل بین دیوارها و طبقـات مـشخص شـود. در ایـن مسيرها بايد توجه نمود كه كابل شبكه در مجاورت كابل برق با ولتاژ بالا يا تأسيـسات نباشـد. همچنین باید روی نقشه، محلهای پریز شبکه، سرور و سایر تجهیزات مشخص شود.
- برای ایجاد دیاگرام پایه شبکه، کافی است در برنامه Visio از قـسمت Template Categories، دسته Network را انتخاب و از الگوهـای موجـود در Featured Templates، الگـوی Diagram Basic Network را انتخاب و روی دکمه Create در سمت راست پنجره کلیک کرد.
- برخی از مهمترین اجزای شـبکه عبارتنـد از کـامپیوتر (PC)، کابـل۱مـا، اتـصالات، کانـال، رک (Rack)، سوييچ (Switch)، كارت شبكه (NIC)، هـاب (Hub)، مـسيرياب (Router) و يرينـت سرور (Print Server).
- برای اضافه کردن متن به اشکال شبکه، بایـد روی شـکل کلیـک کـرد تـا کـادر نقطـهچـین  $\bullet$ سبزرنگی نمایش داده شود، سپس به تایپ متن اقدام کرد.
- برای شمارهگذاری شکلها در دیاگرام، در منوی Tools، گزینه Add-ons را انتخاب کـرده و از  $\bullet$ زیرمنوی بازشوی Visio Extras، گزینـه Number Shape را برگزینیـد. در زبانـه General گزینهها را طبق خواسته خود تغییر داده و روی دکمه OK کلیـک کنیـد، سـپس در دیـاگرام شکلی را که میخواهید شماره دهید، انتخاب نمایید.

**آزمون نظري** 

۱- کدام مورد از اهداف ایجاد شبکه کامپیوتری نیست؟ الف- اشتراک منابع **ب**– سهولت کاربری **د**– مدیریت راه دور ج– تبادل پيغام ۲- بهمجموعهقوانینی که با رعایت آنها سرویسدهی در شبکه برقرار میشود، چه می گویند؟ **الف**-سرويس دهنده ب-سرويس گيرنده ج-محيط انتقال د-پروتكل ۳- کدام گزینه از انواع شبکه بر اساس مدل سرویس دهی شبکهها میباشد؟ **د**– اینترنت  $LAN - z$ **الف**-میتنے پر سرور **ب-WAN** ۴- طرح و نقشهای که بر اساس آن سختافزارها طبق یک طرح و نقشه بـه یکـدیگر متـصل مے شود، چه نام دارد؟  $\sim -$ همېندى د پروتكل **الف**– اتصال ظاهری ہ ب– امنیت ۵- کدام هم بندی ساده و کمهزینه بوده و افزایش یا کاهش سیستمها در آن به راحتی انجـام مے گیرد؟ الف- خطي  $\mathbf{u}$  – ستار مای  $5 - 7$ د- اينترنت ۶- برای ایجاد دیاگرام یایه شبیکه از قــسمت Template Categories کــدام دســته انتخــاب مے شود؟ General  $-\bigcup$  $Flowchart -$ الف  $Network - 3$ Database  $-\pi$ ۷- کدام الگو در نسخه Professional برنامه Visio دارای اشکال بیشتری برای نمایش جزییات شليكه است؟ Basic Network Diagram -Website Map-Detailed Network Diagram  $-\tau$ Rack Diagram - ٥ ٨- كدام گزينه جزو مهم ترين اجزاي شبكه نيست؟ الف – Hub ل – Router  $Rack -$ Modem  $-\tau$ 

۹- کدام گزینه برای ذخیره دادهها به همراه شکلها کاربرد دارد؟ Save As  $-\frac{1}{2}$  $Save -$ الف Shape Data Window  $-$ Create  $-\pi$ ۱۰- کدام منو برای شمارهگذاری شکلها در دیاگرام به کار میرود؟  $Tools - 3$ Insert  $-\tau$ ب−View الف – File 11- When you place the pointer over a control handle, it change to ............... a-Red color **b**- A four-headed Arrow c- A two-headed Arrow d-Blue color ۱۲- پنجره Label Shapes چه کاربردی دارد و دارای چه گزینههایی است؟ ۱۳- چگونه می توان آدرس IP یک کامپیوتر در شبکه را در دیاگرام وارد کرد؟ ۱۴- گزينه add-ons در منوي Tools چه کاربردي دارد؟

آزمون عملي

۱– برای سایت کامپیوتری هنرستان خود، نقشه شبکه طراحی کرده و آن را ذخیره کنید. ۲- در یک ساختمان، یک اتاق ۸۰ متری وجود دارد. در این اتـاق، سـایت کـامپیوتری بـا مـدل شـبکه <mark>ستارهای ب</mark>ا ۱۵ رایانه ایجاد کنید نقشه شبکه را طراحی و با جزییات کامل، ذخیره کنید. سعی کنیـد شبكه حالت واقعي داشته باشد.

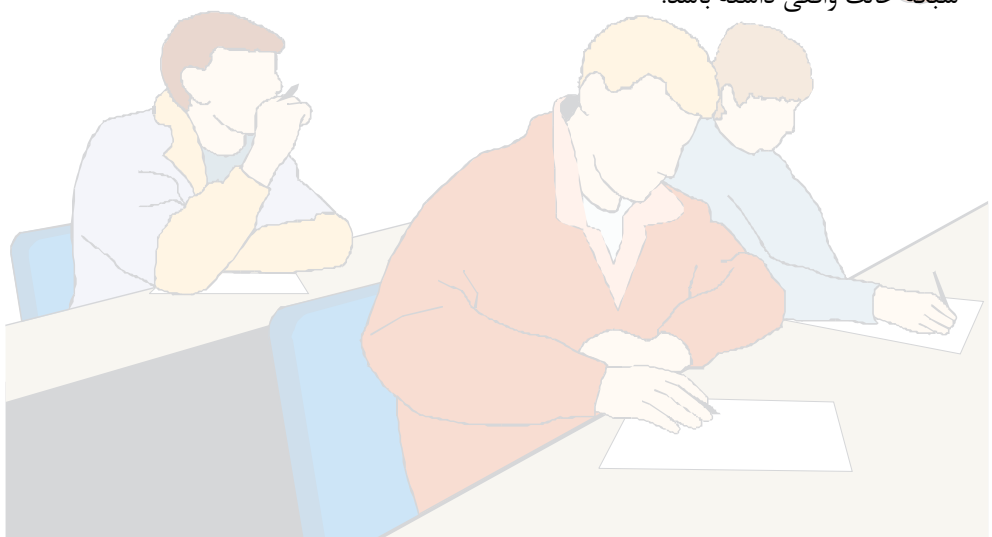

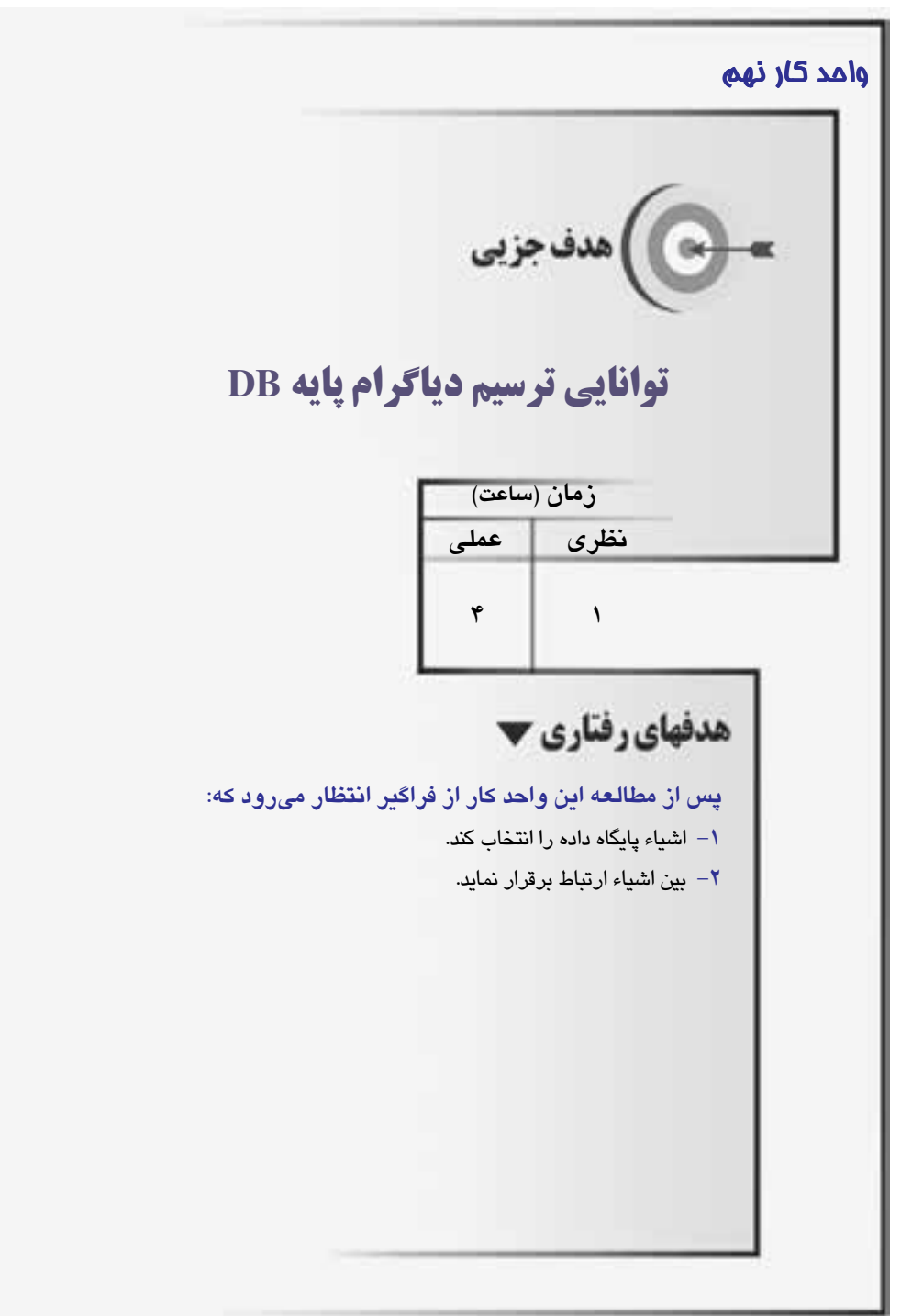

#### كليات

سیستم بانک اطلاعاتی یا پایگاه داده به طور عمومی یـک سیـستم کـامپیوتری نگهـداری رکوردهاسـت. بانک اطلاعاتی را می توان به عنوان نوعی قفسه بایگانی الکترونیکی در نظر گرفت. به عبارت دیگـر بانـک اطلاعاتی مخزنی برای یک مجموعه از فایلهای داده کـامپیوتری اسـت. کـاربران چنـین سیـستمهـایی می توانند به راحتی مجموعهای از عملکردهای ممکن را روی چنین فایلهایی اعمال نمایند. همـان گونـه که در واحدکارهای مربوط به نرمافزار Access همین کتاب پـاد گرفتیـد، رکـن اصـلی بانـک اطلاعـاتی جدولها هستند که رکوردها در آنها ذخیره میشوند. این جدولها مطابق با یکسری قواعد بـا یکـدیگر ارتباط برقرار می کنند. در نرمافزار Visio امکان ایجاد جدول و برقـراری ارتبـاط بـین آنهـا و همچنـین مشخص نمودن اجزای جدول وجود دارد. این امکان کمک مے کنــد کــه ســاختار کلــی یــا نقــشه بانــک اطلاعاتی قبل از پیادهسازی طراحی گردد. در این واحدکار، کار بـا نـرمافـزار Visio در ارتبـاط بـا بانـک اطلاعاتی ,ا فرا می گیرید.

### **1-1 ایجاد دیاگرام یایه DB**

برای ایجاد دیاگرام پایه DB، در برنامه Visio از قسمت Template Categories، دسته Software and Database را انتخاب و از الگوهای موجود در Featured Templates، الگویDatabase Model Diagram را انتخاب و روی دکمه Create در سمت راست پنجره کلیک نمایید (شکل ۱-۹). در صفحه نمایش، صفحه ترسیم نمایش داده می شود که بهطـور پـیش فـرض شـامل دو شـابلون Entity Relationship و Object Relational در ناحيه Shape و ينجره Database Properties در يابين صفحه مے باشد (شکل ۲-۹).

وزارت کار و امور اجتماعی – سازمان فنی و حرفهای

وزارت فرهنگ و ارشاد اسلامی نام استاندارد: رایانه کار پیشرفته شماره: مطالعه آزاد

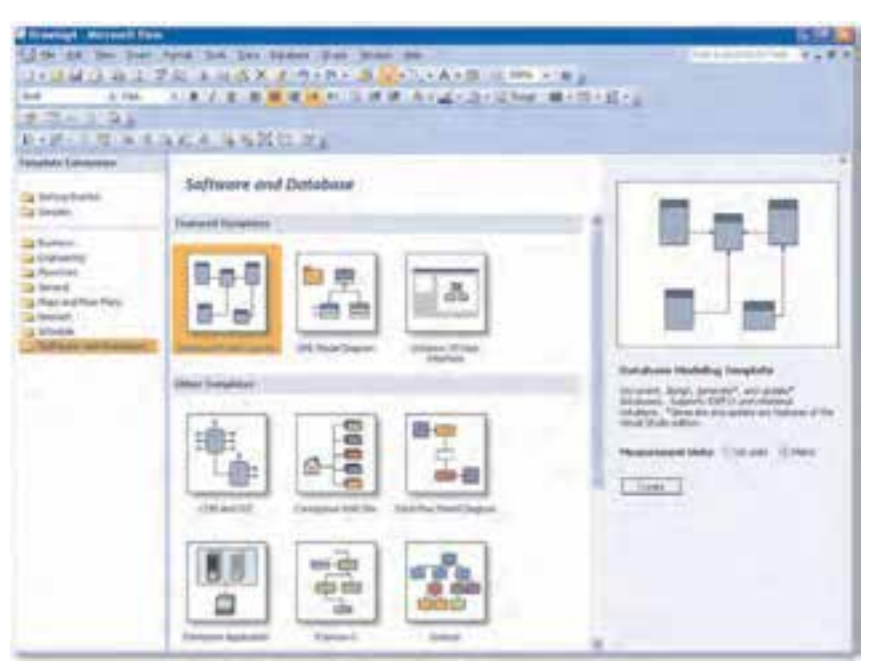

شكل ١-٩ ايجاد دياگرام يايه DB

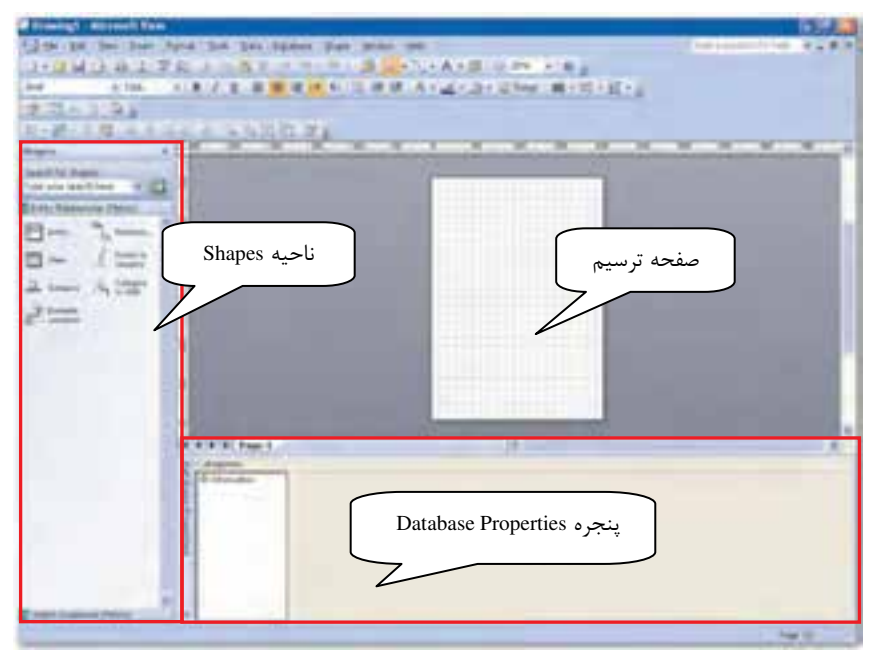

شكل ۲–۹ صفحه ترسيم

**TYS** 

شماره: ۲-۴۲/۲۴/۱/۴

نام استاندارد: کاربر نرمافزار اداری

## 2-9 اصول انتخاب اشیاء

جدولها در دیاگرام، نمایانگر جداول در پایگاه داده هستند. هر جدول خصوصیاتی از قبیـل نـام جـدول، نام ستونها، كليد اصلي و نوع دادهها را شامل مي شود. شما مي توانيد با استفاده از الگوي ديـاگرام پايـه DB، جدولها را ساخته یا در جدولهای موجود تغییراتی اعمال نمایید.

#### ١–٢–٩ ساخت جدول

برای افزودن یـک جـدول بـه ترسـیم، از شـابلون Entity Relationship یـا Object Relational، شـكل Entity را به صفحه ترسیم بکشید، سیس روی شکل در صفحه ترسیم کلیک کنید تا پنجـره Database Properties ظاهر شود. در این پنجره با استفاده از ناحیه Categories و انتخـاب هـر گزینـه، مـی توانیـد خصوصيات جدول را تعيين كنيد (شكل ٣-٩).

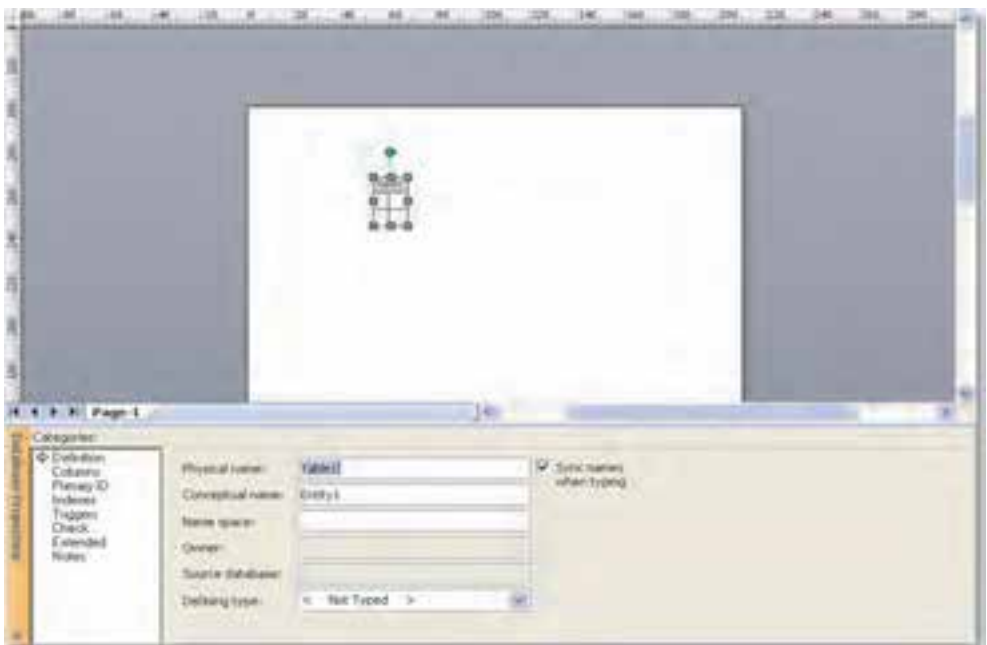

شکل ۳–۹ افزودن جدول به ترسیم

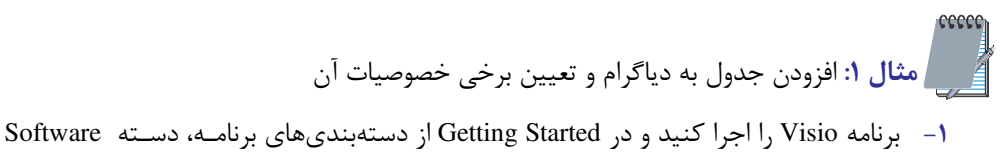

l, and Database ا د گڼ بنيد.

- ۲– از الگوهای موجود در قسمت میانی، روی Database Model Diagram دابل کلیک نماییـد تـا صفحه ترسیم، نمایش داده شود.
	- ٣- از شابلون Entity Relationship شكل Entity ,ا به صفحه ترسيم بكشيد.
- ۴- , وی جدول اضافه شده در صفحه ترسیم، کلیـک کنیـد تـا پنجـره Database Properties در يابين صفحه نمايش داده شود.
- ۵− در قسمت Categories اطمینان حاصل کنید که گزینه Definition انتخـاب شـده باشـد و در سـمت,اسـت در كـادر مقابـل Physical name نـام جـدول ,ا بـه "دانـشجو" تغيب دهيـد (شكل ۴-۹).

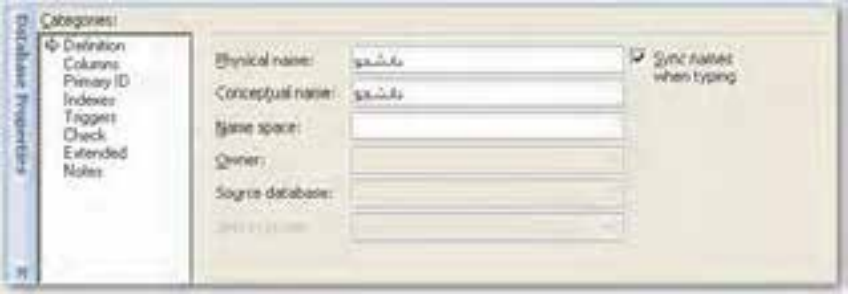

شكل۴-۹ گزينه Definition از ينجره Database Properties

## ۲–۲–۹ اضافه کردن فیلد چدید به چدول

بعد ازساخت جدول، ممکن است بخواهید فیلد جدیدی بـه آن بیفزاییـد یـا خـصوصیاتی را بـرای فیلـد موجود تعيين كنيد، مثلاً تعريف كليد اصلي و نوع دادهها. در قـسمت Categories در پنجـره Database Properties روی گزینه Columns کلیک کنید و در سمت راست در کـادر Physical Name نـام فیلـد موردنظر را تایپ کنید. در قـسمت Data Type نـوع داده در فیلـد را مـشخص کنیـد و در صـورتی کـه میخواهید این فیلد حتماً پر شود گزینه Req'd را علامت بزنید. برای اضافه کردن فیلدهای بعـدی روی دکمه Add کلیک کنید و نام و مشخصات فیلد جدید را تعیین نمایید یا مستقیماً اشارهگـر مـاوس را در خانه Physical Name قرار داده و تايب نماييد. جهت تغييـر مشخـصات فيلـدها از دكمـه Edit و بـراي جابهجایی آنها از دکمههای Move Up و Move Down استفاده می شود.

#### م <mark>مثال ۲:</mark> افزودن فیلد به جدول **l** ۱– در مثال ۱ در قسمت Categories روی گزینه Columns کلیک کنیـد و در سـمت راسـت در كادر مقابل Physical Name نام ستون را به "شماره دانشجويي" تغيير دهيد. ۲– ,وی دکمه Add کلیک کنید تا فیلد جدیدی اضافه شود، در قـسمت Physical Name "نـام" ,ا تایپ کنید. ٣- فيلدهاي "نام خانوادگي" و" كد ملي" را نيز به همين ترتيب به جدول "دانشجو" اضافه نماييد. ۴ - در قسمت Data Type برای هر یک از فیلدها نوع داده را انتخاب کنید. ۵− برای اینکه از Null بودن فیلد "شماره دانشجویی" ممانعت کنید گزینه Req'd ,ا علامت بزنید (شكل ۵-۹).  $241$ بالشجرين ش 4 9 H Page-1  $\frac{1}{\sqrt{2}}$ Columns Physical Name: Data Type  $P$ **NAME** Add **INTEGOS** Learn children and the sealed materials with the OWNER point public duar at CHARLED باستبيع الحرائض فقولتكن air stirref gassar ك متر 044410 ï  $\overline{1}$ ×ī Show: / Furtable data how . IF Showed data how . (MerculA Account)

شکل۵ –۹ افزودن فیلد به جدول و تعیین خصوصیات فیلدها

Angle + pr

nge i matem

### ۹–۲–۹ تعیین کلید اصلی (Primary Key)

Page 1/8

برای ارتباط بین جداول از کلیدهای اصلی و خارجی استفاده میشود. برای ارتباط بین دو جدول حداقل یکی باید دارای کلید اصلی باشد. برای ایجاد کلید اصلی مراحل بعد را دنبال کنید:

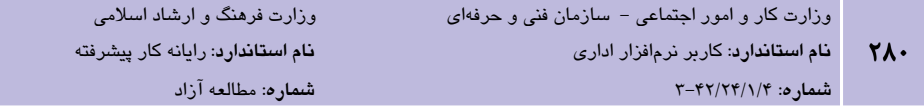

- 1- روی جدول مورد نظر در صفحه ترسیم دابل کلیک نمایید. ۲- در پنجره Database Properties روی گزینه Columns از قسمت Categories کلیک کنید. ۳- در مقابل فیلدی که به عنوان کلید اصلی انتخاب کردهاید، گزینه PK را تیک بزنید.
	- استان سنال ۲: تعیین کلید اصلی **پ** ۱– در مثال ۲، در قسمت Categories روی گزینه Columns کلیک کنید.
- ۲- فیلد "شماره دانشجویی" را با انتخاب گزینه PK به عنوان کلید اصلی معرفی نمایید، چـرا کـه شماره دانشجويي منحصر به فرد بوده و قابليت كليد اصلي را داراست (شكل ٤-٩).

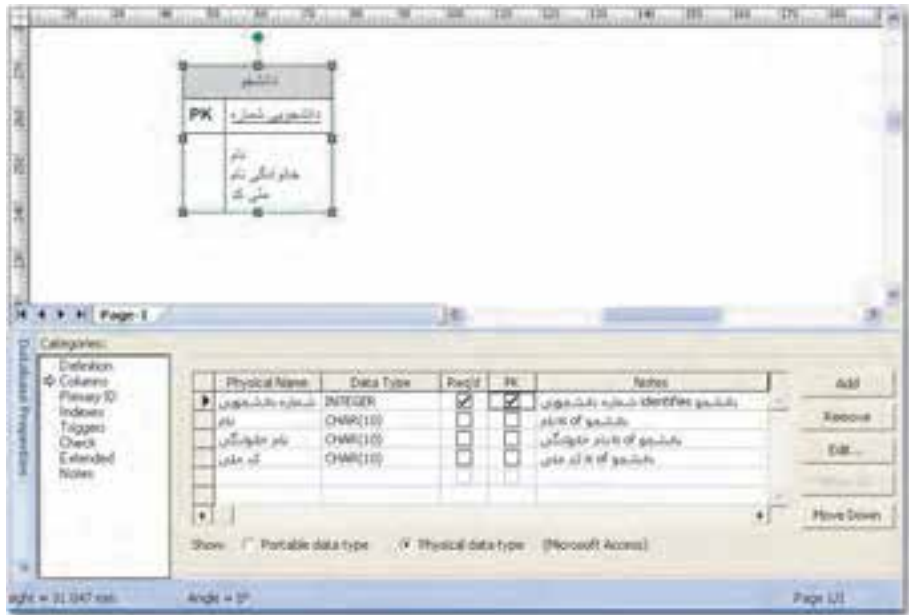

#### شكل ۶–۹ تعيين كليد اصلى در جدول

می اسؤال: چرا زمانی که فیلدی را به عنوان کلیـد اصـلی انتخـاب مـیکنیـد و گزینـه PK را علامـت میزنید، گزینه Req'd به طور خودکار علامت زده میشود؟

## 3-3 اصول ارتباط بين اشياء

از آنجایی که در پایگاه داده، ارتباط جدولها و تعیین کلید اصلی و خارجی در سازماندهی و دسترسی

به اطلاعات نقش مهمی دارد، در ترسیم دیاگرام پایگاه داده نیز این اصول رعایت می شوند.

## ۱–۹–۹ ارتباط بین جداول

برای ایجاد ارتباط بین جدول ها، حداقل یکی از جدول ها باید دارای کلید اصلی باشـد، روی جـدولی کـه دارای کلید اصلی است، دابل کلیک کنید. از شابلون Object Relational یا Entity Relationship، یک اتصال دهنده ,ا به صفحه ترسیم بکشید.

یک سر اتصال دهنده را با ماوس به وسط جدولی که کلیـد اصـلی را از آن انتخـاب کـردهایـد، بکـشید. جدول به رنگ قرمز درمیآید، کلید ماوس را رها کنید تـا سـر اتـصال۱هنــده بــه جــدول متـصل شــود (شكل ٧-٩).

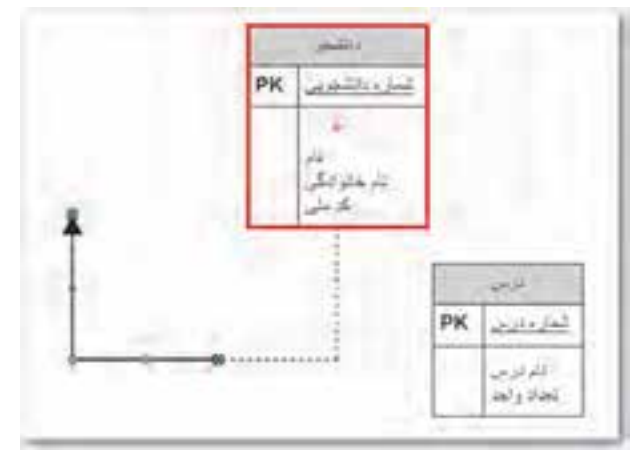

شكل ٧-٩ اتصال حداول

به همین طریق سر دیگر اتصال‹هنده را به وسط جدول دیگر برده و پس از اینکه جدول به رنـگ قرمـز درآمد، کلید ماوس را رها کنید. اگر درجدول دوم فیلدی هم نام با فیلد کلید اصلی در ستون اول موجود نباشد، یک کلید خارجی به جدول اضافه می شود.

م انگته، اگر در دیاگرام شما، خطوط اتـصال‹هنـده نمـایش داده نمـیشـوند، از منـوی Database گزینـه Options را انتخـاب و روی Document کلیــک کنیـد. در کــادر محــاوره Database Document Options زبانــه Relationship را فعال كرده و در ناحيه Show، گزينه Relationships را علامت بزنيد.

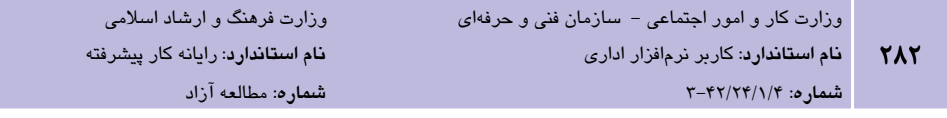

eccen

- ٣- در جدول "استاد"، فيلدهاي "كداستاد"، "نام"، "نام خانوادگي" را تعريف نمـوده و فيلـد "كـد استاد" را به عنوان كليد اصلى در نظر بگيريد.
	- ۴- اکنون سه جدول "دانشجو"، "درس" و "استاد" مطابق شکل ۸-۹ ایجاد شده است.

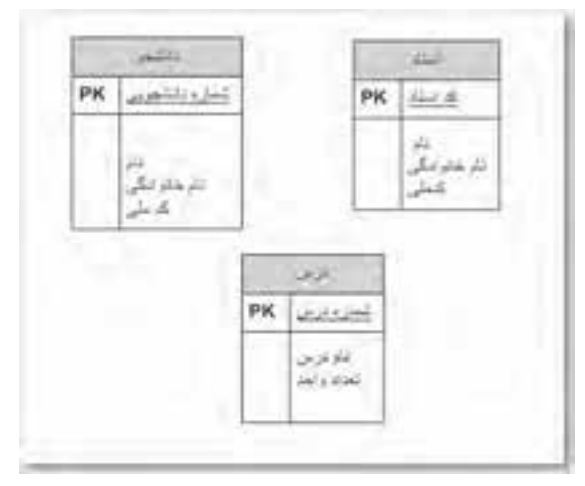

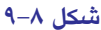

- ۵− از شابلون Object Relational اتصال<هنده Relationship ,ا به صفحه ترسيم بكشيد.
- ۶– سر انتهایی اتصال دهنده را به میان جدول "استاد" برده و زمـانی کـه جـدول بـه رنـگ قرمـز نمایش داده شد، کلید ماوس را رها کنید.
- ۷– سر دیگر اتصال دهنده را به میان جدول "درس" برده و دو جدول "استاد" و "درس" را به هــم متصل نماييد.
- ٨– از آنجا كه كليد اصلي در جدول "استاد" فيلد "كد استاد" است كه در جـدول "درس" چنـين فيلدي موجود نيست، فيلد "كد استاد" به عنوان كليد خارجي (FK1) به جدول "درس" اضافه می شود (شکل ۹-۹).

**پیمانه مهارتی**: نرمافزارهای اداری تکمیلی توانايي: ترسيم دياكرام پايه DB

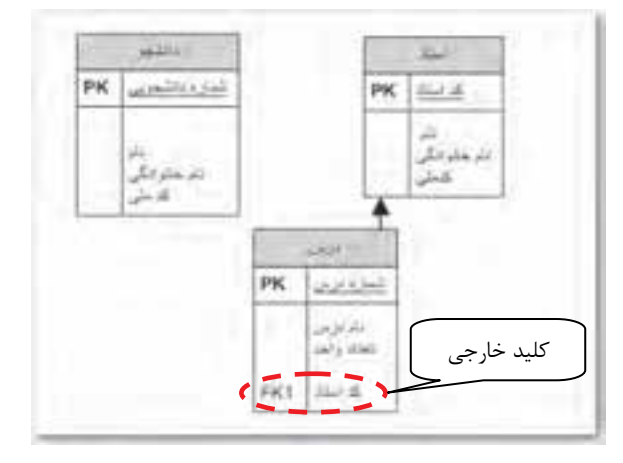

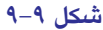

٩- به همين ترتيب، هر درس توسط دانشجويان مختلفي اخذ مي شـود. جـدول "دانـشجو" را بـه جدول" درس" متصل نماييد. كليد خـارجي "شـماره دانـشجويي" بـه جـدول "درس" اضـافه می شود (شکل ۱۰-۹).

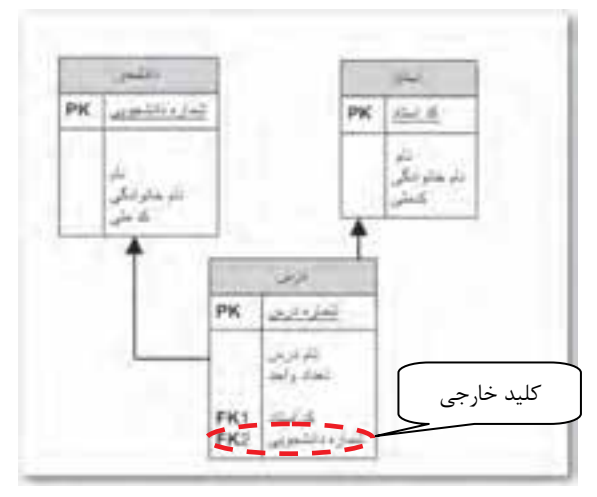

 $-1 \cdot \mathbf{A}$ شكل

+١- در جدول "درس" فيلد "كد استاد" را نيز كليد اصلى تعريف كنيد. به اين ترتيب شـماره درس و کد استاد کلید اصلی جدول "درس" را تشکیل خواهند داد (شکل ١١-٩).

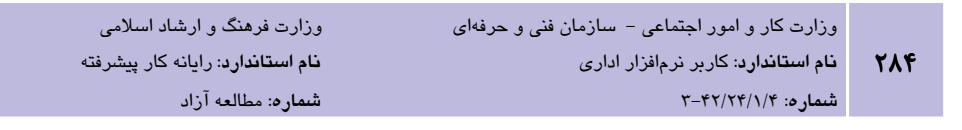

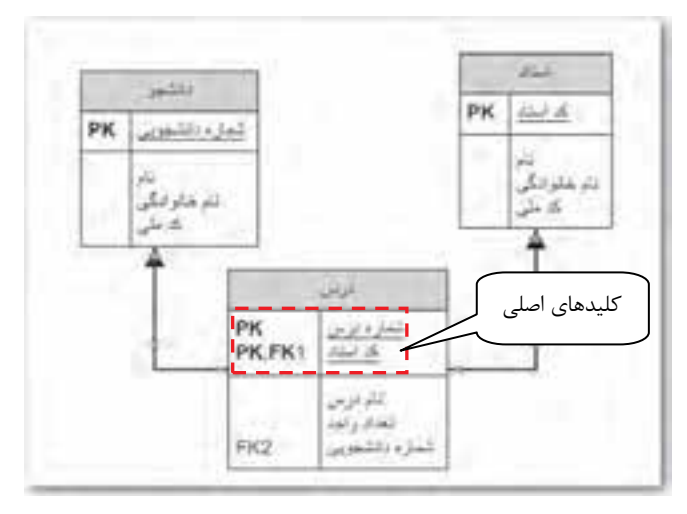

شكل ١١-٩

### ۲–۳–۹ تعیین درجه ارتباط

برنامه Visio علاوه بر ايجاد ارتباط بين جدولها، امكان تعريف درجه ارتباط را نيـز فـراهم كـرده اسـت. بدین منظور روی شکل اتصال دهنـده دابـل کلیـک کنیـد و از پنجـره Database Properties در ناحیـه Categories كزينه Miscellaneous را انتخاب نماييد. در قسمت Cardinality درجه ارتبـاط را انتخـاب کنید (شکل ۱۲-۹).

| Categories !!                                         |                                                                                                    |                                                                                                    |  |
|-------------------------------------------------------|----------------------------------------------------------------------------------------------------|----------------------------------------------------------------------------------------------------|--|
| <i><b><i><u>Informations</u></i></b></i><br>Name<br>. | F 200 p most<br>One or loan<br>C Zigolarone<br>IT Eurofy one<br>- Farger<br>٣Ħ<br><b>CATTLE PRICE</b> | <b>Industrial galleries</b><br>SF. Stentifying<br>C Novement yrus<br>Alther parent<br>Parent-for-child relationship to |  |

شكل ١٢-٩ تعيين درجه ارتباط

م انگته. گزینههای Zero or more و One or More متناسب بـا ارتبـاطهـای یـک بـه چنـد و گزینـههـای متناسب با ارتباط یک به یک، گزینههای Zero or One و Exactly One هستند.

#### ۹-۳-۳ ایجاد ارتباط با Connector Tool

برای ایجاد ارتباط بین جدولها مـیتـوان از ابـزار Connector Tool استاد در نـوار ابـزار Standard نيـز استفاده کرد. برای این کار روی ابزار Connector Tool در نوار ابزار کلیک کنید، سـیس اشـارهگـر را در وسط جدول قرار دهید تا حاشیه جدول به رنگ قرمز تغییر کنـد، کلیـد مـاوس را پـایین نگـه داشـته و اشارهگر را به وسط جدولی دیگر برده و در زمانی که حاشیه جدول به رنگ قرمز تغییـر کـرد، مـاوس را رها کنید. دو نقطه اتصال به رنگ قرمز نمایش داده می شوند و دو جدول به هم متصل می شوند.

#### ٤–٣–٩ حذف اشباء

در صورتی که پس از اضافه نمودن جدول یا ارتباط بین جـدولهـا بـه دیـاگرام، منـصرف شـده باشـید می توانید به راحتی آنها را حذف نمایید. برای حذف جدول یا اتصال۱هنده، روی آن در صـفحه ترسـیم كليك كرده و كليد Delete از صفحه كليد را فشار دهيـد. در كـادر محـاوره Delete Object بـا انتخـاب گزینه Yes شئ انتخاب شده از صفحه ترسیم و زیرلایه مربوطه حذف می شود. در صورتی که گزینه No را انتخاب نماييد، شئ انتخاب شده تنها از صفحه ترسيم مي شود' (شكل ١٣-٩).

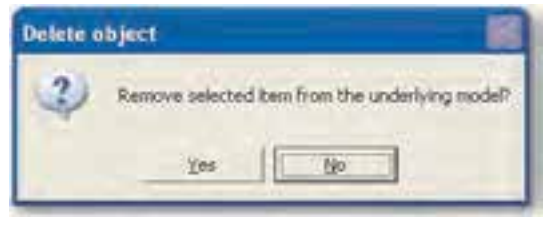

شکل ۱۳-۹ کادر محاوره Delete Object

۱- می توان برای پایگاه دادههای ساخته شده از قبل نیز، دیاگرام رسم کرد که با توجه به حجم زیاد مطالب کتاب حاضر، از اشاره به این مطلب خودداری شده است. در صورتی که در کادر Delete Object گزینه No انتخاب شود، در زمان رسم دياگرام با استفاده از پايگاه داده موجود (Reverse Engineer Wizard) پنجره Tables and Views بهطور خودكار باز شده و قادر خواهید بود، جدولی را که در ترسیم حذف کرده بودید، از این پنجره مجدداً به ترسیم درگ کنید. برای دسترسی به Reverse Engineer Wizard از منوى ... Database → Reverse Engineer استفاده كنيد.

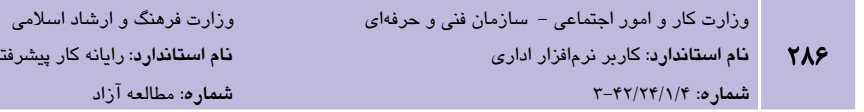

مثال ۵: حذف ارتباط بين جدولها

- ۱– در مثال ۴ جدول روی اتصال دهنده بین جدولهای "درس" و "اسـتاد" کلیـک کنیـد و کلیـد l, Delete أفشار دهيد.
	- ۲- در کادر محاوره Delete Object گزینه ۱٬ No انتخاب نمایید.
- ٣- توجه داشته باشيد كه شكل اتصال‹هنده از ترسيم حذف شـده امـا هنـوز در جـدول "درس" كليد خارجى "كد استاد" نشانگر ارتباط دو جدول است (شكل ١۴-٩).

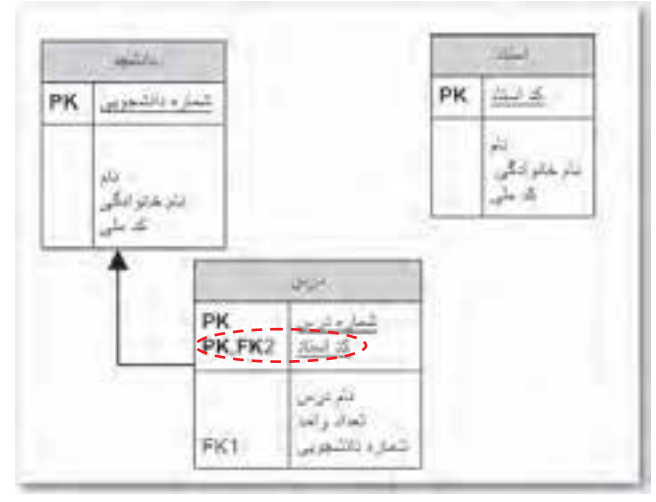

شکل ۱۴–۹ حذف شکل اتصال دهنده دو جدول

- ۴- گزينه Undo را از منوي Edit انتخاب كنيد تا عمل حذف لغو شود.
- ۵− بار دیگر روی شکل اتصال دهنده بین دو جدول "استاد" و "درس" کلیک کرده و کلید Delete ٫ا فشا٫ دهید.
	- ۶- این بار در کادر محاوره Delete Object گزینه Yes را بر گزینید.
- ٧- با حذف اتصال مشاهده می شود که کلید خارجی "کداستاد" نیز از جدول "درس" حذف شـده است و ارتباط شکل کامل از دست رفته و دو جدول بـه وضـعیت قبـل از اتـصال بر گـشتهانـد (شكل ۱۵–۹).

**پیمانه مهارتی**: نرم|فزارها*ی* اداری تکمیلی **توانایی**: ترسیم دیاگرام پایه DB

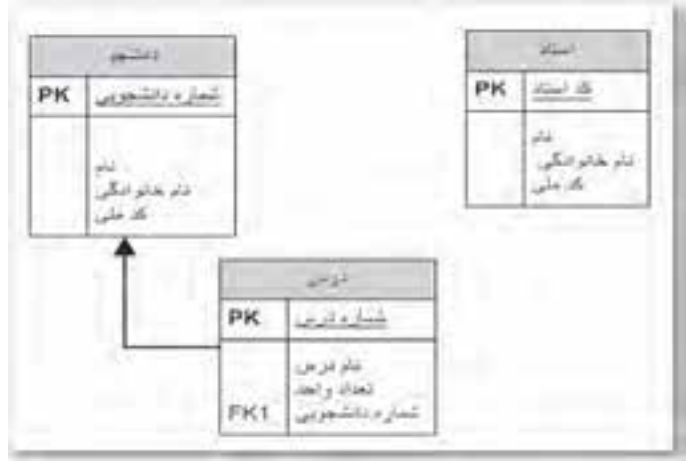

شكل ١٥–٩ حذف اتصال بين دو جدول

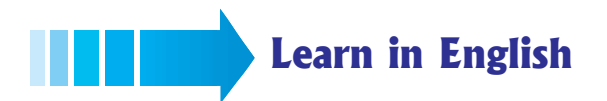

#### Set a primary key

Relationships use primary and foreign keys to map rows in one table to corresponding rows in another table. At least one of the tables in the relationship must have a primary key in order to establish a relationship.

- 1- Double-click the table in your diagram.
- 2- In the Database Properties window, under Categories, click Columns.
- 3- Select the PK box for the column for which you want to use a primary key

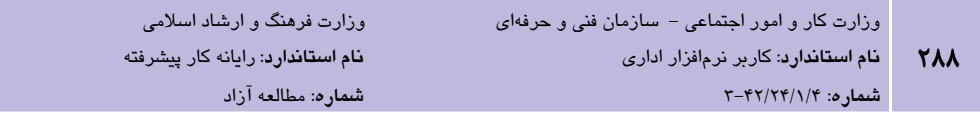

# واژهنامه

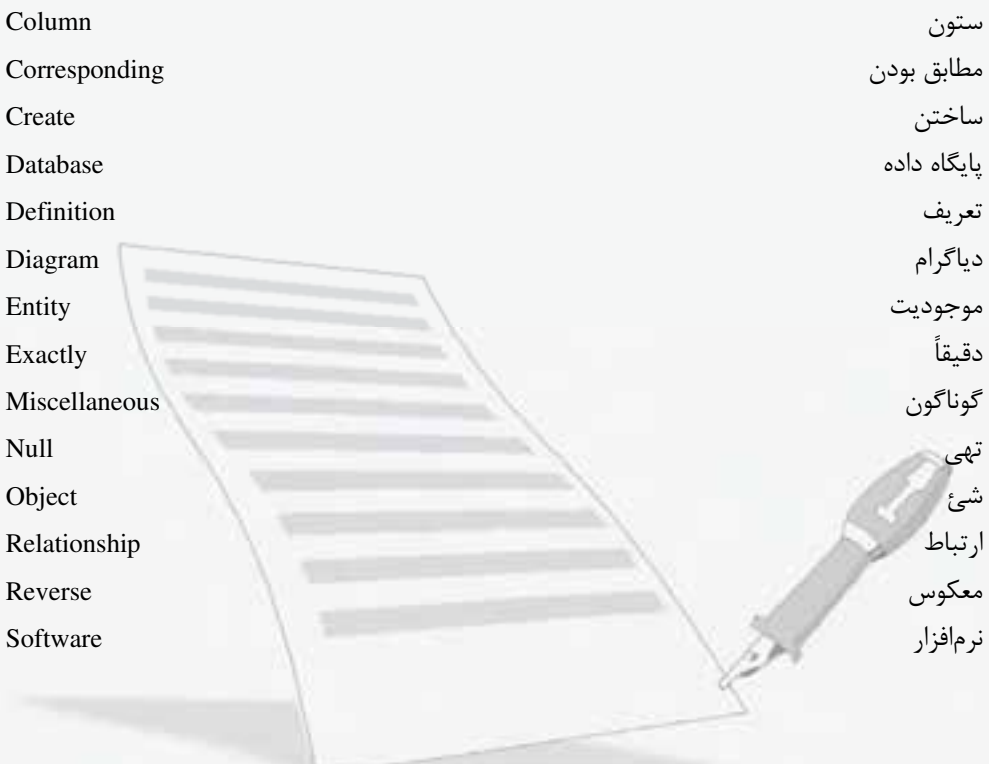
## خلاصه مطالب

- براي ايجـاد ديـاگرام يايــه DB، در برنامــه Visio از قــسمت Template Categories، دســته Software and Database را انتخـاب و از الگوهـای موجـود در Featured Templates، الگـوی Database Model Diagram را انتخاب و روى دكمـه Create در سـمت راسـت پنجـره كليـك نماسد.
	- برای نمایش جدول در صفحه ترسیم از شکل Entity استفاده می شود.
- برای تعیین خصوصیات فیلدهای جدول و مشخص کردن کلید اصلی از پنجره Database Properties در قسمت Categories روی گزینه Columns کلیک کنید.
- در قسمت Data Type نوع داده در فیلد را مشخص کنید و در صورتی که می خواهید این فیلـد حتماً بر شود، گزینه Req'd ,ا علامت بزنید.
- برای ایجاد کلید اصلی روی جدول موردنظر در صفحه ترسیم دابـل کلیـک کـرده و در پنجـره Database Properties روى گزينـه Columns از قـسمت Categories كليـك كنيـد. د, مقابـل فیلدی که به عنوان کلید اصلی انتخاب کردهاید، گزینه PK ,ا تیک بزنید.
- برای نمایش ارتباط بین جدول هـا، از شـابلون Object Relationship یـا Entity Relationship، یک اتصال دهنده را به صفحه ترسیم بکشید. یک سر اتصال دهنده را با ماوس به وسـط جـدولی که کلید اصلی را از آن انتخاب کردهاید، متصل نمایید. جدول به رنـگ قرمـز درمـی آیـد، کلیـد ماوس را رها کنید تا سر اتصال دهنده به جدول متصل شود. سر دیگر را هم به همین ترتیب به جدول دیگر متصل کنید.

# آزمون نظري

۱- کدام گزینه برای ایجاد دیاگرام یایه DB کاربرد دارد؟ الف - Bussiness  $Engineering -$ ب د- Softwre and DataBase Network  $-\tau$ ۲- کدام گزینه هنگام ایجاد دیاگرام پایـه DB جـزو شـابلون پـیشفـرض در ناحیـه Shape مے باشد؟ Object Relationship  $-\rightarrow$ **DataBase** - الف  $UML - 3$ Flowchart  $-\tau$ ۳- کدام گزینه برای ورود نام فیلد به جدول به کار می رود؟ **Physical Name - الف** Data Type  $-\rightarrow$ د- Columns Rows  $-\pi$ ۴- کدام گزینه برای تعیین کلید اصلی جدول استفاده میشود؟ Req'd - الف  $Primary key -$ Categories  $\overline{z}$  $PK - S$ ۵- کدام گزینه برای تعیین درجه ارتباط بین جدولها کاربرد دارد؟  $Real<sup>d</sup> -$ **Primary Key** – بالف  $Relationship -<sub>o</sub>$ Cardinality  $-\tau$ ۶- در نوار ابزار استاندارد، از چه ابزاری جهت ایجاد ارتباط بین جـداول مـــی تــوان اســـتفاده نمود؟ **Text Tool** - الف Connector Tool - $Shapes - 3$ Pointer Tool  $-\tau$ primary key. a-Req'd **b**- Primary Key **c**- PK Box  $\sim$  d- Data Type Primary key. a-both of them **b**- none of them **d**- at least one of them c- no one

۹- چگونه می توان اندازه یا مشخصات فیلدها را در جدول تغییر داد؟ ۱۰- درجه ارتباط چه کاربردی در ارتباط میان جدولها دارد؟ 11- تفاوت کلید اصلی و کلید خارجی در چیست؟

# آزمون عملي

یک پایگاه داده برای کتابخانه هنرستان خود طراحی کنید، ۳ جدول برای کتـاب، اعـضا و کـارت امانـت طراحی کرده و آنها را در Visio رسم نمایید. پس از مشخص کردن کلید اصلی هر کـدام از جـدولهـا، ارتباطهای مناسب را بین آنها ایجاد کنید. جدول كتاب شامل فيلدهاي كد كتاب، نام كتـاب، نويـسنده، ناشـر، سـال انتـشار، جـدول اعـضا شـامل فیلدهای کد عضویت، نام عضو، تلفن عضو، آدرس عضو، تاریخ عضویت و جدول کارت امانت کتاب شامل فیلدهای نام کتاب، نام عضو، تاریخ تحویل و تاریخ برگشت است.

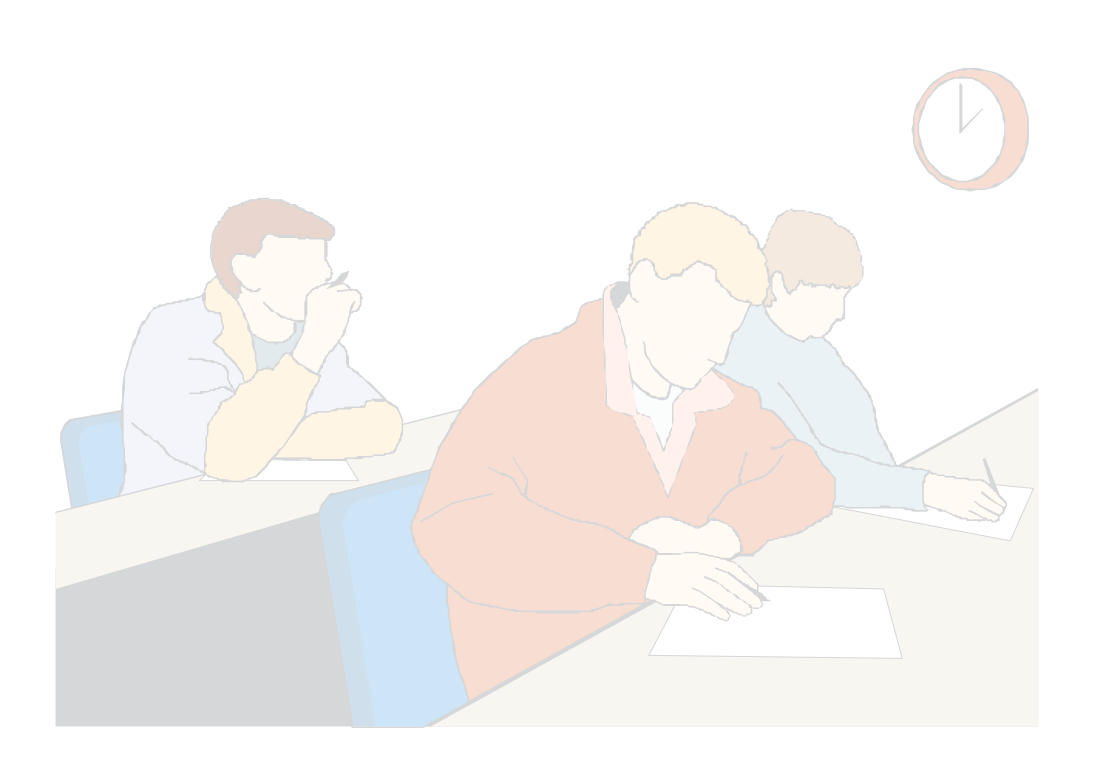

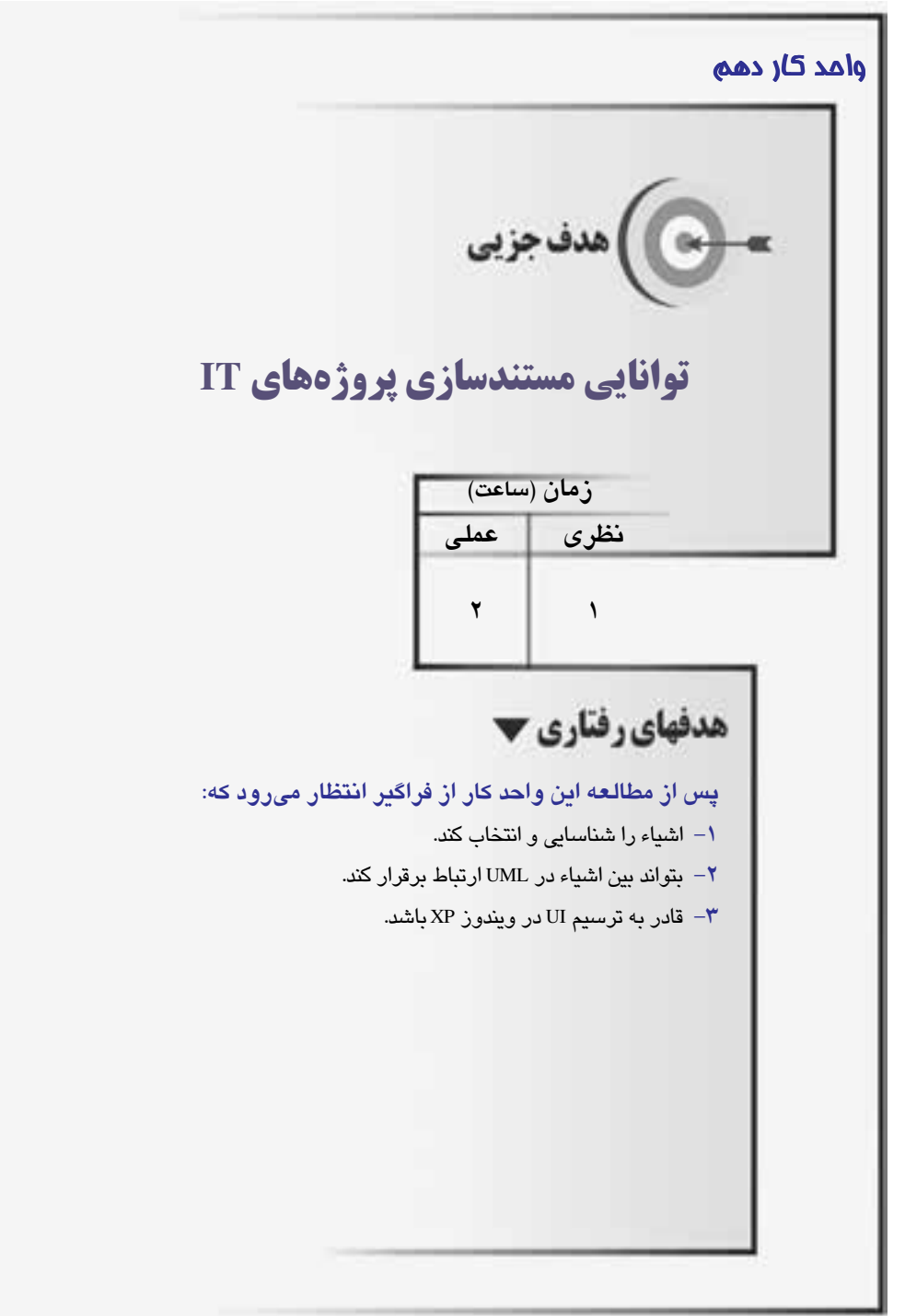

## كليات

ایجاد یک مدل برای سیستمهای نرمافزاری قبل از ساخت یا بازساخت آن، به اندازه داشتن نقـشه بـرای ساختن یک ساختمان ضـروری و حیـاتی اسـت. بـسیاری از شـاخههـای مهندسـی، توصـیف چگـونگی محصولاتی را که باید ساخته شوند، ترسیم میکنند و همچنین دقت زیادی میکنند کـه محصولاتـشان طبق این مدلها و توصیفها ساخته شوند. مدلهای خوب و دقیق در برقراری یـک ارتبـاط کامـل بـین افراد پروژه، نقش زیادی می توانند داشته باشند. شاید علت مدل کردن سیستمهای پیچیده این باشد که تمامی آن را نمیتوان یکباره مجسم کرد، بنابراین برای فهم کامل سیستم و یافتن و نمایش ارتباط بـین قسمتهای مختلف آن، به مدلسازی میپردازیم. UML زبانی است برای مدلسازی یا ایجاد نقشه تولید نرمافزار. به عبارت دیگر، یک زبان، با ارایه یک فرهنگ لغات و یک مجموعه قواعد، امکان می دهد که بـا ترکیب کلمات این فرهنگ لغات و ساختن جملات، با یکدیگر ارتباط برقرار کنیم. یک زبان مدل سـازی، زبانی است که فرهنگ لغات و قواعد آن بر نمایش فیزیکی و مفهومی آن سیـستم متمرکـز اسـت. بـرای سیستمهای نرمافزاری نیاز به یک زبان مدل سازی داریم که بتواند دیدهای مختلف معمـاری سیـستم را در طول چرخه تولید آن، مدل کند.

مهمترین قابلیت این زبان ارایه مدلهایی بهصورت دیاگرام بـرای کـل چرخـه حیـات نـرمافـزار اسـت و می تواند بهصورت یک زبان ارتباطی بین تمام گروههای یک تیم پروژه استفاده شـود. UML قـادر اسـت کل چرخه حیات سیستم را در قالب نمودارهایی بهصورت کلی و قابل فهم ارایه نماید و میتواند مستقل از متدولوژي ساخت ارايه شود. شركتهايي ماننـد Oracle, IBM, Microsoft, HP ،Unisys, Rational و … از شركتهايي هستند كه از UML استفاده كرده و آن را يشتيباني مي نمايند.

## 1-1 مفاهيم UML

قبل از رسم دیاگرام UML بهتر است با چند مفهوم اصلی آشنا شوید: Use case: برای شناسایی و تقسیمبندی فعالیتهای سیستم استفاده مـیشـود و مـیتوانـد بـه عنـوان سرویسها یا کارکردهایی که سیستم برای کاربران فراهم می کند نیز توصیف شود. Actor: نقش هایی را ارایه می دهد که توسط کاربران سیستمهای اطلاعـاتی انجـام مـی شـود. Actorهـا میتوانند انسانها، کامپیوترها، سختافزارها و حتی نرمافزارها باشند. Actorها ورودی را به سیستمهـای اطلاعاتی وارد و خروجی را دریافت می کنند.

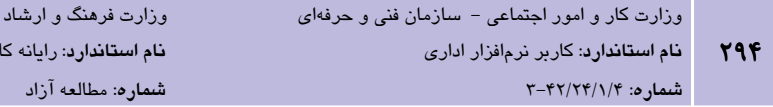

Boundary: یک سیستم اطلاعاتی، طبعـاً محـدودیتهـایی دارد. تمـام Use caseو ارتباطاتـشان بـا یکدیگر در سیستم قرار می گیرند و با محدودهای (Boundary) مشخص میشـوند و Actorهـا در بیـرون این مجموعه گذاشته می شوند.

اسلامى ر پیشرفته

Communication (ارتباط): ارتباط بين Use case ها به صورت Extends يا Uses است.

ارتباط Uses دلالت بر این دارد که یک Use case برای انجـام وظیفـه و فعـالیتش نیازمنـد Use case دىگرى است.

ارتباط Extends دلالت بر این دارد که Use case یک امکان و گزینه اختیاری برای Use case دیگر است که در بعضی شرایط از آن استفاده می کند.

# 2-10 ابجاد دیاگرام

برای انتخاب اشیای UML، در برنامه Visio از قسمت Template Categories، دسته Software and Database را انتخاب و از الگوهای موجود در Featured Templates، الگوی J, UML Diagram انتخاب و روی دکمه Create در سمت راست پنجره کلیک نمایید (شکل ۱-۱۰).

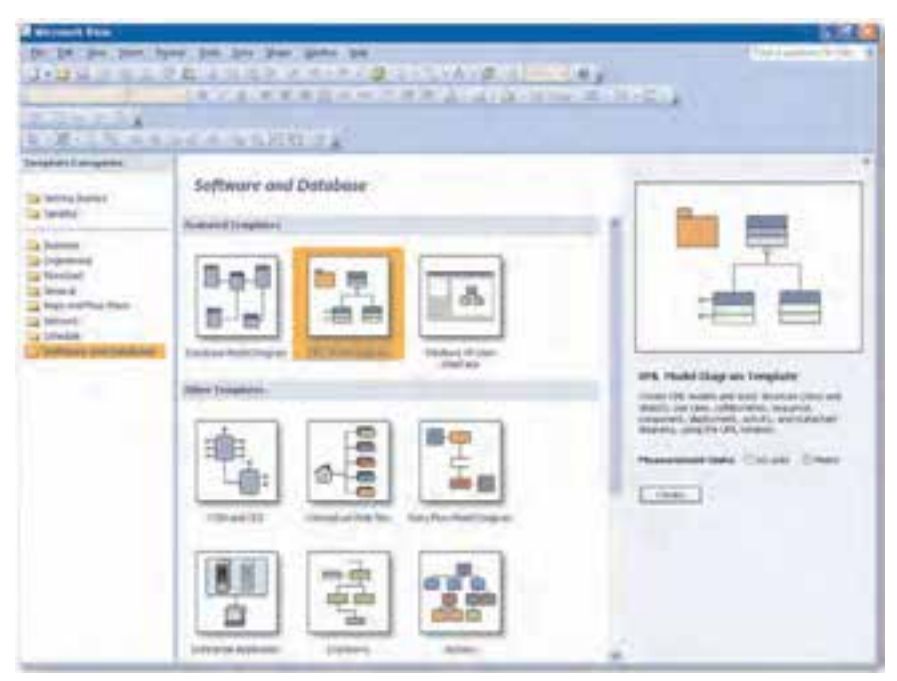

شكل ١-١٠ انتخاب الكوى UML Diagram

یا در صورتی که برنامه Visio باز است، مسیر زیر را دنبال نمایید:

File  $\rightarrow$  New  $\rightarrow$  Software and Database  $\rightarrow$  UML Diagram

صفحه ترسیم و چندین شابلون در ناحیه اشکال به همراه پنجره Model Explorer نمایش داده می شود (شكل ٢-١٠).

| E Drawing 7 - Microsoft Visio                              |                                                                                             |  |
|------------------------------------------------------------|---------------------------------------------------------------------------------------------|--|
|                                                            | 42 Ok. 240; Den Darrt, Forest Date, Date LP4, Date - Weder-<br>Total Gallery<br><b>This</b> |  |
|                                                            | コ·2日は第17日 123.7 mm 日 12.4 mm あり                                                             |  |
| Arial                                                      | +106 分生之生 要要是被利用保健 A+ g+ d+ differ 单+ D+ E+。                                                |  |
| $2 - 1 - 1 - 1$                                            |                                                                                             |  |
|                                                            | 日·武三八 A. 6.34 4 5.5 以前 オミ                                                                   |  |
| 目光<br><b>Shopin</b>                                        | police and the first second teachers in the first state of the first state of the           |  |
|                                                            |                                                                                             |  |
| Search Post Divisions:<br>Type your practicizing the sale. |                                                                                             |  |
| <b>CUR.Abity (Nilla)</b>                                   |                                                                                             |  |
| TOR Collaboratory (Retor)                                  |                                                                                             |  |
| <b>EUS Consorer (Nets)</b>                                 |                                                                                             |  |
| <b>BUS Deployment (Pletra)</b>                             |                                                                                             |  |
| EUA Seguera (INNA)                                         |                                                                                             |  |
| ELIAS Statesheet (Netro)                                   |                                                                                             |  |
| <b>DiPA Hero Strature (Herma)</b>                          |                                                                                             |  |
| The control of the                                         |                                                                                             |  |
|                                                            |                                                                                             |  |
| Die Date Fejer (1999) Standard                             |                                                                                             |  |
| <b>COL</b> bratus                                          |                                                                                             |  |
|                                                            |                                                                                             |  |
| L. Borrigan L. Caravan                                     |                                                                                             |  |
| <b>IS MALLINE CANE SPANIST</b>                             |                                                                                             |  |
| Hudel Engineer<br>日常                                       |                                                                                             |  |
| A LPR System I                                             | x                                                                                           |  |
| iii- Big that it Model                                     |                                                                                             |  |
| <b>Bit The Parkage</b>                                     |                                                                                             |  |
| 3 Cd Sata Types<br>it all Che Date Topes                   |                                                                                             |  |
| <b>E LJ EX Gita Figes</b>                                  |                                                                                             |  |
| In 12 16 East Types                                        | 14 W F W Page-1                                                                             |  |
|                                                            | Fam LLL                                                                                     |  |
|                                                            |                                                                                             |  |

شكل ۲-۱۰ صفحه ترسيم UML Diagram

در صورتی که پنجره Model Explorer را در صفحه مشاهده نمیکنید، از منوی UML که به نوار منو اضافه شده است، روى View اشاره كرده و گزينه Model Explorer را انتخاب كنيد.

Model Explorer: ;مانی که شما یک دیاگرام UML ایجاد می کنید، یک ساختار درختبی در پنجره Model Explorer در پايين سمت چپ صـفحه ظـاهر مـيشـود كـه عناصـر UML و نماهـايي از مـدل (دیاگرام) در این ساختار درختی نمایش داده شده است. با استفاده از این پنجره می توان عناصـر جدیـد به مدل افزود یا خصوصیاتی به عناصر اضافه کرد.

وزارت فرهنگ و ارشاد اسلامی نام استاندارد: رایانه کار پیشرفته شماره: مطالعه آزاد

در این واحدکار برای ایجاد دیاگرام از شابلونها و اشکال موجود در آنها استفاده شده و مطالعـه دربـاره کاربرد و استفاده از پنجره Model Explorer به هنرجو واگذار شده است، بنابراین می توانید برای بـستن اين ينجره از منوي UML گزينه J, Model Explorer ( در Views غير فعال كنيد.

## **T-۲- کار یا اشکال UML**

اکنون که کار با برنامه Visio را تا حدی آموختهاید، می توانید اشکال را از شـابلون مـوردنظر بـه صـفحه ترسیم اضافه کنید و ارتباط اشیاء را با بهکار گیری اتصالدهندهها ایجاد نمایید. از جمله اتصال دهندههای موجود در شابلون UML UseCase، اتصال دهندههای Uses ،Communicates و Extends هستند.

## ۱-۳-۱ ایجاد یک دیاگرام Use case

برای ایجاد یک دیـاگرام Use case از شـابلون UML\_Use Case، یـک شـکل System Boundary بـه صفحه درگ کنید. همان طور که می دانید از این شکل برای نمایش محدوده سیـستم اسـتفاده مـی شـود، سپس به تعداد مورد نظر Use case و شکل Actor به صـفحه درگ کنیـد. Use caseهـا ,ا د, داخـل و Actorها را خارج شكل Boundary قرار دهيد (شكل ٣-١٠).

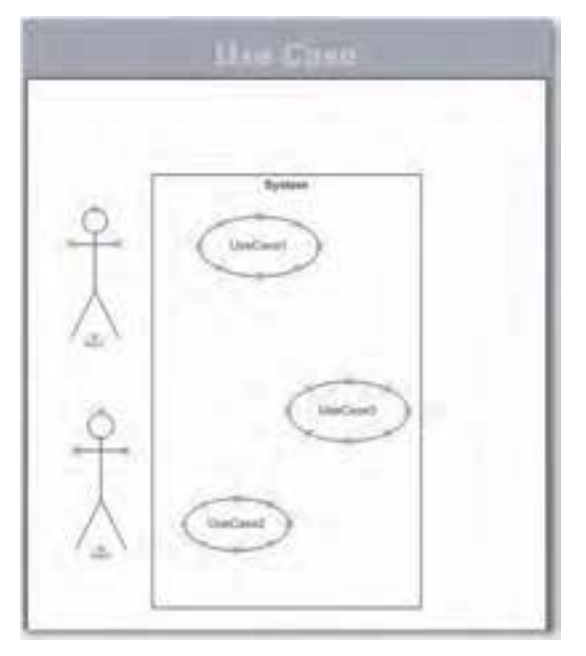

شکل ۳–۱۰ افزودن اشکال به صفحه ترسیم

برای تغییر نام و خصوصیات اشـکال روی آنهـا دابـل کلیـک کنیـد و در کـادر محـاوره UML Actor Properties تغييرات ,ا اعمال نماييد (شكل ۴-۱۰).

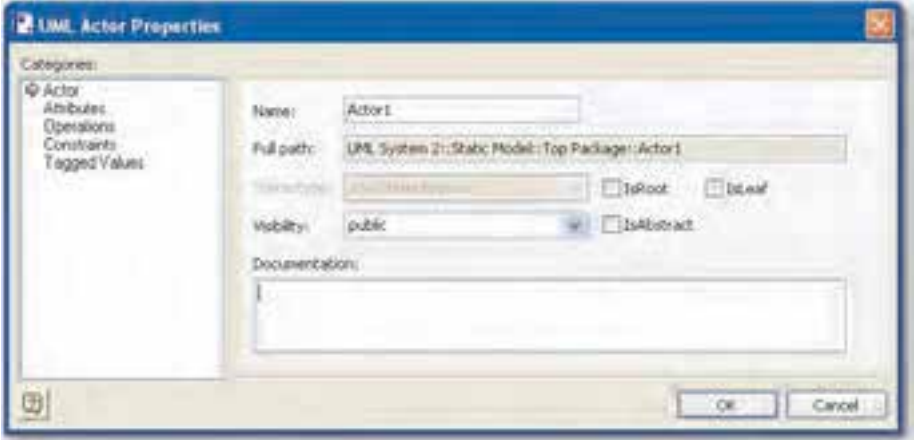

شکل ۴–۱۰ کادر محاوره UML Actor Properties

برای ارتباط دادن یک Actor بـه Use case، اتـصال دهنـده Communicates را از شـابلون UML\_Use Case به صفحه ترسیم کشیده و یک سر آن را که به شکل اهش است، با پایین نگه داشتن کلیـد مـاوس به یک نقطه اتصال Actor بکشید تا نقطه اتصال به رنگ قرمز درآید <sup>ای</sup>د . کلید ماوس را رها کرده و سـر دیگر را به یکی از نقاط اتصال Use case درگ کنید. پس از اتصال، دو سر اتصال دهنده بـه رنـگ قرمـز تغيير مي كند (شكل ۵-۱۰).

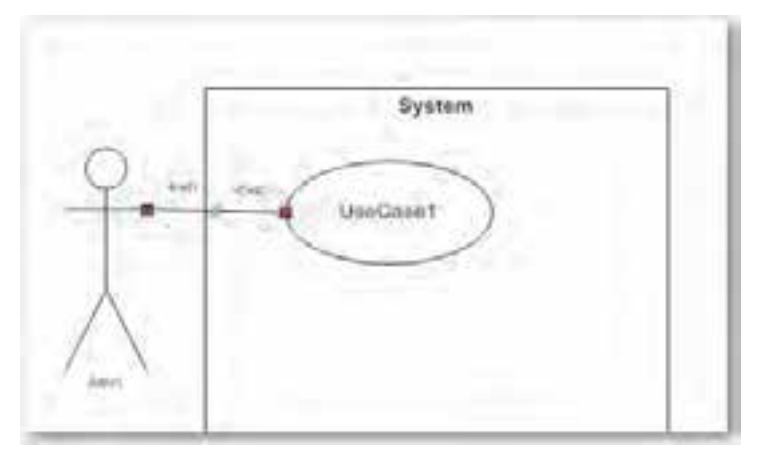

شكل ۵-١٠ ارتباط Actor و Use case

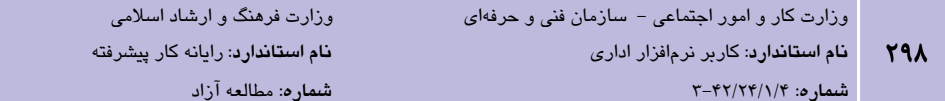

با دابل کلیک روی اتصال دهنده، کادر محاوره UML Association Properties ظاهر میشود، میتوان نام و برخی از خصوصیات از قبیل پیکاندار کردن دو سر اتصال دهنده را تغییر داد (شکل ۶-۱۰).

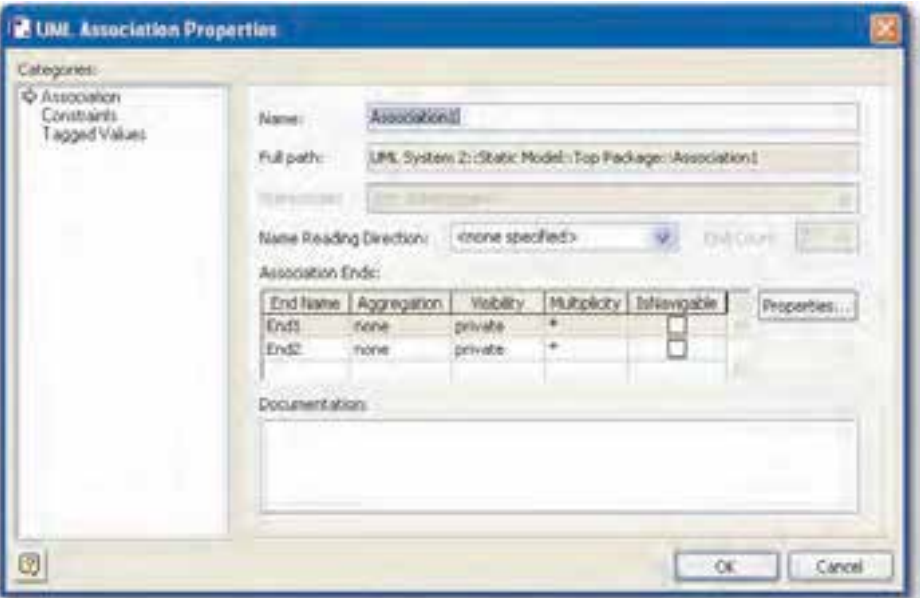

شکل ۶–۱۰ کادر محاوره UML Association Properties

برای اینکه یک سر اتصال دهنده به شکل پیکان نمایش داده شود، در کادر Association Ends گزینـه IsNavigable را علامت بزنيد (شكل ٧-١٠).

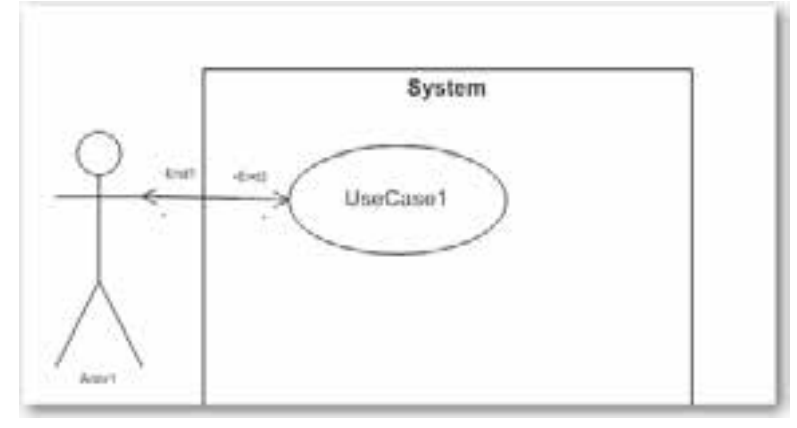

شکل ۷–۱۰ تغییر شکل دو سر انتهایی اتصال دهنده

برای ارتباط بین Use caseها، از اتصال دهندههای Uses و Extends استفاده می شود. چنانچـه قـبلاً نیـز اشاره شد، از اتصال دهنده Uses زمانی که یک Use case برای انجام عملک دش به Use case دیگ ی نیاز داشته باشد، استفاده می شود و از اتصال دهنـده Extends وقتـی عملکـرد یـک Use case اختیـاری باشد، استفاده می گردد. بعد از این که اتصال دهنده را به صفحه ترسیم کشاندید، انتهای اتـصال دهنـده را که به شکل + است، به نقطه اتصال در Use case و سر دیگر آن را که دارای پیکان است بـه نقطـه , اتصالی در Use case دیگر متصل کنید (شکل ۸-۱۰).

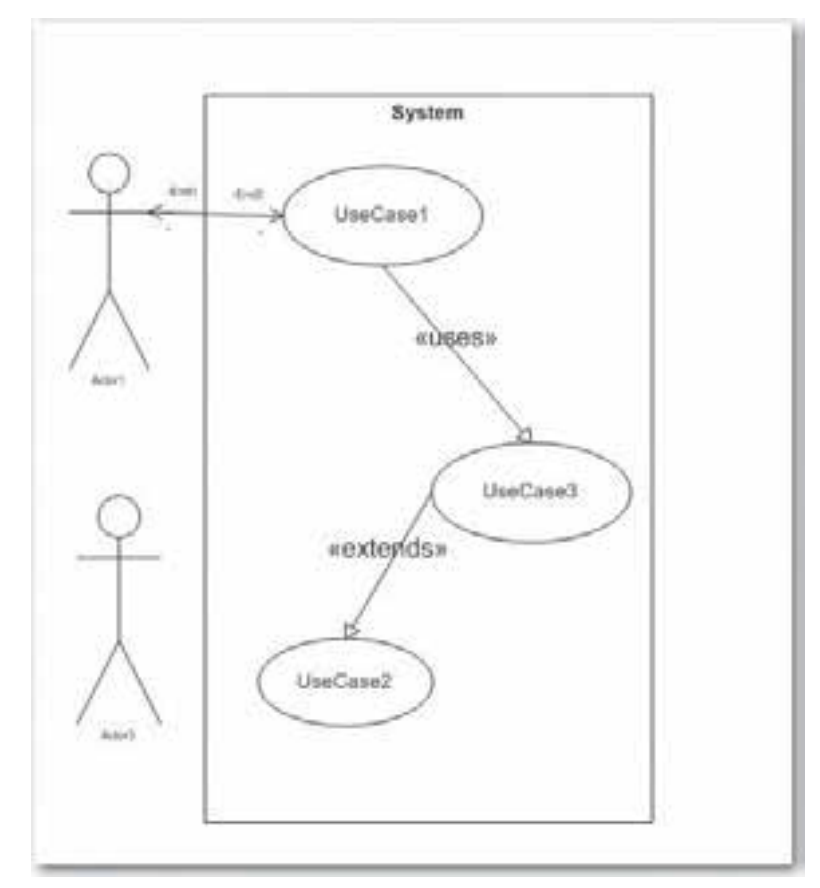

شكل ٨-١٠ انصال Use caseها

بـرای تعیـین خـصوصیات یـا تغییـر نـام اتـصال(هنـده روی آن دابـل کلیـک کـرده و در کـادر \_UML Generalization Properties تغییرات را اعمال و روی دکمه OK کلیک کنید (شکل ۹-۱۰).

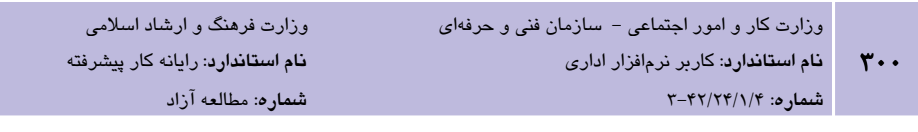

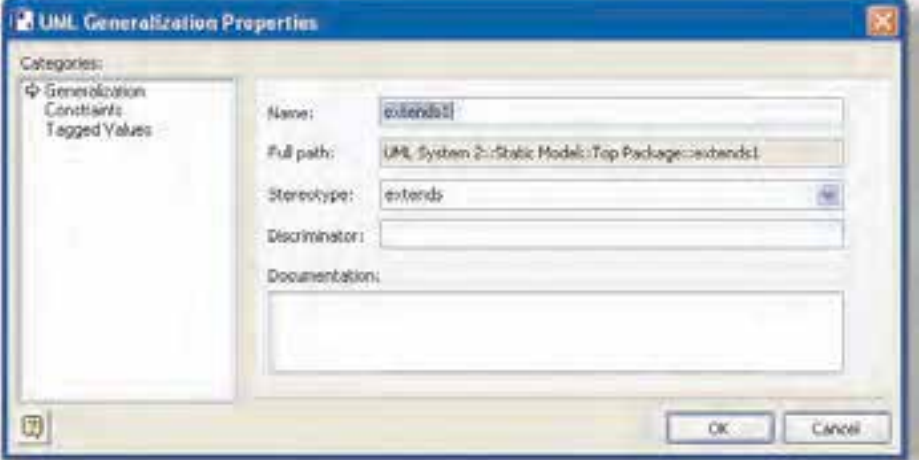

شكل ۹-۱۰ كادر محاوره UML Generalization Properties

در این مثال می خواهیم دیاگرام یک سیستم کتابخانه الکترونیکی را ترسیم نماییم. به طور خلاصه اشیاء در این دیاگرام به صورت زیر تعریف مے شوند: Actor: عضم كتابخانه Use case1: ورود به كتابخانه Use case2: گرفتن كتاب Use case3: خروج از كتابخانه ا- از شابلون UML\_Use Case یک شکل Boundary به صفحه درگ کنید. ۲- شکل Actor را به صفحه ترسیم در خارج از شکل Boundary اضافه نمایید. Member وی شکل Actor دابل کلیک کرده و در کادر UML Actor Properties نام آن را به Member تغيير دهيد. ۴ – سه شکل Use case را به صفحه ترسیم بکشید و در داخل شکل Boundary قرار دهید.

∆− با دابل كليك روى Use caseما در كادرمحاوره UML Use Case Properties، نامهاى Log In، Get Book و Log Out را به آنها اختصاص دهيد.

۶– برای ارتباط اشیاء به نکات زیر توجه داشته باشید:

- براي اتصال Actor به Use case از اتصال دهنده Communicates استفاده مي شود.
- برای اتـصال Use case ورود بـه کتابخانـه (Log In) بـه Use caseهـای Get Book و Log Out از اتصال دهنده Uses استفاده می شود، چراکـه شـرط عملکـرد Use caseباهـای گرفتن كتاب (Get Book) و خروج از كتابخانه (Log Out)، ورود بـه كتابخانـه (Log In) است.
- اتصال Use case گرفتن كتاب (Get Book) به Use case ورود به كتابخانـه (Log In) از  $\bullet$ نوع Extends است، چراکه ممکن است شخصی وارد کتابخانه شود، ولی کتابی به امانـت نگیرد و خارج گردد (شکل ۱۰-۱۰).

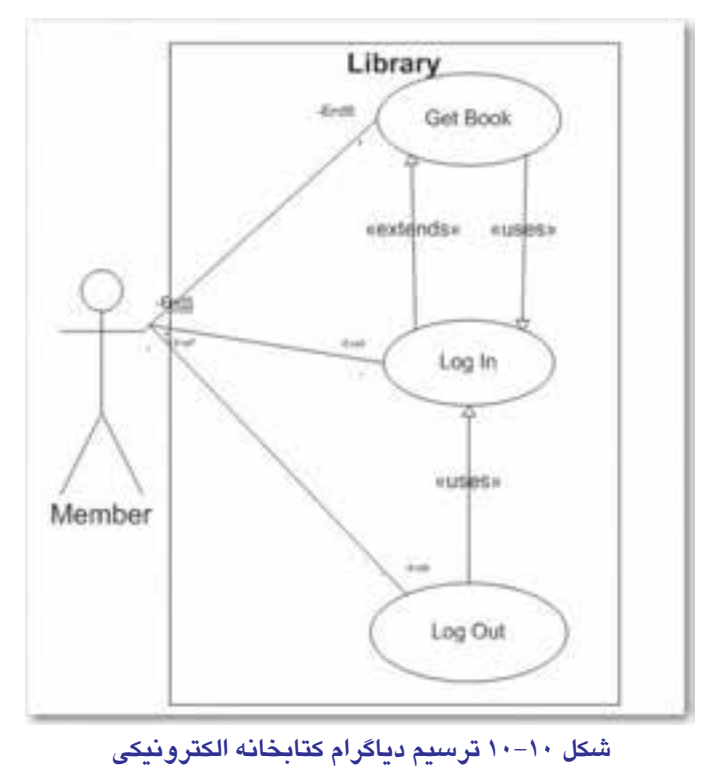

**4-10 ترسيم UI در XP** 

از جمله قابلیتهای جالب برنامـه Visio امکـان سـاخت واسـط کـاربر (User Interface) بـا اسـتفاده از

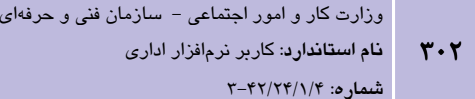

وزارت فرهنگ و ارشاد اسلامی نام استاندارد: رایانه کار پیشرفته شماره: مطالعه آزاد

الگوی Windows User Interface است. این الگو دارای اشکالی شامل عناصر متـداول در واسـط کـاربر ویندوز مانند قاب خالی پنجره، منوها، ابزارها و دکمههای کنترلی است.

## Vindows User Interface **ترسيم** Vindows User

برای ساخت ترسیم UI مسیر زیر را دنبال کنید:

File  $\rightarrow$  New  $\rightarrow$  Software and Database  $\rightarrow$  Windows XP User Interface

**FIBIX 2** Drawing1 - Microsoft Visie 103.50 Cd. two loant fusion field Date Shaw smokes mik-1980日」は17日、15×17-0 引(p)、A.S.O.W + 0) ※ B J H H H H H H H H K K A + g + h + m + H + H +  $-12\pi$ . **Arist**  $27 - 3.04$  $\label{eq:1.1} \Omega = \Omega^2 \times \ldots \times \Omega^2 \quad \text{for} \quad \Omega = \Omega \times \ldots \times \Omega^2 \times \ldots \times \Omega^2 \times \Omega^2 \times \ldots \times \Omega^2 \times \ldots \times \Omega^2 \times \ldots \times \Omega^2 \times \ldots \times \Omega^2 \times \ldots \times \Omega^2 \times \ldots \times \Omega^2 \times \ldots \times \Omega^2 \times \ldots \times \Omega^2 \times \ldots \times \Omega^2 \times \ldots \times \Omega^2 \times \ldots \times \Omega^2 \times \ldots \times \Omega^2 \times \ldots \times \Omega^2 \times \ldots \times \$ 39-20 PA RE RECOVERED R RECOVERY ×H **Shapes** Search for Display ... X. Type your search here 半日 当 **ED JOHN (Netra) El Toolbars and Recus (Pletro)** X **El Wawin Divinic)** Common Controls (Metric) 님 <sup>2</sup> Wednes and Dologs (Metric) 뷬 **Harik Power** Fund ¥ ä ah un<br>Habil H **DE** 뵈 Denthe - Denthe 빞 ₩ × В 14.4.3. H. Page-1 Ιē Page 1/1

صفحه ترسیم با چند شابلون مختلف نمایش داده می شود (شکل ۱۱-۱۰).

شکل ۱۱–۱۰ صفحه ترسیم در UI

برای ترسیم یک واسط کاربر مدل ویندوز، اشیای مورد نظر را از شابلون به صفحه ترسیم بکشید.

# ۲–٤–۱۰ ترسیم کادر محاوره فرض کنید میخواهیم یک کادر محاوره را ترسیم کنیم، مراحل زیر را دنبال نمایید: 1- از شابلون Windows and Dialogs یک شکل Blank Form را به صفحه ترسیم درگ کنید. ۲- روی شکل دابل کلیک کنید و در عنوان، عنوان کادر را تایپ نمایید (شکل ۱۲-۱۰). محل تايپ عنوان

شکل ۱۲–۱۰ تایپ عنوان در شکل Blank Form

يک شکل Window Button به صفحه ترسيم بکشيد. همزمان با اضافه شدن شکل دکمـه Close کـادر محاوره Shape Data نمایش داده می شود که مـی تـوان در لیـست بازشـو Button Type، نـوع دکمـه را انتخاب کرد. پس از انتخاب دکمه مورد نظر، شکل دکمه اضافه شده به ترسیم مطابق با انتخاب صـورت گرفته، تغییر می کند (شکل ۱۳-۱۰).

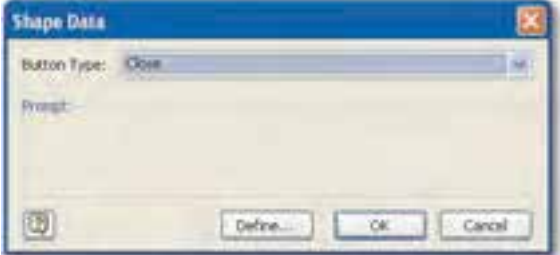

شکل ۱۳-۱۰ کادر محاوره Shape Data

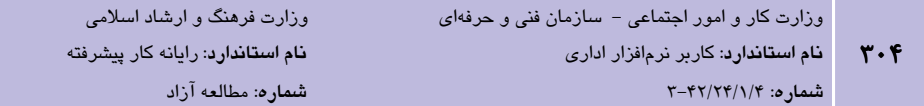

دکمه را در انتهای نوار عنوان کادر اضافه کنید. معمولاً در کادرهای محاوره در ویندوز، یک دکمه Close و یک دکمه Help وجود دارد. شما می توانید از لیست، هر دکمه دیگری را نیز به کادر ترسیم شده اضافه کنید. برای نمونه دکمههای Close و Help در شکل ۱۴–۱۰ به کـادری بـا عنـوان Shape Data افـزوده شده است.

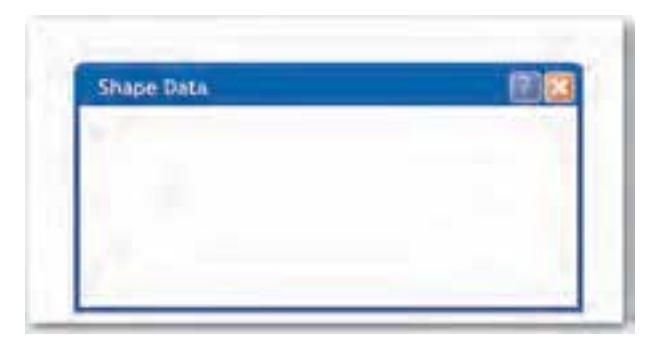

شکل ۱۴– ۱۰ نمونه ترسیم یک کادر محاوره

می توان برای اضافه کردن دکمههای متداول در واسط کاربر وینـدوز از شـابلون Common Control دکمههای مورد نظر مانند Command Button را به پایین سمت راست کادر کشید. عنوان مناسب برای دکمه را تایپ نمایید (شکل ۱۵-۱۰).

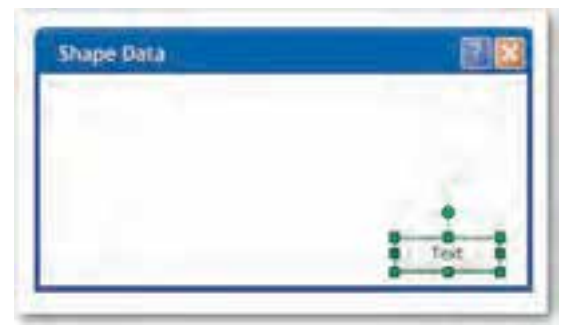

شكل ۱۵–۱۰ افزودن شكل Command Button

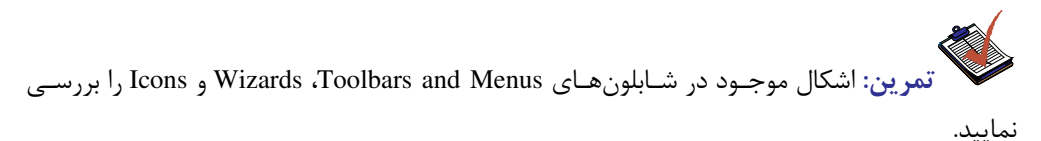

**پیمانه مهارتی**: نرمافزارهای اداری تکمیلی توانایی: مستندسازی پروژههای IT

مثال ۲: ساخت نوار ابزار (Tool bar) در این مثال میخواهیم یک پنجره همراه با نوار ابزار را ترسیم کنیم. ۱– از شابلون Windows and Dialogs یک شکل Blank Form را به صفحه ترسیم درگ کنید. روی عنوان آن کلیک کنید و عنوان Microsoft Word را تایپ کنید. ٢- يک شکل Windows Buttons به صفحه ترسيم بکشيد و نوع Close ,ا انتخاب کنيد.

۳- به همین ترتیب با استفاده از شکل Windows Buttons دکمههـای Maximize و Minimize را در سمت راست بالای نوار عنوان کنار دکمه Close قرار دهید (شکل ۱۶–۱۰).

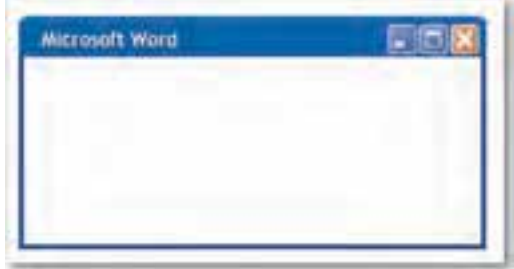

شكل ١۶-١٠

۴- از شابلون Toolbars and Menus شکل Toolbar را به صفحه ترسیم کشیده و در پایین نـوار عنوان طوري قرار دهيد كه نقاط اتصال آن به رنگ قرمز دربيايند (شكل ١٧-١٠).

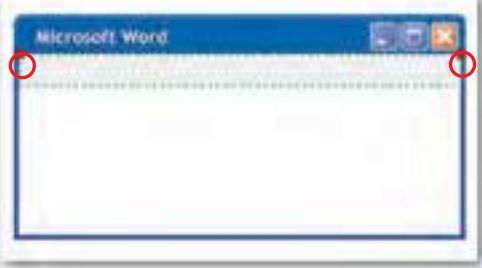

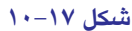

۵− روی شکل Toolbar کلیک راست کرده و علامت Lock Toolbar را بردارید تا در سـمت چـپ نوار ابزار نقطهچینهای عمودی نمایش پابد.

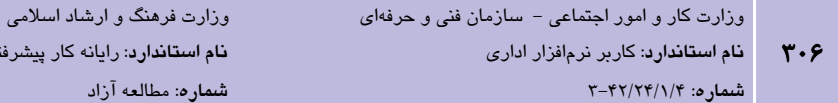

- ۶- شکل Toolbar Button را به صفحه ترسیم بکشید و در کادر محـاوره Shape Type از لیـست بازشو Button Type نوع ابزار New ۱ انتخاب كنيد.
	- ۷- به همین ترتیب ابزارهای Copy ،Save ،Open و Paste ,ا نیز اضافه نمایید (شکل ۱۸-۱۰).

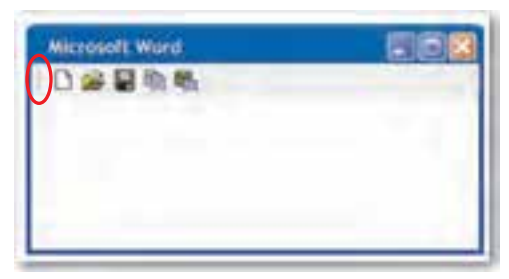

#### شكل ١٨-١٠

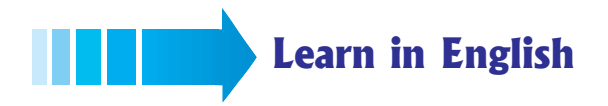

#### **Use Case Diagram**

A use case diagram is a diagram that shows the external actors who will interact with your system and how they will use it. The diagram consists of a system boundary, actors, use cases, and use case relationships. (communicates, uses, and extends) In a use case diagram, the communicates relationship  $\Box$  defines how an actor participates in a use case.

**پیمانه مهارتی**: نرمافزارهای اداری تکمیلی <mark>توانایی</mark>: مستندسازی پروژههای IT

# واژهنامه

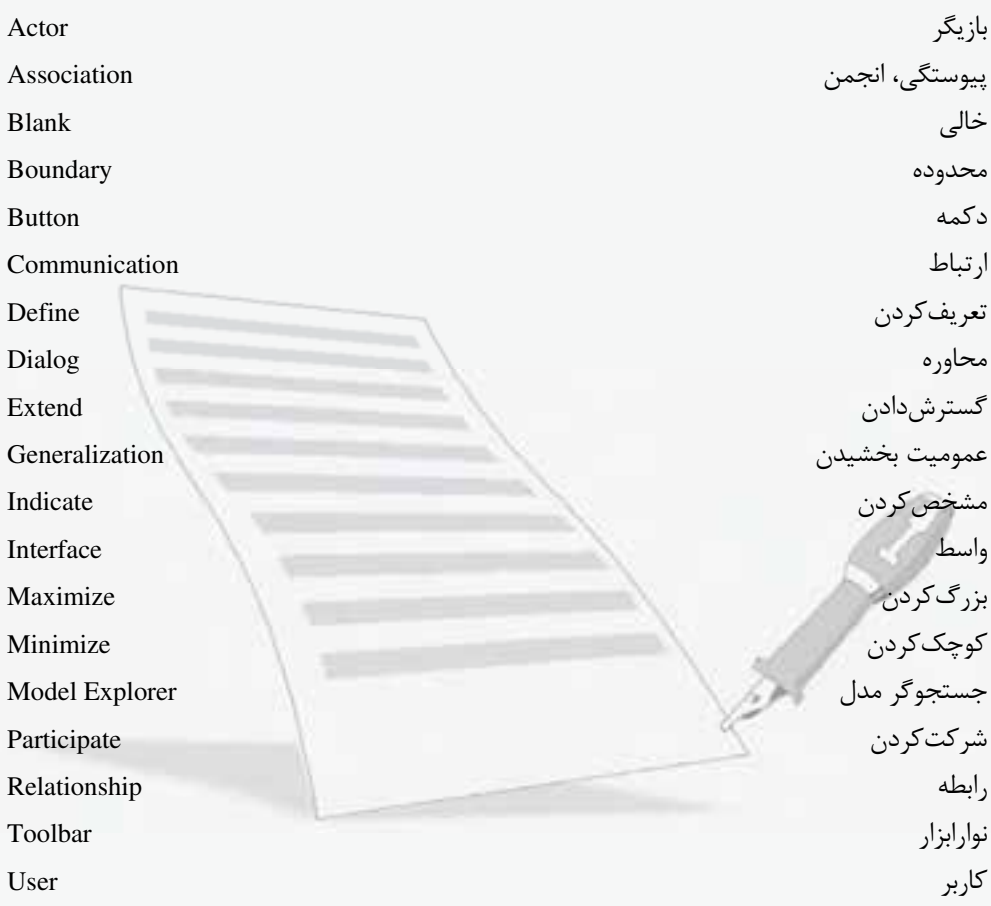

 $\mathbf{r} \cdot \mathbf{v}$ 

وزارت فرهنگ و ارشاد اسلامی نام استاندارد: رایانه کار پیشرفته شماره: مطالعه آزاد

#### خلاصه مطالب

- .UML زبانی است برای مدل سازی یا ایجاد نقشه تولید نرمافزار. یک زبان مـدل سـازی، زبـانی است که فرهنگ لغات و قواعد آن بر نمایش فیزیکی و مفهومی آن سیستم متمرکـز هـستند. برای سیستمهای نرمافزاری نیاز به یک زبان مدلسازی داریـم کـه بتوانـد دیـدهای مختلـف معماري سيستم را در طول چرخه توليد آن، مدل كند.
	- جند مفهوم اصلي UML عبارتند از Boundary ،Actor ،Use case و Communication
- ارتباط بين Use case ها يا به صورت Extends است يا به صورت Uses. ارتباط Uses دلالت بر این دارد که یک Use case برای انجام وظیفـه و فعـالیتش نیازمنـد Use case دیگـری اسـت. ارتباط Extends دلالت بر این دارد که Use case یک امکان و گزینه اختیاری بـرای Use case دیگر است که در بعضی شرایط از آن استفاده می کند.
- براي انتخـاب اشـياي .UML، در برنامــه Visio از قــسمت Template Categories، دســته Software and Database را انتخـاب كـرده و از الگوهـاي موجـود در Featured Templates، الگوی UML Diagram را انتخاب کنید و روی دکمه Create در سمت راست پنجره کلیـک نماسد.
- برای ایجاد یک دیـاگرام Use case از شـابلون UML\_Use Case، یـک شـكل Boundary بـه صفحه درگ کنید، سپس به تعداد مورد نظر Use case و شکل Actor به صفحه درگ نمایید. Use caseها را در داخل و Actorها را در خارج شكل Boundary قرار دهيد.
- از جمله قابلیتهای جالب برنامـه Visio امکـان سـاخت واسـط کـاربر (User Interface) بـا استفاده از الگوی Windows XP User Interface است. این الگو دارای اشکالی شامل عناصر متداول در واسط کاربر ویندوز مانند قاب خالی پنجره، منوهـا، ابزارهـا و دکمـههـای کنترلـی است.

آزمون نظري

۱- برای نمایش پنجره Model Explorer از کدام منو استفاده می شود؟  $View - \Delta$ Data  $-\tau$  $UML-\omega$ الف – Tools ۲- برای نمایش محدوده سیستم از کدام شکل استفاده می شود؟  $Uses - J$ Boundary  $-\tau$  Use Case  $-\omega$  Actor  $-\sin\theta$ ۳- برای اتصال بین Actor و Use caseها کدام اتصال دهندهها به کار می رود؟ Interface  $-\tau$  $\text{Users} - \text{D}$  Extends– Communicates  $-$ ۴- برای رسم دیاگرام UML از کدام دسته از الگوها استفاده می شود؟ **Network** − الف - General  $Business - S$ Software and Database  $-\pi$ ۵- برای افزودن نوار ابزار به شکل در الگوی Windows XP User Interface از کــدام شــابلون استفاده مے شود؟  $Icon -$ الف Command Controls -ب Wizards  $\angle$  $Toolbars$  and Menus  $-\Delta$ 6- In a use case diagram ,.................. relationship defines how an actor participate in a use case. a-Uses **b**- Interface c- Communicates d-Extends UML -Y چىست؟<sup>ا</sup> ۸- در صورتی که بخواهیم اتصال دهنده Communicates جهـتدار شـود چـه کـاری انجـام مے دھیئ ۹- برای رشم UI در برنامه Visio چه فرمانی را اجرا میکنیم؟ ۰۱- آنواع ارتباط دهندهها در مدل UML کدامند و چه کاربردی دارند؟

وزارت فرهنگ و ارشاد اسلامی نام استاندارد: رایانه کار پیشرفته شماره: مطالعه آزاد

# آزمون عملي

- 1– یک دیاگرام مدل UML ایجاد کنید که در آن از دو Actor به نامهای "فروشـنده" و "مـشتری" و سه Use case به نامهاي "ورود"، "خريد" و "خروج" استفاده شده باشد. بين اشـياي ايـن ديـاگرام ارتباط برقرار كنيد.
- ۲- یک پنجره با استفاده از الگوی Windows XP User Interface ایجاد کنیـد کـه دارای دکمـههـای Restore ،Close و Help در نوار عنوان باشد و در زیر نوار عنوان یک نوار ابزار با ابزارهای Print، Dndo ،New ،Open باشد.
	- ٣- از شابلون Common Control شكل (Scrollbar(vertical ,ا به ينجره اضافه كنيد.

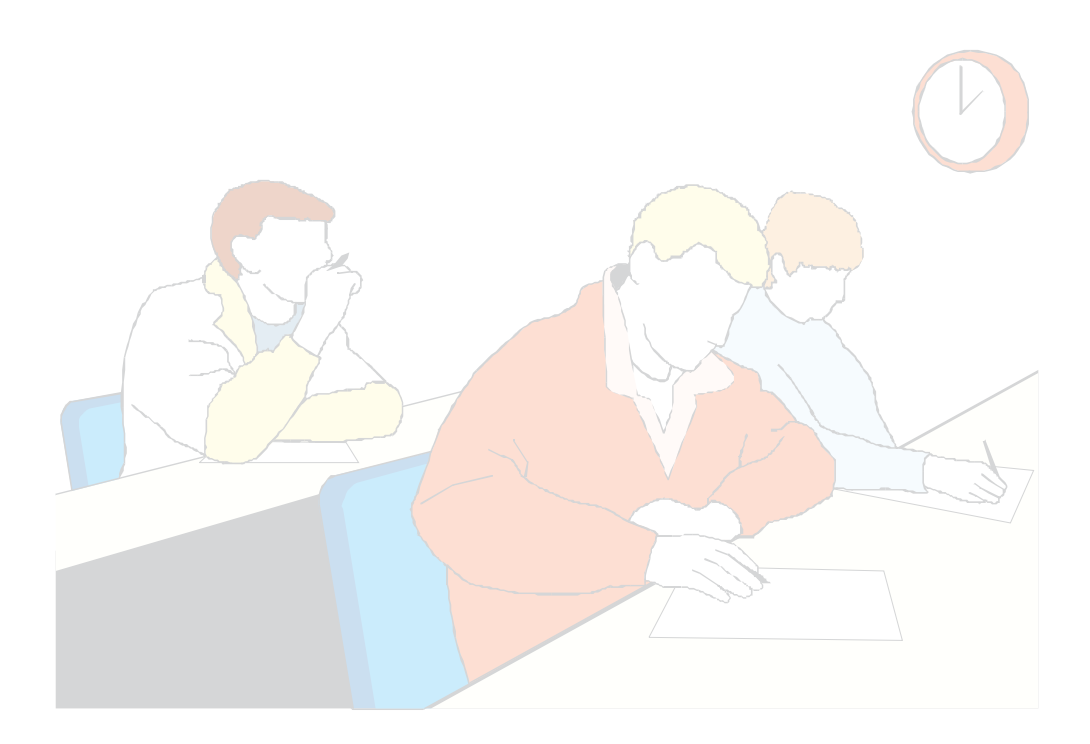

**آزمون پایانی (نظری)** ۱- برای ایجاد دفترچه جدید در برنامه OneNote چه گزینهای بهکار میرود؟  $File \rightarrow New \rightarrow Page - \rightarrow$  $File \rightarrow New \rightarrow Section - 1$ الف – File  $\Rightarrow$  New  $File \rightarrow New \rightarrow Notebook \text{File} \rightarrow \text{Open} \rightarrow \text{Notebook} - \epsilon$ ۲- برای تغییر رنگ بخش، چه گزینهای استفاده میشود؟ Section Color - New Section - New Page - New Subpage - ۴- برنامه OpenOffice Math به چه منظوری کاربرد دارد؟ **ب**– واژەپرداز - - د- معادلههای ریاضی و فرمولنویسی ح – ترسیم می است که است که است که است که است که است.<br>این کار است که است که است که است که است که است که است که است که است که است که است که است که است که است که است<br>است که است که است که است که است که است که است که است که اس ۴- برای تغییر زبان صفحهکلید در برنامه OpenOffice Writer از چه کلیدهایی استفاده مے,شود؟ Ctrl+Del - Del+Shift - Alt+Shift - Ctrl+Shift - ۵- در برنامه OpenOffice Writer برای شروع در صفحه جدید چه باید کرد؟  $\text{Esc}$  ب- فشار كليد <mark>الف</mark>– فشار كليد Enter د- استفاده از کلید ترکیبی Ctrl+Enter ج- فشار كليد Insert ۶- برای فرمتبندی یک پاراگراف از منوی Format چه گزینهای را انتخاب میکنید؟  $Default$  formatting  $-$  Page - Paragraph - Character - ۷- برای مشاهده پیش،نمایش سند قبل از چاپ چه گزینهای کاربرد دارد؟  $Print range - \bigcup$  Print Preview - Print - $\bigcup$  Print to file  $-\zeta$ ا - برنامه OpenOffice Impress چه کاربردی دارد؟  $\sim$ <mark>ب – ارايه مطلب</mark> الف - بانک اطلاعاتی مسلسل است ب ب <mark>د</mark>- صفحه گسترده ے = واژہ پرداز میں اس میں اس ایران میں اس میں اس ایران میں اس میں اس میں اس ایران میں اس میں اس میں اس میں اس م ۹- برای بازکردن نمایش از قبل موجود در صفحه Presentation Wizard در برنامه Impress كدام گزينه انتخاب مي شود؟  $From template -<sub>•</sub>$  Empty Presentation - Open existing presentation  $-\infty$  $\sim$  Preview  $-\frac{1}{C}$ 

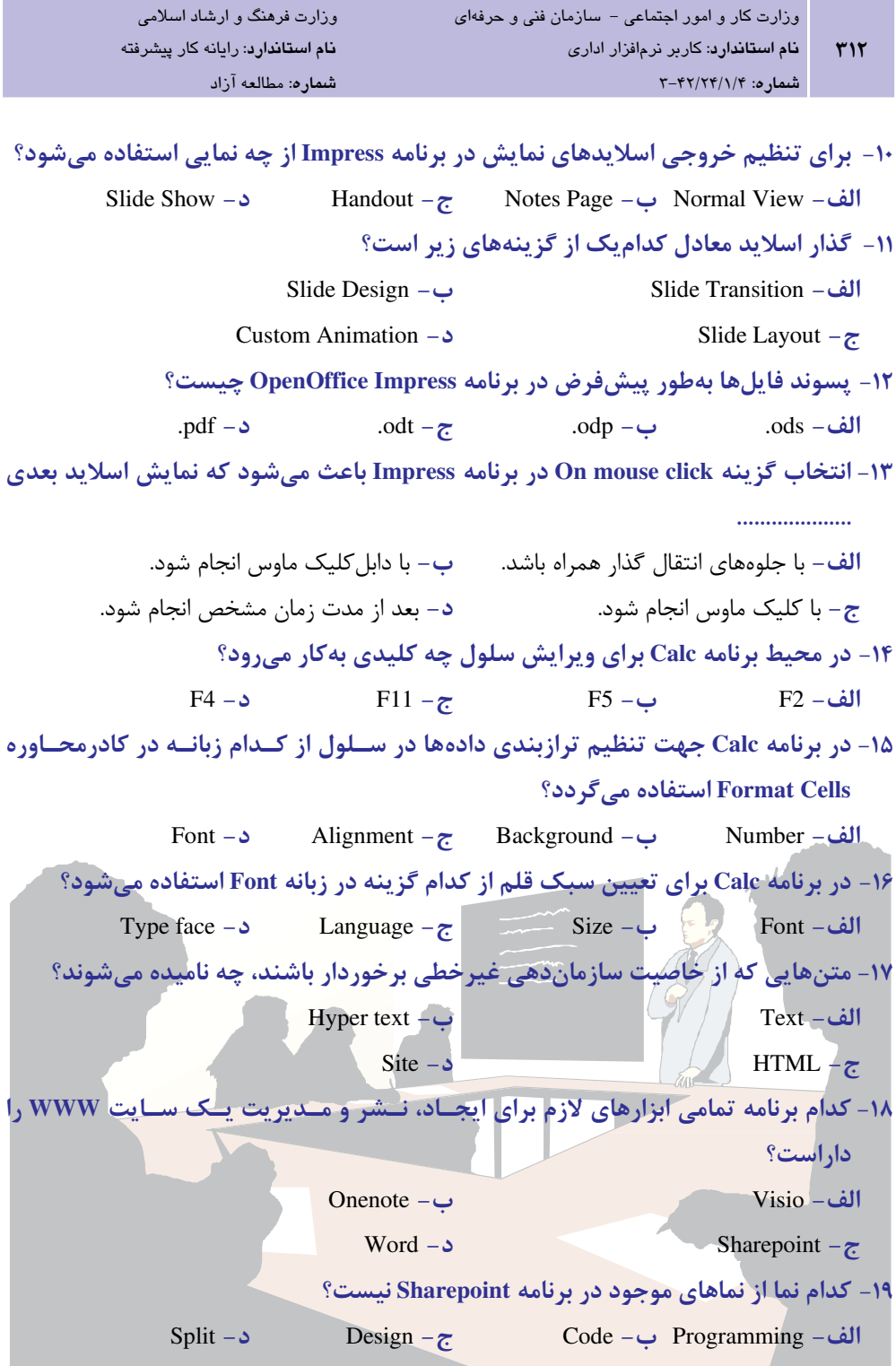

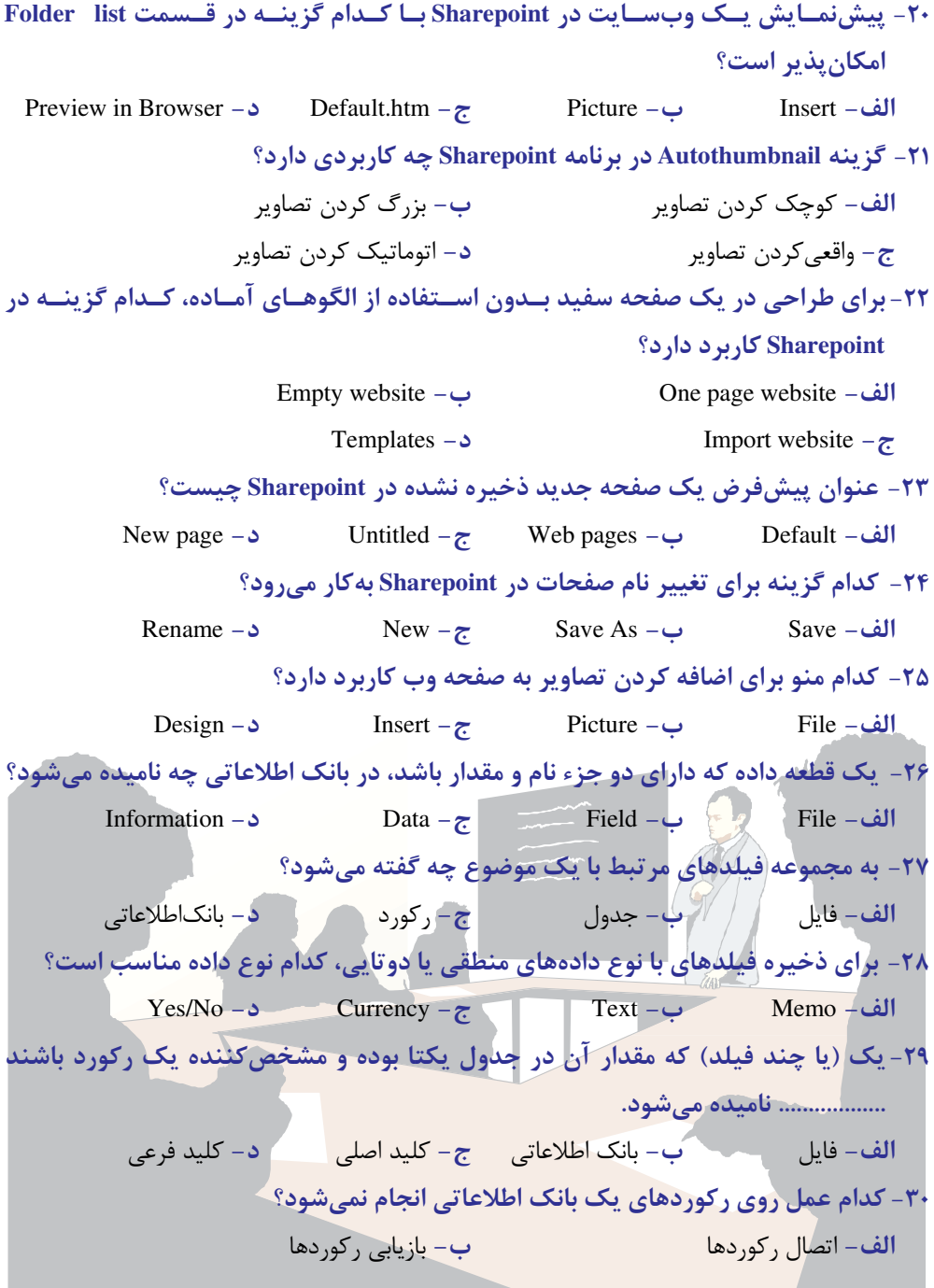

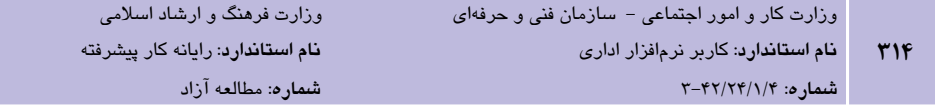

l.

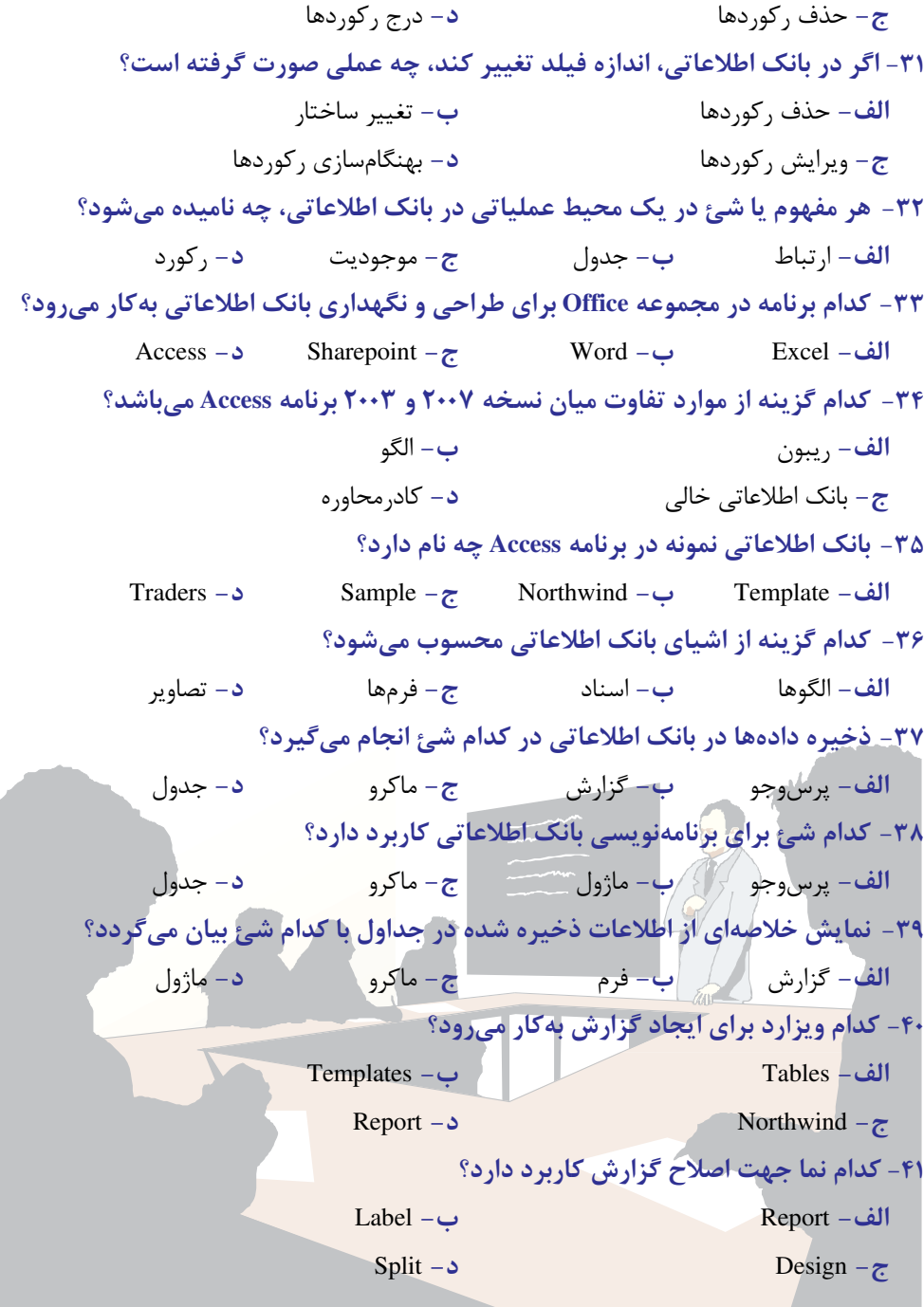

l.

```
۴۲- کدام نرمافزار از مجموعه Office برای رسم دیاگرام کاربرد دارد؟
                           Shorepoint -\rightarrow Onenote -

                               Access -
                                       Visio - \frac{1}{\sqrt{2}}۴۳- قسمتی که همانند کاغذ شطرنجی برای ترسیم در برنامه Visio میباشد، چه نام دارد؟
           Drawing - Ruler -
  Stencil  -
 Shapes -

                       ۴۴- اندازه اشکال در برنامه Visio با کدام مورد قابل تغییر است؟
                    ب- دستگیره سبز رنگ
                                      الف – شابلون مستخدم العربي المستخدم العاصر العاصر العام العام العام العام العام العام العام العام العام العام
                               د– نوار منو
                                       \mathcal{F} = \mathcal{F} - نوار ابزار میلادی است ک
       ۴۵- كدام نوع از دكمه Pointer Tool در Visio به شكل يك فلش ساده سفيد است؟
                         Lasso Select -
                                       Area Select -

                               Shapes -<sub>5</sub>\delta Multiple Select -\frac{1}{\epsilon}۴۶- ارتباط بین دو شکل در Visio از طریق کدام مورد امکانپذیر میشود؟
                              Shapes - Pointer Tool -

                       Connector Tool -
                                       S_t Stencil -\frac{1}{\sqrt{2}}۴۷- برای بهکار بردن Connect Shapes کدام نوار ابزار در Visio باید فعال گردد؟
            Shapes -<sub>5</sub>Data -\tau  Action -
                                                          Standard -

         ۴۸- کدام کُلید ِبرای مشاهده حمل کادر متنی پیش از تایپ از Visio کاربرد دارد؟<br>۴۸-
                F2 - 5\mathsf{F11} - \mathsf{F12} - \mathsf{F12} - \mathsf{F2} - \mathsf{F13} - \mathsf{F13} - د
                       ۴۹- کدام گزینه برای ایجاد نمودار گردشی در Visio کاربرد دارد؟
           Network -
                          Flowchart -\tau\zeta Business – الف – General – الف
                              ۵۰ - پسوند پیشفرض در ذخیره فایلهای Visio چیست؟
              pptx - 3 vsd -
  docx  -
 html -

                                     ا۵- Rack در کدام هم بندی معمولاً کاربرد دارد؟
             د – حلقوی
                     ا الف-اینترنت می ب- ستارهای می <del>ج</del>- خطی می ایران د
۵۲-   دسته الگوی Network از قسمت Template Categories برای چه نوع دیاگرامی در Visio
                                                                 کاربرد دارد؟
              د- شىكە
                     | الف- پایگاه داده         ب- صفحات وب         ج- فلوچارت               د
```
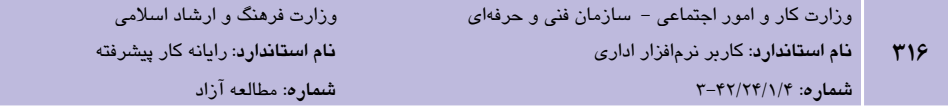

۵۳- برای شمارهگذاری اشکال در دیاگرام، در منوی Tools کدام گزینه باید انتخاب گردد؟ General  $-\bigcup$ **Extras** - بالف  $Add-ons -$ د -Shapes  $-\pi$ ۵۴- برای ایجاد دیاگرام پایه DB، کدام طبقه الگوها باید در Visio انتخاب شود؟ Network -الف  $Flowchart -$ Software and Database  $-\pi$ Engineering  $-\delta$ ۵۵- زبانی که برای مدلسازی یا ایجاد نقشه تولید نرمافزار بهکار میرود چه نام دارد؟ **Network** − الف – Visio  $HTML - 5$ UML  $-\tau$ ۵۶- برای اینکه یک سر اتصالدهنده به شکل پیکان نمایش داده شود باید کدام گزینه علامت زده شود؟  $Use case -$ الف ب- Actors Association  $-\Delta$ ISNavigable  $-\tau$ ۵۷- برای انتخاب اشیای UML در برنامه Visio کدام دسته الگوها باید انتخاب شود؟ General  $-\rightarrow$ Network-الف Software and Database  $-2$ Engineering  $-\tau$ 

# پاسخنامه

# **پیش آزمون**

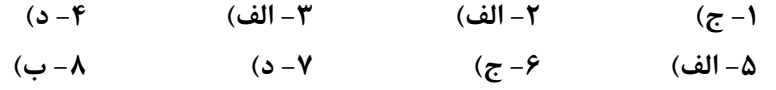

## آزمون نظري واحد كار ١

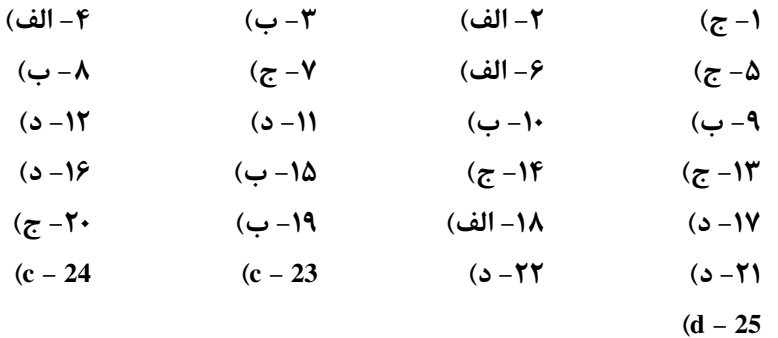

## آزمون نظري واحد كار ٢

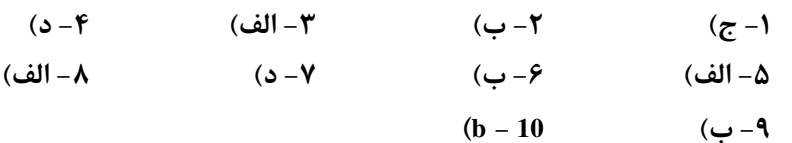

# آزمون نظري واحد كار ٣

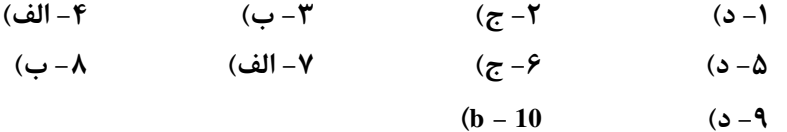

# آزمون نظري واحد كار ۴

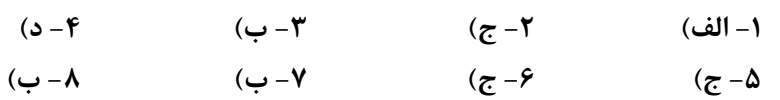

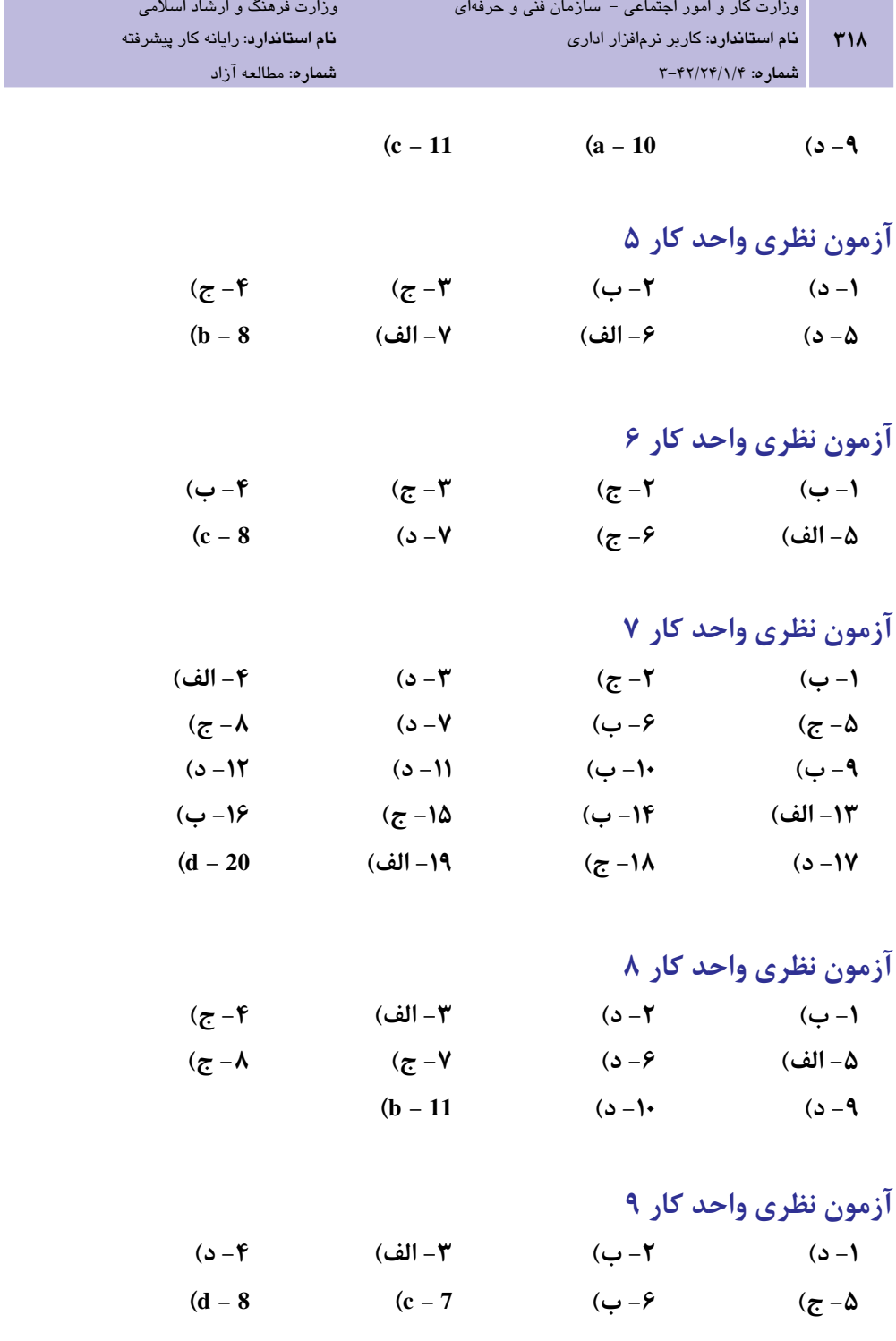

and the company of

آزمون نظری واحد کار ۱۰

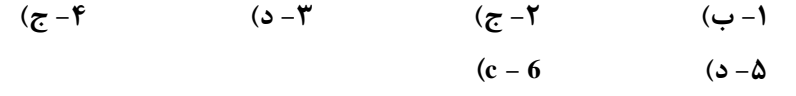

# آزمون پایانی

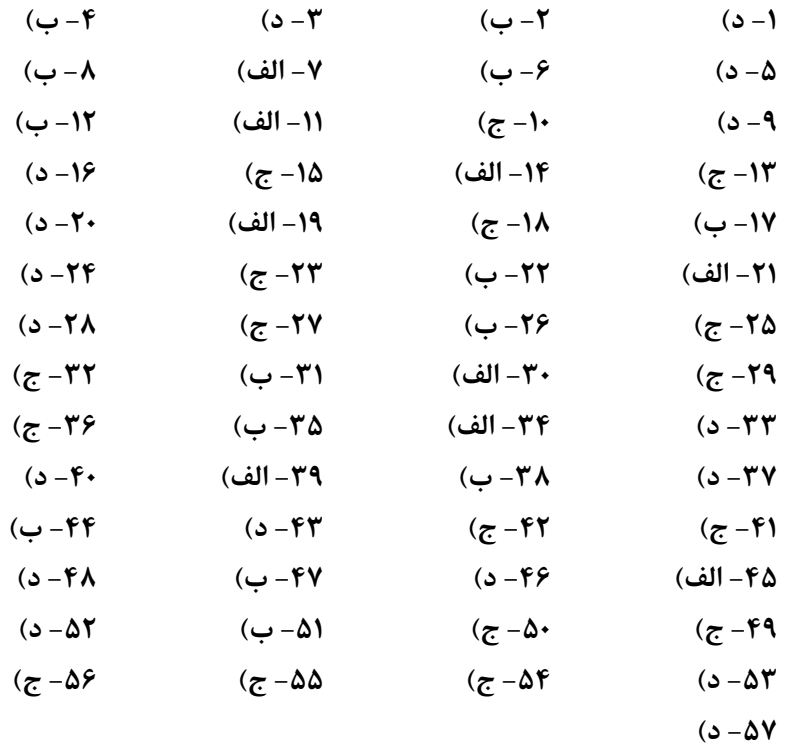

# فہرست منابع

- ١– يمقاني، محمدرضا (١٣٨٧). بانک اطلاعاتي (فنيeحرفهاي- گـروه درسـي کـامپيوتر). چـاپ سـوم. تهران: انتشارات شرکت چاپ و نشر کتابهای درسی ایران.
- ۲- خوش رو، آرشین و شاهی، محمدعلی و ضیایی، سیدحمیدرضا (۱۳۸۷). شبکههای رایانهای (فنی وحرفهای- گروه درسی کامپیوتر)- چاپ دوم. تهران: انتشارات شرکت چاپ و نشر کتابهای درسی ایران.
- ٣- سي.جي.ديت. (١٣٨۵). مترجم: امير علي خانزاده. سيستمهاي بانک اطلاعاتي. چاپ سوم. تهران: انتشارات باغانی.
- ۴– آرون، شيائو (١٣٨۴). مترجم: رضوي- دهقان- حزين. آموزش كاربردي لينوكس. چاپ اول. تهران: انتشارات آريايژوه.
- 5- Office Visio 2007 step by step, Microsoft, 2007
- 6- Office OneNote 2007 step by step, Microsoft, 2007
- 7- www. OpenOffice.org
- 8- www. Office. Microsoft.com / home
- 9- Microsoft Office Access 2007 Help
- 10- Microsoft Office Visio 2007 Help
- 11- Microsoft Office OneNote 2007 Help
- 12- Microsoft Office SharePoint Designer 2007 Help

13- Debbie, walkowski. Visio 2003 For Dummies c, New York, Wiley publishing, 2007

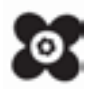